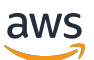

Guia do administrador

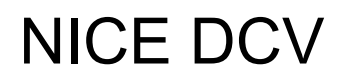

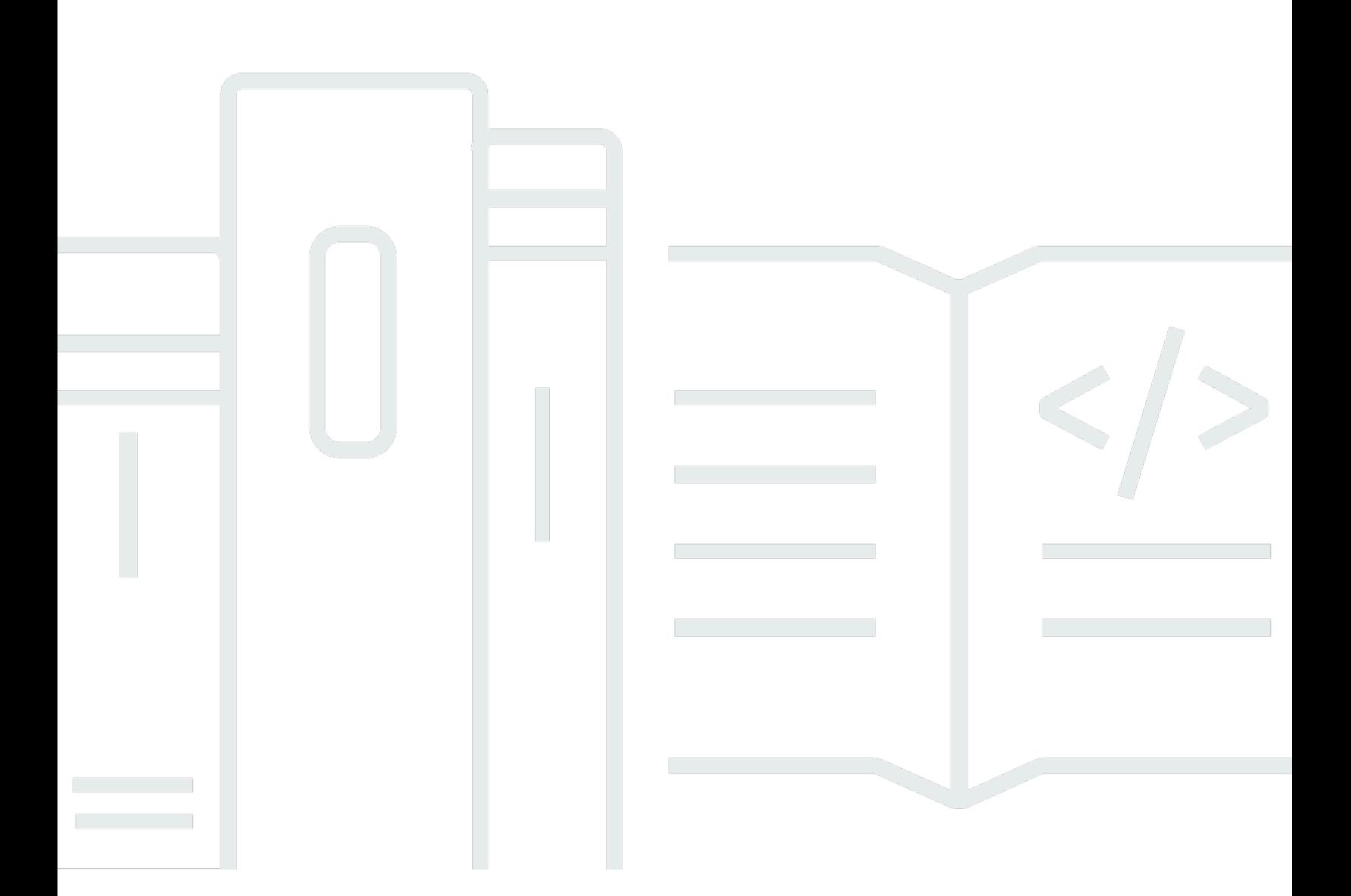

Copyright © 2024 Amazon Web Services, Inc. and/or its affiliates. All rights reserved.

## NICE DCV: Guia do administrador

Copyright © 2024 Amazon Web Services, Inc. and/or its affiliates. All rights reserved.

As marcas comerciais e imagens comerciais da Amazon não podem ser usadas no contexto de nenhum produto ou serviço que não seja da Amazon, nem de qualquer maneira que possa gerar confusão entre os clientes ou que deprecie ou desprestigie a Amazon. Todas as outras marcas comerciais que não são propriedade da Amazon pertencem aos respectivos proprietários, os quais podem ou não ser afiliados, estar conectados ou ser patrocinados pela Amazon.

# **Table of Contents**

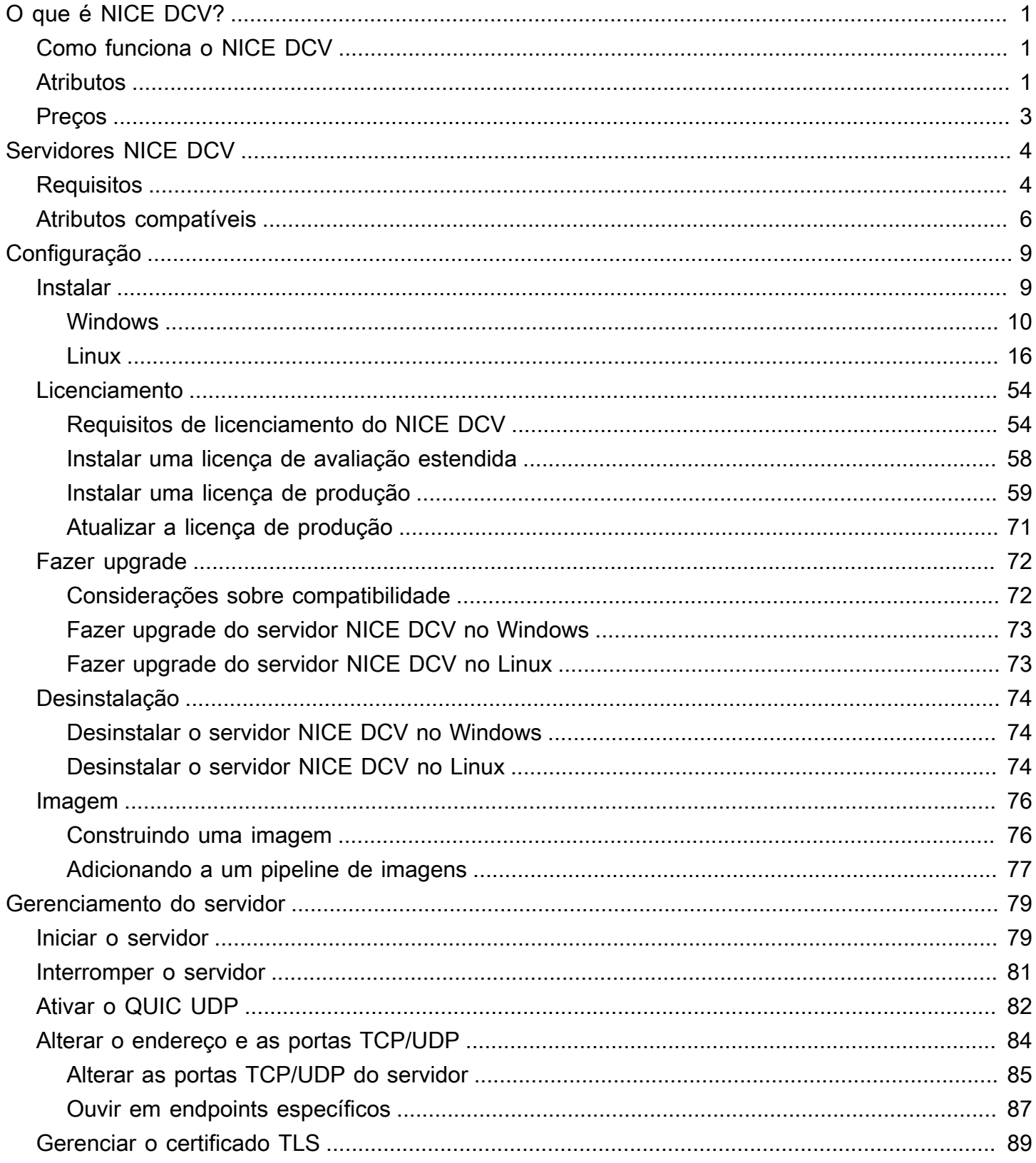

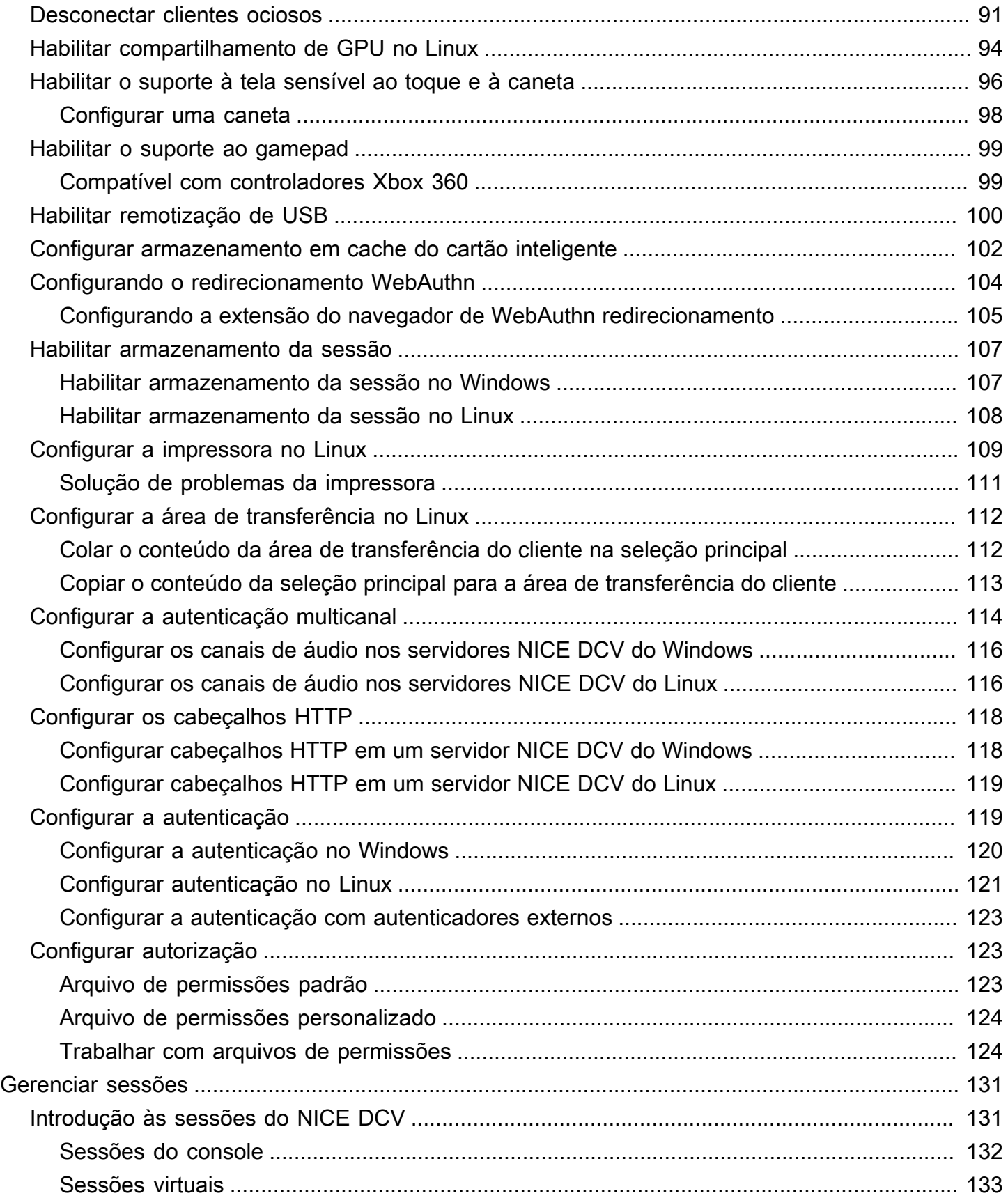

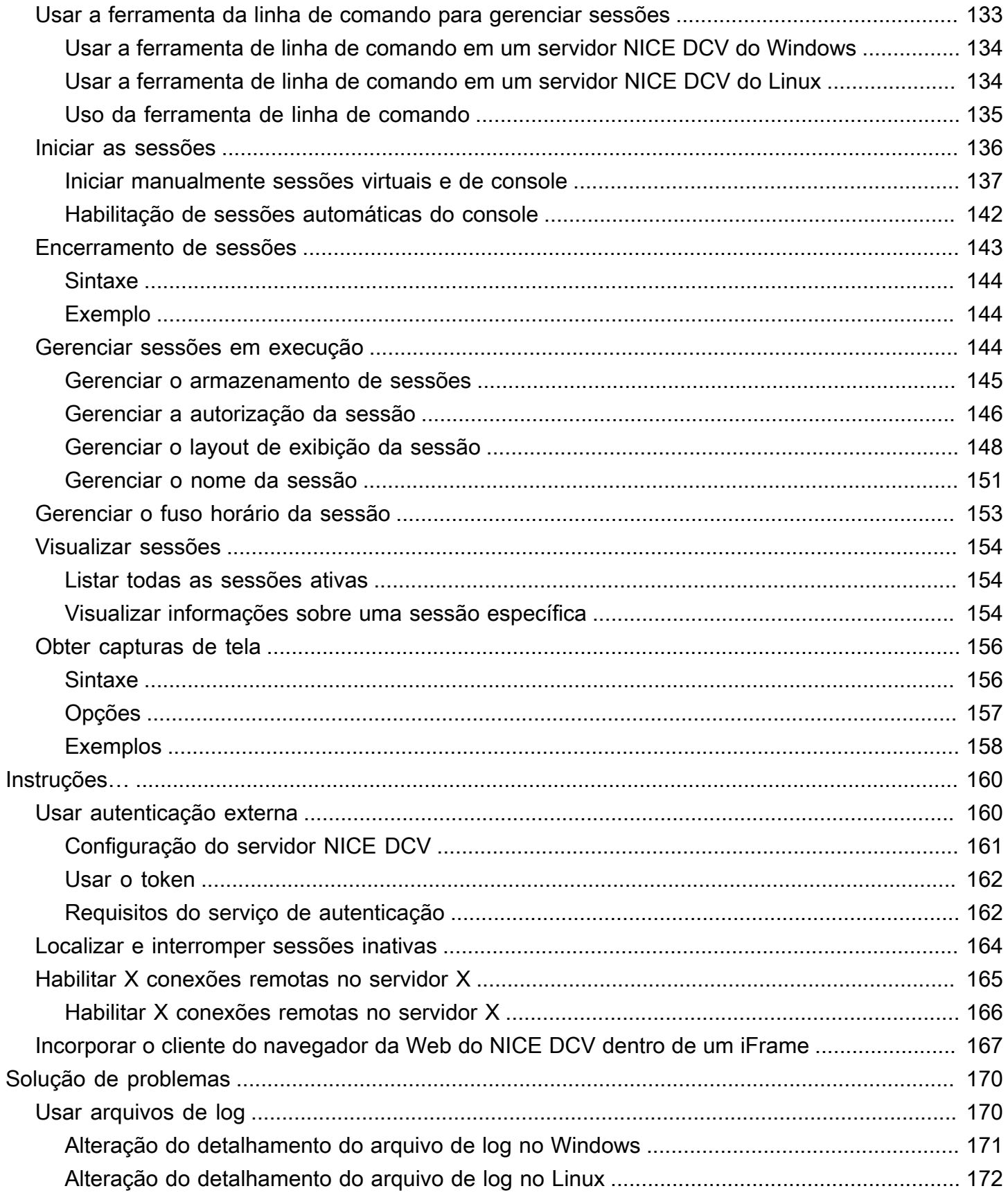

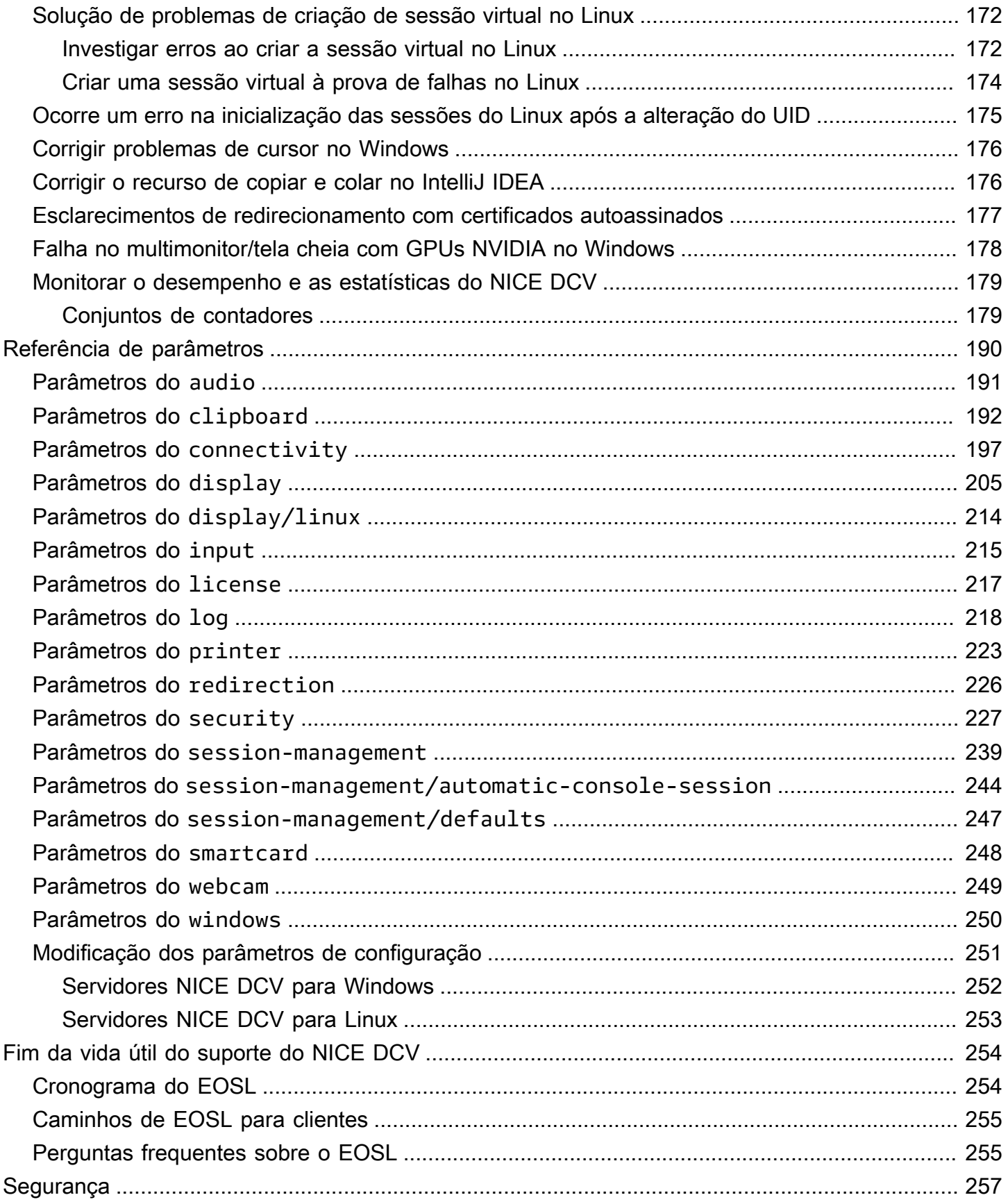

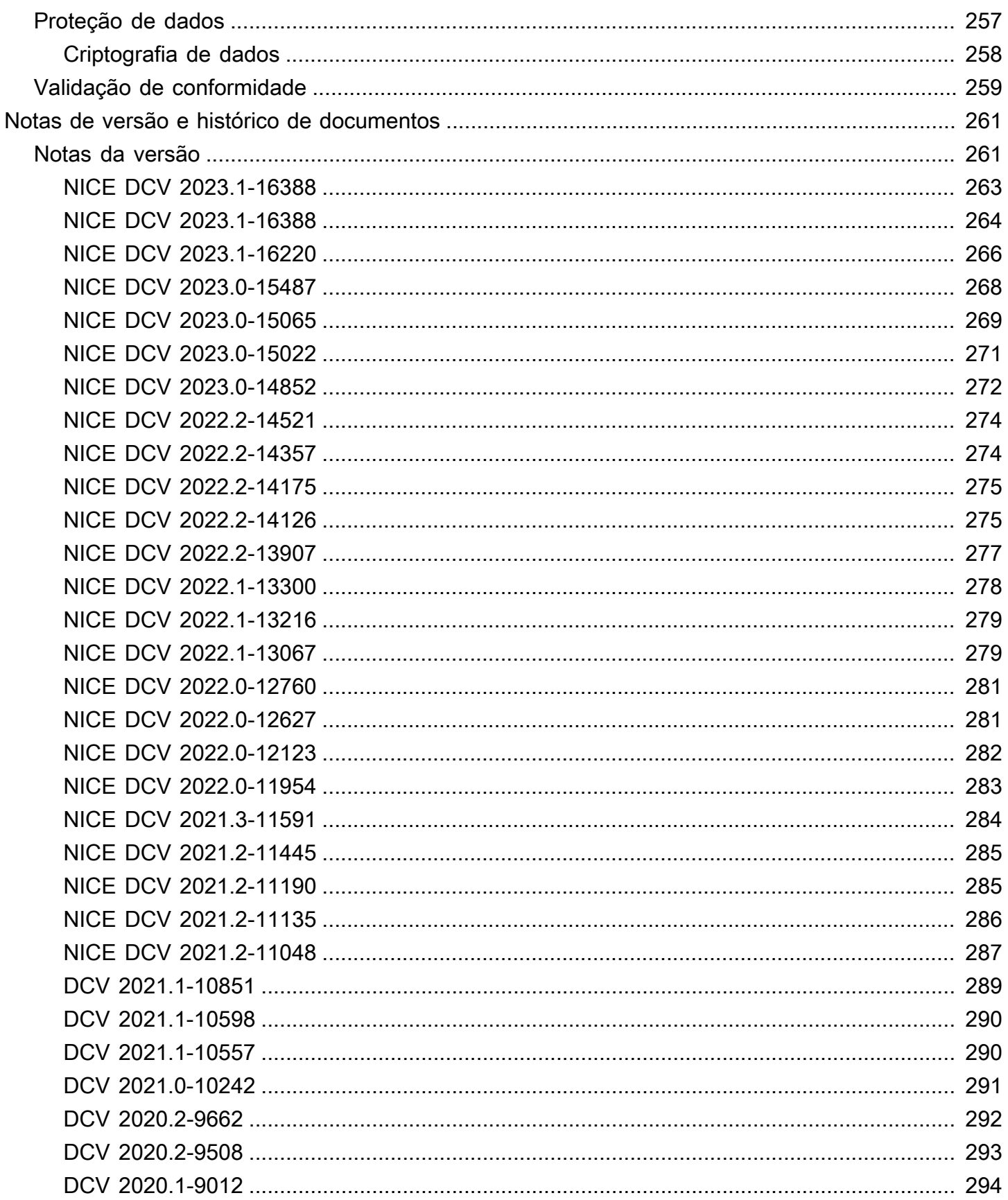

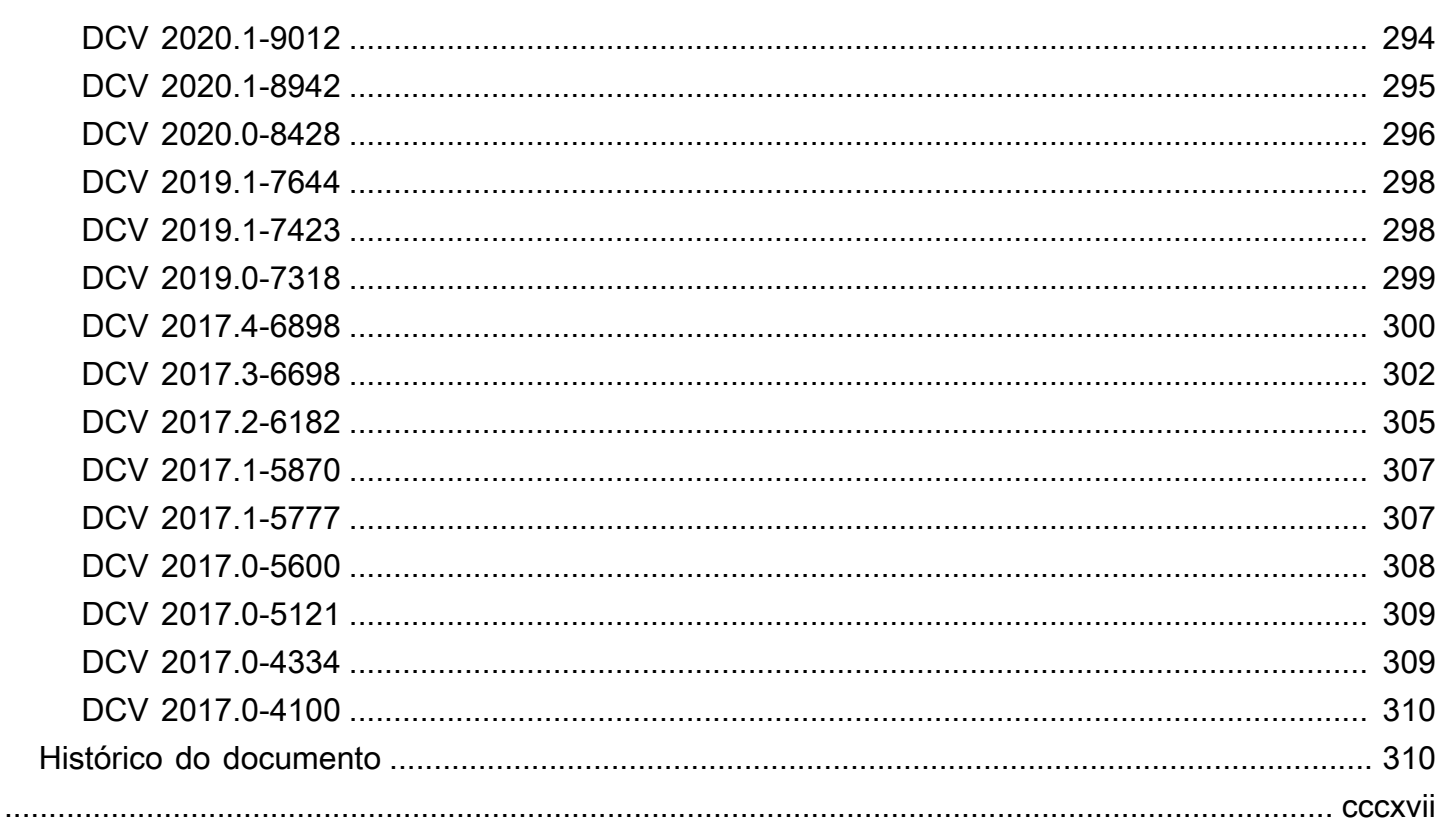

# <span id="page-8-0"></span>O que é NICE DCV?

O NICE DCV é um protocolo de exibição remota de alto desempenho. Ele permite oferecer desktops remotos e streaming de aplicativos, de forma segura, de qualquer nuvem ou datacenter para qualquer dispositivo, em diferentes condições de rede. Ao usar o NICE DCV com o Amazon EC2, é possível executar aplicativos com alto consumo de gráficos remotamente em instâncias do Amazon EC2. Depois, é possível fazer streaming dos resultados para computadores cliente mais modestos, o que elimina a necessidade de estações de trabalho dedicadas e dispendiosas.

## Tópicos

- [Como funciona o NICE DCV](#page-8-1)
- [Atributos do NICE DCV](#page-8-2)
- [Preços do NICE DCV](#page-10-0)

# <span id="page-8-1"></span>Como funciona o NICE DCV

Para usar o NICE DCV, instale o software do servidor NICE DCV em um servidor. O software do servidor NICE DCV é usado para criar uma [sessão](https://docs.aws.amazon.com/dcv/latest/adminguide/managing-sessions.html) segura. Instale e execute os aplicativos no servidor. O servidor usa o próprio hardware para realizar o processamento de alto desempenho exigido pelos aplicativos instalados. Os usuários acessam o aplicativo ao se conectarem remotamente à sessão usando um aplicativo de cliente do NICE DCV. Quando a conexão é estabelecida, o software do servidor NICE DCV compacta a saída visual do aplicativo e a transmite de volta para o aplicativo do cliente em um stream de pixels criptografados. O aplicativo cliente recebe o stream de pixels criptografados, os descriptografa e depois os envia para a tela local.

# <span id="page-8-2"></span>Atributos do NICE DCV

O NICE DCV oferece os seguintes recursos:

- Compartilha toda a área de trabalho: usa o protocolo NICE DCV de alto desempenho para compartilhar o controle total de toda a área de trabalho.
- Transporta somente imagens: transporta imagens renderizadas como pixels em vez de informações de geometria e de cenas. Isso fornece uma camada adicional de segurança, já que nenhuma informação proprietária do cliente é enviada pela rede.
- Compatível com codificação baseada em H.264: usa compactação e codificação de vídeo baseada em H.264 para reduzir o consumo de largura de banda.
- Compatível com qualidade sem perdas da compactação de vídeo: oferece suporte a compactação de vídeo sem perdas quando as condições de rede e processador permitem.
- Corresponde a layouts de exibição: adapta automaticamente a resolução da tela do servidor e o layout de exibição para corresponder ao tamanho da janela do cliente.
- Compatível com várias telas: permite expandir a área de trabalho da sessão para até quatro monitores. Monitores de alta densidade de pixels são compatíveis com clientes nativos para Windows e macOS.
- Adapta níveis de compactação: adapta automaticamente os níveis de compactação de vídeo com base na latência e na largura de banda disponíveis na rede.
- Permite a colaboração: fornece sessões com suporte a vários clientes de colaboração. Os clientes podem se conectar e se desconectar a qualquer momento durante a sessão.
- Compatível com várias sessões por servidor (somente servidores Linux NICE DCV): trabalha com várias sessões virtuais por servidor Linux NICE DCV para reduzir ao máximo os custos.
- Compatível com compartilhamento de GPU (somente servidores Linux NICE DCV): permite compartilhar uma ou mais GPUs físicas entre várias sessões virtuais em execução em um servidor Linux NICE DCV.
- Compatível com entrada de toque, entrada de caneta e gamepads: permite que você interaja com uma sessão NICE DCV remota usando dispositivos de entrada conectados ao seu computador local.
- Compatível com WebAuthn, Smart Card, caneta e remotização USB: permite que você use seus periféricos em uma sessão NICE DCV da mesma forma que faria no seu computador local.
- Compatível com entrada e saída de áudio, impressão e copia e cola: permite que você execute essas ações essenciais entre a sessão e seu computador local.
- Compatível com transferência de arquivos: permite transferir arquivos entre a sessão e o computador local.
- Fornece um cliente HTML5: oferece um cliente HTML5 que pode ser usado com qualquer navegador da web moderno no Windows e no Linux.
- Oferece suporte a ambientes desktop Linux modernos: oferece suporte a desktops Linux modernos, como o Gnome 3 no RHEL 8.

# <span id="page-10-0"></span>Preços do NICE DCV

Não há cobrança adicional pelo uso do servidor NICE DCV em uma instância do Amazon EC2. Você paga as taxas padrão para a instância e outros recursos do Amazon EC2 que usar.

Caso contrário, será necessário ter uma licença. Para obter mais informações, consulte [Licenciar o](#page-61-0)  [servidor NICE DCV](#page-61-0).

# <span id="page-11-0"></span>Servidores NICE DCV

O servidor NICE DCV está disponível para Windows e Linux. Os servidores oferecem recursos semelhantes, mas existem algumas diferenças. Escolha o servidor NICE DCV que melhor atenda às suas necessidades. A tabela a seguir compara os recursos compatíveis com os servidores NICE DCV do Windows e do Linux.

Tópicos

- [Requisitos](#page-11-1)
- [Atributos compatíveis](#page-13-0)

# <span id="page-11-1"></span>Requisitos

Para uma boa experiência de usuário com o NICE DCV, garanta que o servidor atenda aos seguintes requisitos mínimos. Tenha em mente que a experiência de seus usuários depende em grande parte do número de pixels transmitidos do servidor NICE DCV para o cliente do NICE DCV.

Se você estiver instalando o servidor NICE DCV em uma instância do Amazon EC2, recomendamos usar um tipo de instância G3, G4dn, G4ad ou G5 do Amazon EC2. Esses tipos de instâncias oferecem GPUs baseadas em hardware que oferecem suporte ao compartilhamento de OpenGL e de GPU baseado em hardware. Para obter mais informações, consulte [Instâncias G3 do Amazon](https://aws.amazon.com/ec2/instance-types/g3/) [EC2](https://aws.amazon.com/ec2/instance-types/g3/), [Instâncias G4 do Amazon EC2](https://aws.amazon.com/ec2/instance-types/g4/) e [Instâncias G5 do Amazon EC2](https://aws.amazon.com/ec2/instance-types/g5/).

Você pode instalar o servidor NICE DCV em qualquer outro tipo de instância, mas pode haver limitações de resolução de tela. Para contornar essa limitação no Windows Server 2016, baixe e instale o [driver de vídeo virtual do NICE DCV para EC2.](https://d1uj6qtbmh3dt5.cloudfront.net/Drivers/nice-dcv-virtual-display-x64-Release-78.msi) No Windows Server 2019 ou posterior executando o DCV 2023.1 ou posterior, nenhuma ação adicional é necessária.

O servidor deve atender aos requisitos mínimos listados na tabela a seguir.

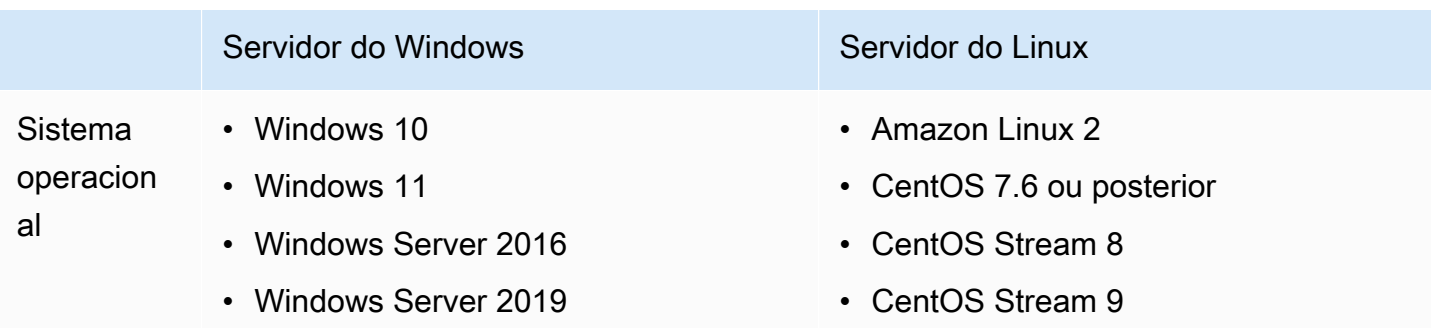

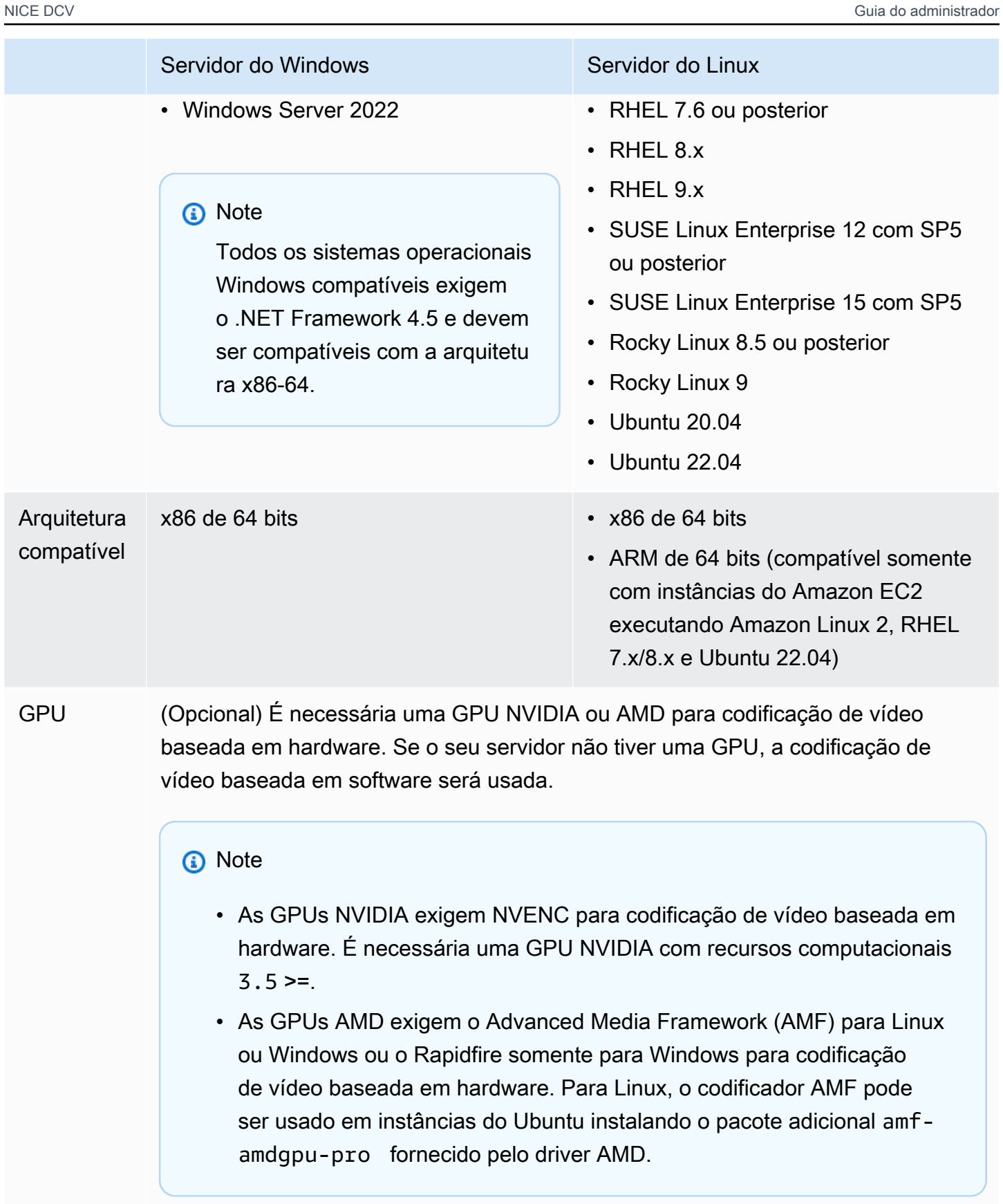

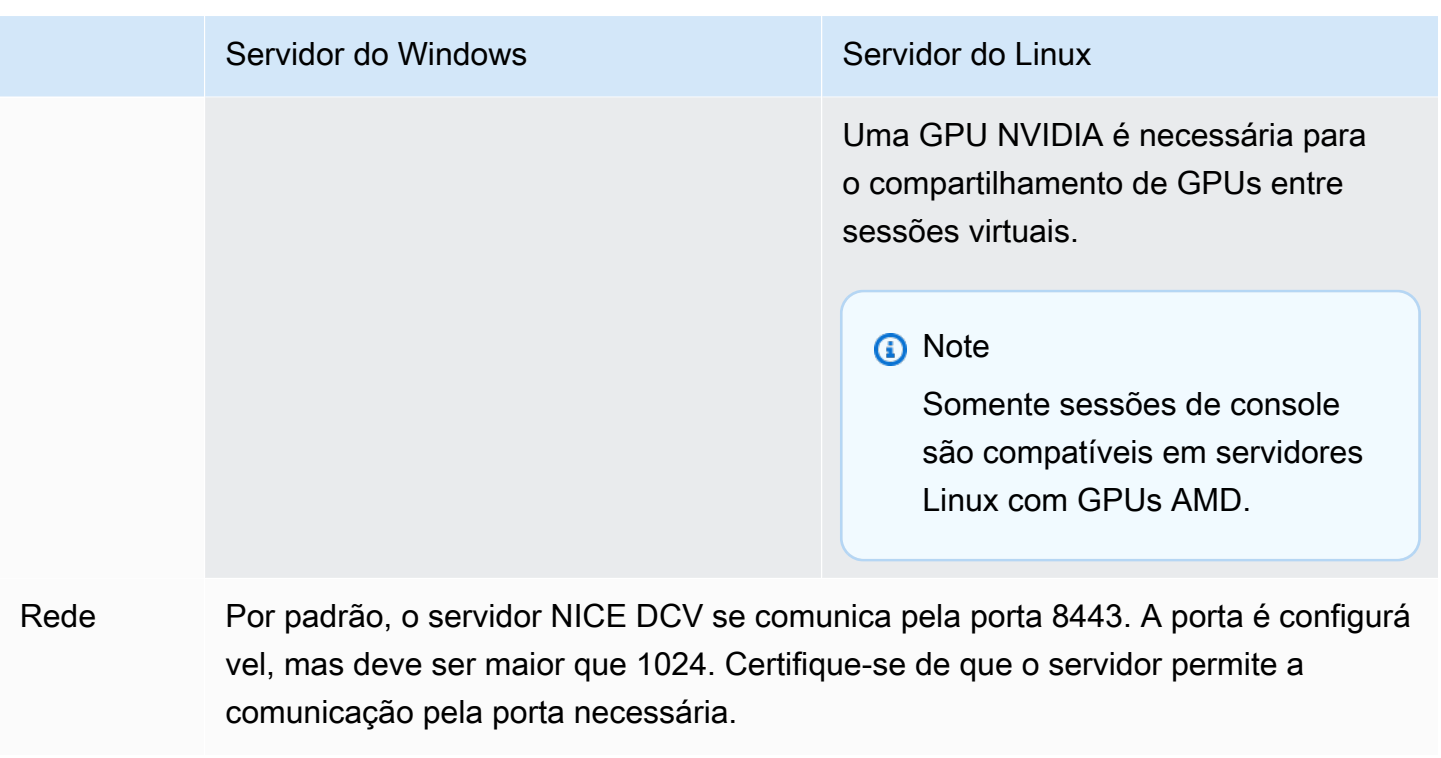

**a** Note

O NICE DCV não é compatível com sistemas operacionais que não têm mais vida útil. Entre em contato com o fornecedor para saber sobre seu sistema operacional.

Para mais informações sobre os requisitos do cliente do NICE DCV, consulte [Requisitos do cliente](https://docs.aws.amazon.com/dcv/latest/userguide/client.html#requirements)  [do NICE DCV](https://docs.aws.amazon.com/dcv/latest/userguide/client.html#requirements) no Guia do usuário do NICE DCV.

## <span id="page-13-0"></span>Atributos compatíveis

A tabela a seguir compara os recursos compatíveis com os servidores NICE DCV do Windows e do Linux.

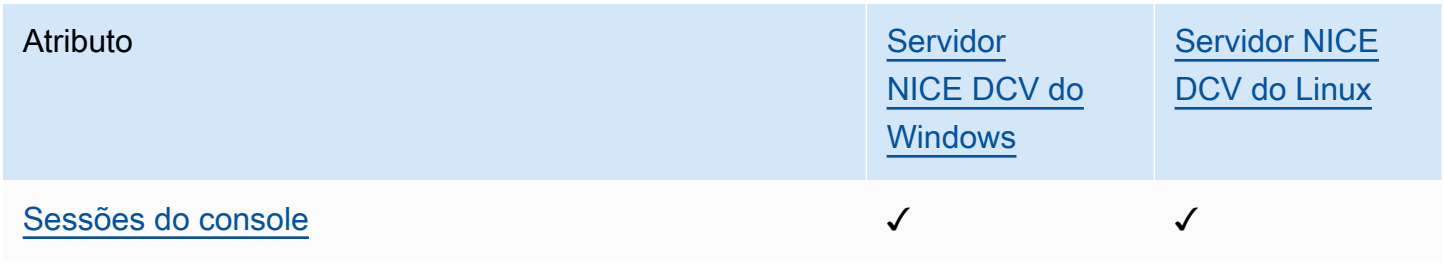

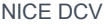

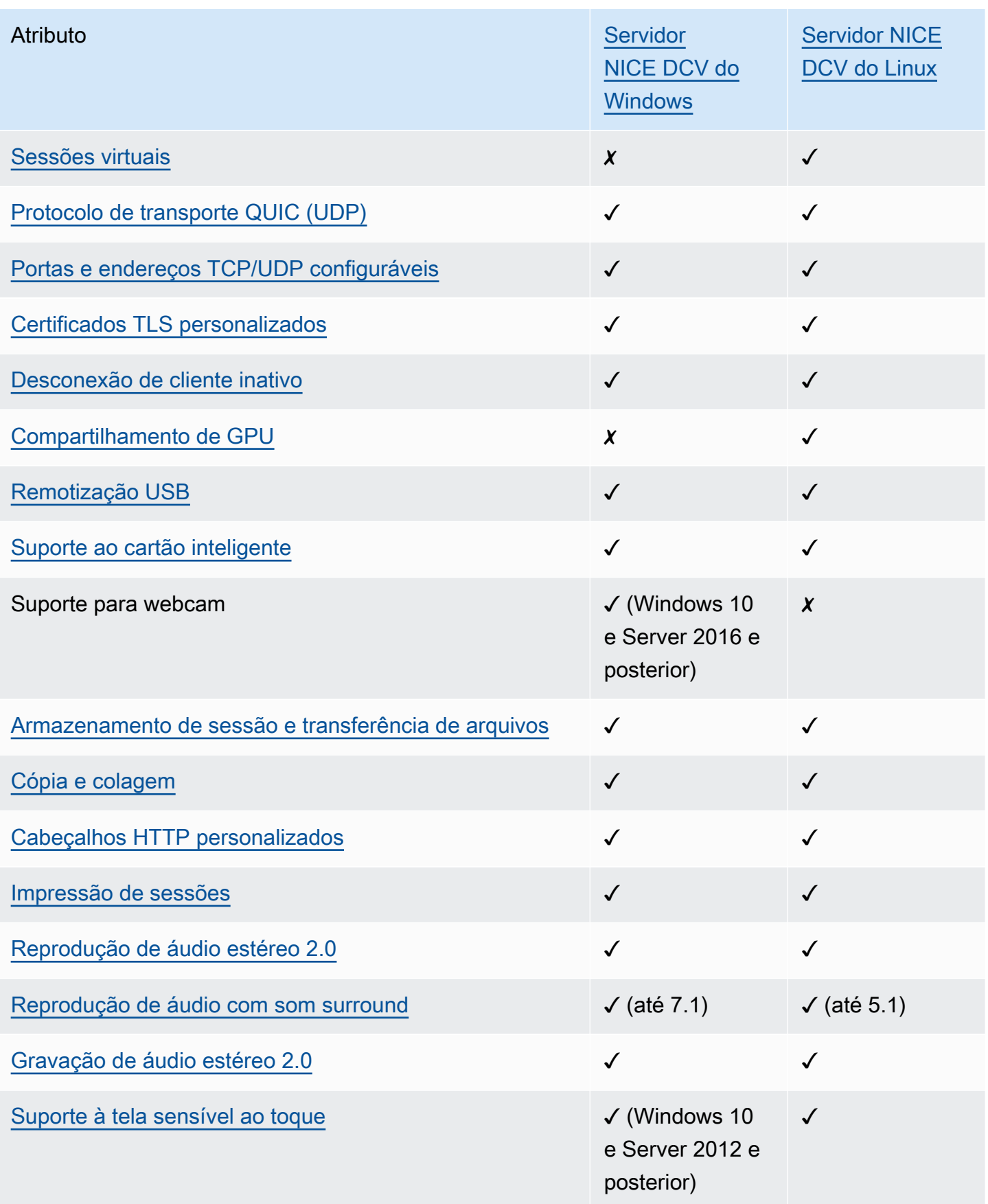

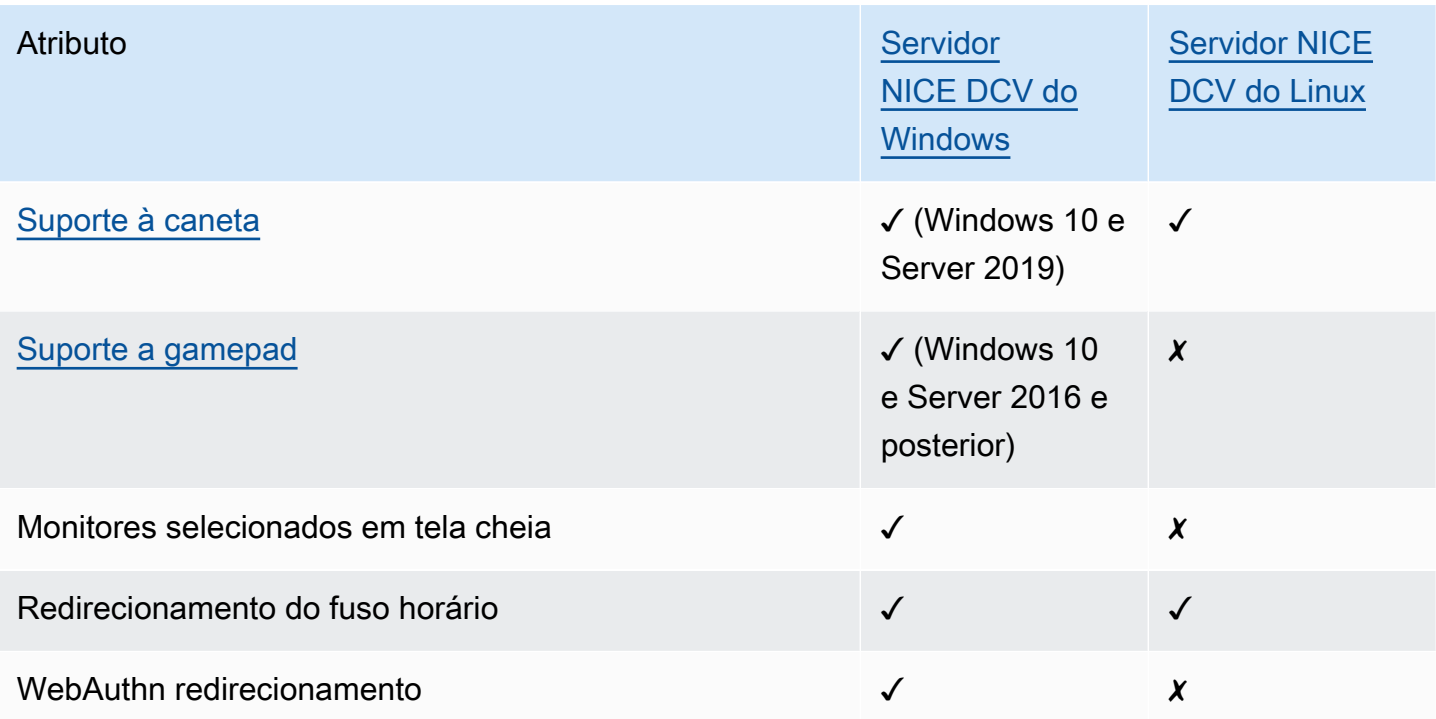

Para mais informações sobre os recursos do cliente do NICE DCV, consulte [Atributos do cliente do](https://docs.aws.amazon.com/dcv/latest/userguide/client.html#client-features)  [NICE DCV](https://docs.aws.amazon.com/dcv/latest/userguide/client.html#client-features) no Guia do usuário do NICE DCV.

# <span id="page-16-0"></span>Configurar o servidor NICE DCV

Para usar o NICE DCV, instale o software do servidor NICE DCV no servidor no qual você pretende hospedar as sessões do NICE DCV. Verifique se o software está licenciado corretamente.

Os tópicos a seguir descrevem como instalar e licenciar o servidor NICE DCV. O tópico [Licenciamento](#page-61-0) se aplica somente à instalação on-premises e em outros servidores baseados em nuvem. Isso ocorre porque nenhuma licença é necessária para usar o servidor NICE DCV em uma instância do Amazon EC2.

## Tópicos

- [Instalar o servidor NICE DCV](#page-16-1)
- [Licenciar o servidor NICE DCV](#page-61-0)
- [Fazer upgrade do servidor NICE DCV](#page-79-0)
- [Desinstalar o servidor NICE DCV](#page-81-0)
- [Geração de imagens do servidor NICE DCV](#page-83-0)

# <span id="page-16-1"></span>Instalar o servidor NICE DCV

Os tópicos a seguir descrevem como instalar a versão mais recente do servidor NICE DCV no Windows e no Linux. Siga estas etapas se você estiver instalando o NICE DCV em uma instância do Amazon EC2 ou em um servidor on-premises ou baseado em nuvem.

## **a** Note

Se você estiver atualizando uma versão anterior do servidor NICE DCV para a versão mais recente, consulte [Fazer upgrade do servidor NICE DCV.](#page-79-0)

## Tópicos

- [Instalar o servidor NICE DCV no Windows](#page-17-0)
- [Instalar o servidor NICE DCV no Linux](#page-23-0)

## <span id="page-17-0"></span>Instalar o servidor NICE DCV no Windows

Esta seção descreve como instalar o servidor NICE DCV no Windows.

### Tópicos

- [Pré-requisitos para o servidor NICE DCV do Windows em instâncias do Amazon EC2](#page-17-1)
- [Instalar o servidor NICE DCV no Windows](#page-19-0)

<span id="page-17-1"></span>Pré-requisitos para o servidor NICE DCV do Windows em instâncias do Amazon EC2

Este tópico descreve como configurar sua instância do Amazon EC2 para Windows antes de instalar o servidor NICE DCV. Se você não estiver instalando o servidor NICE DCV em uma instância do Amazon EC2 para Windows, ignore estes pré-requisitos.

Tópicos

- [Pré-requisitos para instâncias com computação acelerada](#page-17-2)
- [Pré-requisitos para outras famílias de instâncias](#page-18-0)

<span id="page-17-2"></span>Pré-requisitos para instâncias com computação acelerada

Pré-requisitos para instâncias gráficas de GPU

Se você estiver usando uma instância gráfica de GPU (por exemplo, G2, G3, G4dn, G4ad ou G5), recomendamos instalar e configurar os drivers de GPU NVIDIA ou AMD apropriados. Os drivers de GPU habilitam o seguinte:

- Aceleração de hardware DirectX e OpenGL para aplicativos
- Aceleração de hardware para codificação de streaming de vídeo H.264
- Resoluções personalizáveis do monitor de servidor
- Maior resolução máxima para monitores de servidor até 4096 x 2160
- Maior número de monitores de servidor

Para obter instruções sobre como instalar drivers de GPU NVIDIA em sua instância gráfica de GPU, consulte os tópicos a seguir no Guia do usuário do Amazon EC2.

• Para instâncias com uma GPU NVIDIA (por exemplo, G2, G3, G4dn ou G5), consulte [Instalar o](https://docs.aws.amazon.com/AWSEC2/latest/WindowsGuide/install-nvidia-driver.html)  [driver NVIDIA no Windows.](https://docs.aws.amazon.com/AWSEC2/latest/WindowsGuide/install-nvidia-driver.html)

• Para instâncias com uma GPU AMD (por exemplo, G4ad), consulte [Instalar drivers AMD em](https://docs.aws.amazon.com/AWSEC2/latest/WindowsGuide/install-amd-driver.html)  [instâncias do Windows.](https://docs.aws.amazon.com/AWSEC2/latest/WindowsGuide/install-amd-driver.html)

Para obter mais informações sobre as instâncias G4ad do Amazon EC2, consulte a postagem do blog [Saiba mais sobre as novas instâncias G4ad do Amazon EC2.](https://aws.amazon.com/blogs/compute/deep-dive-on-the-new-amazon-ec2-g4ad-instances/)

Pré-requisitos para outras instâncias com computação acelerada

Se você estiver usando uma instância com computação acelerada que não seja uma instância gráfica de GPU, (por exemplo, P2, P3 ou P3dn), recomendamos instalar e configurar os drivers de GPU NVIDIA apropriados. Os drivers de GPU NVIDIA permitem a aceleração de hardware para codificação de streaming de vídeo H.264.

Para obter instruções sobre como instalar drivers de GPU NVIDIA em sua instância com computação acelerada, consulte [Drivers públicos da NVIDIA](https://docs.aws.amazon.com/AWSEC2/latest/WindowsGuide/install-nvidia-driver.html#public-nvidia-driver) no Guia do usuário do Amazon EC2 para instâncias do Windows.

A instalação dos drivers de GPU NVIDIA em uma instância com computação acelerada não aprimora os limites ou as resoluções do monitor do servidor. Para adicionar mais suporte à resolução do monitor do servidor, é possível instalar os drivers GRID da NVIDIA. Para obter mais informações, consulte [Software de vGPU NVIDIA](https://www.nvidia.com/object/vGPU-software-driver.html) no site da NVIDIA.

<span id="page-18-0"></span>Pré-requisitos para outras famílias de instâncias

Para instâncias que não sejam instâncias com computação acelerada, recomendamos que você instale o driver NICE DCV Virtual Display se estiver usando o Windows 2016 ou estiver executando uma versão de servidor NICE DCV anterior à 2023.1. Isso inclui instâncias nas famílias de instâncias de uso geral, otimizadas para computação, otimizadas para memória e otimizadas para armazenamento.

A instalação do driver NICE DCV Virtual Display permite o seguinte:

- Suporte para até quatro monitores
- Suporte para resoluções personalizadas
- Suporte para resolução 4K UHD

Não é possível gerenciar monitores de servidor conectados pelo servidor NICE DCV usando o Painel de Controle do Windows.

### **a** Note

O driver NICE DCV Virtual Display é compatível com o Windows Server 2016 e versões posteriores. O driver não é necessário se você estiver no Windows Server 2019 ou posterior com o servidor DCV 2023.1 ou posterior.

### **A** Important

A instalação do driver NICE DCV Virtual Display com qualquer outro driver de GPU, como drivers de GPU NVIDIA, pode causar conflitos. Para evitar conflitos, recomendamos que você não instale o driver NICE DCV Virtual Display em combinação com outros drivers de GPU.

Para instalar o driver NICE DCV Virtual Display na sua instância

- 1. Baixe o instalador do driver NICE DCV Virtual Display do [site do NICE DCV.](https://download.nice-dcv.com/)
- 2. Para instalar o driver executando o assistente, abra ou clique duas vezes no arquivo de instalação. Ou use o comando a seguir para executar uma instalação autônoma.

C:\> nice-dcv-virtual-display-x64-Release-78.msi /quiet /norestart

3. Reinicialize a instância e reconecte-se a ela.

<span id="page-19-0"></span>Instalar o servidor NICE DCV no Windows

É possível usar um assistente de instalação para instalar o servidor NICE DCV em um servidor host do Windows. O assistente orienta você por uma série de etapas que mostram como personalizar a instalação do servidor NICE DCV. Como alternativa, você pode usar a linha de comando para executar uma instalação autônoma. Isso usa configurações padrão para automatizar o procedimento de instalação.

## Sumário

- [Usar o assistente](#page-20-0)
- [Instalação autônoma](#page-21-0)

#### <span id="page-20-0"></span>Usar o assistente

Use o assistente de instalação do servidor NICE DCV para uma instalação guiada.

Para instalar o servidor NICE DCV no Windows usando o assistente

- 1. Inicie e conecte-se ao servidor no qual deseja instalar o servidor NICE DCV.
- 2. Faça download do instalador do servidor NICE DCV do site da [NICE DCV.](http://download.nice-dcv.com)

#### **a** Note

O servidor NICE DCV está disponível apenas em uma versão de 64 bits e é compatível com sistemas operacionais Windows de 64 bits.

### **1** Tip

A página com os [pacotes mais recentes](http://download.nice-dcv.com/latest.html) do site de download contém links que sempre levam para a versão mais recente disponível. Você pode usar esses links para trazer automaticamente os pacotes do NICE DCV mais recentes.

- 3. Executar nice-dcv-server-x64-Release-2023.1-*version\_number*.msi.
- 4. Na tela Welcome, escolha Next.
- 5. Na tela Contrato de licença de usuário final, leia o contrato de licença. Se você aceitar os termos, marque a caixa de seleção Eu aceito os termos do Contrato de Licença e escolha Próximo.
- 6. (Opcional) Configure quais componentes serão instalados selecionando itens na tela Seleção de componentes. Para marcar um componente para instalação, selecione o item e escolha Será instalado no disco rígido local. Para omitir um componente da instalação, selecione o item e escolha Todo o atributo estará indisponível.
- 7. Na tela de configuração do serviço da DCV:
	- a. (Opcional) Para configurar manualmente o firewall do servidor para permitir a comunicação pela porta necessária, selecione No, I will manually configure my firewall later (Não, configurarei manualmente meu firewall mais tarde).
	- b. (Opcional) Para iniciar manualmente o servidor NICE DCV após a instalação, selecione Não, quero iniciar um serviço do DCV manualmente. Se você selecionar essa opção, não é

possível iniciar uma sessão do console automaticamente após a conclusão da instalação. Se você selecionar essa opção, a etapa 9 será ignorada.

- 8. Escolha Próximo.
- 9. Na tela Configuração de gerenciamento de sessão da DCV, especifique o proprietário da sessão do console automática. Ou, para evitar que a sessão do console automática seja iniciada depois que a instalação for concluída, selecione Não, criarei a sessão manualmente.

#### **a** Note

Conclua esta etapa somente se você escolheu anteriormente permitir que o servidor inicie automaticamente.

10. Escolha Instalar.

### <span id="page-21-0"></span>Instalação autônoma

Por padrão, a instalação autônoma faz o seguinte:

- Adiciona uma regra de firewall para permitir a comunicação pela porta 8443.
- Permite o início automático do servidor NICE DCV.
- Cria uma sessão do console automática.
- Define o proprietário da sessão do console para o usuário que executa a instalação.

Você pode substituir as ações padrão anexando as seguintes opções ao comando de instalação:

- DISABLE FIREWALL=1 Impede que o instalador adicione a regra de firewall.
- DISABLE\_SERVER\_AUTOSTART=1 Impede que o servidor NICE DCV seja iniciado automaticamente após a instalação.
- DISABLE\_AUTOMATIC\_SESSION\_CREATION=1 Impede que o instalador inicie a sessão de console automática.
- AUTOMATIC\_SESSION\_OWNER=*owner\_name* Especifica um proprietário diferente para a sessão de console automática.
- ADDLOCAL=*component\_list* Adiciona elementos ao conjunto de elementos a serem instalados.
- REMOVE=*component\_list* Remove elementos do conjunto de elementos a serem instalados.

#### **a** Note

A opção REMOVE é avaliada após a opção ADDLOCAL. Um elemento que está nas duas listas não é instalado.

component\_list é uma lista separada por vírgulas que pode conter os seguintes valores:

- audioMicDriver: driver de microfone
- audioSpkDriver: driver de alto-falante
- printerDriver: driver de impressora
- usbDriver: driver de remotização de dispositivo USB (desativado por padrão)
- webcamDriver: driver de webcam
- gamepadDriver: driver de gamepad
- webClient: cliente Web
- webauthn: redirecionamento de WebAuthn
- ALL: todos os componentes

Para instalar o servidor NICE DCV no Windows usando uma instalação autônoma

- 1. Inicie e conecte-se ao servidor no qual você pretende instalar o servidor NICE DCV.
- 2. Faça download do instalador do servidor NICE DCV do site da [NICE.](http://download.nice-dcv.com)

#### **a** Note

O servidor NICE DCV está disponível apenas em uma versão de 64 bits e é compatível com sistemas operacionais Windows de 64 bits.

- 3. Abra uma janela de prompt de comando e navegue até a pasta em que você baixou o instalador.
- 4. Execute o instalador autônomo conforme mostrado em um dos exemplos a seguir:
	- Instalar os componentes padrão:

```
C:\> msiexec.exe /i nice-dcv-server-x64-Release-2023.1-version_number.msi
/quiet /norestart /l*v dcv_install_msi.log
```
• Instalar todos os componentes:

```
C:\> msiexec.exe /i nice-dcv-server-x64-Release-2023.1-version_number.msi
ADDLOCAL=ALL /quiet /norestart /l*v dcv_install_msi.log
```
• Instalar um subconjunto de componentes:

```
C:\> msiexec.exe /i nice-dcv-server-x64-Release-2023.1-version_number.msi
ADDLOCAL=audioMicDriver,audioSpkDriver,printerDriver,webcamDriver /quiet /
norestart /l*v dcv_install_msi.log
```
## <span id="page-23-0"></span>Instalar o servidor NICE DCV no Linux

Esta seção descreve como instalar o servidor NICE DCV no Linux.

Tópicos

- [Pré-requisitos para servidores NICE DCV do Linux](#page-23-1)
- [Instalar o servidor NICE DCV no Linux](#page-37-0)
- [Verificações pós-instalação](#page-58-0)

## <span id="page-23-1"></span>Pré-requisitos para servidores NICE DCV do Linux

O NICE DCV permite que os clientes acessem uma sessão gráfica X remota em um servidor do Linux. Isso fornece acesso ao desktop correspondente do Linux. O NICE DCV é compatível com dois tipos de streaming de desktop do Linux: sessões de console e sessões virtuais. Para obter mais informações sobre console e sessões virtuais, consulte [Gerenciar sessões do NICE DCV.](#page-138-0)

Este tópico descreve como instalar os pré-requisitos necessários para usar o NICE DCV em um servidor do Linux.

Conteúdo

- [Instalar um ambiente de desktop e um gerenciador de desktop](#page-24-0)
- [Desativar o protocolo Wayland \(somente GDM3\)](#page-29-0)
- [Configurar o servidor X](#page-30-0)
- [Instalar o utilitário glxinfo](#page-31-0)
- [Verificar a renderização de software do OpenGL](#page-32-0)
- [Instalar drivers de GPU para instâncias gráficas](#page-33-0)
- [Instalar o driver xDummy para instâncias não GPU](#page-35-0)

<span id="page-24-0"></span>Instalar um ambiente de desktop e um gerenciador de desktop

Instale um ambiente de desktop e um gerenciador de desktop para melhorar sua experiência com o NICE DCV em um servidor do Linux.

Um ambiente de desktop é uma interface gráfica de usuário (GUI) que te ajuda a interagir com o sistema operacional Linux. Há vários ambientes de desktop, e o NICE DCV funciona com muitos deles. Um gerenciador de desktop é um programa que gerencia a tela de login do usuário e inicia e interrompe as sessões de ambiente de desktop e o servidor X.

O conteúdo com guias a seguir mostra as etapas para instalar o ambiente de desktop padrão e o gerenciador de desktop nos sistemas operacionais compatíveis e também como configurar e iniciar o servidor X nos sistemas operacionais compatíveis.

RHEL, CentOS, and Rocky Linux

O ambiente de desktop padrão para RHEL, CentOS e Rocky é o Gnome3, e o gerenciador de desktop padrão é o GDM.

Para instalar e configurar o ambiente de desktop e o gerenciador de desktop no RHEL, CentOS e Rocky Linux

- 1. Instale os pacotes de ambiente de desktop e gerenciador de desktop.
	- RHEL e Rocky Linux

\$ sudo yum groupinstall 'Server with GUI'

• CentOS

\$ sudo yum groupinstall "GNOME Desktop"

2. Atualize os pacotes de software para garantir que o servidor Linux esteja atualizado.

\$ sudo yum upgrade

3. Reinicie o servidor Linux.

\$ sudo reboot

Amazon Linux 2

O ambiente de desktop padrão para o Amazon Linux 2 é o Gnome3 e o gerenciador de desktop padrão é o GDM.

Para instalar e configurar o ambiente de desktop e o gerenciador de desktop no Amazon Linux 2

1. Instale os pacotes de ambiente de desktop e gerenciador de desktop.

\$ sudo yum install gdm gnome-session gnome-classic-session gnome-sessionxsession

\$ sudo yum install xorg-x11-server-Xorg xorg-x11-fonts-Type1 xorg-x11-drivers

\$ sudo yum install gnome-terminal gnu-free-fonts-common gnu-free-mono-fonts gnufree-sans-fonts gnu-free-serif-fonts

2. Atualize os pacotes de software para garantir que o servidor Linux esteja atualizado.

\$ sudo yum upgrade

3. Reinicie o servidor Linux.

\$ sudo reboot

Ubuntu 20 $\times$  and 22 $\times$ 

Para o Ubuntu 20.x/22.x, o ambiente de desktop padrão é o Gnome3 e o gerenciador de desktop padrão é o GDM3. A partir do Ubuntu 20.x, o LightDM não é mais compatível com o NICE DCV.

Para instalar e configurar o ambiente de desktop e o gerenciador de desktop no Ubuntu 20.x/22.x

1. Instale os pacotes de ambiente de desktop e gerenciador de desktop.

\$ sudo apt update

\$ sudo apt install ubuntu-desktop

Instalar o GDM3

\$ sudo apt install gdm3

2. Verifique se o GDM3 está definido como o gerenciador de desktop padrão.

```
$ cat /etc/X11/default-display-manager
```
A saída é a seguinte:

/usr/sbin/gdm3

Se o GDM3 não estiver definido como o gerenciador de desktop padrão, use o comando a seguir para defini-lo como padrão.

\$ sudo dpkg-reconfigure gdm3

3. Atualize os pacotes de software para garantir que o servidor Linux esteja atualizado.

\$ sudo apt upgrade

4. Reinicie o servidor Linux.

\$ sudo reboot

#### **a** Note

Ao usar uma versão do NICE DCV anterior à 2022.2 com sessões virtuais, você pode se deparar com [um problema conhecido de GDM.](https://gitlab.gnome.org/GNOME/gdm/-/issues/650) Para fazer com que as sessões virtuais funcionem corretamente, você pode adotar uma das seguintes soluções:

• Em servidores que não têm GPU, você pode desativar o gerenciador de desktop porque ele não é necessário para executar sessões virtuais. Configure o sistema para ser executado no modo multiusuário executando o seguinte comando antes de criar sessões virtuais:

sudo systemctl isolate multi-user.target

• Em servidores com GPU, além de desativar o gerenciador de desktop, você precisa iniciar um servidor X no sistema antes de criar sessões virtuais. Para fazer isso, execute os comandos a seguir:

sudo systemctl isolate multi-user.target

sudo dcvstartx &

O NICE DCV 2022.2 e versões mais recentes não são afetados por esse problema.

SUSE Linux Enterprise 12.x

O ambiente de desktop padrão para o SUSE Linux Enterprise 12.x é o SLE Classic e o gerenciador de desktop padrão é o GDM.

Para instalar e configurar o ambiente de desktop e o gerenciador de desktop no SUSE Linux Enterprise 12.x

1. Instale os pacotes de ambiente de desktop e gerenciador de desktop.

\$ sudo zypper install -t pattern gnome-basic

2. Verifique se o GDM está definido como o gerenciador de desktop padrão.

```
$ sudo update-alternatives --set default-displaymanager /usr/lib/X11/
displaymanagers/gdm
```
\$ sudo sed -i "s/DEFAULT\_WM=\"\"/DEFAULT\_WM=\"gnome\"/" /etc/sysconfig/ windowmanager

- 3. Atualize os pacotes de software para garantir que o servidor Linux esteja atualizado.
	- \$ sudo zypper update
- 4. Reinicie o servidor Linux.

\$ sudo reboot

SUSE Linux Enterprise 15.x

O ambiente de desktop padrão para o SUSE Linux Enterprise 15.x é o SLE Classic, e o gerenciador de desktop padrão é o GDM3.

Para instalar e configurar o ambiente de desktop e o gerenciador de desktop no SUSE Linux Enterprise 15.x

1. Instale os pacotes de ambiente de desktop e gerenciador de desktop.

```
$ sudo zypper install -t pattern gnome_basic
```
2. Verifique se o GDM está definido como o gerenciador de desktop padrão.

```
$ sudo update-alternatives --set default-displaymanager /usr/lib/X11/
displaymanagers/gdm
```

```
$ sudo sed -i "s/DEFAULT_WM=\"\"/DEFAULT_WM=\"gnome\"/" /etc/sysconfig/
windowmanager
```
3. Atualize os pacotes de software para garantir que o servidor Linux esteja atualizado.

\$ sudo zypper update

4. Reinicie o servidor Linux.

\$ sudo reboot

#### **a** Note

Ao usar uma versão do NICE DCV anterior à 2022.2 com sessões virtuais, você pode se deparar com [um problema conhecido de GDM.](https://gitlab.gnome.org/GNOME/gdm/-/issues/650) Para fazer com que as sessões virtuais funcionem corretamente, você pode adotar uma das seguintes soluções:

• Em servidores que não têm GPU, você pode desativar o gerenciador de desktop porque ele não é necessário para executar sessões virtuais. Configure o sistema para ser executado no modo multiusuário executando o seguinte comando antes de criar sessões virtuais:

sudo systemctl isolate multi-user.target

• Em servidores com GPU, além de desativar o gerenciador de desktop, você precisa iniciar um servidor X no sistema antes de criar sessões virtuais. Para fazer isso, execute os comandos a seguir:

sudo systemctl isolate multi-user.target

sudo dcvstartx &

O NICE DCV 2022.2 e versões mais recentes não são afetados por esse problema.

<span id="page-29-0"></span>Desativar o protocolo Wayland (somente GDM3)

O NICE DCV não é compatível com o protocolo Wayland. Se você estiver usando o gerenciador de desktop GDM3, deverá desativar o protocolo Wayland. Se você não estiver usando o GDM3, ignore essa etapa.

Para desabilitar o protocolo Wayland

- 1. Abra o arquivo a seguir usando o editor de texto de sua preferência.
	- RHEL, CentOS e SUSE Linux Enterprise 15.x

/etc/gdm/custom.conf

• Ubuntu 18.x/20.x/22.x

/etc/gdm3/custom.conf

2. Na seção [daemon], defina WaylandEnable como false.

[daemon] WaylandEnable=false

- 3. Reinicie o serviço do GDM.
	- RHEL e CentOS

\$ sudo systemctl restart gdm

• Ubuntu 18.x/20.x/22.x

\$ sudo systemctl restart gdm3

• SUSE Linux Enterprise 15.x

\$ sudo systemctl restart xdm

<span id="page-30-0"></span>Configurar o servidor X

Se você pretende usar uma sessão de console ou compartilhamento de GPU, será necessário garantir que o servidor do Linux tenha um servidor X corretamente configurado e em execução.

#### **a** Note

Se você pretende usar sessões virtuais sem compartilhamento de GPU, não será necessário um servidor X.

Os pacotes do servidor X normalmente são instalados como dependências do ambiente de desktop e do gerenciador de desktop. Recomendamos que você configure o servidor X para iniciar automaticamente quando o servidor Linux for inicializado.

Para configurar e iniciar o servidor X no RHEL, no CentOS, no Rocky Linux, no Amazon Linux 2, no Ubuntu 18.x, 20.x, 22.x e no SUSE Linux Enterprise 12.x, 15.x:

- 1. Configure o servidor X para iniciar automaticamente quando o servidor Linux for inicializado.
	- \$ sudo systemctl get-default

Se o comando retornar graphical.target, o servidor X já está configurado para iniciar automaticamente. Continue na próxima etapa.

Se o comando retornar multi-user.target, o servidor X ainda não está configurado para iniciar automaticamente. Execute o seguinte comando :

\$ sudo systemctl set-default graphical.target

2. Inicie o servidor X.

\$ sudo systemctl isolate graphical.target

3. Verifique se o servidor X está em execução.

\$ ps aux | grep X | grep -v grep

A tabela a seguir mostra um exemplo de saída se o servidor X estiver em execução.

```
root 1891 0.0 0.7 277528 30448 tty7 Ssl+ 10:59 0:00 /usr/bin/Xorg :0 -
background none -verbose -auth /run/gdm/auth-for-gdm-wltseN/database -
seat seat0 vt7
```
<span id="page-31-0"></span>Instalar o utilitário glxinfo

O utilitário glxinfo fornece informações sobre a configuração OpenGL do servidor Linux. O utilitário pode ser usado para determinar se o servidor Linux está configurado para suportar renderização de hardware ou software do OpenGL. Ele fornece informações sobre os drivers e as extensões compatíveis.

O utilitário glxinfo é instalado como uma dependência de pacote DCV GL. Portanto, se você instalou a DCV GL, o utilitário glxinfo já está instalado no servidor do Linux.

RHEL, CentOS, Rocky Linux, and Amazon Linux 2

Para instalar o utilitário glxinfo

Execute o seguinte comando:

\$ sudo yum install glx-utils

#### Ubuntu

Para instalar o utilitário glxinfo

Execute o seguinte comando:

\$ sudo apt install mesa-utils

SUSE Linux Enterprise

Para instalar o utilitário glxinfo

Execute o seguinte comando:

\$ sudo zypper in Mesa-demo-x

<span id="page-32-0"></span>Verificar a renderização de software do OpenGL

Em servidores Linux não GPU, OpenGL é compatível apenas no modo de renderização de software usando os drivers Mesa. Se você estiver usando um servidor Linux não GPU e pretende usar o OpenGL, certifique-se de que os drivers Mesa estão instalados e configurados corretamente em seu servidor Linux.

**a** Note

Isso se aplica apenas a servidores Linux não GPU.

Para verificar se a renderização de software OpenGL está disponível

Confirme se o servidor X está em execução e use o seguinte comando:

```
$ sudo DISPLAY=:0 XAUTHORITY=$(ps aux | grep "X.*\-auth" | grep -v grep | sed -n 's/.*-
auth \binom{n}{r}, \binom{r}{r}, \binom{r}{r} alxinfo | grep -i "opengl.*version"
```
A tabela a seguir mostra um exemplo de saída se a renderização de software OpenGL estiver disponível:

```
OpenGL core profile version string: 3.3 (Core Profile) Mesa 17.0.5
OpenGL core profile shading language version string: 3.30
OpenGL version string: 3.0 Mesa 17.0.5
```

```
OpenGL shading language version string: 1.30
OpenGL ES profile version string: OpenGL ES 3.0 Mesa 17.0.5
OpenGL ES profile shading language version string: OpenGL ES GLSL ES 3.00
```
<span id="page-33-0"></span>Instalar drivers de GPU para instâncias gráficas

Tópicos

- [Instalar e configurar os drivers da NVIDIA](#page-33-1)
- [Instalar e configurar drivers AMD](#page-35-1)

<span id="page-33-1"></span>Instalar e configurar os drivers da NVIDIA

Com servidores Linux que têm uma GPU NVIDIA dedicada, garanta que os drivers NVIDIA apropriados sejam instalados e configurados corretamente. Para obter instruções sobre como instalar os drivers NVIDIA em uma instância Linux do Amazon EC2, consulte [Instalar o driver NVIDIA](https://docs.aws.amazon.com/AWSEC2/latest/UserGuide/install-nvidia-driver.html)  [em servidores Linux](https://docs.aws.amazon.com/AWSEC2/latest/UserGuide/install-nvidia-driver.html) no Guia do usuário do Amazon EC2 para instâncias do Linux.

**a** Note

- Isso se aplica apenas a servidores Linux com GPUs NVIDIA.
- Os drivers GRID suportam até quatro monitores 4K para cada GPU instalada. Os drivers de jogos suportam apenas um monitor 4K para cada GPU instalada.

Após instalar os drivers NVIDIA em seu servidor Linux, atualize xorg.conf.

Para gerar um xorg.conf atualizado

1. Execute o seguinte comando .

sudo nvidia-xconfig --preserve-busid --enable-all-gpus

Se você estiver usando uma instância G3, G4 ou G5 do Amazon EC2 e quiser usar uma sessão de console com vários monitores, inclua o parâmetro --connectedmonitor=DFP-0,DFP-1,DFP-2,DFP-3. Isso é feito da seguinte forma.

```
sudo nvidia-xconfig --preserve-busid --enable-all-gpus --connected-
monitor=DFP-0,DFP-1,DFP-2,DFP-3
```
•

#### **a** Note

Verifique se o servidor não tem o arquivo /etc/X11/XF86Config legado. Se isso acontecer, nvidia-xconfig atualiza esse arquivo de configuração em vez de gerar o arquivo /etc/X11/xorg.conf necessário. Execute o seguinte comando para remover o arquivo XF86Config legado:

```
sudo rm -rf /etc/X11/XF86Config*
```
- 2. Reinicie o servidor X para que as alterações entrem em vigor.
	- \$ sudo systemctl isolate multi-user.target
	- \$ sudo systemctl isolate graphical.target

Para verificar se sua GPU NVIDIA suporta codificação de vídeo baseada em hardware

Certifique-se de que ela suporta a codificação NVENC e tenha recursos de computação maiores ou iguais a 3.0, ou maiores ou iguais a 3.5 para o Ubuntu 20.

Para verificar o suporte ao NVENC, consulte a [Matriz de suporte de GPU para codificação e](https://developer.nvidia.com/video-encode-and-decode-gpu-support-matrix-new#Encoder)  [decodificação de vídeo da NVIDIA.](https://developer.nvidia.com/video-encode-and-decode-gpu-support-matrix-new#Encoder) Para verificar os recursos de computação, consulte as [tabelas de](https://developer.nvidia.com/cuda-gpus)  [capacidade de computação da NVIDIA.](https://developer.nvidia.com/cuda-gpus)

Se sua GPU NVIDIA não suportar a codificação NVENC ou se não tiver os recursos de computação necessários, a codificação de vídeo baseada em software será usada.

Para verificar se a renderização de hardware OpenGL está disponível

Use o comando a seguir para garantir que o servidor X esteja em execução.

```
$ sudo DISPLAY=:0 XAUTHORITY=$(ps aux | grep "X.*\-auth" | grep -v grep | sed -n 's/.*-
auth \binom{n}{r} \binom{1}{p}, \binom{n}{r} alxinfo | grep -i "opengl.*version"
```
A tabela a seguir mostra um exemplo de saída se a renderização de hardware OpenGL estiver disponível.

```
OpenGL core profile version string: 4.4.0 NVIDIA 390.75
```

```
OpenGL core profile shading language version string: 4.40 NVIDIA via Cg compiler
OpenGL version string: 4.6.0 NVIDIA 390.75
OpenGL shading language version string: 4.60 NVIDIA
OpenGL ES profile version string: OpenGL ES 3.2 NVIDIA 390.75
OpenGL ES profile shading language version string: OpenGL ES GLSL ES 3.20
```
<span id="page-35-1"></span>Instalar e configurar drivers AMD

Uma instância com uma GPU AMD conectada, como uma instância G4ad, deve ter o driver AMD apropriado instalado. Para obter instruções sobre como instalar os drivers de GPU AMD em uma instância compatível do Amazon EC2, consulte [Instalar drivers AMD em instâncias Linux](https://docs.aws.amazon.com/AWSEC2/latest/UserGuide/install-amd-driver.html).

Para obter mais informações sobre as instâncias G4ad do Amazon EC2, consulte a postagem do blog [Saiba mais sobre as novas instâncias G4ad do Amazon EC2.](https://aws.amazon.com/blogs/compute/deep-dive-on-the-new-amazon-ec2-g4ad-instances/)

<span id="page-35-0"></span>Instalar o driver xDummy para instâncias não GPU

Tópicos

• [Instalar e configurar o driver xDummy](#page-35-2)

<span id="page-35-2"></span>Instalar e configurar o driver xDummy

Para usar sessões de console em servidores Linux que não têm uma GPU dedicada, certifique-se de que o driver Xdummy esteja instalado e configurado corretamente. O driver xDummy permite que o servidor X seja executado com um framebuffer virtual quando nenhuma GPU real está presente.

**a** Note

- Isso não é necessário se você pretende usar sessões virtuais.
- O driver xDummy é capaz de suportar somente as resoluções definidas em sua configuração.

RHEL, CentOS, Rocky Linux, and Amazon Linux 2

Para instalar o driver xDummy

Execute o seguinte comando:

\$ sudo yum install xorg-x11-drv-dummy
#### Ubuntu

Para instalar o driver xDummy

Execute o seguinte comando:

\$ sudo apt install xserver-xorg-video-dummy

#### SUSE Linux Enterprise

Para instalar o driver xDummy

Execute o seguinte comando:

\$ sudo zypper in xf86-video-dummy

Após instalar os drivers XDummy em seu servidor Linux, atualize o xorg.conf.

Para configurar o xDummy no xorg.conf

- 1. Abra o arquivo /etc/X11/xorg.conf com o editor de texto de sua preferência.
- 2. Adicione as seções a seguir à configuração.

```
Section "Device" 
     Identifier "DummyDevice" 
     Driver "dummy" 
     Option "UseEDID" "false" 
     VideoRam 512000
EndSection
Section "Monitor" 
     Identifier "DummyMonitor" 
     HorizSync 5.0 - 1000.0 
     VertRefresh 5.0 - 200.0 
     Option "ReducedBlanking"
EndSection
Section "Screen" 
     Identifier "DummyScreen" 
     Device "DummyDevice" 
     Monitor "DummyMonitor"
```

```
 DefaultDepth 24 
     SubSection "Display" 
        Viewport 0 0
         Depth 24 
         Virtual 4096 2160 
     EndSubSection
EndSection
```
#### **a** Note

A configuração fornecida é um exemplo. Você pode adicionar mais modos e definir uma resolução virtual diferente. Você também pode configurar mais de um monitor fictício.

3. Reinicie o servidor X para que as alterações entrem em vigor.

\$ sudo systemctl isolate multi-user.target

\$ sudo systemctl isolate graphical.target

# Instalar o servidor NICE DCV no Linux

O servidor NICE DCV é instalado usando uma série de pacotes RPM ou .deb, dependendo do sistema operacional do seu servidor host. Os pacotes instalam todos os pacotes necessários e suas dependências e executam a configuração necessária do servidor.

#### **a** Note

•

É necessário estar conectado como o usuário raiz para instalar o servidor NICE DCV.

Instalar o servidor NICE DCV

Amazon Linux 2 and RHEL/CentOS

O servidor NICE DCV está disponível para servidores Amazon Linux 2, RHEL e CentOS com base nas arquiteturas ARM de 64 bits e x86 de 64 bits.

#### **A** Important

Os pacotes nice-dcv-gl e nice-dcv-gltest não estão disponíveis para servidores baseados na arquitetura ARM de 64 bits.

Para instalar o servidor NICE DCV no Amazon Linux 2, RHEL e CentOS

- 1. Inicie e conecte-se ao servidor no qual você pretende instalar o servidor NICE DCV.
- 2. Os pacotes do servidor NICE DCV são assinados digitalmente com uma assinatura GPG segura. Para permitir que o gerenciador de pacotes verifique a assinatura do pacote, é necessário importar a chave GPG do NICE. Para fazer isso, abra uma janela de terminal e importe a chave GPG do NICE.

\$ sudo rpm --import https://d1uj6qtbmh3dt5.cloudfront.net/NICE-GPG-KEY

- 3. Faça download dos pacotes no [site de download do NICE DCV.](http://download.nice-dcv.com) Os pacotes RPM e deb são empacotados em um arquivo .tgz. Certifique-se de fazer download do arquivo correto para o sistema operacional.
	- x86 de 64 bits

```
$ wget https://d1uj6qtbmh3dt5.cloudfront.net/2023.1/Servers/nice-
dcv-2023.1-16388-el7-x86_64.tgz
```
• ARM de 64 bits

```
$ wget https://d1uj6qtbmh3dt5.cloudfront.net/2023.1/Servers/nice-
dcv-2023.1-16388-el7-aarch64.tgz
```
# **G** Tip

A página com os [pacotes mais recentes](http://download.nice-dcv.com/latest.html) do site de download contém links que sempre levam para a versão mais recente disponível. Você pode usar esses links para trazer automaticamente os pacotes do NICE DCV mais recentes.

• x86 de 64 bits

\$ wget https://d1uj6qtbmh3dt5.cloudfront.net/nice-dcv-el7-x86\_64.tgz

• ARM de 64 bits

\$ wget https://d1uj6qtbmh3dt5.cloudfront.net/nice-dcv-el7-aarch64.tgz

- 4. Extraia o conteúdo do arquivo .tgz e navegue até o diretório extraído.
	- x86 de 64 bits

```
$ tar -xvzf nice-dcv-2023.1-16388-el7-x86_64.tgz && cd nice-dcv-2023.1-16388-
el7-x86_64
```
• ARM de 64 bits

```
$ tar -xvzf nice-dcv-2023.1-16388-el7-aarch64.tgz && cd nice-dcv-2023.1-16388-
el7-aarch64
```
- 5. Instale o servidor NICE DCV.
	- x86 de 64 bits

\$ sudo yum install nice-dcv-server-2023.1.16388-1.el7.x86\_64.rpm

• ARM de 64 bits

\$ sudo yum install nice-dcv-server-2023.1.16388-1.el7.aarch64.rpm

- 6. (Opcional) Para usar o cliente da Web com o NICE DCV versão 2021.2 e posterior, instale o pacote nice-dcv-web-viewer.
	- x86 de 64 bits

\$ sudo yum install nice-dcv-web-viewer-2023.1.16388-1.el7.x86\_64.rpm

• ARM de 64 bits

\$ sudo yum install nice-dcv-web-viewer-2023.1.16388-1.el7.aarch64.rpm

7. (Opcional) Para usar sessões virtuais, instale o pacote nice-xdcv.

• x86 de 64 bits

\$ sudo yum install nice-xdcv-2023.1.565-1.el7.x86\_64.rpm

• ARM de 64 bits

\$ sudo yum install nice-xdcv-2023.1.565-1.el7.aarch64.rpm

- 8. (Opcional) Se você planeja usar compartilhamento de GPU, instale o pacote nice-dcv-gl.
	- x86 de 64 bits

\$ sudo yum install nice-dcv-gl-2023.1.1047-1.el7.x86\_64.rpm

### **a** Note

Opcionalmente, você pode instalar o pacote nice-dcv-gltest. Esse pacote inclui um aplicativo OpenGL simples que pode ser usado para determinar se as sessões virtuais estão configuradas corretamente para usar o OpenGL com base em hardware.

- 9. (Opcional) Se você planeja usar o NICE DCV com o NICE EnginFrame, instale o nice-dcvsimple-external-authenticator pacote.
	- x86 de 64 bits

```
$ sudo yum install nice-dcv-simple-external-
authenticator-2023.1.228-1.el7.x86_64.rpm
```
• ARM de 64 bits

\$ sudo yum install nice-dcv-simple-externalauthenticator-2023.1.228-1.el7.aarch64.rpm

10. (Opcional) Para oferecer suporte a dispositivos USB especializados usando a remotização de USB, instale os drivers USB do DCV.

Para instalar os drivers USB da DCV, você deve ter DKMS (Dynamic Kernel Module Support) instalado no seu servidor. Use os comandos a seguir para instalar o DKMS.

O DKMS pode ser instalado a partir do repositório Extra Packages for Enterprise Linux (EPEL). Execute o comando a seguir para habilitar o repositório EPEL:

```
$ sudo yum install https://dl.fedoraproject.org/pub/epel/epel-release-
latest-7.noarch.rpm
```
Depois que você tiver habilitado o repositório EPEL, execute o comando a seguir para instalar o DKMS:

```
$ sudo yum install dkms
```
Depois de instalar o DKMS, execute o comando a seguir para instalar os drivers USB do DCV:

\$ sudo dcvusbdriverinstaller

11. (Opcional) Se você pretende oferecer suporte ao redirecionamento de microfone, verifique se o pacote pulseaudio-utils está instalado em seu sistema. Use o comando a seguir para instalá-lo.

\$ sudo yum install pulseaudio-utils

RHEL, CentOS, and Rocky Linux 8.5

O servidor NICE DCV está disponível para servidores RHEL e CentOS baseados nas arquiteturas ARM de 64 bits e x86 de 64 bits, bem como Rocky Linux 8.5 ou posterior.

```
A Important
```
Os pacotes nice-dcv-gl e nice-dcv-gltest não estão disponíveis para servidores baseados na arquitetura ARM de 64 bits.

Para instalar o servidor NICE DCV no RHEL, CentOS ou Rocky Linux 8.5

1. Inicie e conecte-se ao servidor no qual você pretende instalar o servidor NICE DCV.

2. Os pacotes do servidor NICE DCV são assinados digitalmente com uma assinatura GPG segura. Para permitir que o gerenciador de pacotes verifique a assinatura do pacote, é necessário importar a chave GPG do NICE. Para fazer isso, abra uma janela de terminal e importe a chave GPG do NICE.

```
$ sudo rpm --import https://d1uj6qtbmh3dt5.cloudfront.net/NICE-GPG-KEY
```
- 3. Faça download dos pacotes no [site de download do NICE DCV.](http://download.nice-dcv.com) Os pacotes RPM e deb são empacotados em um arquivo .tgz. Certifique-se de fazer download do arquivo correto para o sistema operacional.
	- x86 de 64 bits

```
$ wget https://d1uj6qtbmh3dt5.cloudfront.net/2023.1/Servers/nice-
dcv-2023.1-16388-el8-x86_64.tgz
```
• ARM de 64 bits

\$ wget https://d1uj6qtbmh3dt5.cloudfront.net/2023.1/Servers/nicedcv-2023.1-16388-el8-aarch64.tgz

### **1** Tip

A página com os [pacotes mais recentes](http://download.nice-dcv.com/latest.html) do site de download contém links que sempre levam para a versão mais recente disponível. Você pode usar esses links para trazer automaticamente os pacotes do NICE DCV mais recentes.

• x86 de 64 bits

\$ wget https://d1uj6qtbmh3dt5.cloudfront.net/nice-dcv-el8-x86\_64.tgz

• ARM de 64 bits

\$ wget https://d1uj6qtbmh3dt5.cloudfront.net/nice-dcv-el8-aarch64.tgz

- 4. Extraia o conteúdo do arquivo .tgz e navegue até o diretório extraído.
	- x86 de 64 bits

```
$ tar -xvzf nice-dcv-2023.1-16388-el8-x86_64.tgz && cd nice-dcv-2023.1-16388-
el8-x86_64
```
• ARM de 64 bits

```
$ tar -xvzf nice-dcv-2023.1-16388-el8-aarch64.tgz && cd nice-dcv-2023.1-16388-
el8-aarch64
```
- 5. Instale o servidor NICE DCV.
	- x86 de 64 bits

\$ sudo yum install nice-dcv-server-2023.1.16388-1.el8.x86\_64.rpm

• ARM de 64 bits

\$ sudo yum install nice-dcv-server-2023.1.16388-1.el8.aarch64.rpm

- 6. (Opcional) Se você pretende usar o cliente da Web com o NICE DCV versão 2021.2 e posterior, instale o pacote nice-dcv-web-viewer.
	- x86 de 64 bits

\$ sudo yum install nice-dcv-web-viewer-2023.1.16388-1.el8.x86\_64.rpm

• ARM de 64 bits

\$ sudo yum install nice-dcv-web-server-2023.1.16388-1.el8.aarch64.rpm

- 7. (Opcional) Para usar sessões virtuais, instale o pacote nice-xdcv.
	- x86 de 64 bits

\$ sudo yum install nice-xdcv-2023.1.565-1.el8.x86\_64.rpm

• ARM de 64 bits

\$ sudo yum install nice-xdcv-2023.1.565-1.el8.aarch64.rpm

8. (Opcional) Se você planeja usar compartilhamento de GPU, instale o pacote nice-dcv-gl.

• x86 de 64 bits

\$ sudo yum install nice-dcv-gl-2023.1.1047-1.el8.x86\_64.rpm

#### **a** Note

Opcionalmente, você pode instalar o pacote nice-dcv-gltest. Esse pacote inclui um aplicativo OpenGL simples que pode ser usado para determinar se as sessões virtuais estão configuradas corretamente para usar o OpenGL com base em hardware.

- 9. (Opcional) Se você planeja usar o NICE DCV com o NICE EnginFrame, instale o nice-dcvsimple-external-authenticator pacote.
	- x86 de 64 bits

```
$ sudo yum install nice-dcv-simple-external-
authenticator-2023.1.228-1.el8.x86_64.rpm
```
• ARM de 64 bits

```
$ sudo yum install nice-dcv-simple-external-
authenticator-2023.1.228-1.el8.aarch64.rpm
```
10. (Opcional) Se você planeja oferecer suporte a dispositivos USB especializados usando a remotização USB, instale os drivers USB da DCV.

Para instalar os drivers USB da DCV, você deve ter DKMS (Dynamic Kernel Module Support) instalado no seu servidor. Use os comandos a seguir para instalar o DKMS.

O DKMS pode ser instalado a partir do repositório Extra Packages for Enterprise Linux (EPEL). Execute o comando a seguir para habilitar o repositório EPEL:

```
$ sudo yum install https://dl.fedoraproject.org/pub/epel/epel-release-
latest-8.noarch.rpm
```
Depois que você tiver habilitado o repositório EPEL, execute o comando a seguir para instalar o DKMS:

\$ sudo yum install dkms

Depois de instalar o DKMS, execute o comando a seguir para instalar os drivers USB do DCV:

```
$ sudo dcvusbdriverinstaller
```
11. (Opcional) Se você pretende oferecer suporte ao redirecionamento do microfone, verifique se o pacote pulseaudio-utils está instalado no seu sistema. Use o comando a seguir para instalá-lo.

```
$ sudo yum install pulseaudio-utils
```
RHEL, CentOS, and Rocky Linux 9

O servidor NICE DCV está disponível para servidores RHEL e CentOS baseados nas arquiteturas ARM de 64 bits e x86 de 64 bits, bem como Rocky Linux 9 ou posterior.

```
A Important
```
Os pacotes nice-dcv-gl e nice-dcv-gltest não estão disponíveis para servidores baseados na arquitetura ARM de 64 bits.

Para instalar o servidor NICE DCV no RHEL, CentOS ou Rocky Linux 9

- 1. Inicie e conecte-se ao servidor no qual você pretende instalar o servidor NICE DCV.
- 2. Os pacotes do servidor NICE DCV são assinados digitalmente com uma assinatura GPG segura. Para permitir que o gerenciador de pacotes verifique a assinatura do pacote, é necessário importar a chave GPG do NICE. Para fazer isso, abra uma janela de terminal e importe a chave GPG do NICE.

```
$ sudo rpm --import https://d1uj6qtbmh3dt5.cloudfront.net/NICE-GPG-KEY
```
3. Faça download dos pacotes no [site de download do NICE DCV.](http://download.nice-dcv.com) Os pacotes RPM e deb são empacotados em um arquivo .tgz. Certifique-se de fazer download do arquivo correto para o sistema operacional.

• x86 de 64 bits

```
$ wget https://d1uj6qtbmh3dt5.cloudfront.net/2023.1/Servers/nice-
dcv-2023.1-16388-el9-x86_64.tgz
```
• ARM de 64 bits

```
$ wget https://d1uj6qtbmh3dt5.cloudfront.net/2023.1/Servers/nice-
dcv-2023.1-16388-el9-aarch64.tgz
```
**G** Tip

A página com os [pacotes mais recentes](http://download.nice-dcv.com/latest.html) do site de download contém links que sempre levam para a versão mais recente disponível. Você pode usar esses links para trazer automaticamente os pacotes do NICE DCV mais recentes.

• x86 de 64 bits

\$ wget https://d1uj6qtbmh3dt5.cloudfront.net/nice-dcv-el9-x86\_64.tgz

• ARM de 64 bits

\$ wget https://d1uj6qtbmh3dt5.cloudfront.net/nice-dcv-el9-aarch64.tgz

- 4. Extraia o conteúdo do arquivo .tgz e navegue até o diretório extraído.
	- x86 de 64 bits

```
$ tar -xvzf nice-dcv-2023.1-16388-el9-x86_64.tgz && cd nice-dcv-2023.1-16388-
el9-x86_64
```
• ARM de 64 bits

```
$ tar -xvzf nice-dcv-2023.1-16388-el9-aarch64.tgz && cd nice-dcv-2023.1-16388-
el9-aarch64
```
- 5. Instale o servidor NICE DCV.
	- x86 de 64 bits

\$ sudo yum install nice-dcv-server-2023.1.16388-1.el9.x86\_64.rpm

• ARM de 64 bits

\$ sudo yum install nice-dcv-server-2023.1.16388-1.el9.aarch64.rpm

- 6. (Opcional) Se você pretende usar o cliente da Web com o NICE DCV versão 2021.2 e posterior, instale o pacote nice-dcv-web-viewer.
	- x86 de 64 bits

\$ sudo yum install nice-dcv-web-viewer-2023.1.16388-1.el9.x86\_64.rpm

• ARM de 64 bits

\$ sudo yum install nice-dcv-web-server-2023.1.16388-1.el9.aarch64.rpm

- 7. (Opcional) Para usar sessões virtuais, instale o pacote nice-xdcv.
	- x86 de 64 bits

\$ sudo yum install nice-xdcv-2023.1.565-1.el9.x86\_64.rpm

• ARM de 64 bits

\$ sudo yum install nice-xdcv-2023.1.565-1.el9.aarch64.rpm

- 8. (Opcional) Se você planeja usar compartilhamento de GPU, instale o pacote nice-dcv-gl.
	- x86 de 64 bits

\$ sudo yum install nice-dcv-gl-2023.1.1047-1.el9.x86\_64.rpm

**a** Note

Opcionalmente, você pode instalar o pacote nice-dcv-gltest. Esse pacote inclui um aplicativo OpenGL simples que pode ser usado para determinar se as sessões virtuais estão configuradas corretamente para usar o OpenGL com base em hardware.

- 9. (Opcional) Se você planeja usar o NICE DCV com o NICE EnginFrame, instale o nice-dcvsimple-external-authenticator pacote.
	- x86 de 64 bits

\$ sudo yum install nice-dcv-simple-externalauthenticator-2023.1.228-1.el9.x86\_64.rpm

• ARM de 64 bits

```
$ sudo yum install nice-dcv-simple-external-
authenticator-2023.1.228-1.el9.aarch64.rpm
```
10. (Opcional) Se você planeja oferecer suporte a dispositivos USB especializados usando a remotização USB, instale os drivers USB da DCV.

Para instalar os drivers USB da DCV, você deve ter DKMS (Dynamic Kernel Module Support) instalado no seu servidor. Use os comandos a seguir para instalar o DKMS.

O DKMS pode ser instalado a partir do repositório Extra Packages for Enterprise Linux (EPEL). Execute o comando a seguir para habilitar o repositório EPEL:

```
$ sudo yum install https://dl.fedoraproject.org/pub/epel/epel-release-
latest-9.noarch.rpm
```
Depois que você tiver habilitado o repositório EPEL, execute o comando a seguir para instalar o DKMS:

\$ sudo yum install dkms

Depois de instalar o DKMS, execute o comando a seguir para instalar os drivers USB do DCV:

```
$ sudo dcvusbdriverinstaller
```
11. (Opcional) Se você pretende oferecer suporte ao redirecionamento do microfone, verifique se o pacote pulseaudio-utils está instalado no seu sistema. Use o comando a seguir para instalá-lo.

\$ sudo yum install pulseaudio-utils

SLES 12.x/15.x

O servidor NICE DCV está disponível somente para servidores SUSE Linux Enterprise Server (SLES) 12.x/15.x baseados na arquitetura x86 de 64 bits.

Para instalar o servidor NICE DCV no SLES 12.x/15.x

- 1. Inicie e conecte-se ao servidor no qual você pretende instalar o servidor NICE DCV.
- 2. Os pacotes do servidor NICE DCV são assinados digitalmente com uma assinatura GPG segura. Para permitir que o gerenciador de pacotes verifique a assinatura do pacote, é necessário importar a chave GPG do NICE. Para fazer isso, abra uma janela de terminal e importe a chave GPG do NICE.

\$ sudo rpm --import https://d1uj6qtbmh3dt5.cloudfront.net/NICE-GPG-KEY

- 3. Faça download dos pacotes no [site de download do NICE DCV.](http://download.nice-dcv.com) Os pacotes RPM e deb são empacotados em um arquivo .tgz. Certifique-se de fazer download do arquivo correto para o sistema operacional.
	- SLES 12.x

\$ curl -O https://d1uj6qtbmh3dt5.cloudfront.net/2023.1/Servers/nicedcv-2023.1-16388-sles12-x86\_64.tgz

• SLES 15.x

\$ curl -O https://d1uj6qtbmh3dt5.cloudfront.net/2023.1/Servers/nicedcv-2023.1-16388-sles15-x86\_64.tgz

# **G** Tip A página com os [pacotes mais recentes](http://download.nice-dcv.com/latest.html) do site de download contém links que sempre levam para a versão mais recente disponível. Você pode usar esses links para trazer automaticamente os pacotes do NICE DCV mais recentes. • SLES 12.x \$ curl -O https://d1uj6qtbmh3dt5.cloudfront.net/nice-dcv-sles12 x86\_64.tgz • SLES 15.x \$ curl -O https://d1uj6qtbmh3dt5.cloudfront.net/nice-dcv-sles15 x86\_64.tgz

- 4. Extraia o conteúdo do arquivo .tgz e navegue até o diretório extraído.
	- SLES 12.x

```
$ tar -xvzf nice-dcv-2023.1-16388-sles12-x86_64.tgz && cd nice-
dcv-2023.1-16388-sles12-x86_64
```
• SLES 15.x

```
$ tar -xvzf nice-dcv-2023.1-16388-sles15-x86_64.tgz && cd nice-
dcv-2023.1-16388-sles15-x86_64
```
- 5. Instale o servidor NICE DCV.
	- SLES 12.x

```
$ sudo zypper install nice-dcv-server-2023.1.16388-1.sles12.x86_64.rpm
```
• SLES 15.x

\$ sudo zypper install nice-dcv-server-2023.1.16388-1.sles15.x86\_64.rpm

- 6. (Opcional) Se você pretende usar o cliente da Web com o NICE DCV versão 2021.2 e posterior, instale o pacote nice-dcv-web-viewer.
	- SLES 12.x

\$ sudo zypper install nice-dcv-web-viewer-2023.1.16388-1.sles12.x86\_64.rpm

• SLES 15.x

\$ sudo zypper install nice-dcv-web-viewer-2023.1.16388-1.sles15.x86\_64.rpm

- 7. (Opcional) Para usar sessões virtuais, instale o pacote nice-xdcv.
	- SLES 12.x

\$ sudo zypper install nice-xdcv-2023.1.565-1.sles12.x86\_64.rpm

• SLES 15.x

\$ sudo zypper install nice-xdcv-2023.1.565-1.sles15.x86\_64.rpm

- 8. (Opcional) Se você planeja usar compartilhamento de GPU, instale o pacote nice-dcv-gl.
	- SLES 12.x

\$ sudo zypper install nice-dcv-gl-2023.1.1047-1.sles12.x86\_64.rpm

• SLES 15.x

\$ sudo zypper install nice-dcv-gl-2023.1.1047-1.sles15.x86\_64.rpm

# **a** Note

Opcionalmente, você pode instalar o pacote nice-dcv-gltest. Esse pacote inclui um aplicativo OpenGL simples que pode ser usado para determinar se as sessões virtuais estão configuradas corretamente para usar o OpenGL com base em hardware.

- 9. (Opcional) Se você planeja usar o NICE DCV com o NICE EnginFrame, instale o nice-dcvsimple-external-authenticator pacote.
	- SLES 12.x

\$ sudo zypper install nice-dcv-simple-externalauthenticator-2023.1.228-1.sles12.x86\_64.rpm

• SLES 15.x

```
$ sudo zypper install nice-dcv-simple-external-
authenticator-2023.1.228-1.sles15.x86_64.rpm
```
10. (Opcional) Se você planeja oferecer suporte a dispositivos USB especializados usando a remotização USB, instale os drivers USB da DCV.

Para instalar os drivers USB da DCV, você deve ter DKMS (Dynamic Kernel Module Support) instalado no seu servidor. Use os comandos a seguir para instalar o DKMS.

Execute o comando a seguir para instalar o DKMS:

• SLES 12.x

```
$ sudo zypper install http://download.opensuse.org/repositories/home:/
Ximi1970:/Dkms:/Staging/SLE_12_SP4/noarch/dkms-2.5-11.1.noarch.rpm
```
• SLES 15

Ative o PackageHub repositório.

\$ sudo SUSEConnect -p PackageHub/*15*/x86\_64

**a** Note

Se você estiver usando o SLES 15 SP1 ou SP2, substitua *15* no comando acima por 15.1 ou 15.2.

Instale o DKMS.

\$ sudo zypper refresh

\$ sudo zypper install dkms

Instale a fonte do kernel.

\$ sudo zypper install -y kernel-source

Reinicialize a instância.

\$ sudo reboot

Depois que instalar o DKMS, execute o comando a seguir para instalar os drivers USB da DCV:

\$ sudo dcvusbdriverinstaller

11. (Opcional) Se você pretende oferecer suporte ao redirecionamento do microfone, verifique se o pacote pulseaudio-utils está instalado no seu sistema. Use o comando a seguir para instalá-lo.

\$ sudo zypper install pulseaudio-utils

#### Ubuntu 20.04/22.04

O servidor NICE DCV está disponível para servidores Ubuntu com base nas arquiteturas ARM de 64 bits e x86 de 64 bits.

#### **A** Important

Os pacotes nice-dcv-gl e nice-dcv-gltest não estão disponíveis para servidores baseados na arquitetura ARM de 64 bits.

Para instalar o servidor NICE DCV no Ubuntu 20.04/22.04

- 1. Inicie e conecte-se ao servidor no qual você pretende instalar o servidor NICE DCV.
- 2. Os pacotes do servidor NICE DCV são assinados digitalmente com uma assinatura GPG segura. Para permitir que o gerenciador de pacotes verifique a assinatura do pacote, é necessário importar a chave GPG do NICE. Para fazer isso, abra uma janela de terminal e importe a chave GPG do NICE.

\$ wget https://d1uj6qtbmh3dt5.cloudfront.net/NICE-GPG-KEY

\$ gpg --import NICE-GPG-KEY

- 3. Faça download dos pacotes no [site de download do NICE DCV.](http://download.nice-dcv.com) Os pacotes RPM e deb são empacotados em um arquivo .tgz. Certifique-se de fazer download do arquivo correto para o sistema operacional.
	- Ubuntu 20.04 (x86 de 64 bits)

\$ wget https://d1uj6qtbmh3dt5.cloudfront.net/2023.1/Servers/nicedcv-2023.1-16388-ubuntu2004-x86\_64.tgz

• Ubuntu 22.04 (x86 de 64 bits)

```
$ wget https://d1uj6qtbmh3dt5.cloudfront.net/2023.1/Servers/nice-
dcv-2023.1-16388-ubuntu2204-x86_64.tgz
```
• Ubuntu 22.04 (ARM de 64 bits)

```
$ wget https://d1uj6qtbmh3dt5.cloudfront.net/2023.1/Servers/nice-
dcv-2023.1-16388-ubuntu2204-aarch64.tgz
```
#### G Tip

A página com os [pacotes mais recentes](http://download.nice-dcv.com/latest.html) do site de download contém links que sempre levam para a versão mais recente disponível. Você pode usar esses links para trazer automaticamente os pacotes do NICE DCV mais recentes.

• Ubuntu 20.04 (x86 de 64 bits)

\$ wget https://d1uj6qtbmh3dt5.cloudfront.net/nice-dcv-ubuntu2004 x86\_64.tgz

• Ubuntu 22.04 (x86 de 64 bits)

\$ wget https://d1uj6qtbmh3dt5.cloudfront.net/nice-dcv-ubuntu2204 x86\_64.tgz

• Ubuntu 22.04 (ARM de 64 bits)

\$ wget https://d1uj6qtbmh3dt5.cloudfront.net/nice-dcv-ubuntu2204 aarch64.tgz

- 4. Extraia o conteúdo do arquivo .tgz e navegue até o diretório extraído.
	- Ubuntu 20.04 (x86 de 64 bits)

```
$ tar -xvzf nice-dcv-2023.1-16388-ubuntu2004-x86_64.tgz && cd nice-
dcv-2023.1-16388-ubuntu2004-x86_64
```
• Ubuntu 22.04 (x86 de 64 bits)

```
$ tar -xvzf nice-dcv-2023.1-16388-ubuntu2204-x86_64.tgz && cd nice-
dcv-2023.1-16388-ubuntu2204-x86_64
```
• Ubuntu 22.04 (ARM de 64 bits)

```
$ tar -xvzf nice-dcv-2023.1-16388-ubuntu2204-aarch64.tgz && cd nice-
dcv-2023.1-16388-ubuntu2204-aarch64
```
- 5. Instale o servidor NICE DCV.
	- Ubuntu 20.04 (x86 de 64 bits)

\$ sudo apt install ./nice-dcv-server\_2023.1.16388-1\_amd64.ubuntu2004.deb

• Ubuntu 22.04 (x86 de 64 bits)

\$ sudo apt install ./nice-dcv-server\_2023.1.16388-1\_amd64.ubuntu2204.deb

• Ubuntu 22.04 (ARM de 64 bits)

\$ sudo apt install ./nice-dcv-server\_2023.1.16388-1\_arm64.ubuntu2204.deb

- 6. (Opcional) Se você pretende usar o cliente da Web com o NICE DCV versão 2021.2 e posterior, instale o pacote nice-dcv-web-viewer.
	- Ubuntu 20.04 (x86 de 64 bits)

\$ sudo apt install ./nice-dcv-web-viewer\_2023.1.16388-1\_amd64.ubuntu2004.deb

• Ubuntu 22.04 (x86 de 64 bits)

\$ sudo apt install ./nice-dcv-web-viewer\_2023.1.16388-1\_amd64.ubuntu2204.deb

• Ubuntu 22.04 (ARM de 64 bits)

\$ sudo apt install ./nice-dcv-web-viewer\_2023.1.16388-1\_arm64.ubuntu2204.deb

7. Adicione o usuário dcv ao grupo video.

\$ sudo usermod -aG video dcv

- 8. (Opcional) Se você planeja usar sessões virtuais, instale o pacote nice-xdcv.
	- Ubuntu 20.04 (x86 de 64 bits)

\$ sudo apt install ./nice-xdcv\_2023.1.565-1\_amd64.ubuntu2004.deb

• Ubuntu 22.04 (x86 de 64 bits)

\$ sudo apt install ./nice-xdcv\_2023.1.565-1\_amd64.ubuntu2204.deb

• Ubuntu 22.04 (ARM de 64 bits)

\$ sudo apt install ./nice-xdcv\_2023.1.565-1\_arm64.ubuntu2204.deb

- 9. (Opcional) Se você planeja usar compartilhamento de GPU, instale o pacote nice-dcv-gl.
	- Ubuntu 22.04 (x86 de 64 bits)

\$ sudo apt install ./nice-dcv-gl\_2023.1.1047-1\_amd64.ubuntu2204.deb

#### **a** Note

Opcionalmente, você pode instalar o pacote nice-dcv-gltest. Esse pacote inclui um aplicativo OpenGL simples que pode ser usado para determinar se as sessões virtuais estão configuradas corretamente para usar o OpenGL com base em hardware.

- 10. (Opcional) Se você planeja usar o NICE DCV com o NICE EnginFrame, instale o nice-dcvsimple-external-authenticator pacote.
	- Ubuntu 20.04 (x86 de 64 bits)

\$ sudo apt install ./nice-dcv-simple-externalauthenticator\_2023.1.228-1\_amd64.ubuntu2004.deb

• Ubuntu 22.04 (x86 de 64 bits)

```
$ sudo apt install ./nice-dcv-simple-external-
authenticator_2023.1.228-1_amd64.ubuntu2204.deb
```
• Ubuntu 22.04 (ARM de 64 bits)

```
$ sudo apt install ./nice-dcv-simple-external-
authenticator_2023.1.228-1_arm64.ubuntu2204.deb
```
11. (Opcional) Se você planeja oferecer suporte a dispositivos USB especializados usando a remotização USB, instale os drivers USB da DCV.

Para instalar os drivers USB da DCV, você deve ter DKMS (Dynamic Kernel Module Support) instalado no seu servidor. Use os comandos a seguir para instalar o DKMS.

O DKMS está disponível no repositório oficial do Ubuntu. Execute o comando a seguir para instalar o DKMS:

```
$ sudo apt install dkms
```
Depois de instalar o DKMS, execute o comando a seguir para instalar os drivers USB do DCV:

\$ sudo dcvusbdriverinstaller

12. (Opcional) Se você pretende oferecer suporte ao redirecionamento do microfone, verifique se o pacote pulseaudio-utils está instalado no seu sistema. Use o comando a seguir para instalá-lo.

\$ sudo apt install pulseaudio-utils

# Verificações pós-instalação

Este tópico fornece algumas verificações pós-instalação que você deve realizar depois de instalar o NICE DCV para garantir que o servidor NICE DCV está configurado corretamente.

# Conteúdo

- [Verifique se o servidor NICE DCV está acessível](#page-58-0)
- [Verifique se o servidor X está acessível](#page-58-1)
- [Verifique se o DCV GL está devidamente instalado](#page-60-0)
- [Verifique a assinatura do pacote NICE DCV DEB](#page-60-1)

#### <span id="page-58-0"></span>Verifique se o servidor NICE DCV está acessível

Por padrão, o servidor NICE DCV é configurado para se comunicar pela porta TCP 8443. Certifiquese de que o servidor está acessível por essa porta. Se você tiver um firewall que impede o acesso pela porta 8443, você deve alterar a porta pela qual o servidor NICE DCV se comunica. Para ter mais informações, consulte [Alterar o endereço de escuta e as portas TCP/UDP do servidor NICE DCV.](#page-91-0)

Além disso, se você estiver configurando o NICE DCV em uma instância do EC2, crie um grupo de segurança. Isso serve para permitir o acesso à porta pela qual o servidor NICE DCV se comunica. Para obter mais informações, consulte [Como configurar grupos de segurança no EC2.](https://docs.aws.amazon.com/AWSEC2/latest/UserGuide/using-network-security.html)

#### <span id="page-58-1"></span>Verifique se o servidor X está acessível

Você deve garantir que as sessões virtuais e de console do NICE DCV podem acessar o servidor X.

#### Sessões do console

Quando o servidor NICE DCV é instalado, é criado um usuário do dcv. . Garanta que esse usuário possa acessar o servidor X.

Para verificar se o usuário **dcv** pode acessar o servidor X

Execute o seguinte comando:

```
$ sudo DISPLAY=:0 XAUTHORITY=$(ps aux | grep "X.*\-auth" | grep -v grep | sed -n 's/.*-
auth \binom{n}{r} \binom{+}{r}.*\binom{1}{p} xhost | grep "SI:localuser:dcv$"
```
Se o comando retornar SI:localuser:dcv, o usuário da dcv poderá acessar o servidor X.

Se o comando não retornar SI:localuser:dcv, o usuário do dcv não terá acesso ao servidor X. Para reiniciar o servidor X, execute os seguintes comandos:

• RHEL, CentOS, Amazon Linux 2, Ubuntu 18.x e SUSE Linux Enterprise 12.x

```
$ sudo systemctl isolate multi-user.target
```

```
$ sudo systemctl isolate graphical.target
```
#### Sessões virtuais

Se você instalou o pacote DCV GL, deve garantir que os usuários locais podem acessar o servidor X. Isso garante que a aceleração de hardware OpenGL funciona corretamente com as sessões virtuais.

Para verificar se os usuários locais podem acessar o servidor X

Execute o seguinte comando:

```
$ sudo DISPLAY=:0 XAUTHORITY=$(ps aux | grep "X.*\-auth" | grep -v grep | sed -n 's/.*-
auth \binom{n}{r}, \binom{r}{r}, \binom{r}{r}, \binom{r}{r} , \binom{r}{r} and \binom{r}{r} arep "LOCAL: \binom{r}{r}
```
Se o comando retornar LOCAL:, os usuários locais poderão acessar o servidor X.

Se o comando não retornar LOCAL:, os usuários locais não terão acesso ao servidor X. Execute os seguintes comandos para reiniciar o servidor X e desativar e reativar a DCV GL:

• RHEL, CentOS, Amazon Linux 2, Ubuntu 18.x e SUSE Linux Enterprise 12.x

\$ sudo systemctl isolate multi-user.target

\$ sudo dcvgladmin disable

\$ sudo dcvgladmin enable

```
$ sudo systemctl isolate graphical.target
```
<span id="page-60-0"></span>Verifique se o DCV GL está devidamente instalado

O utilitário dcvgldiag é instalado automaticamente quando você instala o pacote DCV GL. Você pode usar esse utilitário para verificar se a configuração do servidor Linux atende aos requisitos da DCV GL.

Para executar o utilitário dcvgldiag

```
Use o seguinte comando:
```

```
$ sudo dcvgldiag
```
O utilitário retorna uma lista de avisos e erros, juntamente com as possíveis soluções.

<span id="page-60-1"></span>Verifique a assinatura do pacote NICE DCV DEB

Depois que o NICE DCV for instalado, você poderá verificar a assinatura no pacote Debian (DEB). Esse processo de verificação requer o uso da versão GPG 1.

Para verificar a assinatura do pacote DEB

Use o seguinte comando:

```
gpg1 --import NICE-GPG-KEY-SECRET
dpkg-sig --verify nice-dcv-server_2023.1.16388-1_amd64.deb
```
Isso retornará uma mensagem que inclui o termo GOODSIG para confirmar que a assinatura foi verificada. O exemplo a seguir mostra uma mensagem de confirmação da assinatura. No lugar da *chave de exemplo*, a chave será exibida.

Processing nice-dcv-server 2017.0.0-1 amd64.deb... GOODSIG \_gpgbuilder *Example Key*

# Licenciar o servidor NICE DCV

Os requisitos de licenciamento do NICE DCV são diferentes dependendo de onde você estiver instalando e usando o servidor NICE DCV.

# **A** Important

Os seguintes requisitos de licenciamento aplicam-se apenas à versão 2017.0 e posterior do NICE DCV.

# Requisitos de licenciamento do NICE DCV

# Tópicos

- [NICE DCV no Amazon EC2](#page-61-0)
- [Outros casos de uso do NICE DCV](#page-62-0)
- [Requisitos de licenciamento da Microsoft para acessar remotamente o Windows Server](#page-64-0)

# <span id="page-61-0"></span>NICE DCV no Amazon EC2

Você não precisa de um servidor de licenças para instalar e usar o servidor NICE DCV em uma instância EC2, incluindo instâncias em execução em Locais AWS Outposts Zones AWS e Locais. O servidor NICE DCV detecta automaticamente se ele está em execução em uma instância do Amazon EC2 e periodicamente se conecta a um bucket do S3 para determinar se uma licença válida está disponível.

Verifique se a sua instância tem as seguintes propriedades:

• Ela pode alcançar o endpoint do Amazon S3. Se tiver acesso à Internet, ela se conecta usando o endpoint público do Amazon S3. Se a instância não tiver acesso à Internet, configure um endpoint de gateway para a VPC com uma regra de grupo de segurança de saída ou uma política de lista de controle de acesso (ACL), que permite que você alcance o Amazon S3 por HTTPS. Para obter mais informações, consulte [Endpoints da VPC do gateway](https://docs.aws.amazon.com/vpc/latest/userguide/vpce-gateway.html) no Guia do usuário da Amazon VPC. Se você tiver problemas para se conectar ao bucket do S3, consulte [Por que não é possível se](https://aws.amazon.com/premiumsupport/knowledge-center/connect-s3-vpc-endpoint/) 

[conectar a um bucket do S3 usando um endpoint da VPC do gateway?](https://aws.amazon.com/premiumsupport/knowledge-center/connect-s3-vpc-endpoint/) no Centro de conhecimento da AWS .

• Ele tem permissão para acessar o objeto do Amazon S3 requerido. Adicione a seguinte política de acesso do Amazon S3 à função do IAM da instância e substitua o espaço reservado da *região* pela sua AWS região (por exemplo,). us-east-1 Para obter mais informações, consulte [Criar](https://docs.aws.amazon.com/IAM/latest/UserGuide/id_roles_create_for-service.html) [Perfil do IAM.](https://docs.aws.amazon.com/IAM/latest/UserGuide/id_roles_create_for-service.html)

```
{ 
      "Version": "2012-10-17", 
      "Statement": [ 
         { 
              "Effect": "Allow", 
              "Action": "s3:GetObject", 
              "Resource": "arn:aws:s3:::dcv-license.region/*" 
         } 
     ]
}
```
• Se você estiver usando uma instância do Windows, verifique se a instância pode acessar o serviço de metadados da instância. O acesso a esse serviço é necessário para garantir que o servidor NICE DCV possa ser devidamente licenciado. Para mais informações sobre o serviço de metadados da instância, consulte [Recuperar metadados da instância](https://docs.aws.amazon.com/AWSEC2/latest/WindowsGuide/ec2-instance-metadata.html) no Guia do usuário do Amazon EC2 para instâncias Linux.

Se você estiver usando uma AMI personalizada do Windows, será necessário instalar o serviço EC2Config (Windows Server 2012 R2 e anterior) ou o EC2Launch (Windows Server 2016 e posterior). Isso garante que a instância possa acessar o serviço de metadados da instância. Para obter mais informações, consulte [Configurar uma instância do Windows usando o serviço](https://docs.aws.amazon.com/AWSEC2/latest/WindowsGuide/ec2config-service.html)  [EC2Config](https://docs.aws.amazon.com/AWSEC2/latest/WindowsGuide/ec2config-service.html) ou [Configurar uma instância do Windows usando o EC2Launch](https://docs.aws.amazon.com/AWSEC2/latest/WindowsGuide/ec2launch.html) no Guia do usuário do Amazon EC2 para instâncias do Windows.

Se você estiver instalando e usando o servidor NICE DCV em uma instância do Amazon EC2, você poderá ignorar o restante deste capítulo. O restante deste capítulo se aplica somente a todos os outros casos de uso do servidor NICE DCV.

# <span id="page-62-0"></span>Outros casos de uso do NICE DCV

Para todos os outros casos de uso, é necessária uma licença se quiser instalar e usar o servidor NICE DCV. As seguintes opções de licenciamento estão disponíveis:

• Licença de avaliação automática — Esse tipo de licença é instalado automaticamente quando você instala o servidor NICE DCV. Esse tipo de licença é válido por um período de 30 dias após a instalação. Depois que a licença expirar, não será mais possível criar e hospedar as sessões do NICE DCV no servidor. Essas licenças são adequadas para testes e avaliação de curto prazo. Para testar por um período mais longo, solicite uma licença de avaliação estendida.

#### **a** Note

O servidor NICE DCV assume como padrão a licença de avaliação automática se nenhuma outra licença tiver sido configurada.

- Licença de avaliação estendida Uma licença de avaliação estendida é uma licença de avaliação que estende o período inicial de avaliação de 30 dias fornecido pela licença de avaliação automática. O período é determinado pelo NICE em uma case-by-case base. Licenças de avaliação estendidas são inválidas quando atingem a data de expiração, e não é mais possível criar nem hospedar sessões do NICE DCV no servidor. As licenças de avaliação estendidas devem ser solicitadas a um distribuidor ou revendedor da NICE listado na página [Como comprar](https://www.nice-software.com/index.html#buy) do site da NICE. As licenças são fornecidas como um arquivo de licença que deve ser instalado no servidor NICE DCV.
- Licença de produção Uma licença de produção é uma licença completa que você compra da NICE. Licenças de produção são licenças flutuantes que são gerenciadas por um servidor de licenças. Com licenças flutuantes, você pode executar vários servidores NICE DCV em sua rede. Ao mesmo tempo, você também pode limitar o número de sessões NICE DCV simultâneas criadas em todos os servidores. É necessário uma licença para cada sessão simultânea do NICE DCV. Licenças de produção são distribuídas como um arquivo de licença que é necessário instalar em um servidor RLM (Reprise License Manager). Existem dois tipos de licenças de produção:
	- Licenças perpétuas As licenças perpétuas não têm data de expiração e podem ser usadas por um período indefinido.
	- Assinaturas As assinaturas são válidas por um período limitado, normalmente um ano. A data de expiração da licença é indicada no arquivo de licença. Depois que a licença expirar, não será mais possível criar nem hospedar as sessões do NICE DCV nos seus servidores NICE DCV.

Para obter informações sobre como comprar uma licença perpétua ou uma assinatura do NICE DCV, consulte [Como comprar](https://www.nice-software.com/index.html#buy) no site da NICE e encontre um distribuidor ou um revendedor da NICE na sua região.

#### Requisitos de licenciamento

- Os clientes do NICE DCV não necessitam de uma licença.
- Os arquivos de licença do servidor NICE DCV são compatíveis com versões anteriores do servidor NICE DCV. Por exemplo, você pode usar uma licença do servidor NICE DCV versão 2021 com o servidor NICE DCV versão 2019.
- As versões do servidor NICE DCV exigem pelo menos a mesma versão da licença do servidor NICE DCV. Por exemplo, se você usa um servidor NICE DCV versão 2021, você precisa de uma licença versão 2021 ou posterior. Se você atualizar para uma versão posterior do servidor NICE DCV, será necessário solicitar arquivos de licença compatíveis. Para obter mais informações, entre em contato com o distribuidor ou o revendedor do NICE DCV.

#### **a** Note

Para obter informações sobre a compatibilidade do servidor NICE DCV, consulte [Considerações sobre compatibilidade](#page-79-0).

<span id="page-64-0"></span>Requisitos de licenciamento da Microsoft para acessar remotamente o Windows Server

A Microsoft exige que, além de uma Licença de Acesso para Cliente (CAL) do Windows Server, você tenha uma CAL de Serviços de Área de Trabalho Remota (RDS) do Windows Server para sua versão do Windows Server para cada usuário que acessa remotamente a interface gráfica do usuário (GUI) do servidor. Isso independentemente do protocolo de exibição remota que você usa. Essa licença também é necessária se você usar o NICE DCV para acessar a GUI de um host remoto do Windows Server.

Se você executa um servidor NICE DCV em uma instância do Amazon EC2 e usa uma [AMI do](https://aws.amazon.com/windows/resources/amis/)  [Windows Server](https://aws.amazon.com/windows/resources/amis/), a Amazon cuida dos custos de licenciamento da CAL do Windows Server e fornece duas CALs de RDS do Windows Server destinadas exclusivamente a fins administrativos. Isso é apenas para teste, manutenção e administração.

Para obter mais informações, consulte o [Site de termos de produtos da Microsoft.](https://www.microsoft.com/licensing/terms/) Se tiver dúvidas sobre o licenciamento ou os direitos ao software da Microsoft, consulte sua equipe jurídica, a Microsoft ou seu revendedor da Microsoft.

# Instalar uma licença de avaliação estendida

Quando você solicita uma licença de avaliação estendida da NICE, recebe um arquivo license.lic que define a licença.

Para instalar a licença de avaliação estendida

Coloque o arquivo license.lic na seguinte pasta em seu servidor:

• Servidor do Windows

C:\Program Files\NICE\DCV\Server\license\license.lic

Servidor do Linux

/usr/share/dcv/license/license.lic

Ou, para colocar o arquivo license.lic em uma pasta diferente no servidor, é necessário atualizar o parâmetro de configuração license-file para que ele especifique o caminho completo do arquivo de licença.

Tópicos

- [Alterar o caminho de licença em um servidor do Windows](#page-65-0)
- [Alterar o caminho de licença em um servidor do Linux](#page-66-0)

<span id="page-65-0"></span>Alterar o caminho de licença em um servidor do Windows

Para atualizar o parâmetro de configuração **license-file** em um servidor Windows

- 1. Abrir o Editor do Registro do Windows.
- 2. Navegue até a chave HKEY\_USERS/S-1-5-18/Software/GSettings/com/nicesoftware/dcv/license/ e selecione o parâmetro license-file.

Se não houver um parâmetro license-file na chave do registro, crie um:

- a. Abra o menu de contexto (clique com o botão direito do mouse) da chave license no painel à esquerda e escolha Novo, Valor da string.
- b. Em Nome, insira license-file e pressione Enter.
- 3. Abra o parâmetro license-file. Para Dados do valor, insira o caminho completo para o arquivo license.lic.
- 4. Escolha OK e feche o Editor do Registro do Windows.

<span id="page-66-0"></span>Alterar o caminho de licença em um servidor do Linux

Para atualizar o parâmetro de configuração **license-file** em um servidor Linux

- 1. Navegue até /etc/dcv/ e abra o dcv.conf com seu editor de texto escolhido.
- 2. Localize o parâmetro license-file na seção [license] e substitua o caminho existente pelo novo caminho completo para o arquivo license.lic.

Se não houver um parâmetro license-file na seção [license], adicione-o usando o formato a seguir:

license-file = "/*custom-path*/license.lic"

3. Salve e feche o arquivo.

# Instalar uma licença de produção

As seções a seguir neste tópico descrevem como comprar e usar uma licença de produção (licença perpétua ou assinatura).

Tópicos

- [Etapa 1: instalar o servidor RLM](#page-67-0)
- [Etapa 2: obter o ID do host do servidor RLM](#page-68-0)
- [Etapa 3: adquirir a licença perpétua ou a assinatura](#page-70-0)
- [Etapa 4: modificar o arquivo de licença](#page-70-1)
- [Etapa 5: Configurar o servidor RLM](#page-72-0)
- [Etapa 6: Configurar o servidor NICE DCV](#page-77-0)

# <span id="page-67-0"></span>Etapa 1: instalar o servidor RLM

Quando você compra uma licença perpétua ou uma assinatura, obtém um arquivo de licença que define os termos da licença. É necessário instalar o arquivo de licença em um servidor RLM (Reprise License Manager).

Para obter mais informações sobre o RLM, consulte o site da [Reprise Software.](https://reprisesoftware.com/products/reprise-license-manager-rlm/)

Tópicos

- [Instalar o servidor RLM no Windows](#page-67-1)
- [Instalar o servidor RLM no Linux](#page-67-2)

<span id="page-67-1"></span>Instalar o servidor RLM no Windows

Para instalar o servidor RLM no Windows

1. Faça download do Pacote de Administração de Licenças RLM no [site da Reprise Software](https://reprisesoftware.com/support/admin/license-administration-bundle/).

#### **a** Note

A partir da versão 2022.1 do NICE DCV, o servidor RLM >= 14 é necessário. As versões anteriores exigem RLM >= 12. A instalação da versão estável mais recente do pacote de administração da licença do RLM é recomendada.

2. Instale o pacote de administração de licenças do RLM em C:\RLM.

<span id="page-67-2"></span>Instalar o servidor RLM no Linux

Para instalar o servidor RLM no Linux

1. Faça download do Pacote de Administração de Licenças RLM no [site da Reprise Software](https://reprisesoftware.com/support/admin/license-administration-bundle/).

#### **a** Note

A partir da versão 2022.1 do NICE DCV, o servidor RLM >= 14 é necessário. As versões anteriores exigem RLM >= 12.

A instalação da versão estável mais recente do pacote de administração da licença do RLM é recomendada.

2. Crie um grupo de usuários e um usuário rlm. Pode ser qualquer conta de usuário ou de serviço válida. Recomendamos enfaticamente que não utilize a conta raiz para este valor.

```
$ groupadd -r rlm
```

```
$ useradd -r -g rlm -d "/opt/nice/rlm" -s /sbin/nologin -c "RLM License Server" rlm
```
3. Crie os diretórios /opt/nice/rlm/license e /opt/nice/rlm necessários para o servidor RLM.

```
$ mkdir -p /opt/nice/rlm/license
```
4. Extraia o conteúdo do Pacote de Administração de Licenças RLM para /opt/nice/rlm/ e garanta que os arquivos sejam de propriedade do usuário rlm.

\$ tar xvf x64\_l1.admin.tar.gz -C /opt/nice/rlm/ --strip-components 1

\$ chown -R rlm:rlm /opt/nice/rlm

# <span id="page-68-0"></span>Etapa 2: obter o ID do host do servidor RLM

Depois de instalar o servidor RLM, é necessário obter o ID do host do servidor RLM. Você precisará fornecer essa ID do host ao comprar uma licença perpétua ou uma assinatura.

Obter a ID do host do servidor RLM no Windows

Para obter a ID do host do servidor, abra o prompt de comando.

Navegue até C:\RLM\ e execute o seguinte comando.

C:\> **rlmutil.exe rlmhostid ether**

O comando retorna a ID do host do servidor RLM da seguinte maneira.

Hostid of this machine: 06814example

Anote a ID do host. Você precisa dele para a próxima etapa.

Obter a ID do host do servidor RLM no Linux

Para obter a ID do host do servidor, retorno único

- 1. Acesse /opt/nice/rlm/.
- 2. Execute o seguinte comando:

\$ ./rlmutil rlmhostid ether

O comando retorna a ID do host do servidor RLM para cada interface de rede da seguinte maneira.

3. Registre o ID do host. Você precisa dele para a próxima etapa.

#### Example

Esse procedimento foi executado, e a seguinte ID única foi retornada:

Hostid of this machine: 0a1b2c3d4e5f

Essa ID é então registrada e será usada para comprar a licença do DCV.

Para obter a ID do host do servidor, vários retornos

- 1. Acesse /opt/nice/rlm/.
- 2. Execute o seguinte comando:

\$ ./rlmutil rlmhostid ether

Vários IDs serão retornados em uma lista de IDs.

3. Execute o seguinte comando .

```
iface=$(route -n | grep " UG " | tr -s " " | cut -d" " -f8)
ip link show $iface | grep link/ether | tr -s " " | cut -d" " -f3 | tr -d ":"
```
O comando deve retornar a ID do host do servidor RLM para a interface de rede do gateway.

4. Registre o ID do host. Você precisa dele para a próxima etapa.

#### Example

O procedimento foi executado, e várias IDs foram retornadas em uma lista de várias IDs:

Hostid of this machine: 0a1b2c3d4e5f 1b2c3d4e5f6a 2c3d4e5f6a7b 3d4e5f6a7b8c

O comando da interface é executado e retorna a seguinte ID:

Hostid of this machine: 0a1b2c3d4e5f

<span id="page-70-0"></span>Essa ID é então registrada e será usada para comprar a licença do DCV.

Etapa 3: adquirir a licença perpétua ou a assinatura

Para obter informações sobre como comprar uma licença perpétua ou uma assinatura do NICE DCV, consulte [Como comprar](https://www.nice-software.com/index.html#buy) no site da NICE e encontre um distribuidor ou um revendedor da NICE na sua região.

É necessário fornecer a ID do host do servidor RLM. A ID do host está incorporada no arquivo de licença que a NICE fornece.

<span id="page-70-1"></span>Etapa 4: modificar o arquivo de licença

Quando você compra uma licença perpétua ou uma assinatura do NICE DCV, recebe um arquivo license.lic que define a licença. O arquivo license.lic inclui as seguintes informações:

- O nome do host do servidor RLM.
- A ID do host do servidor RLM que você forneceu quando comprou a licença.
- O número da porta TCP do servidor RLM. O padrão é 5053.
- O número da porta ISV. Esta é uma porta opcional na qual o servidor RLM escuta solicitações de licença do NICE DCV. Se não for especificada, uma porta aleatória é selecionada pelo RLM no startup.
- Os produtos do NICE DCV cobertos pela licença, juntamente com os seguintes detalhes de cada produto:
	- A versão principal coberta pela licença (por exemplo, 2017 para os produtos do NICE DCV de 2017).
	- A data de expiração. Permanent indica que a licença não expira.
- O número máximo de sessões simultâneas (por exemplo, 10 para 10 sessões simultâneas no servidor).
- A soma de verificação da licença.
- A assinatura da licença.

O bloco de código a seguir mostra o formato do arquivo license.lic:

```
HOST RLM_server_hostname RLM_server_host_id RLM_server_port
ISV nice port=port_number
LICENSE product_1 major_version expiration_date concurrent_sessions share=hi 
 _ck=checksum sig="signature"
LICENSE product_2 major_version expiration_date concurrent_sessions share=hi 
  _ck=checksum sig="signature"
```
O bloco de código a seguir mostra um exemplo de um arquivo license.lic com a porta ISV omitida. O arquivo de licença inclui licenças para dois produtos da NICE: DCV e dcv-gl.

```
HOST My-RLM-server abcdef123456 5053
ISV nice
LICENSE nice dcv 2017 permanent 10 share=hi _ck=456789098a 
  sig="abcdefghijklmnopqrstuvwxyz1234567890abcdefghijklmnopqrstuvwxyz1234567890ab"
LICENSE nice dcv-gl 2017 permanent 10 share=hi _ck=123454323x 
  sig="1234567890abcdefghijklmnopqrstuvwxyz1234567890abcdefghijklmnopqrstuvwxyz12"
```
Para editar o arquivo **license.lic**

- 1. Abra o arquivo com o editor de texto de sua preferência.
- 2. Adicione o nome de host do servidor RLM e o número da porta TCP à primeira linha do arquivo, que começa com HOST.

**A** Warning

O *RLM\_server\_host\_id* é o ID do host que você forneceu quando comprou a licença. Não é possível editar o *RLM\_server\_host\_id*.

3. (Opcional) Adicione o número da porta ISV na linha do arquivo que começa com ISV adicionando port=*port\_number*. Essa porta é necessária para permitir a comunicação com o servidor DCV.
Se você não quiser especificar uma porta ISV, omita port=*port\_number*. Se você não especificar uma porta ISV, uma porta aleatória será usada pelo RLM em cada startup.

## **A** Warning

Se você tiver uma configuração de firewall impedindo o uso de uma porta selecionada aleatoriamente, precisará especificar essa porta e configurar o firewall para ativá-la, além da porta RLM do especificada na linha HOST.

4. Salve e feche o arquivo.

## **A** Warning

Editar qualquer outra parte do arquivo de licença corrompe a assinatura do arquivo e invalida a licença.

## <span id="page-72-1"></span>Etapa 5: Configurar o servidor RLM

Depois de modificar o arquivo de licença, é necessário colocá-lo no servidor RLM e iniciar o serviço do RLM.

#### Tópicos

- [Configurar o servidor RLM no Windows](#page-72-0)
- [Configurar o servidor RLM no Linux](#page-73-0)

<span id="page-72-0"></span>Configurar o servidor RLM no Windows

Como configurar o servidor RLM no Windows

- 1. Conecte-se ao servidor RLM.
- 2. Copie o arquivo license.lic editado em C:\RLM\license\.
- 3. Copie o arquivo C:\Program Files\NICE\DCV\Server\license\nice.set do servidor NICE DCV e coloque-o na pasta C:\RLM\ no seu servidor RLM.
- 4. Instale o servidor RLM como um serviço do Windows.

```
C:\> rlm.exe -nows -dlog C:\RLM\rlm.log -c C:\RLM\license -install_service -
service_name dcv-rlm
```
Para obter mais informações sobre as opções de startup do RLM, consulte a página do produto [Reprise Software License Manager \(RLM\).](https://reprisesoftware.com/products/reprise-license-manager-rlm/)

5. Inicie o servidor RLM.

```
C:\> net start dcv-rlm
```
- 6. Confirme se o servidor RLM está em execução.
	- a. Abra o arquivo C:\RLM\nice.dlog com o editor de texto escolhido e confirme se a linha a seguir é exibida.

*date\_time* (nice) Server started on license1 (hostid: *host\_id*) for: dcv dcv-gl

**a** Note

O conteúdo do arquivo rlm.log pode variar um pouco dependendo da versão do servidor RLM.

b. Execute o seguinte comando .

C:\RLM\rlmutil rlmstat -a -c *rlm\_server\_hostname*@5053

O comando retorna informações sobre o servidor RLM.

<span id="page-73-0"></span>Configurar o servidor RLM no Linux

Como configurar o servidor RLM no Linux

- 1. Copie o arquivo license.lic editado em /opt/nice/rlm/license/.
- 2. Copie o arquivo /usr/share/dcv/license/nice.set do servidor NICE DCV e coloque-o em /opt/nice/rlm no seu servidor RLM.
- 3. Crie um serviço de servidor RLM e verifique se ele é iniciado automaticamente na inicialização.
	- a. Crie um arquivo chamado dcv-rlm na pasta /opt/nice/rlm/:

```
$ touch /opt/nice/rlm/dcv-rlm
```
b. Abra o arquivo usando o editor de texto escolhido e adicione o seguinte script. Salve e feche o arquivo.

```
#! /bin/sh
# chkconfig: 35 99 01
# description: The Reprise License Manager daemon.
# processname: dcv-rlm
### BEGIN INIT INFO
# Provides: dcv-rlm
# Required-Start: $local_fs $remote_fs $syslog
# Required-Stop: $local_fs $remote_fs $syslog
# Default-Start: 3 4 5
# Default-Stop: 0 1 2 6
# Short-Description: The Reprise License Manager daemon.
# Description: A service that runs the Reprise License Manager daemon.
### END INIT INFO
# user used to run the daemon
RLM_USER="rlm"
# root of rlm installation
RLM_ROOT="/opt/nice/rlm"
# license directory (license files should have .lic extension)
RLM_LICENSE_DIR="/opt/nice/rlm/license"
# log file
RLM_LOG_FILE="/var/log/rlm.log"
_getpid() { 
     pidof -o $$ -o $PPID -o %PPID -x "$1"
}
start() { 
     echo -n "Starting rlm: " 
     touch ${RLM_LOG_FILE} 
     chown "${RLM_USER}" ${RLM_LOG_FILE} 
     su -p -s /bin/sh "${RLM_USER}" -c "${RLM_ROOT}/rlm -c ${RLM_LICENSE_DIR} \ 
         -nows -dlog +${RLM_LOG_FILE} &"
```

```
 if [ $? -ne 0 ]; then 
          echo "FAILED" 
          return 1 
     fi 
     echo "OK"
}
stop() { 
     echo -n "Stopping rlm: " 
     pid=`_getpid ${RLM_ROOT}/rlm` 
     if [ -n "$pid" ]; then 
          kill $pid >/dev/null 2>&1 
          sleep 3 
          if [ -d "/proc/$pid" ] ; then 
               echo "FAILED" 
               return 1 
          fi 
     fi 
     echo "OK"
}
status() { 
     pid=`_getpid ${RLM_ROOT}/rlm` 
     if [ -z "$pid" ]; then 
          echo "rlm is stopped" 
          return 3 
     fi 
     echo "rlm (pid $pid) is running..." 
     return 0
}
restart() { 
     stop 
     start
}
case "$1" in 
     start) 
          start 
          ;; 
     stop) 
          stop 
          ;; 
     status)
```

```
 status 
          ;; 
     restart) 
          restart 
          ;; 
     *) 
          echo $"Usage: $0 {start|stop|status|restart}" 
          exit 1
esac
exit $?
# ex:ts=4:et:
```
c. Torne o script executável, copie-o para /etc/init.d/ e, em seguida, adicione-o ao utilitário chkconfig:

```
chmod +x /opt/nice/rlm/dcv-rlm
```
cp -a /opt/nice/rlm/dcv-rlm /etc/init.d/

```
chkconfig --add dcv-rlm
```
4. Inicie o servidor RLM:

```
$ service dcv-rlm start
```
5. Verifique se o servidor RLM está em execução e funcionando conforme o esperado. Abra o arquivo var/log/rlm.log com o editor de texto escolhido e confirme se a linha a seguir é exibida:

```
date_time (nice) Server started on license1 (hostid: host_id) for: dcv dcv-gl
```
#### **a** Note

O conteúdo do arquivo rlm.log pode variar um pouco dependendo da versão do servidor RLM.

## Etapa 6: Configurar o servidor NICE DCV

Configure o servidor NICE DCV para usar o servidor RLM. Para fazer isso, é necessário configurar o parâmetro de configuração license-file no servidor NICE DCV.

O parâmetro license-file deve ser definido com a especificação do servidor RLM ao qual será conectado, no formato *RLM\_server\_port*@*RLM\_server*. O servidor RLM pode ser especificado como nome de host ou endereço IP. Se não for configurada explicitamente, a porta do servidor RLM é, por padrão, 5053.

Caso vários servidores RLM estejam em uso, você pode especificar uma lista de várias especificações de servidores RLM, separadas por : no Linux e ; no Windows. Em seguida, o servidor tentará se conectar a cada um por vez, até que uma conexão possa ser estabelecida com o servidor RLM correspondente. Isso pode ser especialmente útil, por exemplo, ao usar um servidor de failover RLM para assumir o controle, caso o servidor RLM primário não esteja acessível. Nesse caso, você pode especificar a licença no formato: *RLM\_primary\_server\_port*@*RLM\_primary\_server*:*RLM\_failover\_server\_port*@*RLM\_failover\_server*

## **a** Note

Caso o NICE DCV Server esteja instalado no Windows, você precisará separar as entradas na especificação com ;.

## Tópicos

- [Configuração do servidor NICE DCV do Windows](#page-77-0)
- [Configuração do servidor NICE DCV do Linux](#page-78-0)

<span id="page-77-0"></span>Configuração do servidor NICE DCV do Windows

Para configurar o parâmetro de configuração **license-file** em um servidor Windows

- 1. Abrir o Editor do Registro do Windows.
- 2. Navegue até a chave HKEY\_USERS/S-1-5-18/Software/GSettings/com/nicesoftware/dcv/license/ e selecione o parâmetro license-file.

Se não houver um parâmetro license-file na chave do registro, será necessário criá-lo:

- a. Abra o menu de contexto (clique com o botão direito do mouse) da chave license no painel à esquerda e escolha Novo, Valor da string.
- b. Em Nome, insira license-file e pressione Enter.
- 3. Abra o parâmetro license-file. Em Dados do valor, insira o número da porta e o nome do host do servidor RLM no formato *RLM\_server\_port*@*RLM\_server*. Verifique a nota acima se precisar configurar a conexão com vários servidores RLM.
- 4. Escolha OK e feche o Editor do Registro do Windows.

<span id="page-78-0"></span>Configuração do servidor NICE DCV do Linux

Para configurar o parâmetro de configuração **license-file** em um servidor Linux

- 1. Navegue até /etc/dcv/ e abra o dcv.conf com seu editor de texto escolhido.
- 2. Localize o parâmetro license-file na seção [license]. Depois, substitua o caminho existente pela porta e pelo nome de host do servidor RLM no formato *RLM\_server\_port*@*RLM\_server*.

Se não houver um parâmetro license-file na seção [license], adicione-o usando o formato a seguir:

```
license-file = "RLM_server_port@RLM_server"
```
Verifique a nota acima se precisar configurar a conexão com vários servidores RLM.

3. Salve e feche o arquivo.

## Atualizar a licença de produção

O servidor NICE DCV verifica as licenças no servidor RLM a cada poucos minutos. Caso a licença seja atualizada no servidor RLM, o servidor NICE DCV atualiza automaticamente a licença usada para as sessões em execução. O procedimento a seguir detalha como atualizar uma licença DCV no RLM.

Para atualizar a licença do DCV no servidor RLM

- 1. Atualize o arquivo de licença que foi [instalado](#page-72-1) anteriormente. No Linux, ele deveria ter sido colocado em /opt/dcv/rlm/license/license.lic, no Windows, em C:\RLM\license \license.lic.
- 2. Execute o comando rlmutil rlmreread para forçar o recarregamento do arquivo de licença.

Depois que a licença for atualizada no servidor RLM, o servidor NICE DCV deverá verificar o uso das novas licenças em alguns minutos (geralmente cinco minutos ou menos).

A partir da versão 2021.0 do NICE DCV, você pode usar o seguinte comando como administrador para forçar a atualização da licença imediatamente:

\$ dcv reload-licenses

# Fazer upgrade do servidor NICE DCV

O tópico a seguir descreve como atualizar o servidor NICE DCV.

## Conteúdo

- [Considerações sobre compatibilidade](#page-79-0)
- [Fazer upgrade do servidor NICE DCV no Windows](#page-80-0)
- [Fazer upgrade do servidor NICE DCV no Linux](#page-80-1)

## <span id="page-79-0"></span>Considerações sobre compatibilidade

O servidor NICE DCV nas versões 2017 e posteriores são compatíveis com o cliente do NICE DCV nas versões 2017 e posteriores.

#### **a** Note

Para obter informações sobre os requisitos de compatibilidade de licenciamento do servidor NICE DCV para servidores on-premises não baseados em EC2, consulte [Requisitos de](#page-64-0) [licenciamento](#page-64-0).

# <span id="page-80-0"></span>Fazer upgrade do servidor NICE DCV no Windows

Para interromper o servidor NICE DCV no Windows

- 1. Usando um cliente RDP, conecte-se ao servidor NICE DCV como administrador.
- 2. Verifique se não há sessões da NICE DCV em execução. Use o comando dcv listsessions do NICE DCV para verificar se há sessões em execução. Se houver sessões em execução, use o comando dcv close-session do NICE DCV para interrompê-las.
- 3. Depois de confirmar que não existem sessões em execução, interrompa o servidor NICE DCV. Para ter mais informações, consulte [Interromper o servidor NICE DCV](#page-88-0).
- 4. Faça backup da configuração do servidor NICE DCV. Abra o Editor de Registro, navegue até HKEY\_USERS/S-1-5-18/Software/GSettings/com/nicesoftware/dcv, clique com o botão direito do mouse na chave dcv e escolha Exportar.
- 5. Faça download da versão mais recente do servidor NICE DCV no site da [NICE.](http://download.nice-dcv.com)
- 6. Siga as etapas descritas em [Usar o assistente,](#page-20-0) começando na etapa 3.
- 7. Após a conclusão da instalação, confirme se a configuração do servidor NICE DCV ainda está correta. Abra o Editor de Registro, navegue até HKEY\_USERS/S-1-5-18/Software/GSettings/ com/nicesoftware/dcv e compare os parâmetros com a configuração exportada na etapa 4.
- 8. Teste o servidor NICE DCV iniciando uma nova sessão do NICE DCV. Para ter mais informações, consulte [Iniciar as sessões do NICE DCV.](#page-143-0)

# <span id="page-80-1"></span>Fazer upgrade do servidor NICE DCV no Linux

Para atualizar o servidor NICE DCV no Linux

- 1. Use SSH para entrar no servidor usando o usuário root.
- 2. Verifique se não há sessões da NICE DCV em execução. Use o comando dcv listsessions do NICE DCV para verificar se há sessões em execução. Se houver sessões em execução, use o comando dcv close session do NICE DCV para interrompê-las.
- 3. Depois de confirmar que não existem sessões em execução, interrompa o servidor NICE DCV. Para ter mais informações, consulte [Interromper o servidor NICE DCV](#page-88-0).
- 4. Faça backup da configuração do servidor NICE DCV. Copie o arquivo /etc/dcv/dcv.conf para um local seguro.
- 5. Siga as etapas descritas em [Instalar o servidor NICE DCV.](#page-37-0)
- 6. Após a conclusão da instalação, confirme se a configuração do servidor NICE DCV ainda está correta. Abra o arquivo que você copiou na etapa 4 e compare-o com o arquivo /etc/dcv/ dcv.conf.
- 7. Teste o servidor NICE DCV iniciando uma nova sessão do NICE DCV. Para ter mais informações, consulte [Iniciar as sessões do NICE DCV.](#page-143-0)

# Desinstalar o servidor NICE DCV

O tópico a seguir descreve como desinstalar o servidor NICE DCV.

## Conteúdo

- [Desinstalar o servidor NICE DCV no Windows](#page-81-0)
- [Desinstalar o servidor NICE DCV no Linux](#page-81-1)

# <span id="page-81-0"></span>Desinstalar o servidor NICE DCV no Windows

Para desinstalar o servidor NICE DCV no Windows

- 1. Usando um cliente RDP, conecte-se ao servidor NICE DCV como administrador.
- 2. Verifique se não há sessões da NICE DCV em execução. Use o comando dcv listsessions do NICE DCV para verificar se há sessões em execução. Se houver sessões em execução, use o comando dcv close session do NICE DCV para interrompê-las.
- 3. Depois de confirmar que não existem sessões em execução, interrompa o servidor NICE DCV. Para ter mais informações, consulte [Interromper o servidor NICE DCV](#page-88-0).
- 4. Abra o aplicativo Configurações do Windows e navegue até o painel Aplicativos e recursos.
- 5. Selecione o servidor NICE DCV e, em seguida, pressione Desinstalar.
- 6. (Opcional) Talvez você também queira remover todos os arquivos de log gerados pelo servidor NICE DCV. Depois que a desinstalação estiver concluída, navegue até C:\\ NICEProgramData\ dcv\ e exclua a pasta de log.

## <span id="page-81-1"></span>Desinstalar o servidor NICE DCV no Linux

O servidor NICE DCV é instalado usando uma série de pacotes RPM ou .deb, dependendo do sistema operacional do seu servidor host.

#### **a** Note

É necessário estar conectado como o usuário raiz para desinstalar o servidor NICE DCV.

Para desinstalar o servidor NICE DCV no Linux

- 1. Verifique se não há sessões da NICE DCV em execução. Use o comando dcv listsessions do NICE DCV para verificar se há sessões em execução. Se houver sessões em execução, use o comando dcv close session do NICE DCV para interrompê-las.
- 2. Depois de confirmar que não existem sessões em execução, interrompa o servidor NICE DCV. Para ter mais informações, consulte [Interromper o servidor NICE DCV](#page-88-0).
- 3. Desinstale os pacotes do servidor NICE DCV. Dependendo de como você executou a instalação, alguns dos pacotes podem não estar instalados em seu sistema e podem ser omitidos do comando. Para obter uma lista de pacotes opcionais, consulte [Instalar o servidor](#page-23-0)  [NICE DCV no Linux.](#page-23-0)

#### Amazon Linux 2 and RHEL, CentOS

\$ sudo yum remove nice-dcv-server nice-xdcv nice-dcv-gl nice-dcv-gltest nicedcv-simple-external-authenticator

#### SLES 12.x/15.x

\$ sudo zypper remove nice-dcv-server nice-xdcv nice-dcv-gl nice-dcv-gltest nicedcv-simple-external-authenticator

#### Ubuntu 22.04

\$ sudo apt remove nice-dcv-server nice-xdcv nice-dcv-gl nice-dcv-gltest nicedcv-simple-external-authenticator

4. (Opcional) Talvez você também queira remover todos os arquivos de log gerados pelo servidor NICE DCV. Depois que a desinstalação estiver concluída, navegue até /var/log e exclua a pasta dcv.

# Geração de imagens do servidor NICE DCV

Depois de personalizar uma instância do [Amazon](https://aws.amazon.com/ec2/) EC2, você pode capturar essas alterações como uma [Amazon Machine](https://docs.aws.amazon.com/AWSEC2/latest/UserGuide/AMIs.html) Image (AMI). Esse recurso permite que você execute várias instâncias de uma única AMI, todas com a mesma configuração, quando necessário. Quando você precisa transmitir com segurança com um protocolo de exibição remota de alto desempenho, você pode adicionar NICE DCV ao seu sistema operacional antes de tirar uma imagem da instância do Amazon EC2. A configuração NICE DCV está incluída em sua imagem, permitindo que você separe unidades de negócios no nível da imagem ou defina configurações DCV específicas em uma instância implantada.

Por exemplo, se você estiver implantando várias instâncias do Amazon EC2 a partir de uma única AMI, poderá usar a criação automática de console para uma conta de usuário local e delegar permissões NICE DCV aos usuários finais. Como alternativa, você também pode usar um Broker, como o [NICE DCV Session Manager,](https://docs.aws.amazon.com/dcv/latest/sm-admin/what-is-sm.html) para gerenciar a criação de sessões NICE DCV em grande escala.

A criação de uma NICE DCV AMI pode ser realizada de uma das duas maneiras a seguir:

## Construindo uma imagem NICE DCV

Primeiro, você deve ter o NICE DCV instalado em seu sistema. Caso contrário, certifique-se de que seu sistema seja [suportado pelo NICE DCV](https://docs.aws.amazon.com/dcv/latest/adminguide/servers.html#requirements) e siga as instruções de [instalação.](https://docs.aws.amazon.com/dcv/latest/adminguide/setting-up-installing.html) Depois que o NICE DCV estiver instalado e [configurado](https://docs.aws.amazon.com/dcv/latest/adminguide/manage.html), use uma [AMI](https://docs.aws.amazon.com/toolkit-for-visual-studio/latest/user-guide/tkv-create-ami-from-instance.html) da instância.

Como alternativa, se você tiver os pré-requisitos do NICE DCV atendidos para [Windows](https://docs.aws.amazon.com/dcv/latest/adminguide/setting-up-installing-winprereq.html) ou [Linux](https://docs.aws.amazon.com/dcv/latest/adminguide/setting-up-installing-linux-prereq.html), poderá executar o componente NICE DCV do Image Builder gerenciado pela Amazon para instalar e configurar o NICE DCV. O componente pode ser recuperado executando o seguinte:

- 1. Navegue até a página de componentes no console do [Amazon EC2 Image Builder](https://console.aws.amazon.com/imagebuilder/home?#/viewComponents).
- 2. Selecione o menu suspenso Proprietário do filtro e selecione Início rápido (gerenciado pela Amazon).
- 3. Use a caixa de texto do filtro para dcv-server-windows pesquisar ou. dcv-server-linux
- 4. Selecione o hiperlink do componente.
- 5. Na página do componente NICE DCV, recupere o conteúdo do componente na seção Conteúdo.
- 6. Use o [orquestrador de AWS tarefas e o Executor](https://docs.aws.amazon.com/imagebuilder/latest/userguide/toe-component-manager.html) (AWSTOE) para executar o componente localmente na instância.

#### **a** Note

Para obter mais informações, consulte [Começar com AWSTOE](https://docs.aws.amazon.com/imagebuilder/latest/userguide/toe-get-started.html).

Para o uso de parâmetros nos componentes, consulte a seção abaixo.

## Adicionando NICE DCV a um pipeline de imagens

Uma receita do [EC2 Image Builder](https://docs.aws.amazon.com/imagebuilder/latest/userguide/manage-recipes.html) define a imagem base a ser usada como ponto de partida para criar uma nova imagem, junto com o conjunto de componentes que você adiciona para personalizar a imagem e verificar se tudo funciona conforme o esperado. Nesta receita, selecione o dcvserver-linux componente dcv-server-windows ou para automatizar a instalação do NICE DCV em seu pipeline. Ao selecionar um desses componentes, você pode ajustar os parâmetros para atender às suas necessidades.

#### **a** Note

Para Linux, todos os [pré-requisitos precisam ser atendidos.](http://dev-dsk-kogderek-1e-b6fbcca6.us-east-1.amazon.com/workspaces/AWSDCVDocs/build/AWSDCVDocs/AWSDCVDocs-3.0/AL2_x86_64/DEV.STD.PTHREAD/build/server-root/dcv/latest/adminguide/setting-up-installing-linux-prereq.html) Isso pode ser feito na AMI básica ou nos componentes anteriores do Image Builder.

## Parâmetros

#### Windows

- sessionOwner—Define o proprietário padrão da sessão criada automaticamente. Se não for especificado, a criação automática do console será desativada. Para obter mais informações, consulte [Habilitando sessões automáticas de console](https://docs.aws.amazon.com/dcv/latest/adminguide/managing-sessions-start.html#managing-sessions-start-auto) no Guia de administração do NICE DCV.
- dcvPermissions—Define as permissões NICE DCV da sua sessão. Para obter mais informações, consulte [Trabalhando com arquivos de permissões](https://docs.aws.amazon.com/dcv/latest/adminguide/security-authorization-file-create.html) no Guia de administração do DCV.

#### Linux

- SessionOwner—Define o proprietário padrão da sessão criada automaticamente. Se não for especificado, a criação automática do console será desativada. Para obter mais informações, consulte [Habilitando sessões automáticas de console](https://docs.aws.amazon.com/dcv/latest/adminguide/managing-sessions-start.html#managing-sessions-start-auto) no Guia de administração do NICE DCV.
- Packages—Define os pacotes NICE DCV que serão instalados. Se estiverem vazios, todos os pacotes NICE DCV disponíveis serão instalados. Para obter mais informações, consulte [Instalar o](https://docs.aws.amazon.com/dcv/latest/adminguide/setting-up-installing-linux-server.html)  [servidor NICE DCV no Linux no Guia](https://docs.aws.amazon.com/dcv/latest/adminguide/setting-up-installing-linux-server.html) de administração do NICE DCV.

Se quiser modificar o componente, você pode [criar uma nova versão do componente](https://docs.aws.amazon.com/imagebuilder/latest/userguide/create-component-console.html).

# Gerenciar o servidor NICE DCV

É necessário estar conectado como administrador (Windows) ou root (Linux) para iniciar, interromper ou configurar o servidor NICE DCV.

### Tópicos

- **[Iniciar o servidor NICE DCV](#page-86-0)**
- [Interromper o servidor NICE DCV](#page-88-0)
- [Ativar o protocolo de transporte QUIC UDP](#page-89-0)
- [Alterar o endereço de escuta e as portas TCP/UDP do servidor NICE DCV](#page-91-0)
- [Gerenciar o certificado TLS](#page-96-0)
- [Desconectar clientes ociosos](#page-98-0)
- [Habilitar compartilhamento de GPU em um servidor NICE DCV do Linux](#page-101-0)
- [Habilitar o suporte à tela sensível ao toque e à caneta](#page-103-0)
- [Habilitar o suporte ao gamepad](#page-106-0)
- [Habilitar remotização de USB](#page-107-0)
- [Configurar armazenamento em cache do cartão inteligente](#page-109-0)
- [Configurando o redirecionamento WebAuthn](#page-111-0)
- [Habilitar armazenamento da sessão](#page-114-0)
- [Configurar a impressora em um servidor NICE DCV do Linux](#page-116-0)
- [Configurar a área de transferência em um servidor NICE DCV do Linux](#page-119-0)
- [Configurar a autenticação multicanal](#page-121-0)
- [Configurar cabeçalhos HTTP](#page-125-0)
- [Configurar a autenticação do NICE DCV](#page-126-0)
- [Configurar autorização do NICE DCV](#page-130-0)

# <span id="page-86-0"></span>Iniciar o servidor NICE DCV

O servidor NICE DCV deve estar em execução para hospedar sessões.

Por padrão, o servidor NICE DCV é iniciado sempre que o servidor em que ele está hospedado é inicializado. Se você optar por desativar a inicialização automática depois de instalar o servidor NICE DCV, deverá iniciar o servidor manualmente ou configurar o startup automático novamente. Para realizar qualquer uma das opções, siga um destes procedimentos.

Windows NICE DCV server

Inicie manualmente o servidor NICE DCV usando o snap-in de serviços do Console de Gerenciamento da Microsoft.

Para iniciar o servidor NICE DCV no Windows

- 1. Abra o snap-in de serviços do Console de gerenciamento Microsoft.
- 2. No painel à direita, abra o Servidor DCV.
- 3. Escolha Iniciar.

**a** Note

Se o servidor já estiver em execução, o botão Iniciar ficará desabilitado.

Configure o startup automático usando o snap-in de serviços do Console de Gerenciamento da Microsoft.

Para configurar o servidor NICE DCV para iniciar automaticamente no Windows

- 1. Abra o snap-in de serviços do Console de gerenciamento Microsoft.
- 2. No painel à direita, abra o Servidor DCV.
- 3. Em Serviço de inicialização, escolha Automático.

#### Linux NICE DCV server

Inicie manualmente o servidor NICE DCV usando a linha de comando.

Para iniciar o servidor NICE DCV no Linux

Use os seguintes comandos:

• RHEL, CentOS, SUSE Linux Enterprise 12 e Ubuntu 18.x

\$ sudo systemctl start dcvserver

Configure o servidor NICE DCV para iniciar automaticamente usando a linha de comando.

Para configurar o servidor NICE DCV para iniciar automaticamente no Linux

Use os seguintes comandos:

• RHEL, CentOS, SUSE Linux Enterprise 12 e Ubuntu 18.x

\$ sudo systemctl enable dcvserver

# <span id="page-88-0"></span>Interromper o servidor NICE DCV

Você pode interromper o servidor NICE DCV a qualquer momento. Interromper o servidor encerra todas as sessões ativas da NICE DCV. Não é possível iniciar novas sessões até que o servidor seja reiniciado.

Windows NICE DCV server

Interrompa manualmente o servidor NICE DCV usando o snap-in de serviços do Console de Gerenciamento da Microsoft.

Para interromper o servidor NICE DCV no Windows

- 1. Abra o snap-in de serviços do Console de gerenciamento Microsoft.
- 2. No painel à direita, abra o Servidor DCV.
- 3. Escolha Parar.

**a** Note

Se o servidor já estiver interrompido, o botão Interromper estará desabilitado.

Desative o startup automático usando o snap-in de serviços do Console de Gerenciamento da Microsoft.

Para evitar que o servidor NICE DCV seja iniciado automaticamente no Windows

1. Abra o snap-in de serviços do Console de gerenciamento Microsoft.

- 2. No painel à direita, abra o Servidor DCV.
- 3. Em Serviço de inicialização, escolha Manual.

#### Linux NICE DCV server

Interrompa o servidor NICE DCV usando a linha de comando.

Para interromper o servidor NICE DCV no Linux

Use os seguintes comandos:

• RHEL, CentOS e SUSE Linux Enterprise 12

\$ sudo systemctl stop dcvserver

Desative o startup automático do servidor NICE DCV usando a linha de comando.

Para evitar que o servidor NICE DCV seja iniciado automaticamente no Linux

Use os seguintes comandos:

• RHEL, CentOS e SUSE Linux Enterprise 12

\$ sudo systemctl disable dcvserver

# <span id="page-89-0"></span>Ativar o protocolo de transporte QUIC UDP

Por padrão, o NICE DCV usa o WebSocket protocolo, que é baseado em TCP, para transporte de dados.

Você pode configurar o NICE DCV para usar o protocolo QUIC para transporte de dados. Esse protocolo de transporte é baseado em UDP. Se sua rede apresentar alta latência e perda de pacotes, o uso do QUIC pode melhorar o desempenho. Se você habilitar o QUIC, o servidor NICE DCV usará o protocolo QUIC para transporte de dados. No entanto, ele continua sendo usado WebSocket para tráfego de autenticação.

#### **a** Note

Você pode usar o QUIC somente se o tráfego UDP for permitido pela sua configuração de rede e segurança.

Se você habilitar o QUIC, os clientes poderão usar o protocolo QUIC para transportar dados ao se conectar a uma sessão do servidor NICE DCV. Se os clientes não usam o protocolo QUIC quando se conectam, eles usam WebSocket. Para obter mais informações sobre o protocolo QUIC, consulte [Conectar-se a uma sessão do NICE DCV](https://docs.aws.amazon.com/dcv/latest/userguide/using-connecting.html) no Guia do usuário do NICE DCV.

#### Windows NICE DCV server

Para configurar o NICE DCV para usar o QUIC (UDP) para transporte de dados

- 1. Abra o Editor de Registro do Windows e navegue até a chave HKEY\_USERS/S-1-5-18/ Software/GSettings/com/nicesoftware/dcv/connectivity/.
- 2. Abra o enable-quic-frontendparâmetro. Em Dados de valor, insira 1.

#### **a** Note

Se você não conseguir encontrar o parâmetro, crie um novo parâmetro DWORD (32 bits) e dê um nome a ele enable-quic-frontend.

- 3. Feche o Editor de Registro do Windows.
- 4. [Interrompa](#page-88-0) e [reinicie](#page-86-0) o servidor NICE DCV.

#### Linux NICE DCV server

Para configurar o NICE DCV para usar o QUIC (UDP) para transporte de dados

- 1. Abra /etc/dcv/dcv.conf com o editor de texto de sua preferência.
- 2. Na seção [connectivity], faça o seguinte:
	- Em enable-quic-frontend, especifique true.

#### [connectivity]

#### enable-quic-frontend=true

- 3. Salve e feche o arquivo.
- 4. [Interrompa](#page-88-0) e [reinicie](#page-86-0) o servidor NICE DCV.

# <span id="page-91-0"></span>Alterar o endereço de escuta e as portas TCP/UDP do servidor NICE DCV

Por padrão, o servidor NICE DCV está configurado para escutar na porta TCP 8443 e se comunicar em qualquer uma das interfaces de rede no host em que é executado.

Você pode especificar uma porta TCP personalizada depois que tiver instalado o servidor NICE DCV. Se você configurou o servidor NICE DCV para [habilitar o QUIC](#page-89-0), você também pode especificar uma porta UDP personalizada para o tráfego do QUIC. Os números das portas devem ser superiores a 1024.

Você pode especificar o endereço de rede em que o servidor NICE DCV escuta. Por exemplo, isso permite que você especifique se somente IPv4 ou IPv6 devem ser usados. Também permite vincular o servidor a uma interface de rede específica e garantir que o tráfego flua por uma rede específica.

#### **A** Important

Sempre que você aplicar alterações na configuração de rede do servidor NICE DCV, certifique-se de comunicar as alterações aos seus clientes, por exemplo, eles precisam saber o número da porta usada para se conectar às sessões.

#### **G** Tip

Uma abordagem alternativa para controlar o endereço de rede e as portas expostas aos seus clientes consiste em usar o [gateway de conexão do NICE DCV](https://docs.aws.amazon.com/dcv/latest/gw-admin/what-is-gw.html) ou outro proxy web ou balanceador de carga como front-end para seus servidores. Acessar os hosts do servidor NICE DCV por meio de um gateway permite que você tenha um único endereço para seus servidores. Também permite usar números de porta inferiores a 1024, incluindo 443, o número de porta padrão para HTTPS.

Consulte a documentação do seu gateway para obter mais informações sobre como configurar seu endereço de rede e as portas.

#### Tópicos

- [Alterar as portas TCP/UDP do servidor NICE DCV](#page-92-0)
- [Ouvir em endpoints específicos](#page-94-0)

# <span id="page-92-0"></span>Alterar as portas TCP/UDP do servidor NICE DCV

### Windows NICE DCV server

Para alterar as portas usadas pelo servidor NICE DCV, configure os parâmetros web-port e quic-port usando o Editor do Registro do Windows.

Para alterar as portas do servidor no Windows

- 1. Abrir o Editor do Registro do Windows.
- 2. Navegue até a chave HKEY\_USERS/S-1-5-18/Software/GSettings/com/nicesoftware/dcv/ connectivity/.
- 3. Para configurar a porta TCP, selecione o parâmetro web-port.

Se não houver um parâmetro web-port na chave do registro, crie um:

- a. No painel de navegação, abra o menu de contexto (clique com o botão direito) da chave de conectividade. Depois, escolha Novo, Valor DWORD (32 bits).
- b. Em Nome, insira web-port e pressione Enter.
- 4. Abra o parâmetro web-port. Em Dados do valor, insira o novo número da porta TCP. Se você não configurar esse parâmetro, o servidor NICE DCV usará a porta TCP 8443 por padrão.

O número da porta TCP deve ser superior a 1024.

5. Se o QUIC estiver ativado, para configurar a porta UDP, selecione o parâmetro quic-port.

Se não houver um parâmetro quic-port na chave do registro, crie um:

- a. No painel de navegação, abra o menu de contexto (clique com o botão direito) da chave de conectividade. Depois, escolha Novo, Valor DWORD (32 bits).
- b. Em Nome, insira quic-port e pressione Enter.

**a** Note

6. Abra o parâmetro quic-port. Em Dados do valor, insira o novo número da porta UDP. Se você não configurar esse parâmetro e o suporte ao QUIC estiver habilitado, o servidor NICE DCV usará a porta UDP 8443 por padrão.

**a** Note

O número da porta UDP deve ser superior a 1024.

- 7. Escolha OK e feche o Editor do Registro do Windows.
- 8. [Interrompa](#page-88-0) e [reinicie](#page-86-0) o servidor NICE DCV.

### Linux NICE DCV server

Para alterar as portas usadas pelo servidor NICE DCV, configure os parâmetros web-port e quic-port no arquivo dcv.conf.

Para alterar as portas do servidor no Linux

- 1. Navegue até /etc/dcv/ e abra o dcv.conf com seu editor de texto escolhido.
- 2. Localize o parâmetro web-port na seção [connectivity]. Depois, substitua o número da porta TCP existente pelo novo número da porta TCP.

Se não houver um parâmetro web-port na seção [connectivity], adicione-o usando o formato a seguir:

[connectivity] web-port=*port\_number*

**a** Note

O número da porta TCP deve ser 1024 ou superior.

3. Localize o parâmetro quic-port na seção [connectivity]. Depois, substitua o número da porta UDP existente pelo novo número da porta UDP.

Se não houver um parâmetro web-port na seção [connectivity], adicione-o usando o formato a seguir:

[connectivity] quic-port=*port\_number*

**a** Note

O número da porta UDP deve ser 1024 ou superior.

- 4. Salve e feche o arquivo.
- 5. [Interrompa](#page-88-0) e [reinicie](#page-86-0) o servidor NICE DCV.

## <span id="page-94-0"></span>Ouvir em endpoints específicos

Para ouvir somente em endereços de rede específicos, você pode definir os parâmetros weblisten-endpoints e quic-listen-endpoints na configuração do servidor NICE DCV.

Cada endpoint é representado por um endereço IPv4 ou IPv6, opcionalmente seguido por um número de porta separado por :. O número da porta especificado no endpoint tem prioridade sobre as portas especificadas nos parâmetros web-port e quic-port.

Como é possível especificar mais de um endpoint, um conjunto de endpoints é representado por uma lista separada por vírgulas, entre colchetes, em que cada endpoint está entre aspas simples. Por exemplo, ['0.0.0.0:8443', '[::]:8443'] representa qualquer endereço IPv4 local e qualquer endereço IPv6 local, ambos na porta 8443, '[::%1]:8443' representa o endereço IPv6 vinculado à interface de rede com índice 1 em um host do Windows, '[::%eth1]:8443' representa o endereço IPv6 vinculado à interface de rede eth1 em um host do Linux.

**a** Note

Esses parâmetros de configuração só estão disponíveis a partir do NICE DCV Server 2022.0.

#### Windows NICE DCV server

Para alterar os endpoints do servidor no Windows

1. Abrir o Editor do Registro do Windows.

- 2. Navegue até a chave HKEY\_USERS/S-1-5-18/Software/GSettings/com/nicesoftware/dcv/ connectivity/.
- 3. Para configurar os endpoints TCP, selecione o web-listen-endpointsparâmetro.

Se não houver um parâmetro web-listen-endpoints na chave do registro, crie um:

- a. No painel de navegação, abra o menu de contexto (clique com o botão direito) da chave de conectividade. Em seguida, escolha Novo, Valor da string.
- b. Em Nome, insira web-listen-endpoints e pressione Enter.
- 4. Abra o web-listen-endpointsparâmetro. Em Dados de valor, insira uma lista de endpoints.
- 5. Se o QUIC estiver ativado, para configurar os endpoints UDP, selecione o parâmetro. quiclisten-endpoints

Se não houver um parâmetro quic-listen-endpoints na chave do registro, crie um:

- a. No painel de navegação, abra o menu de contexto (clique com o botão direito) da chave de conectividade. Em seguida, escolha Novo, Valor da string.
- b. Em Nome, insira quic-listen-endpoints e pressione Enter.
- 6. Abra o quic-listen-endpointsparâmetro. Em Dados de valor, insira uma lista de endpoints.
- 7. Escolha OK e feche o Editor do Registro do Windows.
- 8. [Interrompa](#page-88-0) e [reinicie](#page-86-0) o servidor NICE DCV.

### Linux NICE DCV server

Para alterar os endpoints do servidor no Linux

- 1. Navegue até /etc/dcv/ e abra o dcv.conf com seu editor de texto escolhido.
- 2. Localize o parâmetro web-listen-endpoints na seção [connectivity]. Em seguida, substitua a lista atual de endpoints.

Se não houver um parâmetro web-listen-endpoints na seção [connectivity], adicione-o usando o formato a seguir:

```
[connectivity]
web-listen-endpoints=[endpoint1, endpoint2]
```
3. Localize o parâmetro quic-listen-endpoints na seção [connectivity]. Em seguida, substitua a lista atual de endpoints.

Se não houver um parâmetro quic-listen-endpoints na seção [connectivity], adicione-o usando o formato a seguir:

```
[connectivity]
quic-listen-endpoints=[endpoint1, endpoint2]
```
- 4. Salve e feche o arquivo.
- 5. [Interrompa](#page-88-0) e [reinicie](#page-86-0) o servidor NICE DCV.

# <span id="page-96-0"></span>Gerenciar o certificado TLS

O NICE DCV gera automaticamente um certificado autoassinado que é usado para proteger o tráfego entre o cliente do NICE DCV e o servidor NICE DCV. Por padrão, esse certificado será usado se nenhum outro certificado estiver instalado. O certificado padrão inclui dois arquivos. Eles são o certificado em si (dcv.pem) e uma chave (dcv.key). Para obter mais informações, consulte [the](#page-184-0)  [section called "Esclarecimentos de redirecionamento com certificados autoassinados"](#page-184-0).

Quando os usuários do cliente do DCV se conectam a um servidor, eles podem receber avisos de certificado de servidor que podem ser verificados antes que a conexão seja estabelecida.

Se eles estiverem usando um navegador da Web para se conectar, o navegador poderá avisar os usuários do cliente sobre a confiança no certificado do servidor e que eles devem entrar em contato com o administrador para confirmar a autenticidade do certificado.

Da mesma forma, se estiverem usando um cliente Windows, Linux ou macOS, talvez seja recomendável confirmar a impressão digital de um determinado certificado com o administrador do servidor NICE DCV.

Para verificar a autenticidade das impressões digitais do certificado, execute dcv list-endpoints -j e compare a saída com as impressões digitais do certificado.

Você pode substituir o certificado padrão do NICE DCV e a chave pelo seu próprio certificado e chave.

Ao gerar seu próprio certificado, selecione os atributos do certificado que atendem às suas necessidades específicas. Na maioria dos casos, o atributo CN (Common Name) deve corresponder ao nome de host público do host. Talvez você também queira especificar o atributo SAN (Subject Alternative Name) e defini-lo como o endereço IP do host.

Para obter instruções sobre como gerar um certificado, consulte a documentação da sua autoridade de certificação específica.

**A** Important

Se você usar seu próprio certificado e chave, deverá nomear seu certificado dcv.pem e nomear a chave dcv.key.

Windows NICE DCV server

Para alterar o certificado TLS do servidor no Windows

• Coloque o certificado e a chave no seguinte local no seu servidor NICE DCV do Windows:

C:\Windows\System32\config\systemprofile\AppData\Local\NICE\dcv\

#### Linux NICE DCV server

Para alterar o certificado TLS do servidor no Linux

1. Coloque o certificado e a chave no seguinte local no seu servidor NICE DCV do Linux:

/etc/dcv/

2. Conceda a propriedade de ambos os arquivos para o usuário dcv e altere suas permissões para 600 (apenas o proprietário pode ler ou gravar neles).

\$ sudo chown dcv dcv.pem dcv.key

\$ sudo chmod 600 dcv.pem dcv.key

#### **a** Note

A partir do NICE DCV 2022.0, se você atualizar um arquivo de certificado enquanto o servidor NICE DCV estiver em execução, o novo certificado será recarregado automaticamente. Para versões anteriores do NICE DCV, você precisará [interromper](#page-88-0) e [reiniciar](#page-86-0) manualmente o servidor NICE DCV.

## <span id="page-98-0"></span>Desconectar clientes ociosos

Você pode configurar o NICE DCV para desconectar clientes ociosos. Mais especificamente, você pode fazer isso para clientes que não enviaram nenhuma entrada de teclado ou ponteiro para o servidor NICE DCV por um período específico. Por padrão, o servidor NICE DCV desconecta os clientes do NICE DCV após ficar inativo por 60 minutos (uma hora).

Há certas ações que redefinirão o período de tempo limite de desconexão ociosa. Se alguma das ações a seguir ocorrer, o período de tempo limite de inatividade será redefinido para o período definido:

- Movendo o mouse
- Pressionando os botões do mouse ou movendo a roda do mouse
- Pressionando qualquer tecla no teclado
- Tocar na tela sensível ao toque (se ativada)
- Usando a caneta (se ativada)
- Usando o gamepad (se ativado)
- Streaming com a webcam (se habilitado)
- Qualquer operação de armazenamento de arquivos, como carregar arquivos, criar diretórios, baixar arquivos ou listar itens

#### **G** Note

Conectar e usar qualquer dispositivo de áudio não redefine o período de tempo limite de inatividade.

Você também pode configurar o servidor NICE DCV para enviar uma notificação aos clientes ociosos. A notificação é para informá-los de que a sessão está prestes a ser desconectada. As notificações de tempo limite são compatíveis apenas com servidores NICE DCV e clientes versão 2017.4 e posteriores.

Você pode usar os procedimentos a seguir para especificar um tempo limite de inatividade personalizado.

## Windows NICE DCV server

Para alterar o tempo de inatividade do servidor NICE DCV, configure o parâmetro idletimeout usando o Editor do Registro do Windows.

Para alterar o tempo limite de inatividade no Windows

- 1. Abrir o Editor do Registro do Windows.
- 2. Navegue até a chave HKEY\_USERS/S-1-5-18/Software/GSettings/com/nicesoftware/dcv/ connectivity/ e selecione o parâmetro idle-timeout.

Se não for possível encontrar o parâmetro, use as seguintes etapas para criá-lo:

- a. No painel de navegação, abra o menu de contexto (clique com o botão direito) da chave de conectividade. Depois, escolha Novo, Valor DWORD (32 bits).
- b. Em Nome, insira idle-timeout e pressione Enter.
- 3. Abra o parâmetro idle-timeout. Para Dados de valor, digite um valor para o tempo limite de inatividade (em minutos, decimal). Para evitar a desconexão de clientes inativos, digite 0.
- 4. Escolha OK e feche o Editor do Registro do Windows.

(Opcional) Para configurar o servidor NICE DCV para enviar notificações de tempo limite para clientes inativos

1. Navegue até a chave HKEY\_USERS/S-1-5-18/software/gsettings/com/nicesoftware/dcv/ connectivity/ e selecione o parâmetro. idle-timeout-warning

Se não for possível encontrar o parâmetro, use as seguintes etapas para criá-lo:

- a. No painel de navegação, abra o menu de contexto (clique com o botão direito) da chave de conectividade. Depois, escolha Novo, Valor DWORD (32 bits).
- b. Em Nome, insira idle-timeout-warning e pressione Enter.
- 2. Abra o idle-timeout-warningparâmetro. Em Dados de valor, insira o número de segundos (decimal) antes da desconexão para a qual a notificação de aviso associada será enviada. Por exemplo, se desejar que a notificação seja enviada dois minutos antes do tempo limite de inatividade ser atingido, insira 120.
- 3. Escolha OK e feche o Editor do Registro do Windows.

## Linux NICE DCV server

Para alterar o tempo limite de inatividade do servidor NICE DCV, configure o parâmetro idletimeout no arquivo dcv.conf.

Para alterar o tempo limite de inatividade no Linux

- 1. Abra /etc/dcv/dcv.conf com o editor de texto de sua preferência.
- 2. Localize o parâmetro idle-timeout na seção [connectivity]. Em seguida, substitua o tempo limite atual pelo novo período de tempo limite (em minutos, decimal).

Se não houver um parâmetro idle-timeout na seção [connectivity], adicione-o usando o formato a seguir:

```
[connectivity] 
   idle-timeout=timeout_in_minutes
```
Para evitar a desconexão de clientes inativos, digite 0.

3. Salve e feche o arquivo.

(Opcional) Para configurar o servidor NICE DCV para enviar notificações de tempo limite para clientes inativos

- 1. Abra /etc/dcv/dcv.conf com o editor de texto de sua preferência.
- 2. Adicione o parâmetro idle-timeout-warning à seção [connectivity] e especifique o número de segundos (decimal) antes da desconexão para a qual a notificação de aviso associada será enviada.

idle-timeout-warning=*seconds\_before\_idle\_timeout*

Por exemplo, se desejar que a notificação seja enviada dois minutos antes do tempo limite de inatividade ser atingido, especifique 120.

3. Salve e feche o arquivo.

# <span id="page-101-0"></span>Habilitar compartilhamento de GPU em um servidor NICE DCV do Linux

Com o compartilhamento de GPU, é possível compartilhar uma ou mais GPUs físicas entre várias sessões virtuais do NICE DCV. Para obter mais informações sobre sessões, consulte [Gerenciar](#page-138-0)  [sessões do NICE DCV](#page-138-0). Ao usar o compartilhamento de GPU, é possível usar um único servidor NICE DCV e hospedar várias sessões virtuais que compartilham os recursos da GPU física do servidor.

### **a** Note

O compartilhamento de GPU só é compatível com servidores NICE DCV do Linux.

## Pré-requisitos

Antes de começar, conclua os pré-requisitos a seguir:

- Instale o servidor NICE DCV em um servidor Linux.
- Instale os pacotes dcv-gl e nice-Xdcv do NICE DCV no servidor.
- Verifique se o servidor tem pelo menos uma GPU NVIDIA compatível.
- Instale o driver da GPU NVIDIA no servidor. Os drivers NVIDIA oficiais são necessários. Os drivers NVIDIA de código aberto não são compatíveis.
- Verifique se o driver da GPU NVIDIA é compatível com o OpenGL acelerado por hardware.
- Instale um Servidor X e configure as seções Device e Screen no arquivo xorg.conf.

## **a** Note

Você pode usar o utilitário NVIDIA nvidia-xconfig para criar automaticamente um arquivo xorg.conf e configurá-lo para todas as GPUs NVIDIA disponíveis.

- Verifique se o Servidor X está em execução.
- (Opcional) Verifique a configuração do servidor NICE DCV executando a ferramenta dcvgldiag. Para ter mais informações, consulte [Verificações pós-instalação.](#page-58-0)

Também é possível instalar o pacote nice-dcv-gltest e executar o aplicativo de teste dcvgltest para verificar se o servidor está configurado corretamente para o compartilhamento de GPU.

Para habilitar o compartilhamento de GPU, é necessário especificar a lista de GPUs a serem usadas pelas sessões virtuais. Se você não especificar as GPUs, somente a GPU usada pelo servidor X padrão, com o nome de exibição :0.0, será usada.

Especifique as GPUs no parâmetro gl-displays no arquivo dcv.conf depois de concluir os prérequisitos descritos anteriormente neste tópico.

Para habilitar o compartilhamento de GPU em um servidor NICE DCV do Linux

- 1. Navegue até /etc/dcv/ e abra o arquivo dcv.conf com o editor de texto de sua preferência.
- 2. Adicione a seção [display/linux] e o parâmetro gl-displays. Depois, especifique as GPUs disponíveis no seguinte formato:

```
[display/linux]
gl-displays = 
  [':xserver_port.screen_number_1',':xserver_port.screen_number_2', ...]
```
Em que *xserver\_port* é o servidor e *screen\_number* é o número associado à tela associada à GPU. *screen\_number* começa em 0.

O exemplo a seguir mostra o parâmetro gl-displays para duas GPUs em execução na sessão do Servidor X padrão:

```
[display/linux]
gl-displays = [':0.0',':0.1']
```
- 3. Salve e feche o arquivo.
- 4. [Interrompa](#page-88-0) e [reinicie](#page-86-0) o servidor NICE DCV.

# <span id="page-103-0"></span>Habilitar o suporte à tela sensível ao toque e à caneta

#### **a** Note

O redirecionamento de USB para dispositivos com tela sensível ao toque e caneta não é necessário. Além disso, nenhum driver de fornecedor precisa ser instalado no servidor NICE DCV.

O NICE DCV suporta tela sensível ao toque e caneta usando as APIs nativas do sistema operacional.

O Windows usa o Windows Ink.

O Linux usa injeção de entrada X11.

• Suporte para servidores Windows

Todos os sistemas operacionais Windows compatíveis oferecem suporte à tela sensível ao toque. As canetas são suportadas em todos os sistemas operacionais Windows compatíveis a partir do Windows 10 e do Windows 2019. Elas não são suportadas no Windows 2016, Windows 8.1 e versões anteriores. Por padrão, os recursos são habilitados em servidores NICE DCV do Windows. Não é exigida nenhuma configuração adicional.

• Suporte a servidores Linux

Todos os sistemas operacionais Linux compatíveis oferecem suporte à tela sensível ao toque e à caneta. Os recursos são habilitados por padrão em sessões virtuais hospedadas em servidores NICE DCV do Linux. No entanto, algumas configurações adicionais são necessárias para habilitar os recursos em sessões de console hospedadas em servidores NICE DCV do Linux.

#### **A** Important

O uso da tela sensível ao toque e da caneta com o NICE DCV é ativado se o atributo for suportado no cliente e no servidor e ativado no servidor. Para obter informações sobre suporte ao cliente, consulte [os recursos do cliente](https://docs.aws.amazon.com/dcv/latest/userguide/client.html#client-features) no Guia do usuário do NICE DCV.

Para habilitar o suporte à tela sensível ao toque e à caneta para sessões de console hospedadas em um servidor NICE DCV do Linux

- 1. Abra o /etc/X11/xorg.conf usando o editor de texto de sua preferência.
- 2. Adicione as seções a seguir ao arquivo.

```
Section "InputDevice" 
   Identifier "DCV Stylus Pen" 
   Driver "dcvinput"
EndSection
Section "InputDevice" 
   Identifier "DCV Stylus Eraser" 
   Driver "dcvinput"
EndSection
Section "InputDevice" 
   Identifier "DCV Touchscreen" 
   Driver "dcvinput"
EndSection
```
3. Adicione o seguinte ao final da seção ServerLayout.

```
InputDevice "DCV Stylus Pen"
InputDevice "DCV Stylus Eraser"
InputDevice "DCV Touchscreen"
```
Por exemplo: .

```
Section "ServerLayout" 
   ...existing content...
  InputDevice "DCV Stylus Pen" 
   InputDevice "DCV Stylus Eraser" 
  InputDevice "DCV Touchscreen"
EndSection
```
- 4. Salve as alterações e feche o arquivo.
- 5. Reinicie o Servidor X.
	- RHEL, Rocky, CentOS, Amazon Linux 2, Ubuntu e SUSE Linux Enterprise 12.x

\$ sudo systemctl isolate multi-user.target

\$ sudo systemctl isolate graphical.target

6. Para garantir que os dispositivos de entrada estejam configurados corretamente, execute o comando a seguir.

\$ sudo DISPLAY=:0 xinput

A caneta, a borracha e a tela sensível ao toque DCV devem aparecer na saída do comando. A seguir, um exemplo de saída.

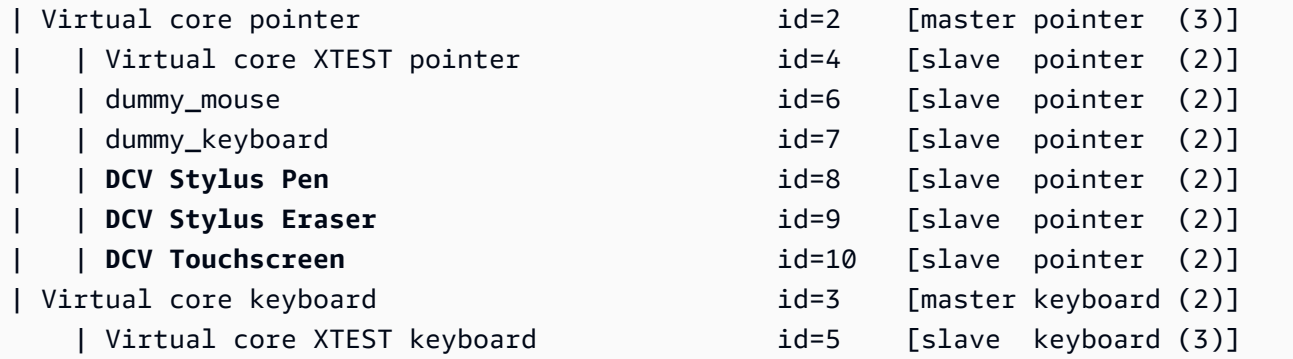

## Configurar a faixa de pressão da caneta

Existem algumas aplicações que exigem que você reduza a faixa de pressão da caneta para entre 0 e 2048. Você pode configurar a faixa de pressão definindo a opção Pressure2k como verdadeira no arquivo /etc/X11/xorg.conf.

Para configurar a pressão da caneta

- 1. Abra o /etc/X11/xorg.conf usando o editor de texto de sua preferência.
- 2. Adicione as seções a seguir ao arquivo.

```
Section "InputDevice" 
   Identifier "DCV Stylus Pen" 
   Driver "dcvinput" 
   Option "Pressure2K" "true"
EndSection
```

```
Section "InputDevice" 
   Identifier "DCV Stylus Eraser" 
   Driver "dcvinput" 
   Option "Pressure2K" "true"
EndSection
```
- 3. Salve as alterações e feche o arquivo.
- 4. Reinicie o Servidor X.

# <span id="page-106-0"></span>Habilitar o suporte ao gamepad

A partir do NICE DCV Server 2022.0, os dispositivos de gamepad podem ser usados ao se conectar a qualquer um dos sistemas operacionais Windows ou Linux compatíveis.

Os seguintes dispositivos de gamepad são compatíveis:

- Controlador Xbox 360
- DualShock Controlador 4

Outros dispositivos compatíveis com os dispositivos listados acima ou que podem ser configurados para emular um dos dispositivos compatíveis também podem funcionar.

**a** Note

Dispositivos de gamepad são suportados somente ao usar o cliente nativo do NICE DCV do Windows. Verifique se você está usando o NICE DCV Client 2022.0 ou mais recente.

Para ativar o suporte ao gamepad, certifique-se de ter instalado a versão mais recente do servidor NICE DCV e de ter optado por instalar o driver do gamepad. Para ter mais informações, consulte [Instalar o servidor NICE DCV no Windows.](#page-17-0) Quando o driver é instalado, o atributo é ativado por padrão nos servidores NICE DCV do Windows.

## Compatível com controladores Xbox 360

Os controladores Xbox 360 exigem a instalação do driver do Windows. Esse driver não é instalado automaticamente no Windows e precisa ser recuperado no site oficial do Windows Update.

Para baixar e instalar o driver do controlador Xbox 360:

- 1. Procure o driver na página do Catálogo do Microsoft Update: [https://](https://www.catalog.update.microsoft.com/Search.aspx?q=game+devices+XBOX+360+Controller+For+Windows)  [www.catalog.update.microsoft.com/Search.aspx?q=game+devices+XBOX+360+Controller+For](https://www.catalog.update.microsoft.com/Search.aspx?q=game+devices+XBOX+360+Controller+For+Windows) [+Windows.](https://www.catalog.update.microsoft.com/Search.aspx?q=game+devices+XBOX+360+Controller+For+Windows)
- 2. Baixe a versão mais recente do driver para seu sistema operacional.
- 3. Abra o arquivo .cab e extraia seu conteúdo:

expand *filename.cab* -F:\* .

4. Instale o arquivo .inf do driver com o seguinte comando:

pnputil /add-driver *filename.inf* /install

# <span id="page-107-0"></span>Habilitar remotização de USB

Com o NICE DCV, os clientes podem usar uma variedade de dispositivos USB especializados, como dispositivos apontadores 3D ou dispositivos de autenticação. Os dispositivos são fisicamente conectados ao computador para interagir com um aplicativo em execução em um servidor NICE DCV.

#### **A** Important

O NICE DCV fornece um mecanismo genérico para redirecionar dispositivos USB. Alguns dispositivos sensíveis à latência da rede podem ter problemas. Além disso, alguns dispositivos podem não funcionar conforme o esperado devido a problemas de compatibilidade do driver. Certifique-se de que seus dispositivos funcionem conforme o esperado antes da implantação na produção.

#### **a** Note

A remotização USB só é compatível com o cliente Windows. Ela não é compatível com o cliente portátil do Windows nem com o cliente do navegador da Web. Mais configurações podem ser necessárias no cliente do NICE DCV. Para obter informações sobre como instalar
a remotização de USB em um cliente, consulte as etapas opcionais em [Cliente do Windows](https://docs.aws.amazon.com/dcv/latest/userguide/client-windows-install.html)  [instalável](https://docs.aws.amazon.com/dcv/latest/userguide/client-windows-install.html) no Guia do usuário do NICE DCV.

O servidor NICE DCV usa uma lista de permissões para determinar quais clientes de dispositivos USB têm permissão de uso. Por padrão, alguns dispositivos USB usados com mais frequência são adicionados à lista de permissões. Isso significa que os clientes podem conectar esses dispositivos USB ao computador e usá-los no servidor sem qualquer configuração adicional. Para obter mais informações, consulte [Como usar a remotização de USB](https://docs.aws.amazon.com/dcv/latest/userguide/using-usb.html) no Guia do usuário do NICE DCV.

No entanto, alguns dispositivos especializados podem não ser adicionados à lista de permissões por padrão. Esses dispositivos devem ser adicionados manualmente à lista de permissões no servidor NICE DCV antes que possam ser usados pelo cliente. Depois de serem adicionados, eles aparecerão no menu Configurações do cliente Windows.

Windows NICE DCV server

Para adicionar um dispositivo USB à lista de permissões, é necessário obter a string de filtro do dispositivo USB do cliente e adicioná-la ao arquivo usb-devices.conf.

Para adicionar um dispositivo USB à lista de permissões de um servidor NICE DCV do Windows

- 1. Verifique se a versão mais recente do servidor NICE DCV está instalada, bem como os drivers de remotização de USB. Para ter mais informações, consulte [Instalar o servidor NICE](#page-17-0)  [DCV no Windows.](#page-17-0)
- 2. Instale os drivers de hardware do dispositivo USB no servidor NICE DCV.
- 3. Na máquina cliente do Windows, navegue até C:\Program Files (x86)\NICE\DCV \Client\bin\ no Gerenciador de arquivos.
- 4. Executar dcvusblist.exe.
- 5. Clique com o botão direito do mouse no dispositivo USB na lista.
- 6. Escolha Copiar string de filtro no menu suspenso.
- 7. No servidor, abra C:\Program Files\NICE\DCV\Server\conf\usb-devices.conf usando o editor de texto de sua preferência e adicione a string de filtro a uma nova linha na parte inferior do arquivo.
- 8. Salve e feche o arquivo.
- 9. [Interrompa](https://docs.aws.amazon.com/dcv/latest/adminguide/manage-stop.html) e [reinicie](https://docs.aws.amazon.com/dcv/latest/adminguide/manage-start.html) o servidor NICE DCV.

#### Linux NICE DCV server

Para adicionar um dispositivo USB à lista de permissões, adicione a string de filtro do dispositivo USB ao arquivo usb-devices.conf.

Adicionar dispositivos USB à lista de permissões em um servidor NICE DCV do Linux

- 1. Certifique-se de que a versão mais recente do servidor NICE DCV esteja instalada, bem como o driver USB do DCV. Para ter mais informações, consulte [Instalar o servidor NICE](#page-23-0) [DCV no Linux.](#page-23-0)
- 2. Instale os drivers de hardware do dispositivo USB no servidor NICE DCV.
- 3. Na máquina cliente do Windows, navegue até C:\Program Files (x86)\NICE\DCV \Client\bin\ no Gerenciador de arquivos.
- 4. Executar dcvusblist.exe.
- 5. Clique com o botão direito do mouse no dispositivo USB na lista.
- 6. Escolha Copiar string de filtro no menu suspenso.
- 7. No servidor, abra /etc/dcv/usb-devices.conf usando o editor de texto de sua preferência e adicione a string de filtro a uma nova linha na parte inferior do arquivo.
- 8. Salve e feche o arquivo.
- 9. [Interrompa](https://docs.aws.amazon.com/dcv/latest/adminguide/manage-stop.html) e [reinicie](https://docs.aws.amazon.com/dcv/latest/adminguide/manage-start.html) o servidor NICE DCV.

## Configurar armazenamento em cache do cartão inteligente

O atributo de armazenamento em cache do cartão inteligente permite que o servidor NICE DCV armazene em cache os valores dos cartões inteligentes. Quando esse atributo está habilitado, o servidor NICE DCV armazena em cache os resultados de chamadas recentes no cartão inteligente do cliente. As chamadas futuras são recuperadas diretamente do cache do servidor, e não do cliente. Isso reduz a quantidade de tráfego transferido entre o cliente e o servidor e melhora o desempenho. Isso é especialmente útil se o cliente tiver uma conexão lenta de Internet.

O armazenamento em cache do cartão inteligente fica desativado por padrão. Os clientes podem habilitar manualmente o armazenamento em cache do cartão inteligente para cada aplicativo em execução ao definir a variável de ambiente DCV\_PCSC\_ENABLE\_CACHE. Para obter instruções, consulte [Usar um cartão inteligente](https://docs.aws.amazon.com/dcv/latest/userguide/using-smartcard.html) no Guia do usuário do NICE DCV. Ou é possível configurar o servidor NICE DCV para habilitar ou desabilitar permanentemente o armazenamento em cache

do cartão inteligente, independentemente do valor especificado para a variável de ambiente DCV\_PCSC\_ENABLE\_CACHE.

Linux NICE DCV server

Para habilitar ou desabilitar permanentemente o armazenamento em cache de cartões inteligentes em um servidor NICE DCV do Linux

- 1. Navegue até /etc/dcv/ e abra o dcv.conf com seu editor de texto escolhido.
- 2. Localize o parâmetro enable-cache na seção [smartcard]. Para habilitar permanentemente o armazenamento em cache do cartão inteligente, insira 'always-on'. Para desabilitar permanentemente o armazenamento em cache do cartão inteligente, insira 'always-off'.

Se não houver um parâmetro enable-cache na seção [smartcard], adicione-o usando o formato a seguir:

[smartcard] enable-cache=*'always-on'*|*'always-off'*

- 3. Salve e feche o arquivo.
- 4. [Interrompa](#page-88-0) e [reinicie](#page-86-0) o servidor NICE DCV.

Windows NICE DCV server

Para habilitar ou desabilitar permanentemente o armazenamento em cache de cartões inteligentes em um servidor NICE DCV do Windows

- 1. Abrir o Editor do Registro do Windows.
- 2. Navegue até a chave HKEY\_USERS/S-1-5-18/Software/GSettings/com/nicesoftware/dcv/ smartcard/ e selecione o parâmetro enable-cache.

Se o parâmetro não existir, use as seguintes etapas para criá-lo:

- a. No painel esquerdo, abra o menu de contexto (clique com o botão direito do mouse) da chave smartcard e escolha Novo, Valor da string.
- b. Em Nome, insira enable-cache e pressione Enter.
- 3. Abra o parâmetro enable-cache. Em Dados de valor, insira always-on para ativar permanentemente o armazenamento em cache do cartão inteligente ou digite always-off para desabilitar permanentemente o armazenamento em cache do cartão inteligente.
- 4. Escolha OK e feche o Editor do Registro do Windows.

# Configurando o redirecionamento WebAuthn

A partir do NICE DCV Server 2023.1, os usuários podem autenticar aplicativos web que usam o padrão Web Authentication (WebAuthn) em navegadores compatíveis em sessões remotas. Isso é feito redirecionando os prompts de autenticação para autenticadores FIDO2 conectados localmente, como o Windows Hello ou qualquer YubiKey outro autenticador compatível com FIDO2.

WebAuthn o redirecionamento opera independentemente do redirecionamento USB. Não há necessidade de instalar nenhum driver específico do fornecedor no servidor NICE DCV. O redirecionamento de WebAuthn solicitações é facilitado por meio da API nativa do navegador.

Navegadores compatíveis:

- Google Chrome 116 ou posterior
- Microsoft Edge 116 ou posterior

WebAuthn o redirecionamento pode ser ativado ou desativado usando a webauthn-redirection permissão. Para obter mais informações, consulte [Trabalhando com arquivos de permissões](#page-131-0).

WebAuthn o redirecionamento exige que uma extensão do navegador seja instalada no servidor remoto. Quando o recurso é ativado e a extensão do navegador é instalada, todas as WebAuthn solicitações iniciadas pelos aplicativos da Web em execução no navegador dentro da sessão são redirecionadas sem problemas para o cliente local. Os usuários podem então usar dispositivos como o Windows Hello ou YubiKey finalizar a autenticação.

### **a** Note

Embora esse recurso seja permitido WebAuthn em um navegador durante uma sessão virtual, ele não oferece suporte à autenticação de sessão DCV usando WebAuthn autenticadores.

## Configurando a extensão do navegador de WebAuthn redirecionamento

### Aviso automático na primeira inicialização do navegador

Depois de instalar o NICE DCV Server 2023.1 com o WebAuthn redirecionamento ativado, os usuários serão solicitados a habilitar a extensão do navegador ao iniciarem o navegador pela primeira vez. Se eles optarem por não instalar a extensão ou desinstalá-la posteriormente, o WebAuthn redirecionamento não funcionará. Um administrador pode impor a instalação usando a Política de Grupo.

Instalando usando a Política de Grupo

Para organizações que desejam implantar a extensão em uma escala mais ampla, você pode utilizar a Política de Grupo.

Usar o Microsoft Edge:

- 1. Baixe e instale o [modelo administrativo do Microsoft Edge.](https://learn.microsoft.com/en-us/deployedge/configure-microsoft-edge#1-download-and-install-the-microsoft-edge-administrative-template)
- 2. Inicie a ferramenta de gerenciamento de políticas de grupo (gpmc.msc).
- 3. Navegue até: Floresta > Domínios > Seu FQDN (por exemplo, exemplo.com) > Objetos de política de grupo.
- 4. Selecione a política desejada ou crie uma nova, depois clique com o botão direito nela e selecione "Editar".
- 5. Siga este caminho: Configuração do computador > Modelos administrativos > Microsoft Edge > Extensões.
- 6. Acesse "Definir configurações de gerenciamento de extensões" e defina como "Ativado".
- 7. No campo "Definir configurações de gerenciamento de extensões", insira o seguinte:

```
{"ihejeaahjpbegmaaegiikmlphghlfmeh":
{"installation_mode":"force_installed","update_url":"https://edge.microsoft.com/
extensionwebstorebase/v1/crx"}}
```
8. Salve as alterações e reinicialize o servidor.

Usar o Google Chrome:

1. Obtenha e implemente o [modelo administrativo do Google Chrome](https://chromeenterprise.google/browser/download/#manage-policies-tab)

- 2. Semelhante às etapas do Microsoft Edge, navegue até a ferramenta Gerenciamento de Políticas de Grupo.
- 3. Acesse: Configuração do computador > Modelos administrativos > Google Chrome > Extensões.
- 4. Acesse "Definir configurações de gerenciamento de extensões" e defina como "Ativado".
- 5. No campo "Definir configurações de gerenciamento de extensões", insira o seguinte:

```
{"mmiioagbgnbojdbcjoddlefhmcocfpmn":
{ "installation_mode":"force_installed","update_url":"https://clients2.google.com/
service/update2/crx"}}
```
6. Salve as alterações e reinicialize o servidor.

### Instalar manualmente

As extensões podem ser obtidas nas respectivas lojas dos navegadores:

- [Complementos do Microsoft Edge](https://microsoftedge.microsoft.com/addons/detail/dcv-webauthn-redirection-/ihejeaahjpbegmaaegiikmlphghlfmeh)
- [Chrome Web Store](https://chrome.google.com/webstore/detail/dcv-webauthn-redirection/mmiioagbgnbojdbcjoddlefhmcocfpmn)

Para instalação manual:

- 1. Conecte-se à sua sessão NICE DCV.
- 2. Abra seu navegador preferido e navegue até a loja de navegadores relevante (links acima).
- 3. Prossiga selecionando "Obter" (Microsoft Edge) ou "Adicionar ao Chrome" (Google Chrome).
- 4. Siga as instruções da tela. Uma confirmação aparecerá quando a extensão for adicionada com sucesso.

Usando o WebAuthn redirecionamento no modo de navegação anônima (somente Chrome)

Ao usar o modo de navegação anônima, a extensão de WebAuthn redirecionamento Amazon DCV precisa ser especificamente autorizada a ser executada dentro dela, caso contrário, o WebAuthn redirecionamento não ocorrerá. Para fazer isso:

- 1. Abra as configurações da extensão.
- 2. Encontre Permitir no modo anônimo nos detalhes.

3. Alterne o interruptor para Ativado.

## Habilitar armazenamento da sessão

O armazenamento da sessão é uma pasta no servidor NICE DCV que os clientes podem acessar quando estão conectados a uma determinada sessão do NICE DCV. Quando você habilita o armazenamento da sessão para uma sessão, os clientes podem fazer download e upload de arquivos na pasta especificada. Esse atributo permite que os clientes compartilhem arquivos enquanto estiverem conectados a uma sessão.

Tópicos

- [Habilitar o armazenamento da sessão em um servidor NICE DCV do Windows](#page-114-0)
- [Habilitar armazenamento da sessão em um servidor NICE DCV do Linux](#page-115-0)

# <span id="page-114-0"></span>Habilitar o armazenamento da sessão em um servidor NICE DCV do Windows

Para habilitar o armazenamento da sessão, primeiro crie a pasta a ser usada para esse armazenamento. Configure o parâmetro storage-root usando o Editor de Registro do Windows.

Para habilitar o armazenamento da sessão no Windows

- 1. Crie a pasta a ser usada para o armazenamento da sessão (por exemplo, c:\sessionstorage).
- 2. Configure o parâmetro storage-root.
	- a. Abrir o Editor do Registro do Windows.
	- b. Navegue até a chave automatic-console-session HKEY\_USERS/S-1-5-18/software/ gsettings/com/nicesoftware/dcv/session-management/ e selecione o parâmetro raiz de armazenamento.

Se não houver um parâmetro storage-root na chave do registro, crie um da seguinte maneira:

i. No painel de navegação, abra o menu de contexto (clique com o botão direito do mouse) da tecla de gerenciamento de sessão/. automatic-console-session Em seguida, escolha Novo, String.

- ii. Em Nome, insira storage-root e pressione Enter.
- c. Abra o parâmetro storage-root. Em Valor de dados, insira o caminho completo para a pasta criada na etapa 1.

Também é possível usar %home% no caminho para especificar o diretório inicial do usuário que está conectado atualmente. Por exemplo, o caminho a seguir usa c:\Users \*username*\storage\ como o diretório de armazenamento da sessão.

%home%/storage/

**a** Note

Se o subdiretório especificado não existir, o armazenamento da sessão será desabilitado.

- d. Escolha OK e feche o Editor do Registro do Windows.
- e. [Interrompa](#page-88-0) e [reinicie](#page-86-0) o servidor NICE DCV.
- 3. Inicie a sessão e especifique a opção --storage-root. Para ter mais informações, consulte [Iniciar as sessões do NICE DCV.](#page-143-0)

### <span id="page-115-0"></span>Habilitar armazenamento da sessão em um servidor NICE DCV do Linux

Para habilitar o armazenamento da sessão, crie a pasta a ser usada para o armazenamento da sessão e, em seguida, configure o parâmetro storage-root no arquivo dcv.conf.

Para habilitar o armazenamento da sessão no Linux

- 1. Crie a pasta a ser usada para o armazenamento da sessão (por exemplo, /opt/sessionstorage/).
- 2. Configure o parâmetro storage-root.
	- a. Navegue até /etc/dcv/ e abra o dcv.conf com seu editor de texto escolhido.
	- b. Localize o parâmetro storage-root na seção [session-management/automaticconsole-session]. Substitua o caminho existente pelo caminho completo para a pasta criada na etapa 1.

Se não houver um parâmetro storage-root na seção [session-management/ automatic-console-session], adicione-o manualmente usando o formato a seguir:

```
[session-management/automatic-console-session]
storage-root="/opt/session-storage/"
```
Também é possível usar %home% no caminho para especificar o diretório inicial do usuário que está conectado atualmente. Por exemplo, o parâmetro a seguir usa o diretório \$HOME/ storage/ para armazenamento da sessão.

```
[session-management/automatic-console-session]
storage-root="%home%/storage/"
```
**a** Note

Se o subdiretório especificado não existir, o armazenamento da sessão será desabilitado.

- 3. Salve e feche o arquivo.
- 4. [Interrompa](#page-88-0) e [reinicie](#page-86-0) o servidor NICE DCV.
- 5. Inicie a sessão e especifique a opção --storage-root. Para ter mais informações, consulte [Iniciar as sessões do NICE DCV.](#page-143-0)

# Configurar a impressora em um servidor NICE DCV do Linux

O NICE DCV permite imprimir em uma impressora redirecionada local ou em uma impressora virtual do NICE DCV.

Se você estiver usando uma distribuição Linux compatível, deverá configurar o servidor NICE DCV para suportar impressão.

Se você estiver usando um servidor NICE DCV do Windows, nenhuma outra configuração é necessária.

Para habilitar o redirecionamento de impressoras em seu servidor NICE DCV do Linux

1. Instale o serviço CUPS em seu servidor.

• Amazon Linux 2, RHEL e CentOS

\$ sudo yum install cups

• Ubuntu

\$ sudo apt-get install cups

• SUSE Linux Enterprise

\$ sudo zypper install cups

2. Adicione o usuário dcv ao grupo de administradores da impressora. O nome do grupo de administradores da impressora pode variar de acordo com o sistema operacional. Por exemplo, se o nome do seu grupo de administradores da impressora for lpadmin, execute o seguinte comando:

\$ usermod -a -G lpadmin dcv

3. Certifique-se de que o grupo de administradores da impressora seja referenciado no parâmetro SystemGroup no arquivo de configuração do CUPS. Por exemplo, se o nome do seu grupo de administradores da impressora for lpadmin, use um editor de texto para abrir /etc/cups/ cups-files.conf e procure a seguinte linha.

SystemGroup lpadmin

Se a linha aparecer no arquivo de configuração, a instalação estará concluída. Continue na próxima etapa.

Se a linha não aparecer no arquivo de configuração, adicione-a manualmente no formato a seguir e salve e feche o arquivo.

SystemGroup *printer\_admin\_groupname*

4. (Somente SUSE Linux Enterprise) Certifique-se de que o grupo de administradores da impressora tenha permissão para ler o certificado local do CUPS. O certificado está localizado no seguinte diretório: /var/run/cups/certs/. Por exemplo, se o nome do seu grupo de administradores da impressora for lpadmin, execute o seguinte comando:

\$ sudo chgrp -R lpadmin /var/run/cups/certs/ && chmod g+x /var/run/cups/certs

5. Reinicie o serviço cups.

\$ sudo systemctl restart cups

6. [Interrompa](#page-88-0) e [reinicie](#page-86-0) o servidor NICE DCV.

### Solução de problemas da impressora

O SUSE Linux Enterprise e o RHEL 8 podem impedir conexões ao soquete da impressora. Se você estiver executando um desses sistemas operacionais e tiver problemas de impressão, verifique o arquivo de log para determinar se essa é a causa.

Usando um editor de texto, abra /var/log/audit/audit.log e verifique se seu log tem uma linha semelhante à seguinte:

```
type=AVC msg=audit(1617716179.487:504): avc: denied { connectto } for pid=33933 
  comm="dcvcupsbackend" 
  path=002F636F6D2F6E696365736F6674776172652F6463762F637570732F636F6E736F6C65 
  scontext=system_u:system_r:cupsd_t:s0-s0:c0.c1023 
  tcontext=unconfined_u:unconfined_r:unconfined_t:s0-s0:c0.c1023 
  tclass=unix_stream_socket permissive=0
```
Se uma linha semelhante aparecer em seu arquivo de log, o sistema operacional está impedindo o acesso ao soquete da impressora.

Para resolver o problema, você deve criar uma política de CUPS que permita o acesso ao soquete da impressora. Para fazer isso, execute as seguintes etapas:

1. Crie o arquivo de política necessário. Usando o editor de texto de sua preferência, crie um novo arquivo denominado cupsd\_policy e adicione o seguinte conteúdo.

```
#============= cupsd_t ==============
allow cupsd_t unconfined_t:unix_stream_socket connectto;
```
2. Instale a política.

\$ ausearch -c 'dcvcupsbackend' --raw | audit2allow -M dcv-printer-policy

\$ semodule -X 300 -i dcv-printer-policy.pp

# Configurar a área de transferência em um servidor NICE DCV do Linux

Os sistemas operacionais Linux contém dois buffers que você pode usar para copiar e colar conteúdo. Os buffers são a seleção principal e a área de transferência. Para copiar o conteúdo para a seleção principal, destaque o conteúdo arrastando o mouse. Para colá-lo na seleção principal, use o mouse ou o atalho do teclado Shift+Insert. Para copiar o conteúdo para a área de transferência, destaque o conteúdo e selecione Copiar no menu de contexto (clique com o botão direito do mouse). Para colá-lo da área de transferência, selecione Colar no menu de contexto (clique com o botão direito do mouse).

Em um servidor NICE DCV do Linux, é possível configurar o servidor para usar a seleção principal ou a área de transferência ao executar ações de copiar e colar entre o cliente e o servidor.

### Tópicos

- [Colar o conteúdo da área de transferência do cliente na seleção principal](#page-119-0)
- [Copiar o conteúdo da seleção principal para a área de transferência do cliente](#page-120-0)

### <span id="page-119-0"></span>Colar o conteúdo da área de transferência do cliente na seleção principal

Por padrão, o conteúdo copiado no cliente é colocado na área de transferência. Para colar este conteúdo no servidor, é necessário colá-lo na área de transferência usando o menu de contexto (clique com o botão direito do mouse).

É possível configurar o servidor para colocar o conteúdo da área de transferência na seleção principal. Ao fazer isso, os usuários podem colar o conteúdo copiado da área de transferência usando o menu de contexto (clique com o botão direito do mouse). Como alternativa, é possível colar o conteúdo copiado da seleção principal usando o botão do meio do mouse ou o atalho do teclado Shift+Insert.

Como configurar o servidor para colocar o conteúdo da área de transferência na seleção principal

1. Navegue até /etc/dcv/ e abra o dcv.conf com seu editor de texto escolhido.

2. Localize o parâmetro primary-selection-paste na seção [clipboard] e defina o valor como true.

Se não houver um parâmetro primary-selection-paste na seção [clipboard], adicioneo usando o formato a seguir:

```
[clipboard]
primary-selection-paste=true
```
- 3. Salve e feche o arquivo.
- 4. [Interrompa](#page-150-0) e [reinicie](#page-143-0) o servidor NICE DCV.

# <span id="page-120-0"></span>Copiar o conteúdo da seleção principal para a área de transferência do cliente

Por padrão, os usuários podem copiar conteúdo somente do servidor para o cliente usando a área de transferência. Isso significa que o conteúdo copiado para a seleção principal não pode ser colado no cliente.

É possível configurar o servidor para colocar o conteúdo de seleção principal na área de transferência. Isso significa que quando um usuário copia o conteúdo para a seleção principal no servidor, o conteúdo também é copiado para a área de transferência. Isso também significa que o usuário pode colar o conteúdo da área de transferência no cliente.

Como configurar o servidor para colocar o conteúdo de seleção principal na área de transferência

- 1. Navegue até /etc/dcv/ e abra o dcv.conf com seu editor de texto escolhido.
- 2. Localize o parâmetro primary-selection-copy na seção [clipboard] e defina o valor como true.

Se não houver um parâmetro primary-selection-copy na seção [clipboard], adicione-o usando o formato a seguir:

```
[clipboard]
primary-selection-copy=true
```
- 3. Salve e feche o arquivo.
- 4. [Interrompa](#page-150-0) e [reinicie](#page-143-0) o servidor NICE DCV.

# Configurar a autenticação multicanal

O NICE DCV suporta canais de áudio até 7.1 ao usar os clientes nativos do NICE DCV. Os clientes do navegador da Web suportam somente canais de áudio estéreo 2.0.

O NICE DCV suporta as seguintes configurações de áudio multicanal:

- Estéreo 2.0 (dois canais)
- Quadrifônico 4.0 (quatro canais)
- Surround 5.1 (seis canais)
- Surround 7.1 (oito canais) somente servidores NICE DCV do Windows

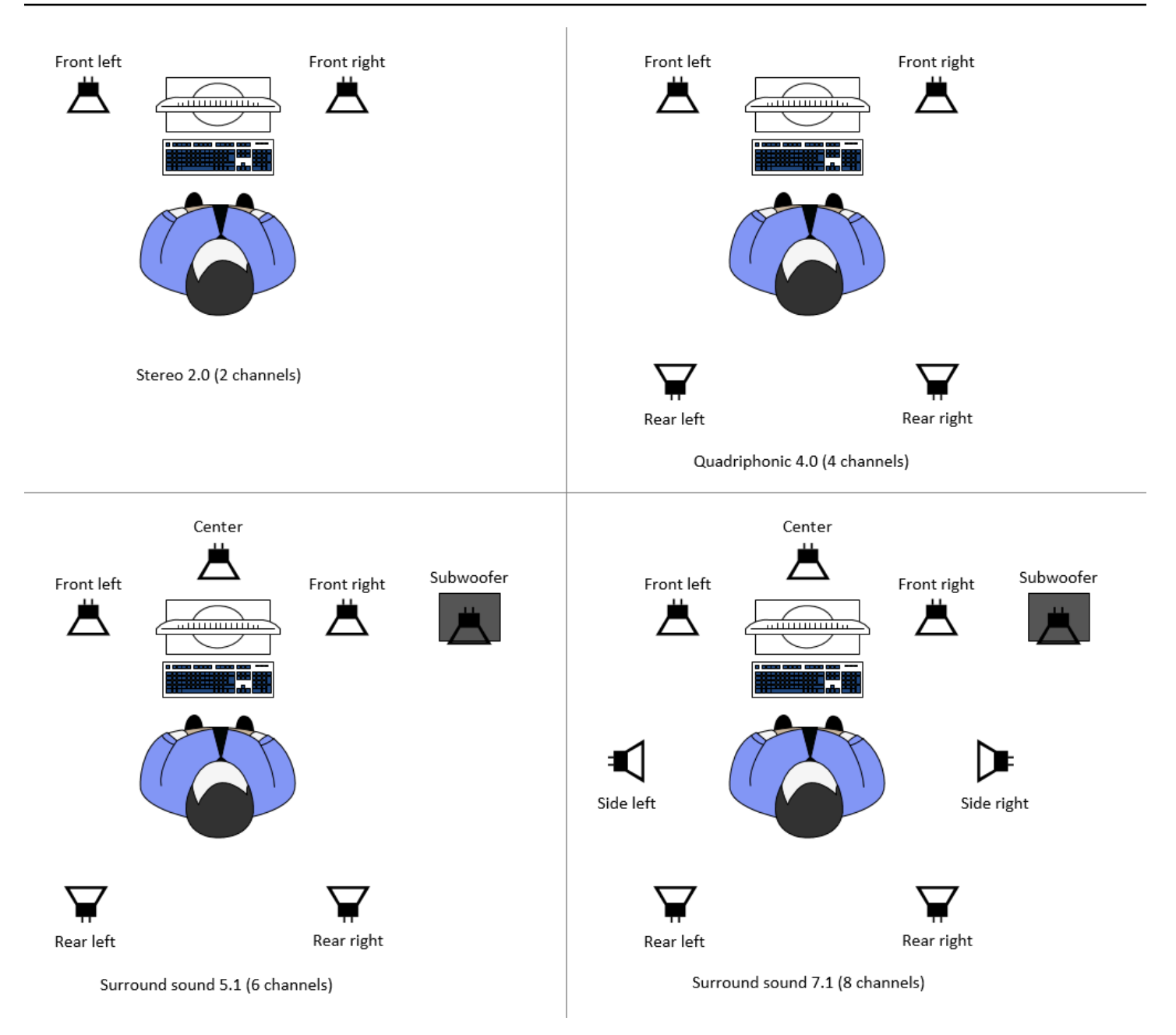

Se o cliente solicitar um número menor de canais de áudio do que o número de canais fornecidos pelo servidor, o servidor reduzirá o número de canais. Isso corresponde ao número de canais solicitados pelo cliente. Por exemplo, suponha que o cliente solicite som surround 5.1 enquanto o servidor suporta som surround até 7.1. O servidor reduz o áudio para 5.1.

O servidor não reduz automaticamente o áudio para corresponder à saída de áudio do aplicativo de origem. Por exemplo, suponha que o aplicativo de origem forneça som surround 7.1, enquanto o cliente suporta somente estéreo 2.0. Somente os canais de áudio frontais esquerdo e direito são transmitidos para o cliente. Os canais restantes são perdidos. Se isso for verdade, para evitar a perda de canais de áudio, configure o servidor NICE DCV para reduzir os canais de áudio.

### Tópicos

- [Configurar os canais de áudio nos servidores NICE DCV do Windows](#page-123-0)
- [Configurar os canais de áudio nos servidores NICE DCV do Linux](#page-123-1)

## <span id="page-123-0"></span>Configurar os canais de áudio nos servidores NICE DCV do Windows

Os servidores do Windows oferecem suporte ao som surround 7.1 (oito canais de áudio). A configuração padrão é estéreo. No entanto, é possível configurar o servidor para usar uma configuração diferente.

Configurar os canais de áudio nos servidores do Windows:

- 1. Abra o painel de controle de som. Na barra de tarefas da área de trabalho, clique com o botão direito do mouse no ícone do alto-falante e escolha Sons.
- 2. Abra a guia Reproduzir e escolha os alto-falantes NICE DCV.
- 3. Selecione Configurar.
- 4. Escolha as configurações de canal de sua preferência.
- 5. Escolha OK.

## <span id="page-123-1"></span>Configurar os canais de áudio nos servidores NICE DCV do Linux

Os servidores Linux suportam estéreo 2.0 (dois canais de áudio) por padrão e exigem configuração extra para suportar áudio multicanal.

- É necessário fazer o seguinte:
- 1. Configure o servidor de PulseAudio som.
- 2. Configure o servidor NICE DCV para usar o PulseAudio dispositivo.
- 3. Configure o número de canais a ser usado.

Para configurar o servidor de PulseAudio som

1. Abra /etc/pulse/default.pa com o editor de texto de sua preferência.

2. Adicione a linha a seguir ao final do arquivo.

```
load-module module-null-sink sink_name=dcv format=s16be channels=6 
  channel_map=front-left,front-right,rear-left,rear-right,front-center,lfe 
  rate=48000 sink_properties="device.description='DCV Audio Speakers'"
```
3. Salve e feche o arquivo.

Depois de configurar o servidor de PulseAudio som, você deve configurar o servidor NICE DCV para capturar o áudio do servidor de PulseAudio som.

Para configurar o servidor NICE DCV para usar o dispositivo PulseAudio

- 1. Abra /etc/dcv/dcv.conf com o editor de texto de sua preferência.
- 2. Localize o parâmetro grab-device na seção [audio]. Depois, substitua o valor atual pelo nome do dispositivo que você recuperou na etapa anterior.

Se não houver um parâmetro grab-device na seção [audio], adicione-o usando o formato a seguir:

[audio] grab-device=*"DCV Audio Speakers"*

3. Salve e feche o arquivo.

Depois de configurar o servidor NICE DCV para capturar o áudio do servidor de PulseAudio som, você pode especificar o número de canais a serem usados.

Para configurar o número de canais a ser usado

- 1. Abra /etc/dcv/dcv.conf com o editor de texto de sua preferência.
- 2. Localize o parâmetro source-channels na seção [audio]. Em seguida, substitua o número atual de canais por um dos seguintes: 2 para 2.0, 4 para 4.0 ou 6 para 5.1.

Se não houver um parâmetro source-channels na seção [audio], adicione-o usando o formato a seguir:

[audio] source-channels=*channels*

- 3. Salve e feche o arquivo.
- 4. [Interrompa](#page-88-0) e [reinicie](#page-86-0) o servidor NICE DCV.

# Configurar cabeçalhos HTTP

É possível configurar o servidor NICE DCV para enviar cabeçalhos de resposta HTTP adicionais para o cliente do NICE DCV quando os usuários se conectarem a uma sessão usando o cliente do navegador da Web. Os cabeçalhos de resposta podem fornecer mais informações sobre o servidor NICE DCV ao qual os usuários estão se conectando.

Tópicos

- [Configurar cabeçalhos HTTP em um servidor NICE DCV do Windows](#page-125-0)
- [Configurar cabeçalhos HTTP em um servidor NICE DCV do Linux](#page-126-0)

### <span id="page-125-0"></span>Configurar cabeçalhos HTTP em um servidor NICE DCV do Windows

Para configurar os cabeçalhos HTTP no Windows, configure o parâmetro web-extra-httpheaders usando o Editor de Registro do Windows.

Como configurar os cabeçalhos HTTP no Windows

- 1. Abrir o Editor do Registro do Windows.
- 2. Navegue até a chave HKEY\_USERS/S-1-5-18/Software/GSettings/com/nicesoftware/dcv/ connectivity/.
- 3. No painel de navegação, abra o menu de contexto (clique com o botão direito) da chave de conectividade. Em seguida, escolha Novo, String.
- 4. Em Nome, insira web-extra-http-headers e pressione Enter.
- 5. Abra o web-extra-http-headersparâmetro. Em Dados de valor, insira o nome e o valor do cabeçalho HTTP no seguinte formato:

[("*header-name*", "*header-value*")]

Para especificar vários cabeçalhos, adicione-os a uma lista separada por vírgulas.

```
[("header1-name", "header1-value"), ("header2-name", "header2-value")]
```
- 6. Escolha OK e feche o Editor do Registro do Windows.
- 7. [Interrompa](#page-88-0) e [reinicie](#page-86-0) o servidor NICE DCV.

### <span id="page-126-0"></span>Configurar cabeçalhos HTTP em um servidor NICE DCV do Linux

Para configurar os cabeçalhos HTTP no Linux, configure o parâmetro web-extra-http-headers no arquivo dcv.conf.

Como configurar os cabeçalhos HTTP no Linux

- 1. Abra /etc/dcv/dcv.conf com o editor de texto de sua preferência.
- 2. Encontre a seção [connectivity]. Especifique o nome e o valor do cabeçalho HTTP no seguinte formato.

```
[connectivity]
web-extra-http-headers=[("header-name", "header-value")]
```
Para especificar vários cabeçalhos, adicione-os a uma lista separada por vírgulas.

```
[connectivity]
web-extra-http-headers=[("header1-name", "header1-value"), ("header2-name", 
  "header2-value")]
```
- 3. Salve e feche o arquivo.
- 4. [Interrompa](#page-88-0) e [reinicie](#page-86-0) o servidor NICE DCV.

# Configurar a autenticação do NICE DCV

Por padrão, os clientes devem se autenticar no servidor no qual o NICE DCV está hospedado antes de se conectarem a uma sessão do NICE DCV. Se o cliente não puder se autenticar, provavelmente ele foi impedido de se conectar à sessão. Os requisitos de autenticação do cliente podem ser desabilitados para permitir que os clientes se conectem a uma sessão sem se autenticar no servidor.

O NICE DCV é compatível com os seguintes métodos de autenticação:

• system — Este é o método de autenticação padrão. A autenticação de clientes é delegada ao sistema operacional subjacente. Para servidores Windows NICE DCV, a autenticação é delegada

a. WinLogon Para servidores NICE DCV do Linux, a autenticação é delegada ao PAM. Os clientes fornecem suas credenciais do sistema ao se conectarem a uma sessão do NICE DCV. Verifique se seus clientes têm as credenciais de login apropriadas para o servidor NICE DCV.

• none — Nenhuma autenticação do cliente é necessária ao se conectar a uma sessão do NICE DCV. O servidor NICE DCV concede acesso a todos os clientes que tentam se conectar a uma sessão.

Certifique-se de que seus clientes conheçam o método de autenticação usado pelo servidor NICE DCV. Eles também devem se certificar de que têm as informações necessárias para se conectar à sessão.

Tópicos

- [Configurar a autenticação no Windows](#page-127-0)
- [Configurar autenticação no Linux](#page-128-0)
- [Configurar a autenticação com autenticadores externos](#page-130-0)

## <span id="page-127-0"></span>Configurar a autenticação no Windows

Para alterar o método de autenticação do servidor NICE DCV, configure o parâmetro authentication usando o Editor de Registro do Windows.

Para alterar o método de autenticação no Windows

- 1. Abrir o Editor do Registro do Windows.
- 2. Navegue até a chave HKEY\_USERS/S-1-5-18/Software/GSettings/com/nicesoftware/dcv/ security/ e selecione o parâmetro authentication.

Se não houver um parâmetro authentication na chave do registro, crie um:

- a. No painel de navegação, abra o menu de contexto (clique com o botão direito) da chave de autenticação. Em seguida, escolha Novo, Valor da string.
- b. Em Nome, insira authentication e pressione Enter.
- 3. Abra o parâmetro authentication. Em Dados do valor, digite system ou none.
- 4. Escolha OK e feche o Editor do Registro do Windows.

### Provedor de credenciais do Windows

Com o Provedor de credenciais do Windows, os usuários podem ignorar o login do Windows se puderem se autenticar no servidor DCV.

O Provedor de credenciais do Windows só é compatível se o parâmetro authentication da DCV estiver definido como system. Se o parâmetro authentication da DCV estiver definido como none, os usuários devem fazer login manualmente no Windows depois de terem sido autenticados automaticamente no servidor DCV.

Por padrão, o Provedor de credenciais do Windows fica habilitado após a instalação do servidor NICE DCV.

Como desabilitar o Provedor de credenciais do Windows

- 1. Abrir o Editor do Registro do Windows.
- 2. Navegue até a chave HKEY\_LOCAL\_MACHINE\ SOFTWARE\ Microsoft\ Windows\ \ Authentication\ Credential Providers\ {CurrentVersion8A2C93D0-D55F-4045-99D7- B27F5E263407}.
- 3. Escolha Editar, Novo, Valor DWORD.
- 4. Para o nome, insira **Disabled**.
- 5. Abra o valor. Em Dados de valor, digite 1 e escolha OK.
- 6. Feche o Editor de Registro do Windows.

Como reabilitar o Provedor de credenciais do Windows

- 1. Abrir o Editor do Registro do Windows.
- 2. Navegue até a chave HKEY\_LOCAL\_MACHINE\ SOFTWARE\ Microsoft\ Windows\ \ Authentication\ Credential Providers\ {CurrentVersion8A2C93D0-D55F-4045-99D7- B27F5E263407}.
- 3. Abra o valor Desabilitado. Em Dados de valor, digite 0 e escolha OK.
- 4. Feche o Editor de Registro do Windows.

### <span id="page-128-0"></span>Configurar autenticação no Linux

Para alterar o método de autenticação do servidor NICE DCV, configure o parâmetro authentication no arquivo dcv.conf.

Para alterar o método de autenticação no Linux

- 1. Navegue até /etc/dcv/ e abra o dcv.conf com seu editor de texto escolhido.
- 2. Localize o parâmetro authentication na seção [security]. Em seguida, substitua o valor atual por system ou none.

Se não houver um parâmetro authentication na seção [security], adicione-o usando o formato a seguir.

[security] authentication=*method*

3. Salve e feche o arquivo.

### Serviço PAM

No Linux, quando o parâmetro authentication do NICE DCV é definido como system, a autenticação é realizada executando um serviço PAM.

Por padrão, o serviço de gerenciamento de acesso privilegiado (PAM) executado pelo servidor NICE DCV é /etc/pam.d/dcv.

Se quiser alterar as etapas executadas pelo PAM ao autenticar um usuário por meio do NICE DCV, você pode definir o parâmetro pam-service na seção authentication de dcv.conf.

Para alterar o serviço PAM

- 1. Como root, navegue até o diretório /etc/pam.d e crie um novo arquivo, por exemplo, dcvcustom.
- 2. Edite o arquivo dcv-custom usando o editor de texto de sua preferência. Consulte a documentação do sistema para obter a sintaxe dos arquivos do serviço PAM.
- 3. Navegue até /etc/dcv/ e abra o dcv.conf com seu editor de texto escolhido.
- 4. Localize o parâmetro pam-service na seção [authentication]. Em seguida, substitua o nome do serviço atual pelo novo nome do serviço PAM.

Se não houver um parâmetro pam-service na seção [authentication], adicione-o usando o formato a seguir:

#### [authentication]

#### pam-service=*service\_name*

#### **a** Note

O nome do serviço PAM deve ser correspondente ao nome do arquivo criado em /etc/ pam.d.

5. Salve e feche o arquivo.

### <span id="page-130-0"></span>Configurar a autenticação com autenticadores externos

O DCV pode ser configurado para usar um autenticador externo. Para obter mais informações sobre esse processo e os requisitos, consulte [Usar autenticação externa.](#page-167-0)

## Configurar autorização do NICE DCV

A autorização é usada para conceder ou negar permissões de clientes do NICE DCV a recursos específicos do NICE DCV. No NICE DCV, a autorização é configurada usando um arquivo de permissões. O arquivo de permissões define os recursos específicos do NICE DCV que estão disponíveis para usuários específicos quando eles se conectam a uma sessão.

O NICE DCV oferece suporte a dois tipos de arquivos de permissões:

### Tópicos

- [Arquivo de permissões padrão](#page-130-1)
- [Arquivo de permissões personalizado](#page-131-1)
- [Trabalhar com arquivos de permissões](#page-131-0)

### <span id="page-130-1"></span>Arquivo de permissões padrão

Se você não especificar um arquivo de permissões personalizado ao criar uma sessão, o arquivo de permissões padrão será usado para todas as sessões. O arquivo de permissões padrão concede apenas ao proprietário da sessão acesso total a todos os recursos.

É possível personalizar o arquivo de permissões padrão para incluir autorizações personalizadas. O arquivo de permissões padrão está localizado em C:\Program Files\NICE\DCV\Server

\conf\default.perm em servidores NICE DCV do Windows e em /etc/dcv/default.perm em servidores NICE DCV do Linux.

Para obter informações sobre como personalizar o arquivo de permissões padrão, consulte [Trabalhar](#page-131-0) [com arquivos de permissões.](#page-131-0)

### <span id="page-131-1"></span>Arquivo de permissões personalizado

Você pode usar um arquivo de permissões personalizado para defina os recursos aos quais os usuários ou grupos específicos têm acesso quando se conectam a uma sessão do NICE DCV. Ao utilizar um arquivo de permissões personalizado, você substitui o arquivo de permissões padrão.

Para usar um arquivo de permissões personalizado, é necessário primeiro criar o arquivo de permissões. Depois, especifique-o ao iniciar a sessão usando a opção --permissions-file com o comando dcv create-session. Para obter mais informações sobre como iniciar sessões, consulte [Iniciar as sessões do NICE DCV.](#page-143-0)

Para obter informações sobre como criar um arquivo de permissões personalizado, consulte [Trabalhar com arquivos de permissões](#page-131-0).

## <span id="page-131-0"></span>Trabalhar com arquivos de permissões

É possível criar um arquivo de permissões personalizado ou atualizar um arquivo de permissões existente usando o editor de texto de sua preferência. Normalmente, um arquivo de permissões tem o seguinte formato:

```
#import file_to_import
[groups]
group_definitions
[aliases]
alias_definitions
[permissions]
user_permissions
```
As seções a seguir explicam como preencher as seções ao atualizar ou criar um arquivo de permissões.

#### Sumário

- [Importar um arquivo de permissões](#page-132-0)
- [Criar grupos](#page-133-0)
- **[Criar alias](#page-134-0)**
- [Adicionar permissões](#page-135-0)

### <span id="page-132-0"></span>Importar um arquivo de permissões

A seção imports geralmente é a primeira seção do arquivo de permissões. Você pode usar essa seção para fazer referência e incluir arquivos de permissões existentes. Você também pode usá-la para incorporar permissões do NICE DCV definidas anteriormente no arquivo de permissões.

Um arquivo de permissões pode incluir várias importações. Um arquivo de permissões pode importar outros arquivos de permissões.

Como importar um arquivo de permissões para o seu arquivo de permissões

- Use a instrução #import e especifique o local do arquivo com um caminho absoluto ou relativo.
	- Servidor NICE DCV do Windows:

#import *..\file\_path\file*

• Servidor NICE DCV do Linux:

#import *../file\_path/file*

### Exemplo

A instrução a seguir importa um arquivo de permissões chamado dcv-permissions.file usando um caminho absoluto. Ele está localizado na pasta de instalação do NICE DCV em um servidor NICE DCV do Windows.

#import *c:\Program Files\NICE\DCV\dcv-permissions.file*

### <span id="page-133-0"></span>Criar grupos

Você pode usar a seção [groups] do arquivo de permissões para definir grupos de usuários com casos de uso ou requisitos de permissões semelhantes. Permissões específicas podem ser atribuídas aos grupos. As permissões atribuídas a um grupo se aplicam a todos os usuários que estão incluídos no grupo.

Para criar grupos em seu arquivo de permissões, você deve primeiro adicionar o cabeçalho da seção de grupos ao arquivo.

[groups]

É possível criar os grupos abaixo do cabeçalho da seção. Para criar um grupo, forneça o nome do grupo e especifique os membros do grupo em uma lista separada por vírgulas. Os membros do grupo podem ser usuários individuais, outros grupos e grupos de usuários do sistema operacional.

*group\_name*=*member\_1*, *member\_2*, *member\_3*

Como adicionar um usuário a um grupo

Especifique o nome do usuário.

#### **a** Note

Você pode prefixar o nome do usuário com user:. Os nomes de usuários de domínio do Windows podem incluir um nome de domínio.

*group\_name*=*user\_1*, user:*user\_2*, *domain\_name\user\_3*

Para adicionar um grupo existente a um grupo

Especifique o nome do grupo prefixado com group:

```
group_name=group:group_1, group:group_2
```
Para adicionar um grupo de usuários do sistema operacional a um grupo (somente servidores NICE DCV do Linux)

#### Especifique o nome do grupo prefixado com osgroup:

*group\_name*=osgroup:*os\_group\_1*, osgroup:*os\_group2*

#### Exemplo

O exemplo a seguir adiciona o título da seção de grupos e cria um grupo chamado my-group. Esse grupo inclui usuários individuais. O nome deles é john e jane. Um deles é um grupo existente chamado observers. O outro é um grupo de usuários do sistema operacional chamado guests:

```
[groups]
my-group=john, user:jane, group:observers, osgroup:guests
```
#### <span id="page-134-0"></span>Criar alias

Você pode usar a seção [aliases] do arquivo de permissões para criar conjuntos de recursos do NICE DCV. Depois que um alias foi definido, você pode conceder ou negar permissões de uso a grupos ou usuários individuais. A concessão ou negação de permissões para um alias concede ou nega permissões para todos os recursos que estão incluídos nele.

Para criar alias em seu arquivo de permissões, você deve primeiro adicionar o cabeçalho da seção de alias ao arquivo.

```
[aliases]
```
É possível criar os alias abaixo do cabeçalho da seção. Para criar um alias, forneça o nome do alias e especifique os membros do alias em uma lista separada por vírgulas. Os membros do alias podem ser atributos individuais do NICE DCV ou outros aliases.

```
alias_name=member_1, member_2, member_3
```
#### Exemplo

O exemplo a seguir adiciona o título da seção de aliases e cria um alias chamado filemanagement. Ele inclui os recursos file-upload e file-download e um alias atual chamado clipboard-management.

```
[aliases]
file-management=file-upload, file-download, clipboard-management
```
### <span id="page-135-0"></span>Adicionar permissões

A seção [permissions] do arquivo de permissões permite que você controle o acesso de usuários e grupos a recursos ou alias específicos.

Para adicionar permissões ao arquivo de permissões, primeiro adicione o cabeçalho da seção de permissões ao arquivo.

#### [permissions]

É possível adicionar as permissões abaixo do cabeçalho da seção. Para adicionar uma permissão, especifique o ator que ela controla, a regra a ser aplicada e os recursos aos quais ela se aplica.

#### *actor rule features*

O ator pode ser um usuário, um grupo ou um grupo do sistema operacional. Os grupos devem ser prefixados com group:. Os grupos de sistemas operacionais devem ser prefixados com osgroup:. O NICE DCV inclui uma referência a %owner% integrada que pode ser usada para fazer referência ao proprietário da sessão. Também pode ser usado para se referir a uma referência a %any% integrada que pode ser usada para se referir a qualquer usuário.

As seguintes regras podem ser usadas em instruções de permissões:

- allow Concede acesso ao atributo.
- disallow Nega acesso ao atributo, mas pode ser substituída por permissões subsequentes.
- deny Nega acesso ao atributo e não pode ser substituída por permissões subsequentes.

Os recursos podem incluir recursos individuais do NICE DCV, aliases ou uma combinação de ambos. Os recursos na lista devem ser separados por um espaço. O NICE DCV inclui um alias builtin integrado que inclui todos os recursos do NICE DCV.

Os seguintes recursos podem ser referenciados no arquivo de permissões:

- audio-in Inserir áudio do cliente no servidor NICE DCV.
- audio-out Reproduzir áudio do servidor NICE DCV no cliente.
- builtin Todos os atributos.
- clipboard-copy Copiar dados do servidor NICE DCV na área de transferência do cliente.
- clipboard-paste Colar dados da área de transferência do cliente no servidor NICE DCV.
- display Receber dados visuais do servidor NICE DCV.
- extensions-client Permite iniciar as extensões instaladas no cliente do NICE DCV.
- extensions-server Permite iniciar as extensões instaladas no servidor NICE DCV.
- file-download Fazer download de arquivos do armazenamento da sessão.
- file-upload Fazer upload de arquivos para o armazenamento da sessão.
- gamepad Usar gamepads conectados a um computador de cliente em uma sessão. Compatível com a versão NICE DCV 2022.0 e posterior.
- keyboard Entrada do teclado do cliente no servidor NICE DCV.
- keyboard-sas Usar a sequência de atenção segura (CTRL+Alt+Del). Requer o atributo keyboard. Compatível com a versão NICE DCV 2017.3 e posterior.
- mouse Entrada do mouse do cliente no servidor NICE DCV.
- pointer Visualizar eventos de posição do mouse do servidor NICE DCV e formatos de cursor. Compatível com a versão NICE DCV 2017.3 e posterior.
- printer Criar arquivos PDFs ou XPS do servidor NICE DCV para o cliente.
- screenshot Salvar uma captura de tela da área de trabalho remota. Compatível com a versão NICE DCV 2021.2 e posterior.

Ao remover a autorização screenshot, recomendamos que você desative a permissão clipboard-copy. Isso impede que os usuários façam capturas de tela na área de transferência do servidor e depois as colem no cliente. Quando a autorização screenshot for negada, o Windows e o macOS também impedirão que ferramentas externas façam uma captura de tela do cliente. Por exemplo, usar a ferramenta de recorte do Windows na janela do cliente do NICE DCV resultará em uma imagem preta.

- smartcard Ler o cartão inteligente do cliente.
- stylus Entrada de dispositivos USB especializados, como dispositivos apontadores 3D ou tablets gráficos.
- touch Usar eventos de toque nativos. Compatível com a versão DCV 2017.3 e posterior.
- unsupervised-access Usar para definir o acesso sem proprietário dos usuários em uma sessão colaborativa.
- usb Usar dispositivos USB do cliente.
- webcam Usar a webcam conectada a um computador de cliente em uma sessão. Compatível com a versão NICE DCV 2021.0 e posterior.

• webauthn-redirection — Redirecionar as solicitações do Webauthn do navegador remoto para um cliente local. Compatível com a versão NICE DCV 2023.1 e posterior.

### Exemplo

O exemplo a seguir adiciona o cabeçalho da seção de permissões e adiciona quatro permissões. A primeira permissão concede a um usuário chamado john acesso aos recursos display, fileupload e file-download. A segunda permissão nega o acesso ao grupo observers aos atributos audio-in e audio-out e ao alias de atributo clipboard-management. A terceira permissão concede ao grupo do sistema operacional guests acesso aos alias clipboardmanagement e file-management. A quarta permissão concede ao proprietário da sessão acesso total a todos os recursos.

[permissions] john allow display file-upload file-download group:observers deny audio-in audio-out clipboard-management osgroup:guests allow clipboard-management file-management %owner% allow builtin

# Gerenciar sessões do NICE DCV

Antes que seus clientes possam se conectar, você deve criar uma sessão do NICE DCV em seu servidor NICE DCV. Os clientes só podem se conectar a um servidor NICE DCV se houver uma sessão ativa.

Cada sessão do NICE DCV tem os atributos a seguir:

- ID da sessão Usado para identificar uma sessão específica no servidor NICE DCV.
- Proprietário O usuário do NICE DCV que criou a sessão. Por padrão, apenas um proprietário pode se conectar à sessão.

Os clientes da NICE DCV precisam dessas informações para se conectar à sessão.

### Tópicos

- [Introdução às sessões do NICE DCV](#page-138-0)
- [Usar a ferramenta da linha de comando para gerenciar sessões do NICE DCV](#page-140-0)
- [Iniciar as sessões do NICE DCV](#page-143-0)
- [Interromper sessões do NICE DCV](#page-150-0)
- [Gerenciar sessões em execução do NICE DCV](#page-151-0)
- [Gerenciar o fuso horário da sessão](#page-160-0)
- [Visualizar sessões do NICE DCV](#page-161-0)
- [Obter capturas de tela da sessão do NICE DCV](#page-163-0)

# <span id="page-138-0"></span>Introdução às sessões do NICE DCV

O NICE DCV oferece dois tipos de sessões: sessões de console e sessões virtuais. A tabela a seguir resume as diferenças entre os dois tipos de sessões.

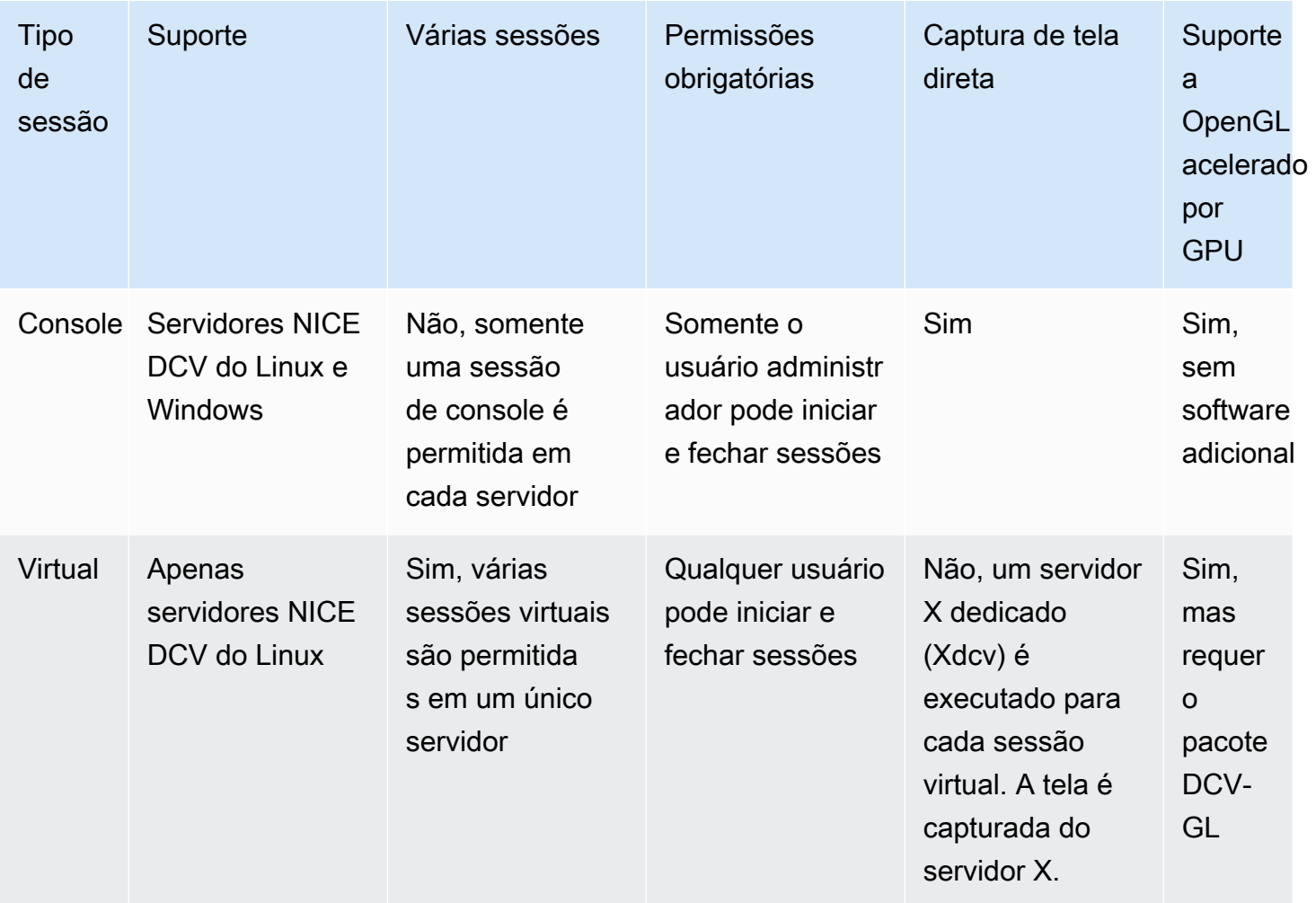

### **a** Note

Você não pode executar sessões do console e sessões virtuais no mesmo servidor NICE DCV ao mesmo tempo.

## <span id="page-139-0"></span>Sessões do console

As sessões do console são compatíveis com servidores NICE DCV do Windows e do Linux. Se você estiver usando um servidor NICE DCV do Windows, só poderá usar sessões de console.

Somente uma sessão do console pode ser hospedada no servidor NICE DCV por vez. As sessões do console são criadas e gerenciadas pelo administrador dos servidores NICE DCV do Windows e pelo usuário raiz nos servidores NICE DCV do Linux.

Com as sessões do console, o NICE DCV captura diretamente o conteúdo da tela da área de trabalho. Se o servidor estiver configurado com uma GPU, as sessões de console do NICE DCV terão acesso direto à GPU.

## Sessões virtuais

Sessões virtuais são compatíveis apenas com servidores NICE DCV do Linux.

Você pode hospedar várias sessões virtuais no mesmo servidor NICE DCV ao mesmo tempo. As sessões virtuais são criadas e gerenciadas pelos usuários do NICE DCV. Os usuários do NICE DCV só podem gerenciar as sessões que eles mesmos criaram. O usuário raiz pode gerenciar todas as sessões virtuais que estão atualmente em execução no servidor NICE DCV.

Com sessões virtuais, o NICE DCV inicia uma instância do servidor X, Xdcv, e executa um ambiente de desktop dentro do servidor X. O NICE DCV inicia uma nova instância do servidor X dedicada para cada sessão virtual. Cada sessão virtual usa a exibição fornecida pela instância do servidor X.

### **a** Note

Embora o NICE DCV garanta que cada sessão virtual tenha uma exibição Xdcv independente, muitos outros recursos do sistema, incluindo arquivos na pasta inicial do usuário, serviços de D-Bus e dispositivos, são por usuário e, portanto, serão compartilhados e ficarão acessíveis em várias sessões virtuais para o mesmo usuário. Você não deve executar várias sessões virtuais no mesmo servidor NICE DCV para o mesmo usuário ao mesmo tempo, a menos que tenha configurado seu sistema operacional para atenuar possíveis preocupações sobre os recursos compartilhados.

Se o pacote dcv-gl estiver instalado e licenciado, as sessões virtuais do NICE DCV compartilharão o acesso às GPUs do servidor. Para compartilhar o OpenGL com base em hardware em várias sessões virtuais, você deve conectar uma instância do servidor X virtual à GPU configurando o arquivo dcv-gl.conf.

# <span id="page-140-0"></span>Usar a ferramenta da linha de comando para gerenciar sessões do NICE DCV

O servidor NICE DCV inclui uma ferramenta de linha de comando que pode ser usada para iniciar, interromper e exibir sessões do NICE DCV.

# Usar a ferramenta de linha de comando em um servidor NICE DCV do **Windows**

Para usar a ferramenta de linha de comando em um servidor NICE DCV do Windows, execute os comandos do diretório de instalação do NICE DCV ou adicione o diretório do NICE DCV à variável de ambiente PATH. Se você adicionar o diretório do NICE DCV à variável de ambiente PATH, poderá usar os comandos de qualquer diretório.

Para usar a ferramenta de linha de comando do diretório de instalação do NICE DCV

Navegue até a pasta na qual o arquivo dcv.exe está localizado, C:\Program Files\NICE\DCV \Server\bin\ por padrão, e abra uma janela de prompt de comando.

Ou você pode especificar o caminho completo ao executar um comando de um diretório diferente.

"C:\> Program Files\NICE\DCV\Server\bin\dcv.exe" list-sessions

Para adicionar o diretório do NICE DCV à variável de ambiente PATH

- 1. No gerenciador de arquivos, clique com o botão direito do mouse em Este PC e escolha Propriedades.
- 2. Escolha Configurações de sistema avançadas.
- 3. Na aba Avançado, selecione Variáveis de ambiente.
- 4. Na seção Variáveis do sistema, selecione a variável Path e escolha Editar.
- 5. Escolha Novo e especifique o caminho completo para a pasta bin no diretório de instalação do NICE DCV (por exemplo, C:\Program Files\NICE\DCV\Server\bin\).
- 6. Escolha OK e feche a janela Variáveis de ambiente.

## Usar a ferramenta de linha de comando em um servidor NICE DCV do Linux

Em servidores NICE DCV do Linux, a ferramenta da linha de comando é configurada automaticamente na variável de ambiente \$PATH. Você pode usar a ferramenta em qualquer pasta. Abra uma janela de terminal e digite o comando a ser executado.

## Uso da ferramenta de linha de comando

A tabela a seguir aborda as opções de ferramentas de linha de comando disponíveis. Essa lista pode ser recuperada usando --help ao ligardcv. Para obter mais informações sobre como usar cada comando, passe --help depois do comando para o qual você gostaria de obter informações de uso. Por exemplo: dcv create-session --help.

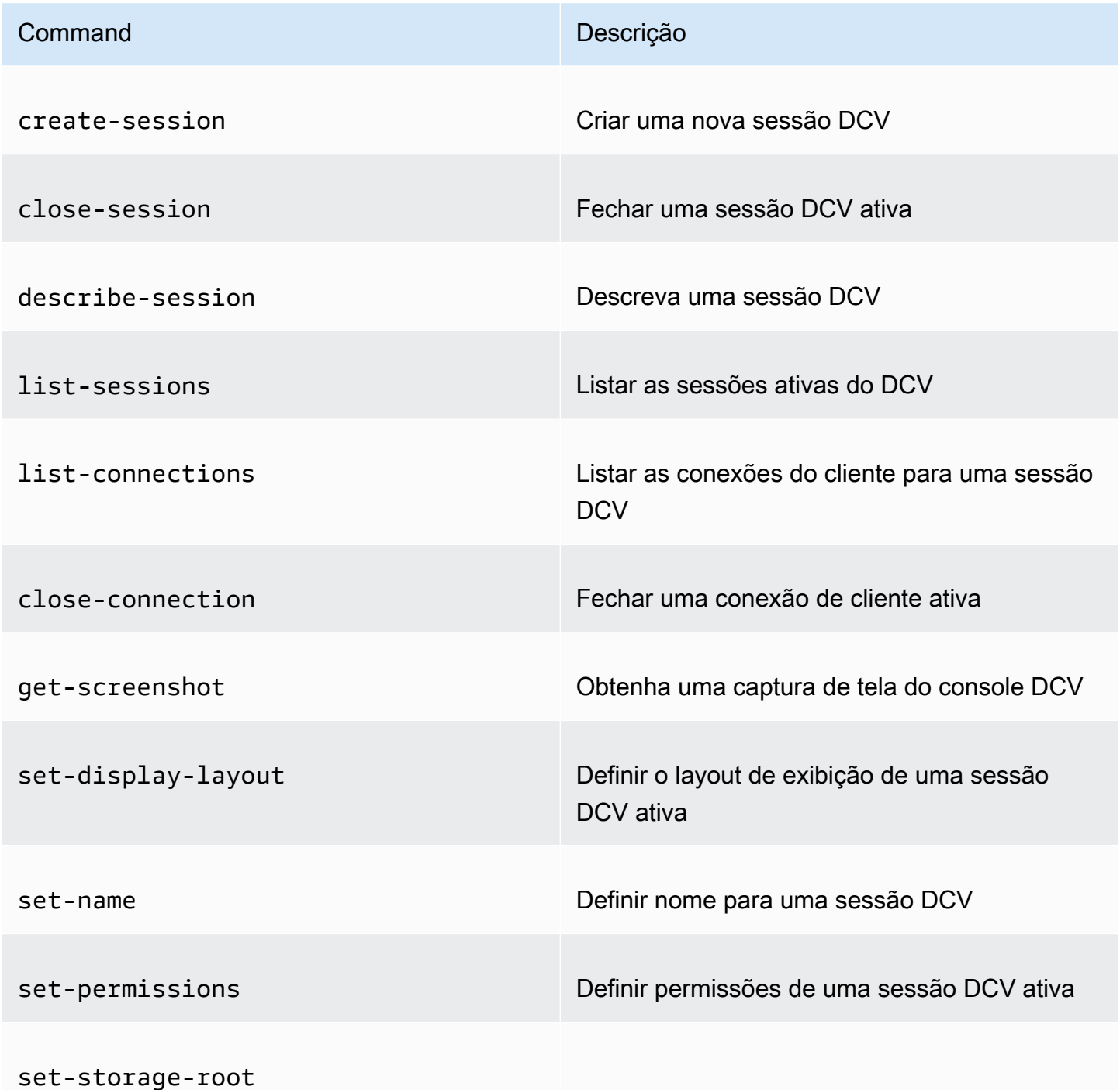

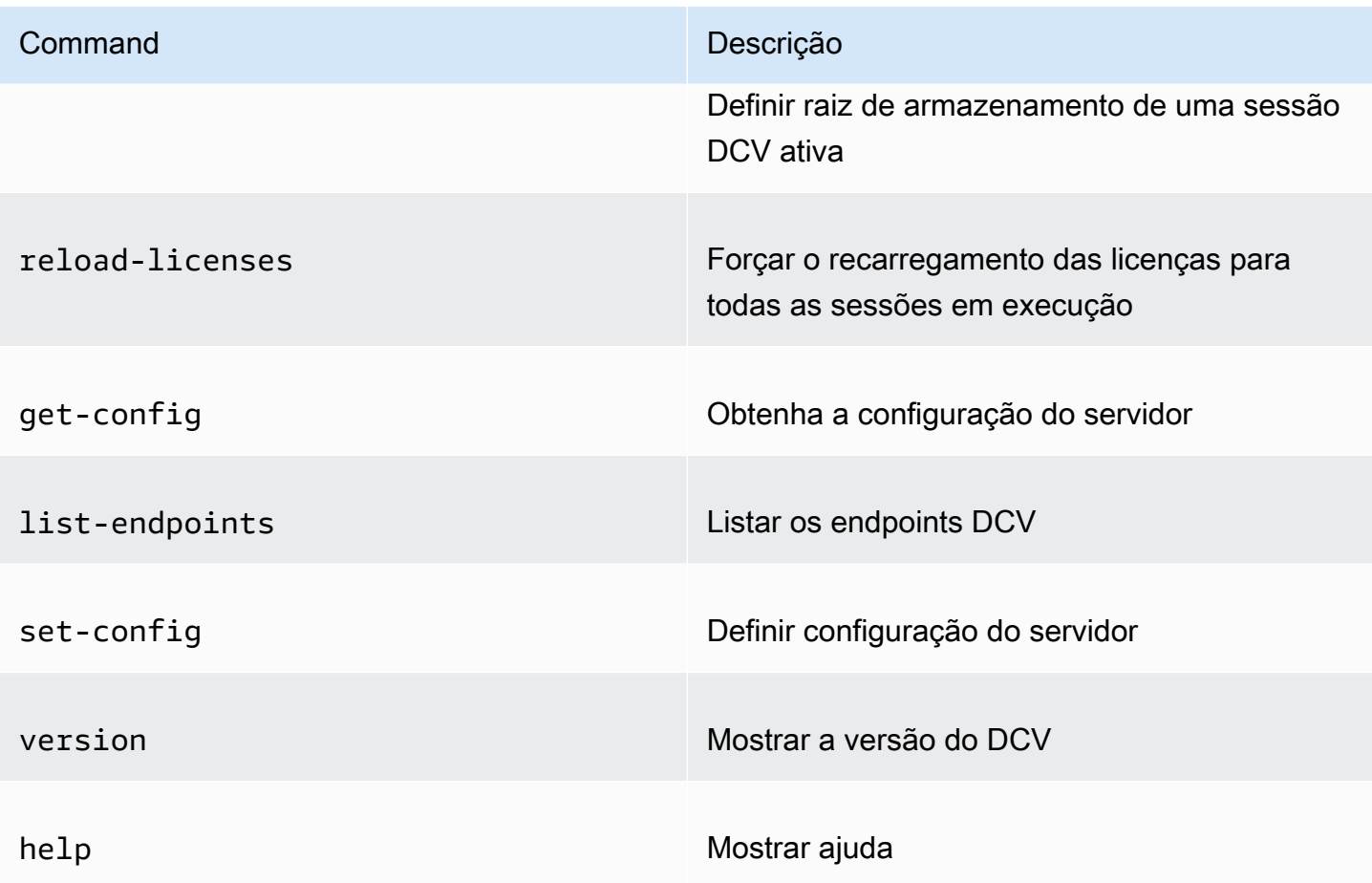

# <span id="page-143-0"></span>Iniciar as sessões do NICE DCV

Quando você usa os padrões para [instalar o servidor NICE DCV do Windows](#page-19-0), uma [sessão de](#page-139-0) [console](#page-139-0) é criada automaticamente e fica ativa após a instalação do servidor. A sessão padrão do console pertence ao Administrator e tem o ID da sessão padrão do console. Você pode usar essa sessão ou [fechá-la](#page-150-0) e criar uma nova sessão.

Se você optou por impedir a criação automática da sessão de console quando instalou o servidor NICE DCV, precisará criar uma manualmente. Depois de instalar o servidor NICE DCV, é possível habilitar ou desabilitar a [criação automática da sessão de console](#page-149-0) a qualquer momento.

### **a** Note

Os servidores NICE DCV do Linux não recebem uma sessão de console padrão após a instalação.
Suponha que você esteja usando uma licença flutuante on-premises ou servidor em nuvem alternativo e exceda o número máximo de sessões simultâneas compatível com a licença. Você pode receber um erro no licenses. Se receber esse erro, encerre a sessão não utilizada para liberar a licença e tente novamente.

O servidor NICE DCV deve estar em execução para iniciar a sessão. Para ter mais informações, consulte [Iniciar o servidor NICE DCV.](#page-86-0)

Tópicos

- [Iniciar manualmente sessões virtuais e de console](#page-144-0)
- [Habilitação de sessões automáticas do console](#page-149-0)

# <span id="page-144-0"></span>Iniciar manualmente sessões virtuais e de console

Você pode iniciar uma sessão do NICE DCV a qualquer momento. Você só pode executar uma sessão do console por vez. Se você estiver usando um servidor NICE DCV do Linux, poderá executar várias sessões virtuais ao mesmo tempo.

É uma boa prática executar dcv list-sessions antes de criar uma sessão, especialmente se você estiver usando o servidor NICE DCV do Windows.

Para criar uma sessão virtual ou de console em um servidor NICE DCV do Windows ou Linux, use o comando dcv create-session.

Tópicos

- [Sintaxe](#page-144-1)
- [Opções](#page-145-0)
- **[Exemplos](#page-148-0)**

## <span id="page-144-1"></span>Sintaxe

A sintaxe mínima do comando para iniciar uma sessão é:

dcv create-session *session\_ID*

A sintaxe completa com todas as opções é:

dcv create-session \

Iniciar manualmente sessões virtuais e de console 137

```
 --type console|virtual \ 
 --name session_name \ 
 --user username \ 
 --owner owner_name \ 
 --permissions-file /path_to/permissions_file \ 
 --storage-root /path_to/storage_directory \ 
--ql on|off \setminus --max-concurrent-clients number_of_clients \ 
 --init /path_to/init_script \ 
 session_ID
```
### **a** Note

O símbolo \ representa a sintaxe para dividir um comando em várias linhas.

Você também pode usar dcv create-session --help para exibir uma referência rápida à sintaxe.

### <span id="page-145-0"></span>Opções

As opções a seguir podem ser usadas com o comando dcv create-session:

#### **--type**

Esta opção é compatível apenas com servidores NICE DCV do Linux. Ela especifica o tipo de sessão a ser criada e pode ser console ou virtual.

Tipo: String

Valores permitidos: console | virtual

Obrigatório: Não

#### **--name**

Especifica um nome para a sessão. Os nomes das sessões podem ser qualquer string de até 256 caracteres. Se a string exceder 256 caracteres, o comando falhará. Os nomes das sessões não precisam ser exclusivos nas sessões em execução.

Você pode alterar o nome de uma sessão a qualquer momento usando o comando dcv setname. Para ter mais informações, consulte [Gerenciar o nome da sessão](#page-158-0).

Tipo: sequência

Obrigatório: Sim

#### **--user**

Essa opção é compatível com sessões virtuais somente em sessões da NICE DCV do Linux. Esse valor é o usuário a ser usado para criar a sessão. Somente o usuário raiz pode representar outros usuários.

Tipo: string

Obrigatório: não

#### **--owner**

Especifica o proprietário da sessão. O padrão é o usuário conectado no momento, se omitido.

Tipo: string

Obrigatório: não

### **--permissions-file**

Especifica um caminho para um arquivo de permissões personalizadas. O padrão é o servidor padrão, se omitido.

Tipo: string

Obrigatório: não

#### **--storage-root**

Especifica o caminho para a pasta a ser usada para armazenamento de sessão.

É possível usar %home% para especificar o diretório inicial do usuário que está conectado no momento. Por exemplo, o seguinte define o diretório para armazenamento de sessão como c: \Users\*username*\storage\ para servidores do Windows ou como \$HOME/storage/ para servidores do Linux.

--storage-root %home%/storage/

### **a** Note

Se um subdiretório especificado não existir, o armazenamento da sessão será desabilitado.

Tipo: string

Obrigatório: não

### **--gl**

Essa opção é compatível com sessões virtuais somente em sessões da NICE DCV do Linux. Ela substitui o estado padrão dcv-gl e pode ser on ou off.

Tipo: String

Valores permitidos: on | off

Obrigatório: Não

### **--max-concurrent-clients**

Especifica o número máximo de clientes NICE DCV que têm permissão para se conectar à sessão. O padrão é um número ilimitado de conexões, se omitido.

Tipo: inteiro

Obrigatório: não

### **--init**

Essa opção é compatível com sessões virtuais somente em servidores NICE DCV do Linux. Ela especifica o caminho para um script init personalizado. O script pode ser usado para iniciar um ambiente de desktop específico e iniciar aplicativos específicos automaticamente quando a sessão é iniciada. O script deve ser executável. O padrão é um script que inicia o ambiente de desktop padrão, se omitido.

Tipo: string

Obrigatório: não

### *session ID*

Fornece um ID para sua sessão no final do comando.

Tipo: sequência

Obrigatório: Sim

### <span id="page-148-0"></span>Exemplos

Exemplo 1 - Sessão do console

O comando a seguir cria uma sessão de console pertencente a dcv-user com um ID exclusivo de sessão my-session e um nome de sessão my graphics session. Ele também especifica um arquivo de permissões chamado perm-file.txt.

• Servidor NICE DCV do Windows

```
C:\> dcv create-session^
     --owner dcv-user^ 
     --name "my graphics session"^ 
     --permissions-file perm-file.txt^ 
     my-session
```
• Servidor NICE DCV do Linux

```
$ sudo dcv create-session \ 
     --type=console \ 
     --owner dcv-user \ 
     --name "my graphics session" \ 
     --permissions-file perm-file.txt \ 
     my-session
```
Exemplo 2: sessão virtual (somente servidores NICE DCV do Linux)

O comando a seguir cria uma sessão virtual usando o usuário raiz para representar o proprietário da sessão pretendida, dcv-user. A sessão pertence a dcv-user, embora ela tenho sido criada pelo usuário raiz.

```
$ sudo dcv create-session \
```

```
 --owner dcv-user \ 
 --user dcv-user \ 
 my-session
```
Exemplo 3: sessão virtual (somente servidores NICE DCV do Linux)

O comando a seguir cria uma sessão virtual que pertence ao usuário que a criou:

#### \$ dcv create-session *my-session*

# <span id="page-149-0"></span>Habilitação de sessões automáticas do console

Habilitar uma sessão de console automática garante que uma sessão de console seja criada automaticamente toda vez que o servidor NICE DCV iniciar. A sessão de console automática pertence ao usuário do NICE DCV especificado pelo parâmetro de configuração owner. Seu ID de sessão é sempre console.

Outros parâmetros que afetam as sessões do console automática são max-concurrent-clients, permissions-file e storage-root. Para mais informações sobre esses parâmetros, consulte Parâmetros do [session-management/automatic-console-session](#page-251-0).

**a** Note

O NICE DCV não é compatível com sessões virtuais automáticas.

#### Windows NICE DCV server

Para habilitar uma sessão automática do console em um servidor NICE DCV do Windows

- 1. Abrir o Editor do Registro do Windows.
- 2. Navegue até a chave HKEY\_USERS/S-1-5-18/Software/GSettings/com/nicesoftware/dcv/ session-management.
- 3. Crie um parâmetro create-session:
	- a. No painel de navegação, abra o menu de contexto (clique com o botão direito do mouse) da chave session-management e escolha Novo, Valor de DWORD (32 bits).
	- b. Em Nome, insira create-session e pressione Enter.
- c. Abra o parâmetro create-session. Em Dados de valor, digite 1 e escolha OK.
- 4. Navegue até a chave HKEY\_USERS/S-1-5-18/Software/GSettings/com/nicesoftware/dcv/ session-management/automatic-console-session.
- 5. Crie um parâmetro owner:
	- a. No painel de navegação, abra o menu de contexto (clique com o botão direito do mouse) da automatic-console-sessionchave e escolha Novo, Valor da sequência de caracteres.
	- b. Em Nome, insira owner e pressione Enter.
	- c. Abra o parâmetro owner. Em Valor de dados, insira o nome do proprietário da sessão e escolha OK.
- 6. Escolha OK e feche o Editor do Registro do Windows.
- 7. [Interrompa](#page-88-0) e [reinicie](#page-86-0) o servidor NICE DCV.

### Linux NICE DCV server

Para habilitar uma sessão de console automática em um servidor NICE DCV do Linux

- 1. Navegue até /etc/dcv/ e abra o dcv.conf com seu editor de texto escolhido.
- 2. Adicione os parâmetros create-session e owner à seção [session-management/ automatic-console-session] usando o seguinte formato:

```
[session-management]
create-session = true
[session-management/automatic-console-session]
owner="session-owner"
```
- 3. Salve e feche o arquivo.
- 4. [Interrompa](#page-88-0) e [reinicie](#page-86-0) o servidor NICE DCV.

# <span id="page-150-0"></span>Interromper sessões do NICE DCV

Uma sessão do console só pode ser interrompida pelo administrador em servidores NICE DCV do Windows e pelo usuário raiz em servidores NICE DCV do Linux. Uma sessão virtual em um servidor NICE DCV do Linux só pode ser interrompida pelo usuário raiz ou pelo usuário do NICE DCV que a criou.

### **a** Note

Interromper uma sessão fecha todos os aplicativos que estão sendo executados na sessão.

Para interromper uma sessão virtual ou de console em um servidor NICE DCV do Windows ou Linux, use o comando dcv close-session e especifique a ID exclusiva da sessão.

Tópicos

- [Sintaxe](#page-151-0)
- **[Exemplo](#page-151-1)**

# <span id="page-151-0"></span>**Sintaxe**

dcv close-session *session-id*

# <span id="page-151-1"></span>Exemplo

Por exemplo, o comando a seguir encerra uma sessão com a ID exclusiva my-session:

dcv close-session *my-session*

# Gerenciar sessões em execução do NICE DCV

A seção a seguir fornece informações sobre o gerenciamento de sessões do NICE DCV em execução.

Tópicos

- [Gerenciar armazenamento de sessões do NICE DCV](#page-152-0)
- [Gerenciar a autorização da sessão do NICE DCV](#page-153-0)
- [Gerenciar o layout de exibição da sessão do NICE DCV](#page-155-0)
- [Gerenciar o nome da sessão](#page-158-0)

# <span id="page-152-0"></span>Gerenciar armazenamento de sessões do NICE DCV

O armazenamento de sessões é um diretório no servidor NICE DCV que os clientes podem acessar quando estão conectados a uma determinada sessão do NICE DCV.

Se o armazenamento de sessões estiver habilitado no servidor NICE DCV, será possível usar o comando dcv set-storage-root para especificar o diretório no servidor a ser usado para armazenamento de sessões. Para obter mais informações sobre como habilitar o armazenamento de sessões no servidor NICE DCV, consulte [Habilitar armazenamento da sessão.](#page-114-0)

Para definir o caminho do armazenamento de sessões, use o comando dcv set-storage-root e especifique o ID da sessão e o caminho para o diretório a ser usado.

Tópicos

- **[Sintaxe](#page-152-1)**
- [Opções](#page-152-2)
- **[Exemplos](#page-153-1)**

# <span id="page-152-1"></span>Sintaxe

dcv set-storage-root --session *session\_id /path\_to/directory*

Para o caminho do diretório, é possível usar %home% para especificar o diretório inicial do usuário que está conectado no momento. Por exemplo, o caminho %home%/storage/ é resolvido para c: \Users\*username*\storage\ em servidores do Windows. O resultado é \$HOME/storage/ em servidores do Linux.

# <span id="page-152-2"></span>Opções

As opções a seguir podem ser usadas com o comando dcv set-storage-root

### **--session**

O ID da sessão para o qual especificar o diretório de armazenamento.

Tipo: sequência

Obrigatório: Sim

### <span id="page-153-1"></span>Exemplos

Exemplo de servidor NICE DCV do Windows

O exemplo a seguir define o caminho de armazenamento como c:\session-storage para uma sessão com um ID de sessão de my-session.

```
C:\> dcv set-storage-root --session my-session c:\session-storage
```
Exemplo de servidor NICE DCV do Linux

O exemplo a seguir define o caminho de armazenamento como um diretório chamado sessionstorage no diretório inicial do usuário atual, para uma sessão com um ID de sessão de mysession.

\$ dcv set-storage-root --session *my-session %home%/session-storage/*

# <span id="page-153-0"></span>Gerenciar a autorização da sessão do NICE DCV

A autorização é usada para conceder ou negar permissões de clientes do NICE DCV a recursos específicos do NICE DCV. Normalmente, a autorização é configurada quando uma sessão do NICE DCV é iniciada. No entanto, é possível editar as permissões para uma sessão em execução. Para obter mais informações sobre a autorização do NICE DCV, consulte [Configurar autorização do NICE](#page-130-0) [DCV](#page-130-0).

Para modificar as permissões de uma sessão em execução, use o comando dcv setpermissions.

Tópicos

- **[Sintaxe](#page-153-2)**
- [Opções](#page-154-0)
- **[Exemplos](#page-154-1)**

### <span id="page-153-2"></span>**Sintaxe**

```
dcv set-permissions --session session-id --none | --reset-builtin | --file /path_to/
permissions_file
```
<span id="page-154-0"></span>Você precisa especificar --none, --reset-builtin ou --file.

### Opções

As opções a seguir podem ser usadas com o comando dcv set-permissions.

--session

Especifica a ID da sessão para a qual as permissões serão definidas.

### --reset-builtin

Redefine as permissões da sessão para as permissões de sessão padrão. As permissões padrão concedem apenas ao proprietário da sessão acesso total a todos os recursos.

#### --none

Revoga todas as permissões da sessão.

### --file

Especifica o caminho para um arquivo de permissões personalizadas. Se o arquivo especificado estiver vazio, todas as permissões serão revogadas. Para obter mais informações sobre como criar um arquivo de permissões personalizado, consulte [Trabalhar com arquivos de permissões](#page-131-0).

## <span id="page-154-1"></span>Exemplos

Exemplo 1 — Revogar todas as permissões

O exemplo a seguir revoga todas as permissões de cliente de uma sessão com um ID de mysession.

```
C:\> dcv set-permissions --session my-session --none
```
### Exemplo 2 — Especificar as permissões personalizadas

O exemplo a seguir especifica um arquivo de permissões personalizado chamado perm-file.txt para uma sessão com uma ID my-session. Esse arquivo encontra-se no diretório c:\dcv\.

```
C:\> dcv set-permissions --session my-session --file c:\dcv\perm-file.txt
```
#### Exemplo 3 — Redefinir as permissões

O exemplo a seguir redefine as permissões para os padrões de uma sessão com um ID de mysession.

C:\> dcv set-permissions --session *my-session* --reset-builtin

# <span id="page-155-0"></span>Gerenciar o layout de exibição da sessão do NICE DCV

É possível definir o layout de exibição de sessão do NICE DCV em execução. O layout de exibição especifica a configuração padrão usada quando os clientes se conectam à sessão. No entanto, os clientes podem substituir manualmente o layout usando as configurações do cliente do NICE DCV ou as configurações de exibição nativas do sistema operacional.

Se a configuração de hardware e software do servidor host não for compatível com a resolução especificada ou o número de telas, o servidor NICE DCV não aplicará o layout de exibição especificado.

O NICE DCV pode definir uma resolução de acordo com as configurações e a configuração do sistema do servidor.

- A resolução do cliente Web é limitada por padrão a 1920x1080 (a partir da configuração do servidor web-client-max-head -resolution).
- Por padrão, os clientes nativos são limitados a 4096x2160 (de). max-head-resolution

Observe que as resoluções disponíveis e o número de monitores dependem da configuração do servidor. Certifique-se de seguir o [guia de pré-requisitos](https://docs.aws.amazon.com/dcv/latest/adminguide/setting-up-installing.html) para configurar adequadamente o ambiente do sistema e os drivers para obter o melhor desempenho.

### **a** Note

Para clientes nativos, até um máximo de quatro monitores podem ser usados. Para clientes web, até um máximo de dois monitores podem ser usados. Resoluções mais altas ou mais do que o número máximo de monitores não são suportadas em nenhuma configuração.

### Tópicos

- [Restringir o layout de exibição](#page-156-0)
- [Especificar o layout de exibição](#page-156-1)
- [Visualizar o layout de exibição](#page-158-1)

## <span id="page-156-0"></span>Restringir o layout de exibição

É possível configurar o servidor NICE DCV para impedir que os clientes solicitem layouts de exibição que estejam fora de um intervalo especificado. Para restringir as alterações de layout de exibição, configure os seguintes parâmetros do servidor NICE DCV.

- [enable-client-resize](#page-213-0)—Para evitar que os clientes alterem o layout de exibição, defina esse parâmetro como false.
- [min-head-resolution](#page-219-0) e [max-head-resolution](#page-216-0)—Especifica as resoluções mínima e máxima permitidas, respectivamente.
- [web-client-max-head-resolution](#page-221-0)—Especifica a resolução máxima permitida para clientes de navegadores da Web. A limitação max-head-resolution é aplicada sobre a limitação web-client-max-head-resolution. Por padrão, a resolução máxima para clientes de navegadores da Web é 1920 x 1080. Especificar uma resolução mais alta pode causar problemas de desempenho, dependendo do navegador da Web e das especificações do computador cliente.
- [max-num-heads](#page-218-0)—Especifica o número máximo de exibições.
- [max-layout-area](#page-217-0) Especifica o número máximo de pixels permitido para a área da tela. As solicitações nas quais a área total da tela (expressa em pixels) excede o valor especificado são ignoradas.

Para obter mais informações sobre esses parâmetros, consulte [Parâmetros do](#page-212-0) display na Referência de parâmetros.

### <span id="page-156-1"></span>Especificar o layout de exibição

Para configurar o layout de exibição para uma sessão do NICE DCV em execução

Use o comando dcv set-display-layout e especifique a sessão para a qual será definido o layout de exibição e o descritor do layout de exibição.

```
dcv set-display-layout --session session-id display-layout-descriptor
```
O descritor de layout de exibição especifica o número de exibições e o deslocamento de resolução e posição para cada exibição. A descrição deve ser especificada no seguinte formato:

#### *width*x*height*+|-*x-position-offset*+|-*y-position-offset*

Se você especificar mais de uma tela, separe os descritores da tela com uma vírgula. Os deslocamentos da posição da tela especificam a posição do canto superior esquerdo da tela em relação à tela 1. Se você não especificar um deslocamento de posição para uma tela, o padrão será  $x = 0 e y = 0.$ 

### **A** Important

Se você estiver especificando mais de uma tela, lembre-se de definir corretamente o deslocamento de posição para cada tela para evitar sobreposições de tela.

Por exemplo, o seguinte descritor de layout de exibição especifica duas telas:

- $\cdot$  Tela 1: resolução de 1920 x 1080 deslocada para x = 0, y = 0
- $\cdot$  Tela 2: resolução de 800 x 600 deslocada para x = 1920, y = 0 para que apareça à direita da tela 1.

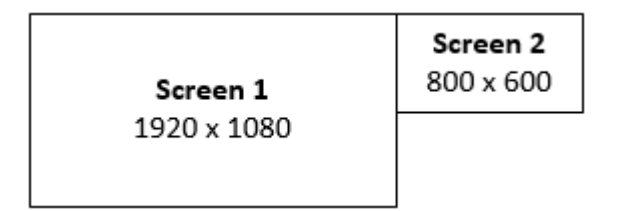

1920x1080+0+0,800x600+1920+0

O descritor de layout de exibição a seguir especifica três telas.

- $\cdot$  Tela 1: resolução de 1920 x 1080 deslocada para x = 0, y = 0
- Tela 2: resolução de 1920 x 1080 deslocada para x = 1920, y = 0 para que apareça à direita da tela 1.
- Tela 3: resolução de 1024 x 768 deslocada para x = -1024, y = 0 para que apareça à esquerda da tela 1.

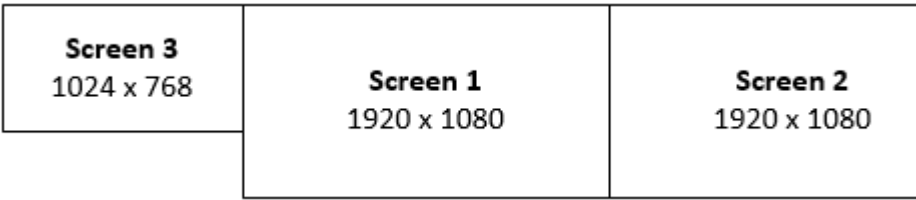

1920x1080+0+0,1920x1080+1920+0,1024x768-1024+0

### <span id="page-158-1"></span>Visualizar o layout de exibição

Como exibir o layout de exibição de uma sessão

Use o comando dcv describe-session e revise o elemento display layout na saída. Para ter mais informações, consulte [Visualizar sessões do NICE DCV.](#page-161-0)

## <span id="page-158-0"></span>Gerenciar o nome da sessão

É possível alterar o nome de uma sessão em execução a qualquer momento. Você pode usar o nome específico da sessão para identificar rapidamente uma sessão com base em seu nome. Os nomes das sessões não precisam ser exclusivos nas sessões em execução.

Para alterar o nome de uma sessão em execução, use o comando dcv set-name.

Tópicos

- **[Sintaxe](#page-158-2)**
- [Opções](#page-158-3)
- **[Exemplos](#page-151-1)**

### <span id="page-158-2"></span>**Sintaxe**

\$ dcv set-name --session *session\_id* --none |--name "*session-name*"

<span id="page-158-3"></span>Você precisa especificar --name ou --none.

## Opções

As opções a seguir podem ser usadas com o comando dset-name.

#### **--session**

A ID da sessão para a qual o nome será definido.

Tipo: sequência

Obrigatório: Sim

#### **--name**

O nome a ser atribuído à sessão. Especifique essa opção somente se quiser atribuir um nome à sessão. Se quiser remover um nome, omita esse parâmetro. O nome da sessão pode ter até 256 caracteres. Ele pode conter letras, números e caracteres especiais. Se a string especificada exceder 256 caracteres, o comando falhará.

Tipo: string

Obrigatório: não

#### **--none**

Especifique esse parâmetro para remover um nome existente de uma sessão. Se você não quiser remover o nome da sessão, omita essa opção.

Obrigatório: Não

### Exemplos

Exemplo 1—Alterar o nome de uma sessão

O exemplo a seguir define o nome de uma sessão com uma ID my-session como my graphics session.

\$ dcv set-name --session *my-session* --name "*my graphics sessions*"

#### Exemplo 2—Remover o nome de uma sessão

O exemplo a seguir remove o nome de uma sessão com um ID my-session.

```
$ dcv set-name --session my-session --none
```
# Gerenciar o fuso horário da sessão

O DCV permite que proprietários e usuários da sessão definam o fuso horário da sessão para refletir a localização do servidor DCV ou sua localização atual.

Ativar o redirecionamento de fuso horário

Você pode ativar e desativar esse atributo para todos os usuários em uma sessão específica.

- 1. Modifique o parâmetro [enable-timezone-redirection](#page-233-0) com um dos seguintes valores:
	- always-on: o redirecionamento de fuso horário está sempre ativado.

O atributo será ativado, e a sessão exibirá as informações de fuso horário do cliente. O usuário não conseguirá desativar o atributo.

• always-off: o redirecionamento de fuso horário está sempre desativado.

O atributo será desativado, e a sessão exibirá as próprias informações de fuso horário. O usuário não conseguirá ativar o atributo.

• client-decides: o redirecionamento de fuso horário fica ativado por padrão.

O atributo da sessão será ativado, a sessão exibirá o fuso horário do cliente, e o usuário terá a opção de desativá-lo, permitindo que o fuso horário do servidor seja exibido.

**a** Note

Essa é a configuração padrão.

### **a** Note

Se somente usuários individuais em uma sessão precisarem ter esse atributo, você precisará primeiro definir o parâmetro centralizado para todos os usuários e depois ajustar as permissões dos indivíduos separadamente criando um arquivo de permissões personalizado em [Adicionar permissões.](#page-135-0)

2. Reinicie todas as sessões afetadas para que suas alterações apareçam.

# <span id="page-161-0"></span>Visualizar sessões do NICE DCV

O administrador em um servidor NICE DCV do Windows ou o usuário raiz em um servidor NICE DCV do Linux pode visualizar todas as sessões ativas em execução no servidor. Os usuários do NICE DCV só podem visualizar as sessões que eles mesmos criaram.

Tópicos

- [Listar todas as sessões ativas](#page-161-1)
- [Visualizar informações sobre uma sessão específica](#page-161-2)

# <span id="page-161-1"></span>Listar todas as sessões ativas

Para listar as sessões ativas virtuais ou de console em um servidor NICE DCV do Windows ou Linux, use o comando dcv list-sessions.

Tópicos

- [Sintaxe](#page-161-3)
- [Saída](#page-161-4)

## <span id="page-161-3"></span>Sintaxe

dcv list-sessions

# <span id="page-161-4"></span>Saída

O comando retorna uma lista de sessões ativas no seguinte formato.

Session: *session-id* (owner:*session-owner* type:*virtual|console* name:'*my session*')

# <span id="page-161-2"></span>Visualizar informações sobre uma sessão específica

Para visualizar informações sobre uma sessão, use o comando dcv describe-session e especifique a ID exclusiva da sessão.

### Tópicos

- **[Sintaxe](#page-162-0)**
- [Saída](#page-161-4)

### <span id="page-162-0"></span>**Sintaxe**

```
$ dcv describe-session session_id
```
### Saída

Na saída de exemplo a seguir, o elemento display-layout indica que o layout de exibição da sessão está definido para usar duas telas de 800 x 600. Delas, a segunda tela é deslocada x = 800 (à direita) da primeira tela.

```
Session: test 
   owner: session-id
   name: session-name
   x display: :1 
   x authority: /run/user/1009/dcv/test.xauth 
   display layout: 800x600+0+0,800x600+800+0
```
Também é possível incluir a opção --json (ou -j) para forçar o comando a retornar a saída no formato JSON. A saída JSON fornece detalhes adicionais sobre a sessão.

```
$ dcv describe-session session-id --json
```
Veja a seguir um exemplo de saída JSON.

```
{ 
   "id" : "session-id", 
   "owner" : "dcvuser", 
   "name" : "session-name", 
   "num-of-connections" : 0, 
   "creation-time" : "2020-03-02T16:08:50Z", 
   "last-disconnection-time" : "", 
   "licenses" : [ 
     { 
       "product" : "dcv", 
       "status" : "licensed", 
       "check-timestamp" : "2020-03-02T16:08:50Z",
```

```
 "expiration-date" : "2020-03-29T00:00:00Z" 
     }, 
     { 
        "product" : "dcv-gl", 
        "status" : "licensed", 
        "check-timestamp" : "2020-03-02T16:08:50Z", 
        "expiration-date" : "2020-03-29T00:00:00Z" 
     } 
   ], 
   "storage-root" : "", 
   "type" : "virtual", 
   "x11-display" : ":2", 
   "x11-authority" : "/run/user/1009/dcv/vsession.xauth", 
   "display-layout" : [ 
     { 
        "width" : 800, 
        "height" : 600, 
       "x" :: 0, "y" : 0 
     }, 
     { 
        "width" : 800, 
        "height" : 600, 
        "x" : 800, 
        "y" : 0 
     } 
  \mathbf{I}}
```
# Obter capturas de tela da sessão do NICE DCV

Você pode usar o comando dcv get-screenshot para obter uma captura de tela da área de trabalho para a sessão em execução.

# **Sintaxe**

dcv get-screenshot --max-width *pixels* --max-height *pixels* --format *JPEG|PNG* --primary --json --output */path\_to/destination session\_name*

# Opções

### **--max-width**

Especifica a largura máxima, em pixels, da captura de tela. Se você não especificar uma largura ou altura, a captura de tela usará a resolução de exibição da sessão. Se você especificar somente uma altura, a largura será automaticamente dimensionada para manter a proporção.

Tipo: inteiro

Obrigatório: não

### **--max-height**

Especifica a altura máxima, em pixels, da captura de tela. Se você não especificar uma largura ou altura, a captura de tela usará a resolução de exibição da sessão. Se você especificar somente uma largura, a altura será automaticamente dimensionada para manter a proporção.

Tipo: inteiro

Obrigatório: não

### **--format**

O formato do arquivo da captura de tela. Atualmente, apenas os formatos JPEG e PNG são compatíveis. Se você especificar tipos de arquivo conflitantes para as opções --format e - output, o valor especificado para --format terá prioridade. Por exemplo, se você especificar --format JPEG e --output myfile.png, o NICE DCV cria um arquivo de imagem JPEG.

Tipo: String

Valores permitidos: JPEG | PNG

Obrigatório: Não

#### **--primary**

Indica se será obtida uma captura de tela somente da exibição principal. Para obter uma captura de tela somente da exibição principal, especifique --primary. Para obter uma captura de tela de todas as exibições, omita essa opção. Se você optar por obter uma captura de tela de todas as exibições, todas elas serão combinadas em uma única captura de tela.

Obrigatório: Não

### **--json**, **-j**

Indica se a saída será entregue no formato JSON codificado em base64. Para obter a saída JSON, especifique --json. Caso contrário, omita-o.

Obrigatório: Não

### **--output**, **-o**

Especifica o caminho de destino, o nome do arquivo e o tipo de arquivo para a captura de tela. Por exemplo, para Windows, especifique c:\directory\filename.format e, para Linux, especifique /directory/filename.format. O formato deve ser .png ou .jpeg. Se você especificar tipos de arquivo conflitantes para as opções --format e --output, o valor especificado para --format terá prioridade. Por exemplo, se você especificar --format JPEG e --output myfile.png, o NICE DCV cria um arquivo de imagem JPEG.

Tipo: string

Obrigatório: não

# Exemplos

Exemplo 1

O comando de exemplo a seguir obtém uma captura de tela de uma sessão chamada my-session. A captura de tela usa a resolução do servidor.

dcv get-screenshot --output myscreenshot.png my-session

### Exemplo 2

O comando de exemplo a seguir faz uma captura de tela com 200 pixels de largura por 100 pixels de altura. Isso vem de uma sessão chamada my-session. Ela salva a captura de tela no diretório atual com o nome de arquivo myscreenshot.png.

dcv get-screenshot --max-width 200 --max-height 100 --output myscreenshot.png mysession

### Exemplo 3

O comando de exemplo a seguir faz uma captura de tela de uma sessão chamada my-session. A captura de tela é somente da exibição principal. Ela salva a captura de tela no diretório atual e a nomeia como myscreenshot.png.

dcv get-screenshot --primary --output myscreenshot.jpeg my-session

### Exemplo 4

O comando de exemplo a seguir obtém uma captura de tela de uma sessão chamada my-session. O comando gera o arquivo codificado em base64 e no formato JSON.

dcv get-screenshot --json --format png my-session

# Instruções…

## Tópicos

- [Usar autenticação externa](#page-167-0)
- [Localizar e interromper sessões inativas](#page-171-0)
- [Habilitar X conexões remotas no servidor X](#page-172-0)
- [Incorporar o cliente do navegador da Web do NICE DCV dentro de um iFrame](#page-174-0)

# <span id="page-167-0"></span>Usar autenticação externa

Por padrão, a autenticação de cliente do NICE DCV é delegada ao sistema operacional subjacente. Com os servidores Windows NICE DCV, a autenticação é delegada a. WinLogon Com servidores NICE DCV do Linux, a autenticação é delegada ao Linux PAM.

Você pode configurar o NICE DCV para usar um servidor de autenticação externo para autenticar clientes. Isso permite que você use um sistema de autenticação atual. Com a autenticação externa, o NICE DCV aproveita seus mecanismos de login existentes e delega a autenticação a um servidor de autenticação externo.

A autenticação externa valida um usuário com acesso ao servidor DCV para permitir o uso da criação da sessão. Ela não autenticará seu usuário no sistema operacional subjacente, como faz a autenticação do sistema, a menos que você configure seu próprio autenticador externo para fazer isso.

O [gerenciador de sessões do DCV](https://docs.aws.amazon.com/dcv/latest/sm-admin/what-is-sm.html) vem com um autenticador externo incorporado. Para usar esse recurso, seus servidores DCV precisarão definir o [auth-token-verifierp](https://docs.aws.amazon.com/dcv/latest/sm-admin/configure-dcv-server.html)arâmetro com o endereço do Session Manager.

Para usar um servidor de autenticação externo, é necessário ter o seguinte:

- Um mecanismo de login Esse é o mecanismo de front-end que seus usuários usam para fazer login. Ele deve ser capaz de verificar seus usuários usando seu sistema de verificação de credenciais existente e deve ser capaz de gerar um token e fornecê-lo ao servidor NICE DCV. Para ter mais informações, consulte [Usar o token.](#page-169-0)
- Um servidor de autenticação Esse é o servidor que autentica o token gerado pelo mecanismo de login. Esse servidor deve ser capaz de receber uma solicitação HTTP(S) POST do servidor NICE DCV que inclua o token, realizar as autenticações necessárias e, em seguida, enviar a

resposta de volta ao servidor NICE DCV. Para mais informações sobre como implementar um servidor de autenticação, consulte [Requisitos do serviço de autenticação](#page-169-1).

• Configuração do servidor NICE DCV — O servidor NICE DCV deve ser configurado para usar um servidor de autenticação externa. Para ter mais informações, consulte [Configuração do servidor](#page-168-0) [NICE DCV](#page-168-0).

Tópicos

- [Configuração do servidor NICE DCV](#page-168-0)
- [Usar o token](#page-169-0)
- [Requisitos do serviço de autenticação](#page-169-1)

# <span id="page-168-0"></span>Configuração do servidor NICE DCV

Você deve configurar o servidor NICE DCV para usar o serviço de autenticação externa.

Linux NICE DCV server

Para especificar um servidor de autenticação externa no Linux

- 1. Navegue até /etc/dcv/ e abra o dcv.conf com seu editor de texto escolhido.
- 2. Localize o parâmetro auth-token-verifier na seção [security] e substitua o valor existente pelo URL do servidor de autenticação externa e a porta pela qual se comunicar, no seguinte formato: *url*:*port*. Por exemplo, se você estiver usando oDcvSimpleExternalAuthenticator, especifique o seguinte:*http://127.0.0.1*:*8444*.

Se não houver um parâmetro auth-token-verifier na seção [security], adicione-o usando o formato a seguir:

[security] auth-token-verifier=*url*:*port*

3. Salve e feche o arquivo.

### Windows NICE DCV server

Para especificar um servidor de autenticação externa no Windows

1. Abrir o Editor do Registro do Windows.

- 2. Navegue até a chave HKEY\_USERS/S-1-5-18/Software/GSettings/com/nicesoftware/dcv/.
- 3. Localize o auth-token-verifierparâmetro nos [Parâmetros de segurança.](#page-234-0)
- 4. Execute um destes procedimentos:
	- Para dados de valor, insira o URL do servidor de autenticação externa e a porta de comunicação no seguinte formato: *url*:*port*.

Example

Por exemplo, se você estiver usando o DcvSimpleExternalAuthenticator, especifique o seguinte:*http://127.0.0.1*:*8444*.

- Se não houver nenhum auth-token-verifierparâmetro na seção de segurança, adicione-o no PowerShell. Consulte [Modificar parâmetros de configuração.](https://docs.aws.amazon.com/dcv/latest/adminguide/config-param-ref-modify.html)
- 5. Feche o Editor de Registro do Windows.
- 6. [Interrompa](#page-88-0) e [reinicie](#page-86-0) o servidor NICE DCV.

# <span id="page-169-0"></span>Usar o token

Depois de gerar o token, você poderá enviá-lo ao servidor NICE DCV. Com o cliente do navegador da Web, anexe o token ao URL de conexão da seguinte forma:

https://*server\_hostname\_or\_IP*:*port*/?**authToken=***token*#*session\_id*

Por exemplo: .

https://my-dcv-server.com:8443/?**authToken=1234567890abcdef**#my-session

# <span id="page-169-1"></span>Requisitos do serviço de autenticação

Seu serviço de autenticação personalizado pode ser executado no mesmo host do servidor NICE DCV ou em um host separado. O serviço de autenticação deve receber as solicitações HTTP(S) POST do servidor NICE DCV.

Confira a seguir o formato de solicitação POST usado pelo servidor NICE DCV.

```
POST / HTTP/1.1
Content-Type: application/x-www-form-urlencoded
sessionId=session_id&authenticationToken=token&clientAddress=client_address
```
Seu serviço de autenticação é responsável por determinar se o token fornecido é válido.

Depois que o token for validado, o servidor de autenticação deverá retornar a resposta ao servidor NICE DCV. O corpo da resposta precisa incluir uma das seguintes opções, dependendo do resultado do processo de autenticação:

• Se a autenticação for bem-sucedida, o serviço de autenticação retornará um resultado yes e um identificador de usuário. Por exemplo: .

<auth result="yes"><username>*username*</username></auth>

• Se a autenticação falhar, o serviço de autenticação retornará um resultado no. Por exemplo: .

<auth result="no"><message>*message*</message></auth>

## DcvSimpleExternalAuthenticator

O NICE DCV vem com um servidor de autenticação externa de referência chamado DcvSimpleExternalAuthenticator. DcvSimpleExternalAuthenticator é um único script Python que você pode usar como ponto de partida para criar seu próprio servidor de autenticação personalizado.

DcvSimpleExternalAuthenticator O servidor suporta HTTP e HTTPS e deve ser executado no mesmo servidor em que o servidor NICE DCV está instalado. Por padrão, ele DcvSimpleExternalAuthenticator escuta as solicitações na porta8444. Você pode alterar a porta, se necessário. Para fazer isso, abra /etc/dcv/simpleextauth.conf com seu editor de texto preferido, localize o parâmetro EXTAUTH\_PORT e substitua o valor atual pelo número da porta necessário.

Para usar DcvSimpleExternalAuthenticator, você deve instalar o nice-dcv-simple-externalauthenticator pacote. Para ter mais informações, consulte [Instalar o servidor NICE DCV](#page-37-0).

Usar o autenticador externo simples

1. Navegue até o diretório de autenticação.

sudo mkdir -p /var/run/dcvsimpleextauth

2. Gere seu token de autenticação.

#### Example

Neste exemplo, 123456 é o exemplo de token do autenticador, session-123 é o ID da sessão de amostra e username é o usuário.

echo "123456" | sudo dcvsimpleextauth add-user —session session-123 - auth-dir /var/run/dcvsimpleextauth/ --user username -append

3. Inicie seu servidor.

```
sudo dcvsimpleextauth --port 8444 --auth-dir /var/run/dcvsimpleextauth/ 
start-server
```
4. Quando o servidor estiver em execução, teste a configuração para fins de validação.

Example

Mais uma vez, usando esse exemplo, o teste seria executado da seguinte forma:

```
curl -k http://localhost:8444 -d sessionId=session-123 -d 
authenticationToken=123456
```
Se for bem-sucedido, você receberá um resultado de autenticação de yes.

# <span id="page-171-0"></span>Localizar e interromper sessões inativas

É possível identificar sessões inativas do NICE DCV usando o comando da CLI dcv describesessions com a opção de comando - j. Especificar a opção - j configura o comando para retornar a saída no formato JSON, que fornece detalhes adicionais sobre a sessão.

Por exemplo, o comando a seguir retorna informações sobre uma sessão chamada my-session.

```
$ dcv describe-session my-session -j
```
Saída:

```
{ 
     "id" : "my-session", 
     "owner" : "dcvuser", 
     "x11-display" : ":1", 
     "x11-authority" : "/run/user/1009/dcv/test3.xauth",
```

```
 "num-of-connections" : 1,
     "creation-time" : "2019-05-13T13:21:19.262883Z", 
     "last-disconnection-time" : "2019-05-14T12:32:14.357567Z",
     "licensing-mode" : "DEMO", 
     "licenses" : [ 
          { 
              "product" : "dcv", 
              "status" : "LICENSED", 
              "check-timestamp" : "2019-05-14T12:35:40Z", 
              "expiration-date" : "2019-05-29T00:00:00Z" 
          }, 
          { 
              "product" : "dcv-gl", 
              "status" : "LICENSED", 
              "check-timestamp" : "2019-05-14T12:35:40Z", 
              "expiration-date" : "2019-05-29T00:00:00Z" 
          } 
    \mathbf{I}}
```
Na saída do comando, o parâmetro num-of-connections indica o número de conexões de cliente ativas. Um valor de 0 indica que não há conexões de cliente ativas e que a sessão está inativa no momento. Também é possível usar o parâmetro last-disconnection-time para determinar quando a sessão teve uma conexão de cliente ativa pela última vez.

É possível criar um trabalho de script ou cron que use essas informações para identificar sessões inativas. É possível parar de usá-las por meio do comando [dcv close-session](#page-150-0).

#### **a** Note

Interromper uma sessão fecha todos os aplicativos que estão sendo executados na sessão.

# <span id="page-172-0"></span>Habilitar X conexões remotas no servidor X

Por padrão, Xdcv impede o uso do encaminhamento X, devido aos riscos de segurança inerentes. O NICE DCV herda esse comportamento das versões mais recentes do servidor Xorg. O servidor NICE DCV implementa as seguintes atenuações padrão para minimizar os riscos de segurança:

• O servidor X impede conexões X da rede. O servidor X é configurado para iniciar com a opção de linha de comando -nolisten tcp. No entanto, é possível alterar o comportamento padrão para habilitar X conexões remotas para o servidor X. Para obter mais informações sobre essa solução alternativa, consulte [Habilitar X conexões remotas no servidor X.](#page-173-0)

• O servidor X desabilita contextos indiretos de GLX. Devido a conflitos com a DCV-GL, atualmente não há alternativa para habilitar contextos indiretos de GLX

Para obter mais informações sobre os riscos e as atenuações de segurança, consulte [Boletim de](https://www.x.org/wiki/Development/Security/Advisory-2014-12-09/)  [segurança da X.Org](https://www.x.org/wiki/Development/Security/Advisory-2014-12-09/).

# <span id="page-173-0"></span>Habilitar X conexões remotas no servidor X

Por padrão, a Xdcv está configurada para iniciar com a opção de linha de comando -nolisten tcp para reduzir a exposição aos riscos de segurança. No entanto, é possível alterar o comportamento padrão para habilitar o encaminhamento X.

Para habilitar o encaminhamento X

Abra o /etc/dcv/dcv.conf usando o editor de texto de sua preferência. Adicione o seguinte ao final do arquivo.

• Para habilitar o encaminhamento X por meio do IPv4 e IPv6

```
[session-management]
virtual-session-xdcv-args="-listen tcp"
```
• Para habilitar o encaminhamento X somente por meio do IPv4

```
[session-management]
virtual-session-xdcv-args="-listen tcp -nolisten inet6"
```
### **a** Note

Habilitar o encaminhamento X não afeta as sessões existentes, mas somente as novas sessões iniciadas após a habilitação.

Para testar o encaminhamento X

1. Conecte a sessão do NICE DCV.

2. Confirme se o servidor NICE DCV está escutando em uma porta no intervalo entre 6000-6063.

\$ netstat -punta | grep 600

3. Adicione o servidor remoto à lista de acesso ao host do servidor NICE DCV.

\$ xhost +*remote\_server*

4. Recupere o número de exibição da sessão do NICE DCV.

```
$ dcv describe-session session_name | grep display
```
5. O SSH no servidor remoto no qual o aplicativo está hospedado.

\$ ssh *user@remote\_server*

6. No servidor remoto, exporte a variável de ambiente de exibição para apontar para o servidor X da sessão do NICE DCV.

\$ export DISPLAY=*dcv\_server\_ip*:*display\_number*

7. No servidor remoto, execute um aplicativo para testar a funcionalidade de encaminhamento X. Por exemplo: .

xterm

O aplicativo de teste, neste caso xterm, deve ser exibido no ambiente da área de trabalho do servidor NICE DCV.

# <span id="page-174-0"></span>Incorporar o cliente do navegador da Web do NICE DCV dentro de um iFrame

Por padrão, para se proteger contra ataques de clickjacking, o NICE DCV não permite que o cliente do navegador da Web seja incorporado em um iFrame. No entanto, você pode substituir esse comportamento padrão para permitir que o cliente do navegador da Web seja executado dentro de um iFrame.

Para obter mais informações sobre como evitar ataques de clickjacking, consulte a [página de dicas](https://cheatsheetseries.owasp.org/cheatsheets/Content_Security_Policy_Cheat_Sheet.html#Preventing_Clickjacking) [da política de segurança de conteúdo](https://cheatsheetseries.owasp.org/cheatsheets/Content_Security_Policy_Cheat_Sheet.html#Preventing_Clickjacking).

Para permitir que o navegador da Web seja executado dentro de um iFrame, você deve configurar o servidor NICE DCV para enviar os seguintes cabeçalhos de resposta HTTP adicionais ao cliente do navegador da Web:

- web-x-frame-options
- web-extra-http-headers

Recomendamos que você adicione os dois cabeçalhos para garantir a melhor compatibilidade entre os navegadores da Web.

### **a** Note

Se estiver se conectando por meio de um NICE DCV Connection Gateway, as opções de x-frame precisam ser definidas na configuração do gateway. Isso é feito usando o localresources-http-headers parâmetro na [\[web-resources\]](https://docs.aws.amazon.com/dcv/latest/gw-admin/config-reference.html#config-web-resources)seção da configuração do gateway.

### Windows server

- 1. Abra o Editor de Registro do Windows e navegue até a chave HKEY\_USERS/S-1-5-18/ Software/GSettings/com/nicesoftware/dcv/connectivity/.
- 2. Abra o web-x-frame-optionsparâmetro. Em Dados de valor, insira "ALLOW-FROM https://*server\_hostname*".

### **a** Note

Se o parâmetro não existir, crie um novo parâmetro String e dê um nome a ele webx-frame-options.

3. Abra o web-extra-http-headersparâmetro. Em Dados de valor, insira  $\lceil$  ("Content-Security-Policy", "frame-ancestors https://*server\_hostname*")].

### **a** Note

Se o parâmetro não existir, crie um novo parâmetro String e dê um nome a ele webextra-http-headers.

- 4. Feche o Editor de Registro do Windows.
- 5. [Interrompa](#page-88-0) e [reinicie](#page-86-0) o servidor NICE DCV.

#### Linux server

- 1. Abra /etc/dcv/dcv.conf com o editor de texto de sua preferência.
- 2. Na seção [connectivity], faça o seguinte:
	- Em web-x-frame-options, digite "ALLOW-FROM https://*server\_hostname*".
	- Em web-extra-http-headers, digite [("Content-Security-Policy", "frameancestors https://*server\_hostname*")].

Por exemplo: .

```
[connectivity]
web-x-frame-options="ALLOW-FROM https://my-dcv-server.com"
web-extra-http-headers=[("Content-Security-Policy", "frame-ancestors https://my-
dcv-server.com")]
```
- 3. Salve e feche o arquivo.
- 4. [Interrompa](#page-88-0) e [reinicie](#page-86-0) o servidor NICE DCV.

Por padrão, a maioria dos navegadores impede o acesso a alguns recursos, como acesso ao microfone e acesso em tela cheia. Para permitir o acesso a esses recursos, modifique o elemento iFrame na página da Web. Por exemplo, para permitir o acesso ao microfone e ao modo de tela cheia, modifique o elemento iFrame da seguinte forma:

<iframe src="..." allow="microphone; fullscreen">/iframe>

# Solucionar problemas do NICE DCV

Este capítulo explica como identificar e solucionar problemas que podem surgir com o NICE DCV.

### Tópicos

- [Usar arquivos de log](#page-177-0)
- [Solução de problemas de criação de sessão virtual no Linux](#page-179-0)
- [Ocorre um erro na inicialização das sessões do Linux após a alteração do UID](#page-182-0)
- [Corrigir problemas de cursor no Windows](#page-183-0)
- [Corrigir o recurso de copiar e colar no IntelliJ IDEA](#page-183-1)
- [Esclarecimentos de redirecionamento com certificados autoassinados](#page-184-0)
- [Falha no multimonitor/tela cheia com GPUs NVIDIA no Windows](#page-185-0)
- [Monitorar o desempenho e as estatísticas do NICE DCV](#page-186-0)

Para mais suporte, use os seguintes recursos:

- Se você for um cliente on-premises da NICE DCV e precisar de mais ajuda, contate um revendedor NICE DCV.
- Se você estiver usando o NICE DCV no Amazon EC2, existe a opção de abrir um chamado no [suporte da AWS](https://docs.aws.amazon.com/awssupport/latest/user/case-management.html).
- Se você não tem um plano de suporte do AWS, busque ajuda da comunidade NICE DCV postando sua pergunta no [re:POST do AWS.](https://forums.aws.amazon.com/forum.jspa?forumID=366)

# <span id="page-177-0"></span>Usar arquivos de log

Os arquivos de log do NICE DCV podem ser usados para identificar e solucionar problemas com o servidor do NICE DCV. Os arquivos de log do NICE DCV podem ser encontrados no seguinte local servidor do NICE DCV:

• Servidor do Windows

C:\ProgramData\NICE\dcv\log\server.log

### **a** Note

A pasta ProgramData pode estar oculta por padrão. Se a pasta ProgramData não estiver sendo exibida, defina seu navegador de arquivos para mostrar itens ocultos. Alternativamente, insira %programdata% na barra de endereço e pressione Enter.

• Servidor do Linux

/var/log/dcv/server.log

O servidor do NICE DCV permite que você configure o nível de detalhamento dos arquivos de log. Os seguintes níveis de detalhamento estão disponíveis:

- error Fornece os mínimos detalhes. Inclui apenas erros.
- warn –Inclui erros e avisos.
- info O nível padrão de detalhamento. Inclui erros, avisos e mensagens informativas.
- debug Fornece a maioria dos detalhes. Fornece informações detalhadas que são úteis para depurar problemas.

# Alteração do detalhamento do arquivo de log no Windows

Para configurar o detalhamento do arquivo de log, você deve configurar o parâmetro level usando o Editor do Registro do Windows.

Para alterar o detalhamento do arquivo de log no Windows

- 1. Abra o Editor do Registro do Windows.
- 2. Navegue até a chave HKEY\_USERS/S-1-5-18/Software/GSettings/com/nicesoftware/dcv/log/.
- 3. Abra o parâmetro level clicando duas vezes. Em Dados de valor, digite error, warn, info ou debug, dependendo do nível de detalhamento necessário.
- 4. Escolha OK e feche o Editor do Registro do Windows.

# Alteração do detalhamento do arquivo de log no Linux

Para configurar o detalhamento do arquivo de log, você deve configurar o parâmetro level no arquivo dcv.conf.

Para alterar o detalhamento do arquivo de log no Linux

- 1. Navegue até /etc/dcv/ e abra o dcv.conf com seu editor de texto escolhido.
- 2. Localize o parâmetro level na seção [log] e substitua o nível de detalhamento existente por error, warn, info ou debug.

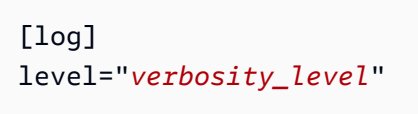

3. Salve e feche o arquivo.

# <span id="page-179-0"></span>Solução de problemas de criação de sessão virtual no Linux

Tópicos

- [Investigar erros ao criar a sessão virtual no Linux](#page-179-1)
- [Criar uma sessão virtual à prova de falhas no Linux](#page-181-0)

Se a conexão com uma sessão virtual resultar em um erro No session available ou The sessionId *session* is not available, isso provavelmente se deve ao fato de que houve erro na criação da sessão virtual e ela foi encerrada.

Você pode verificar se a sessão está presente com o comando dcv list-sessions. Consulte [the](#page-161-0) [section called "Visualizar sessões"](#page-161-0) para obter mais informações sobre como inspecionar sessões em execução. Se a sessão não estiver presente na lista, pode ter ocorrido um erro com ela.

# <span id="page-179-1"></span>Investigar erros ao criar a sessão virtual no Linux

Uma sessão virtual é [criada](#page-144-0) no Linux com o comando:

```
$ dcv create-session session
```
Esse comando resultará em erro somente se a criação da sessão não der certo. No entanto, pode acontecer de a sessão ser criada com sucesso, mas terminar antes de o usuário se conectar. Você pode perceber isso porque, ao verificar as sessões existentes, por exemplo, com o comando dcv list-sessions ou dcv describe-session *session*, talvez nenhuma sessão apareça listada.

Na maioria dos casos, isso acontece porque a sessão da área de trabalho é criada e falha logo depois, por exemplo, no caso de um dos aplicativos iniciados pelo script de inicialização travar ou falhar, ou se uma das ferramentas necessárias não estiver disponível.

Verifique o seguinte caso aconteça um erro ao criar a sessão:

- Verifique o arquivo /var/log/dcv/sessionlauncher.log que contém o log relacionado ao componente dcv que cria os novos processos de sessão.
- Verifique o arquivo /var/log/dcv/dcv-session.*user*.*session.log* que contém o log relacionado ao script init dcv.
- Verifique o arquivo \$HOME/.xsession-errors no diretório inicial correspondente ao proprietário da sessão. Esse arquivo contém um log gerado pelo script init da sessão do sistema X e geralmente contém o log gerado pelo gerenciador de sessões do desktop ou por outros aplicativos chamados pelo script.
- Verifique os logs do sistema para saber mais sobre falhas nos sistemas e componentes. Para começar, verifique a saída de dmesg (por exemplo, no caso de uma falha de processo) e journalctl -xe.
- [Teste com uma sessão à prova de falhas](#page-181-0) para verificar se o problema não depende do gerenciador de sessão em uso.

Caso a falha ocorra apenas para um usuário específico, tente o seguinte:

• Verifique a configuração do usuário, em particular o que acontece quando a configuração do usuário é excluída ou renomeada.

Dependendo do ambiente e da versão do desktop, o diretório de configuração pode ser .gnome, .kde ou .config no diretório do usuário.

• Verifique as configurações específicas do usuário que afetam o usuário PATH ou o ambiente. Muitas vezes, as falhas no início da sessão para determinados usuários ocorrem, por exemplo quando a estrutura anaconda substitui alguns comandos nativos padrão que podem causar falhas nas conexões dbus na inicialização das sessões.

• Verifique se há problemas de permissão. Permissões erradas definidas no local ~/. dbus ou ~/.Xauthority (por exemplo, podem ser do usuário root, e não do usuário) podem fazer com que uma sessão de desktop seja encerrada imediatamente.

### <span id="page-181-0"></span>Criar uma sessão virtual à prova de falhas no Linux

Uma estratégia comum para verificar se a falha ao criar a sessão tem a ver com a inicialização do ambiente de desktop consiste em criar uma sessão mínima. Vamos nos referir a esta sessão como uma sessão "à prova de falhas". Se for possível criar sem problemas essa sessão à prova de falhas, podemos deduzir que a sessão normal está falhando porque o ambiente de desktop padrão do sistema não está sendo iniciado. Por outro lado, se a sessão à prova de falhas também falhar, é mais provável que o problema esteja relacionado à configuração do servidor NICE DCV.

Uma sessão à prova de falhas geralmente consiste em uma sessão de desktop contendo apenas um simples gerenciador de janelas e um terminal. Isso permite que o usuário verifique se há problemas de criação de sessão relacionados ao ambiente de sessão específico em uso (normalmente gnome ou KDE).

Para criar uma sessão à prova de falhas, você precisa criar um script init para o usuário contendo algo como:

#!/bin/sh metacity & xterm

Isso iniciará o gerenciador de janelas metacity e um terminal xterm. O processo xterm e a sessão serão encerrados ao mesmo tempo.

Você pode usar outro gerenciador de sessões ou terminal que esteja disponível no sistema.

**a** Note

Você deve se certificar de que o script não termine imediatamente. Para isso, é preciso um programa que não termine imediatamente até o fim do script. Quando o último comando termina (xterm no exemplo), a sessão inicial também acaba. Ao mesmo tempo, ao iniciar outra ferramenta após o gerenciador de janelas, adicione o & no exemplo para que ela seja executada em segundo plano e o próximo comando seja chamado.

Depois, você precisa garantir que o script de inicialização seja executável:

\$ chmod a+x *init.sh*

Para criar a sessão com o script init especificado do shell do usuário, execute este comando, em que init.sh é o script criado anteriormente:

\$ dcv create-session dummy --init *init.sh*

Para criar uma sessão para outro usuário como superusuário, execute o comando a seguir:

```
$ sudo dcv create-session test --user user --owner user --init init.sh
```
Finalmente, você pode iniciar um aplicativo de teste, por exemplo dcvgltest (somente no caso de o pacote nice-dcv-gltest estar instalado) ou glxgears para verificar se um OpenGL ou qualquer outro aplicativo está funcionando corretamente.

# Ocorre um erro na inicialização das sessões do Linux após a alteração do UID

Em um host Linux, alterar o ID de usuário (UID) de um usuário ou usar uma configuração diferente do Active Directory que modifique o UID de um usuário pode causar falhas na inicialização de sessões NICE DCV no host.

O problema é causado pelo fato de que os processos da sessão DCV, que são executados com o novo UID, não têm autorização para acessar arquivos e pastas que ainda mantêm o UID anterior. Em particular:

- Os [arquivos de log](#page-177-0) no diretório de log do NICE DCV
- A pasta inicial do usuário

O problema afeta o console e as sessões virtuais.

Para resolver esse problema, certifique-se de que a pasta inicial do usuário e os arquivos que ela contém tenham o UID correto e remova os [arquivos antigos de log do NICE DCV](#page-177-0) que tenham o UID anterior.

## Corrigir problemas de cursor no Windows

Com servidores NICE DCV em execução no Windows Server 2012 ou no Windows 10 e versões posteriores, o cursor do mouse sempre aparece como uma seta. Isso acontece mesmo ao pausar nos campos de entrada de texto ou em itens de navegação com um clique. Isso pode acontecer se não houver nenhum mouse físico conectado ao servidor ou se não houver nenhum dispositivo de mouse listado no Gerenciador de dispositivos.

Como resolver o problema

- 1. Abra o Painel de controle e escolha Centro de facilidade de acesso.
- 2. Escolha Tornar o mouse mais fácil de usar.
- 3. Selecione Ativar as teclas do mouse.
- 4. Selecione Aplicar, OK.

## Corrigir o recurso de copiar e colar no IntelliJ IDEA

Ao tentar copiar texto do cliente macOS NICE DCV para o IntelliJ IDEA, não é possível colar o texto. O IntelliJ não pode aceitar o formato multiplataformas que o NICE DCV usa por padrão. Para desativar o texto multiplataformas no NICE DCV para que você possa colar texto no IntelliJ, modifique o campo disabled-targets no servidor NICE DCV.

Essa alteração impedirá que o recurso de copiar e colar funcione com o cliente Web NICE DCV. Certifique-se de que deseja que esse recurso para o Intellij IDEA funcione somente no cliente NICE DCV antes de fazer essa alteração.

Configurar o servidor para colar texto no IntelliJ IDEA

- 1. Navegue até /etc/dcv/ e abra o dcv.conf com seu editor de texto escolhido.
- 2. Localize o parâmetro disabled-targets na seção [clipboard]. Se não houver nenhuma seção disabled-targets ou [clipboard], adicione-as manualmente.
- 3. Adicione o seguinte conteúdo para definir o valor de disabled-targets.

```
[clipboard]
disabled-targets = ['dcv/text', 'JAVA_DATAFLAVOR:application/x-java-jvm-local-
objectref; class=com.intellij.codeInsight.editorActions.FoldingData']
```
- 4. Salve e feche o arquivo.
- 5. [Interrompa](#page-150-0) e [reinicie](#page-143-0) o servidor NICE DCV.

# Esclarecimentos de redirecionamento com certificados autoassinados

Ao redirecionar para uma sessão do NICE DCV a partir de um portal ou aplicativo baseado na web, certificados autoassinados podem violar a confiança entre navegador e sessão se o certificado não tiver sido confiável alguma vez. Um exemplo disso é o seguinte:

- 1. O usuário se conecta ao site do portal corporativo de onde o aplicativo é carregado.
- 2. O aplicativo tenta abrir uma conexão direta e segura com o servidor NICE DCV usando um certificado autoassinado.
- 3. O navegador nega a conexão segura porque o certificado é autoassinado.
- 4. O usuário não enxerga o servidor remoto porque a conexão não foi estabelecida.

O problema da confiança ocorre especificamente na etapa 3. Quando um usuário se conecta a um site com um certificado autoassinado (por exemplo, https://example.com), o navegador solicita a confiança no certificado. Vamos supor, no entanto, que um aplicativo/página da web, servido via HTTP ou HTTPS tentar estabelecer uma conexão segura do WebSocket com o servidor DCV. Se o certificado for autoassinado, o navegador verificará se ele era confiável antes. Se a resposta for negativa, ele nega a conexão sem perguntar ao usuário se ele confia no certificado.

Possíveis soluções neste caso:

• Tenha um certificado válido para a máquina do servidor DCV se a empresa estiver usando um domínio personalizado para sua máquina. Para o certificado, eles poderiam distribuir um certificado corporativo para o DCV.

#### Example

Usuário --- [certificado válido] ---> Instância do servidor DCV

• Proteja a frota de servidores DCV com um proxy/gateway. Somente nesse caso, o proxy/ gateway precisa ter um certificado válido, e a instância do servidor DCV pode manter o certificado autoassinado. Para essa opção, podem usar o [gateway de conexão DCV](https://docs.aws.amazon.com/dcv/latest/gw-admin/what-is-gw.html), um ALB/NLB ou outra solução de proxy.

#### Example

Usuário/Cx --- [aqui precisamos de um certificado válido] ---> Proxy/Gateway--- [certificado autoassinado] ---> Instância do servidor DCV

• Solicite que o usuário confirme a confiança no certificado autoassinado antes de iniciar a conexão usando o [SDK](https://docs.aws.amazon.com/dcv/latest/websdkguide/render-ui.html). Isso deve ser possível simplesmente abrindo esse URL em outra guia/janela/popup: https://example.com/version.

**a** Note

O endpoint da versão responderá com uma página da web simples para a versão do servidor DCV em uma conexão HTTPS.

O mesmo certificado autoassinado pode ser usado posteriormente na conexão do servidor DCV de fato.

### Falha no multimonitor/tela cheia com GPUs NVIDIA no Windows

O atributo DCV de tela cheia/multimonitor pode falhar nos casos em que um host de servidor Windows tenha uma GPU NVIDIA. Quando isso acontece, a tela não entra no modo de tela cheia ou o servidor não consegue configurar um layout de exibição com vários monitores remotos.

A causa desse problema é uma falha na integração com o driver NVIDIA.

Ele pode ser identificado examinando C:\ProgramData\NICE\dcv\log\ no host do servidor, o que relatará o erro:

WARN display - Cannot change display layout

Isso será exibido várias vezes (20 a 30) antes de exibir:

EDID not set on output x gpu x after attempt x INFO DLMNVAPI:display - Unable to set EDID on output x, gpu x: NVAPI\_ERROR (-1)

Quando o problema é reproduzido, o host não está íntegro: o servidor não conseguirá configurar consistentemente um layout com vários monitores, e não há uma maneira funcional de corrigir o problema de forma persistente (apenas algumas mitigações temporárias).

O gatilho do problema é uma reinicialização do sistema operacional do servidor realizada enquanto vários monitores estão em uso, ou seja, quando há monitores virtuais no host do servidor no momento em que o host é desligado. Portanto, para evitar o problema, é necessário remover todos os monitores do servidor antes de desligá-lo. O comando a seguir (executado com direitos de administrador) pode ser usado para garantir isso:

C:\Program Files\NICE\DCV\Server\bin\dcvnvedid.exe --remove

A possível mitigação é reinstalar ou atualizar o driver Nvidia e reinicializar o host.

## Monitorar o desempenho e as estatísticas do NICE DCV

A partir do servidor NICE DCV 2023.1, você pode usar os contadores de desempenho do Windows para monitorar vários aspectos do desempenho do protocolo e coletar estatísticas sobre as sessões e conexões do NICE DCV.

Ferramentas para coletar contadores de desempenho:

- [Monitor de desempenho \(PerfMon\)](https://learn.microsoft.com/en-us/windows-server/administration/windows-commands/perfmon): uma ferramenta nativa do Windows que permite visualizar dados de desempenho em tempo real ou a partir de arquivos de log.
- [LogMan](https://learn.microsoft.com/en-us/windows-server/administration/windows-commands/logman): uma ferramenta de linha de comando que pode iniciar e interromper a criação de registros com base em critérios especificados.
- [TypePerf:](https://learn.microsoft.com/en-us/windows-server/administration/windows-commands/typeperf) uma ferramenta de linha de comando que grava dados de desempenho na janela de comando ou em um log.
- [PowerShell:](https://learn.microsoft.com/en-us/powershell/module/microsoft.powershell.diagnostics/get-counter) linguagem de script do Windows, que pode ser usada para coletar e manipular dados de desempenho.
- Ferramentas de terceiros: há várias soluções de monitoramento de terceiros disponíveis que reúnem esses contadores e fornecem informações detalhadas.

Os contadores de desempenho do DCV são agrupados em cinco conjuntos de contadores.

### Conjuntos de contadores

#### Servidor NICE DCV

Esse conjunto de contadores contém estatísticas globais sobre o serviço do servidor DCV no host. Ele também contém uma variante agregada de muitos contadores que também estão

disponíveis em outros conjuntos de contadores, fornecendo uma maneira de acessar as informações agregadas durante toda a vida útil do servidor e com um caminho estático (você não precisa obter identificadores de sessão ou de conexão para ler os contadores nesse conjunto de contadores).

#### **a** Note

A instância agregada de um dos outros conjuntos de contadores (por exemplo, "\DCV Server Connections(\_Total)\Sent Bytes)" traz a soma de todas as conexões ativas. Já o contador global é acumulado desde a inicialização do servidor e inclui conexões que foram fechadas.

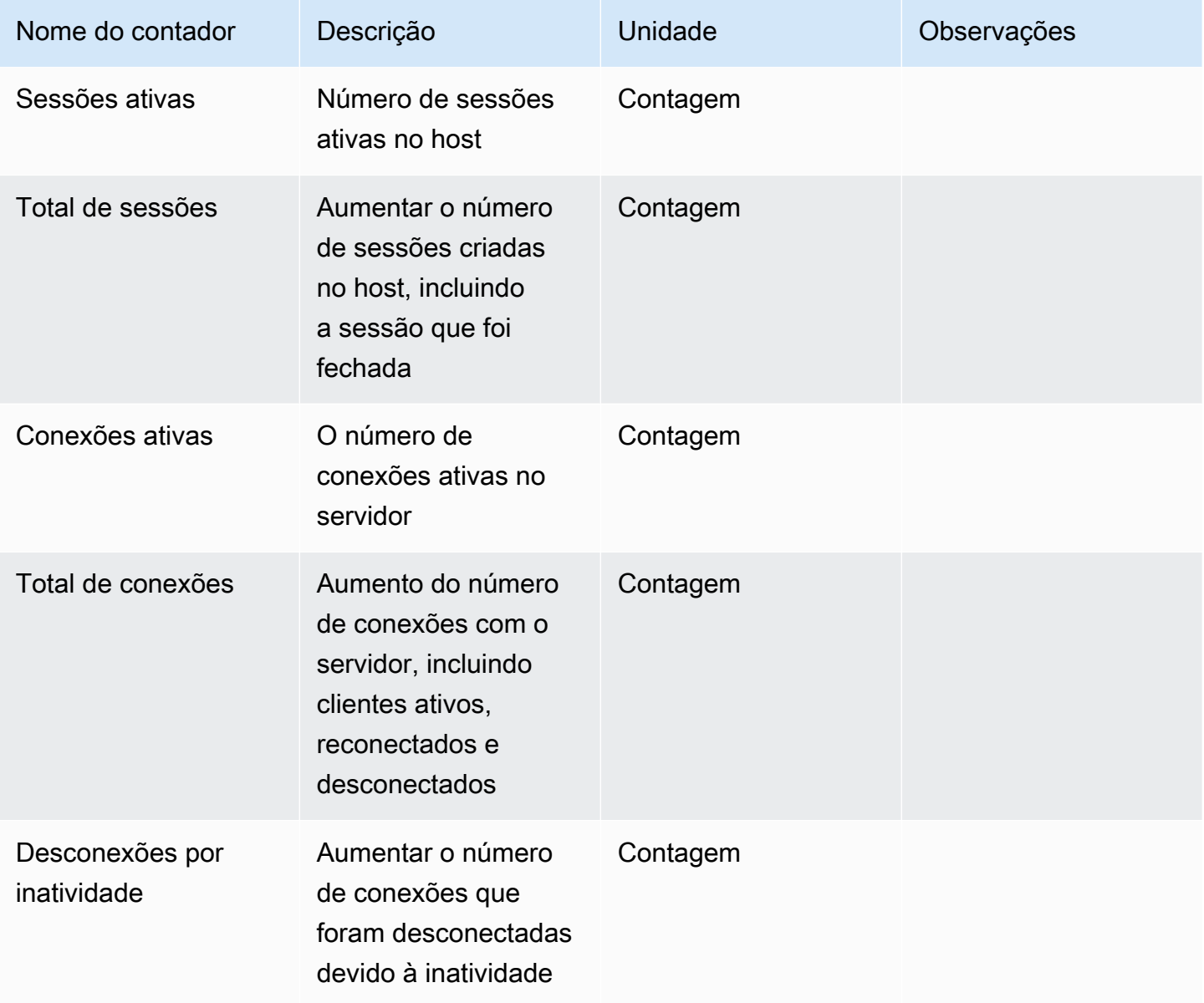

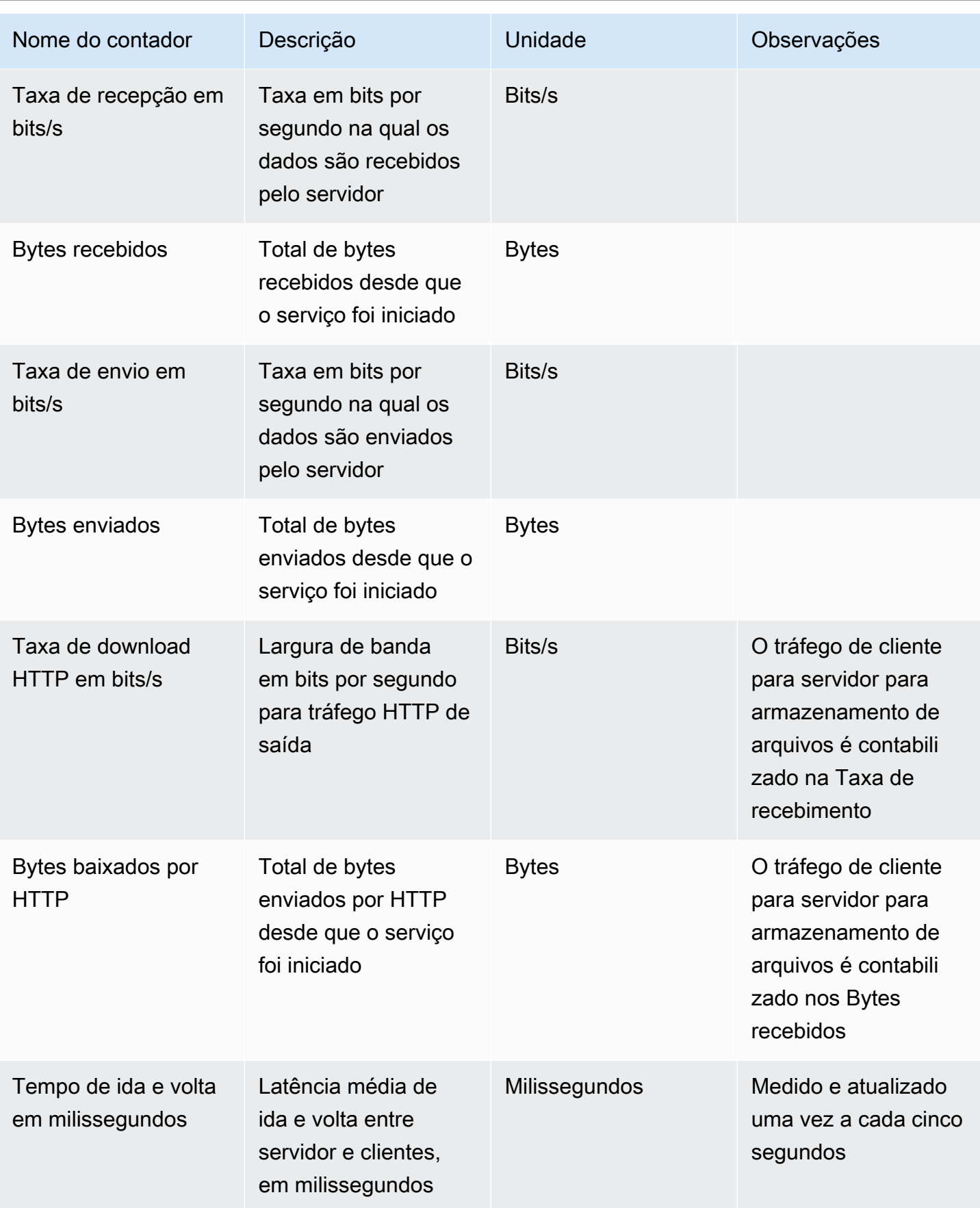

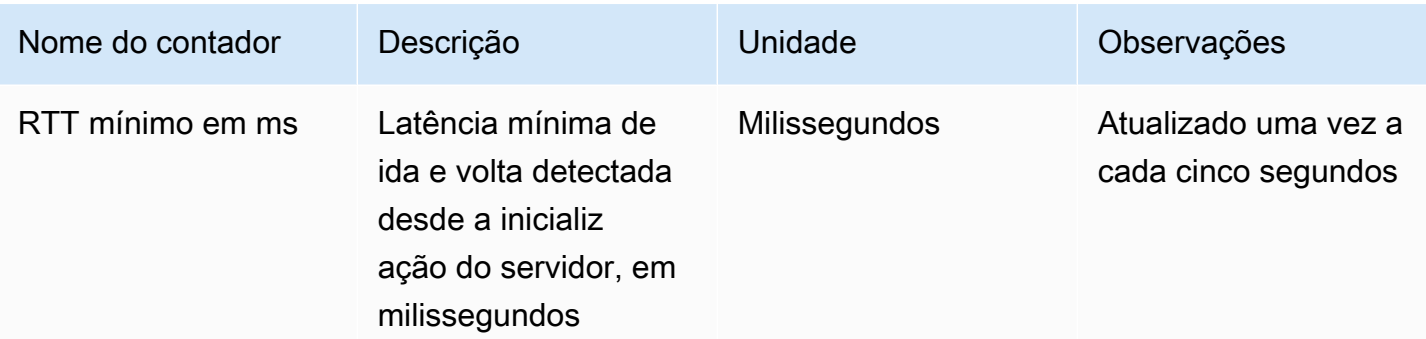

### Processos do servidor DCV

Esse conjunto de contadores contém informações sobre os processos individuais do NICE DCV.

agent\_type can be one of: session\_agent, system\_agent, user\_agent

Os contadores são atualizados uma vez por segundo.

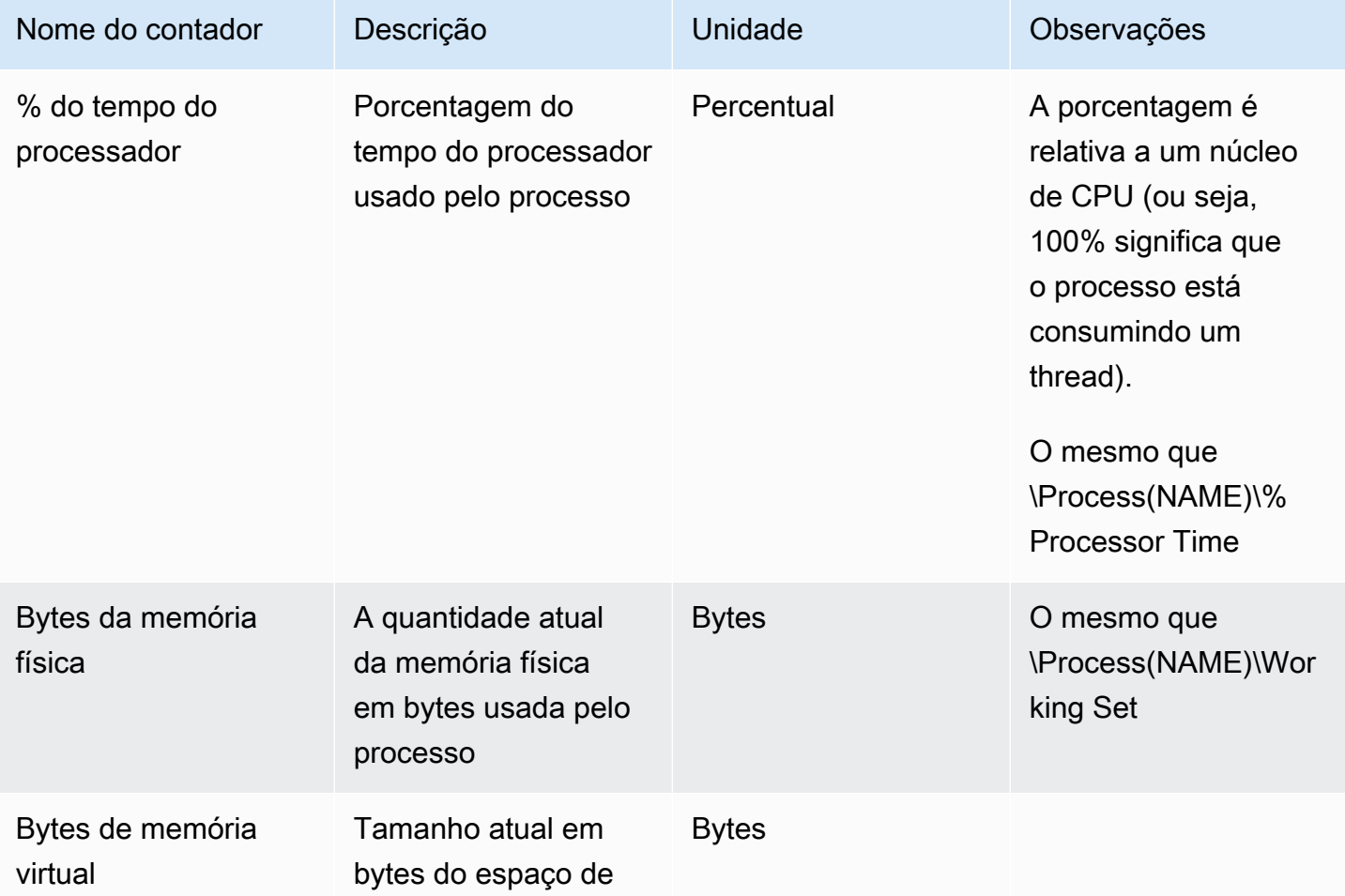

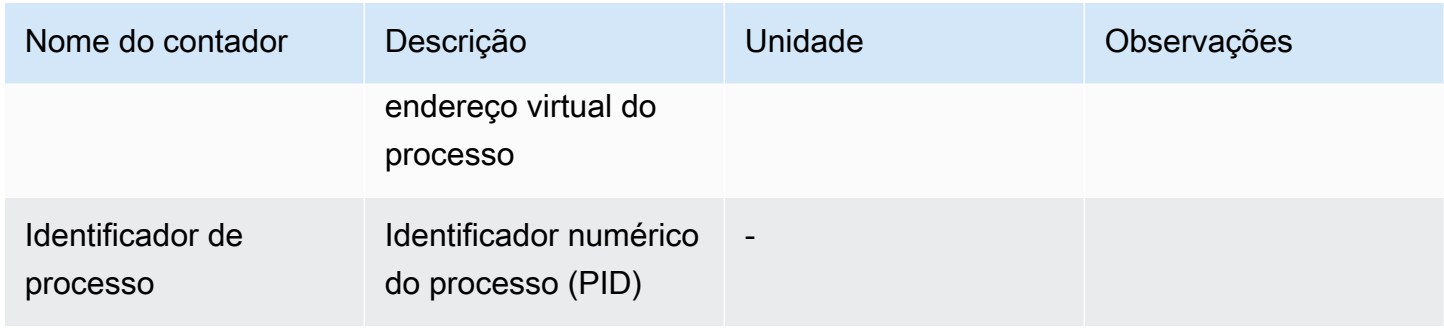

### Sessões do servidor NICE DCV

Os contadores desse conjunto fornecem informações sobre uma única sessão. Há uma instância desse contador definida para cada sessão criada, independentemente de o usuário estar conectado ou não.

Se o administrador fechar uma sessão, a instância correspondente será removida; se o administrador recriar uma sessão com o mesmo nome, todos os contadores reiniciarão do zero.

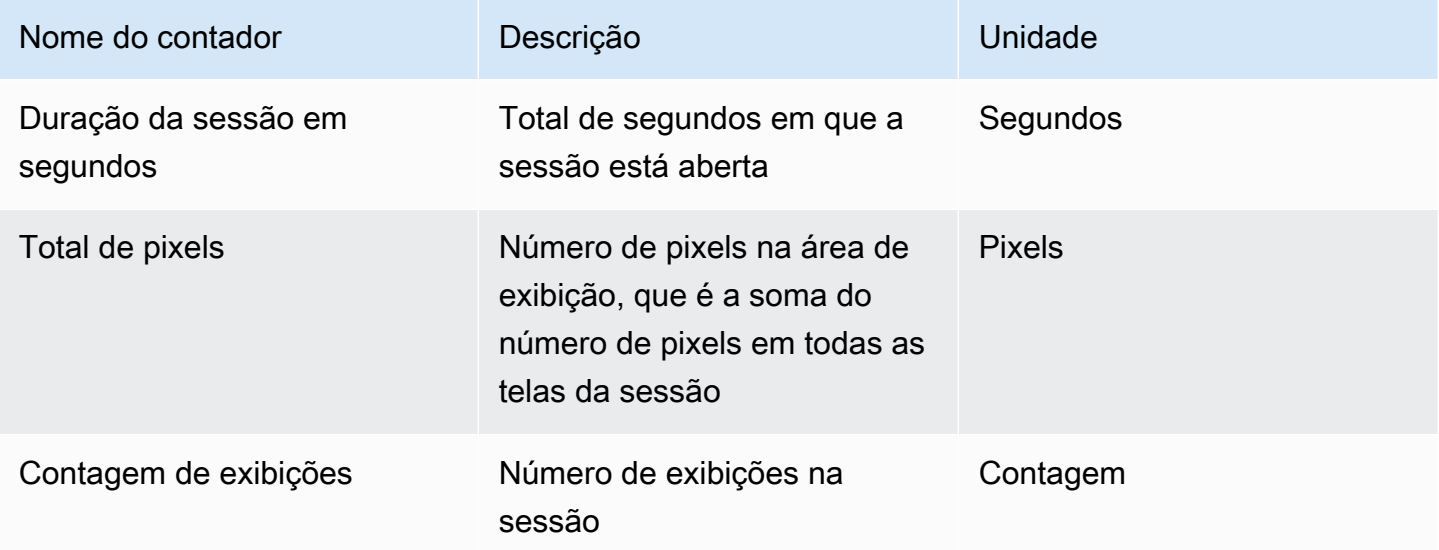

Os contadores a seguir são iguais aos do conjunto de contadores do servidor NICE DCV, com pequenas diferenças na descrição:

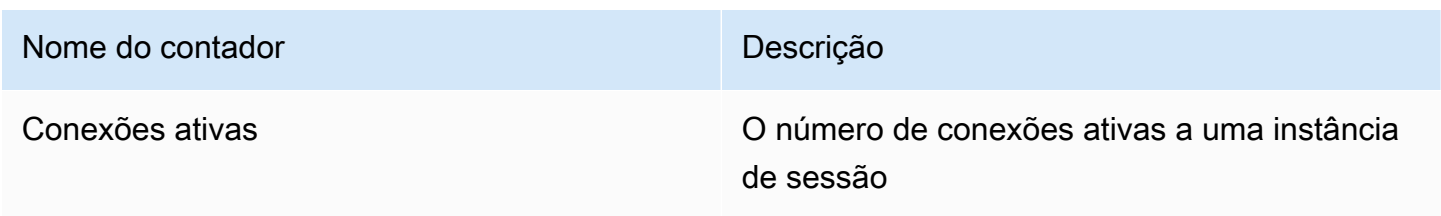

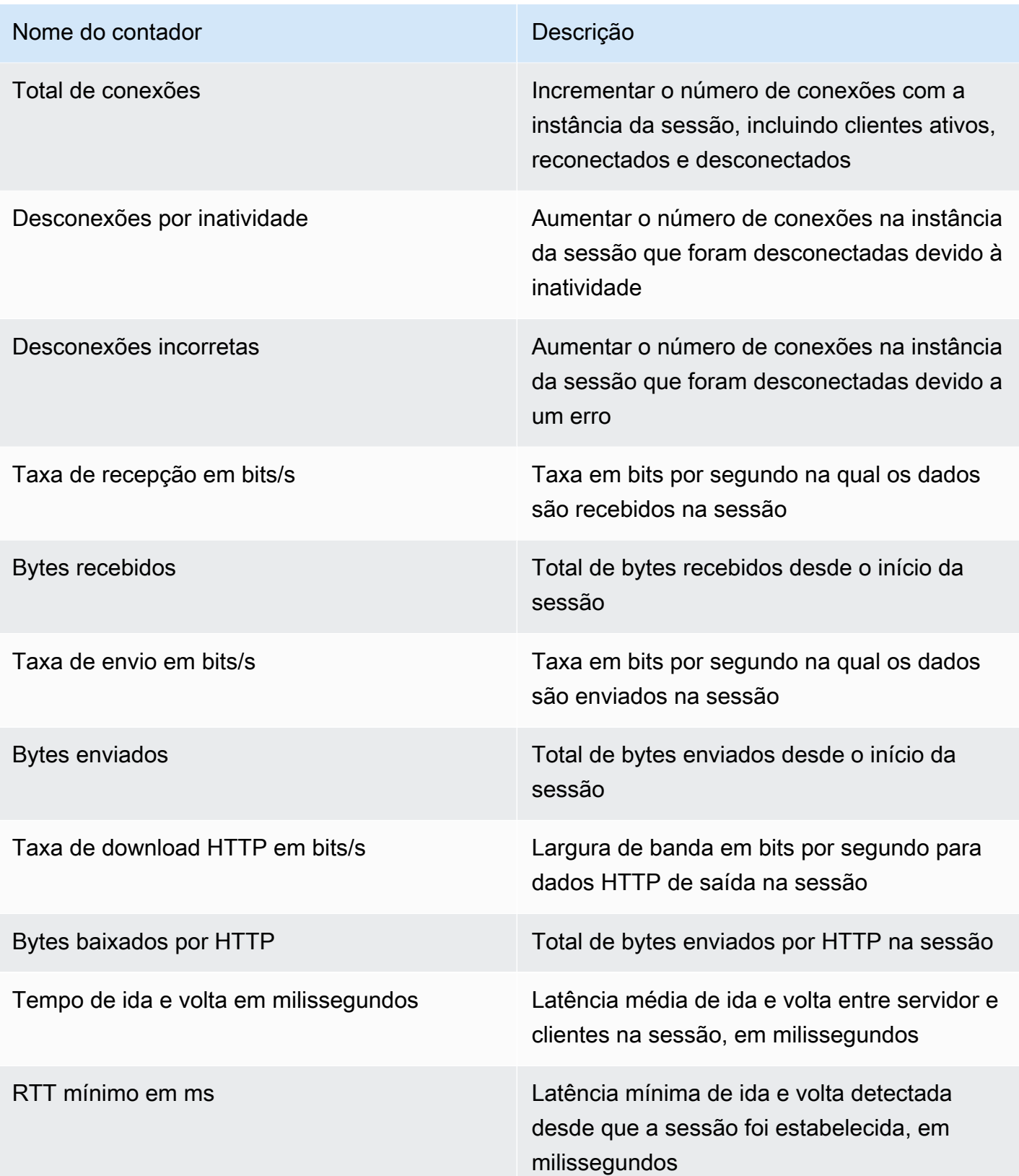

### Conexões do servidor NICE DCV

Os contadores desse conjunto fornecem informações sobre uma única conexão de cliente. As instâncias do conjunto de contadores são criadas e excluídas quando um cliente se conecta ao servidor e se desconecta dele, respectivamente. O connection\_id é um número e só é exclusivo em uma sessão do servidor.

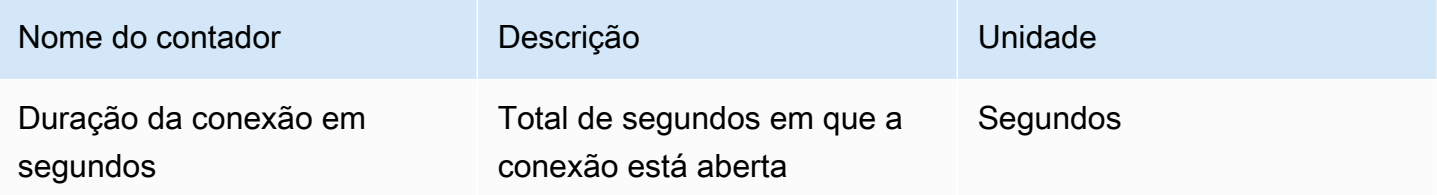

Os contadores a seguir são iguais aos do conjunto de contadores do "Servidor DCV", com pequenas diferenças na descrição:

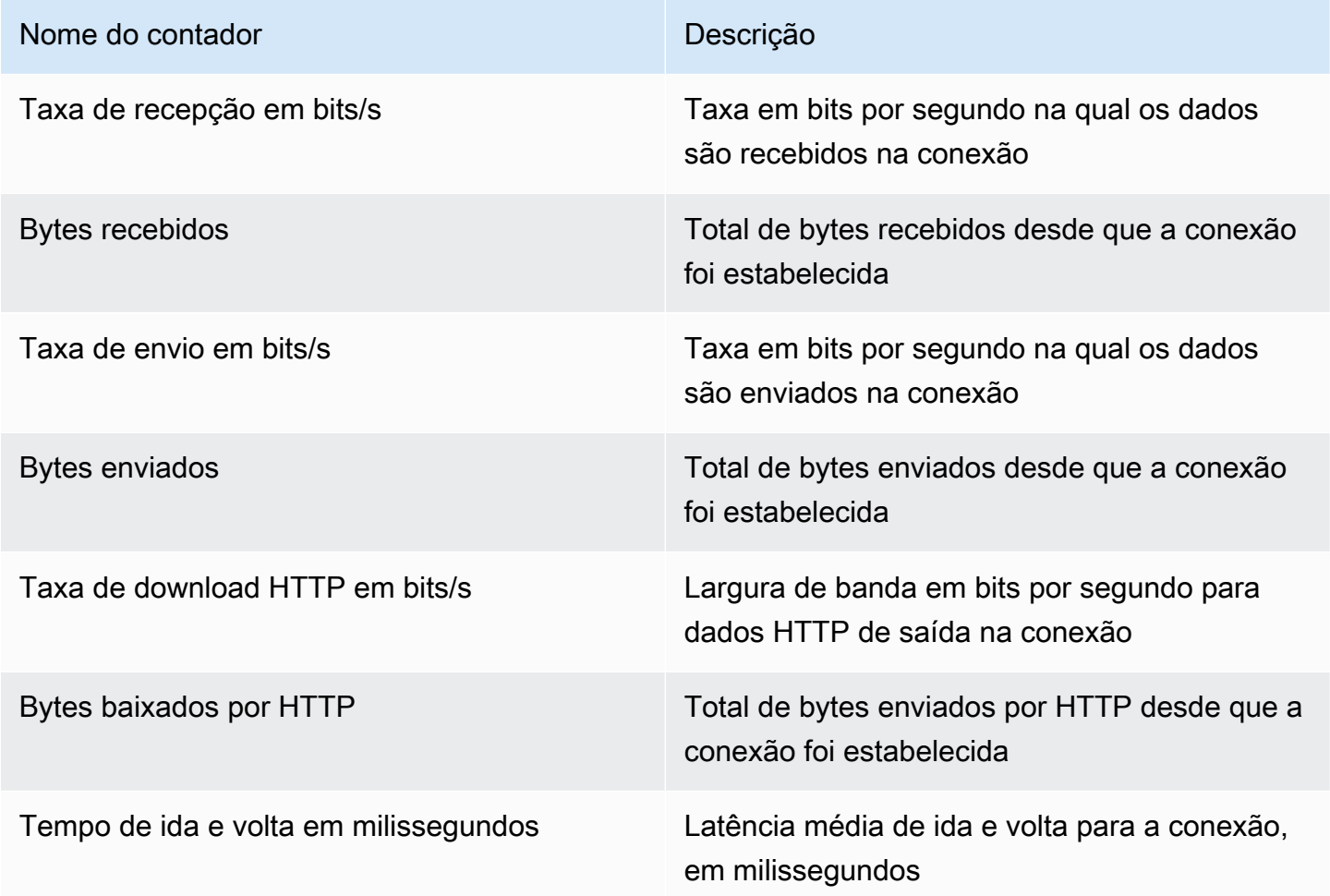

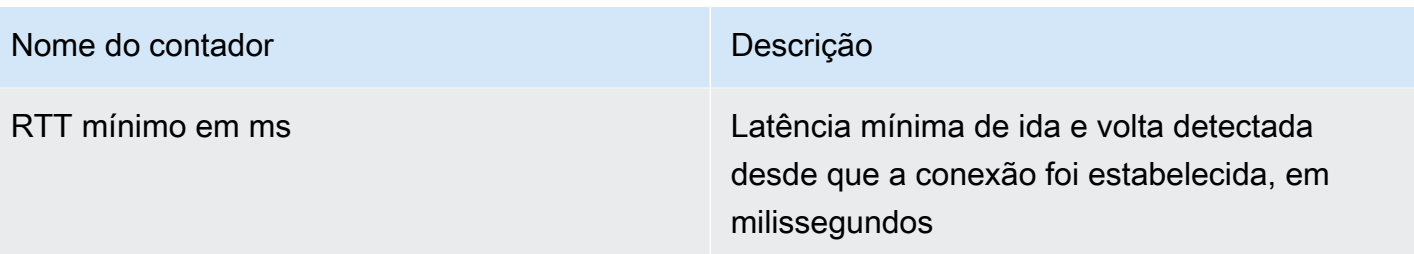

#### Canais do servidor NICE DCV

Os contadores desse conjunto fornecem informações sobre canais individuais em uma conexão de cliente. Pode haver mais canais para extensões.

Os nomes dos canais são:

- dcv::main
- dcv::display
- dcv::input
- dcv::audio
- dcv::filestorage
- dcv::clipboard

O tráfego de armazenamento de arquivos de entrada é atribuído ao canal dcv::filestorage.

O tráfego de armazenamento de arquivos de saída está incluído nos contadores de download por HTTP nas conexões do servidor DCV.

#### **a** Note

Os contadores desse conjunto são um subconjunto daqueles nas conexões do servidor DCV.

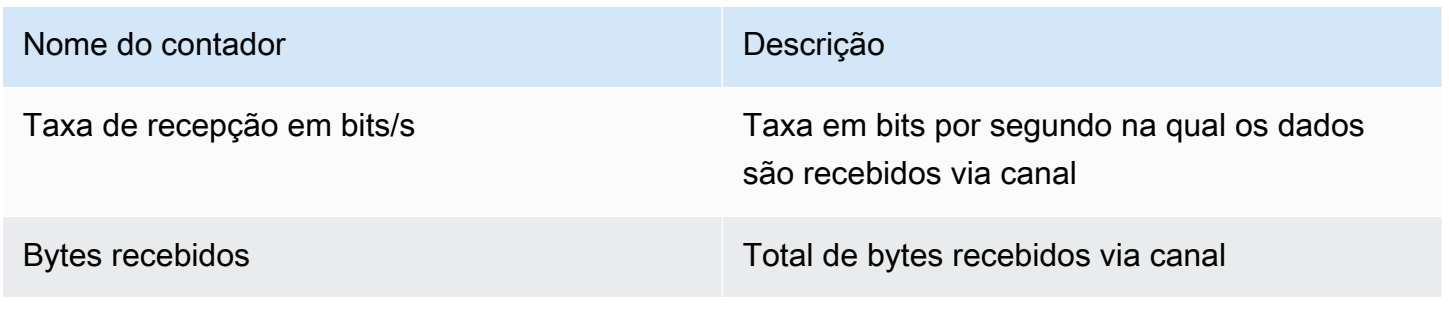

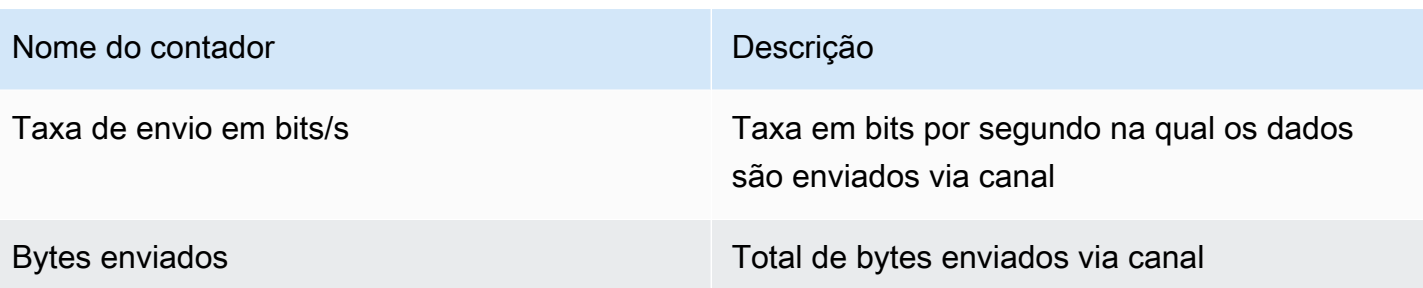

#### Imagem do servidor NICE DCV

Os contadores desse conjunto fornecem informações sobre os subsistemas responsáveis pela captura, codificação e entrega da tela.

e são divididos em dois grupos:

- Para aqueles no primeiro grupo, o NICE DCV coleta um valor para cada sessão e o publica na instância \$session\_name.
- No segundo grupo, o NICE DCV coleta um valor para cada codificador em cada sessão. Existem três codificadores ativos:
	- um codificador de quadro inteiro
	- um codificador baseado em blocos
	- um codificador sem perdas

Esses contadores são publicados nas instâncias \$session\_name:\$encoder\_name.

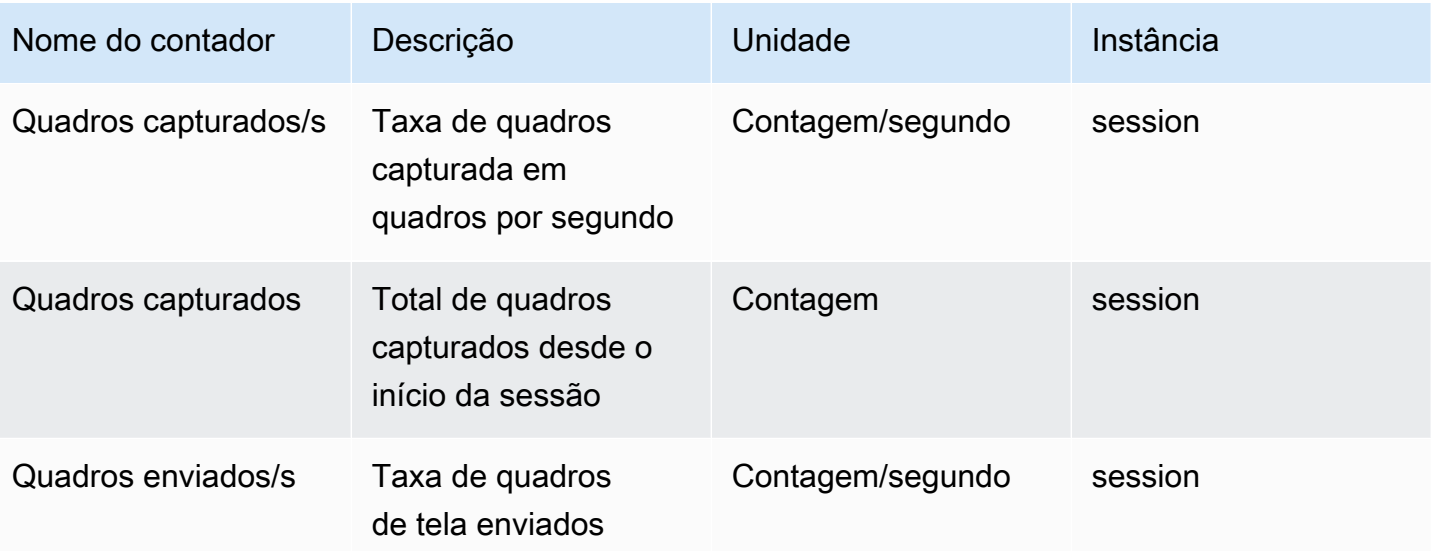

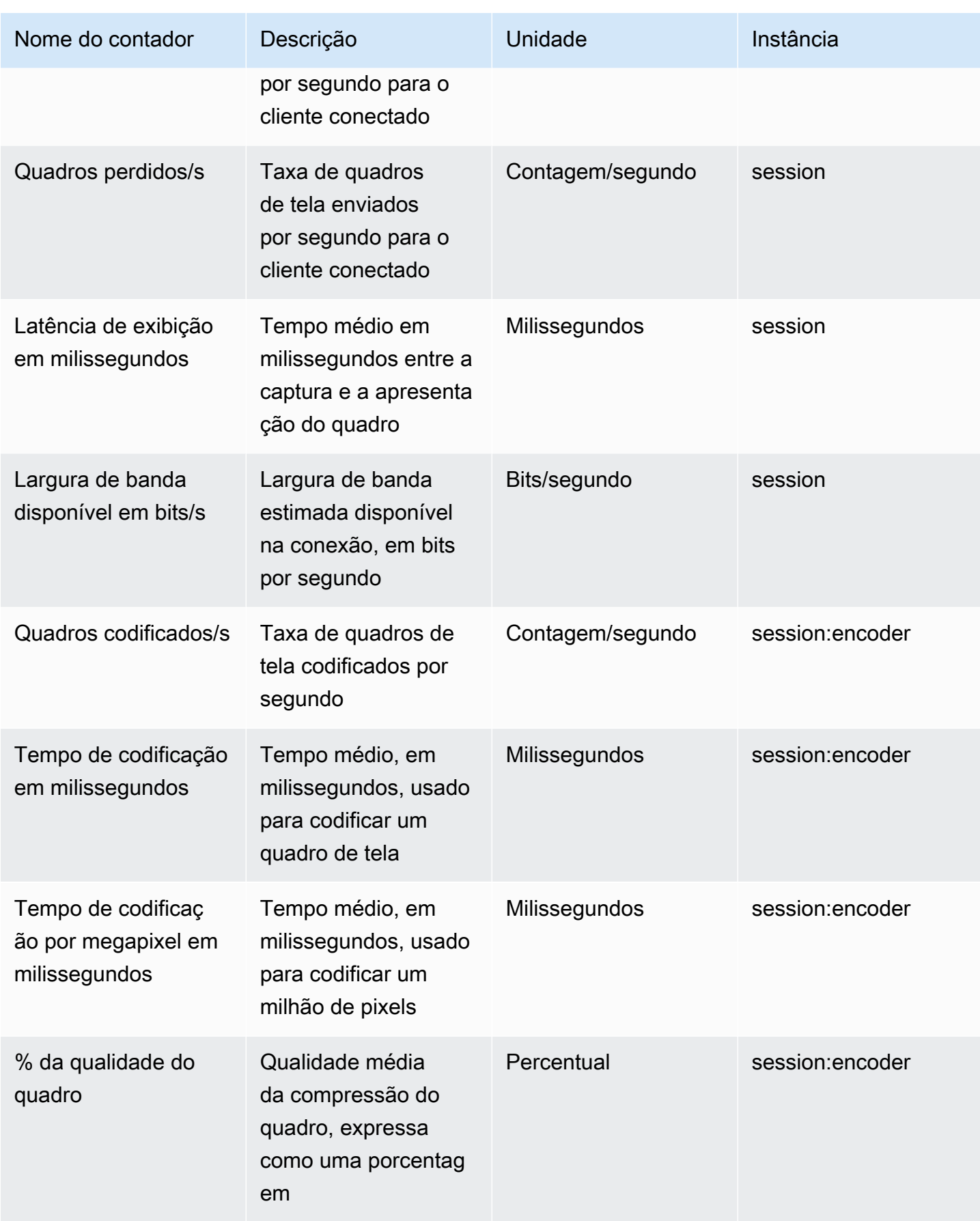

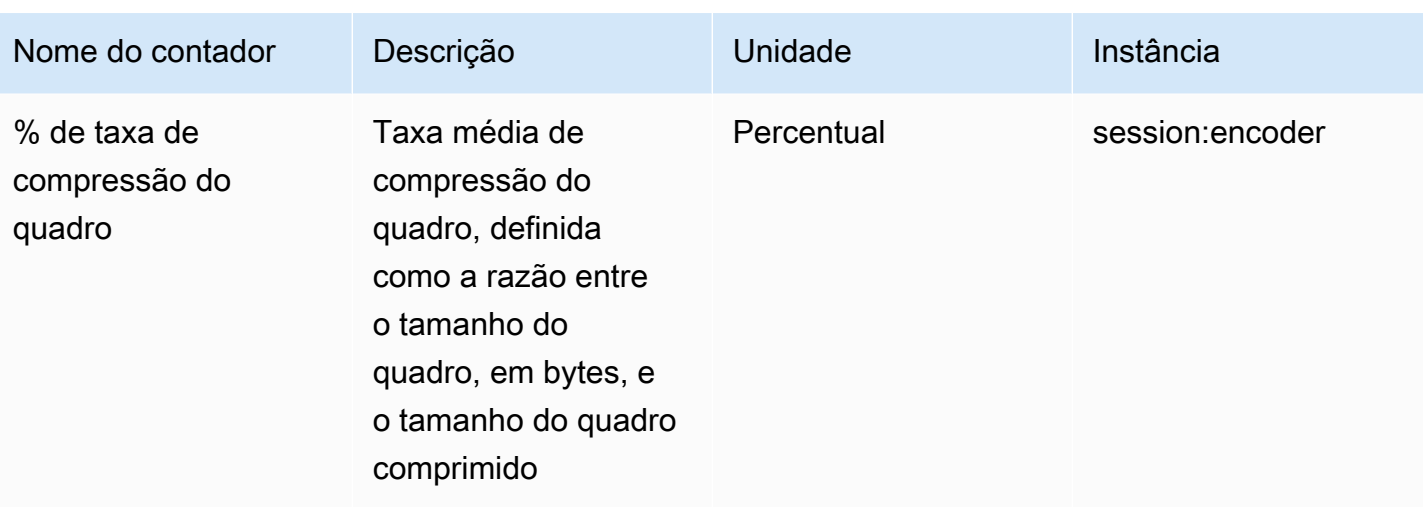

# Referência de parâmetros do servidor NICE DCV

A tabela a seguir lista os parâmetros que podem ser configurados para personalizar o servidor NICE DCV.

#### **a** Note

A coluna Recarregar contexto em cada tabela indica quando o parâmetro é recarregado. Os contextos possíveis incluem:

- server—O parâmetro é carregado uma vez quando o servidor é iniciado. Se o valor do parâmetro for atualizado, o novo valor será carregado quando o servidor for reiniciado.
- session—O parâmetro é carregado quando a sessão é criada. Se o valor do parâmetro for atualizado, o novo valor será carregado para sessões subsequentes.
- connection—O parâmetro é carregado quando uma nova conexão de cliente é estabelecida. Se o valor do parâmetro for atualizado, o novo valor será usado para conexões de cliente subsequentes.
- custom—As condições sob as quais o parâmetro é carregado são exclusivas desse parâmetro. Consulte a descrição do parâmetro para obter mais informações.

#### Tópicos

- [Parâmetros do audio](#page-198-0)
- [Parâmetros do clipboard](#page-199-0)
- [Parâmetros do connectivity](#page-204-0)
- [Parâmetros do display](#page-212-0)
- [Parâmetros do display/linux](#page-221-0)
- [Parâmetros do input](#page-222-0)
- [Parâmetros do license](#page-224-0)
- [Parâmetros do log](#page-225-0)
- [Parâmetros do printer](#page-230-0)
- [Parâmetros do redirection](#page-233-0)
- [Parâmetros do security](#page-234-0)
- [Parâmetros do session-management](#page-246-0)
- [Parâmetros do session-management/automatic-console-session](#page-251-0)
- [Parâmetros do session-management/defaults](#page-254-0)
- [Parâmetros do smartcard](#page-255-0)
- [Parâmetros do webcam](#page-256-0)
- [Parâmetros do windows](#page-257-0)
- [Modificação dos parâmetros de configuração](#page-258-0)

## <span id="page-198-0"></span>Parâmetros do **audio**

A tabela a seguir descreve os parâmetros de configuração na seção [audio] do arquivo /etc/ dcv/dcv.conf para servidores NICE DCV do Linux e da chave de registro audio para servidores NICE DCV do Windows.

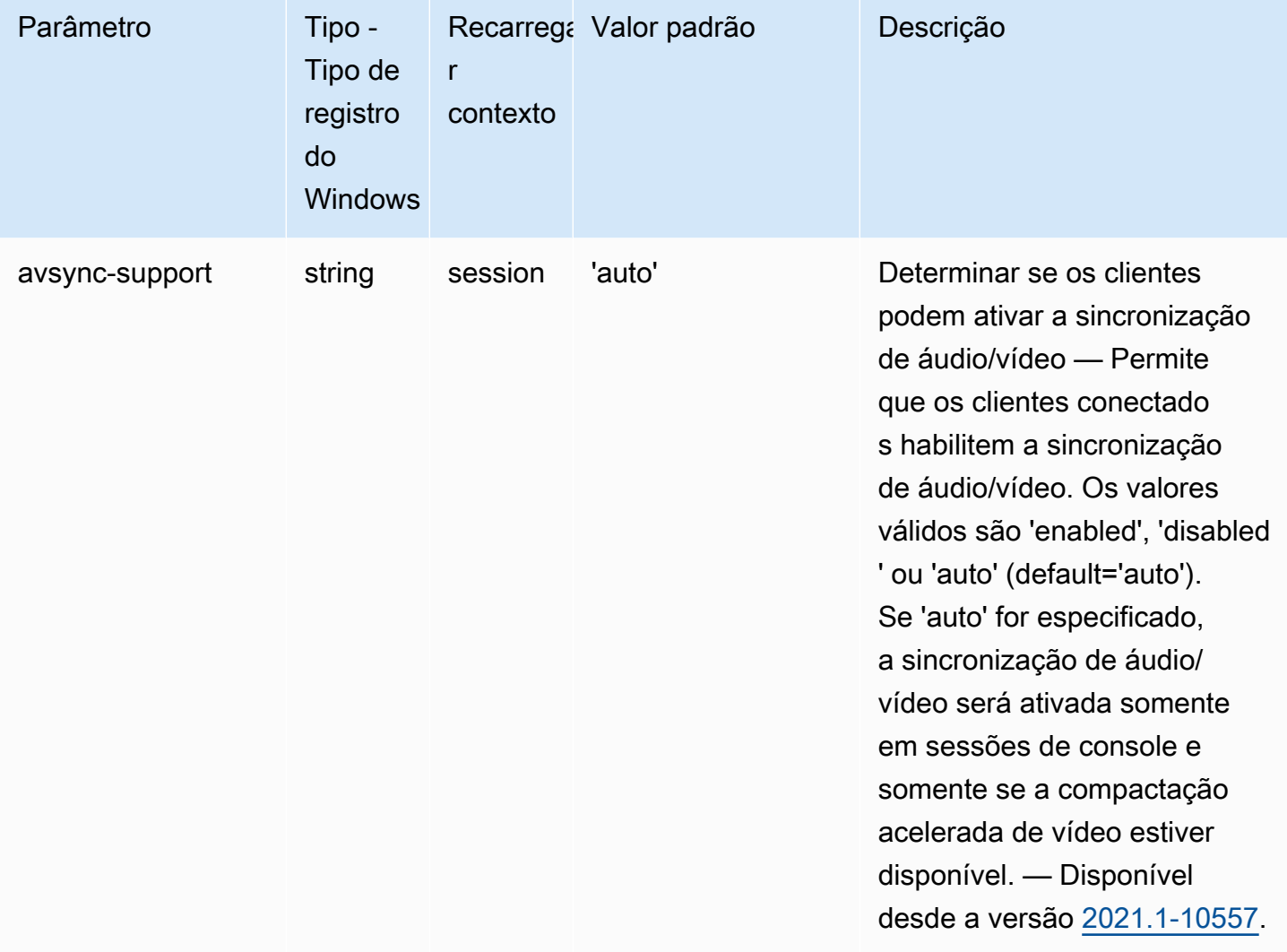

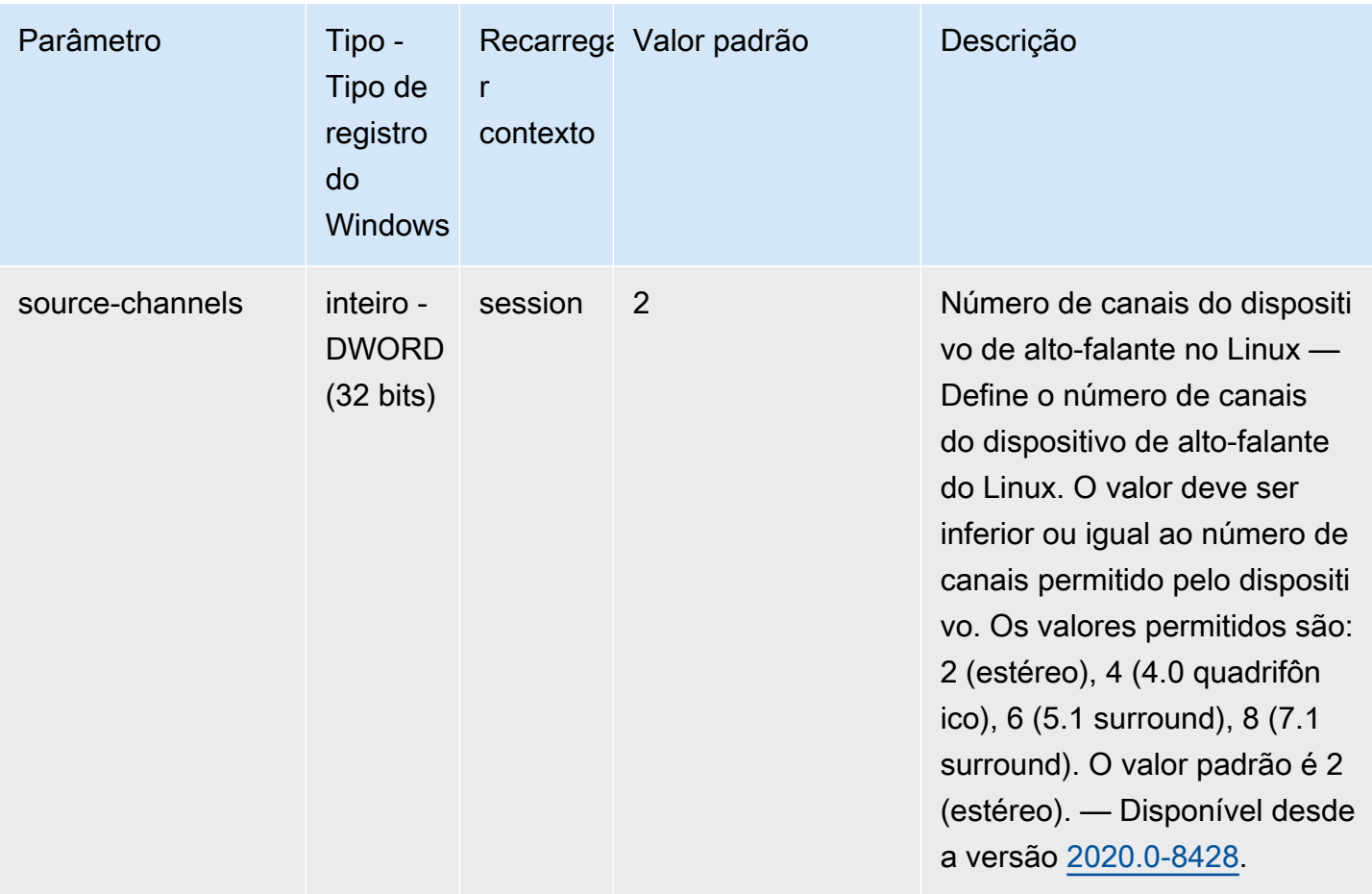

# <span id="page-199-0"></span>Parâmetros do **clipboard**

A tabela a seguir descreve os parâmetros de configuração na seção [clipboard] do arquivo / etc/dcv/dcv.conf para servidores NICE DCV do Linux e da chave de registro clipboard para servidores NICE DCV do Windows.

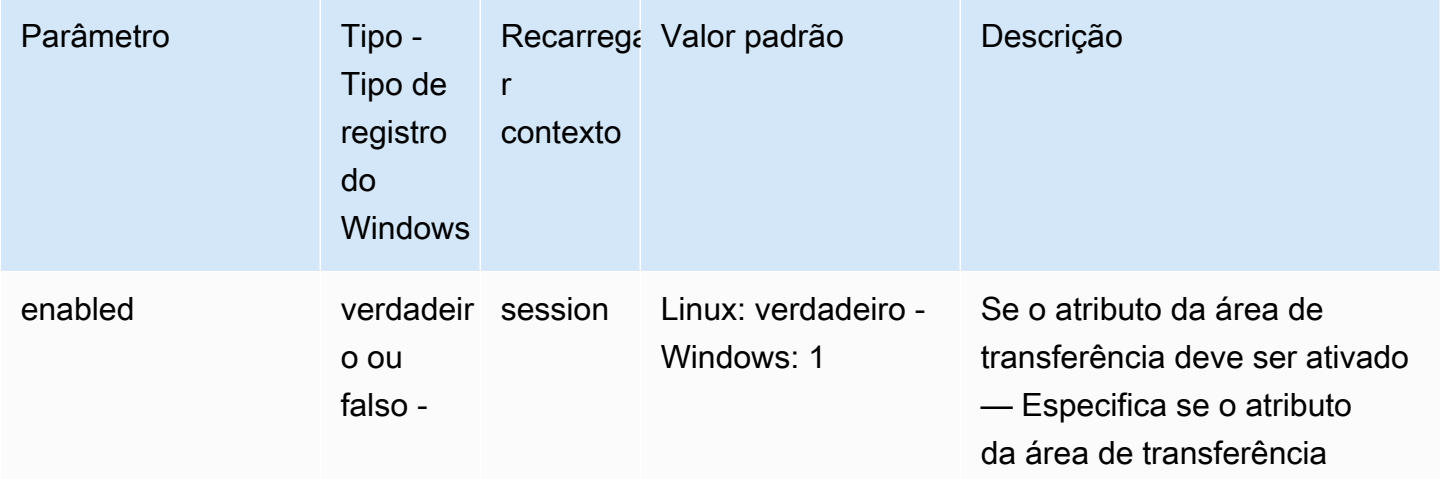

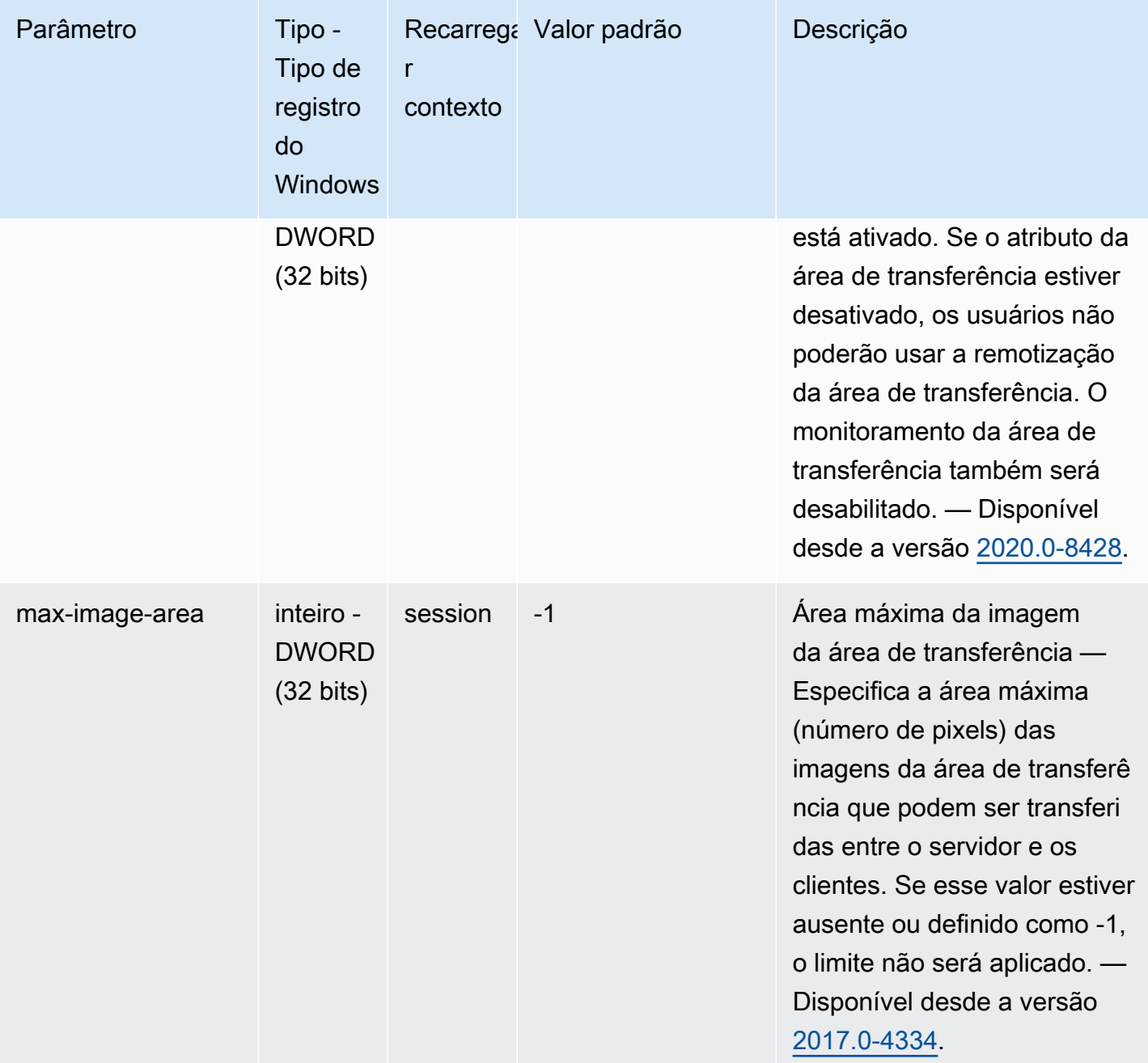

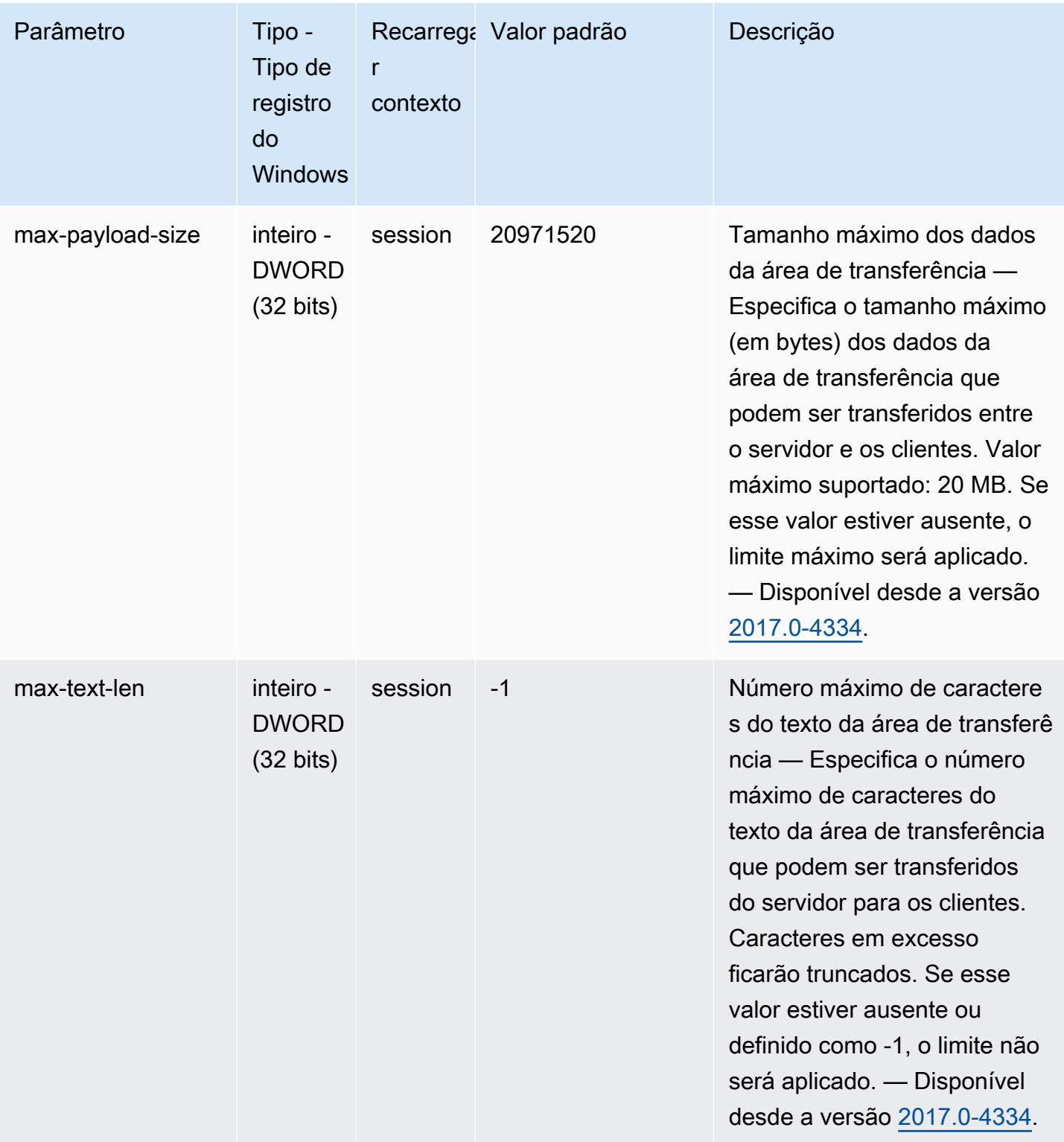

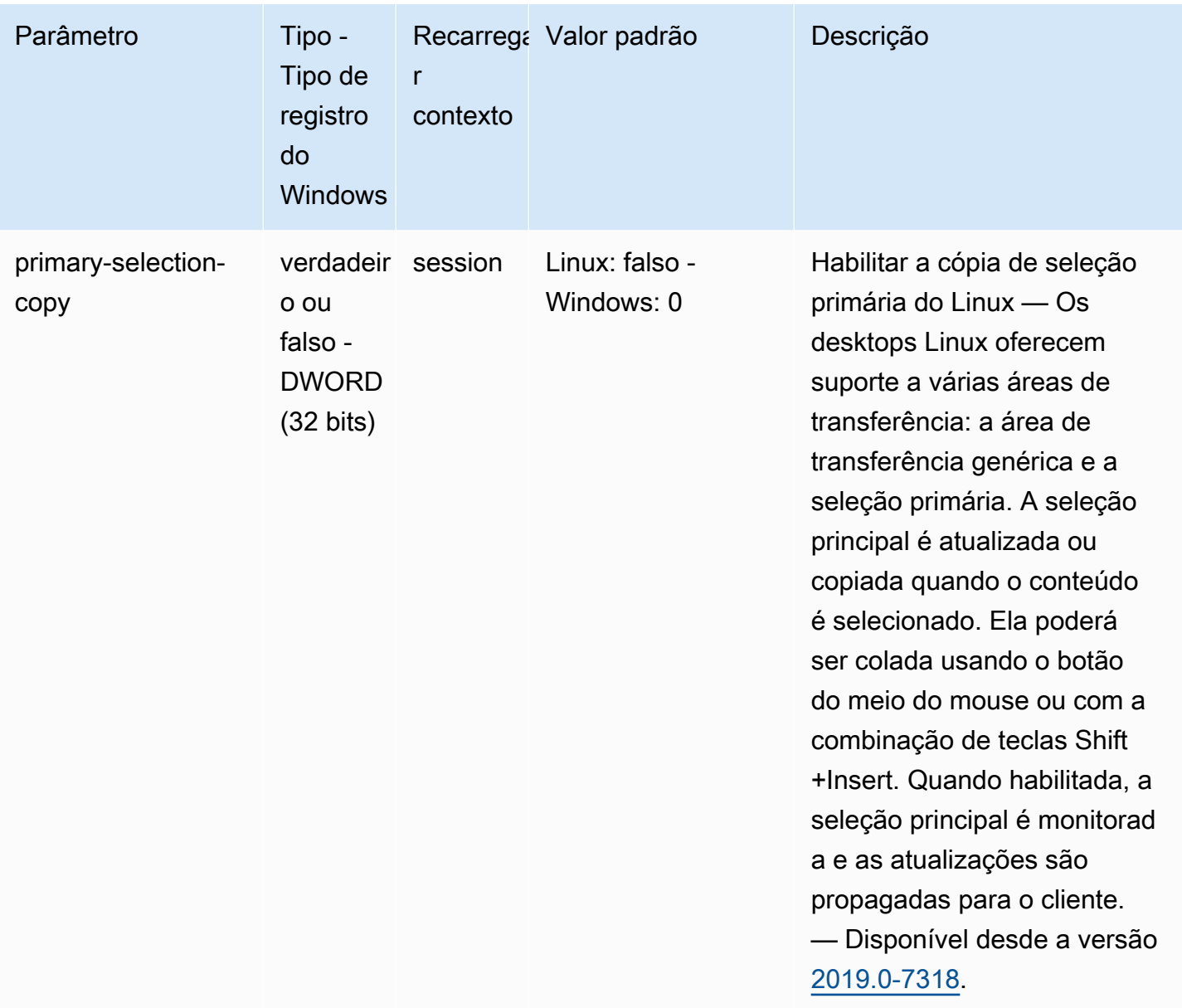

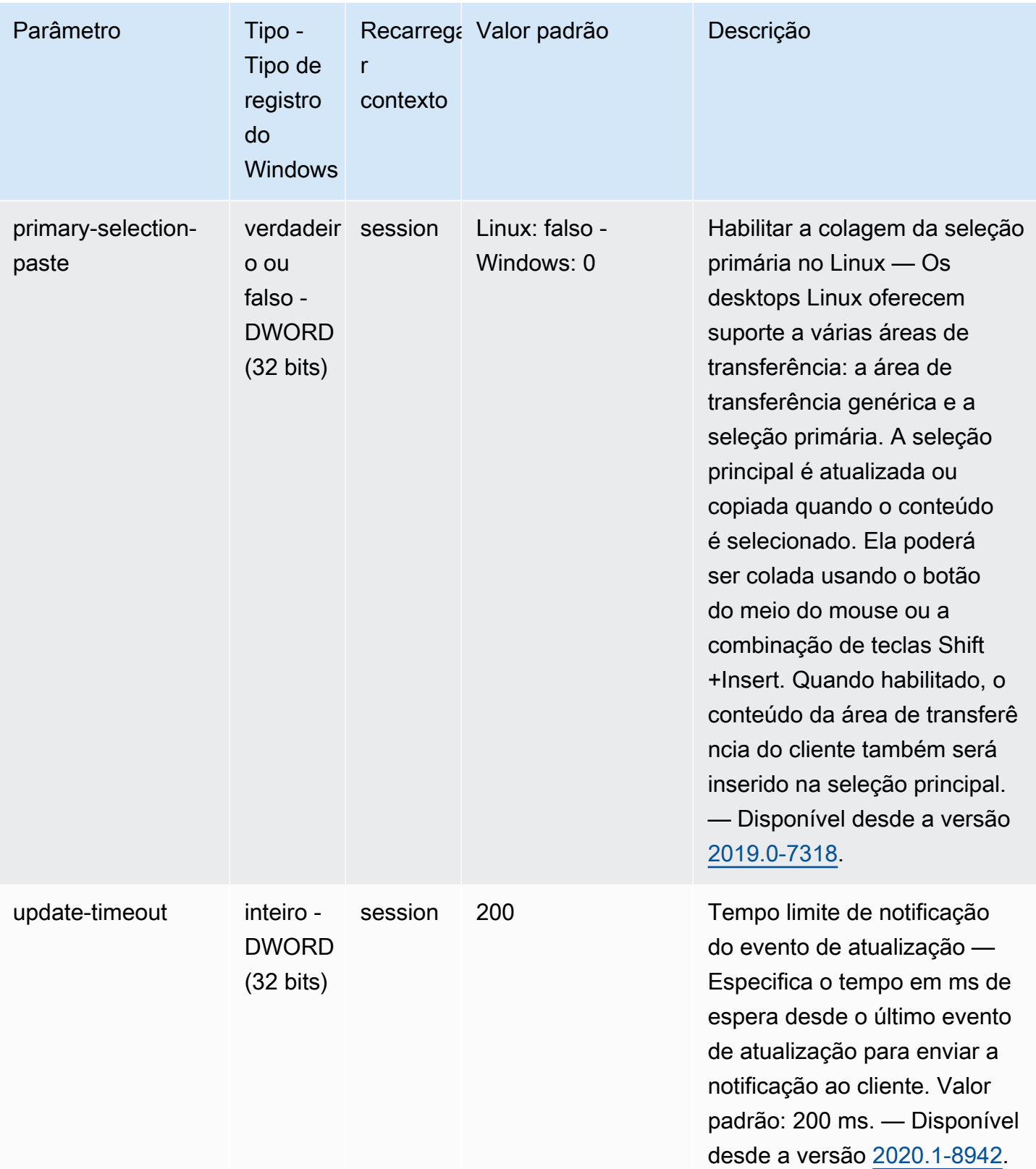

# <span id="page-204-0"></span>Parâmetros do **connectivity**

A tabela a seguir descreve os parâmetros de configuração na seção [connectivity] do arquivo /etc/dcv/dcv.conf para servidores NICE DCV do Linux e da chave de registro connectivity para servidores NICE DCV do Windows.

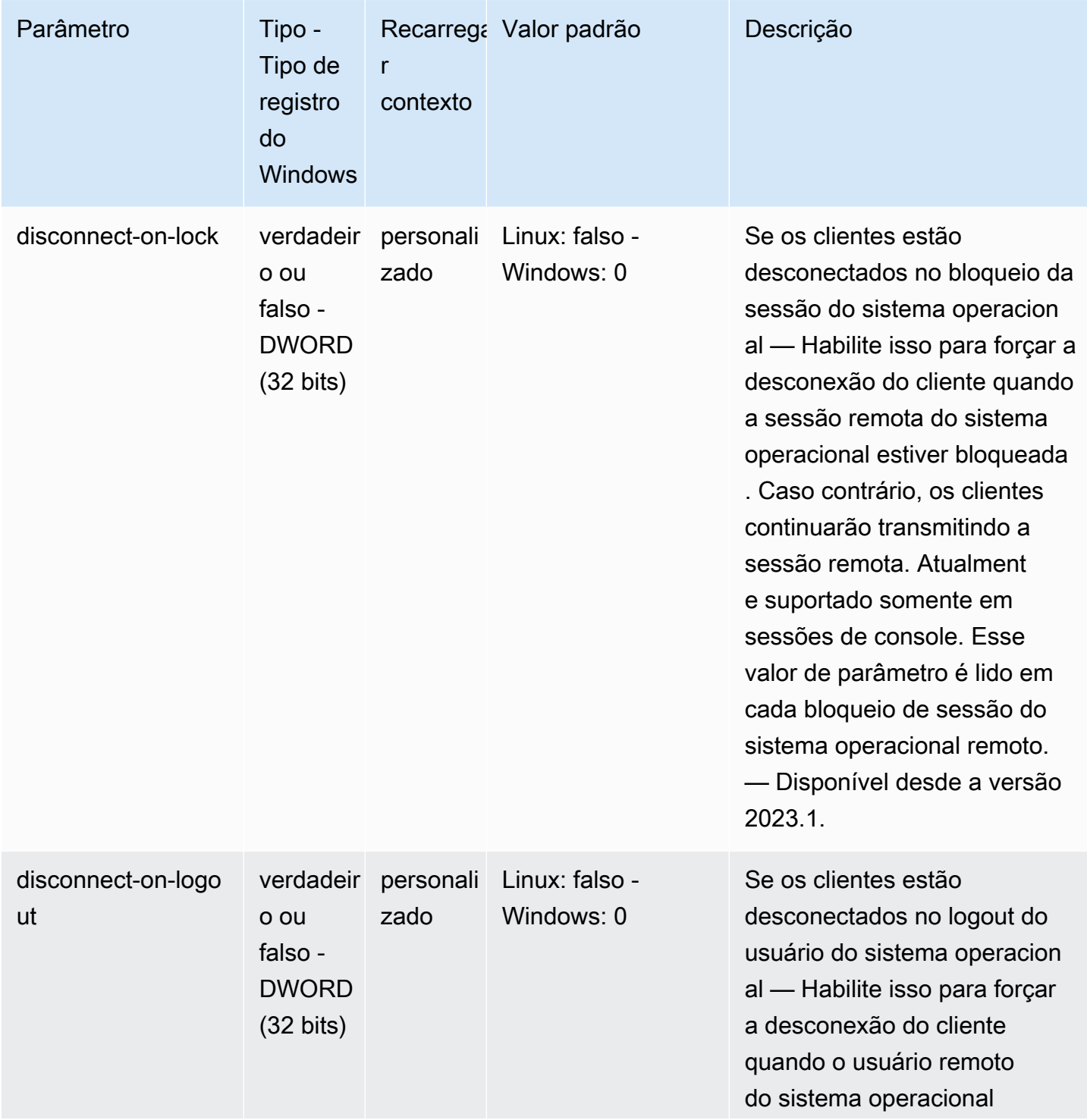

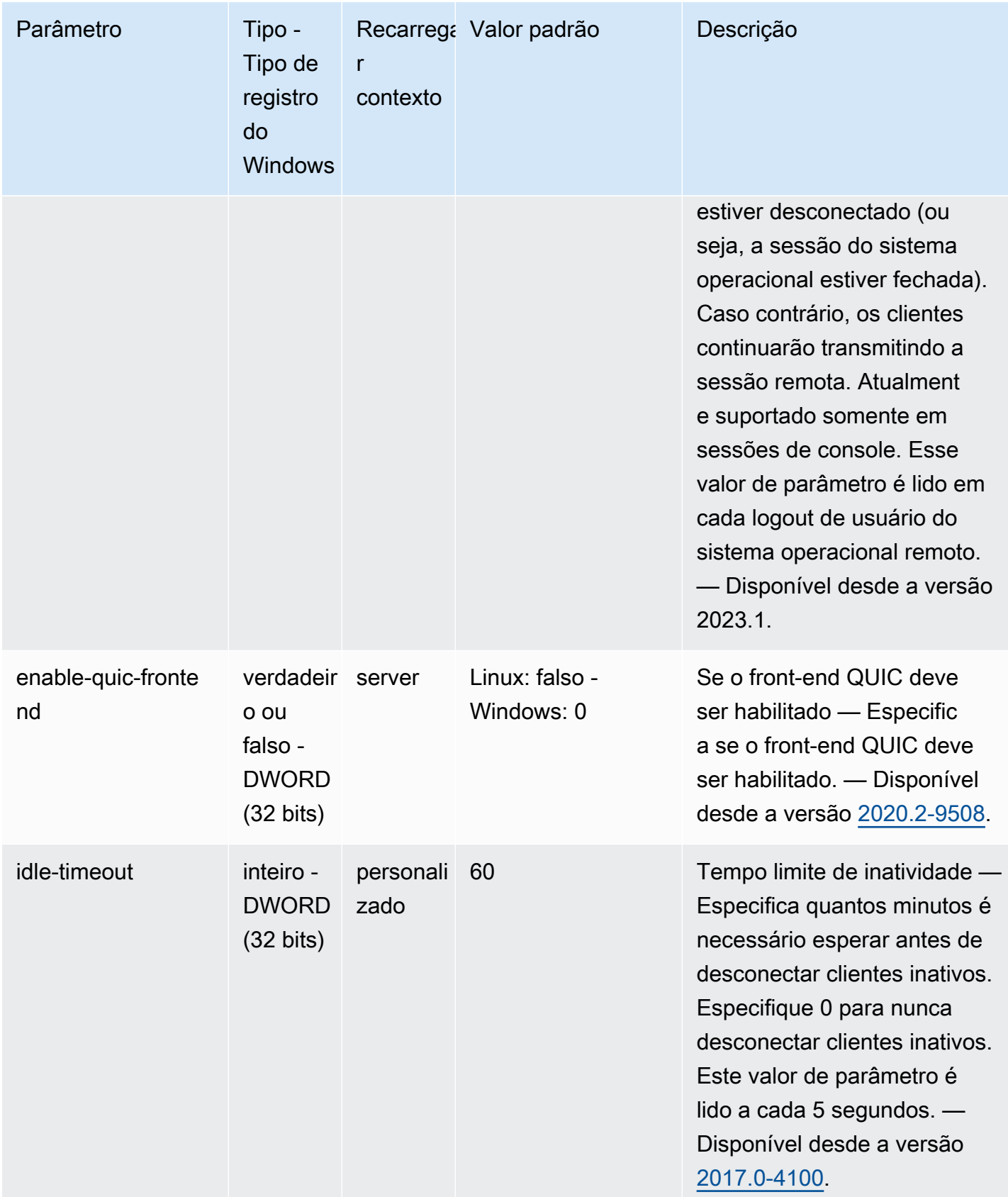

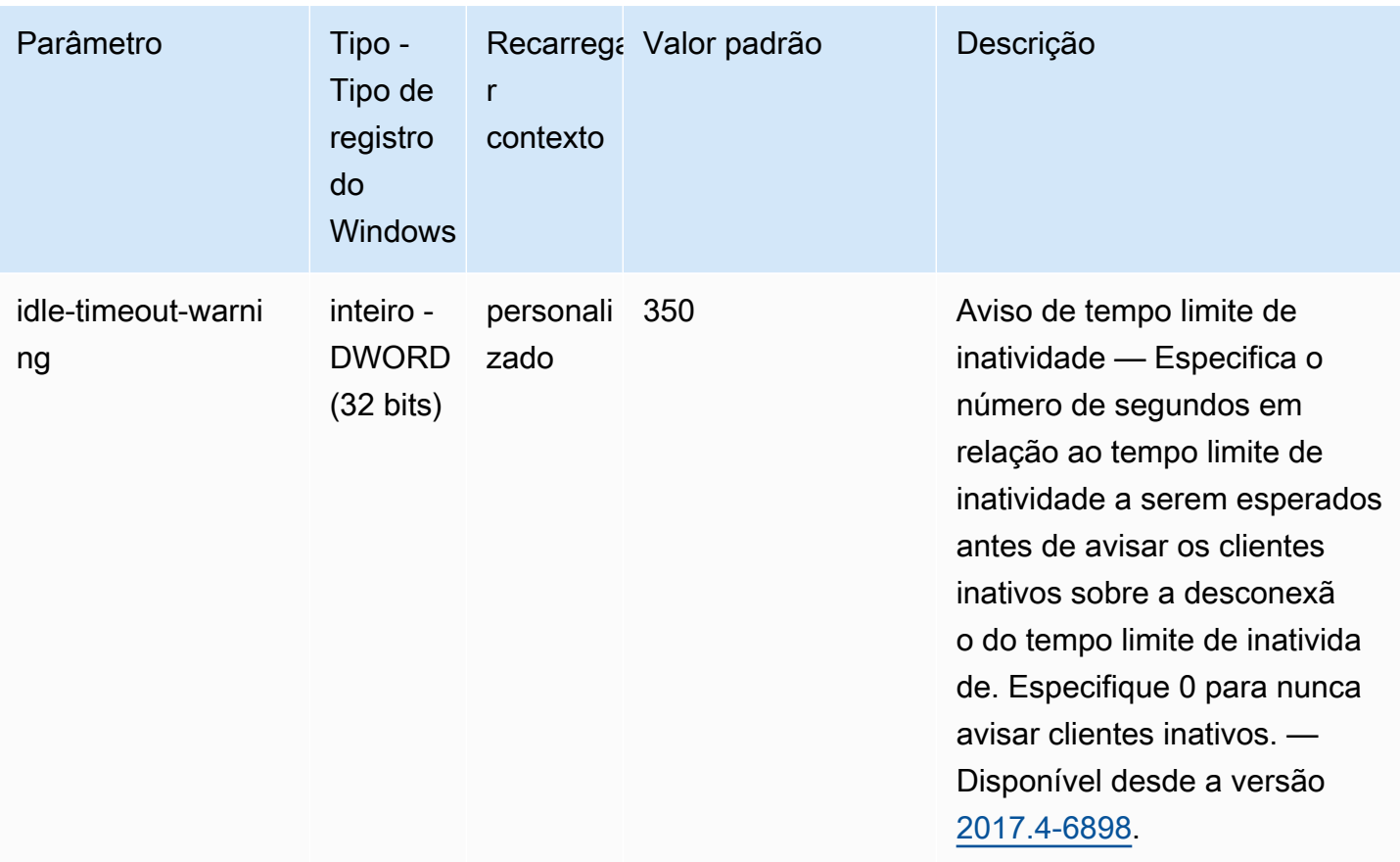

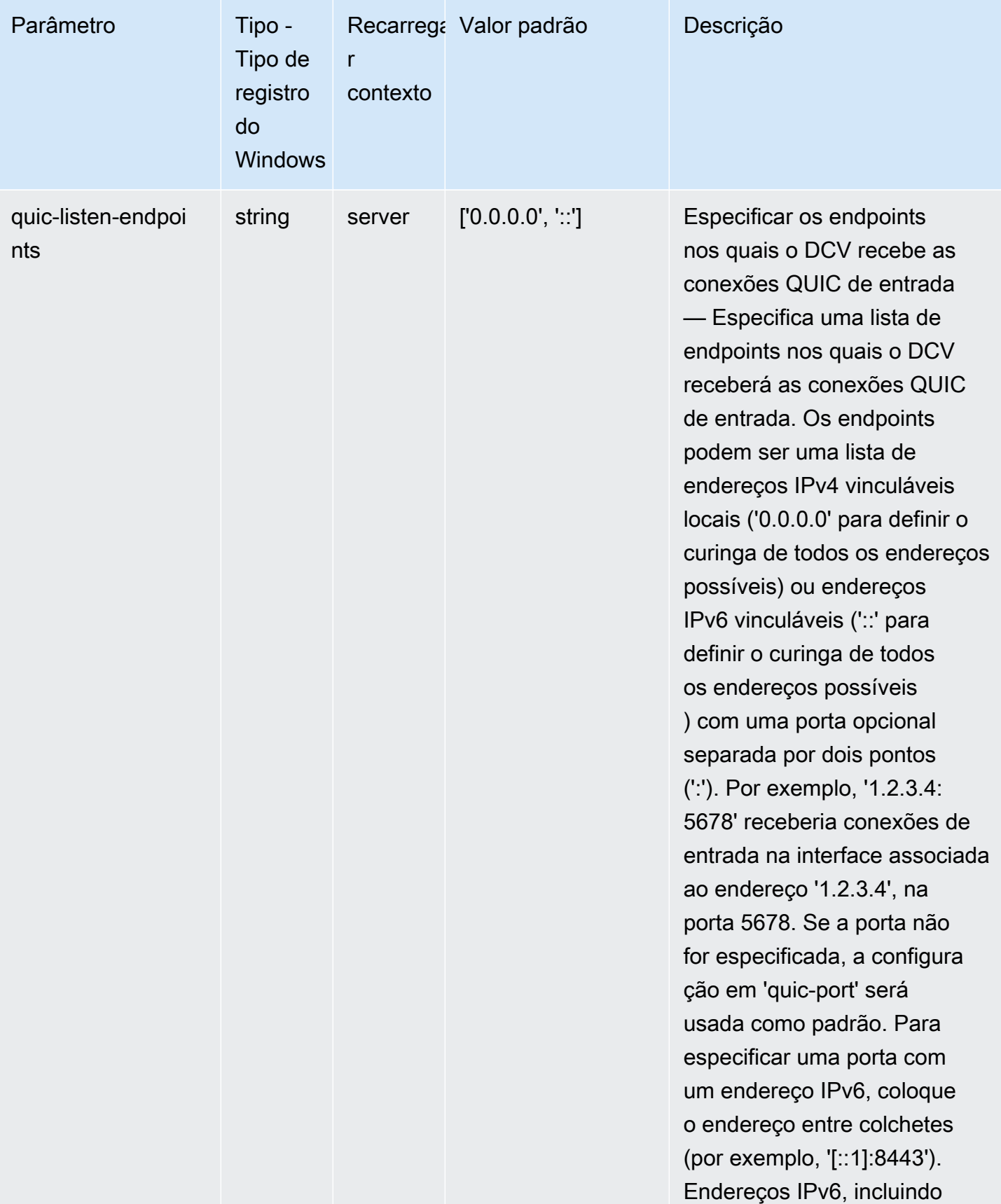

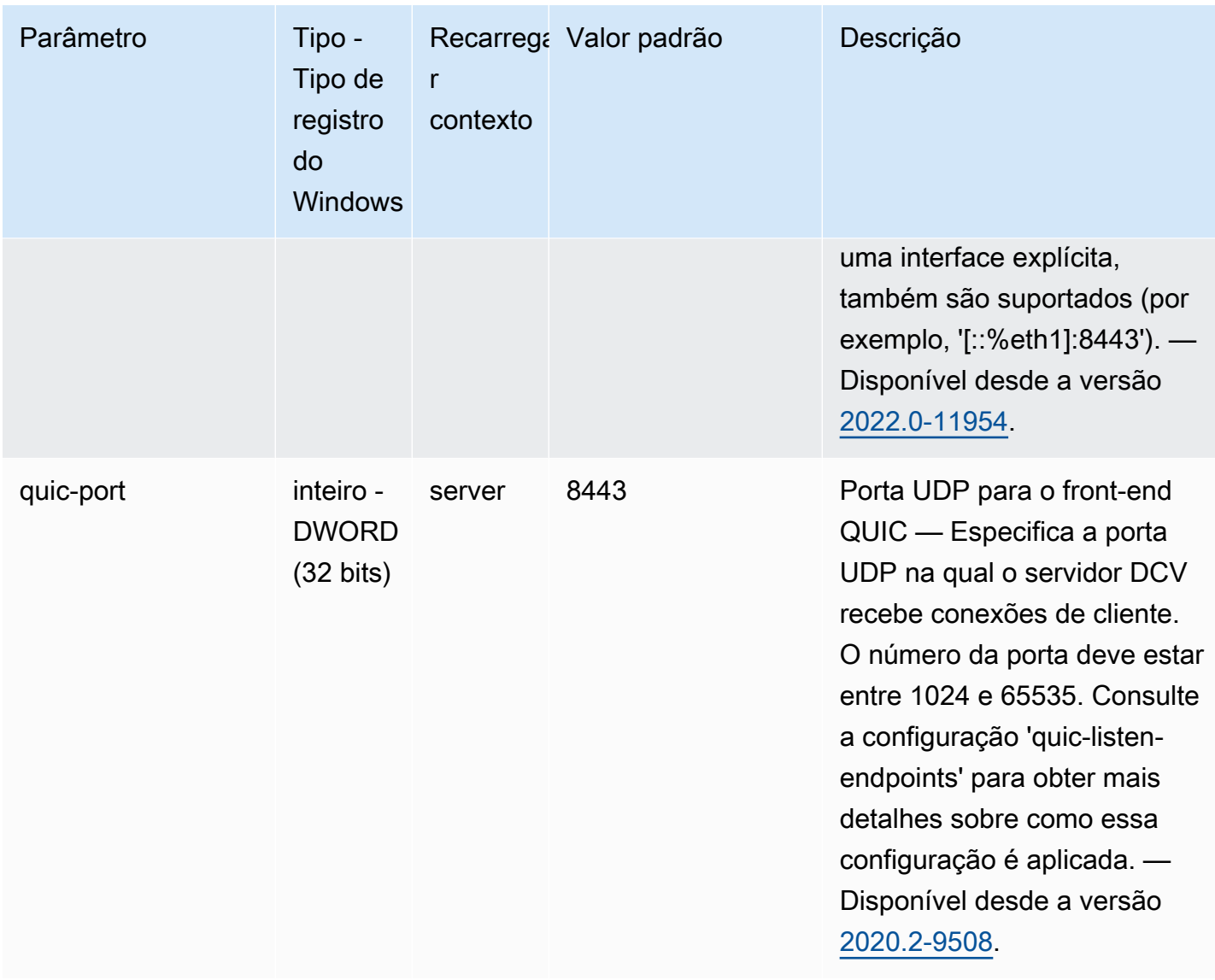

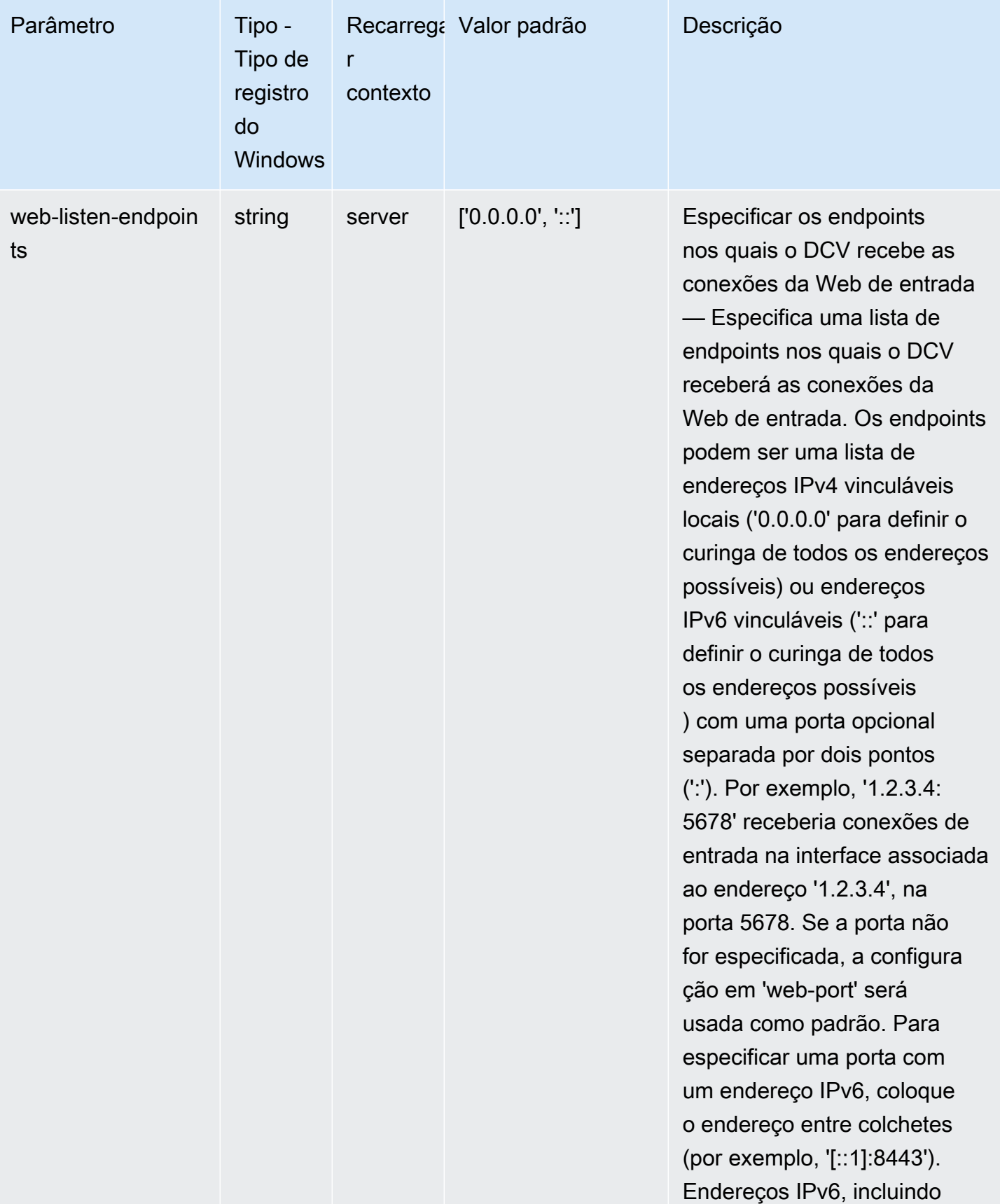

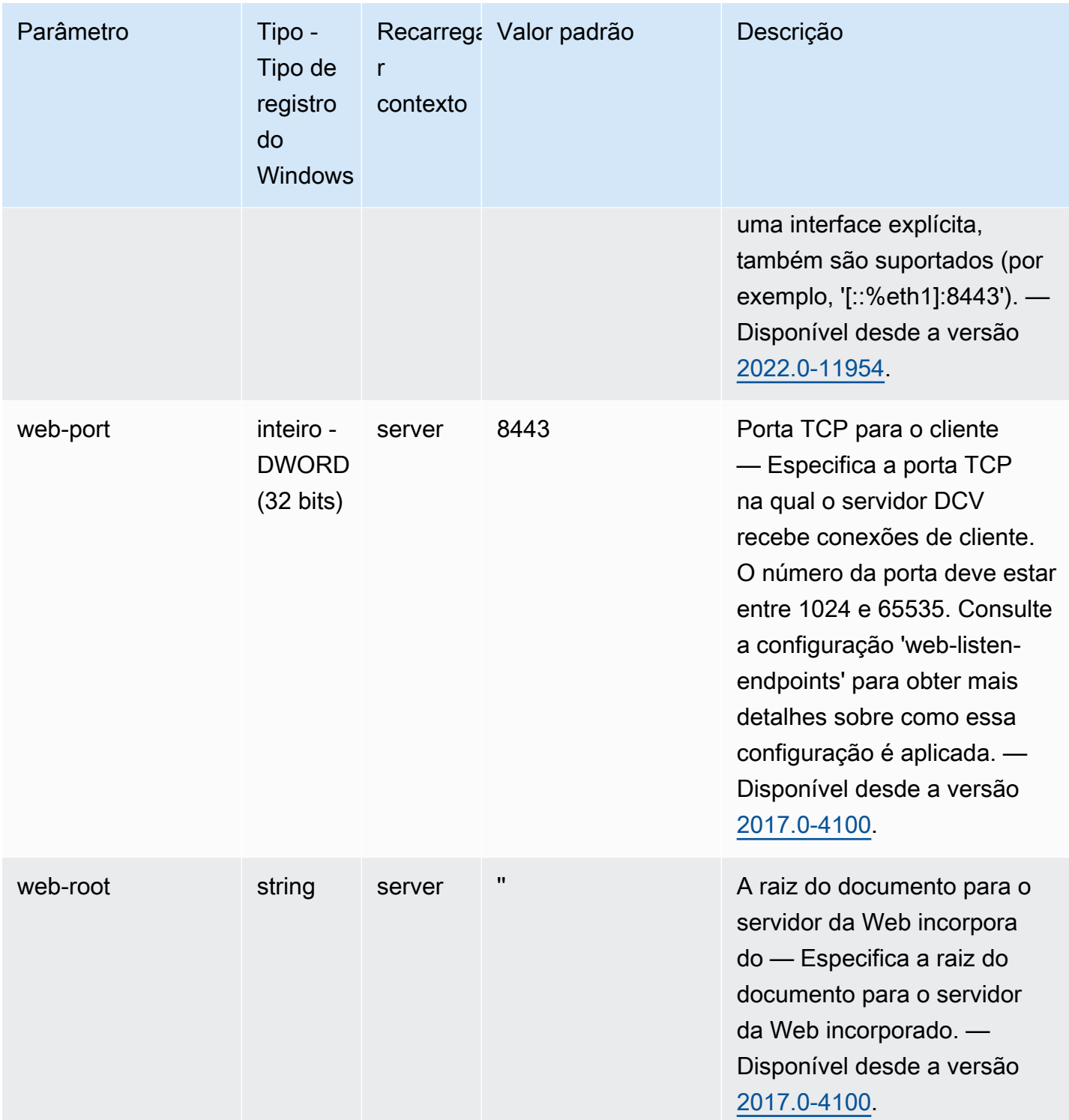

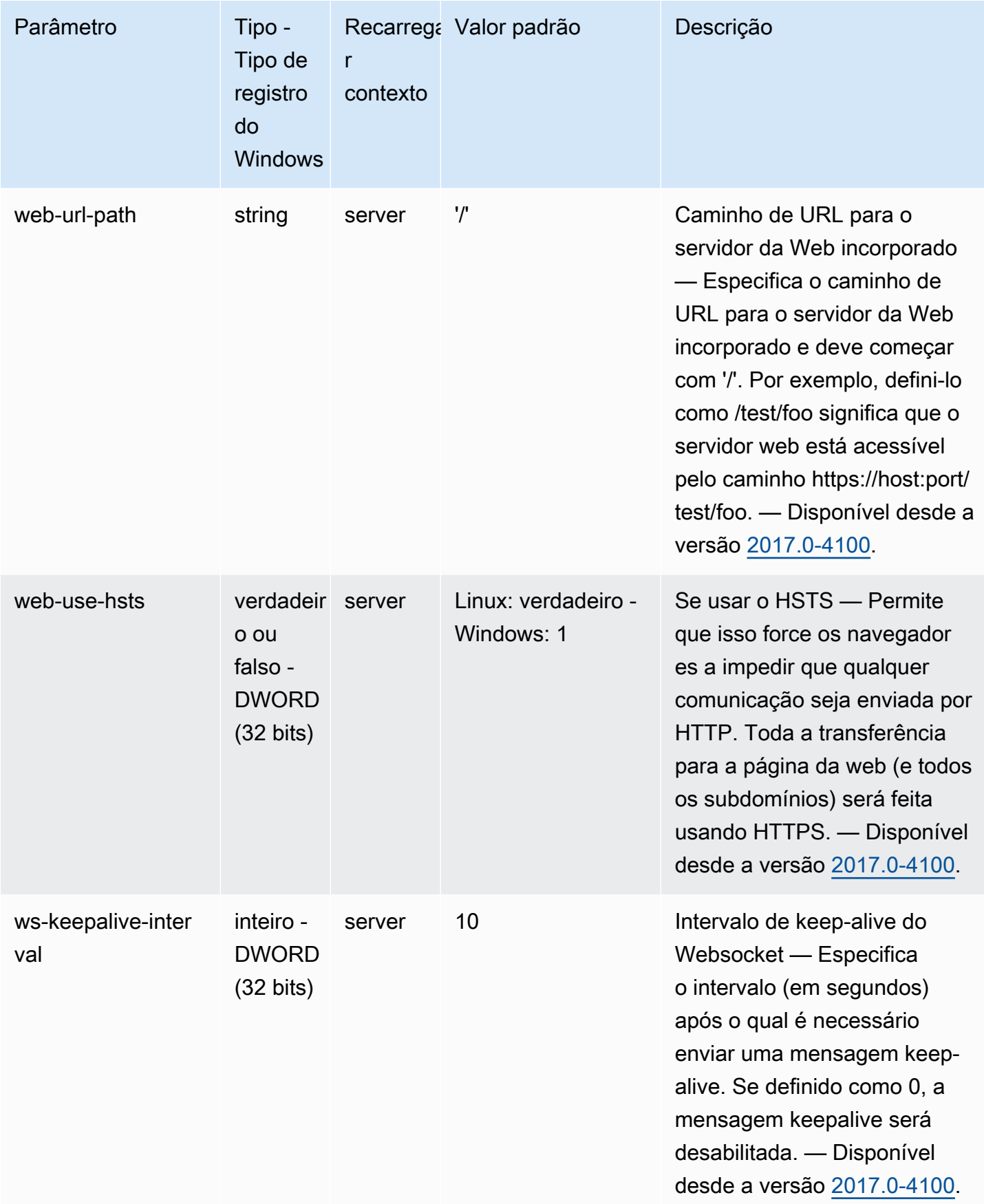

# <span id="page-212-0"></span>Parâmetros do **display**

A tabela a seguir descreve os parâmetros de configuração na seção [display] do arquivo / etc/dcv/dcv.conf para servidores NICE DCV do Linux e da chave de registro display para servidores NICE DCV do Windows.

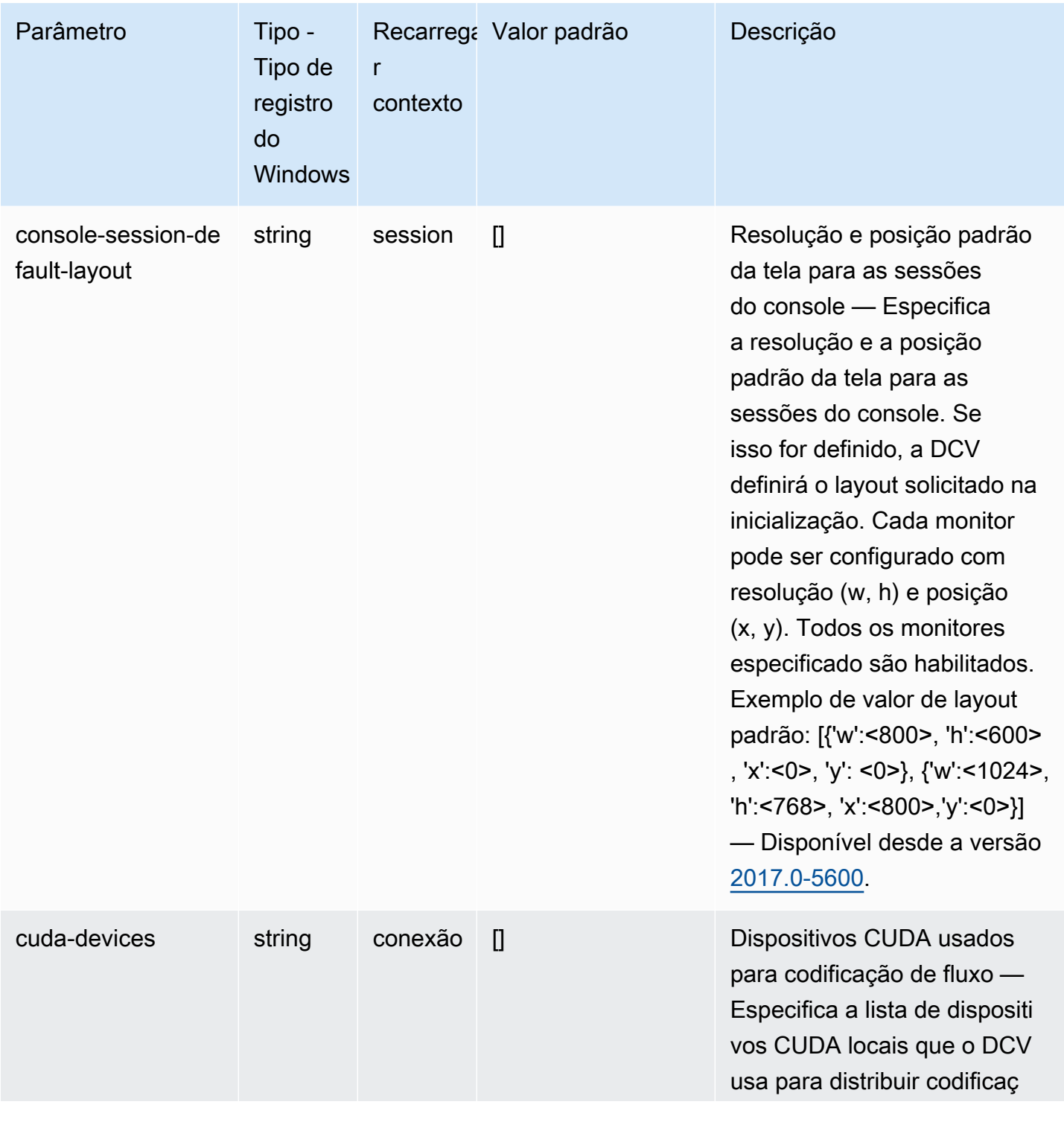

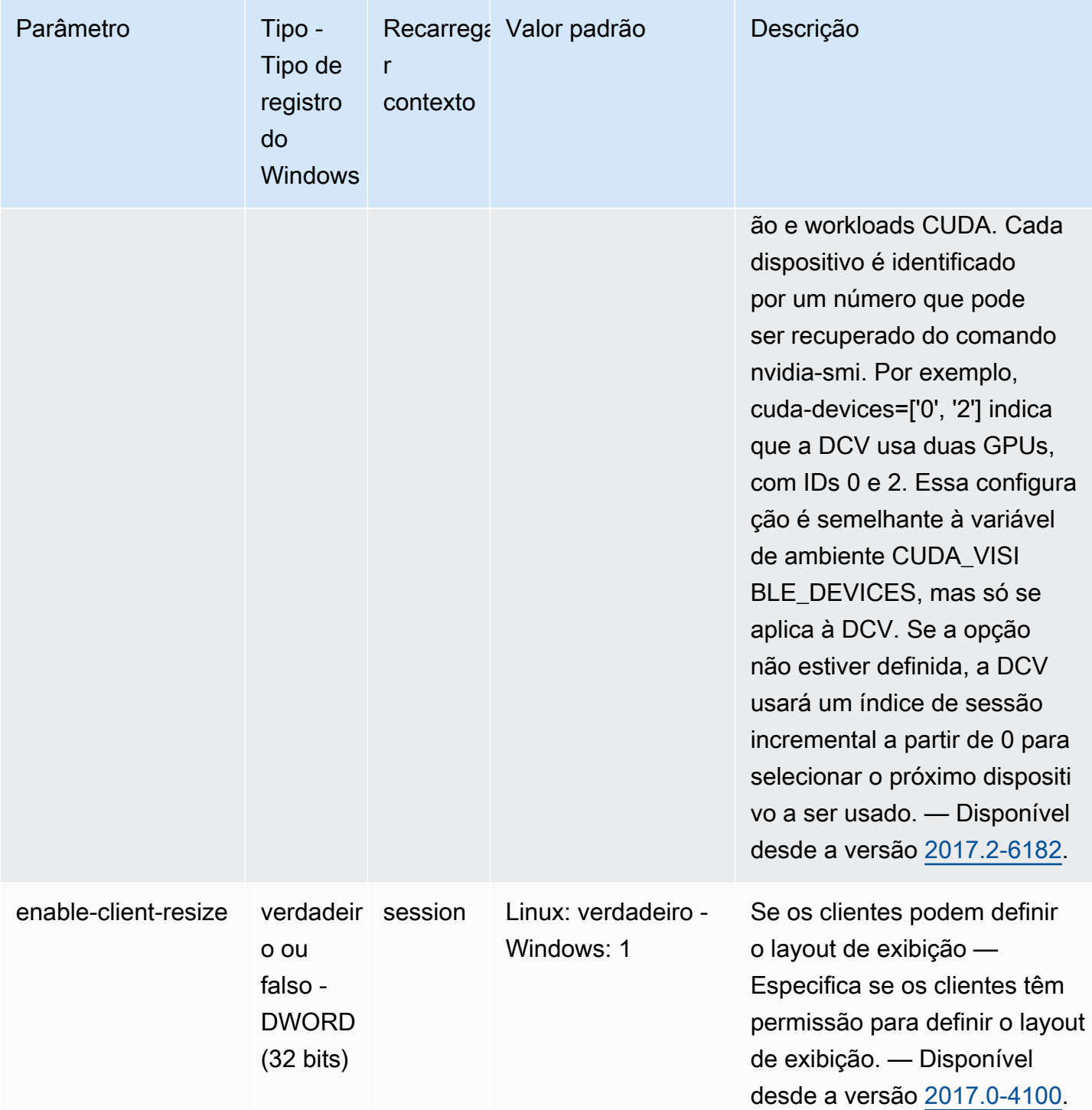

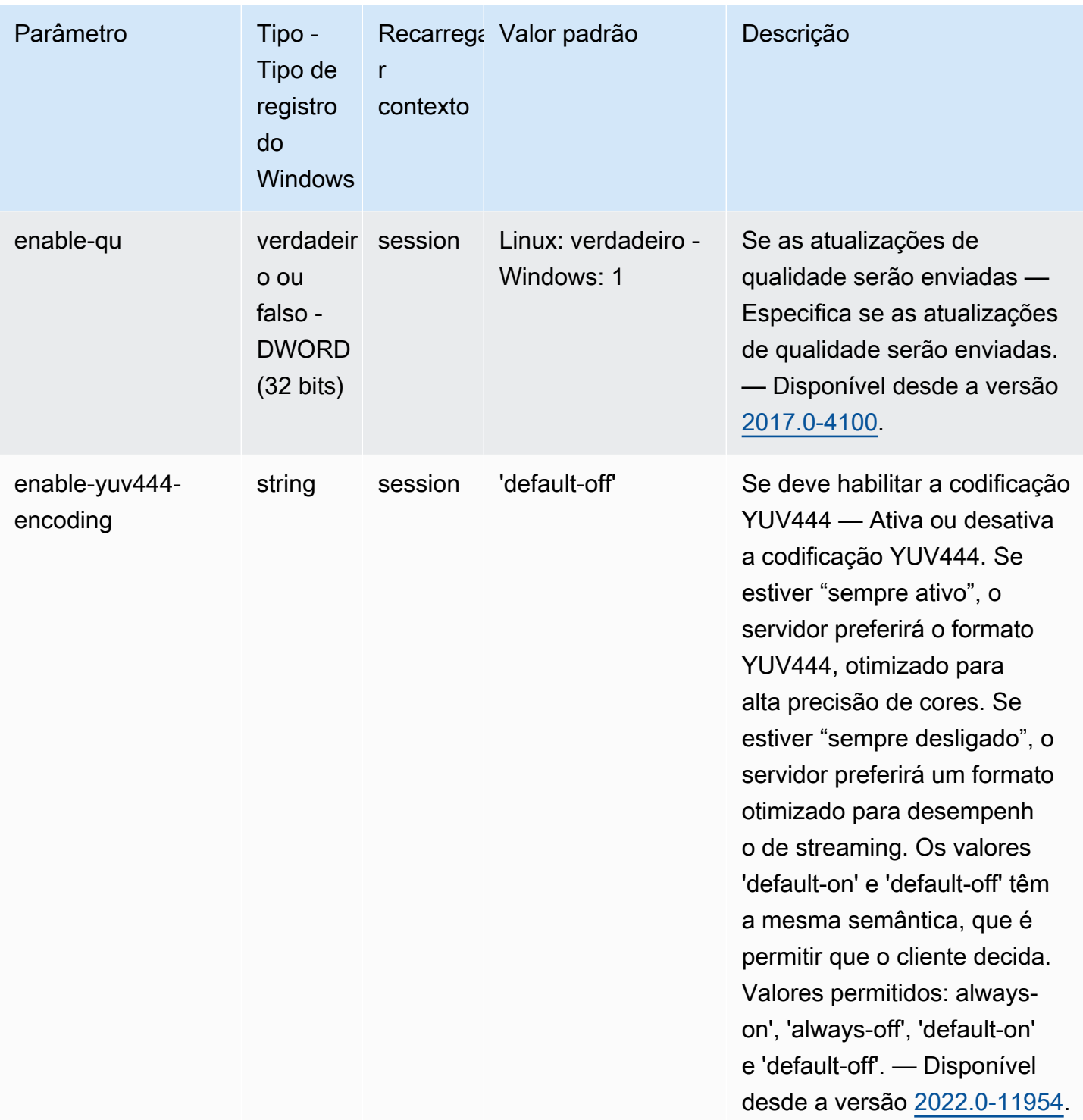

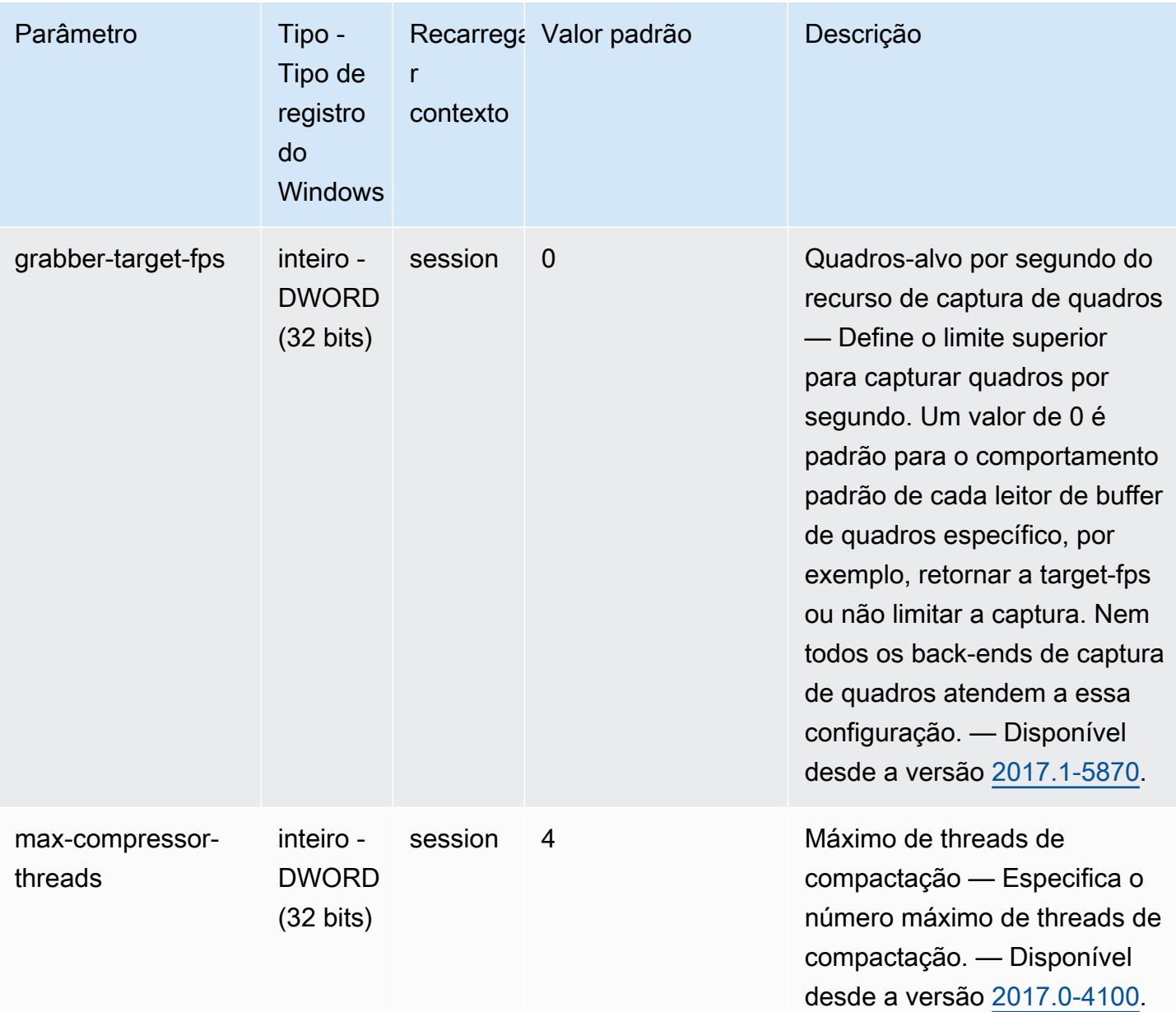
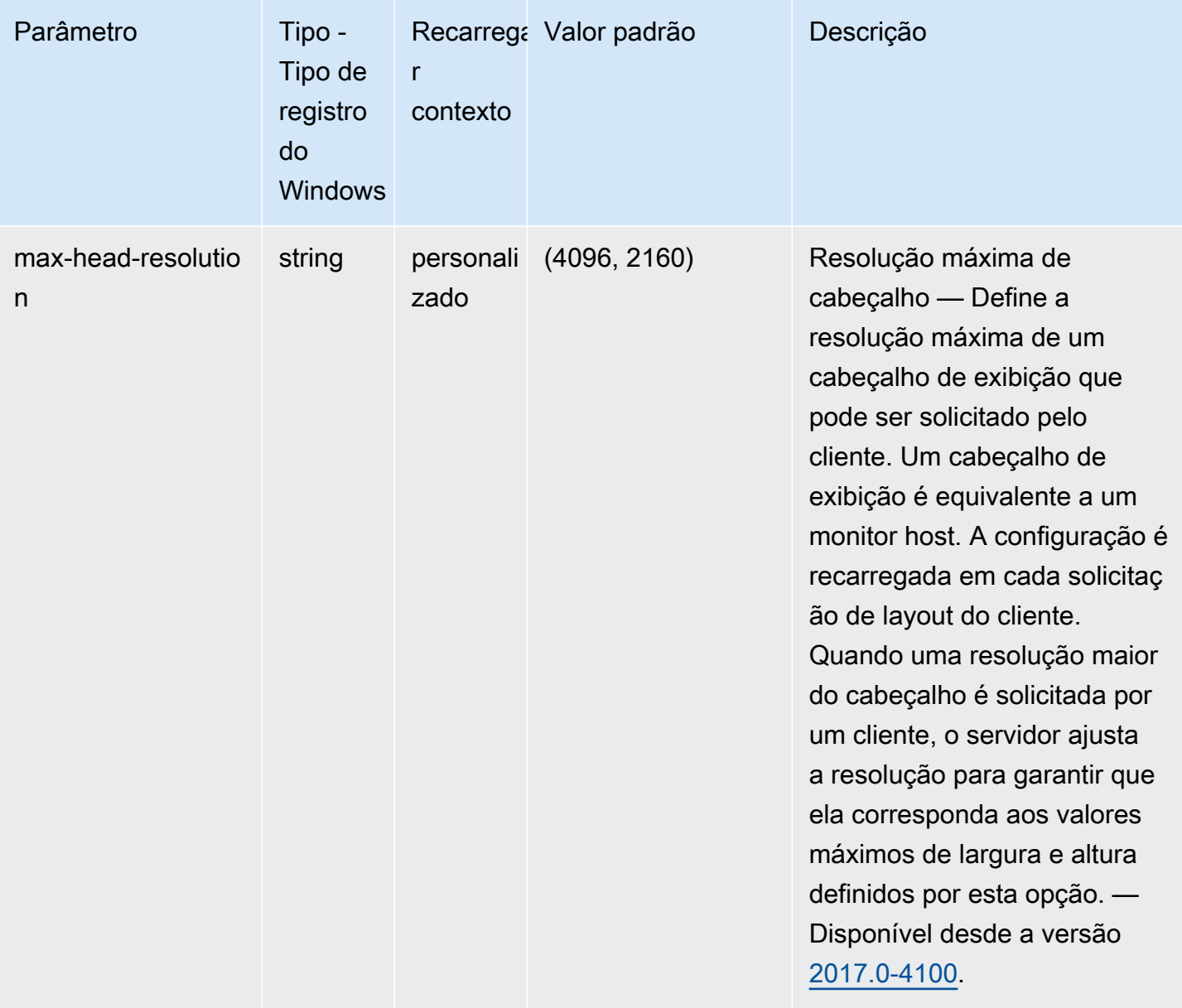

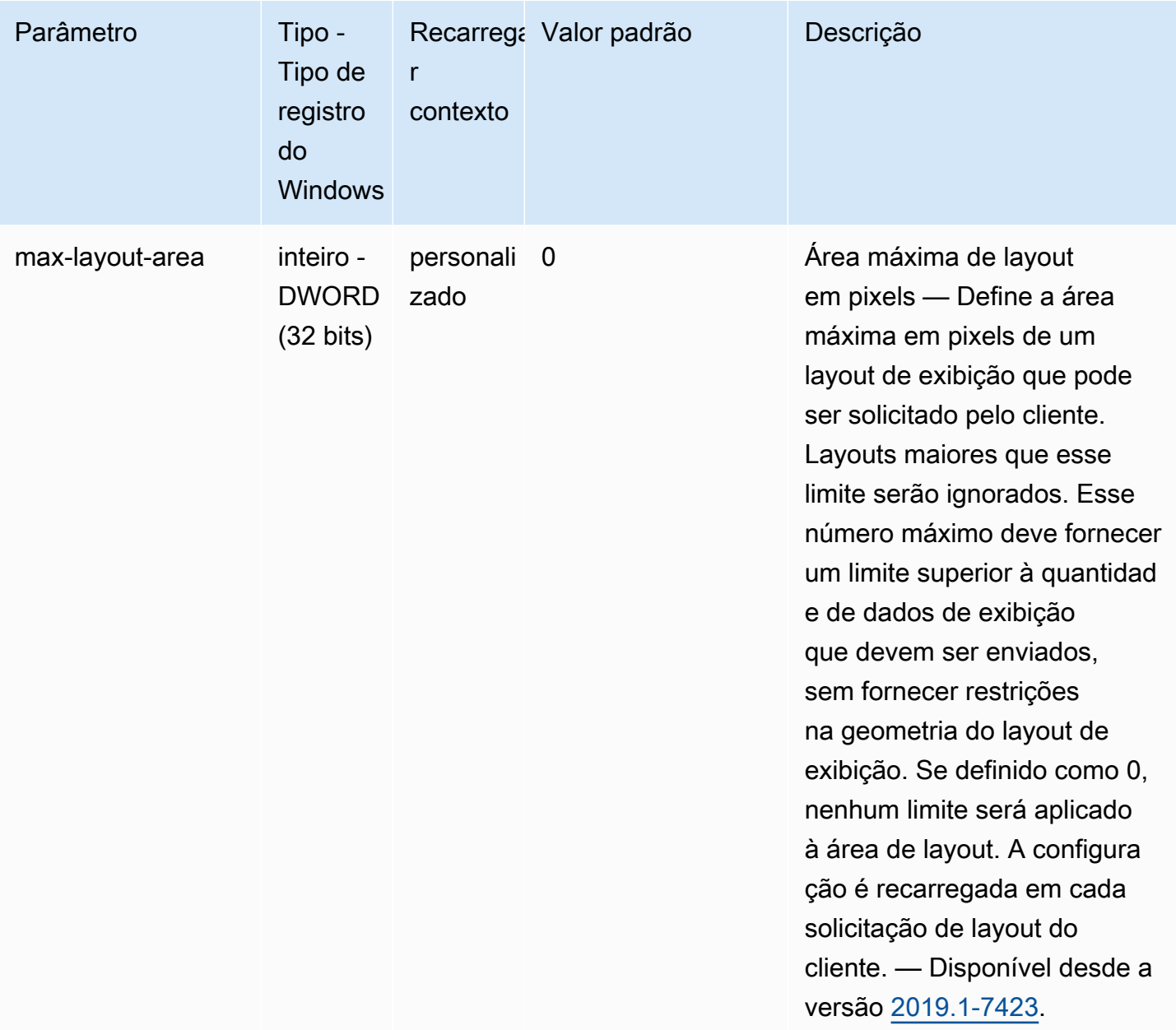

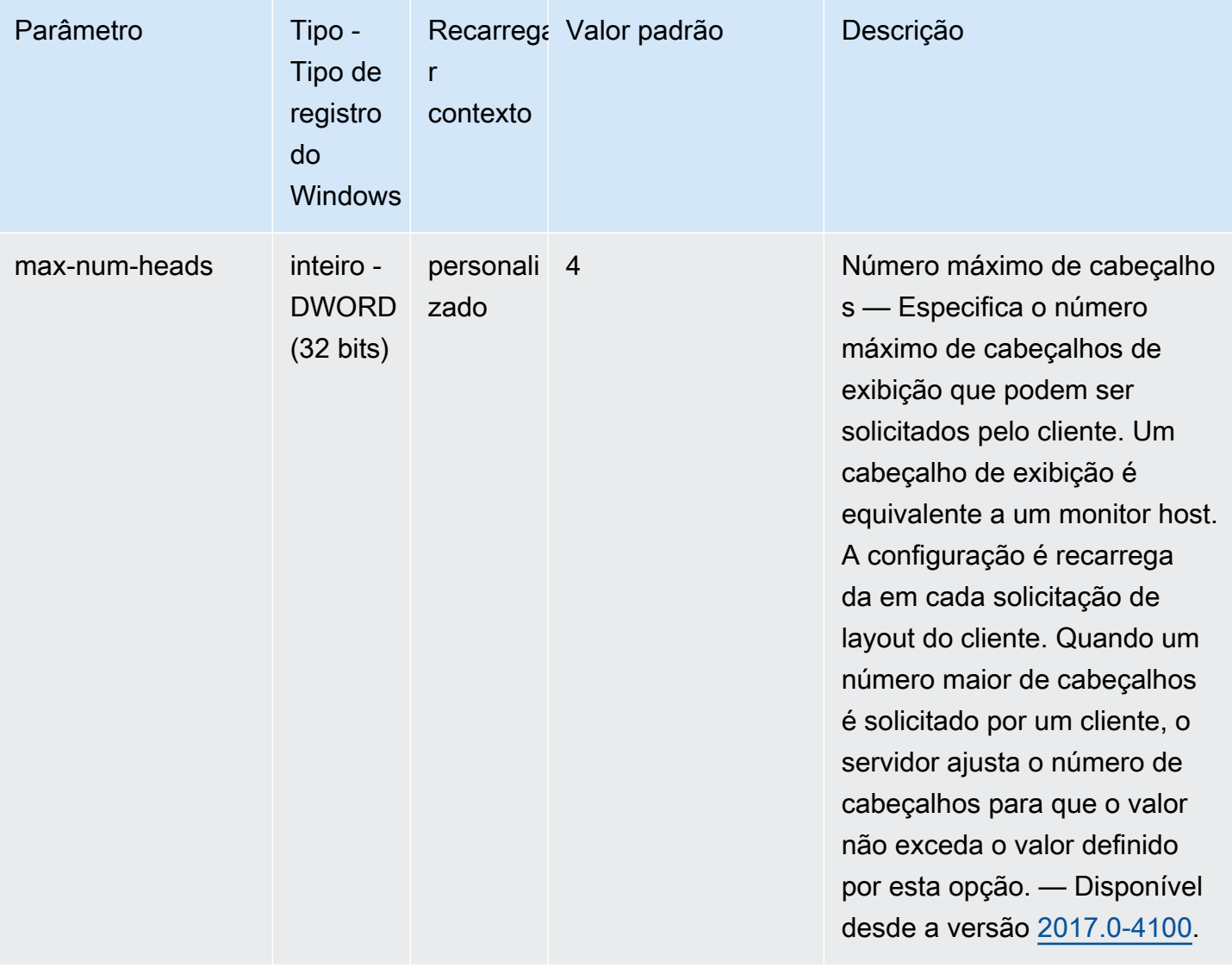

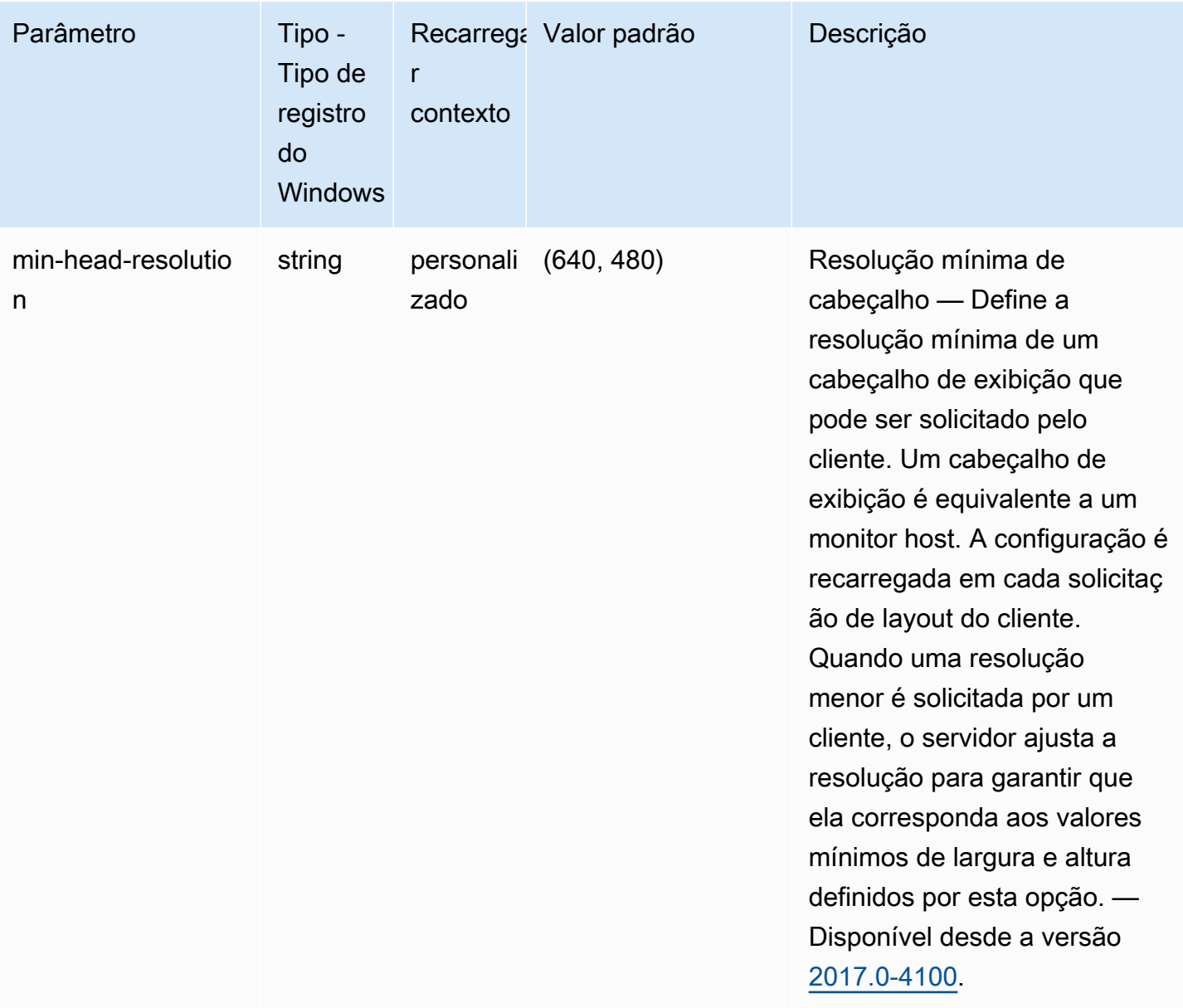

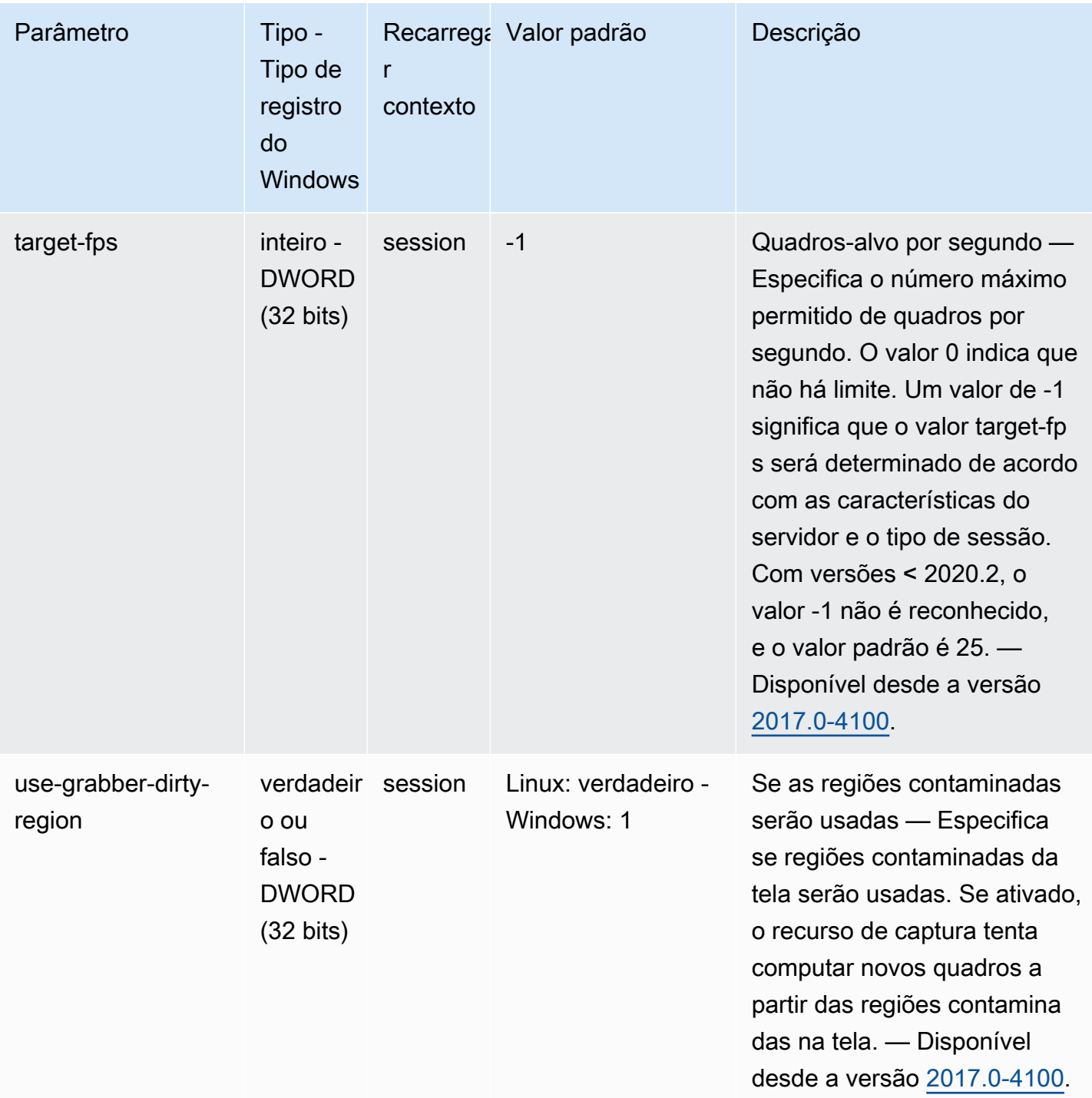

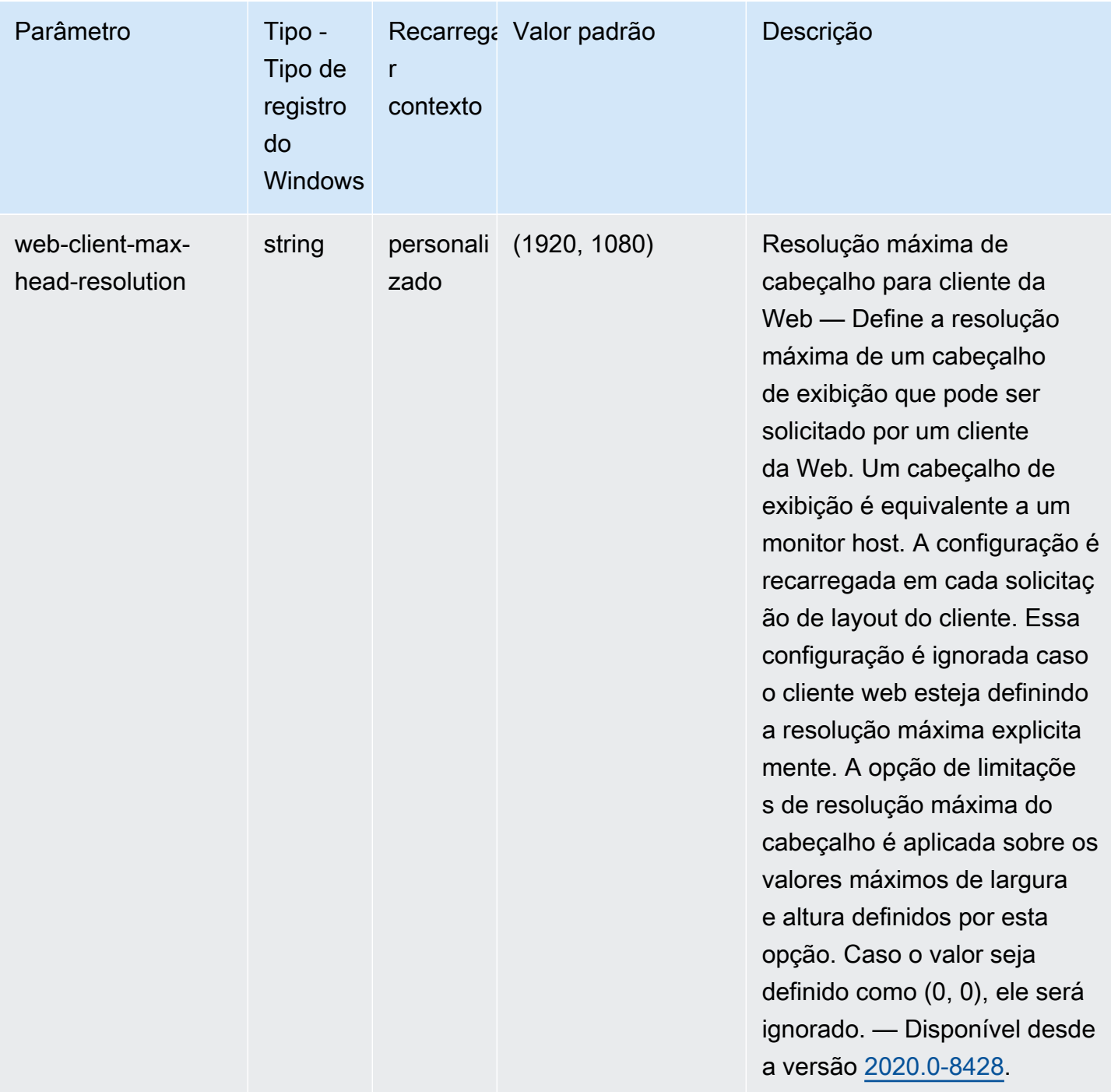

## Parâmetros do **display/linux**

A tabela a seguir descreve os parâmetros de configuração na seção [display/linux] do arquivo /etc/dcv/dcv.conf para servidores NICE DCV do Linux e da chave de registro display/linux para servidores NICE DCV do Windows.

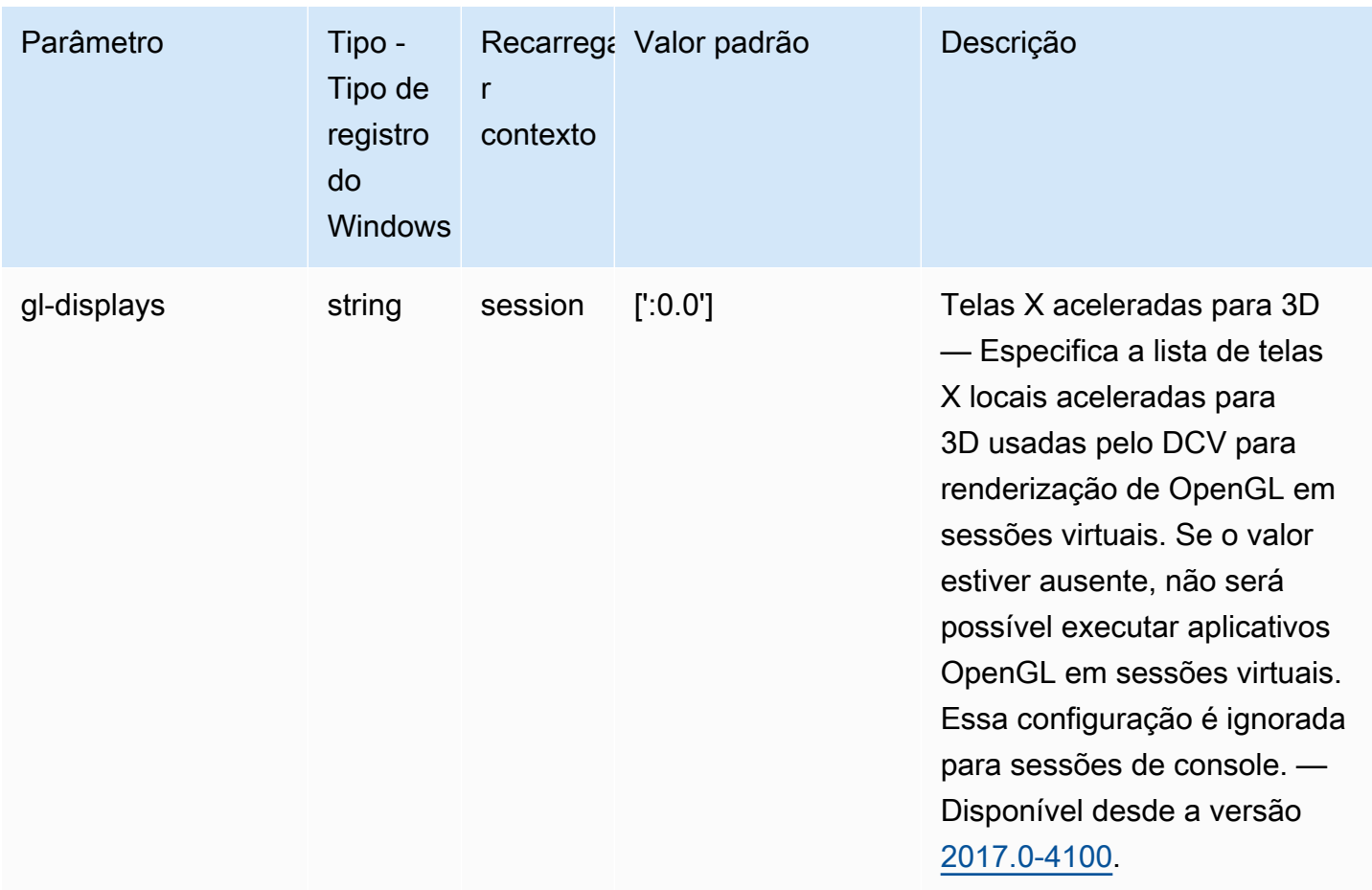

## Parâmetros do **input**

A tabela a seguir descreve os parâmetros de configuração na seção [input] do arquivo /etc/ dcv/dcv.conf para servidores NICE DCV do Linux e da chave de registro input para servidores NICE DCV do Windows.

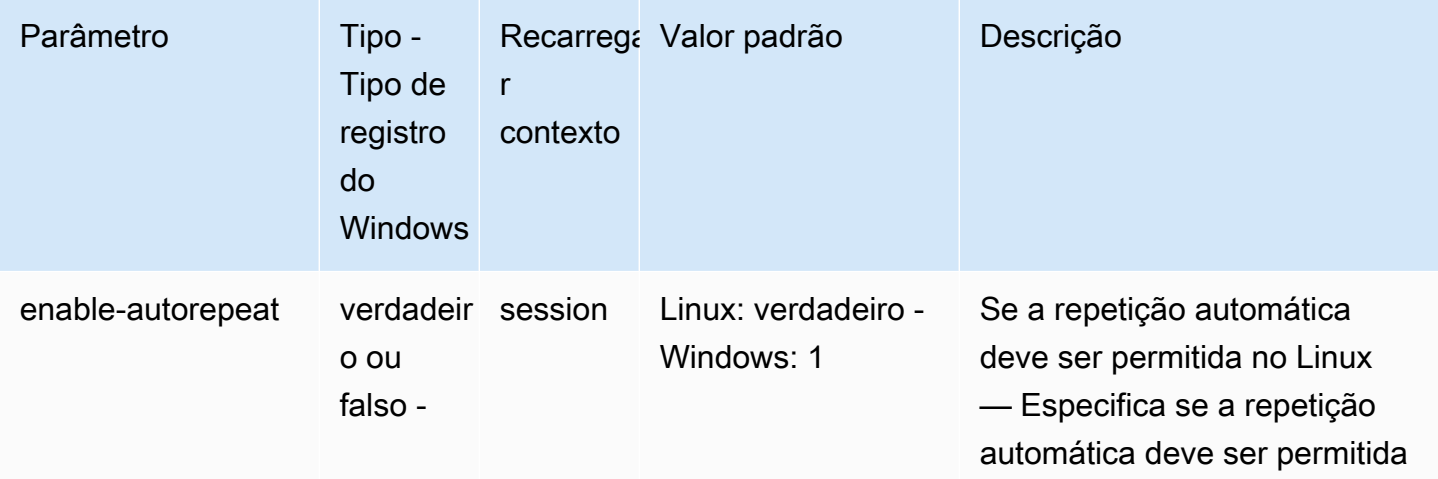

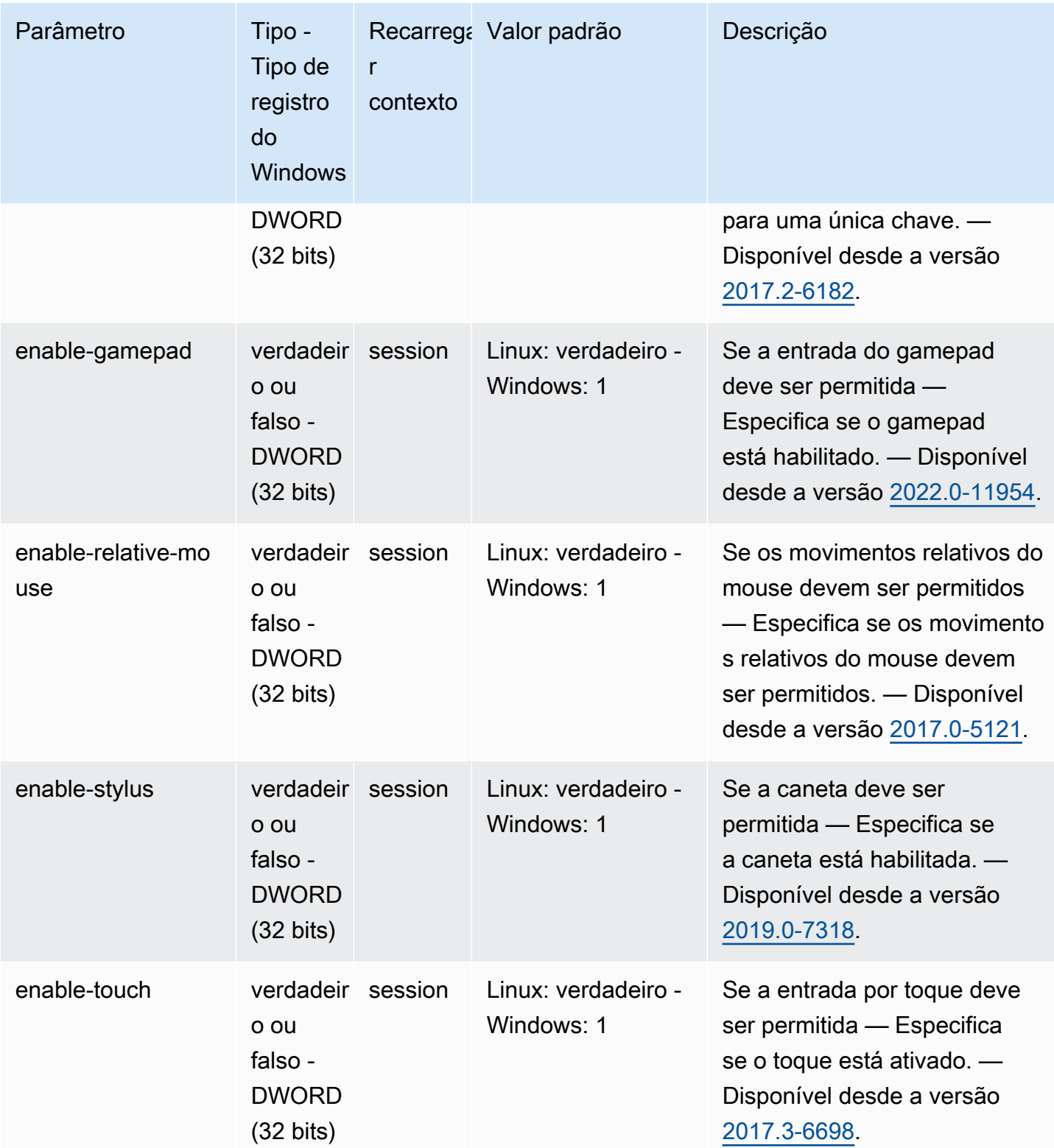

# Parâmetros do **license**

A tabela a seguir descreve os parâmetros de configuração na seção [license] do arquivo / etc/dcv/dcv.conf para servidores NICE DCV do Linux e da chave de registro license para servidores NICE DCV do Windows.

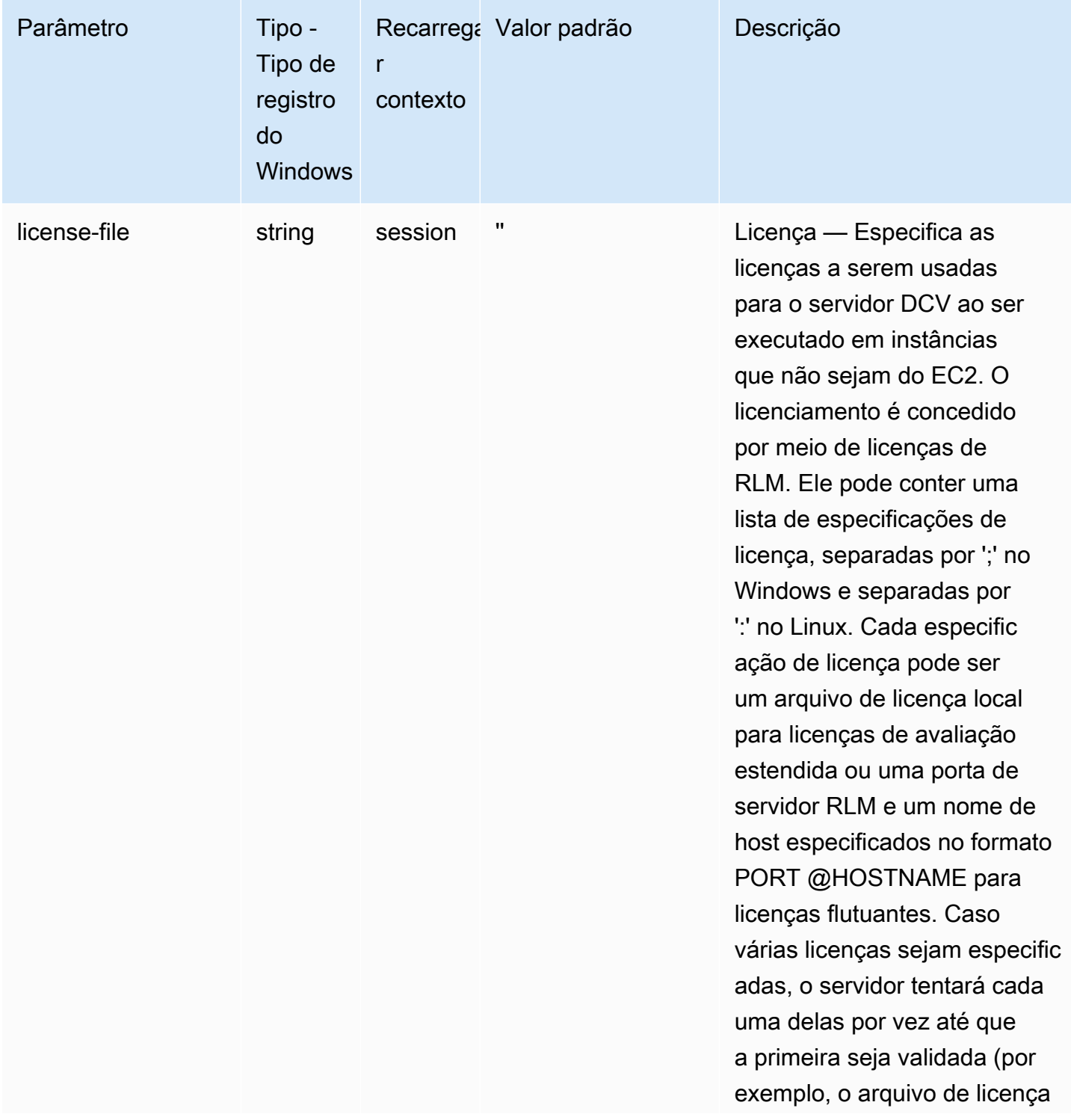

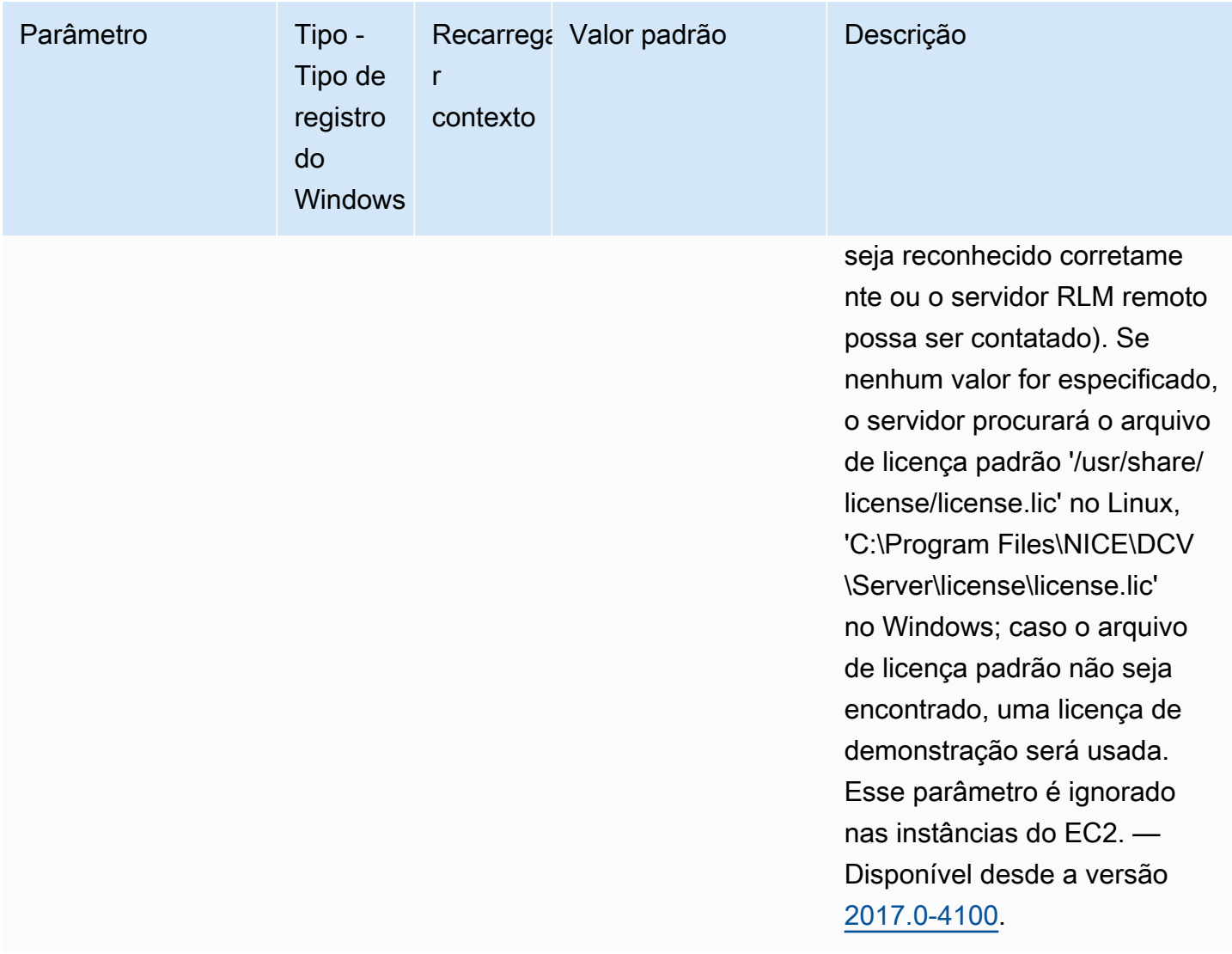

## Parâmetros do **log**

A tabela a seguir descreve os parâmetros de configuração na seção [log] do arquivo /etc/dcv/ dcv.conf para servidores NICE DCV do Linux e da chave de registro log para servidores NICE DCV do Windows.

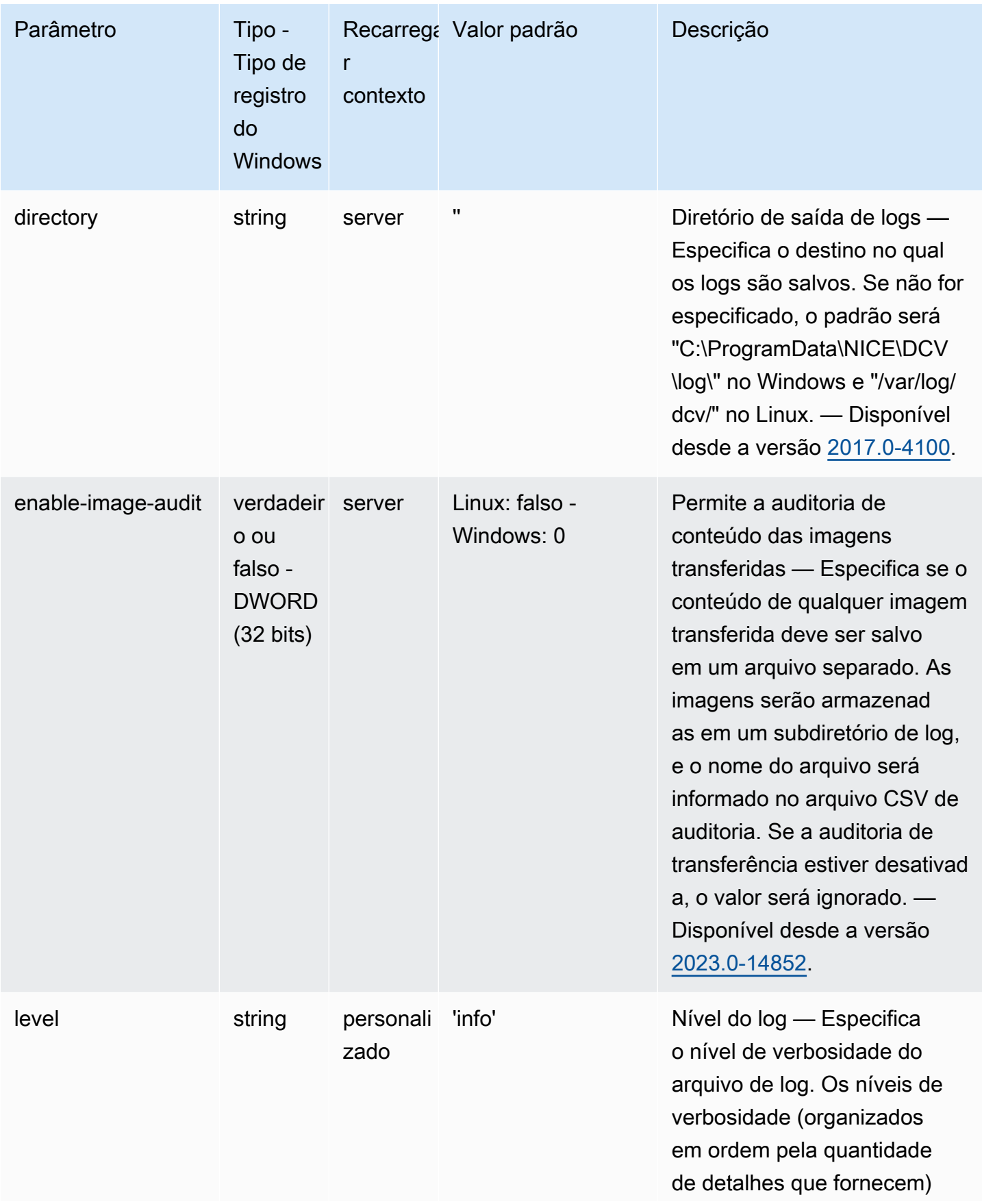

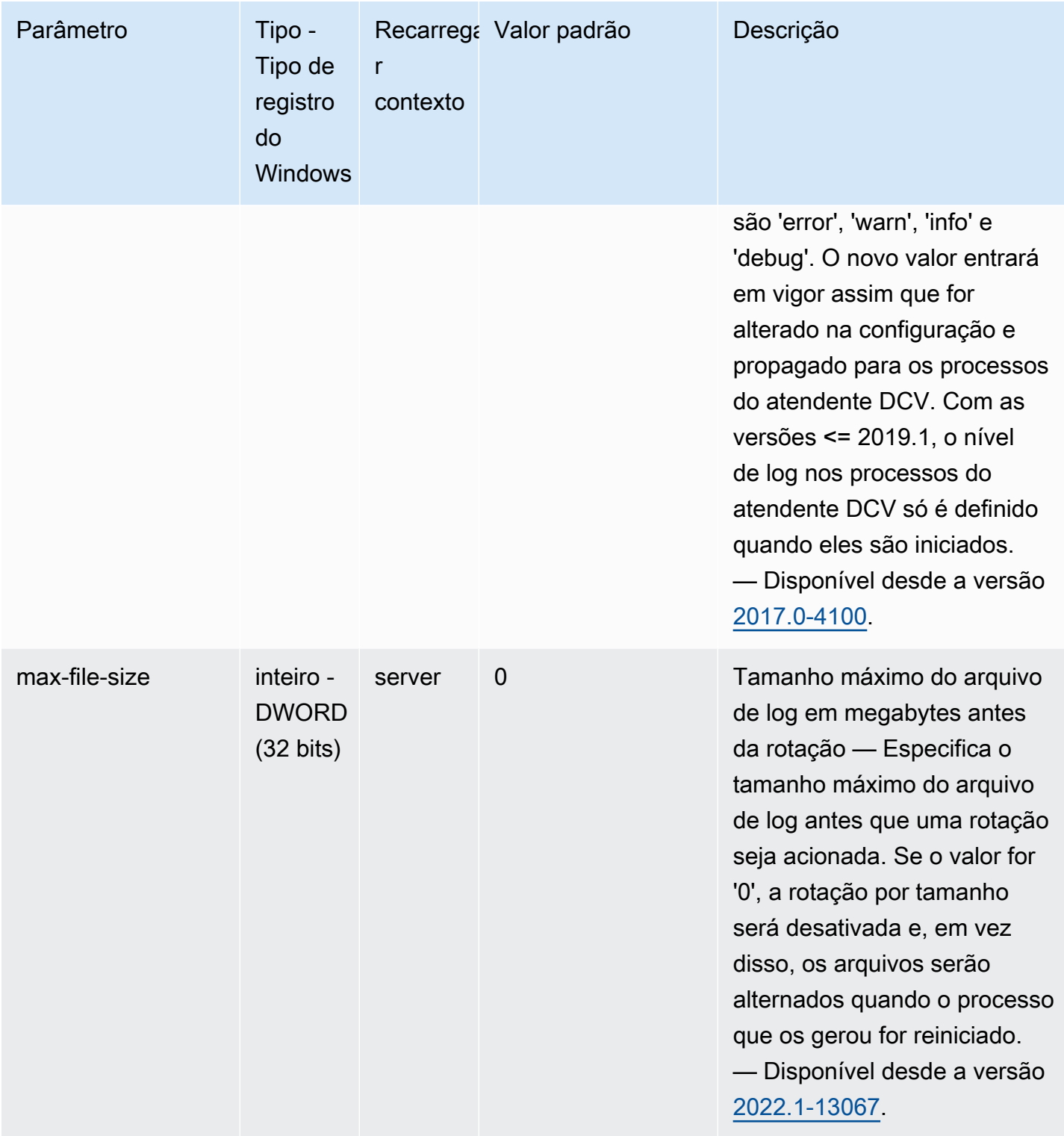

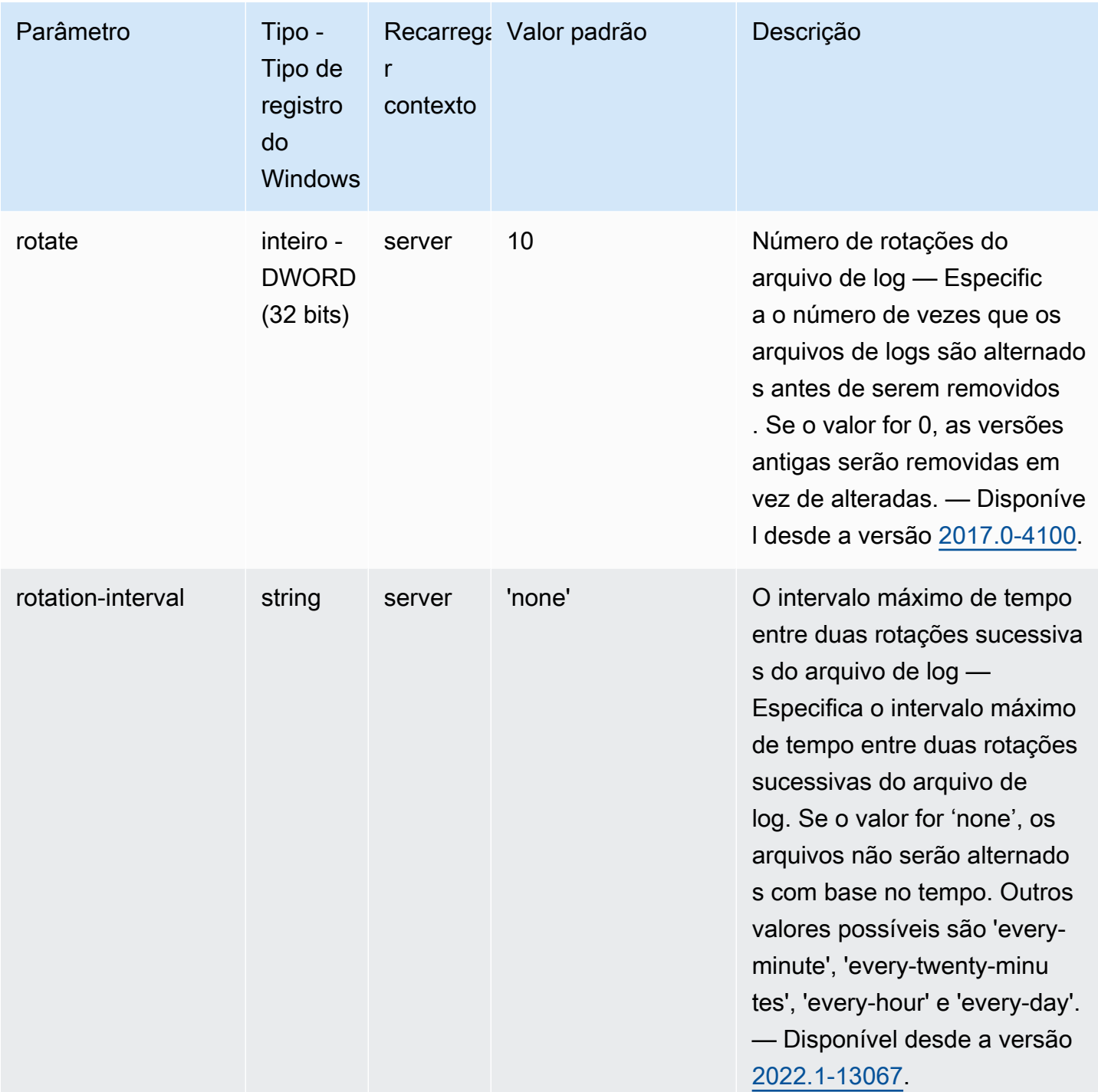

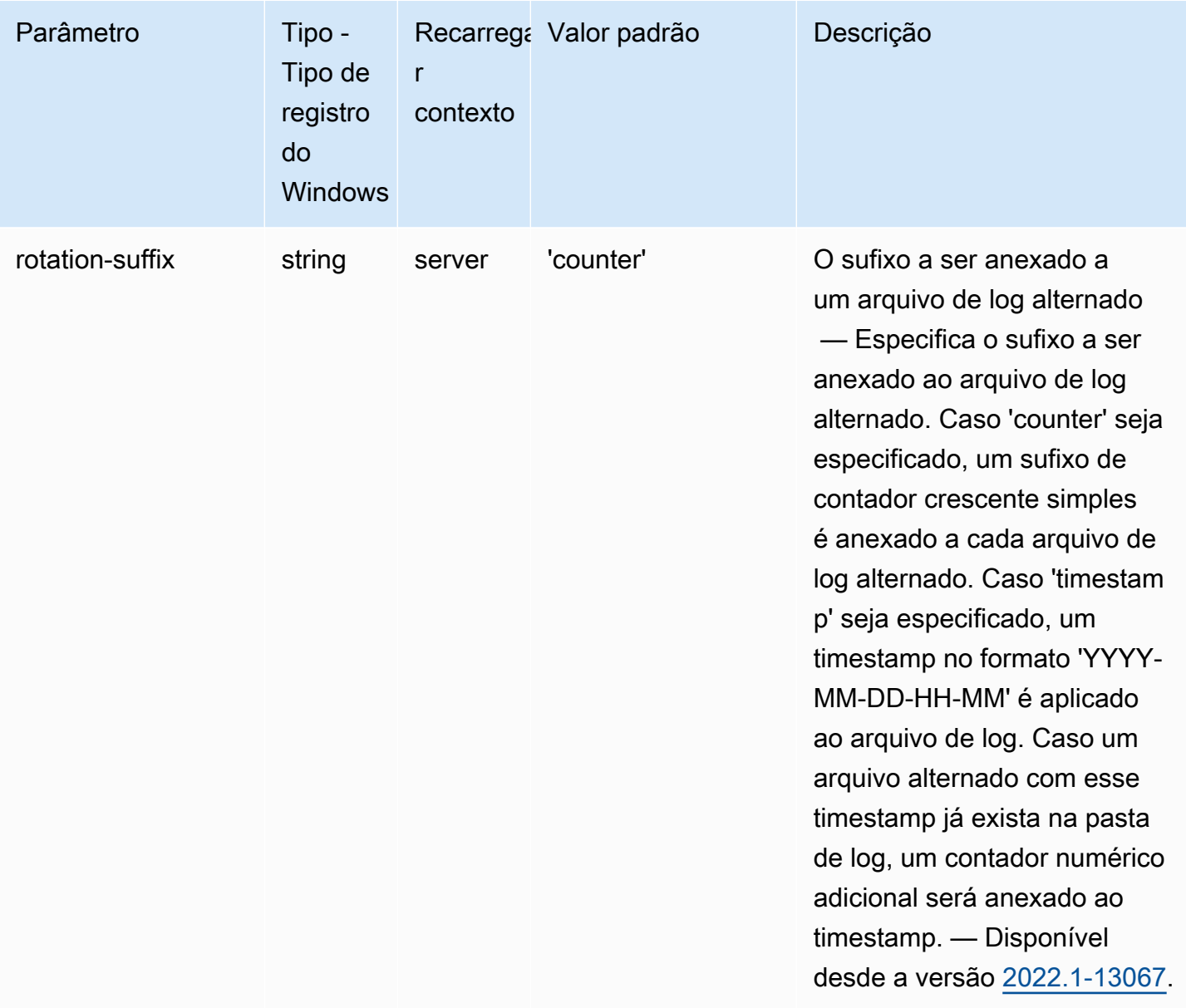

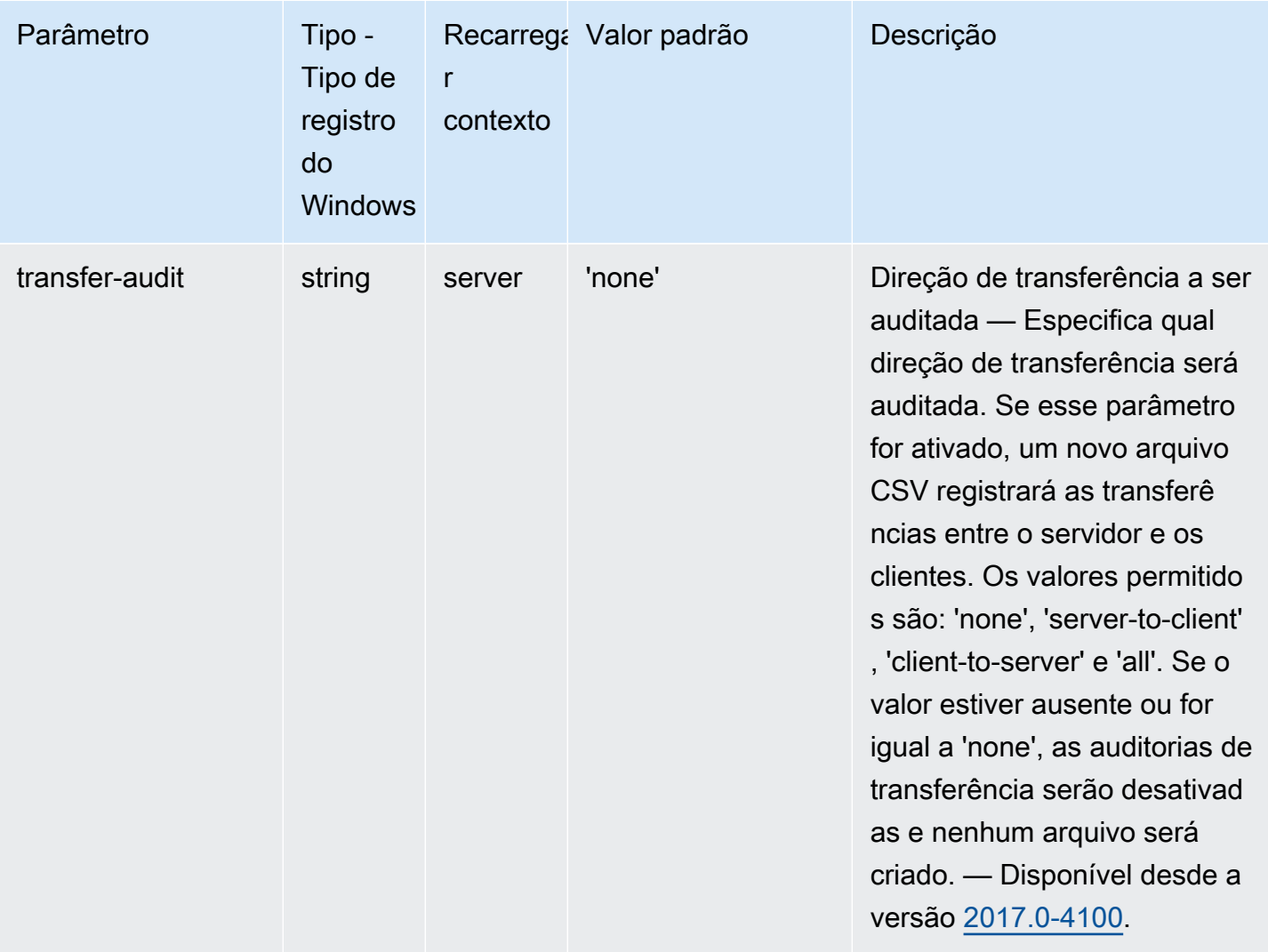

#### Parâmetros do **printer**

A tabela a seguir descreve os parâmetros de configuração na seção [printer] do arquivo / etc/dcv/dcv.conf para servidores NICE DCV do Linux e da chave de registro printer para servidores NICE DCV do Windows.

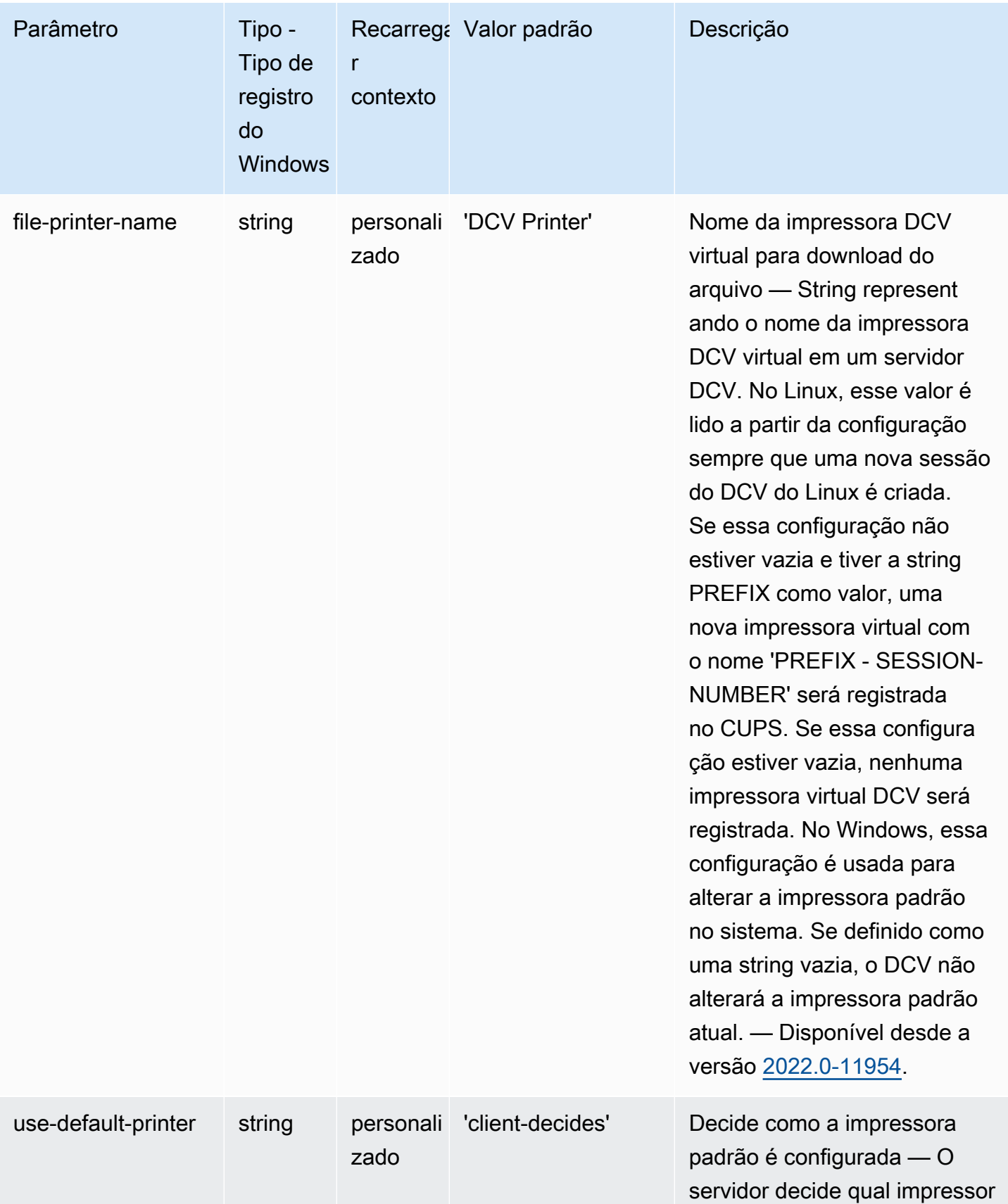

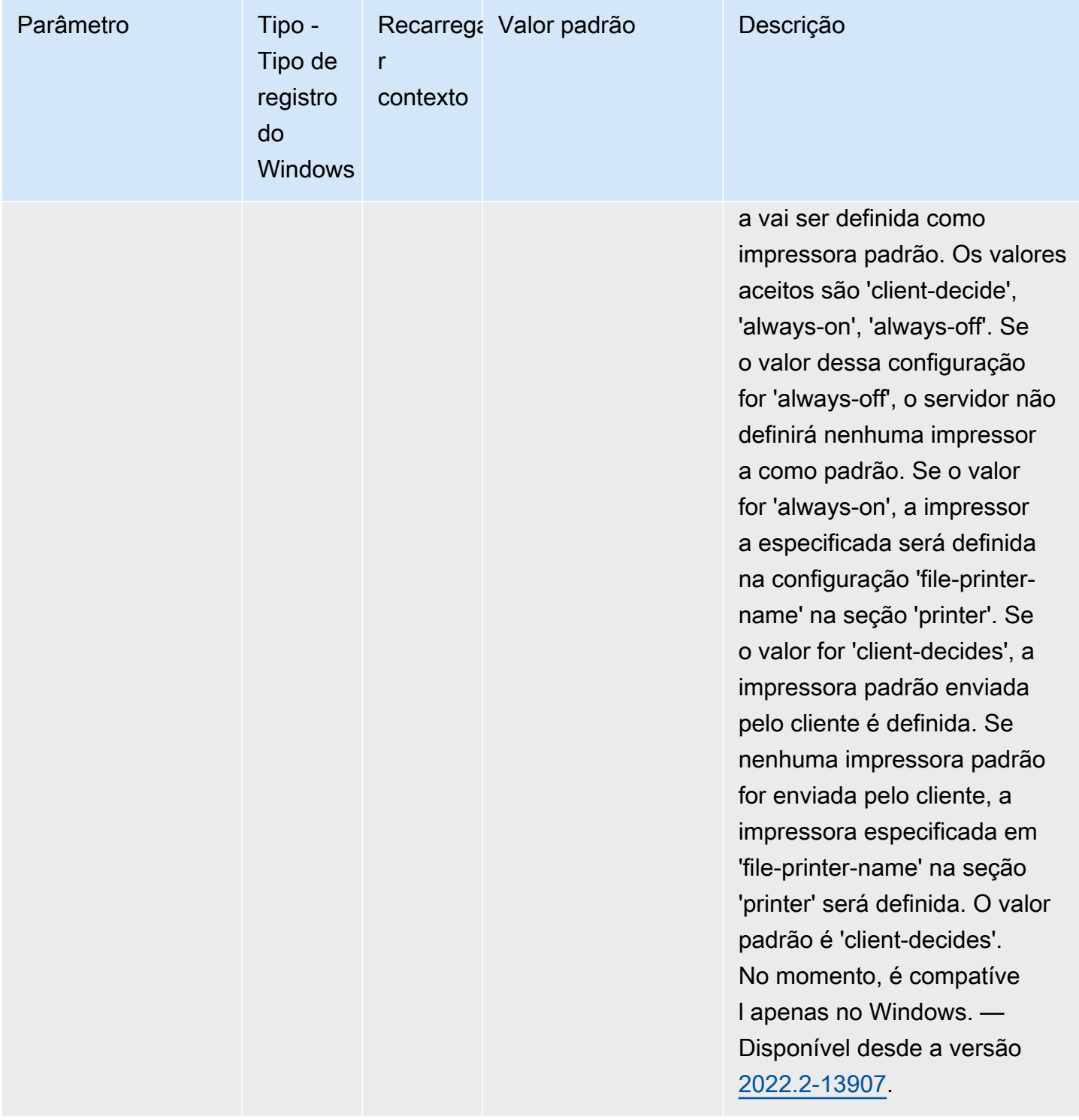

# Parâmetros do **redirection**

A tabela a seguir descreve os parâmetros de configuração na seção [redirection] do arquivo /etc/dcv/dcv.conf para servidores NICE DCV do Linux e da chave de registro redirection para servidores NICE DCV do Windows.

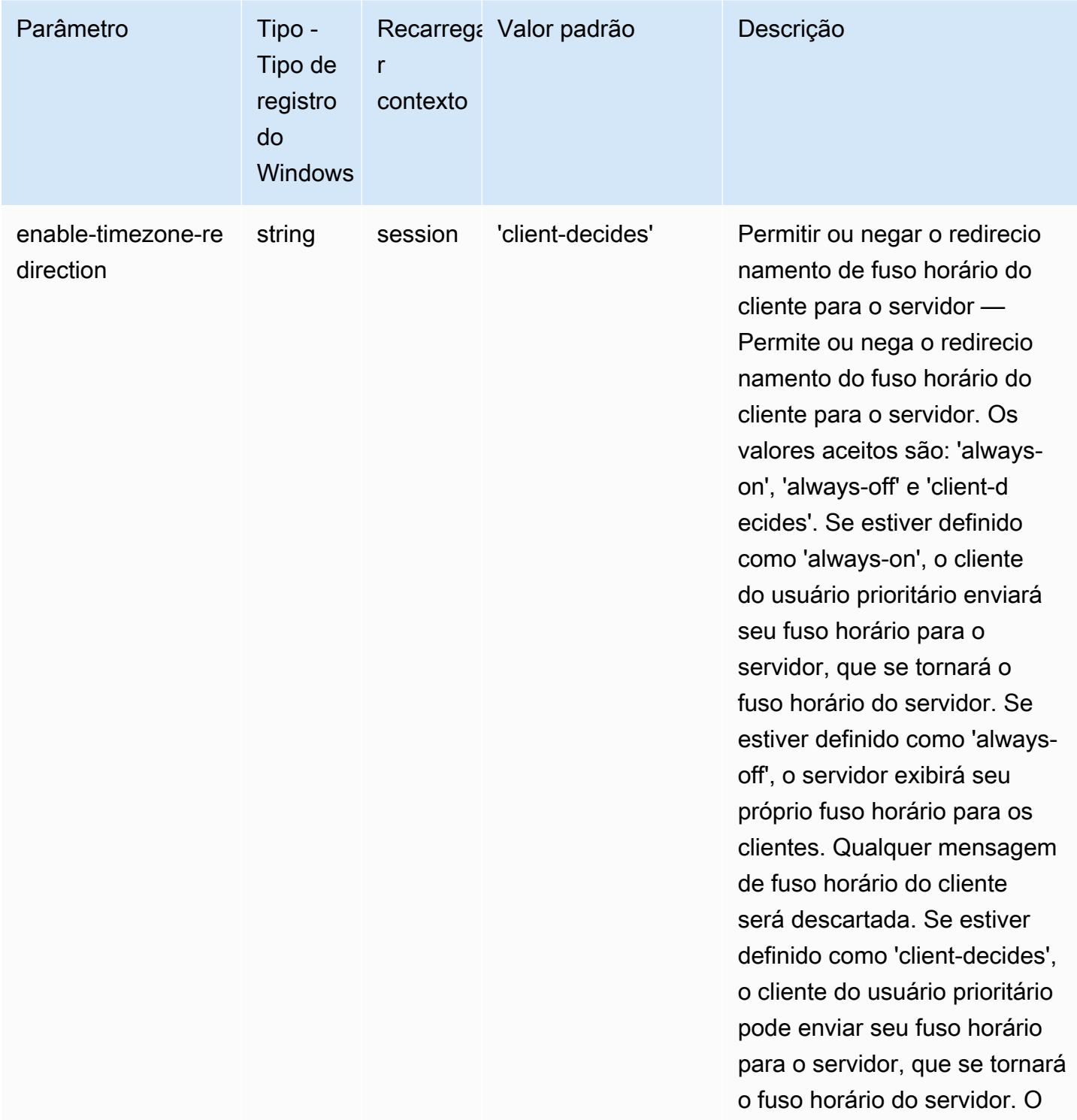

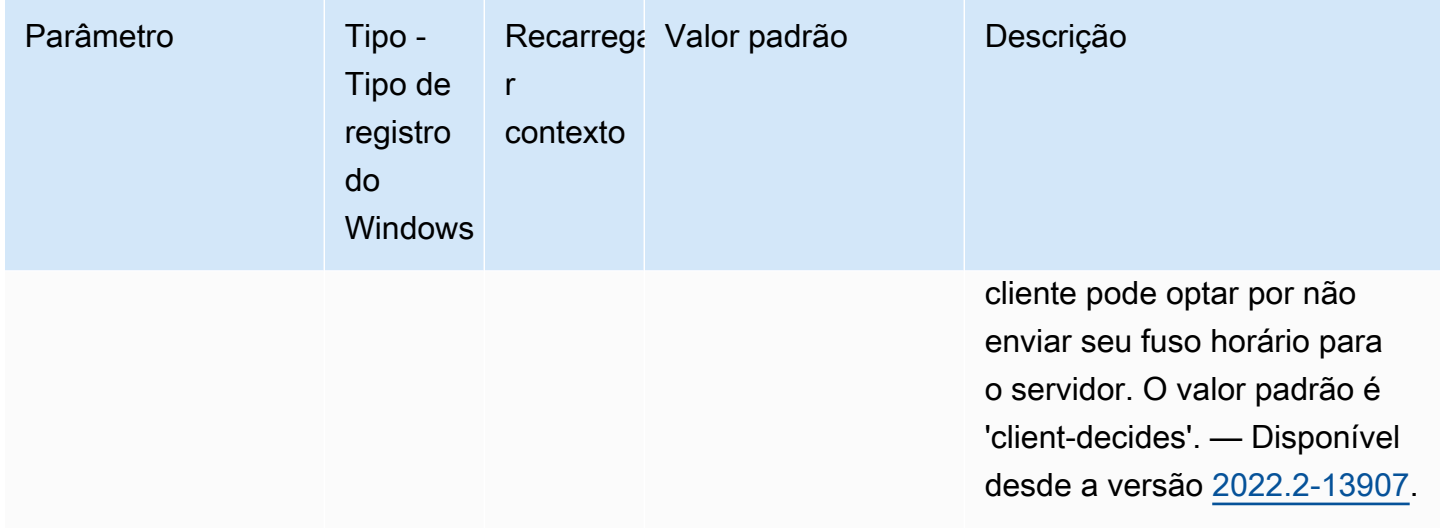

### Parâmetros do **security**

A tabela a seguir descreve os parâmetros de configuração na seção [security] do arquivo / etc/dcv/dcv.conf para servidores NICE DCV do Linux e da chave de registro security para servidores NICE DCV do Windows.

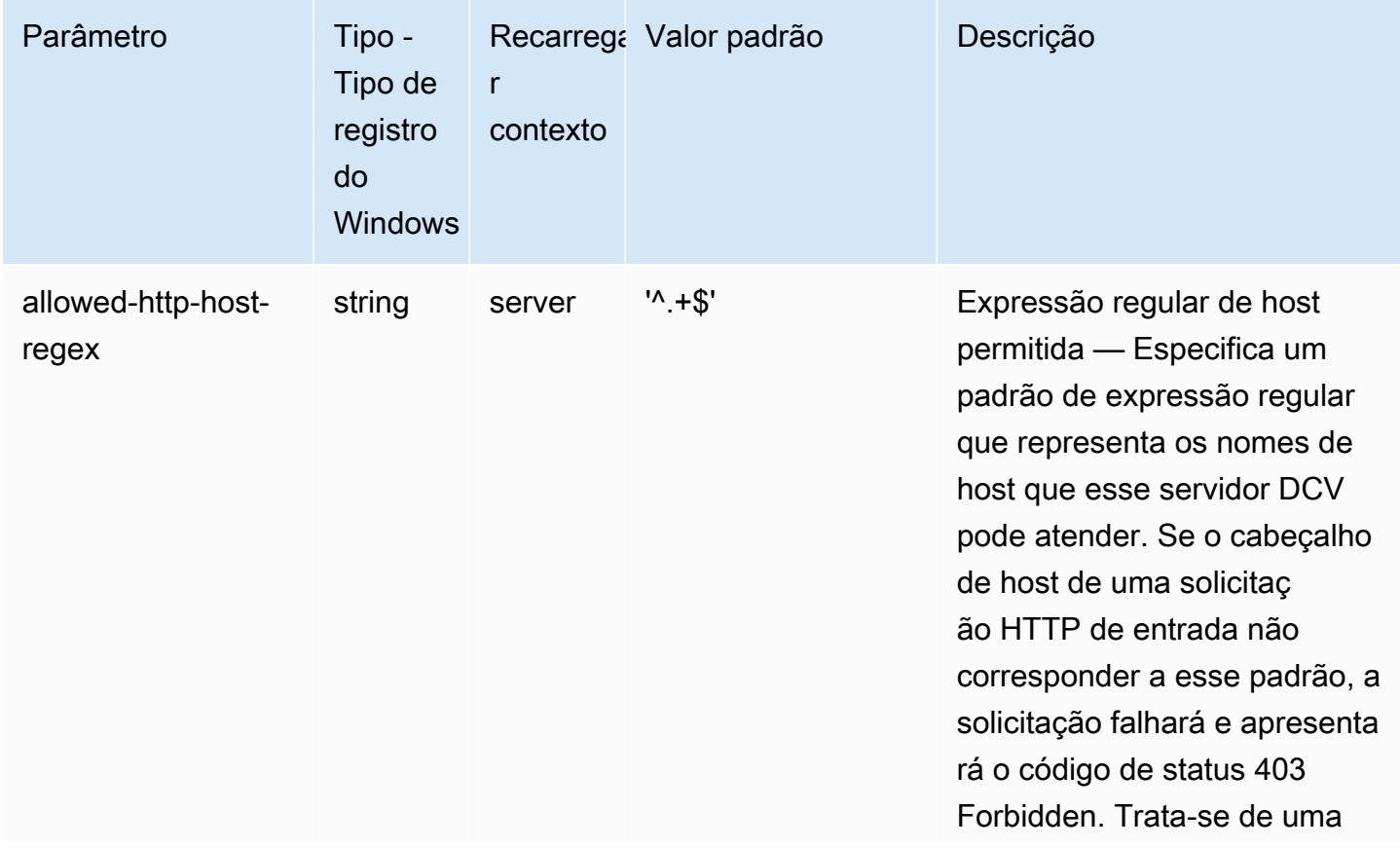

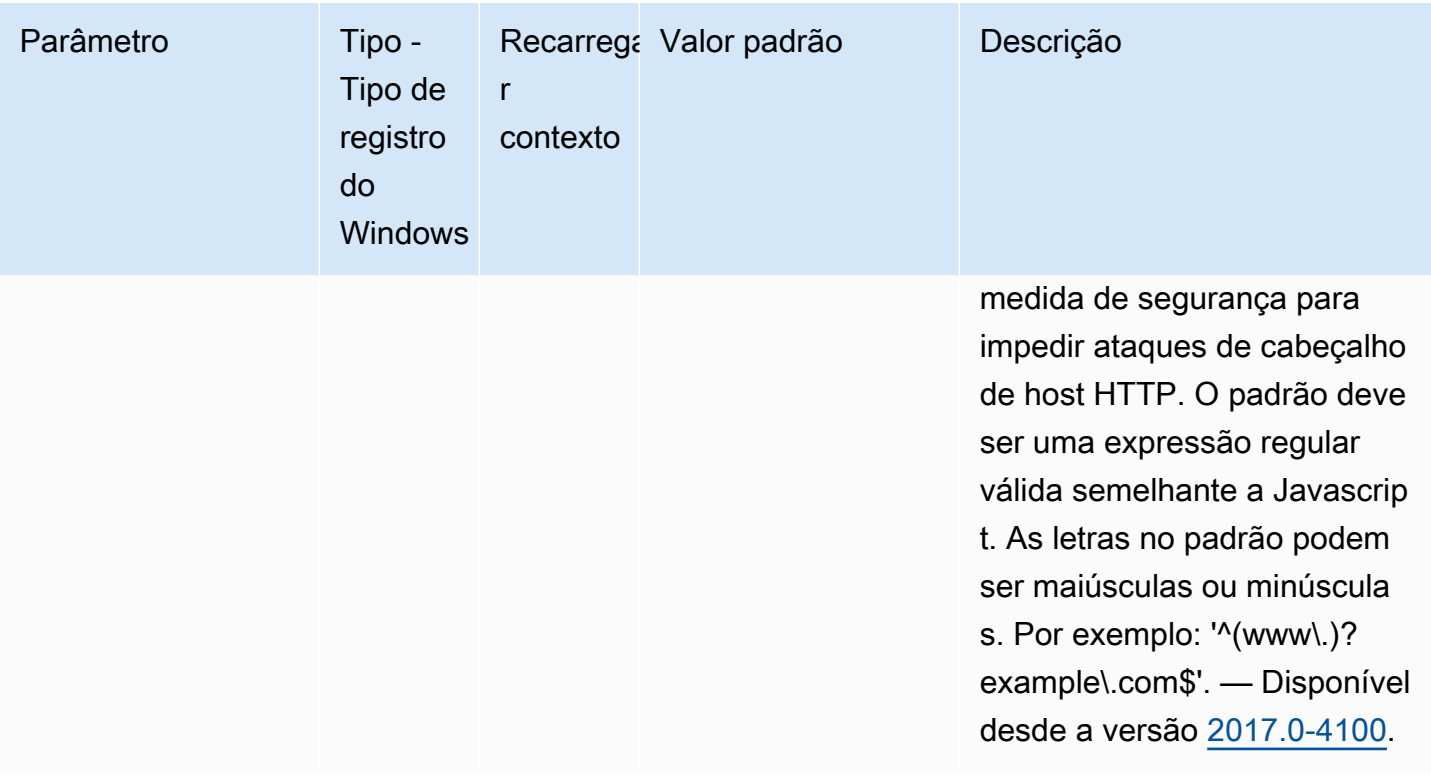

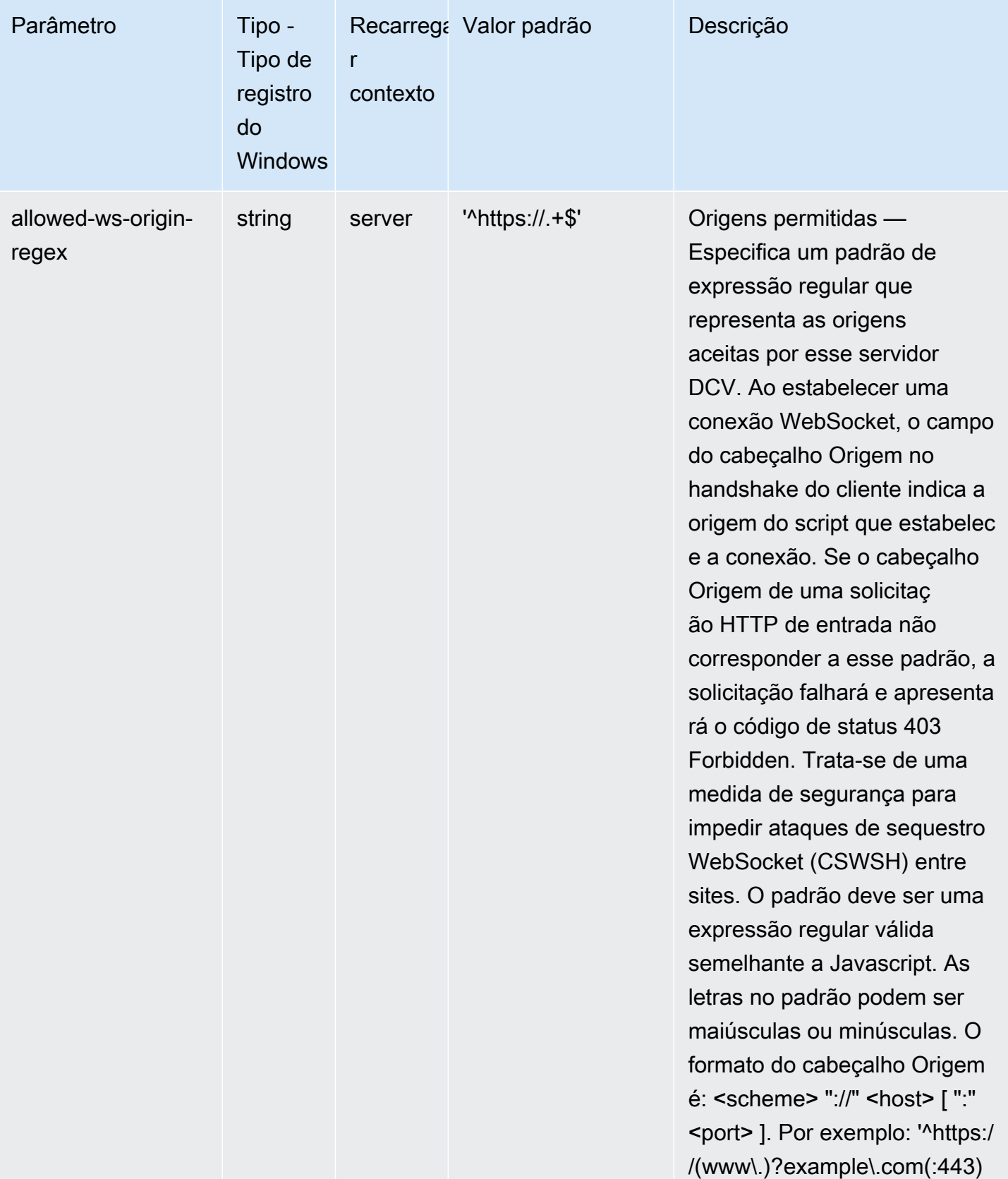

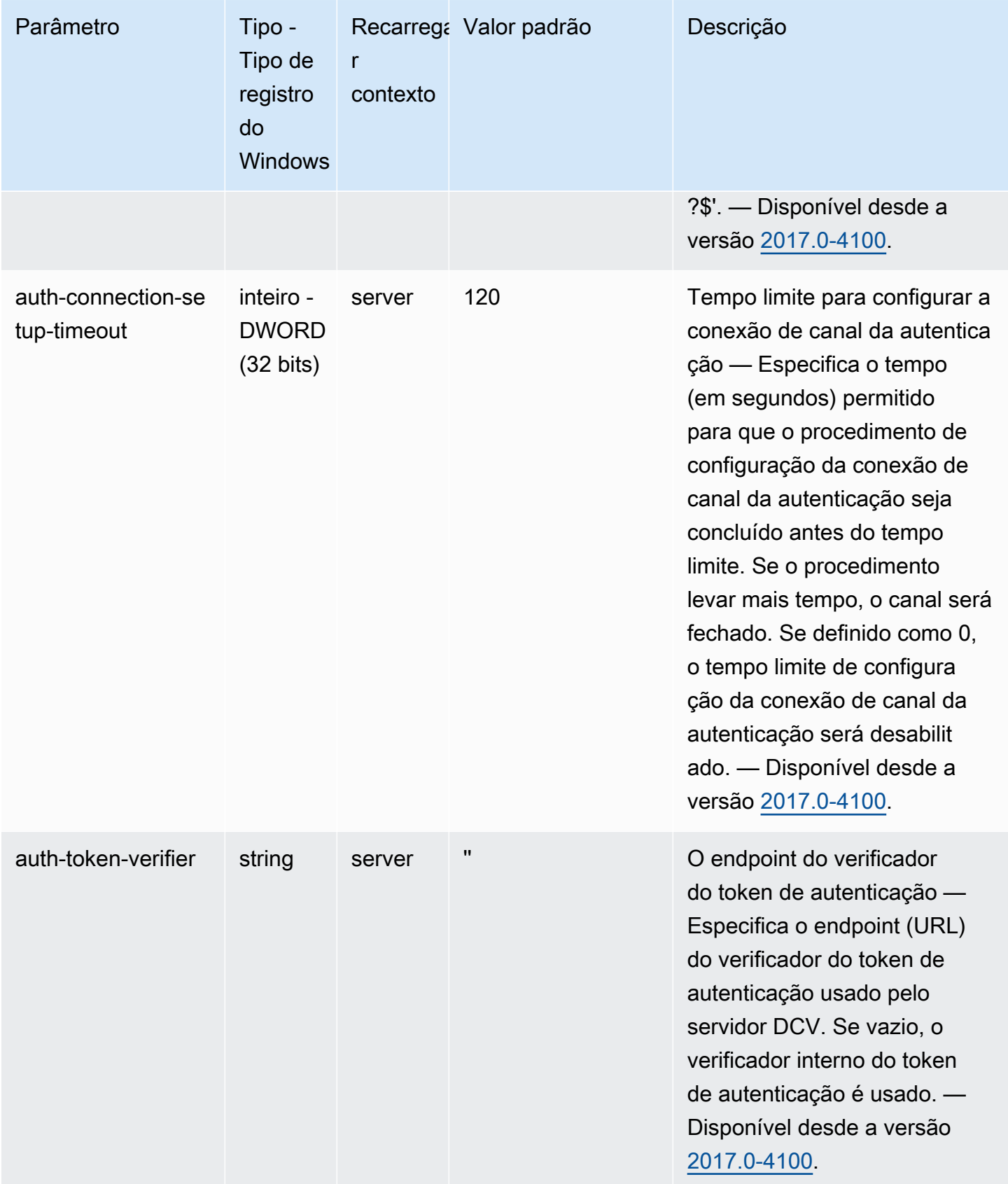

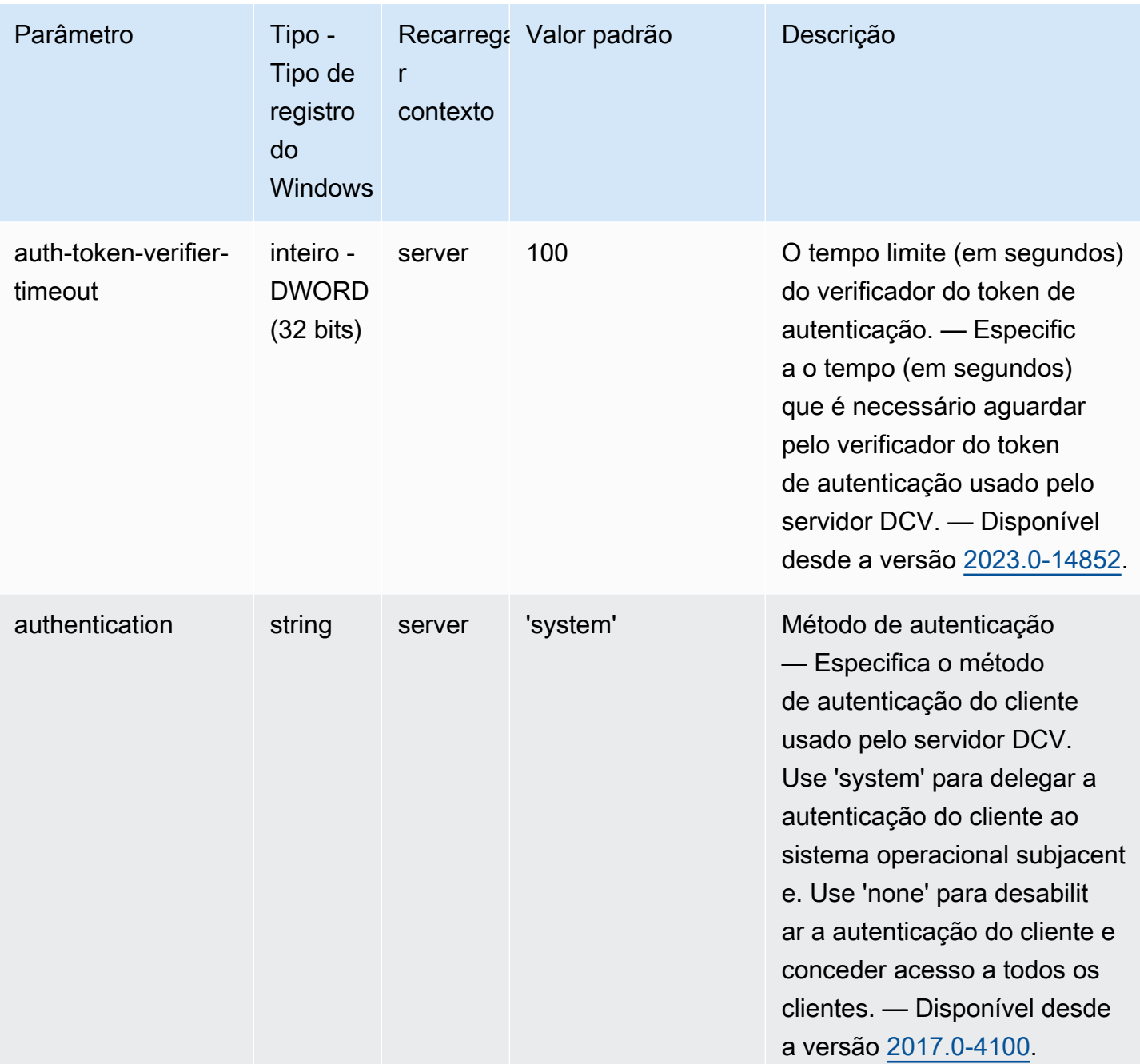

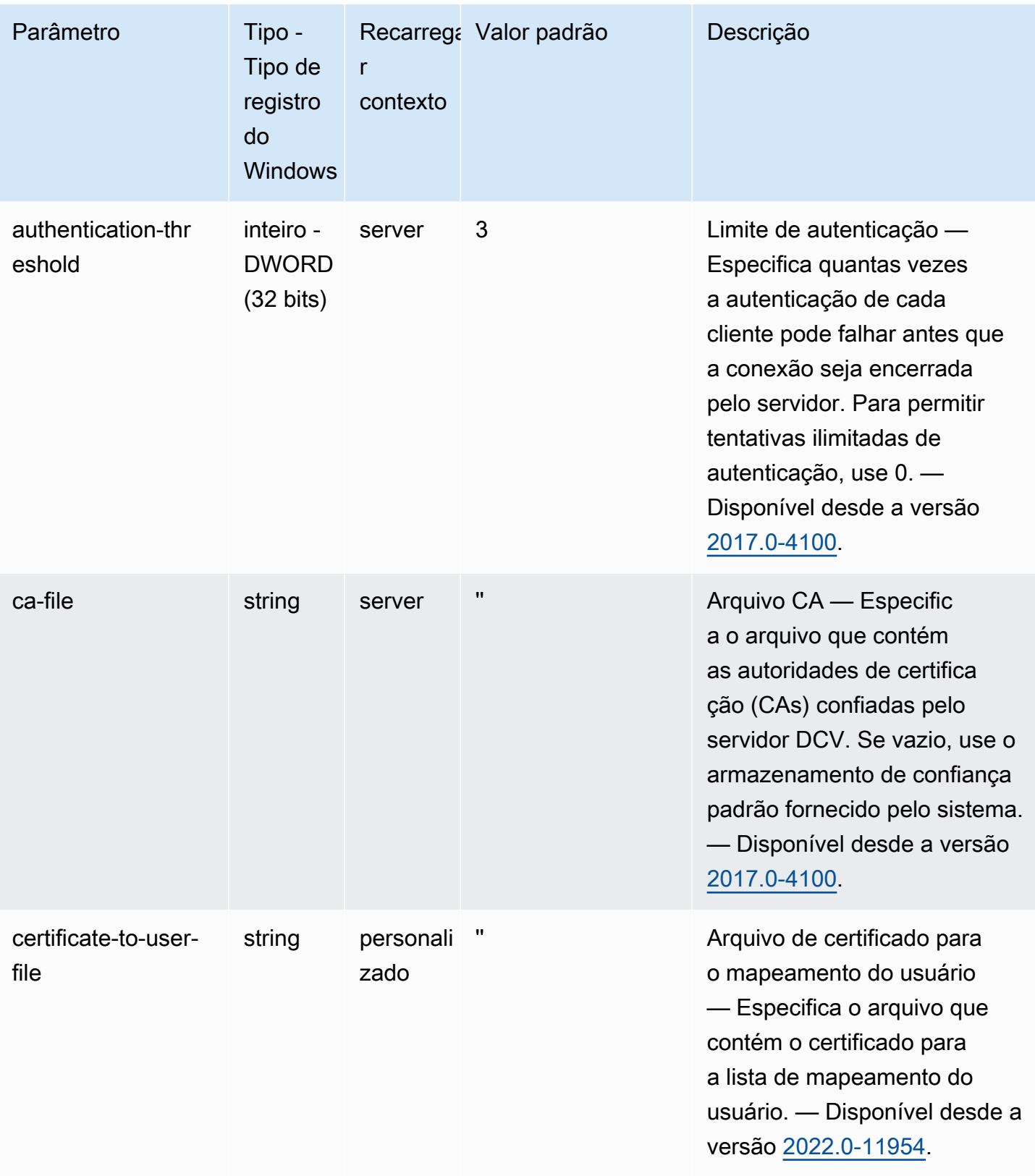

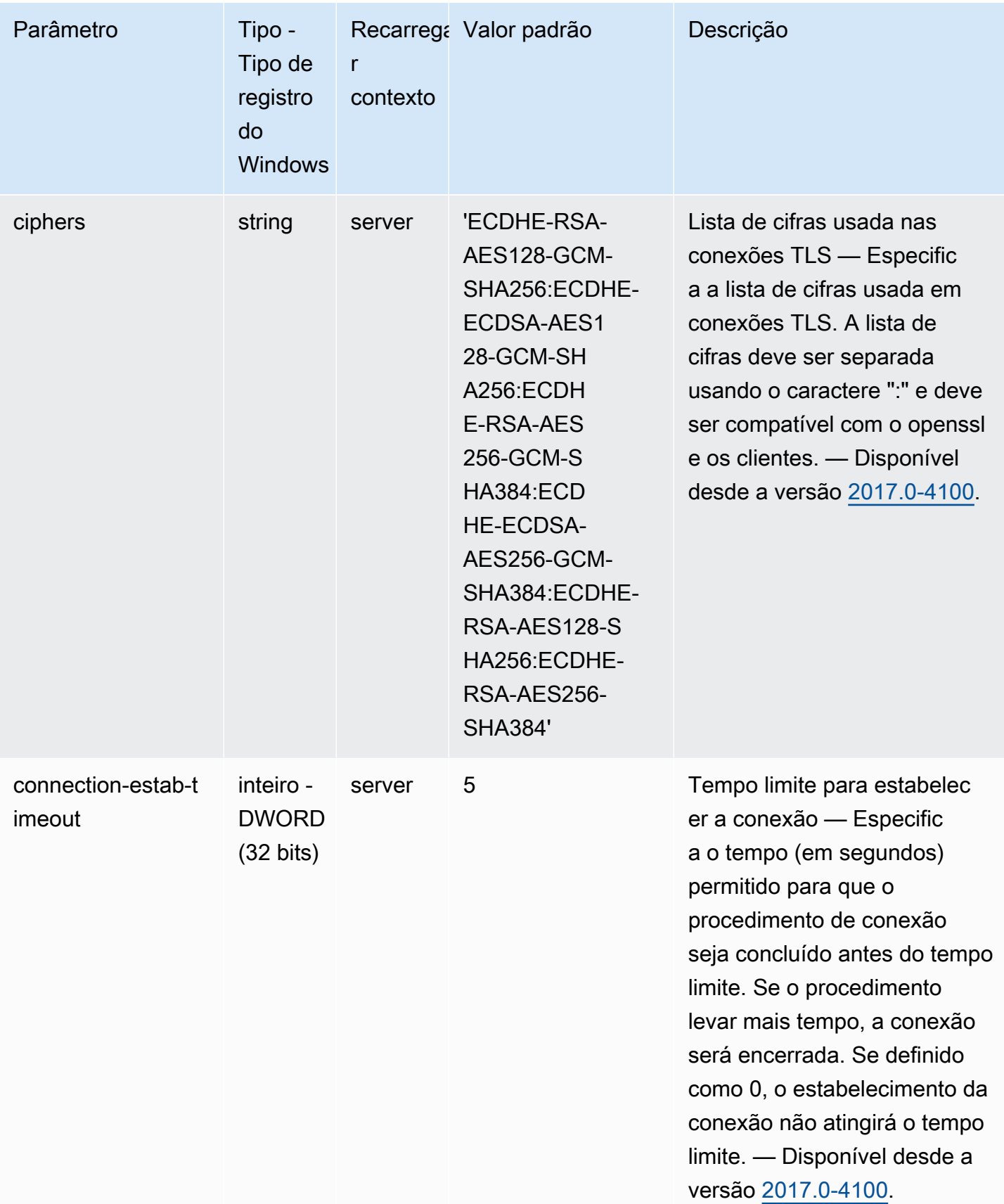

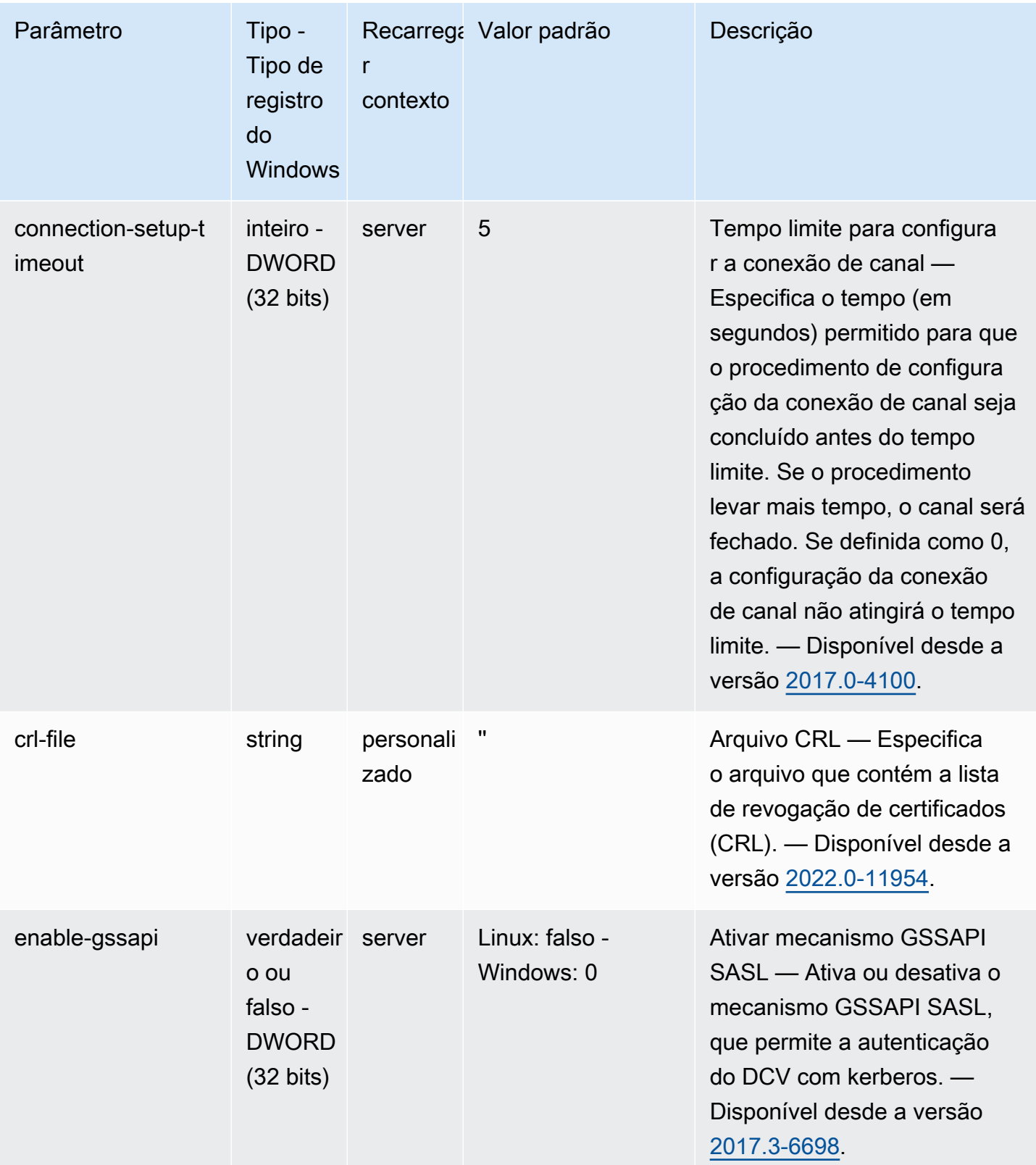

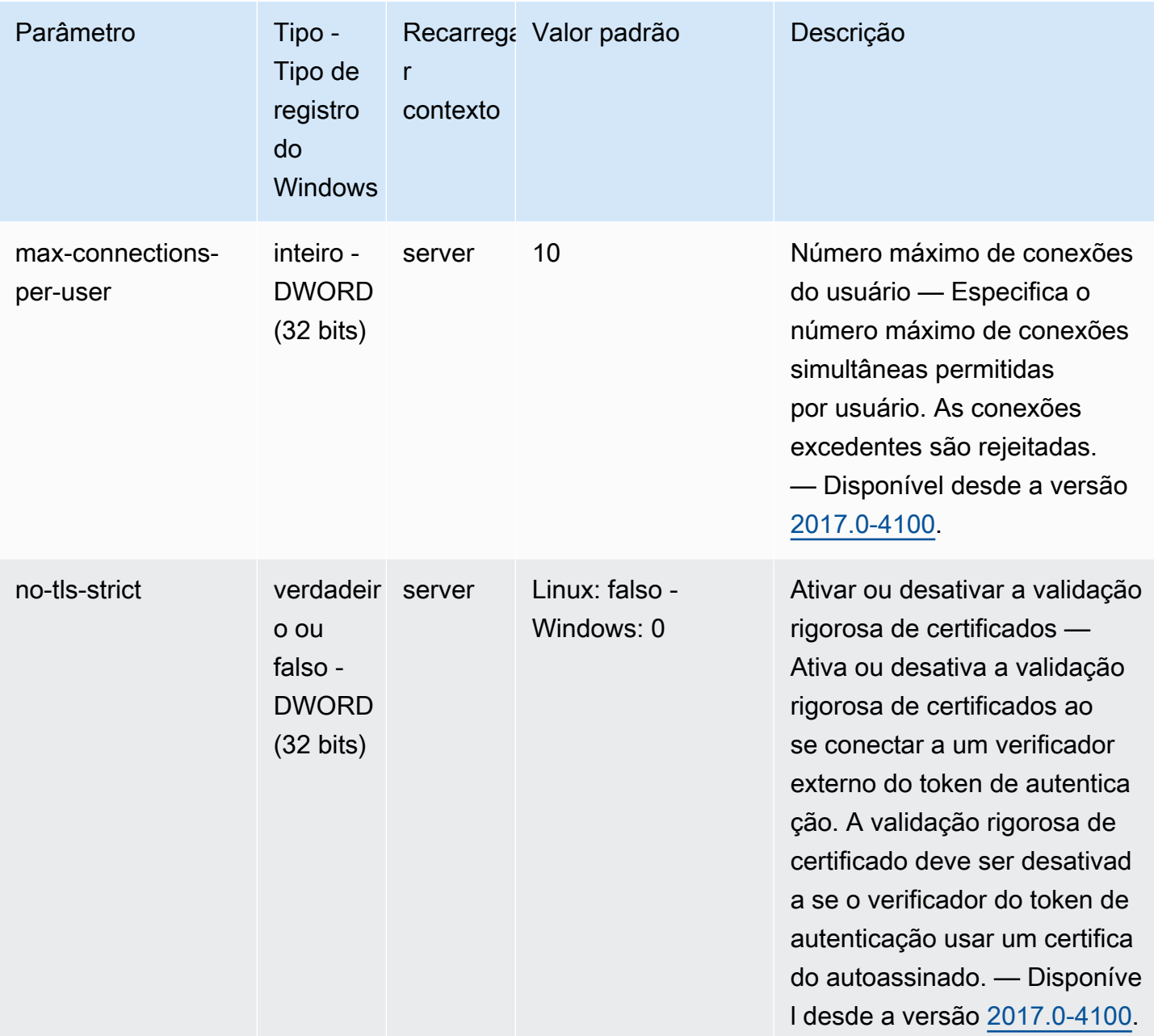

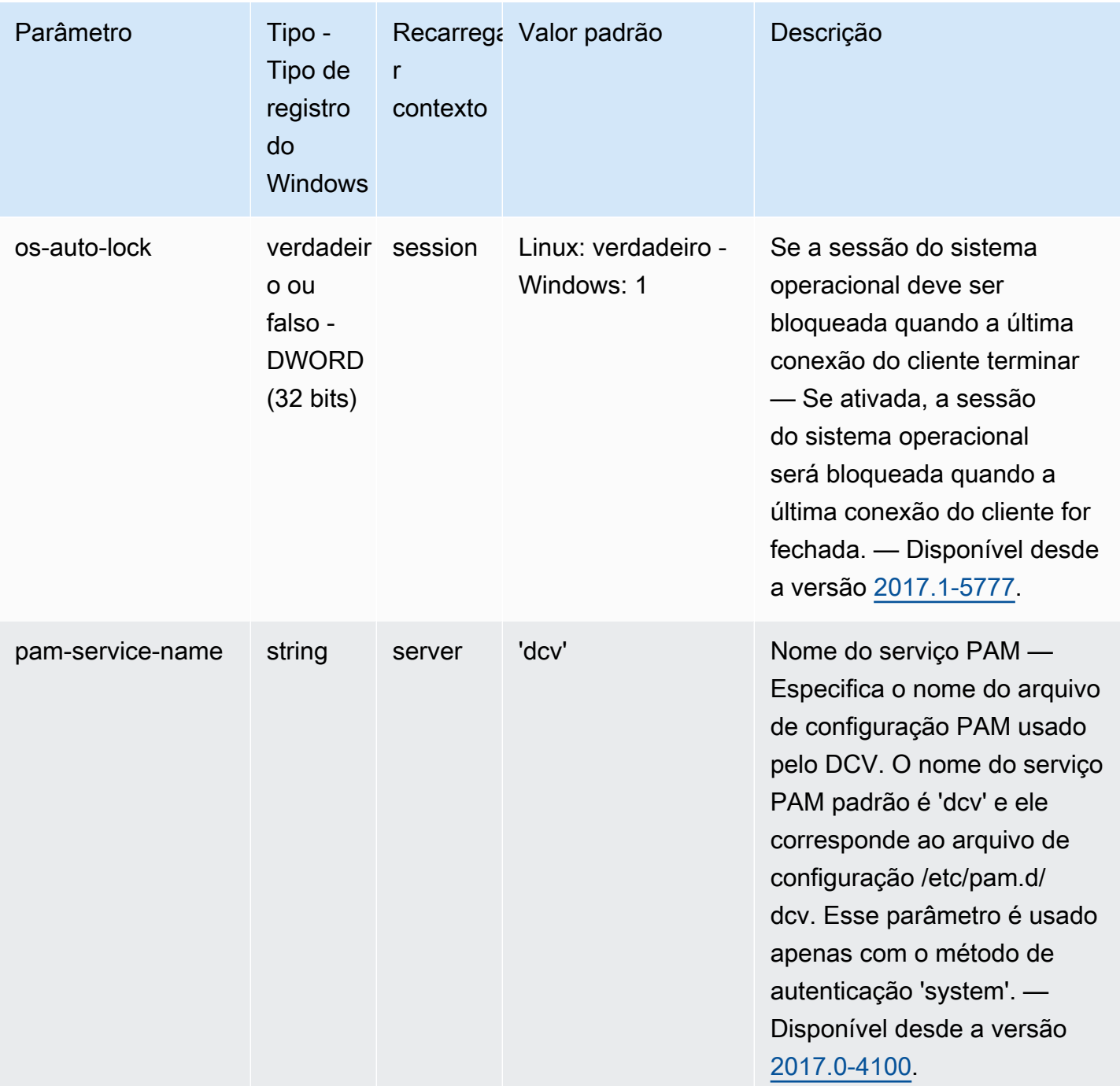

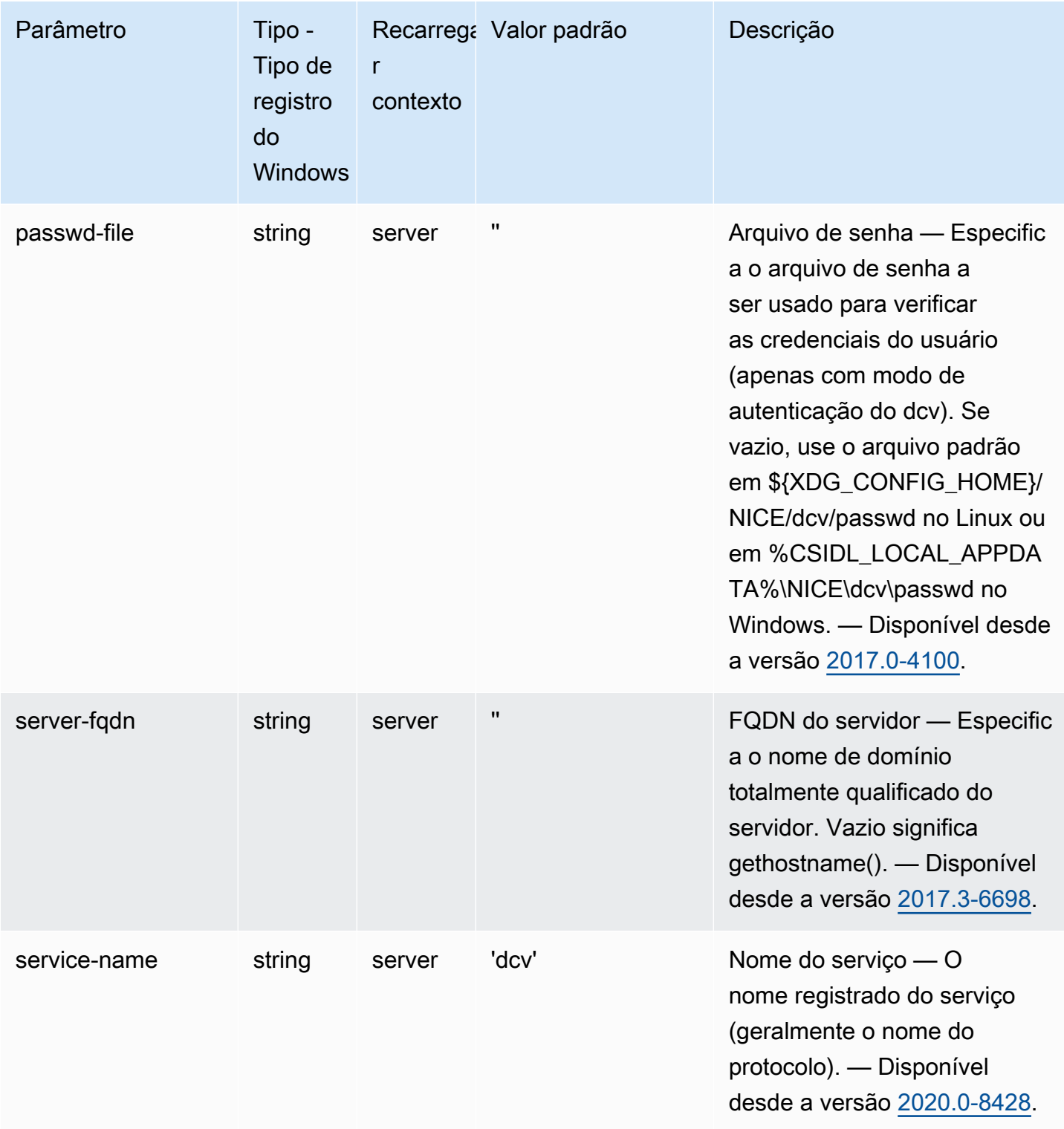

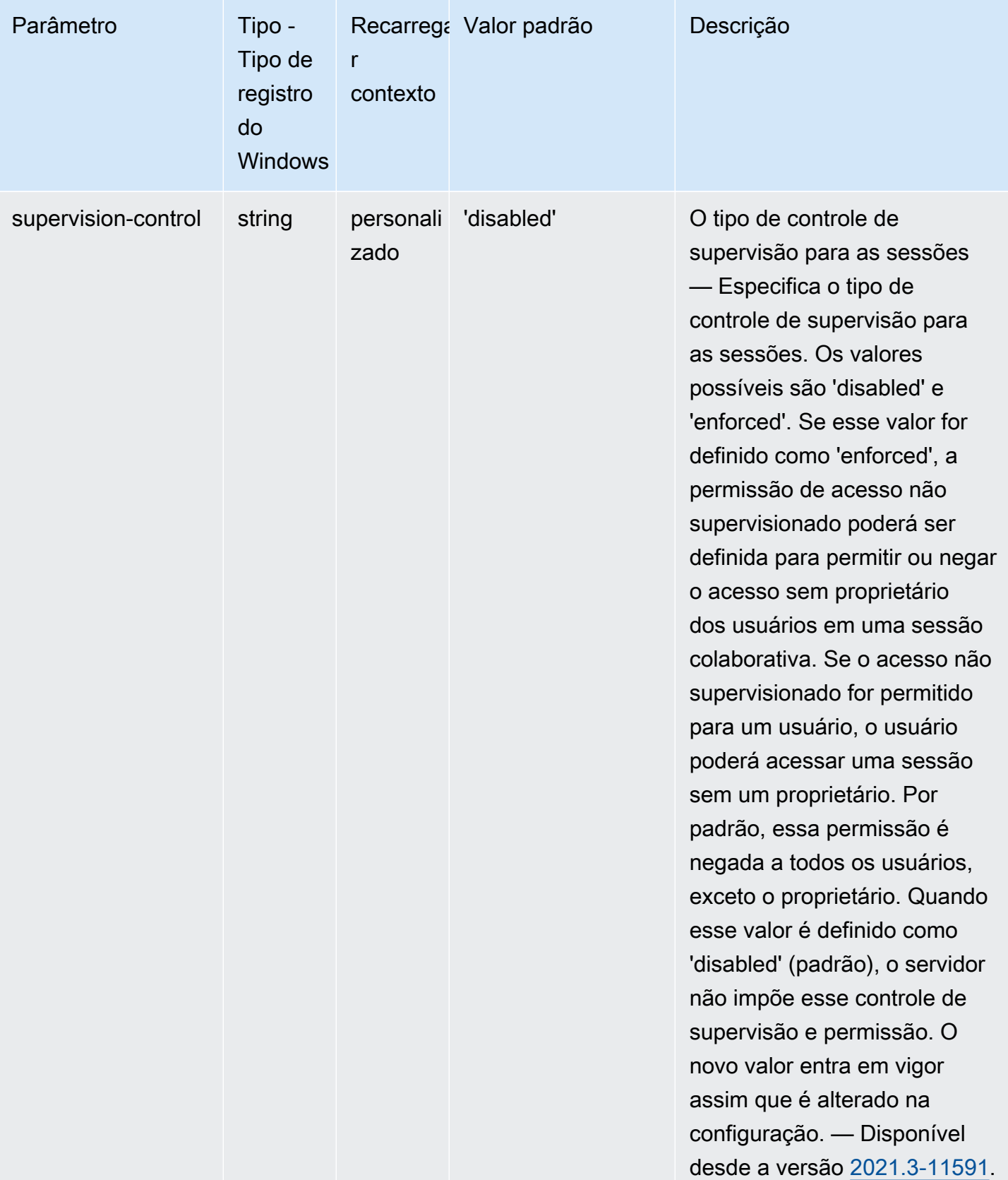

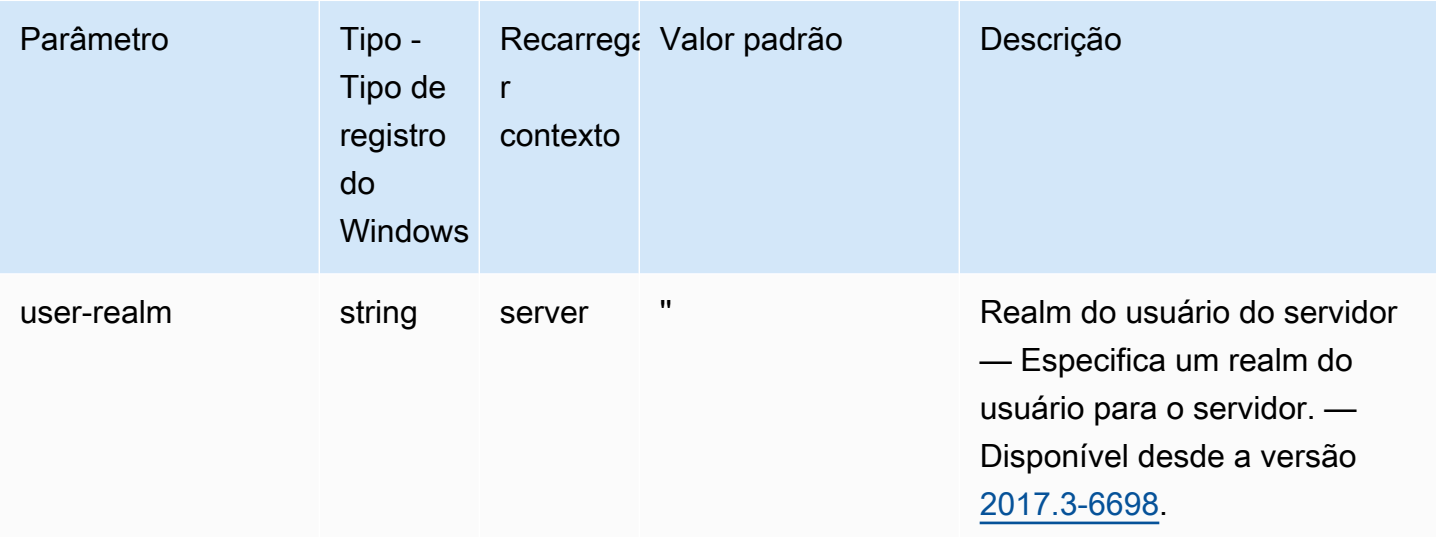

# Parâmetros do **session-management**

A tabela a seguir descreve os parâmetros de configuração na seção [session-management] do arquivo /etc/dcv/dcv.conf para servidores NICE DCV do Linux e da chave de registro session-management para servidores NICE DCV do Windows.

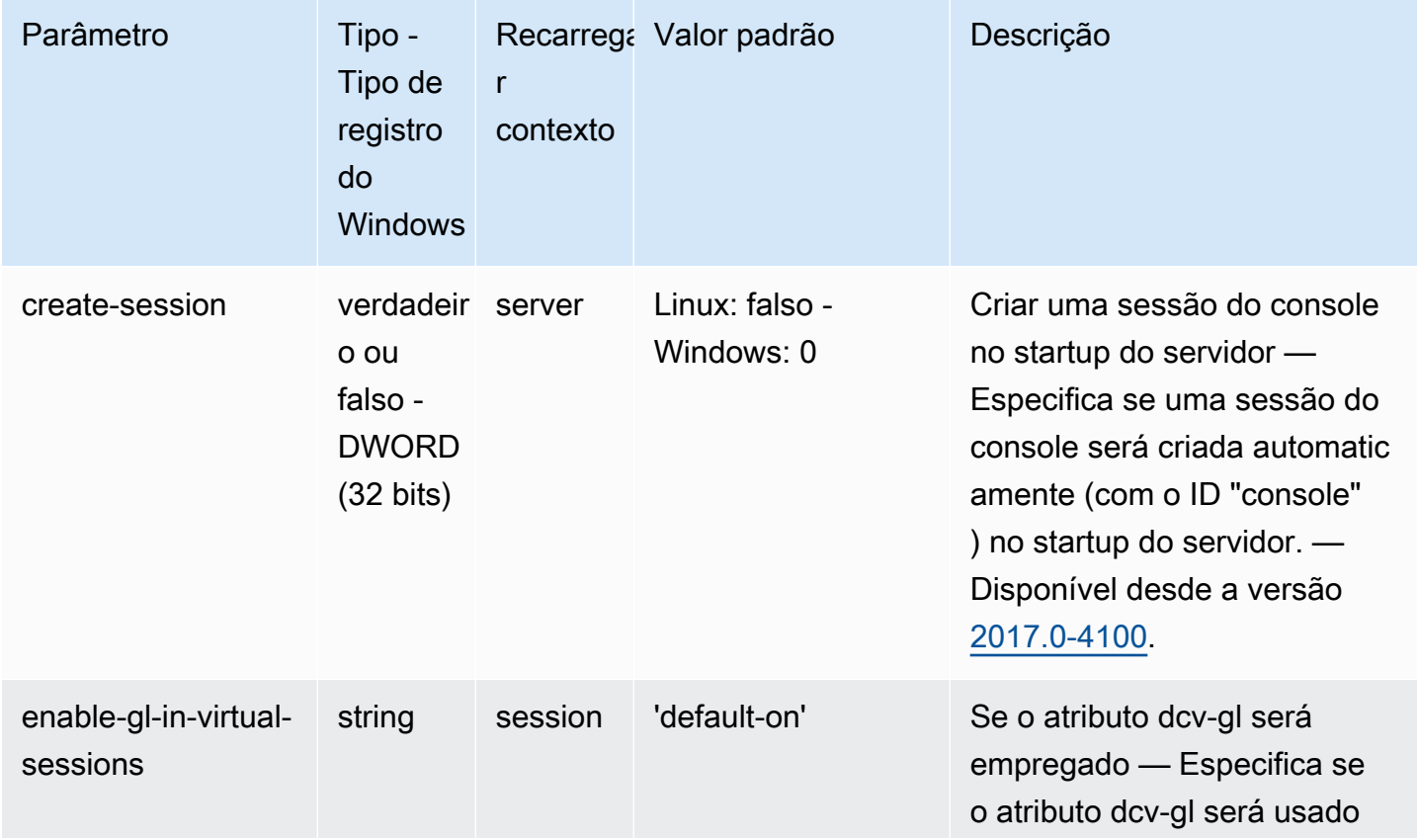

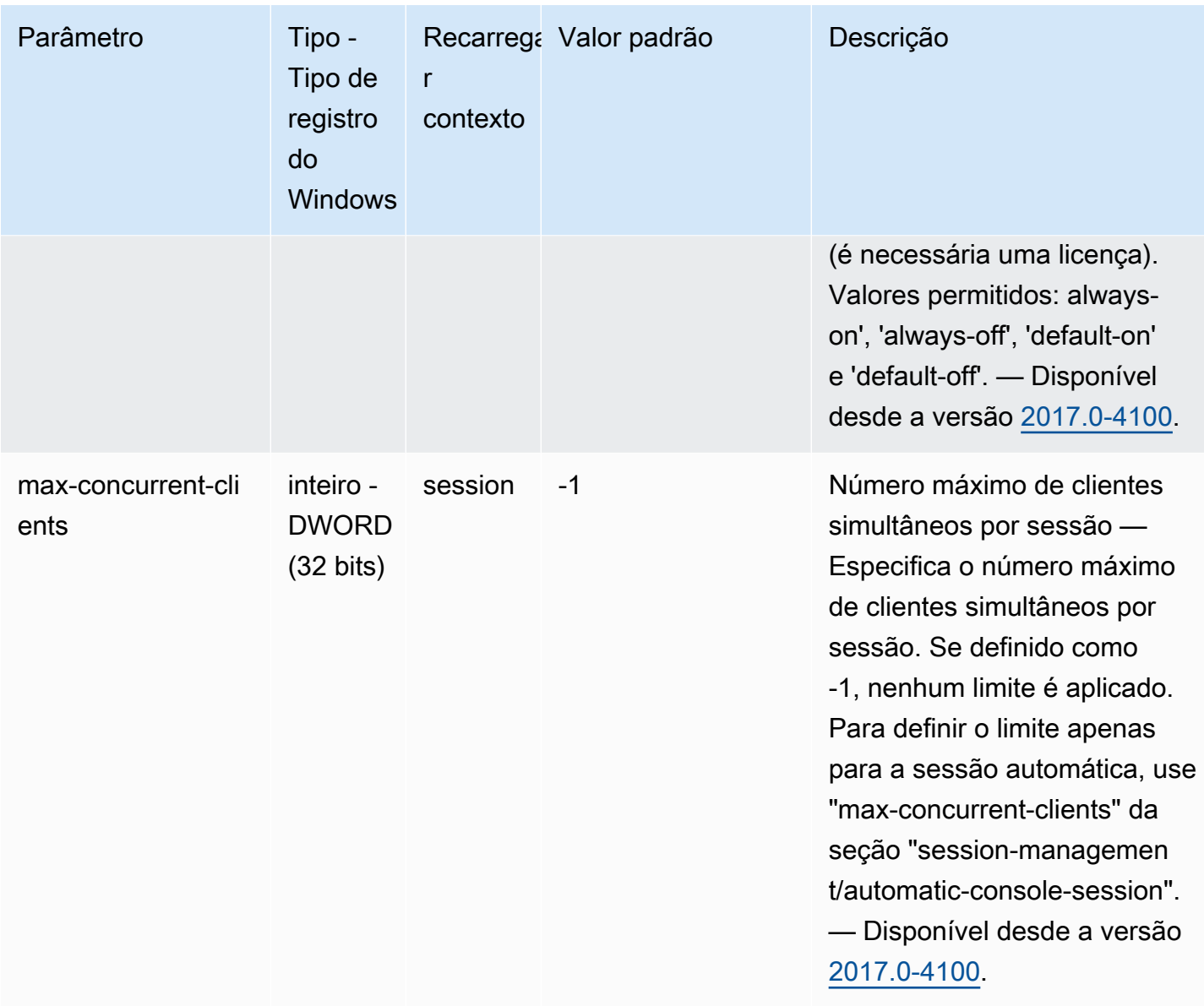

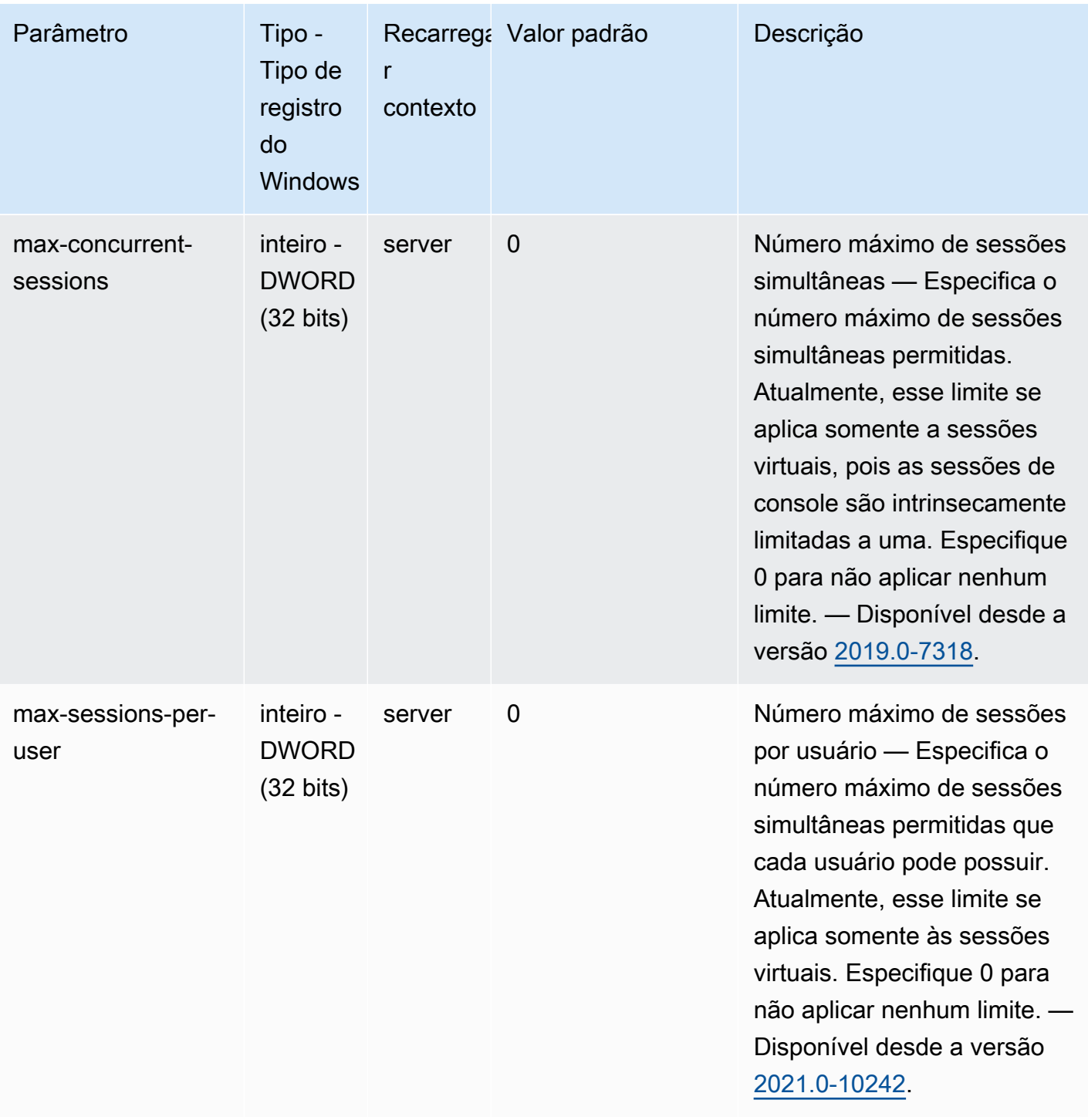

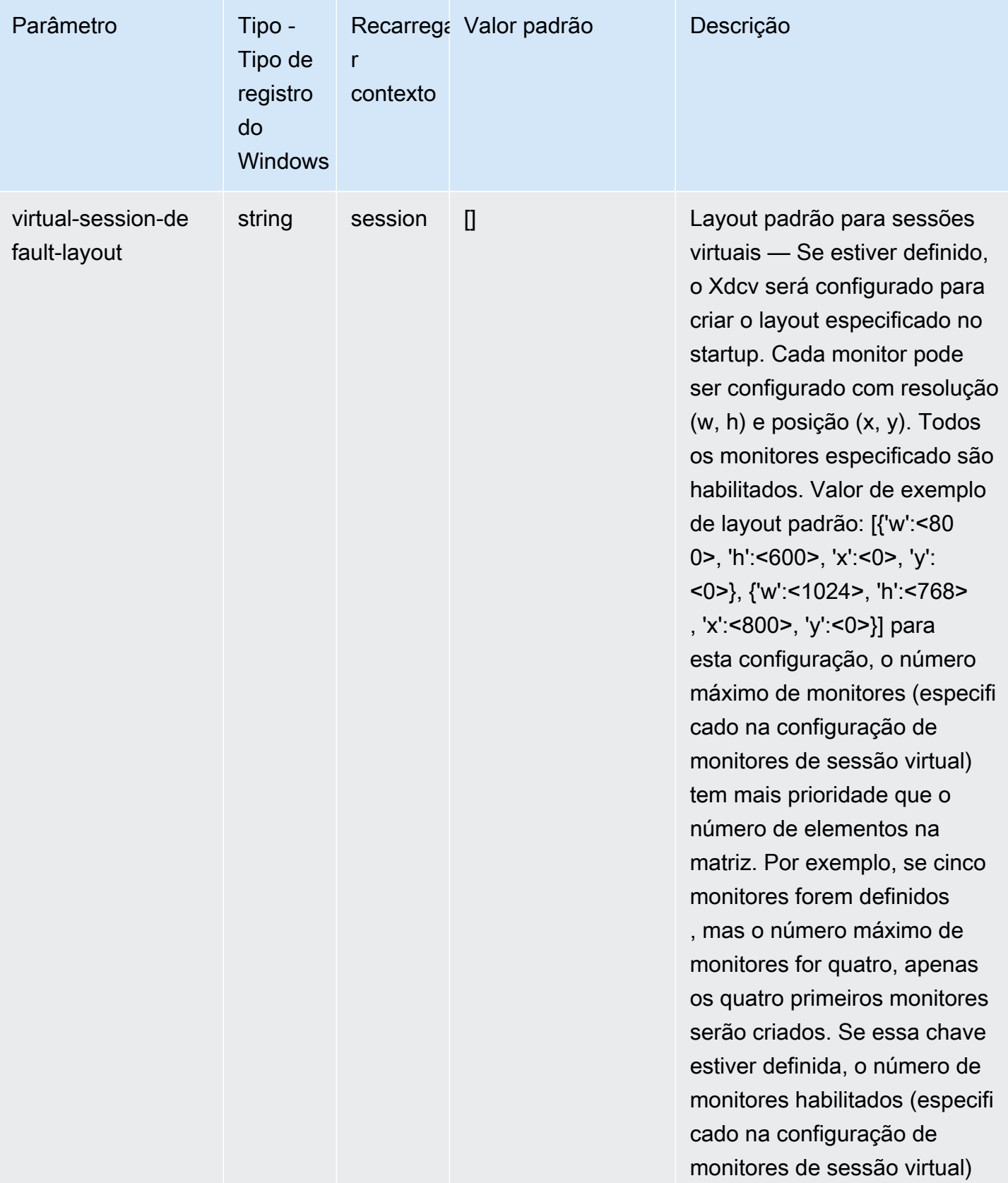

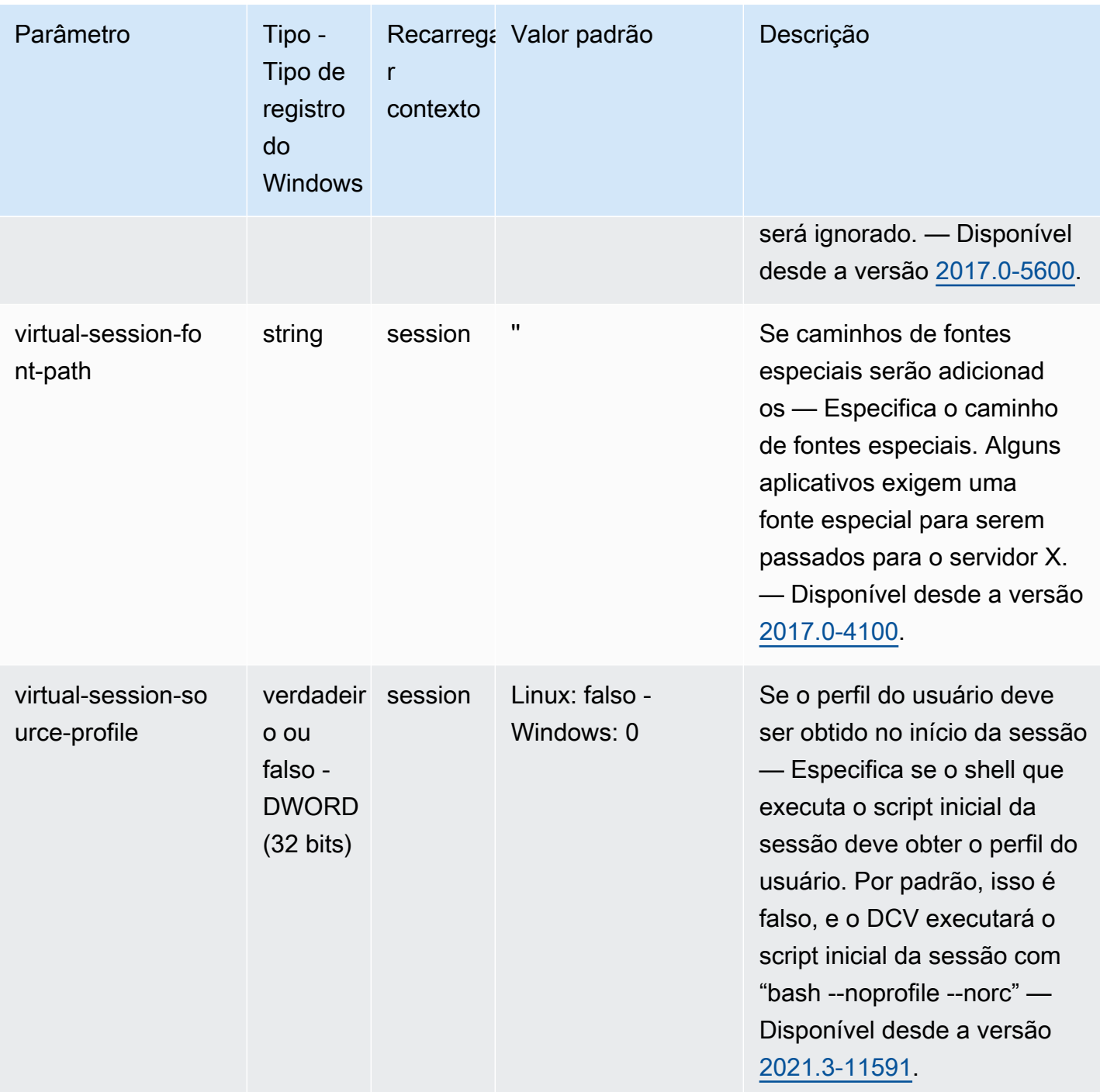

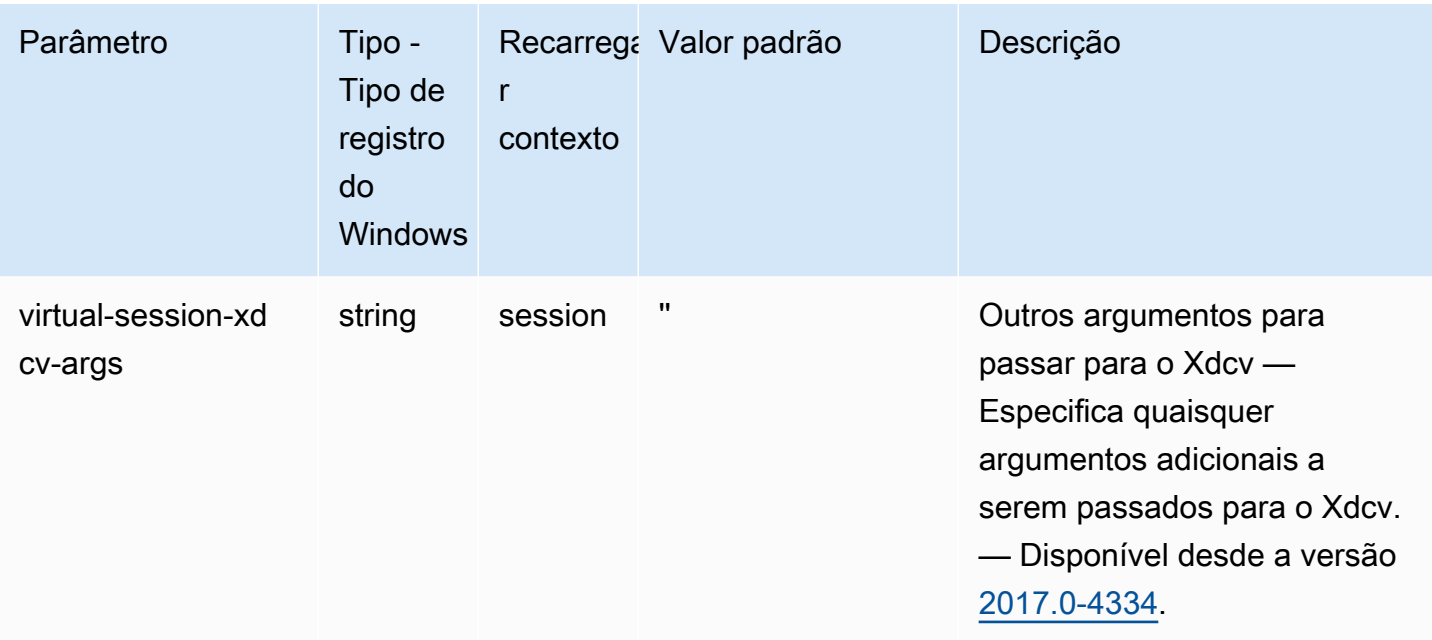

# Parâmetros do **session-management/automatic-consolesession**

A tabela a seguir descreve os parâmetros de configuração na seção [session-management/ automatic-console-session] do arquivo /etc/dcv/dcv.conf para servidores NICE DCV do Linux e da chave de registro session-management/automatic-console-session para servidores NICE DCV do Windows.

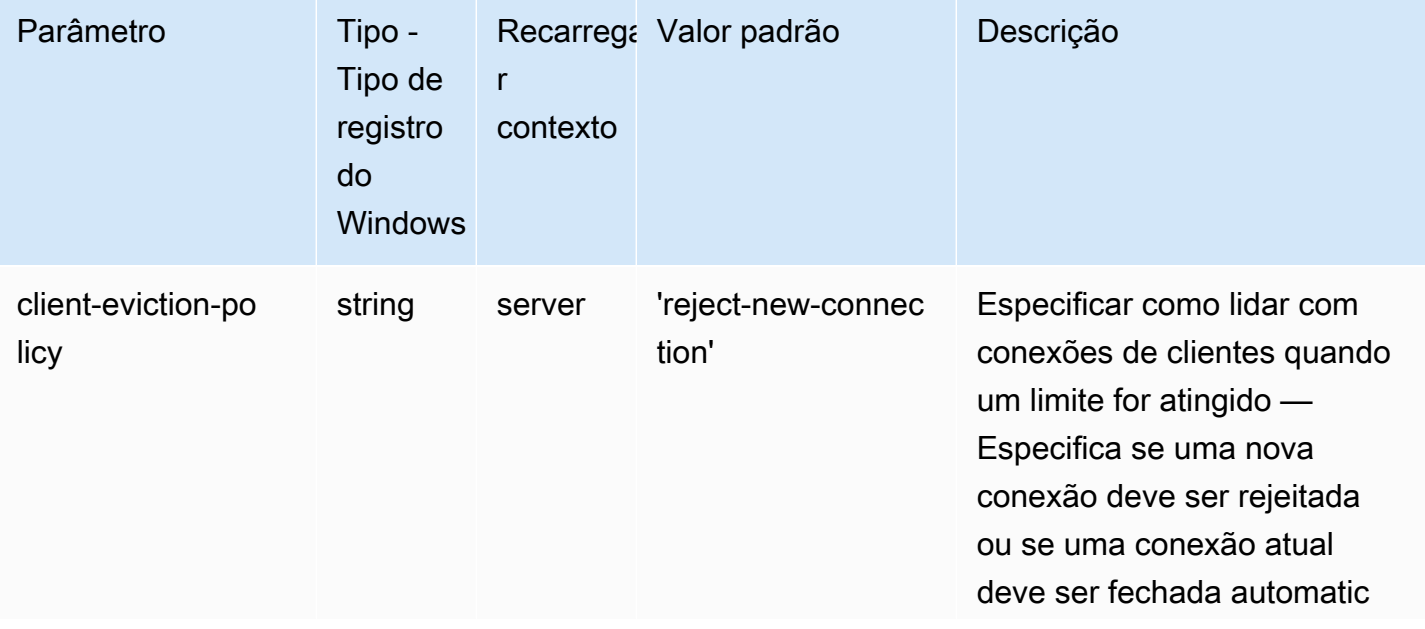
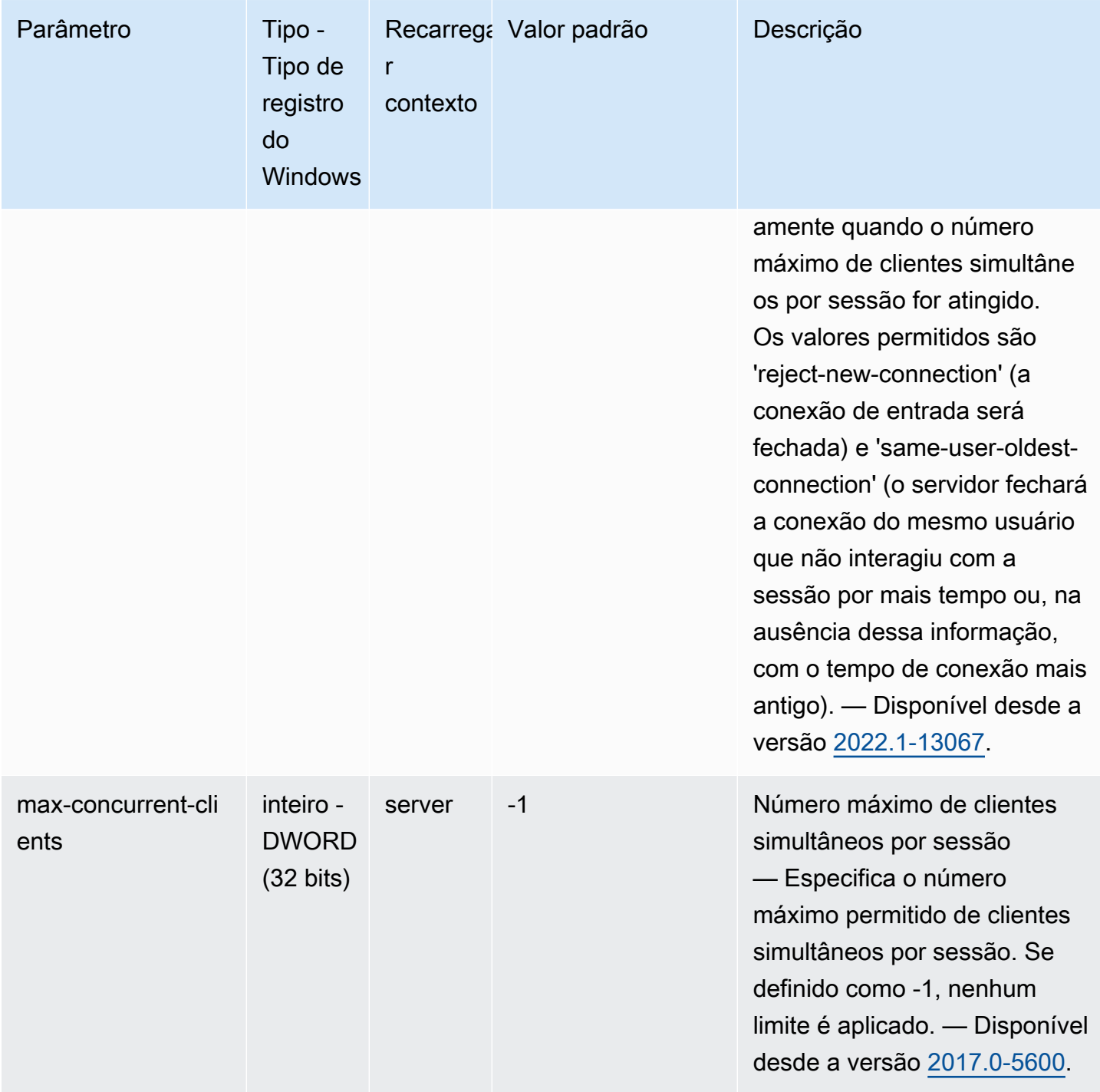

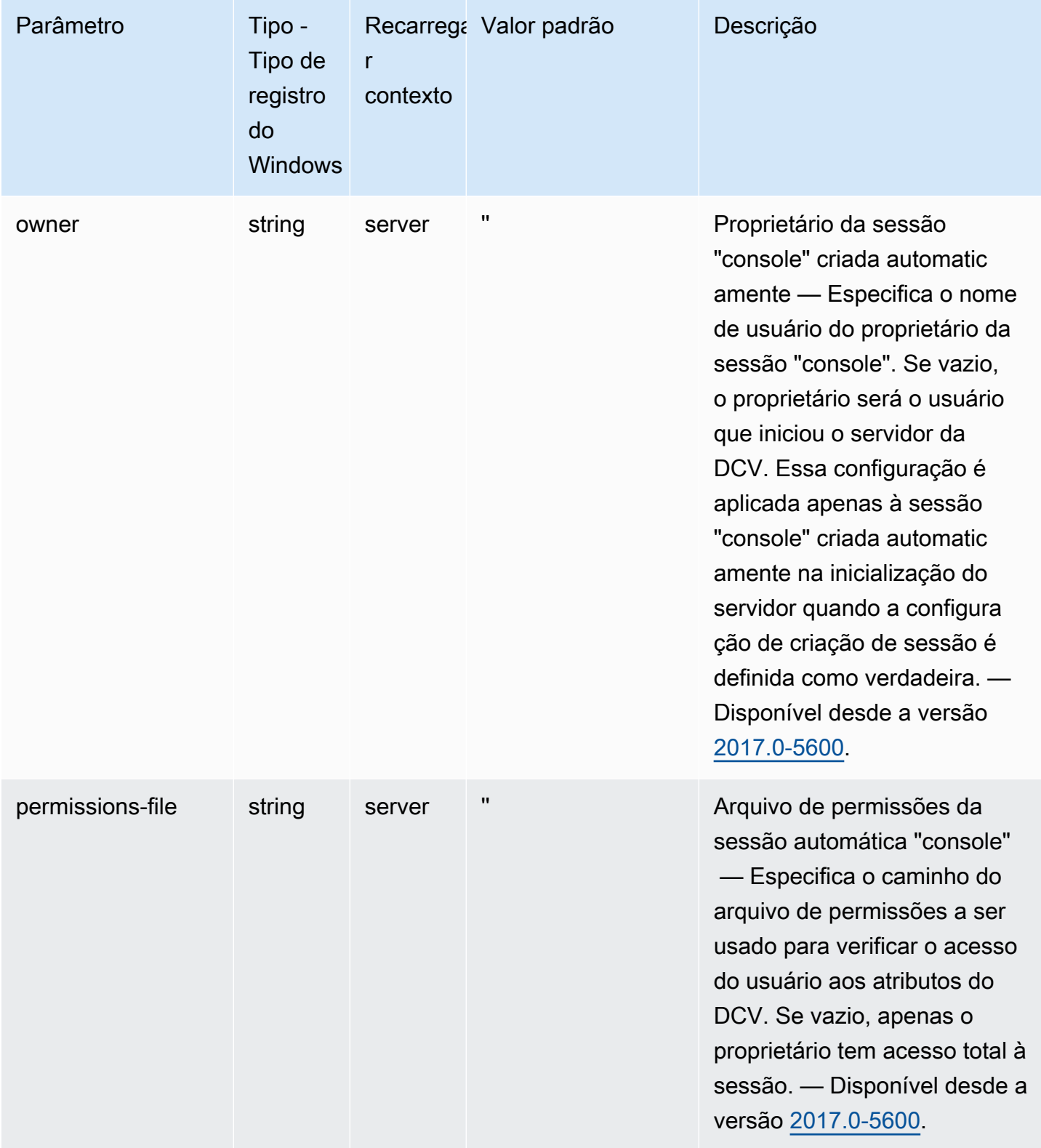

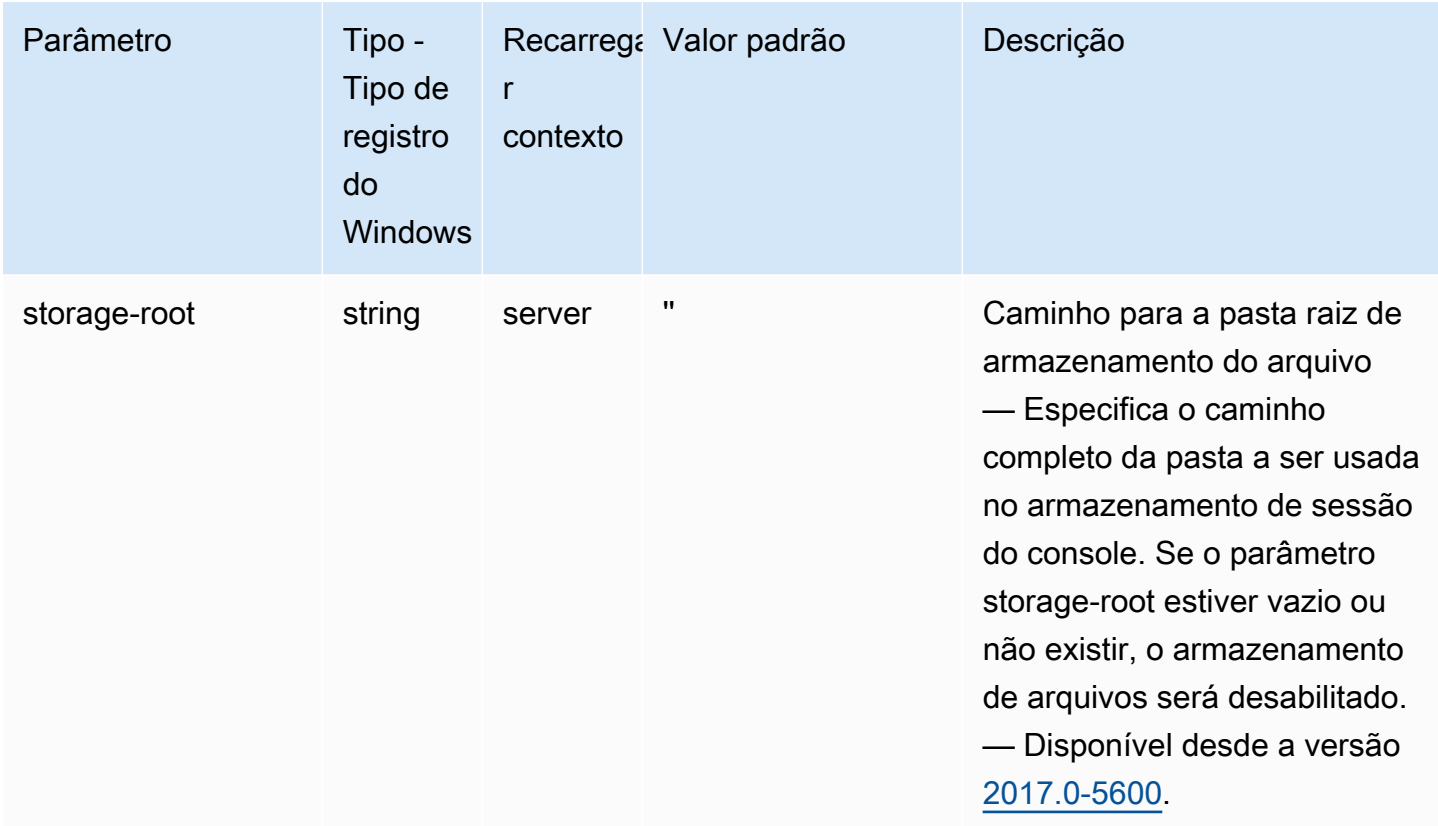

# Parâmetros do **session-management/defaults**

A tabela a seguir descreve os parâmetros de configuração na seção [session-management/ defaults] do arquivo /etc/dcv/dcv.conf para servidores NICE DCV do Linux e da chave de registro session-management/defaults para servidores NICE DCV do Windows.

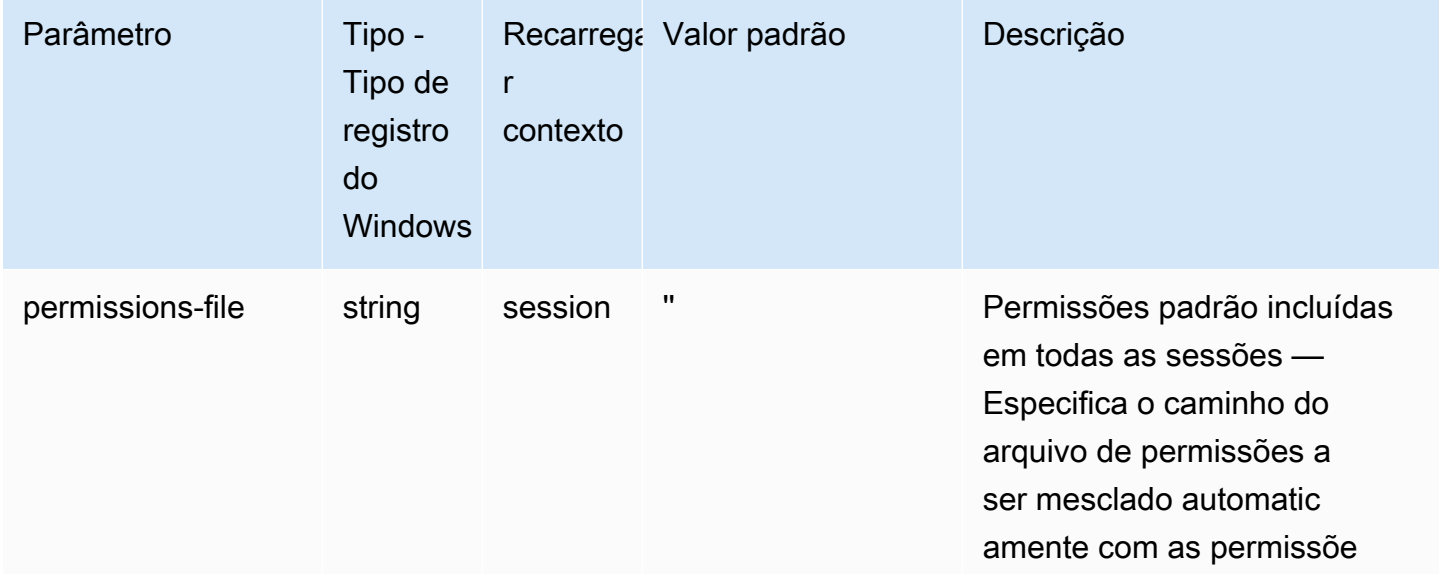

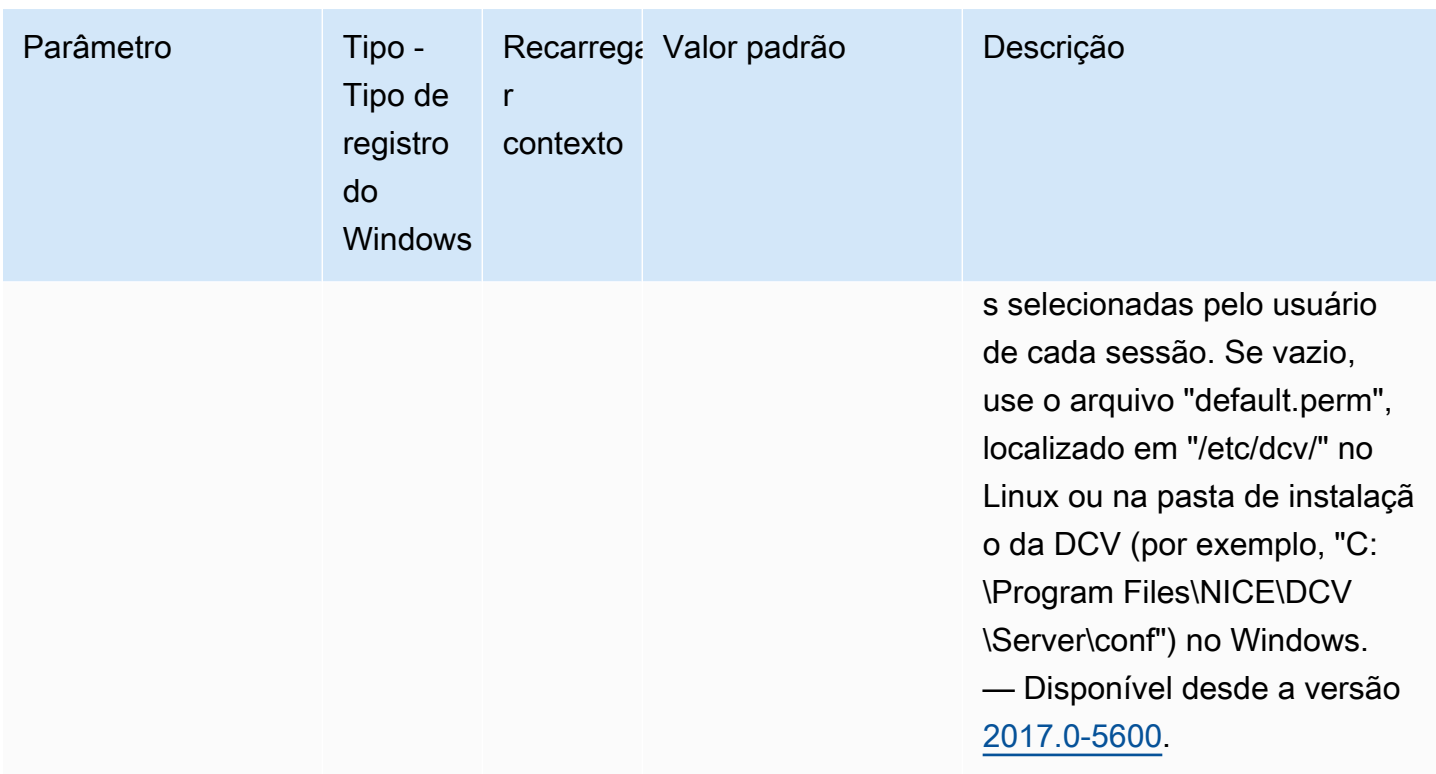

# Parâmetros do **smartcard**

A tabela a seguir descreve os parâmetros de configuração na seção [smartcard] do arquivo / etc/dcv/dcv.conf para servidores NICE DCV do Linux e da chave de registro smartcard para servidores NICE DCV do Windows.

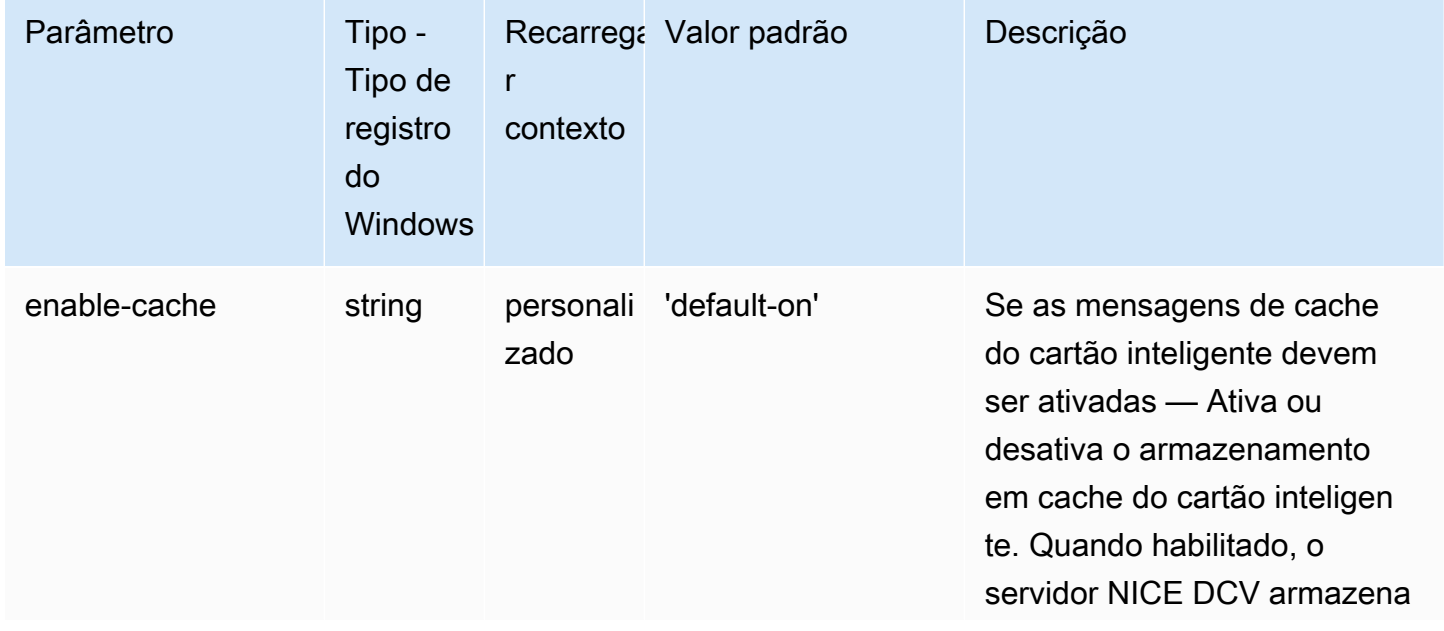

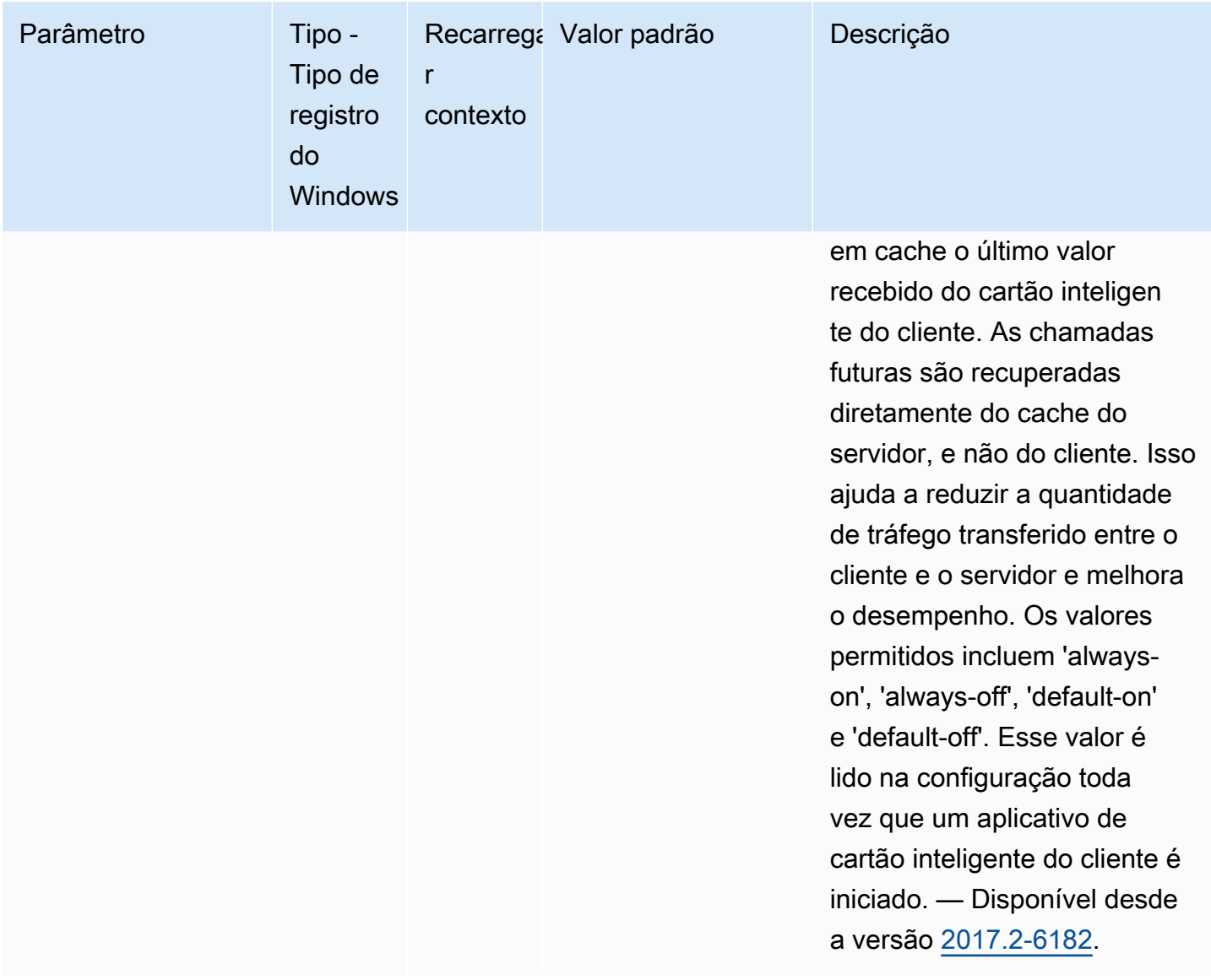

# Parâmetros do **webcam**

A tabela a seguir descreve os parâmetros de configuração na seção [webcam] do arquivo /etc/ dcv/dcv.conf para servidores NICE DCV do Linux e da chave de registro webcam para servidores NICE DCV do Windows.

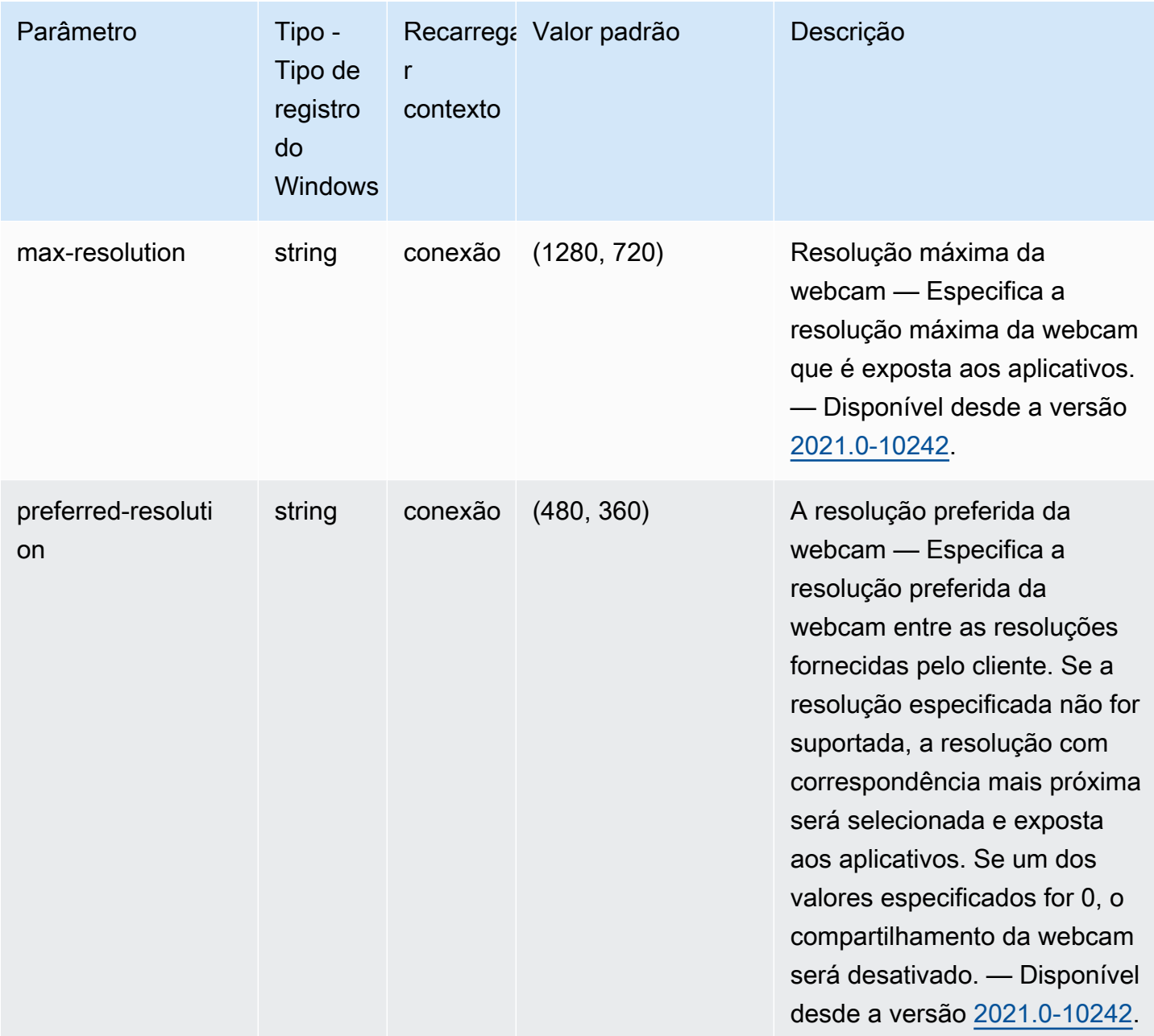

# Parâmetros do **windows**

A tabela a seguir descreve os parâmetros de configuração na seção [windows] do arquivo / etc/dcv/dcv.conf para servidores NICE DCV do Linux e da chave de registro windows para servidores NICE DCV do Windows.

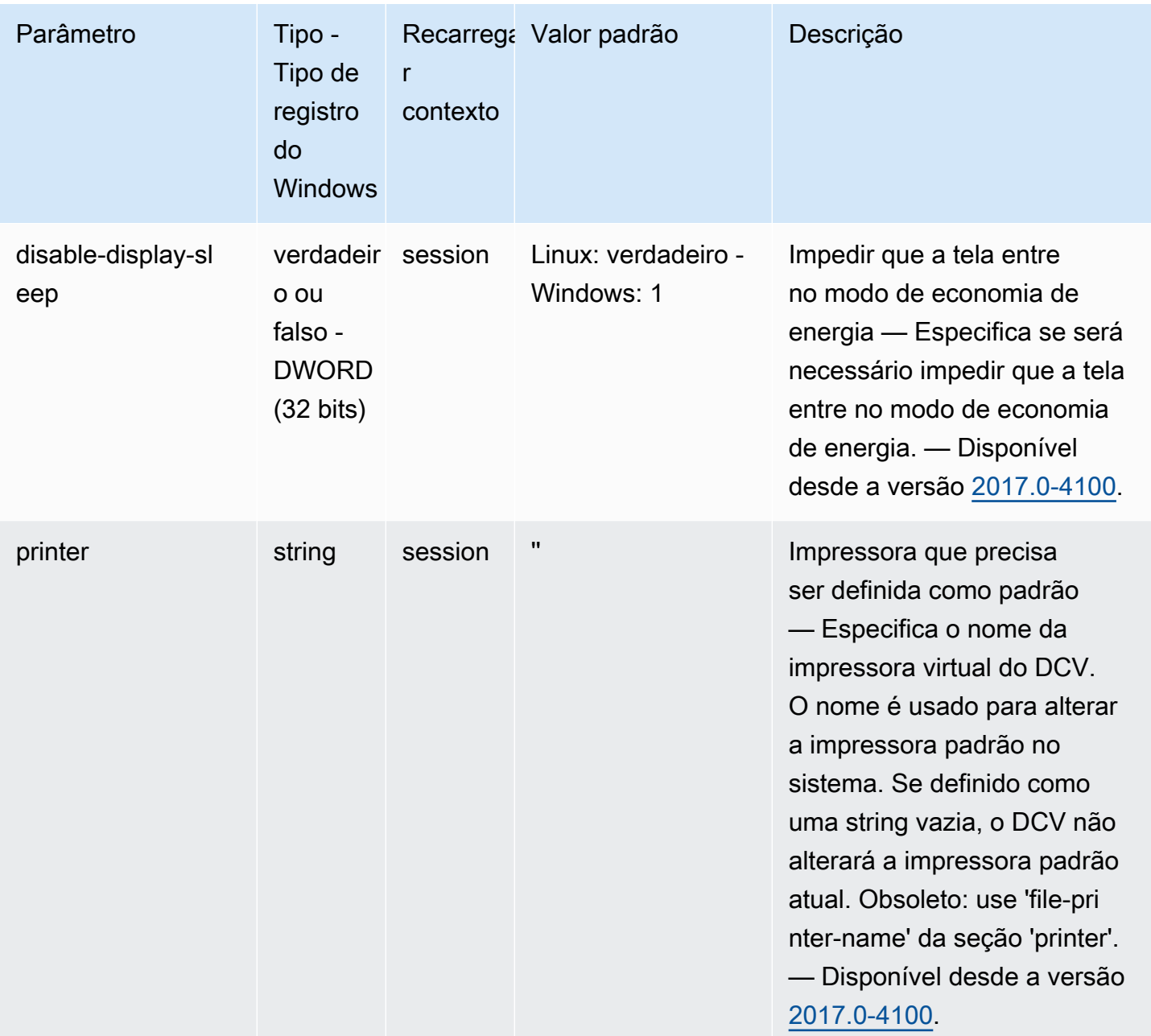

## Modificação dos parâmetros de configuração

Esta seção descreve como modificar os parâmetros de configuração do servidor NICE DCV. Para obter mais informações sobre as chaves de registro para servidores Windows, seções para servidores Linux, nomes de parâmetro, tipos e valores válidos, consulte [Referência de parâmetros do](#page-197-0) [servidor NICE DCV](#page-197-0).

Tópicos

- [Servidores NICE DCV para Windows](#page-259-0)
- **[Servidores NICE DCV para Linux](#page-260-0)**

#### <span id="page-259-0"></span>Servidores NICE DCV para Windows

Para servidores NICE DCV do Windows, modifique os parâmetros de configuração usando o Editor de Registro do Windows, o PowerShell ou a linha de comando.

Para modificar um parâmetro de configuração usando o Editor de Registro do Windows

- 1. Abra o Editor do Registro do Windows.
- 2. Navegue até o seguinte caminho de registro:

HKEY\_USERS/S-1-5-18/Software/GSettings/com/nicesoftware/dcv/

- 3. Selecione a chave do registro na qual existe um parâmetro. Se a chave de registro não existir, crie-a usando o nome da chave exato descrito e[mReferência de parâmetros do servidor NICE](#page-197-0) [DCV](#page-197-0).
- 4. Abra (clique duas vezes no) o parâmetro. Se o parâmetro não existir, adicione-o usando o tipo e o nome descritos em [Referência de parâmetros do servidor NICE DCV.](#page-197-0)

Para modificar um parâmetro de configuração usando o PowerShell

- 1. Execute o PowerShell como administrador.
- 2. Adicione a chave do registro usando o nome da chave descrito em [Referência de parâmetros do](#page-197-0) [servidor NICE DCV](#page-197-0).

PS C:\> New-Item -Path "Microsoft.PowerShell.Core\Registry::\HKEY\_USERS \S-1-5-18\Software\GSettings\com\nicesoftware\dcv\" -Name *registry\_key* -Force

3. Crie o parâmetro na chave de registro usando o tipo e o nome descritos em [Referência de](#page-197-0)  [parâmetros do servidor NICE DCV.](#page-197-0)

```
PS C:\> New-ItemProperty -Path "Microsoft.PowerShell.Core\Registry::
\HKEY_USERS\S-1-5-18\Software\GSettings\com\nicesoftware\dcv\registry_key" -
Name parameter_name -PropertyType parameter_type -Value parameter_value -Force
```
Para modificar uma configuração usando a linha de comando

- 1. Execute a linha de comando como administrador.
- 2. Crie a chave de registro e adicione o parâmetro usando o nome da chave e o tipo e nome do parâmetro descritos em [Referência de parâmetros do servidor NICE DCV](#page-197-0).

C:\> reg.exe ADD "HKEY\_USERS\S-1-5-18\Software\GSettings\com\nicesoftware\dcv \*registry\_key*" /v *parameter\_name* /t *parameter\_type* /d *parameter\_value* /f

### <span id="page-260-0"></span>Servidores NICE DCV para Linux

Para servidores NICE DCV do Linux, os parâmetros de configuração podem ser modificados usando um editor de texto ou uma ferramenta de linha de comando, como crudini.

Para modificar um parâmetro de configuração usando um editor de texto

- 1. Abra o /etc/dcv/dcv.conf usando o editor de texto de sua preferência.
- 2. Localize a seção apropriada no arquivo. Se a seção não existir, adicione-a usando o nome da seção descrito em [Referência de parâmetros do servidor NICE DCV.](#page-197-0)

[*section*]

3. Localize o parâmetro na seção e modifique o valor. Se o parâmetro não existir na seção, adicione-o usando nome do parâmetro descrito em [Referência de parâmetros do servidor NICE](#page-197-0)  [DCV](#page-197-0).

*parameter\_name*="*parameter\_value*"

4. Salve e feche o arquivo.

Para modificar um parâmetro de configuração usando crudini

Crie a seção e adicione o parâmetro usando os nomes de seção e do parâmetro descritos em [Referência de parâmetros do servidor NICE DCV.](#page-197-0)

\$ sudo crudini --set /etc/dcv/dcv.conf *section\_name parameter\_name* '*parameter\_value*'

# Fim da vida útil do suporte do NICE DCV

O fim da vida útil do suporte (EOSL) do NICE DCV define o momento após o qual uma versão principal específica (e todas as suas versões secundárias) do NICE DCV não recebe mais suporte e não é mais testada quanto à compatibilidade com versões mais recentes.

Antes da data do EOSL, a equipe de suporte do NICE DCV continua fornecendo suporte completo para problemas de configuração. As resoluções de defeitos e as solicitações de atributos são implementadas apenas para as versões mais recentes do servidor NICE DCV e do cliente NICE DCV. Elas não são implementadas para versões mais antigas.

Após a data do EOSL, nenhum suporte ou manutenção adicional é fornecido. Também interromperemos os testes de problemas de compatibilidade. Para obter suporte contínuo, você deve atualizar para a versão mais recente do NICE DCV.

Tópicos

- [Cronograma do EOSL](#page-261-0)
- [Caminhos de EOSL para clientes](#page-262-0)
- [Perguntas frequentes sobre o EOSL](#page-262-1)

# <span id="page-261-0"></span>Cronograma do EOSL

A tabela a seguir contém o cronograma do EOSL das principais versões do NICE DCV.

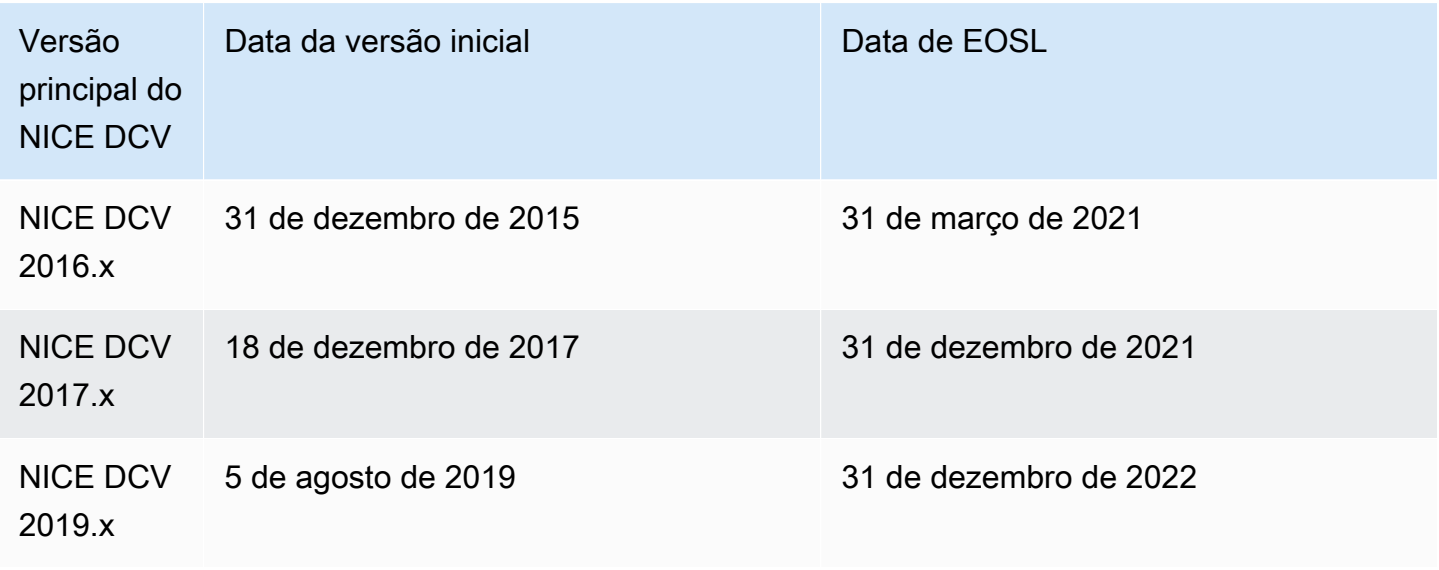

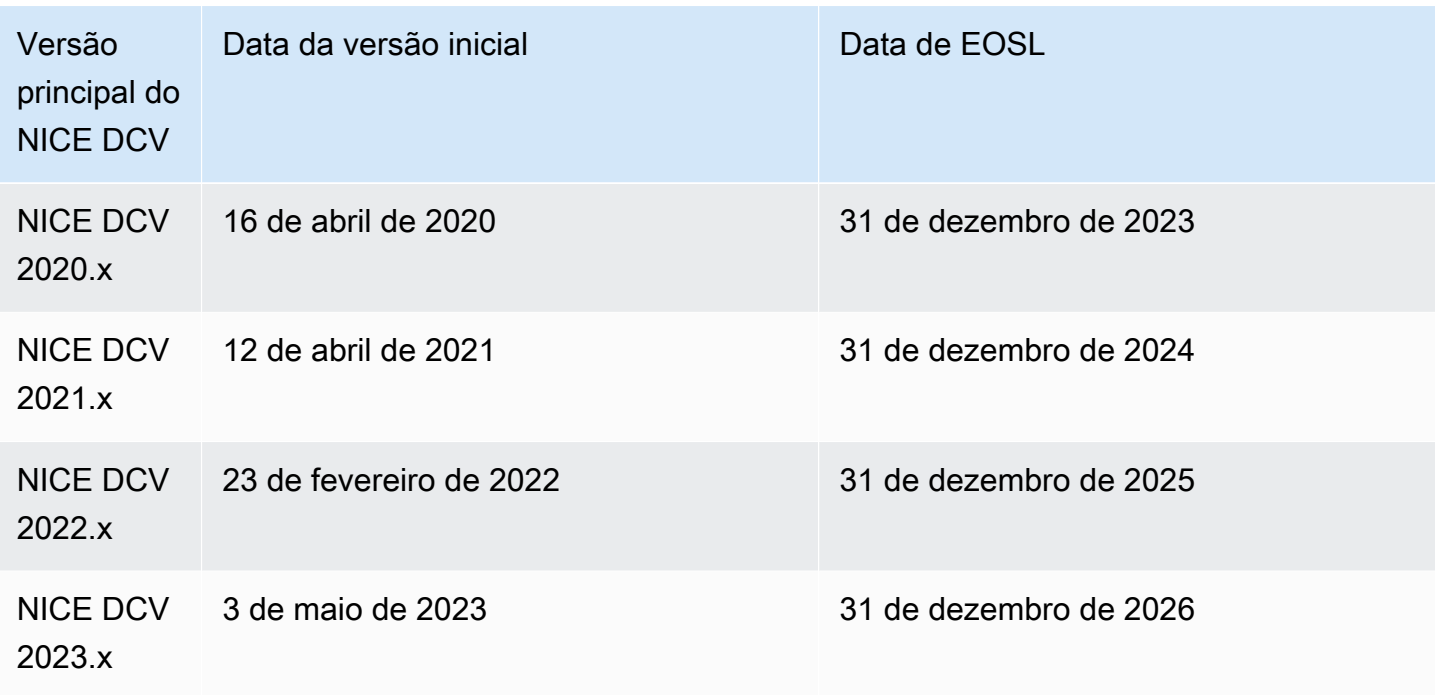

# <span id="page-262-0"></span>Caminhos de EOSL para clientes

Se você estiver executando o NICE DCV na AWS, não precisará de licença para o NICE DCV. Você paga apenas pelos recursos adjacentes da AWS que usar para os workloads. Se você estiver usando atualmente uma versão do NICE DCV que já passou da data de EOSL, atualize para a versão mais recente do NICE DCV usando a [página de download do NICE](https://www.nice-dcv.com/) ou use uma [AMI do NICE](https://aws.amazon.com/marketplace/search/results?page=1&filters=VendorId&VendorId=74eff437-1315-4130-8b04-27da3fa01de1&searchTerms=nice+dcv)  [DCV](https://aws.amazon.com/marketplace/search/results?page=1&filters=VendorId&VendorId=74eff437-1315-4130-8b04-27da3fa01de1&searchTerms=nice+dcv) do AWS Marketplace para continuar recebendo suporte.

Se você estiver executando o NICE DCV on-premises ou usando provedores de serviços de nuvem terceirizados, e a versão do NICE DCV que você está usando atualmente já passou da data de EOSL, entre em contato com seu revendedor ou distribuidor para avaliar os caminhos de atualização disponíveis. Se você tiver um contrato de suporte ativo, poderá fazer o upgrade para a versão mais recente do NICE DCV sem nenhum custo. Para obter informações sobre os distribuidores e revendedores do NICE DCV, consulte o [site da NICE.](https://www.nice-software.com/)

# <span id="page-262-1"></span>Perguntas frequentes sobre o EOSL

1. Estou usando uma versão do NICE DCV que atingiu o EOSL no local ou com um provedor de serviços de nuvem terceirizado, mas tenho um contrato de suporte atual. Serei afetado pelo EOSL?

Se você tiver um contrato de suporte ativo, os termos do contrato de suporte do NICE DCV permitem que você atualize suas licenças do NICE DCV para a versão mais recente sem custo adicional.

Nessa situação, o impacto é mínimo. Se seu contrato de suporte já tiver expirado, você pode usar um dos métodos a seguir para continuar recebendo suporte completo:

- 1. Faça upgrade para a versão mais recente do NICE DCV com uma nova licença paga.
- 2. Renove seu contrato de suporte antes da data de EOSL do cronograma, o que oferece um caminho de atualização para as versões mais recentes do NICE DCV.
- 3. Restabeleça um contrato de suporte antigo pagando uma taxa de reintegração, que é igual a 70% da cobrança atual pelos serviços de suporte no período decorrido desde a expiração do contrato de suporte.

2. Estou usando uma versão do NICE DCV que atingiu o EOSL no Amazon EC2. O que devo fazer para atualizar para uma versão compatível?

O upgrade para versões totalmente compatíveis do NICE DCV para uso no Amazon EC2 já está disponível para os clientes, sem custo adicional.

3. Posso usar uma versão do cliente do NICE DCV que atingiu o EOSL com um servidor NICE DCV compatível ou vice-versa?

Sim, mas é altamente recomendável que você atualize o software do cliente e do servidor para as versões mais recentes, pois as correções de erros não são mais aplicadas às versões que atingiram o EOSL.

# Segurança

A segurança para com a nuvem na AWS é a nossa maior prioridade. Como cliente da AWS, você contará com um datacenter e uma arquitetura de rede criados para atender aos requisitos das organizações com as maiores exigências de segurança.

A segurança é uma responsabilidade compartilhada entre a AWS e você. O [modelo de](https://aws.amazon.com/compliance/shared-responsibility-model/)  [responsabilidade compartilhada](https://aws.amazon.com/compliance/shared-responsibility-model/) descreve isso como segurança da nuvem e segurança na nuvem:

- Segurança da nuvem: a AWS é responsável pela proteção da infraestrutura que executa produtos da AWS na Nuvem AWS. A AWS também fornece serviços que podem ser usados com segurança. Auditores de terceiros testam e verificam regularmente a eficácia da nossa segurança como parte dos [Programas de conformidade da AWS.](https://aws.amazon.com/compliance/programs/) Para saber mais sobre os programas de conformidade que se aplicam ao NICE DCV, consulte [Serviços da AWS no escopo por programa](https://aws.amazon.com/compliance/services-in-scope/)  [de conformidade](https://aws.amazon.com/compliance/services-in-scope/).
- Segurança na nuvem: sua responsabilidade é determinada pelo serviço da AWS que você usa. Você também é responsável por outros fatores, incluindo a confidencialidade de seus dados, os requisitos da sua empresa e as leis e regulamentos aplicáveis.

Esta documentação ajuda a entender como aplicar o modelo de responsabilidade compartilhada ao usar o NICE DCV. Os tópicos a seguir mostram como configurar o NICE DCV para atender aos seus objetivos de segurança e conformidade. Saiba também como usar outros serviços da AWS que ajudam a monitorar e proteger os recursos do NICE DCV.

#### Índice

- [Proteção de dados no NICE DCV](#page-264-0)
- [Validação de conformidade para o NICE DCV](#page-266-0)

# <span id="page-264-0"></span>Proteção de dados no NICE DCV

O [modelo de responsabilidade compartilhada](https://aws.amazon.com/compliance/shared-responsibility-model/) da AWS se aplica à proteção de dados no NICE DCV. Conforme descrito nesse modelo, a AWS é responsável por proteger a infraestrutura global que executa toda a Nuvem AWS. Você é responsável por manter o controle sobre seu conteúdo hospedado nessa infraestrutura. Esse conteúdo inclui as tarefas de configuração e gerenciamento de segurança dos Serviços da AWS que você usa. Para ter mais informações sobre a privacidade

de dados, consulte as [Perguntas frequentes sobre privacidade de dados](https://aws.amazon.com/compliance/data-privacy-faq). Para ter mais informações sobre a proteção de dados na Europa, consulte a postagem do blog [AWS Shared Responsibility](https://aws.amazon.com/blogs/security/the-aws-shared-responsibility-model-and-gdpr/) [Model and GDPR](https://aws.amazon.com/blogs/security/the-aws-shared-responsibility-model-and-gdpr/) no Blog de segurança da AWS.

Para fins de proteção de dados, recomendamos que você proteja as credenciais da Conta da AWS e configure as contas de usuário individuais com o AWS IAM Identity Center ou o AWS Identity and Access Management (IAM). Dessa maneira, cada usuário receberá apenas as permissões necessárias para cumprir suas obrigações de trabalho. Recomendamos também que você proteja seus dados das seguintes formas:

- Use uma autenticação multifator (MFA) com cada conta.
- Use SSL/TLS para se comunicar com os recursos da AWS. Exigimos TLS 1.2 e recomendamos TLS 1.3.
- Configure o registro em log das atividades da API e do usuário com o AWS CloudTrail.
- Use as soluções de criptografia da AWS, juntamente com todos os controles de segurança padrão dos Serviços da AWS.
- Use serviços gerenciados de segurança avançada, como o Amazon Macie, que ajuda a localizar e proteger dados sigilosos armazenados no Amazon S3.
- Se você precisar de módulos criptográficos validados pelo FIPS 140-2 ao acessar a AWS por meio de uma interface de linha de comando ou uma API, use um endpoint do FIPS. Para ter mais informações sobre endpoints do FIPS, consulte [Federal Information Processing Standard \(FIPS\)](https://aws.amazon.com/compliance/fips/)  [140-2.](https://aws.amazon.com/compliance/fips/)

É altamente recomendável que nunca sejam colocadas informações de identificação confidenciais, como endereços de email dos seus clientes, em marcações ou campos de formato livre, como um campo Nome. Isso inclui trabalhar com o NICE DCV ou outros Serviços da AWS usando o console, a API, a AWS CLI ou os SDKs da AWS. Quaisquer dados inseridos em tags ou campos de texto de formato livre usados para nomes podem ser usados para logs de faturamento ou de diagnóstico. Se você fornecer um URL para um servidor externo, recomendemos fortemente que não sejam incluídas informações de credenciais no URL para validar a solicitação a esse servidor.

### Criptografia de dados

Um atributo fundamental de qualquer serviço seguro é que as informações sejam criptografadas quando não estão sendo usadas ativamente.

#### Criptografia em repouso

O NICE DCV não armazena, por si só, nenhum dado do cliente. Os dados no host do servidor NICE DCV podem ser criptografados em repouso. Ao usar o NICE DCV na AWS, consulte a seção [Criptografia em repouso](https://docs.aws.amazon.com/AWSEC2/latest/UserGuide/data-protection.html#encryption-rest) no Guia do usuário do Amazon EC2 para instâncias do Linux e a seção [Criptografia em repouso](https://docs.aws.amazon.com/AWSEC2/latest/WindowsGuide/data-protection.html#encryption-rest) no Guia do usuário do Amazon EC2 para instâncias do Windows.

#### Criptografia em trânsito

Todos os dados transmitidos do cliente do NICE DCV e do servidor NICE DCV são criptografados enviando tudo por meio de uma conexão HTTPS/TLS.

<span id="page-266-0"></span>Para configurar os certificados, consulte [Gerenciar o certificado TLS.](#page-96-0)

### Validação de conformidade para o NICE DCV

Auditores externos avaliam a segurança e a conformidade dos serviços da AWS como parte de vários programas de conformidade da AWS. Usar o NICE DCV para acessar um serviço não altera a conformidade desse serviço.

Para ver a lista de serviços da AWS no escopo de programas de compatibilidade específicos, consulte [Serviços da AWS no escopo por programa de compatibilidade.](https://aws.amazon.com/compliance/services-in-scope/) Para obter informações gerais, consulte [Programas de conformidade da AWS.](https://aws.amazon.com/compliance/programs/)

É possível baixar relatórios de auditoria externa usando o AWS Artifact. Para obter mais informações, consulte [Fazer download de relatórios no AWS Artifact.](https://docs.aws.amazon.com/artifact/latest/ug/downloading-documents.html)

Sua responsabilidade de conformidade ao usar o NICE DCV é determinada pela confidencialidade dos seus dados, pelos objetivos de conformidade da sua empresa e pelos regulamentos e leis aplicáveis. A AWS fornece os seguintes recursos para ajudar com a conformidade:

- [Guias de início rápido de segurança e compatibilidade:](https://aws.amazon.com/quickstart/?awsf.quickstart-homepage-filter=categories%23security-identity-compliance) esses guias de implantação apresentam considerações de arquitetura e etapas para a implantação de ambientes básicos focados na segurança e na compatibilidade na AWS.
- [Atributos de compatibilidade da AWS:](https://aws.amazon.com/compliance/resources/) essa coleção de manuais e guias pode ser válida para seu setor e local.
- [Avaliar recursos com regras](https://docs.aws.amazon.com/config/latest/developerguide/evaluate-config.html) no Guia do desenvolvedor do AWS Config: o serviço AWS Config avalia como as configurações de recursos estão em compatibilidade com práticas internas, diretrizes do setor e regulamentos.

• [AWS Security Hub](https://docs.aws.amazon.com/securityhub/latest/userguide/what-is-securityhub.html): esse serviço da AWS fornece uma visão abrangente do estado de sua segurança na AWS que ajuda você a conferir sua conformidade com padrões e práticas recomendadas de segurança do setor.

# Notas de versão e histórico de documentos do NICE DCV

Esta página traz as notas da versão e o histórico de documentos do NICE DCV.

#### Tópicos

- [Notas de versão do NICE DCV](#page-268-0)
- [Histórico do documento](#page-317-1)

# <span id="page-268-0"></span>Notas de versão do NICE DCV

Esta seção traz uma visão geral das principais atualizações, lançamentos de atributos e correções de bugs do NICE DCV. Todas as atualizações são organizadas por data de lançamento. Atualizamos a documentação com frequência para incluir os comentários que recebemos de vocês.

#### Tópicos

- [DCV 2023.1-1638 5 de março de 2024](#page-270-0)
- [DCV 2023.1-16388: 19 de dezembro de 2023](#page-271-0)
- [DCV 2023.1-16220 9 de novembro de 2023](#page-273-0)
- [DCV 2023.0-15487 29 de junho de 2023](#page-275-0)
- [DCV 2023.0-15065 3 de maio de 2023](#page-276-0)
- [DCV 2023.0-15022 21 de abril de 2023](#page-278-0)
- [DCV 2023.0-14852 28 de março de 2023](#page-279-0)
- [DCV 2022.2-14521 17 de fevereiro de 2023](#page-281-0)
- [DCV 2022.2-14357 18 de janeiro de 2023](#page-281-1)
- [DCV 2022.2-14175 21 de dezembro de 2022](#page-282-0)
- [DCV 2022.2-14126 9 de dezembro de 2022](#page-282-1)
- [DCV 2022.2-13907 11 de novembro de 2022](#page-284-0)
- [DCV 2022.1-13300 4 de agosto de 2022](#page-285-0)
- [DCV 2022.1-13216 21 de julho de 2022](#page-286-1)
- [DCV 2022.1-13067 29 de junho de 2022](#page-286-2)
- [DCV 2022.0-12760 23 de maio de 2022](#page-288-0)
- [DCV 2022.0-12627 19 de maio de 2022](#page-288-1)
- [DCV 2022.0-12123 23 de março de 2022](#page-289-0)
- [DCV 2022.0-11954 23 de fevereiro de 2022](#page-290-0)
- [DCV 2021.3-11591 20 de dezembro de 2021](#page-291-0)
- [DCV 2021.2-11445 18 de novembro de 2021](#page-292-0)
- [DCV 2021.2-11190 11 de outubro de 2021](#page-292-1)
- [DCV 2021.2-11135 24 de setembro de 2021](#page-293-0)
- [DCV 2021.2-11048 1º de setembro de 2021](#page-294-0)
- [DCV 2021.1-10851 30 de julho de 2021](#page-296-0)
- [DCV 2021.1-10598 10 de junho de 2021](#page-297-0)
- [DCV 2021.1-10557 31 de maio de 2021](#page-297-1)
- [DCV 2021.0-10242 12 de abril de 2021](#page-298-0)
- [DCV 2020.2-9662 4 de dezembro de 2020](#page-299-0)
- [DCV 2020.2-9508 11 de novembro de 2020](#page-300-0)
- [DCV 2020.1-9012 30 de setembro de 2020](#page-301-0)
- [DCV 2020.1-9012 24 de agosto de 2020](#page-301-1)
- [DCV 2020.1-8942 3 de agosto de 2020](#page-302-0)
- [DCV 2020.0-8428 16 de abril de 2020](#page-303-0)
- [DCV 2019.1-7644 24 de outubro de 2019](#page-305-0)
- [DCV 2019.1-7423 10 de setembro de 2019](#page-305-1)
- [DCV 2019.0-7318 5 de agosto de 2019](#page-306-0)
- [DCV 2017.4-6898 16 de abril de 2019](#page-307-0)
- [DCV 2017.3-6698 24 de fevereiro de 2019](#page-309-0)
- [DCV 2017.2-6182 8 de outubro de 2018](#page-312-0)
- [DCV 2017.1-5870 6 de agosto de 2018](#page-314-0)
- [DCV 2017.1-5777 29 de junho de 2018](#page-314-1)
- [DCV 2017.0-5600 4 de junho de 2018](#page-315-1)
- [DCV 2017.0-5121 18 de março de 2018](#page-316-0)
- [DCV 2017.0-4334 24 de janeiro de 2018](#page-316-1)

#### • [DCV 2017.0-4100 — 18 de dezembro de 2017](#page-317-2)

# <span id="page-270-0"></span>DCV 2023.1-1638 — 5 de março de 2024

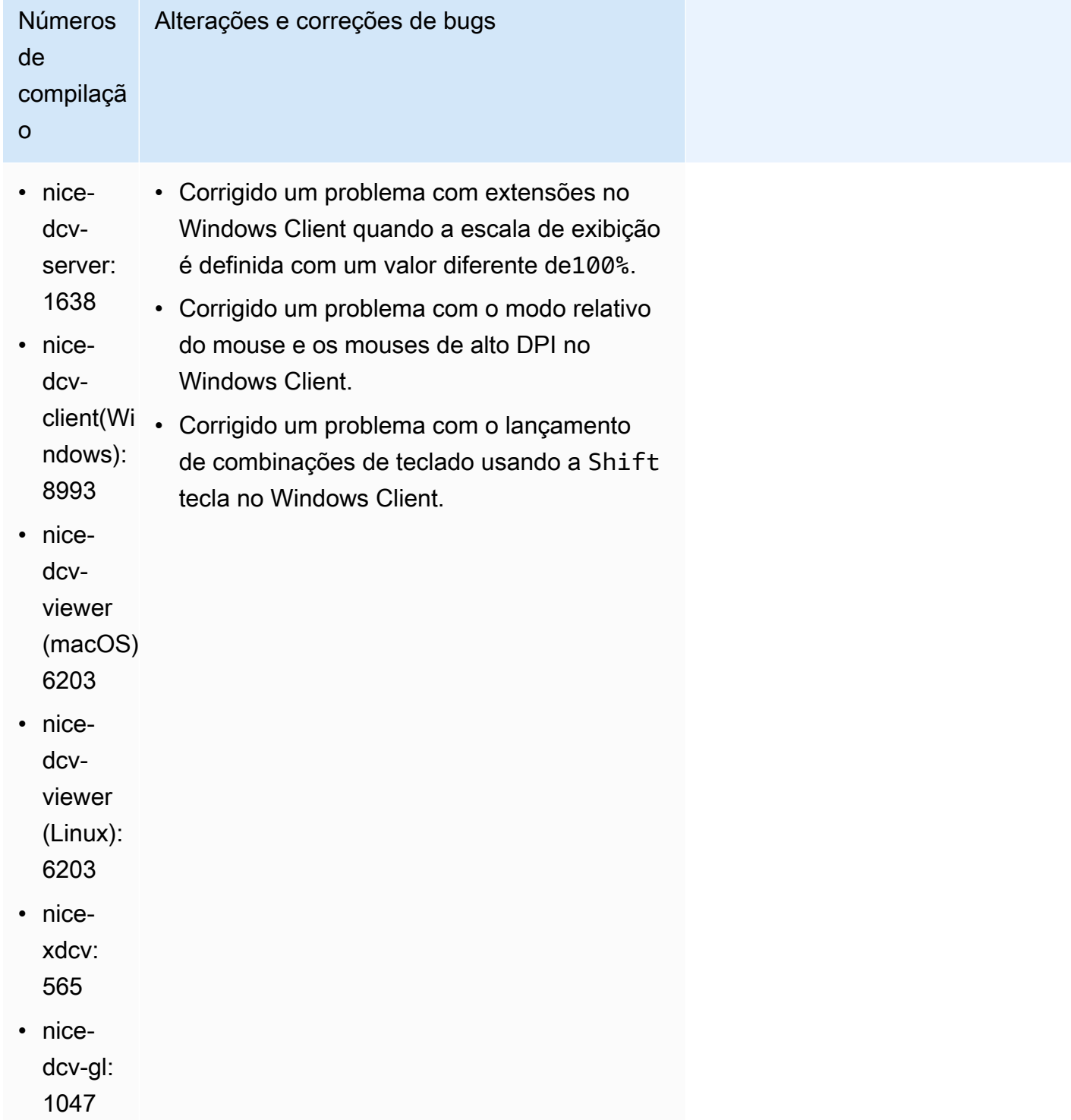

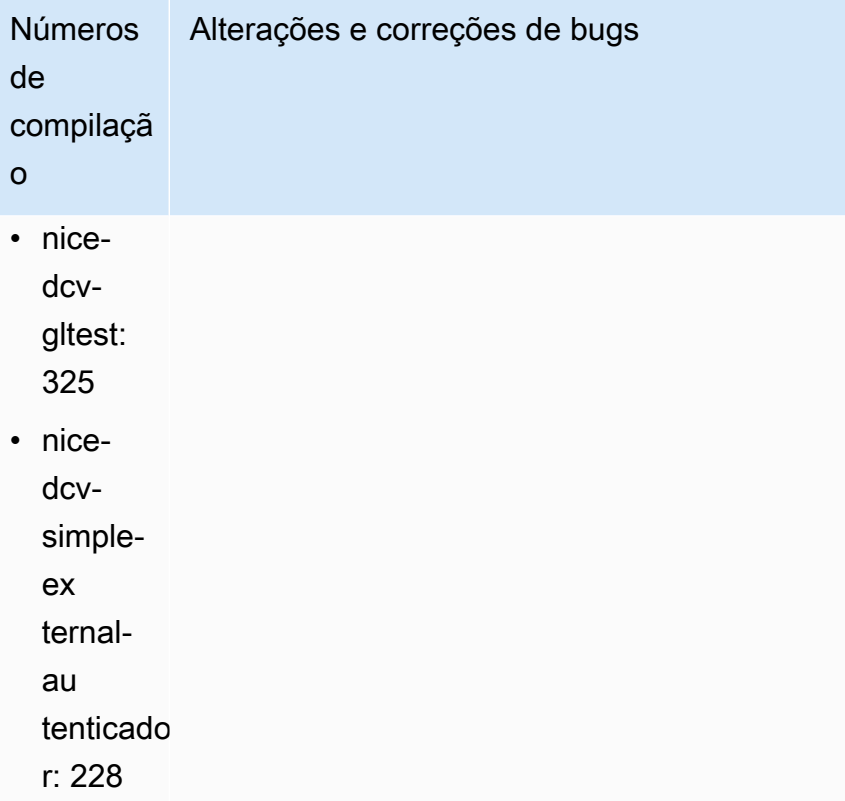

## <span id="page-271-0"></span>DCV 2023.1-16388: 19 de dezembro de 2023

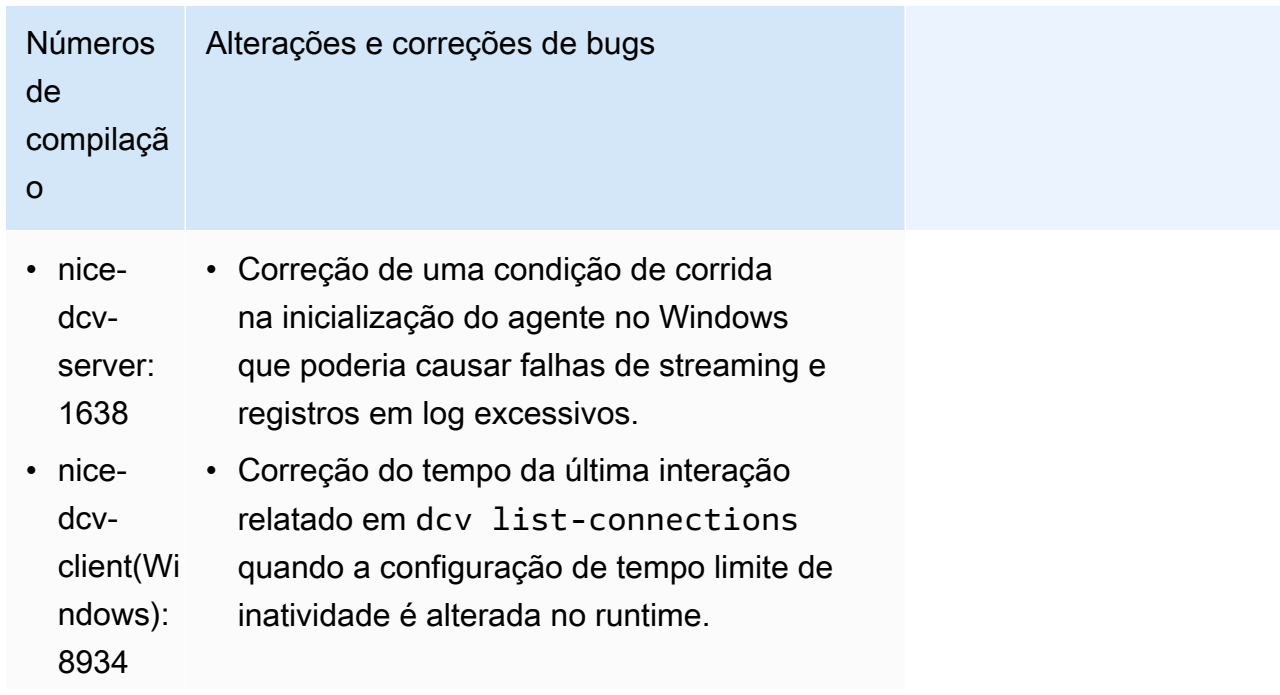

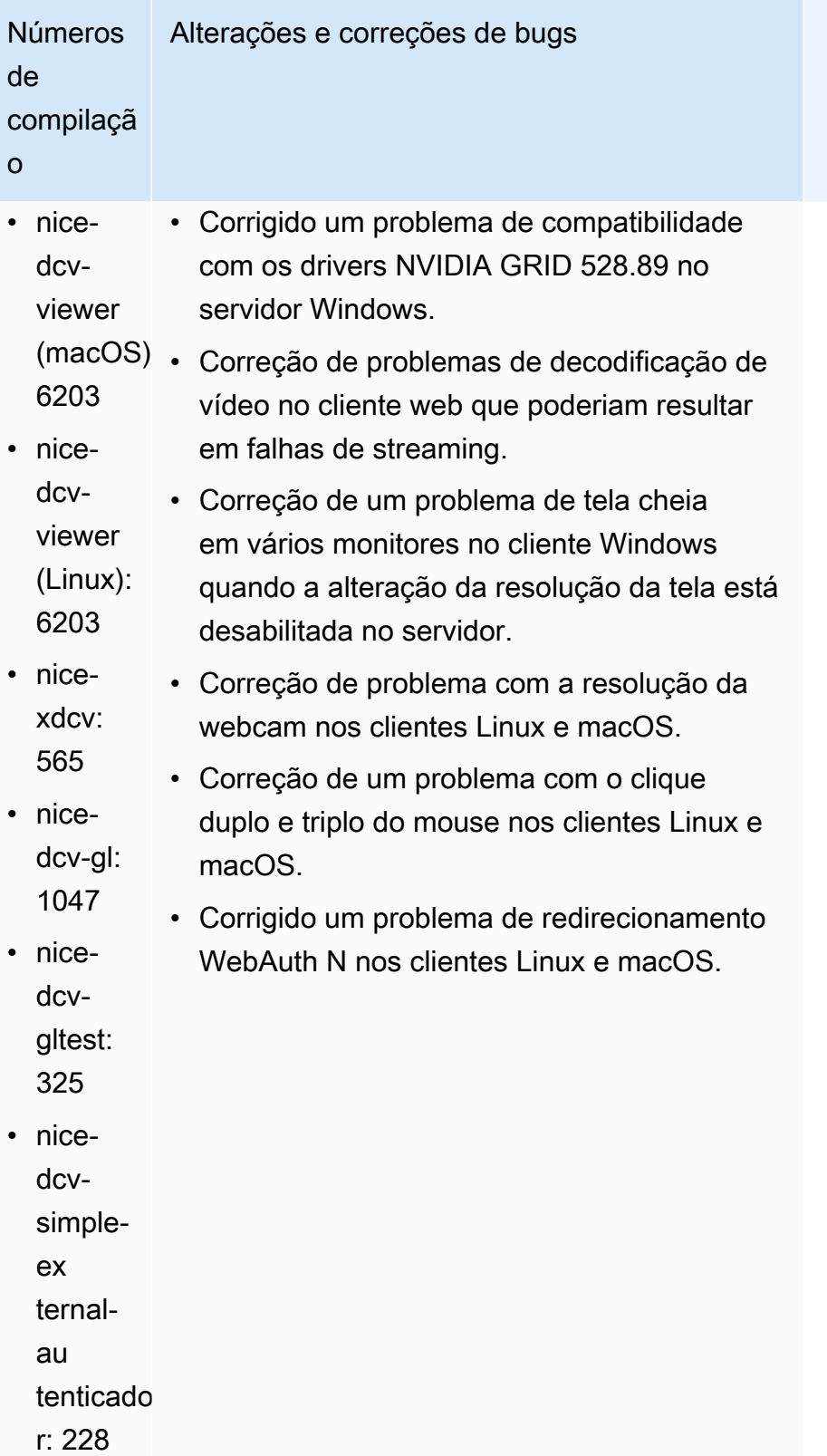

# <span id="page-273-0"></span>DCV 2023.1-16220 — 9 de novembro de 2023

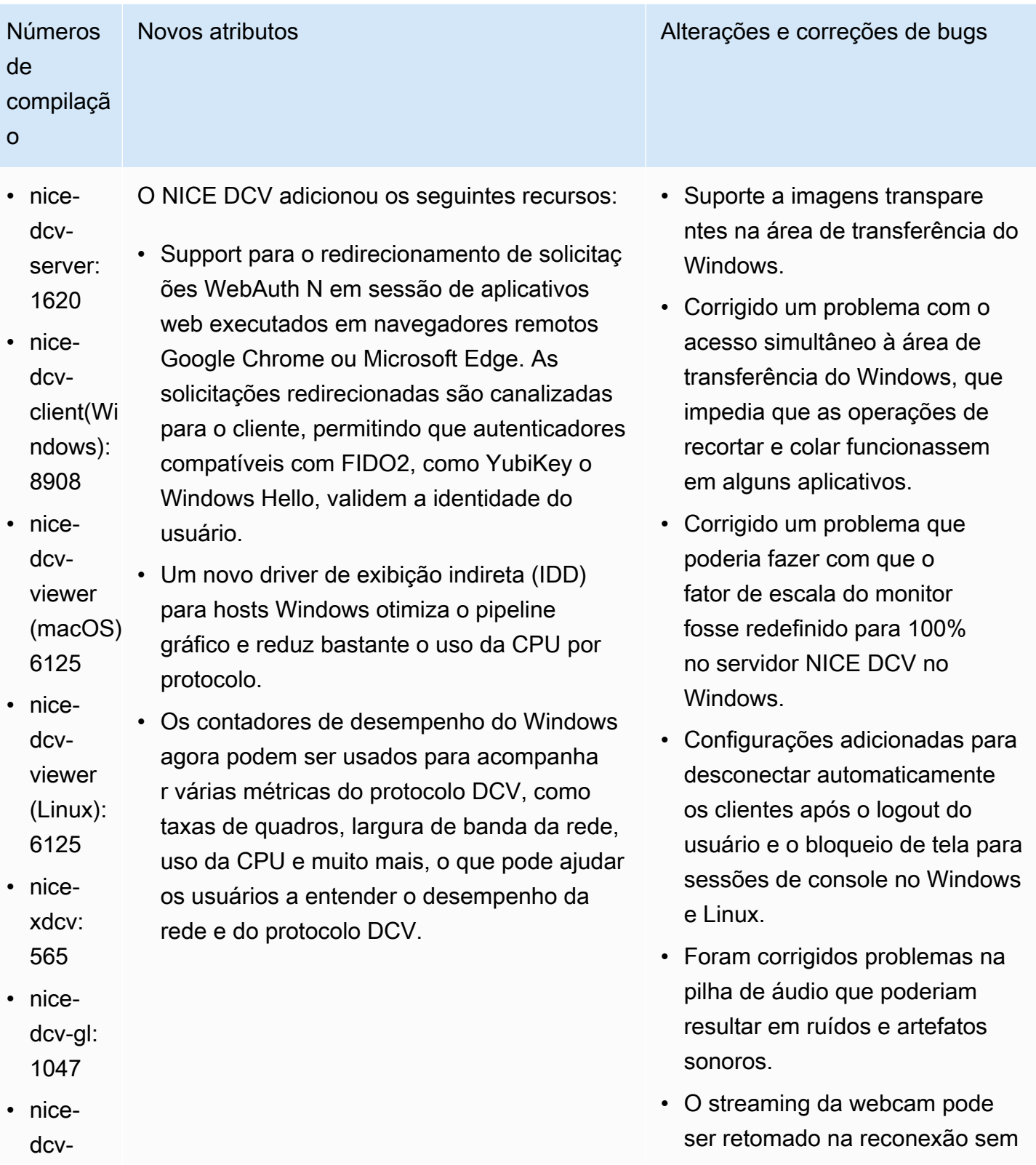

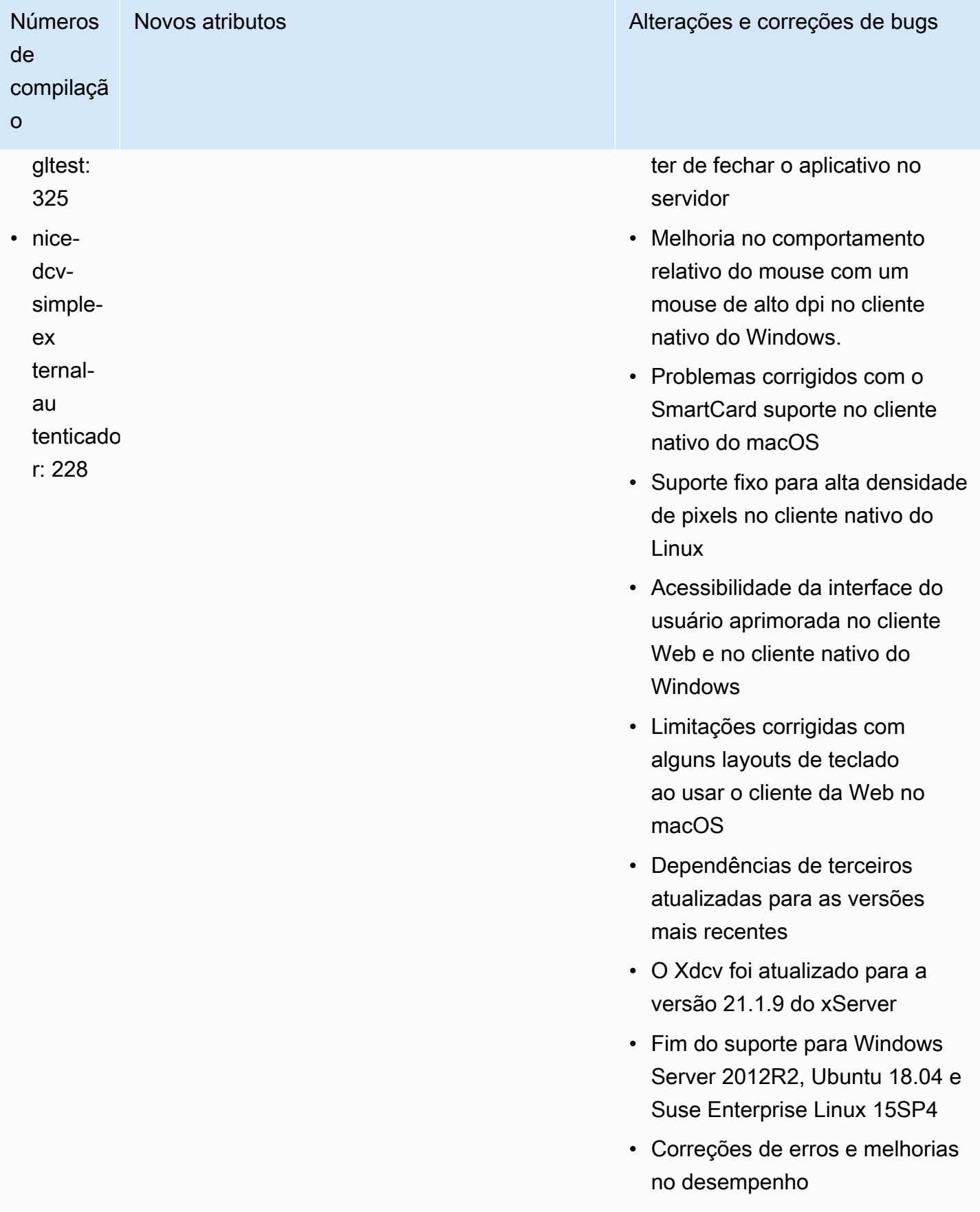

# <span id="page-275-0"></span>DCV 2023.0-15487 — 29 de junho de 2023

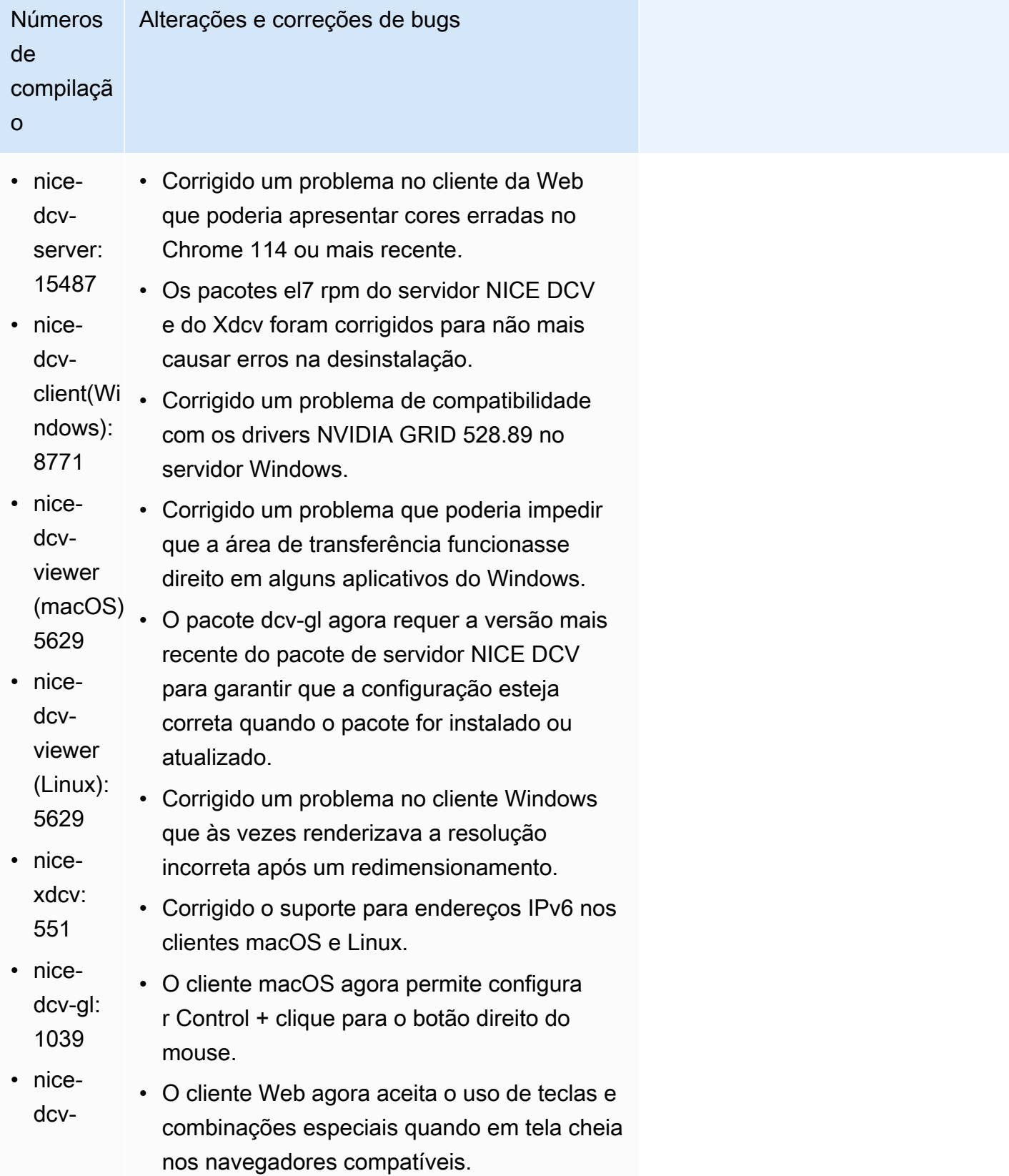

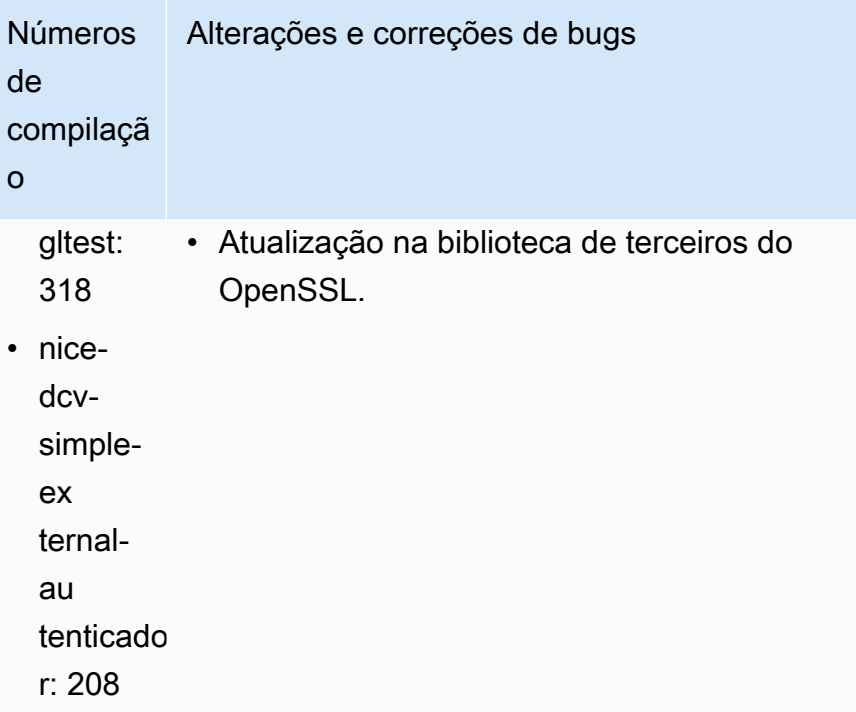

### <span id="page-276-0"></span>DCV 2023.0-15065 — 3 de maio de 2023

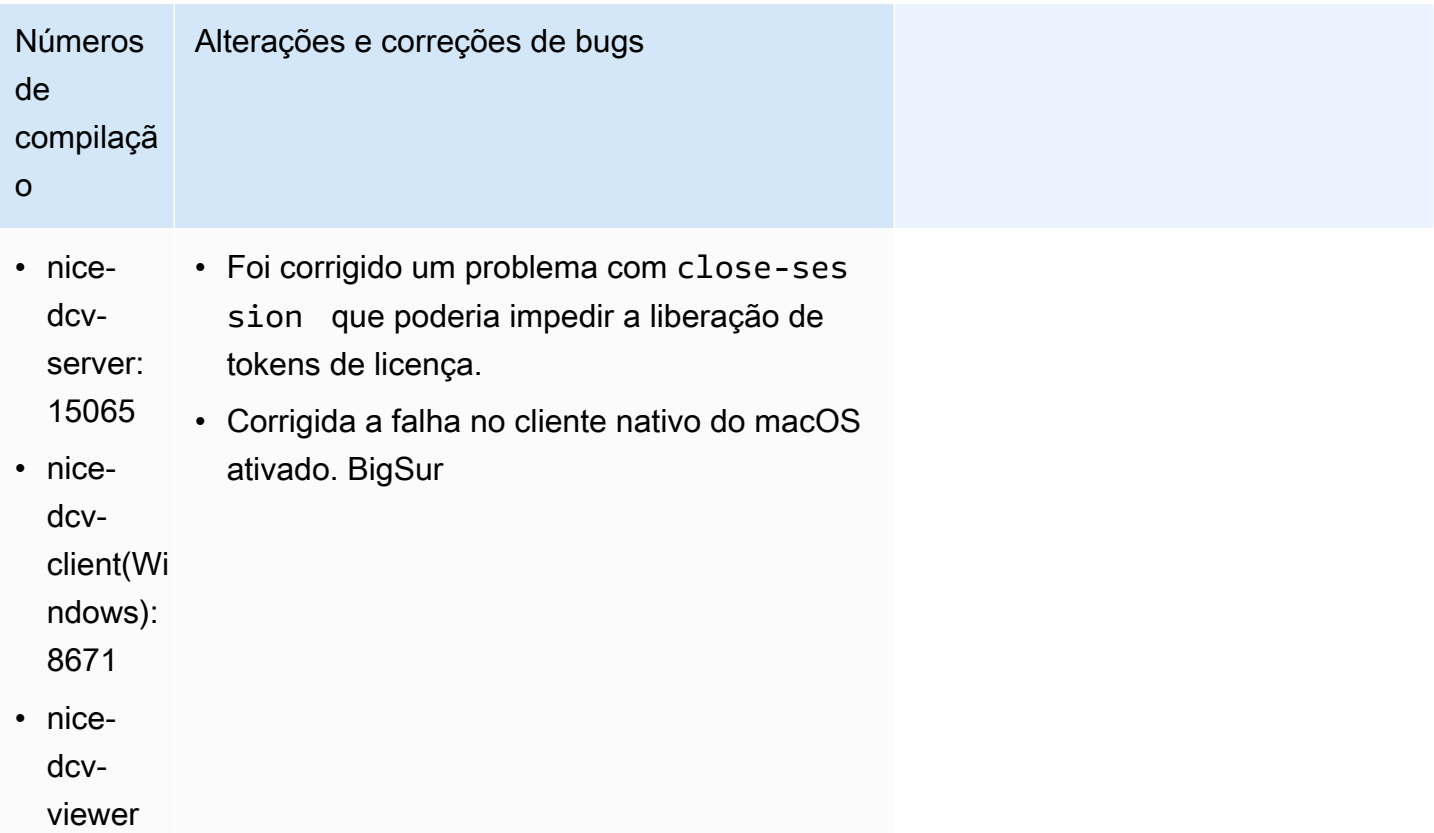

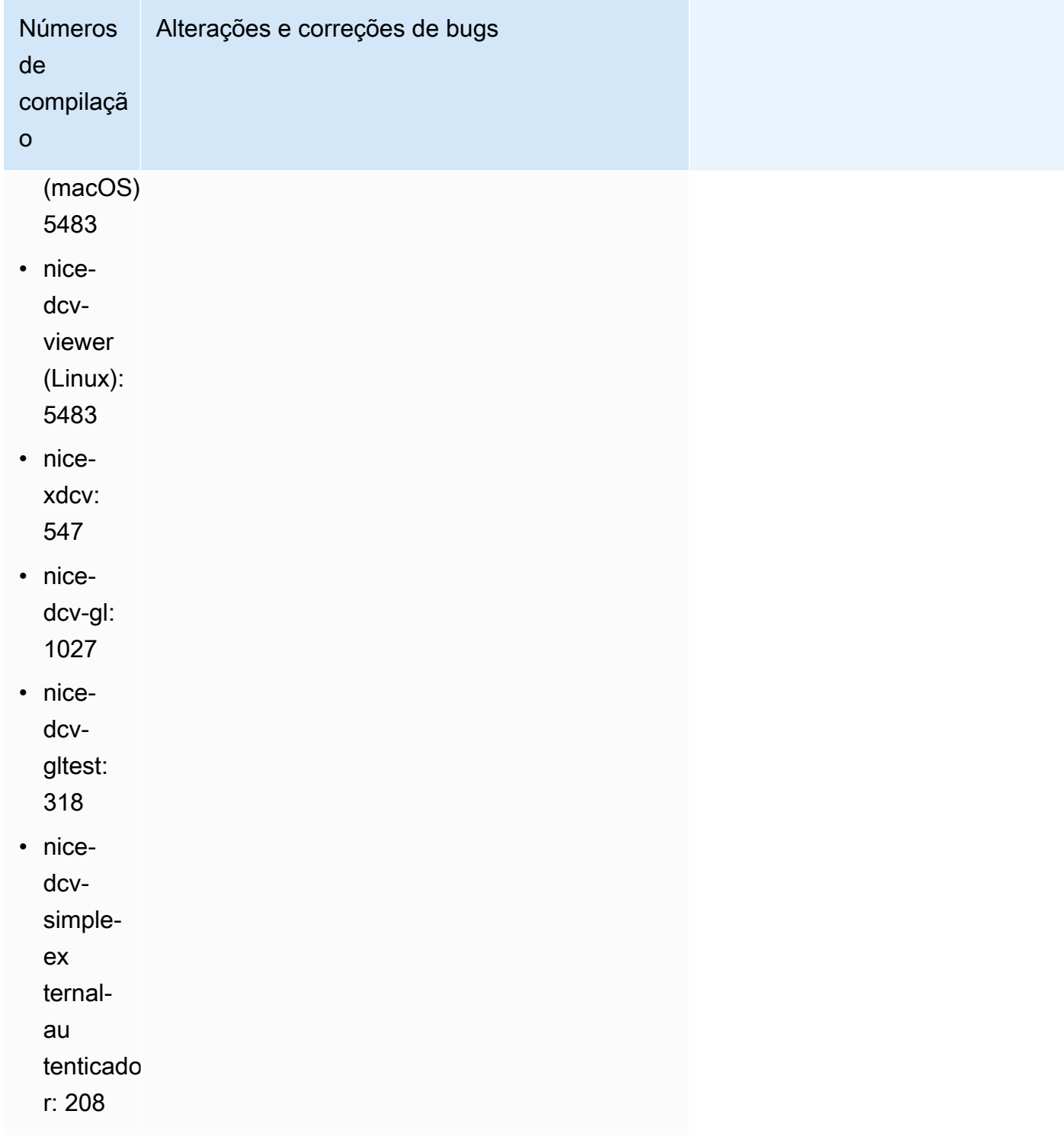

# <span id="page-278-0"></span>DCV 2023.0-15022 — 21 de abril de 2023

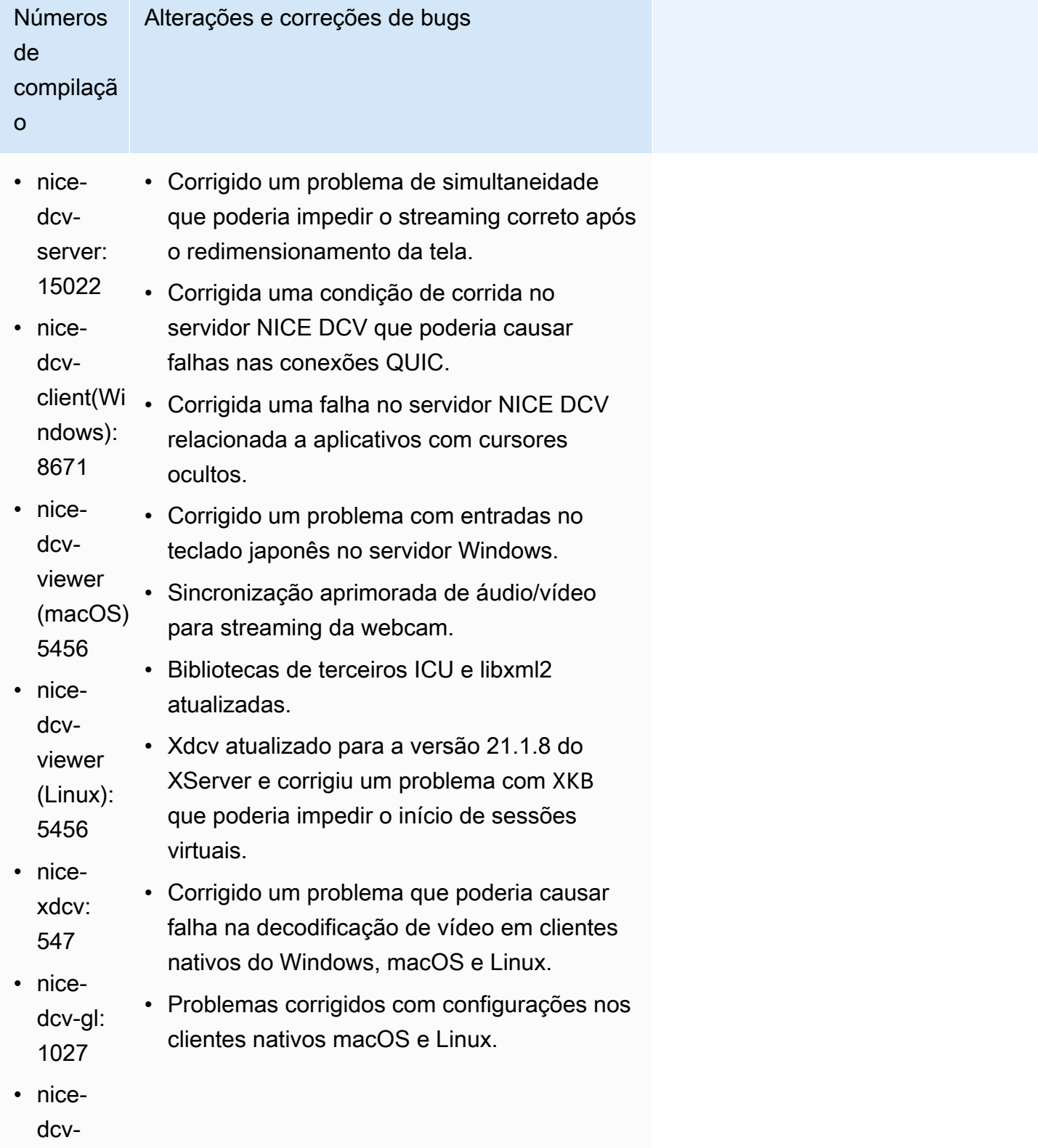

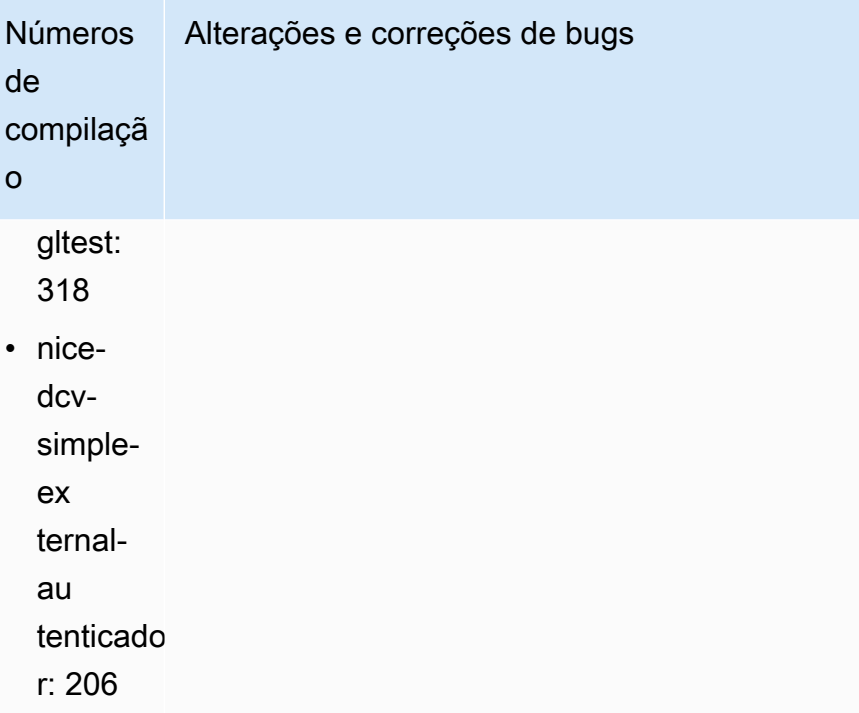

# <span id="page-279-0"></span>DCV 2023.0-14852 — 28 de março de 2023

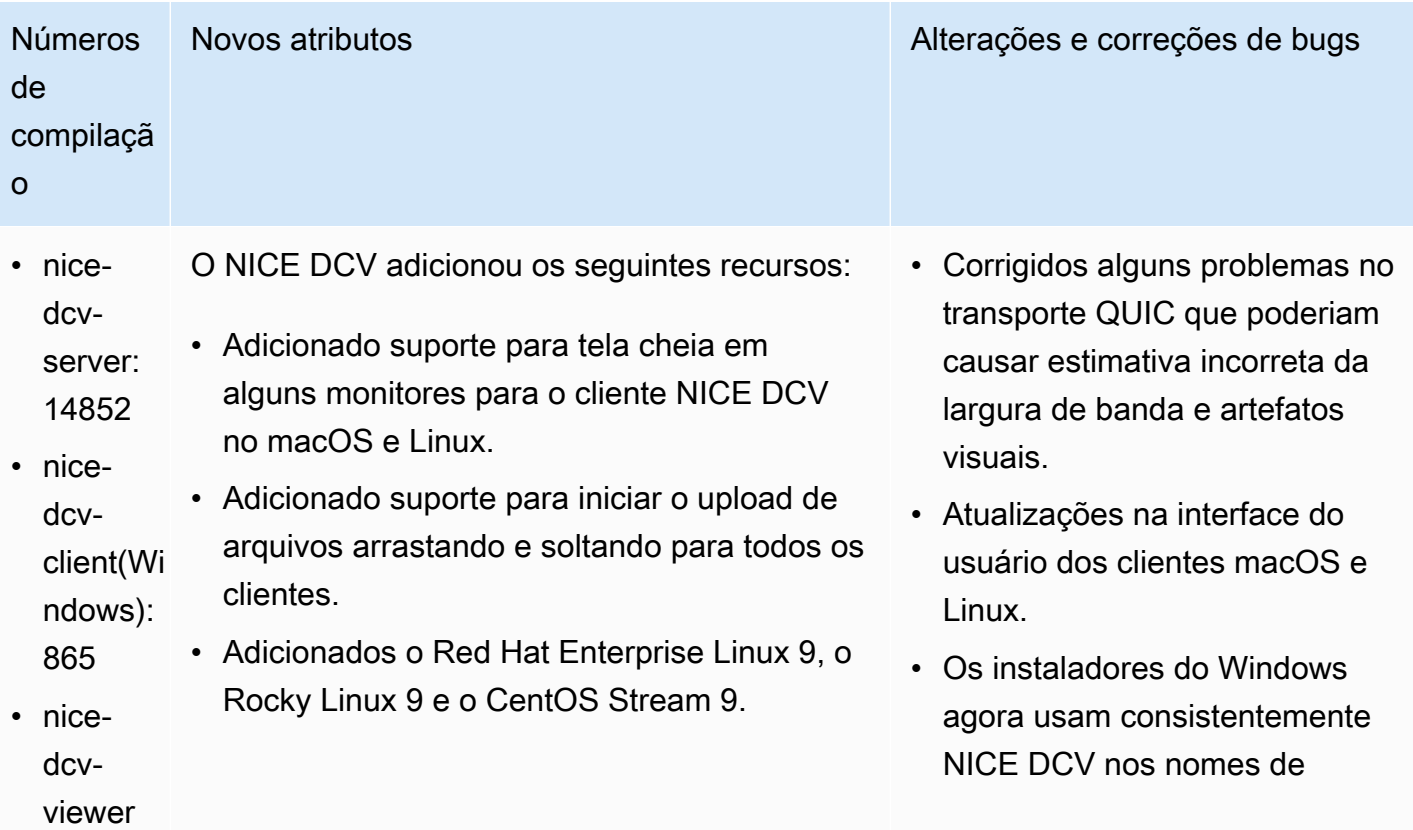

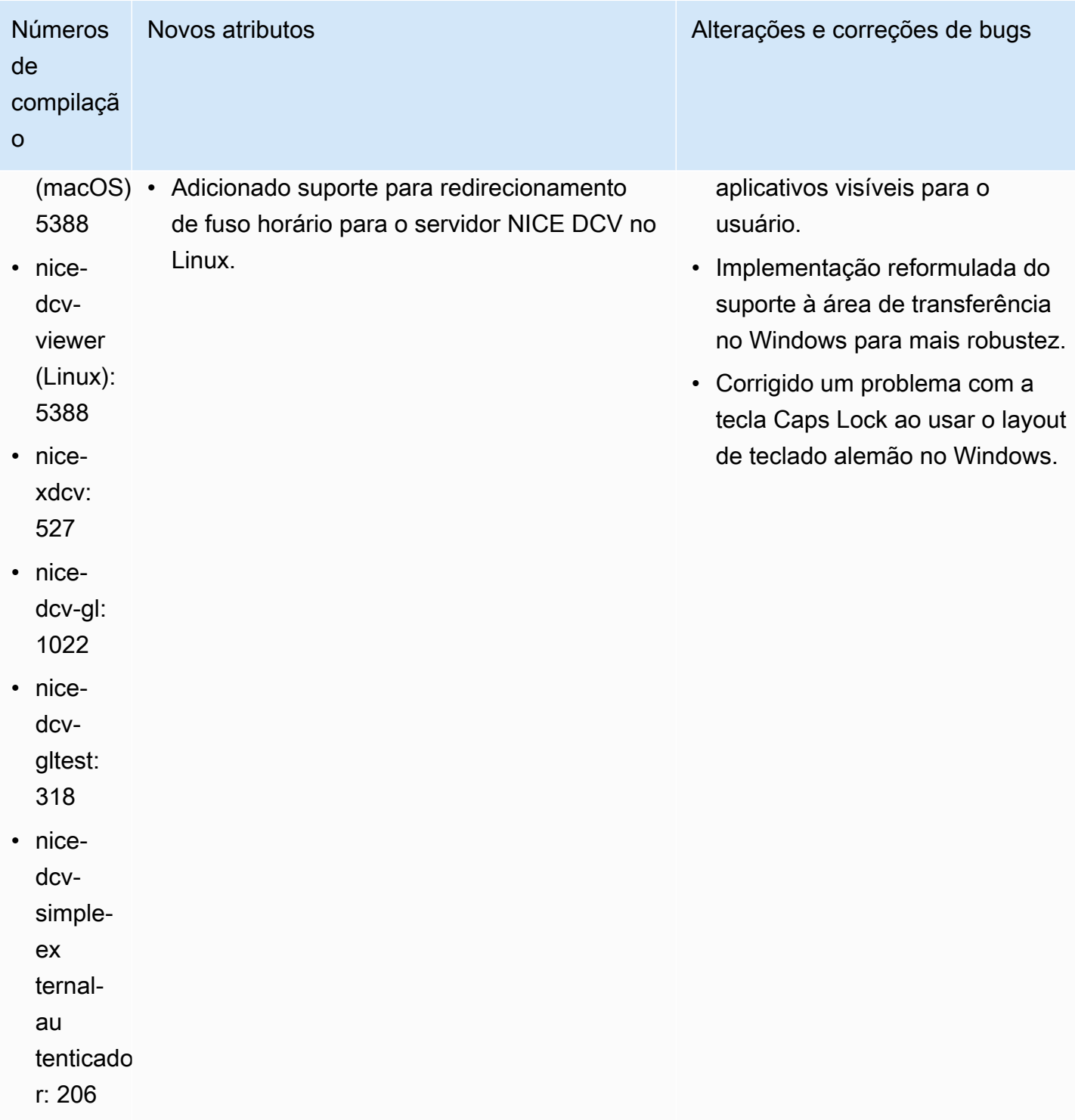

#### <span id="page-281-0"></span>DCV 2022.2-14521 — 17 de fevereiro de 2023

- nice-dcv-server: 14521
- nice-dcv-client(Windows): 8570
- nice-dcv-viewer (macOS): 5125
- nice-dcv-viewer (Linux): 4804
- nice-xdcv: 519
- nice-dcv-gl: 1012
- nice-dcv-gltest: 307
- nice-dcv-simple-external-autenticador: 198

Números de compilação Alterações e correções de bugs

- Corrigidos problemas com teclado em japonês e em espanhol no cliente macOS.
- Corrigido um problema com as teclas numéricas no servidor NICE DCV no Windows.
- Corrigido um vazamento de memória com conexões QUIC.
- Estabilidade aprimorada do cliente Windows NICE DCV ao usar drivers de vídeo antigos.
- Bibliotecas de terceiros OpenSSL e libsoup atualizadas.
- O Xdcv foi atualizado para a versão 21.1.7 do xServer.

### <span id="page-281-1"></span>DCV 2022.2-14357 — 18 de janeiro de 2023

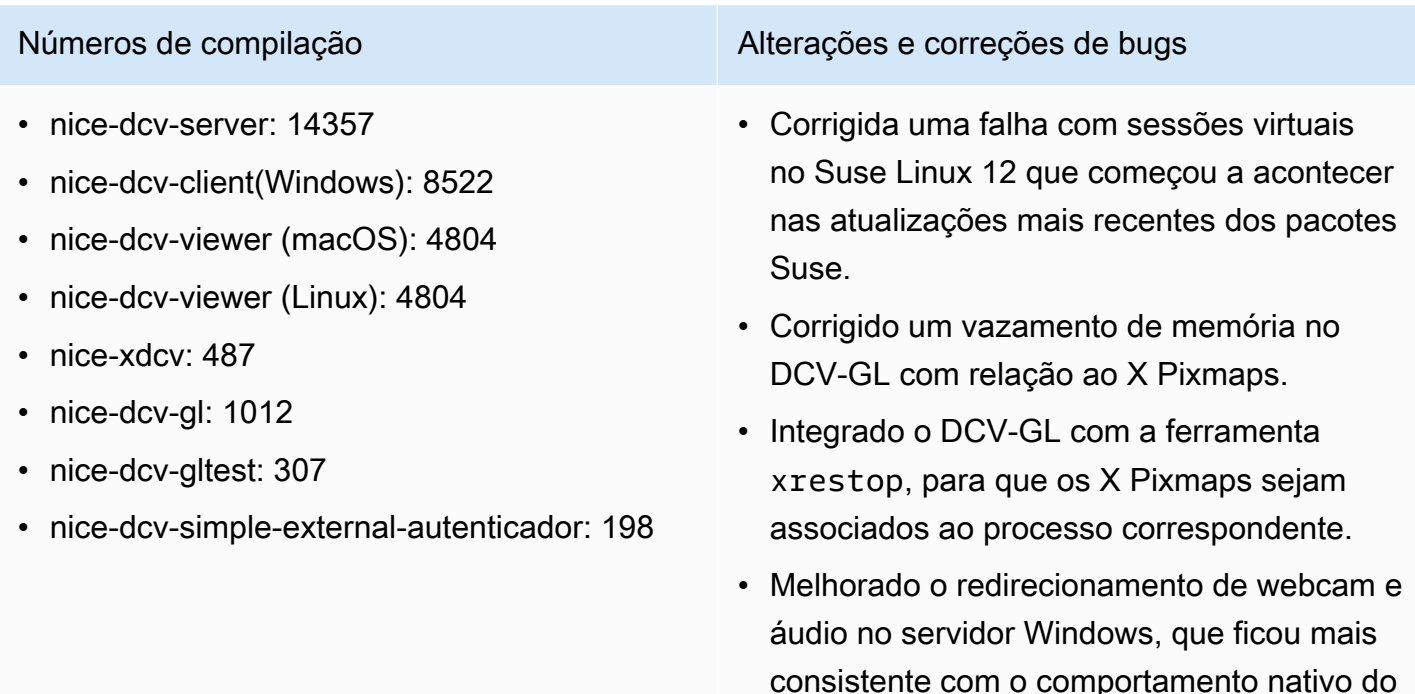

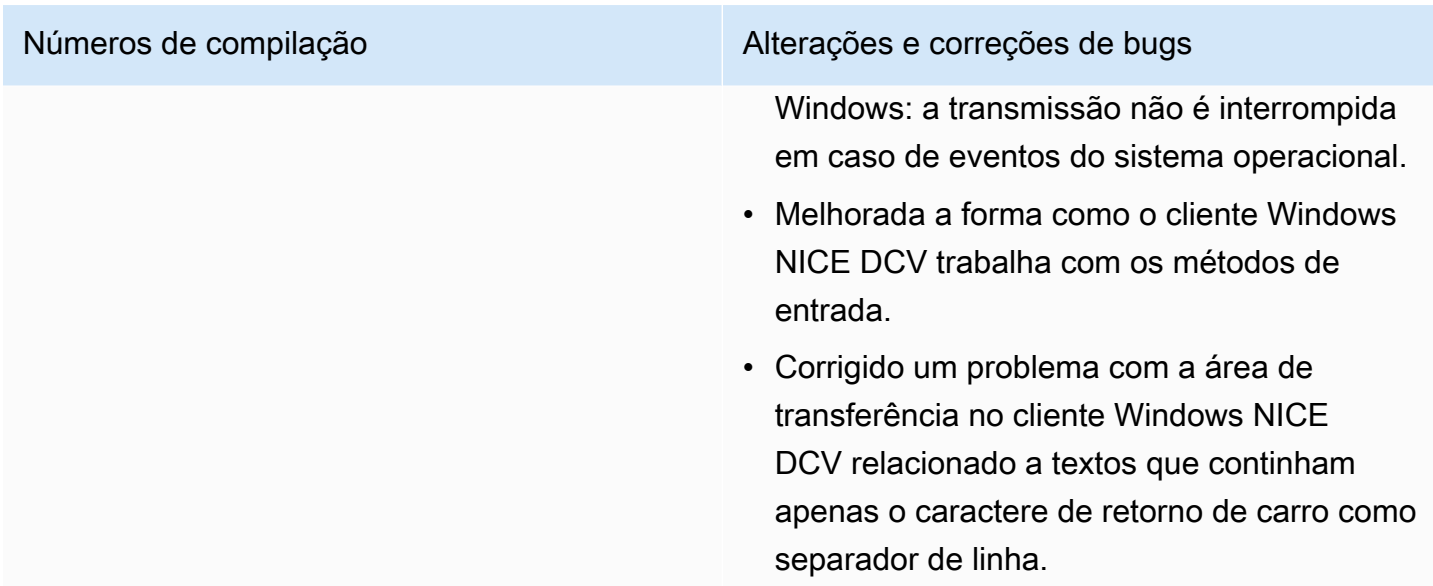

### <span id="page-282-0"></span>DCV 2022.2-14175 — 21 de dezembro de 2022

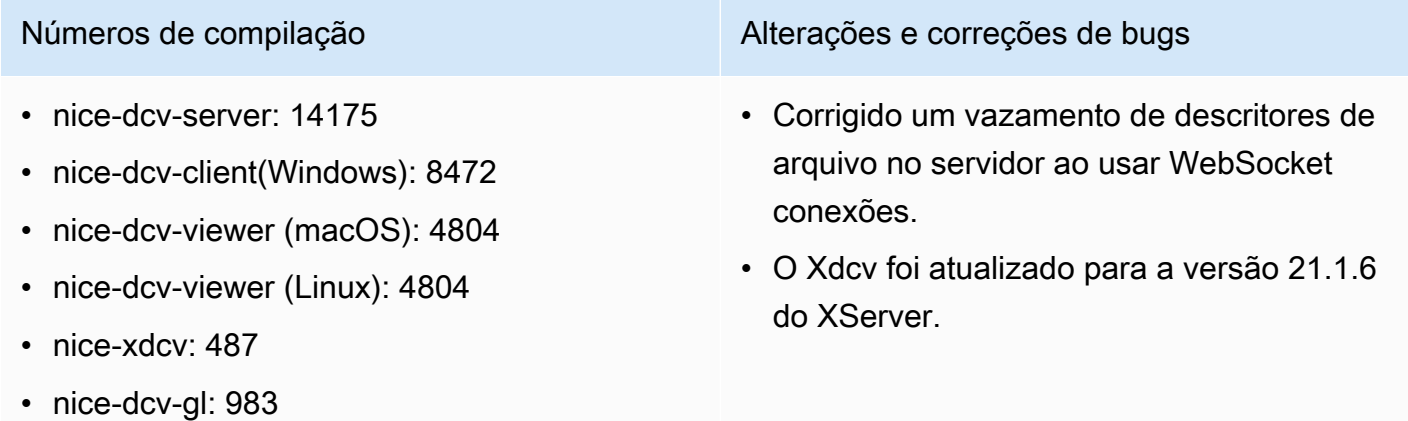

- nice-dcv-gltest: 307
- nice-dcv-simple-external-autenticador: 198

### <span id="page-282-1"></span>DCV 2022.2-14126 — 9 de dezembro de 2022

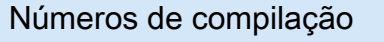

Alterações e correções de bugs

- nice-dcv-server: 14126
- nice-dcv-client(Windows): 8472
- nice-dcv-viewer (macOS): 4804

• Corrigido um problema no servidor Windows ao usar o teclado em coreano.

- nice-dcv-viewer (Linux): 4804
- nice-xdcv: 481
- nice-dcv-gl: 983
- nice-dcv-gltest: 301
- nice-dcv-simple-external-autenticador: 198

Números de compilação  $\blacksquare$  Alterações e correções de bugs

- Corrigido um problema com o redirecio namento de USB no servidor Windows que poderia travar o Windows 11.
- Corrigido um problema com a rotação do log no servidor quando o parâmetro 'rotate' está definido como 0.
- Corrigido um problema nos clientes macOS e Linux que poderia fazer com que a transmiss ão congelasse em determinadas condições de rede.
- Corrigido um problema no cliente nativo do Windows que impedia o redimensionamento correto ao usar a tela cheia.
- Corrigido um problema nos clientes macOS e Linux que poderia causar uma falha no upload de arquivos.
- Corrigido um problema no cliente macOS que poderia fazer com que o áudio parasse de funcionar.
- Corrigido um problema no cliente Linux que poderia causar uma falha no uso de uma GPU NVIDIA.
- Corrigido um problema no cliente Web que poderia fazer com que a interface de redirecionamento de fuso horário perdesse a sincronização com o servidor.
- Corrigido um problema no cliente Web que poderia impedir o carregamento da página após uma sessão.
- Dependências de código aberto libTIFF e MIT-Kerberos atualizadas.

# <span id="page-284-0"></span>DCV 2022.2-13907 — 11 de novembro de 2022

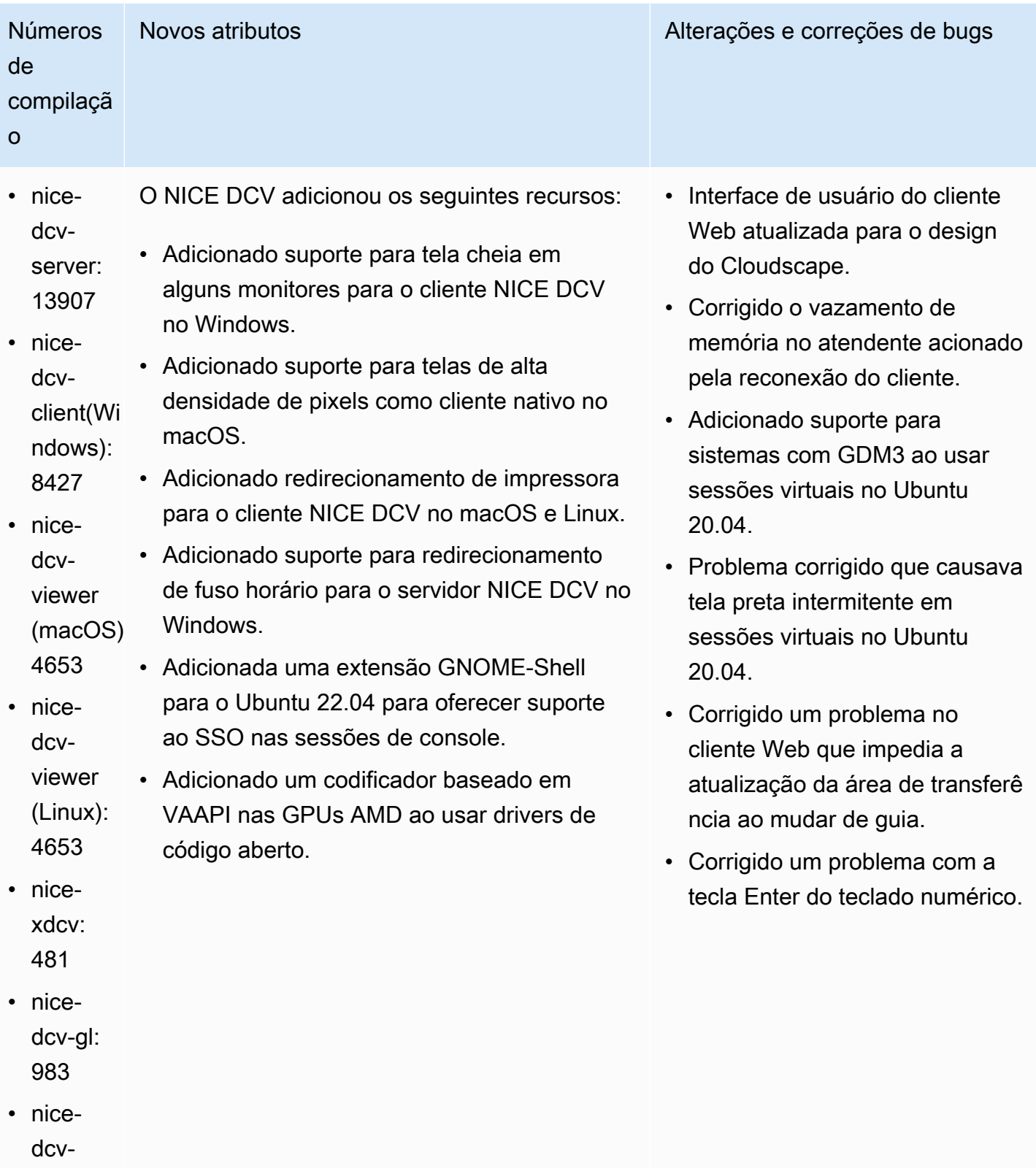

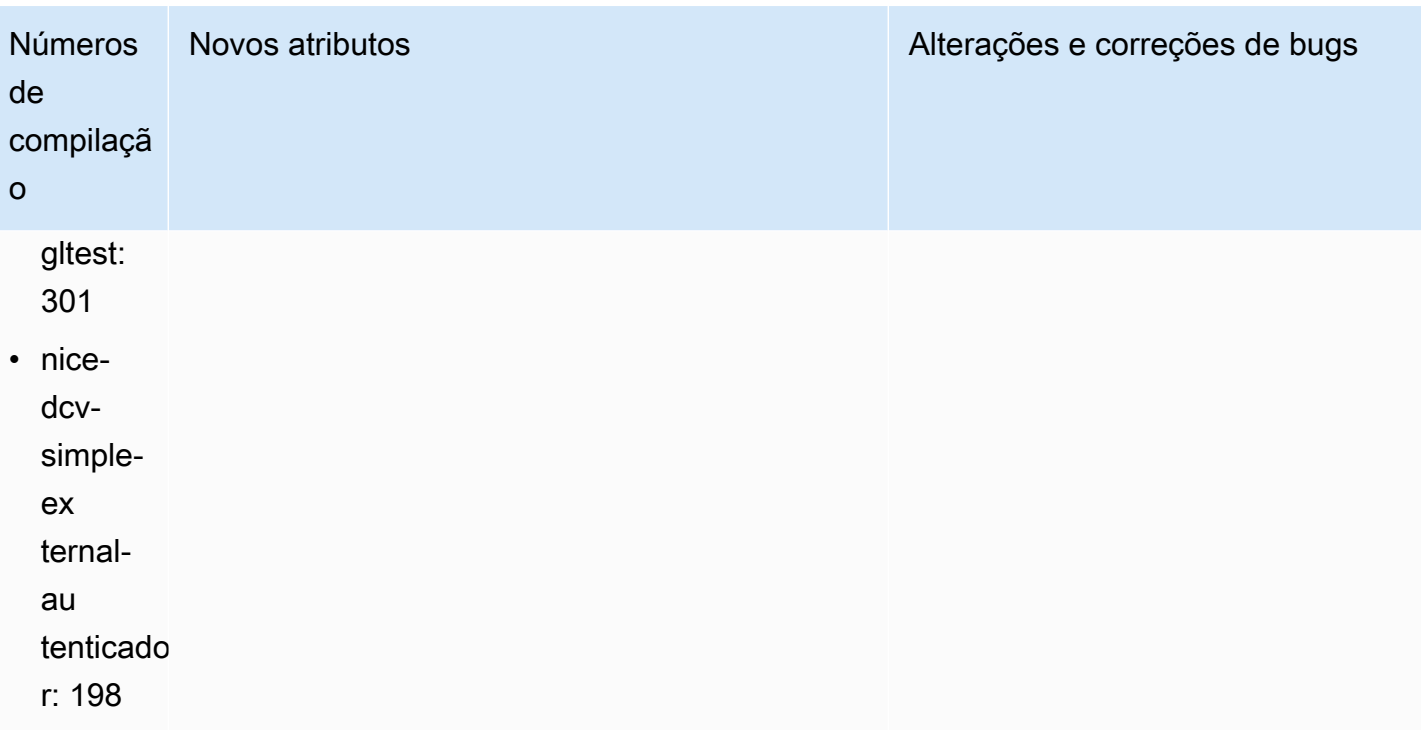

# <span id="page-285-0"></span>DCV 2022.1-13300 — 4 de agosto de 2022

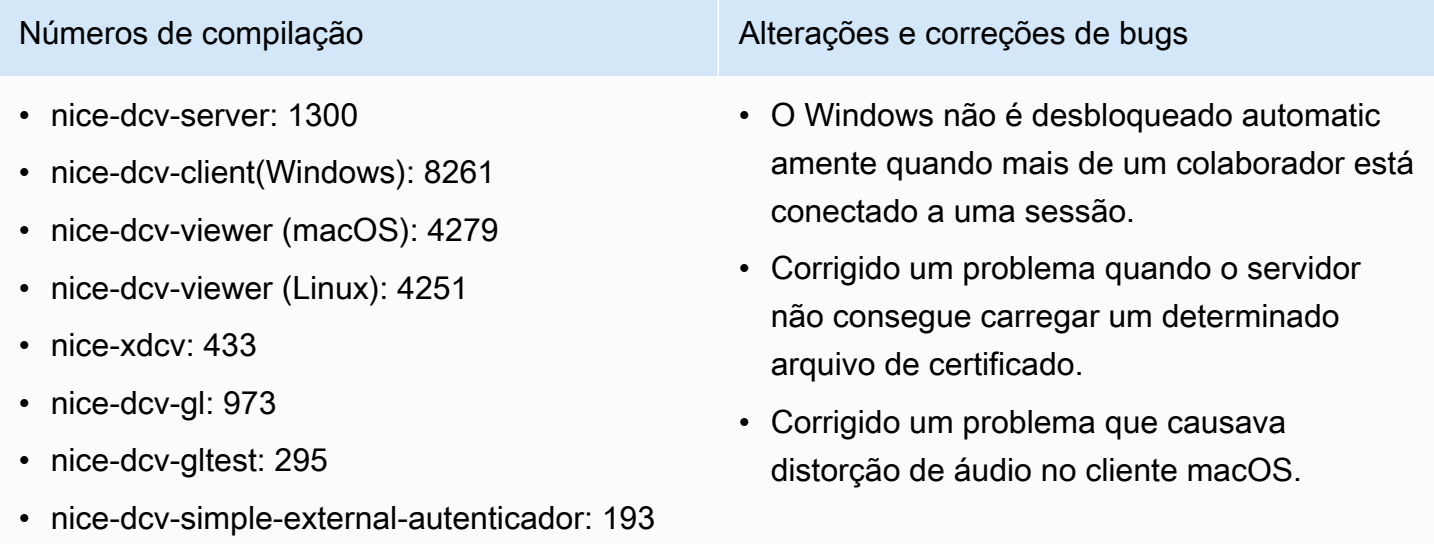

### <span id="page-286-1"></span>DCV 2022.1-13216 — 21 de julho de 2022

- nice-dcv-server: 13216
- nice-dcv-client(Windows): 8261
- nice-dcv-viewer (macOS): 4251
- nice-dcv-viewer (Linux): 4251
- nice-xdcv: 433
- nice-dcv-gl: 966
- nice-dcv-gltest: 295
- nice-dcv-simple-external-autenticador: 193

Números de compilação Alterações e correções de bugs

- Corrigido um problema em todos os clientes que resultava em uma falha na conexão com o servidor NICE DCV 2019.1 e versões anteriores.
- Corrigido um problema com o SmartCard redirecionamento no servidor Windows.
- Corrigido um problema que poderia fazer com que o streaming falhasse na conexão com um servidor NICE DCV em um host com uma GPU.

### <span id="page-286-2"></span><span id="page-286-0"></span>DCV 2022.1-13067 — 29 de junho de 2022

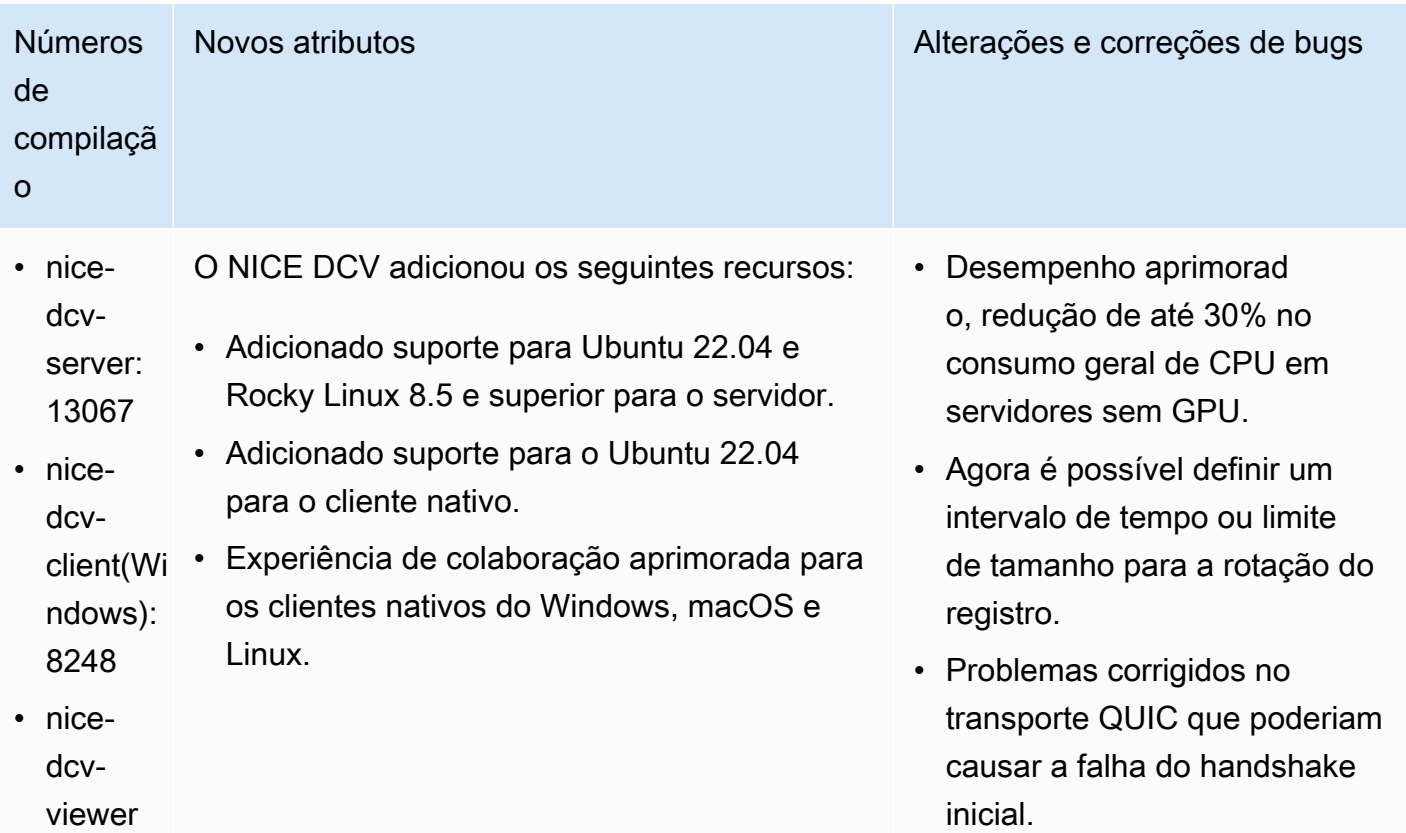

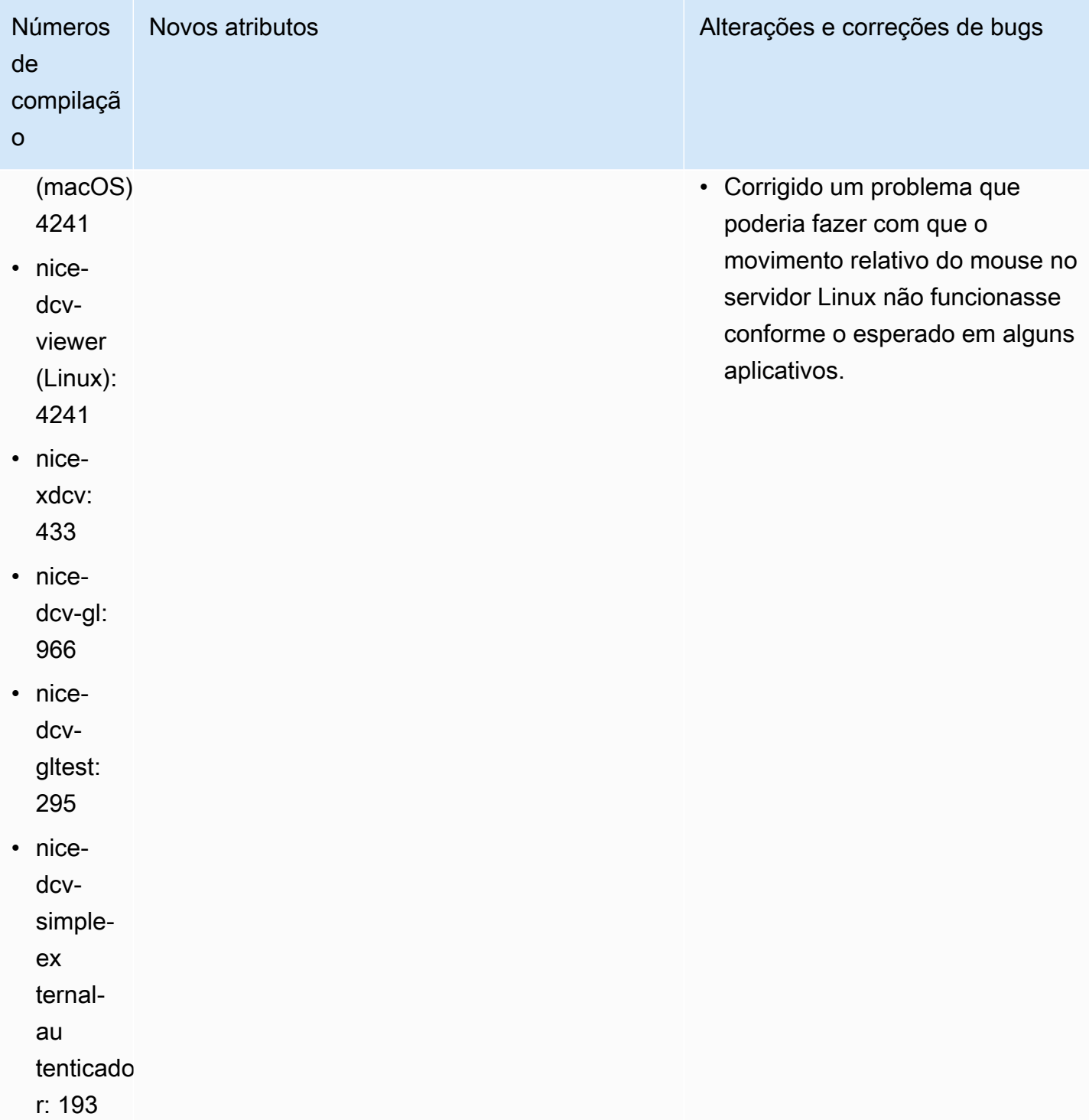
## DCV 2022.0-12760 — 23 de maio de 2022

- nice-dcv-server: 12760
- nice-dcv-client(Windows): 8145
- nice-dcv-viewer (macOS): 4131
- nice-dcv-viewer (Linux): 4131
- nice-xdcv: 424
- nice-dcv-gl: 961
- nice-dcv-gltest: 291
- nice-dcv-simple-external-autenticador: 188

#### Números de compilação **Alterações e correções de bugs**

Alterações:

Corrigido um problema que impedia a conexão bem-sucedida do Web Client ao especificar a web-url-path opção.

### DCV 2022.0-12627 — 19 de maio de 2022

#### Números de compilação Alterações e correções de bugs

- nice-dcv-server: 12627
- nice-dcv-client(Windows): 8145
- nice-dcv-viewer (macOS): 4131
- nice-dcv-viewer (Linux): 4131
- nice-xdcv: 424
- nice-dcv-gl: 961
- nice-dcv-gltest: 291
- nice-dcv-simple-external-autenticador: 188

Alterações:

- Corrigidos alguns problemas no transport e QUIC que poderiam causar estimativa incorreta da largura de banda e artefatos visuais.
- Corrigido um problema com o serviço de áudio no instalador do servidor Windows que poderia causar falha na atualização.
- Corrigido um problema com o funcionamento do USB no instalador do cliente Windows que poderia causar falha na desinstalação.
- Corrigido um problema que aparecia ao salvar uma captura de tela nos clientes macOS e Linux.

Números de compilação Alterações e correções de bugs

• Bibliotecas de terceiros OpenSSL zlib e gdkpixbuf atualizadas.

# DCV 2022.0-12123 — 23 de março de 2022

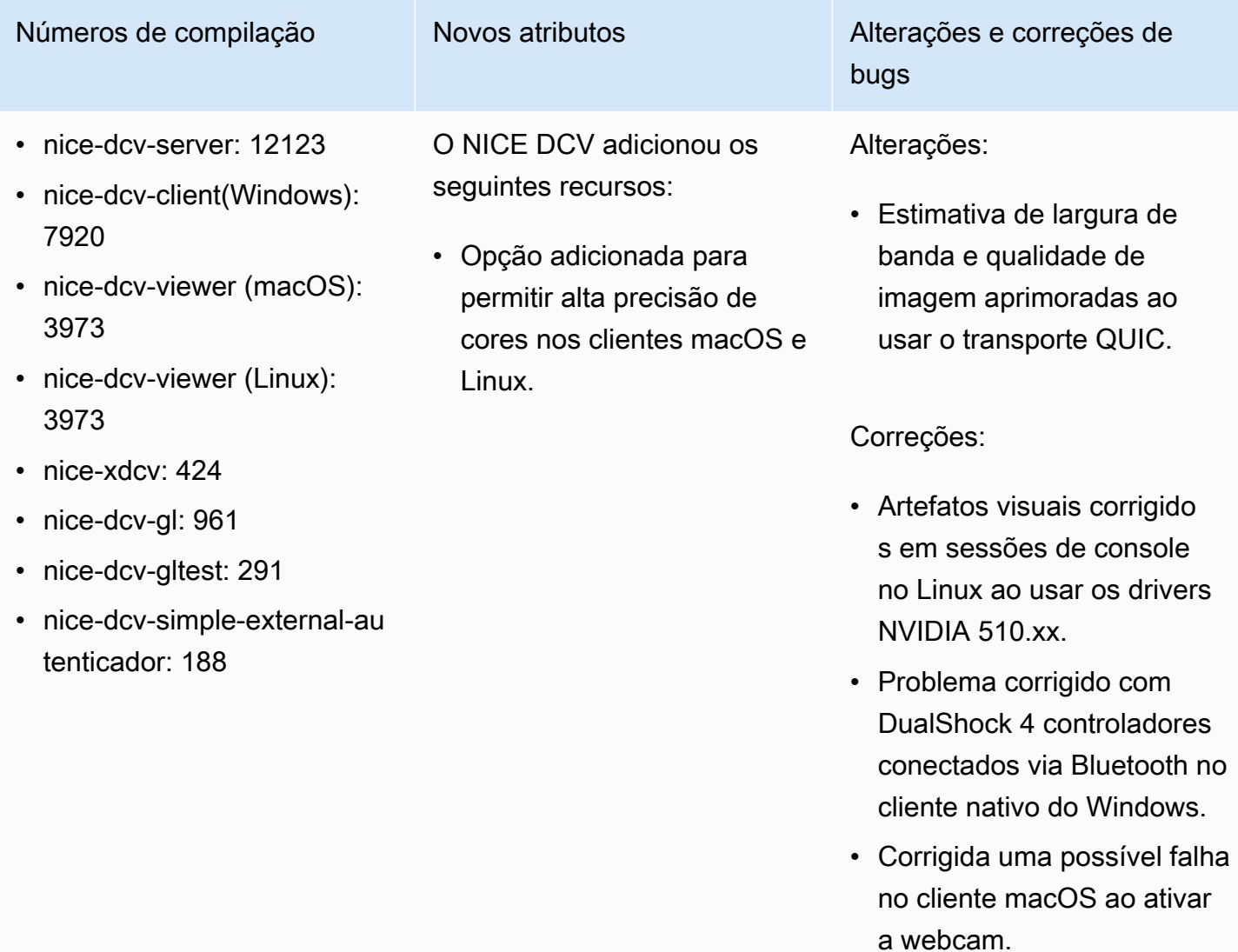

# <span id="page-290-0"></span>DCV 2022.0-11954 — 23 de fevereiro de 2022

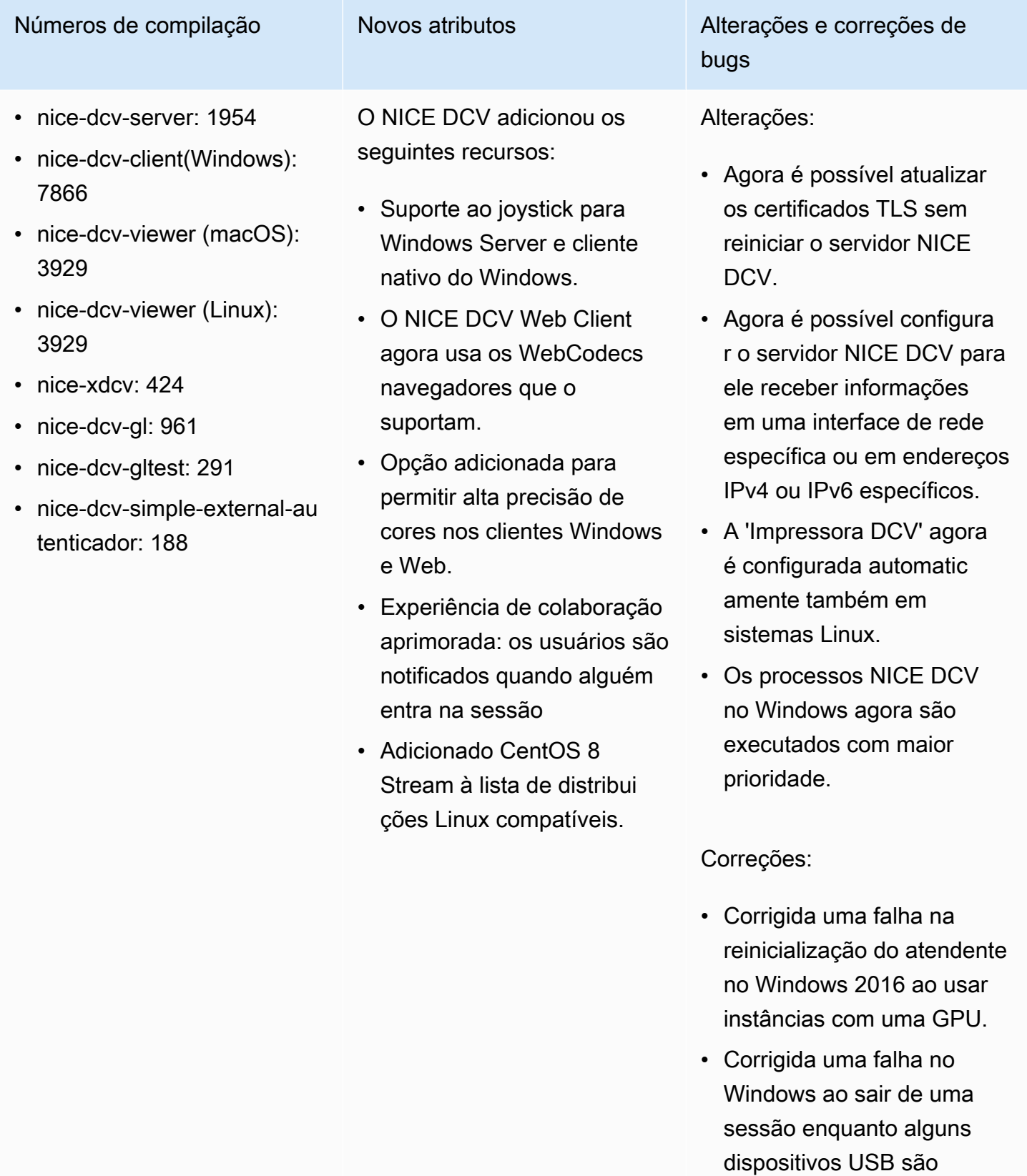

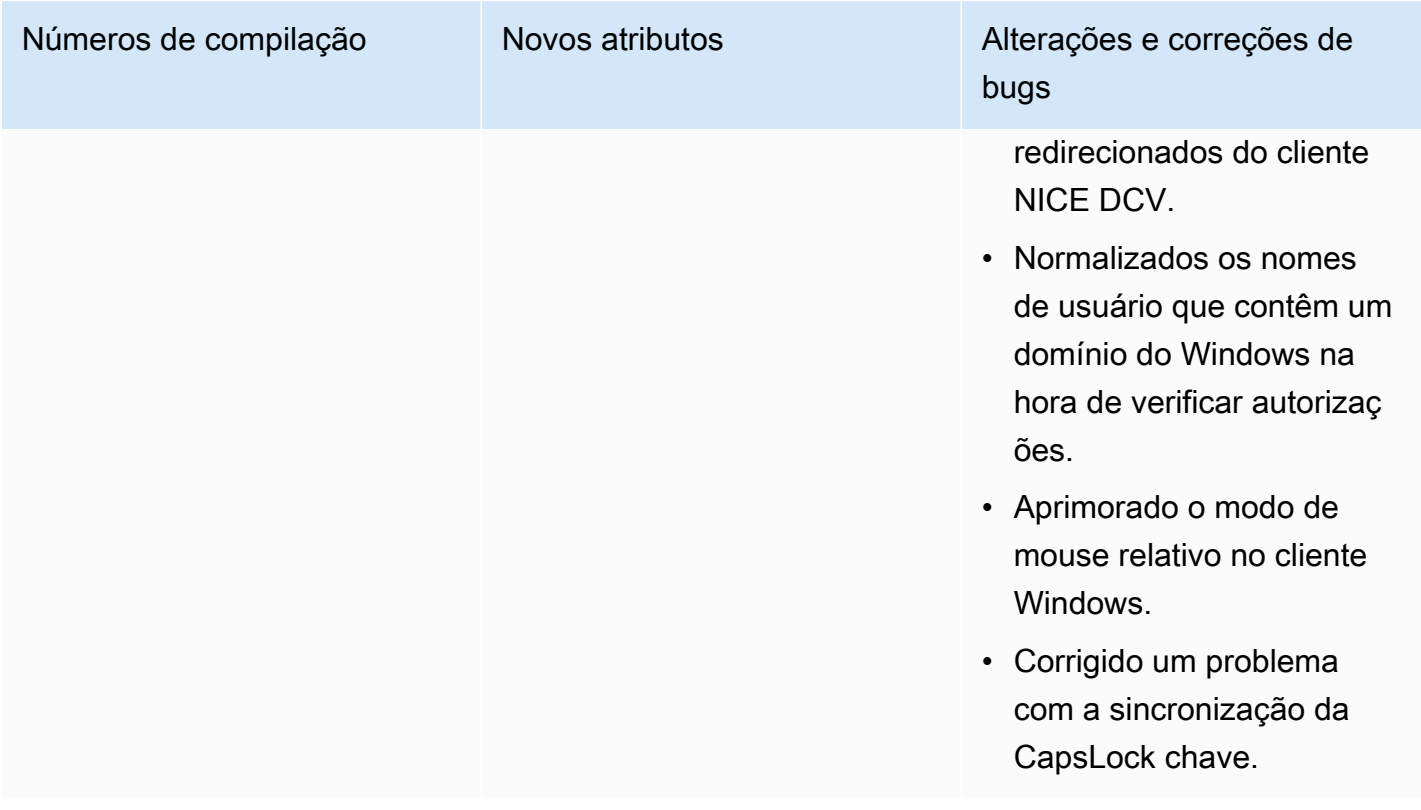

# <span id="page-291-0"></span>DCV 2021.3-11591 — 20 de dezembro de 2021

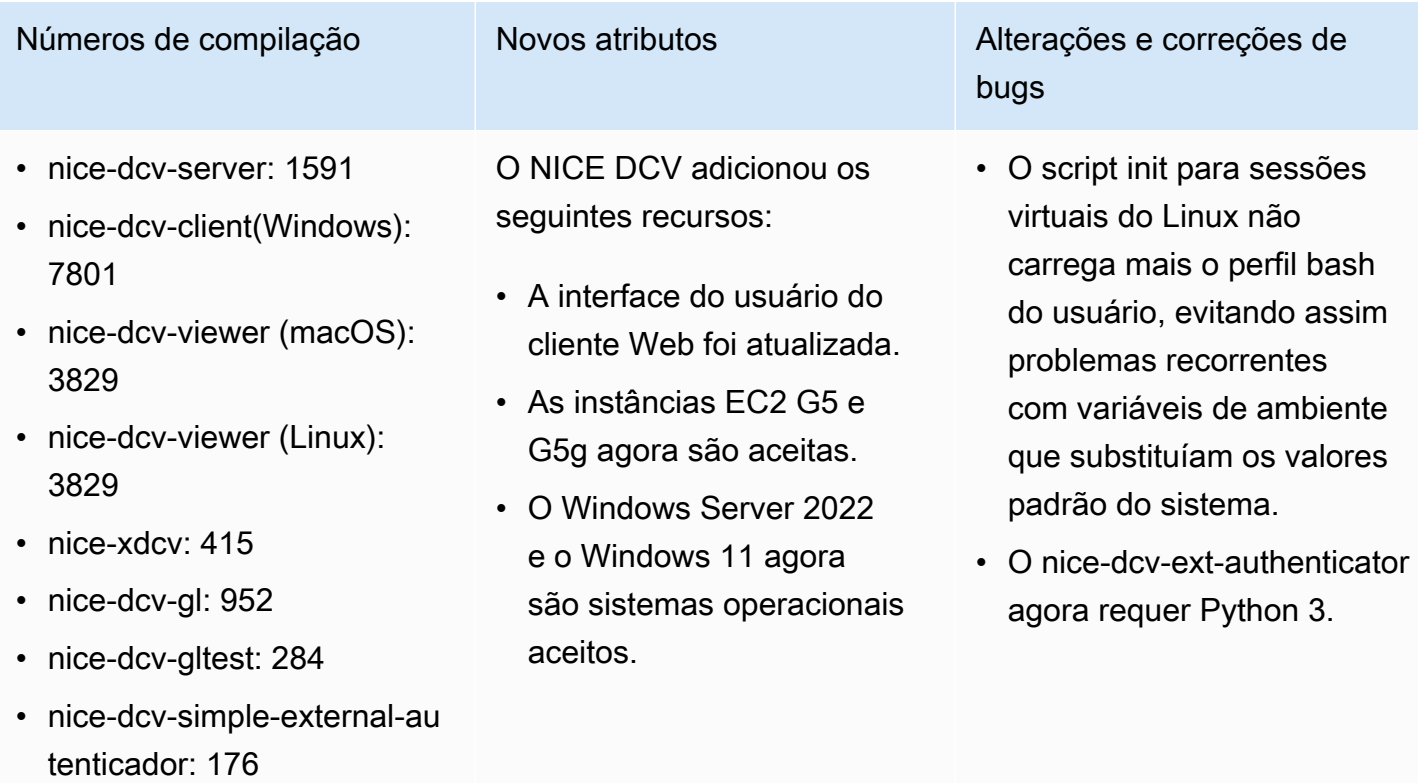

### DCV 2021.2-11445 — 18 de novembro de 2021

- nice-dcv-server: 11445
- nice-dcv-client(Windows): 7792
- nice-dcv-viewer (macOS): 3797
- nice-dcv-viewer (Linux): 3797
- nice-xdcv: 411
- nice-dcv-gl: 946
- nice-dcv-gltest: 279
- nice-dcv-simple-external-autenticador: 160

Números de compilação Alterações e correções de bugs

Correções:

- Corrigido um problema que impedia o cliente de funcionar corretamente no macOS Monterey.
- Segurança aprimorada no servidor com **Windows**
- Corrigido um erro que poderia fazer com que os layouts de vários monitores não fossem aplicados corretamente, principalmente ao usar o cliente Web.
- Corrigido um problema que poderia fazer com que a chave Delete não funcionas se corretamente com alguns aplicativos do **Windows**
- Pacote do cliente Web no Linux marcado como mutuamente exclusivo com as versões antigas do pacote do servidor, que incluía o próprio cliente Web.

### DCV 2021.2-11190 — 11 de outubro de 2021

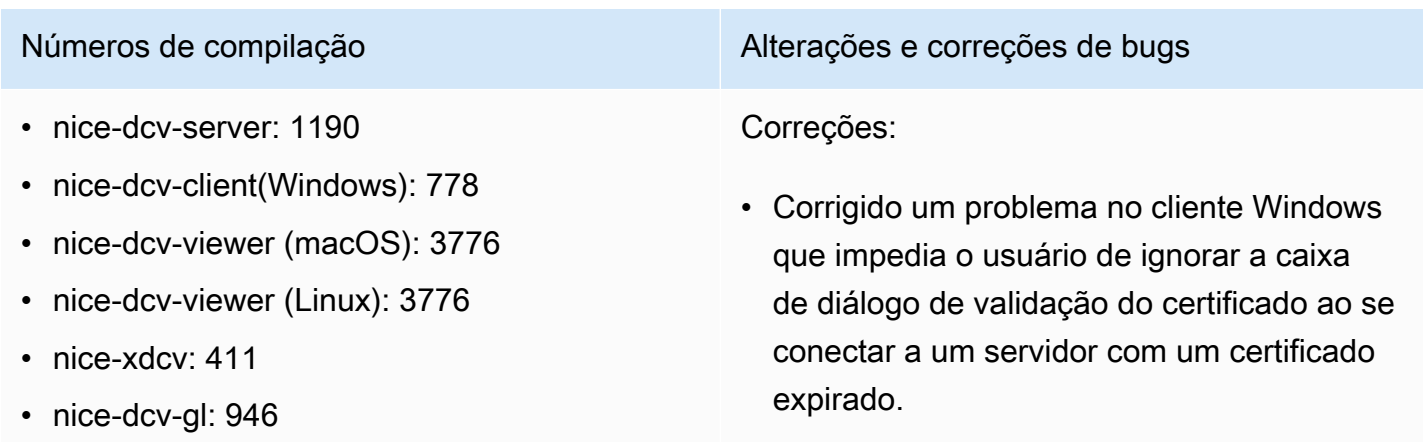

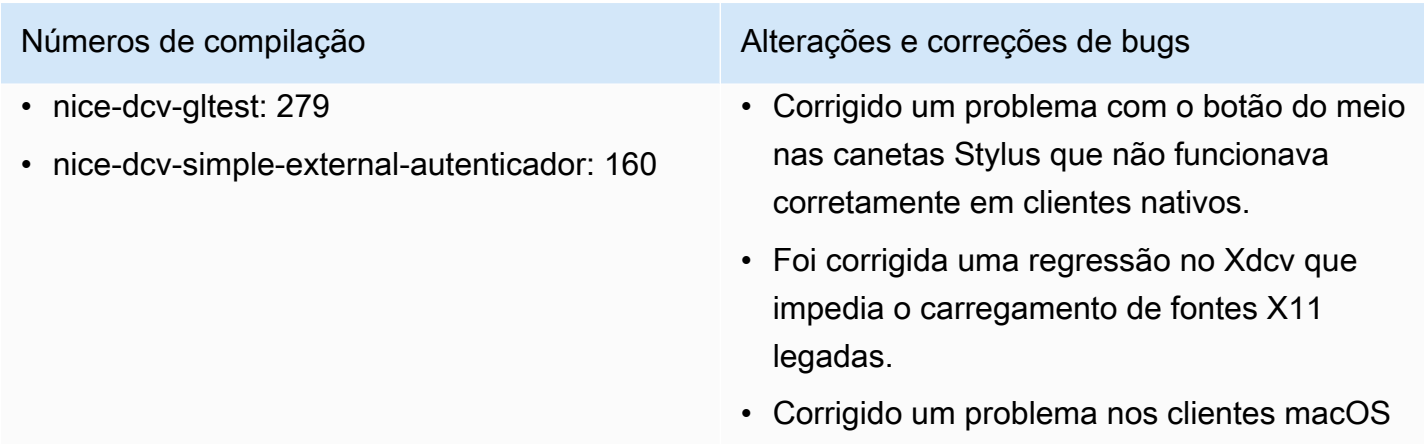

layout de teclado que usa teclas mortas.

## DCV 2021.2-11135 — 24 de setembro de 2021

- nice-dcv-server: 11135
- nice-dcv-client(Windows): 7781
- nice-dcv-viewer (macOS): 3740
- nice-dcv-viewer (Linux): 3740
- nice-xdcv: 408
- nice-dcv-gl: 944
- nice-dcv-gltest: 279
- nice-dcv-simple-external-autenticador: 160

Números de compilação Alterações e correções de bugs

#### Correções:

• Corrigido um problema com a negociação do tamanho do pacote QUIC que pode causar problemas de conectividade e desempenho ao usar um cliente 2021.2 para se conectar a um servidor mais antigo.

e Linux em que as combinações de teclado não funcionavam corretamente ao usar um

- Corrigido um erro na seleção de dispositi vos NVIDIA que poderia causar falha no codificador NVENC.
- Problemas corrigidos em máquinas com Windows e uma GPU NVIDIA que poderiam causar artefatos de compressão e de precisão de cores.
- Corrigido um bug com teclas modificadoras no servidor Linux que poderia fazer com que algumas combinações de teclado não funcionassem conforme o esperado.

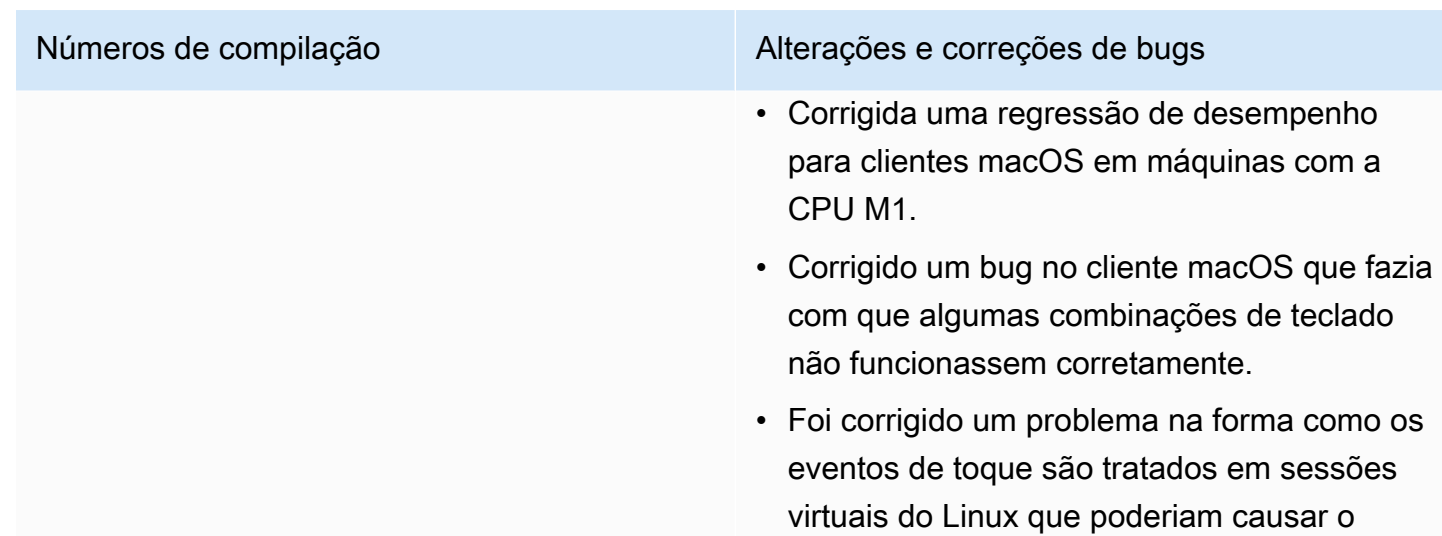

encerramento da sessão.

# <span id="page-294-0"></span>DCV 2021.2-11048 — 1º de setembro de 2021

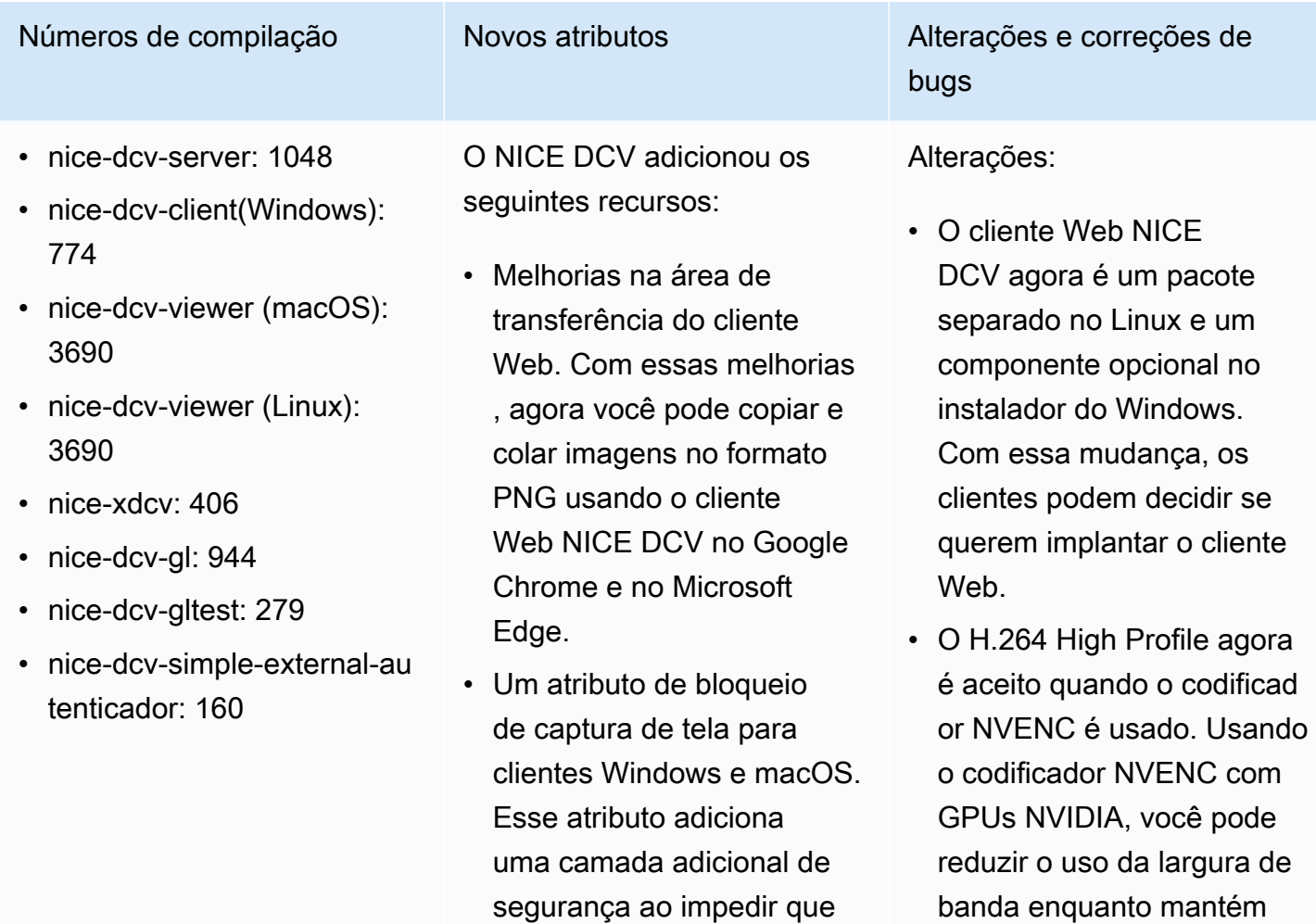

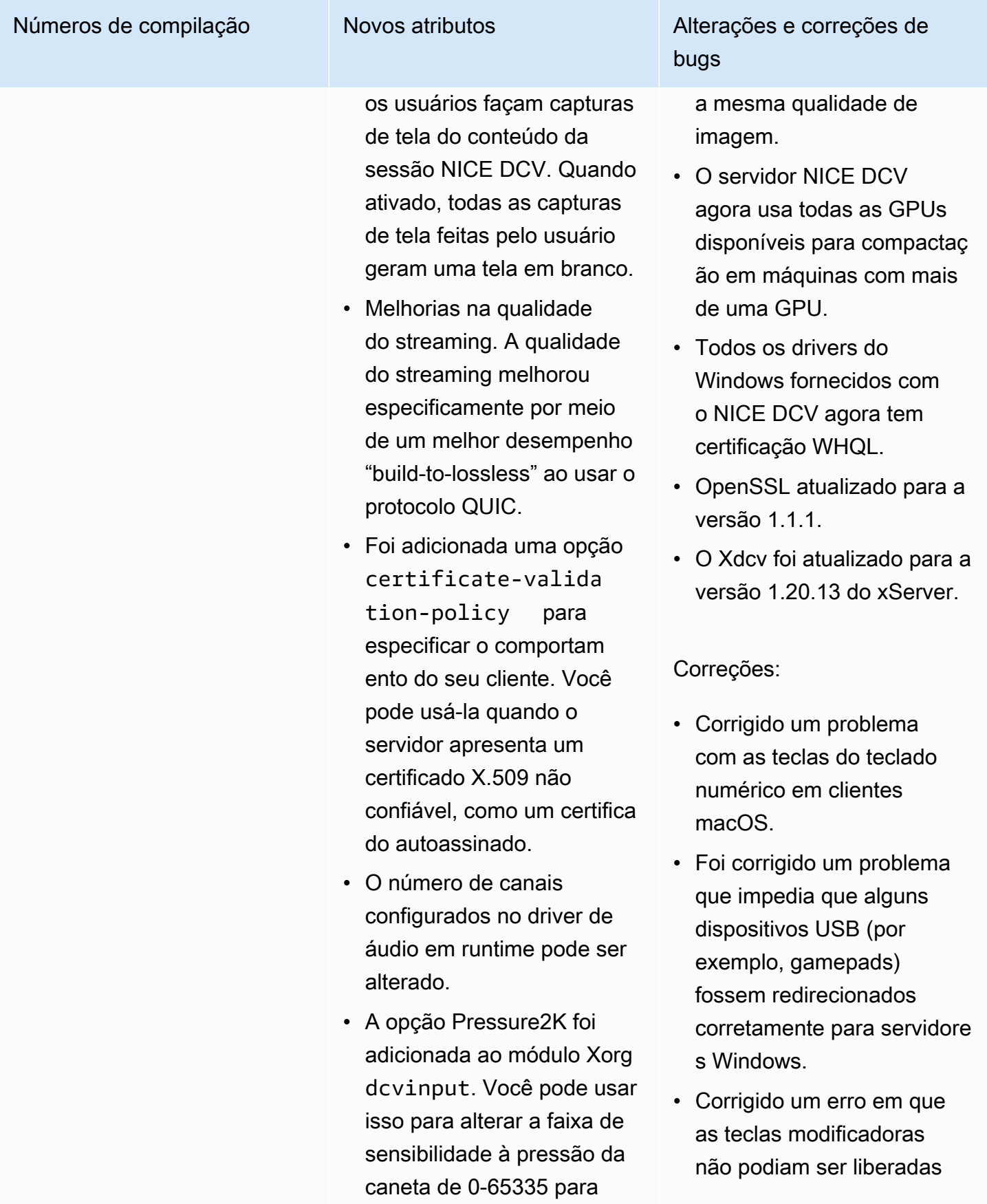

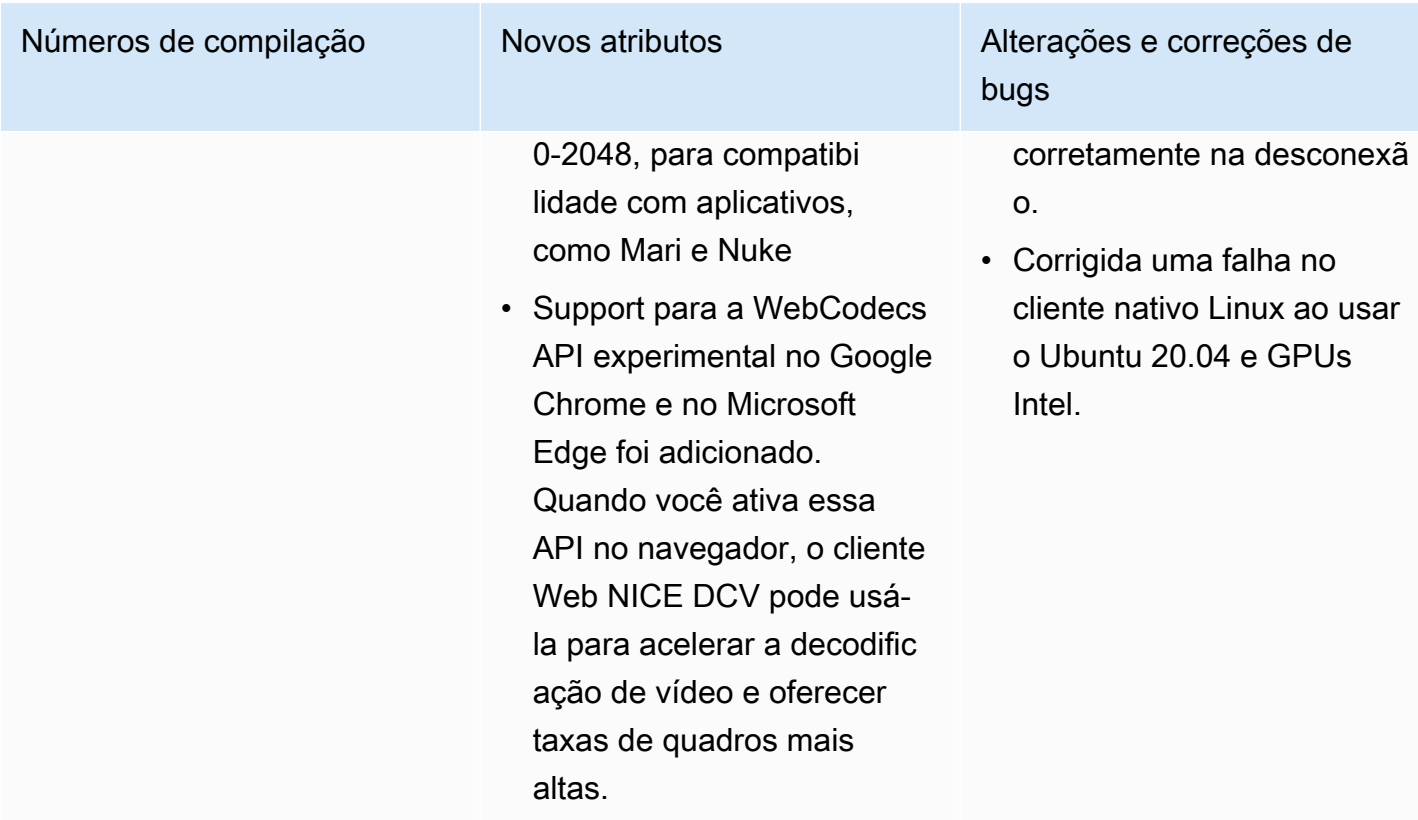

## DCV 2021.1-10851 — 30 de julho de 2021

- nice-dcv-server: 10851
- nice-dcv-client(Windows): 7744
- nice-dcv-viewer(macOS): 3590
- nice-dcv-viewer(Linux): 3560
- nice-xdcv: 392
- nice-dcv-gl: 937
- nice-dcv-gltest: 275
- nice-dcv-simple-external-autenticador: 154

Números de compilação Alterações e correções de bugs

#### Alterações:

• Melhoramos a estabilidade nos clientes Windows, Linux e macOS.

#### Correções:

- Corrigido um bug que causava oscilações na tela com os adaptadores gráficos AMD e NVIDIA em servidores Windows.
- Corrigido um problema esporádico ao se conectar a um servidor Linux executando várias sessões.

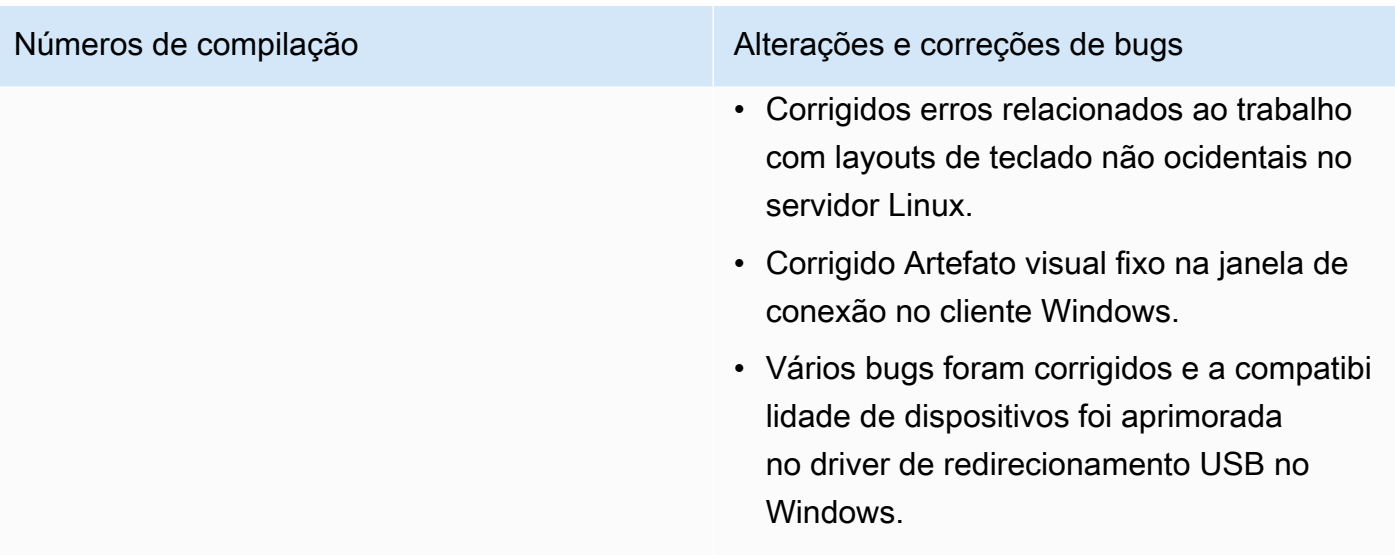

# DCV 2021.1-10598 — 10 de junho de 2021

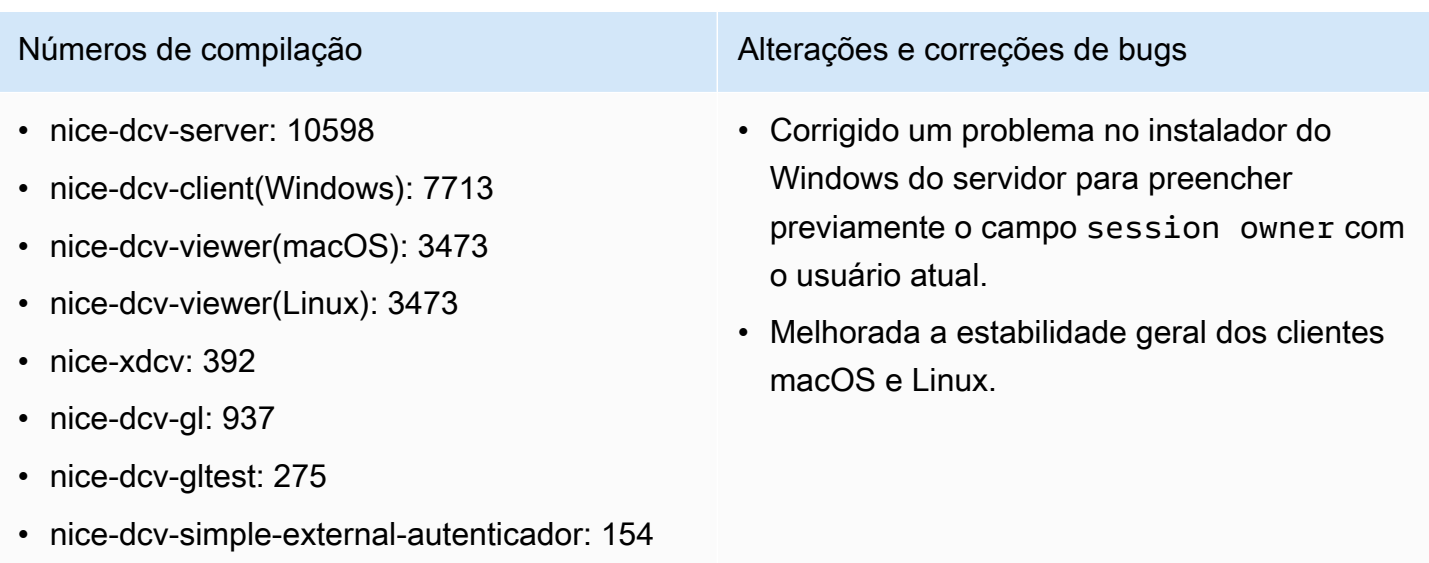

# <span id="page-297-0"></span>DCV 2021.1-10557 — 31 de maio de 2021

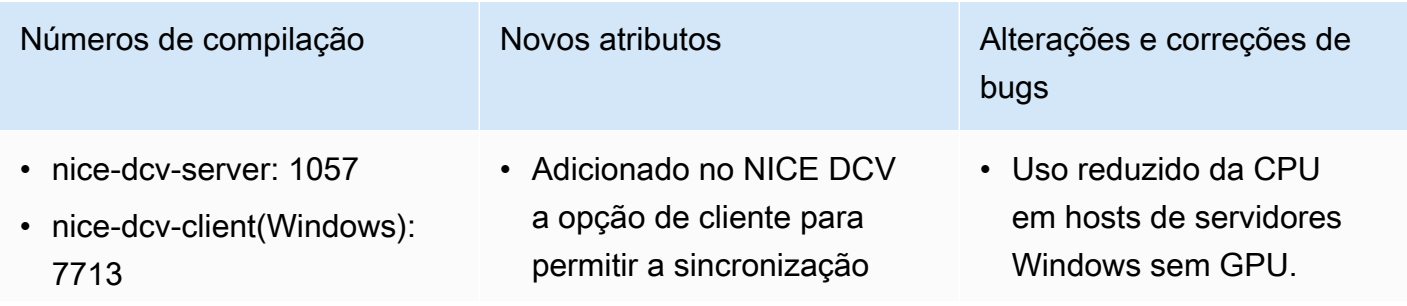

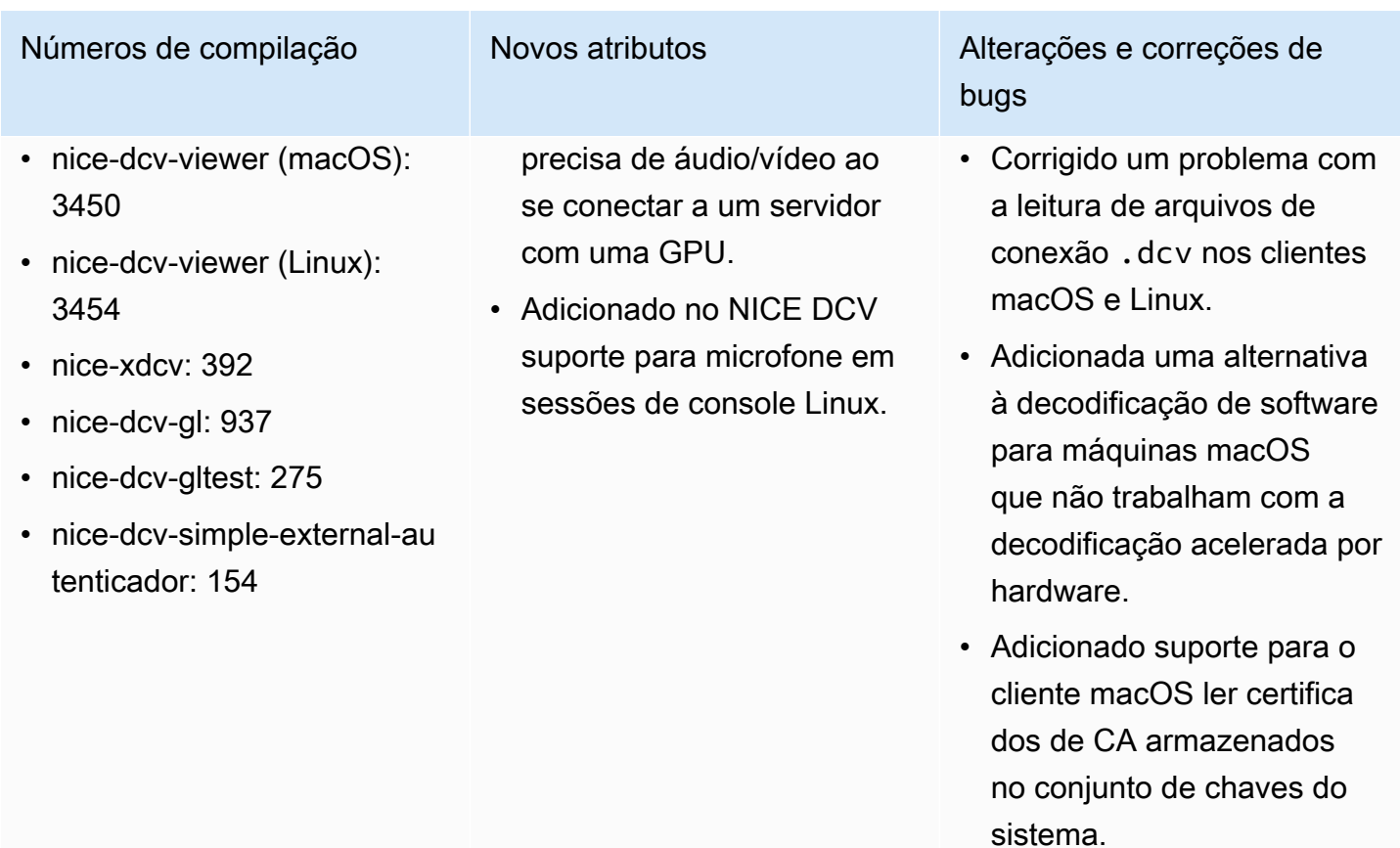

# <span id="page-298-0"></span>DCV 2021.0-10242 — 12 de abril de 2021

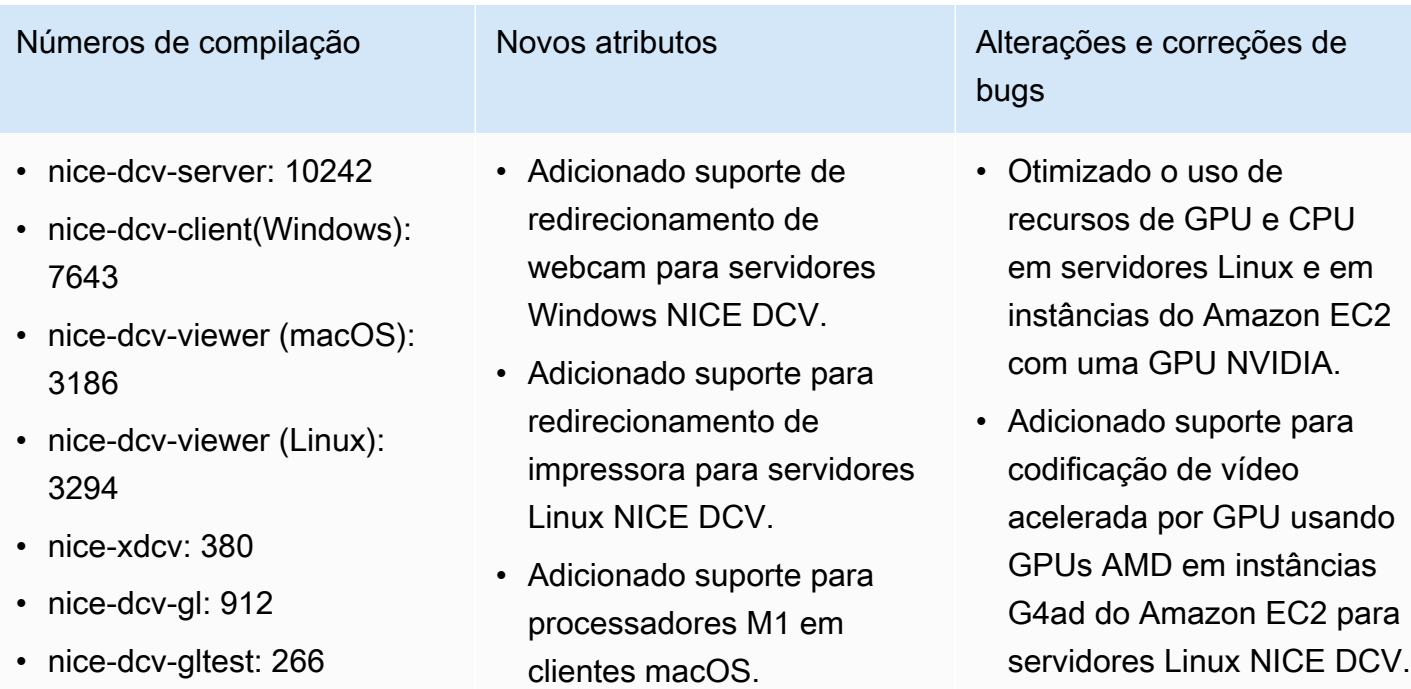

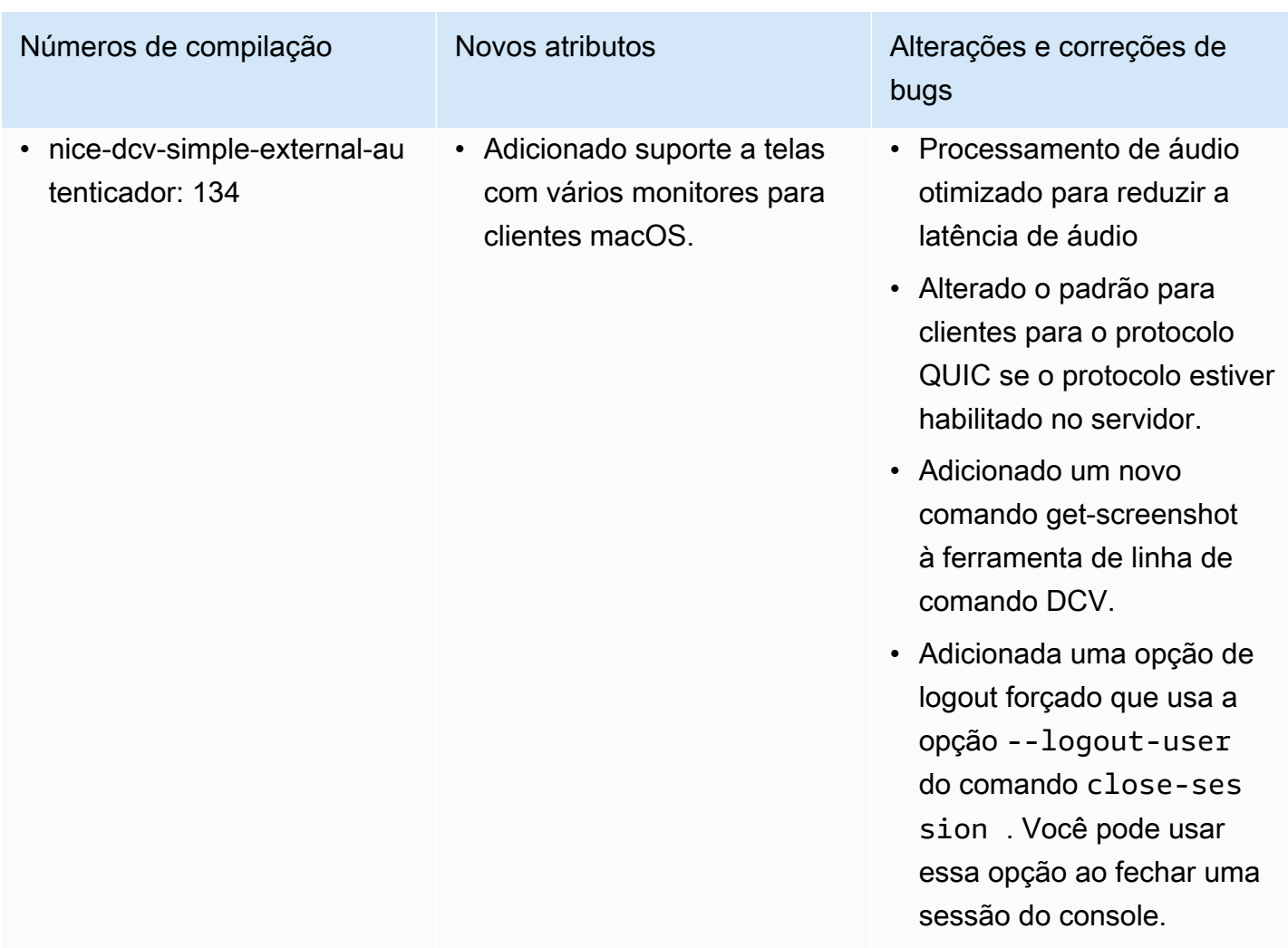

# DCV 2020.2-9662 — 4 de dezembro de 2020

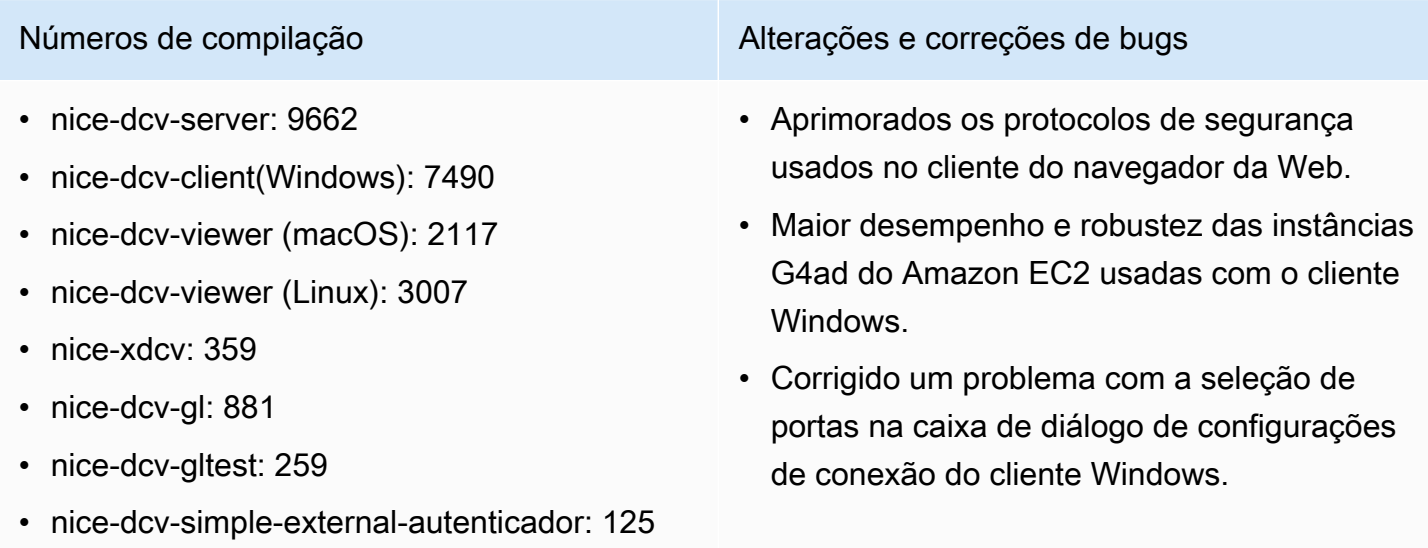

# <span id="page-300-0"></span>DCV 2020.2-9508 — 11 de novembro de 2020

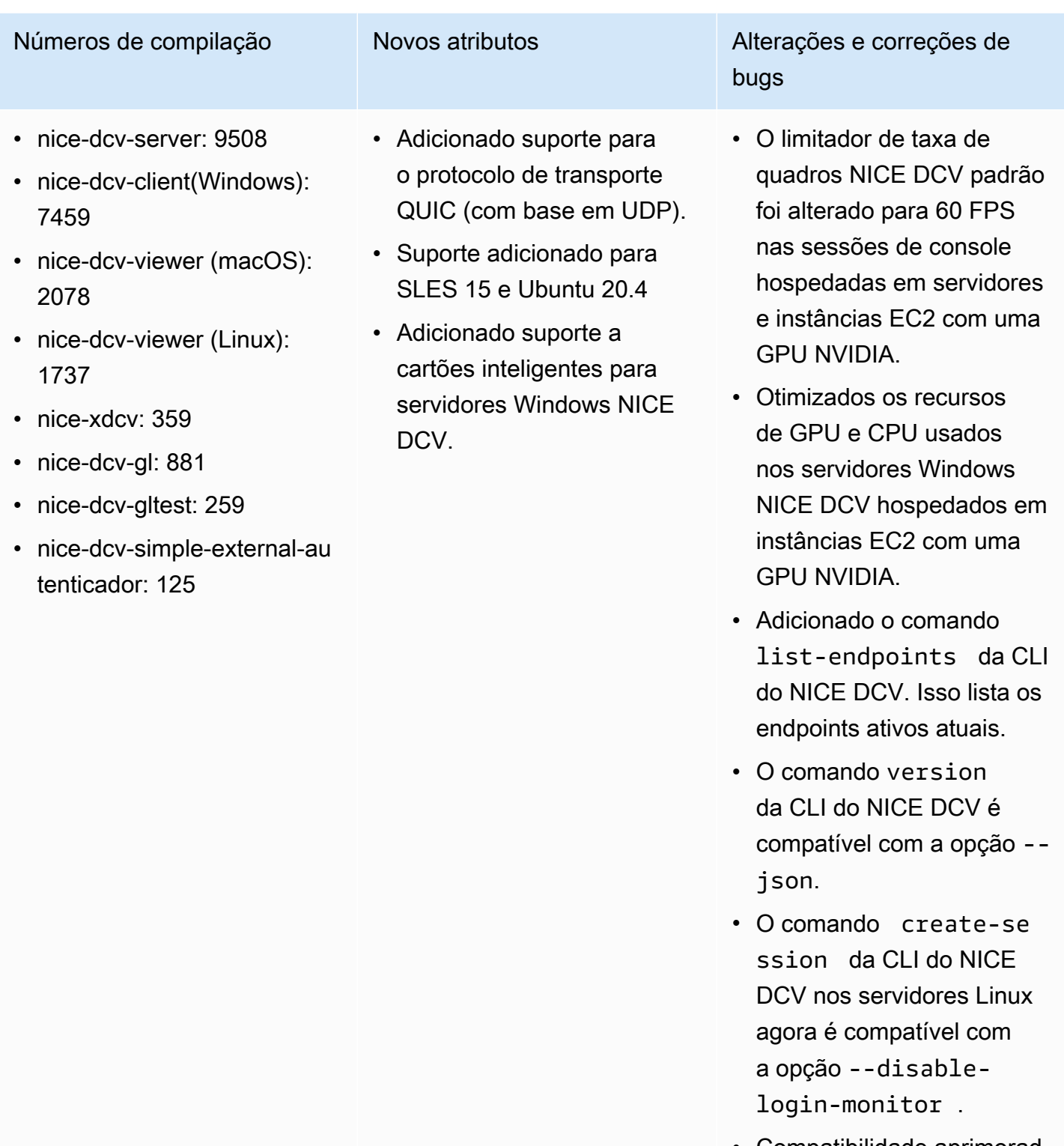

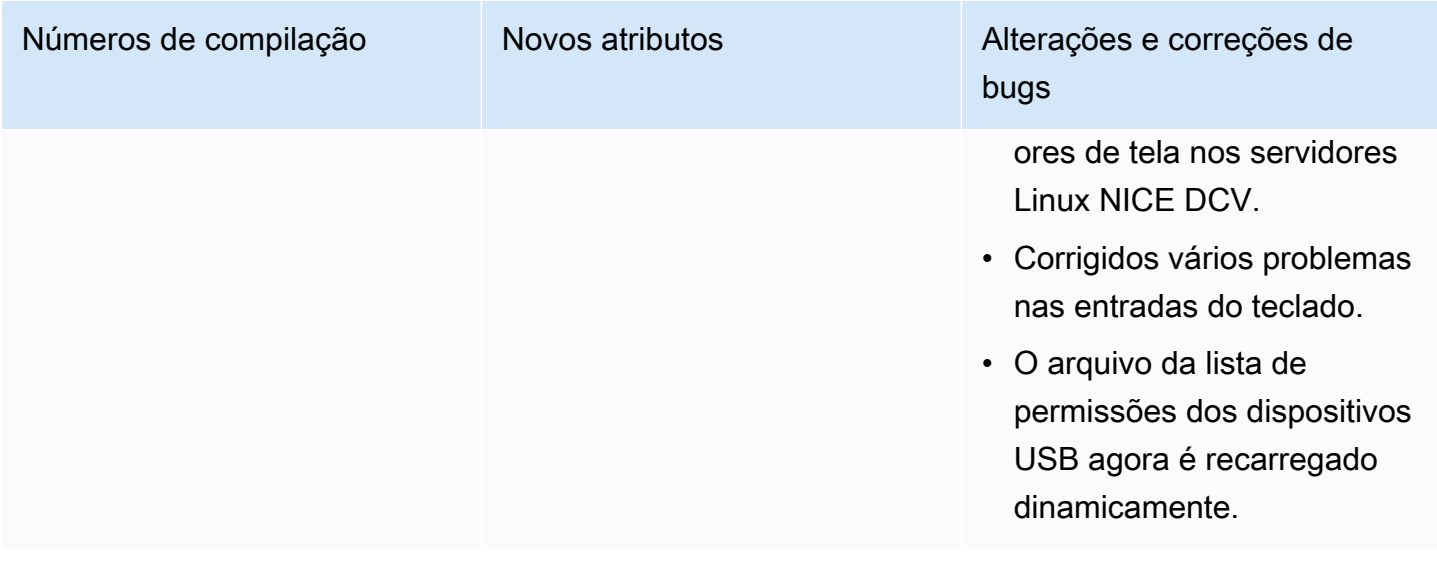

# DCV 2020.1-9012 — 30 de setembro de 2020

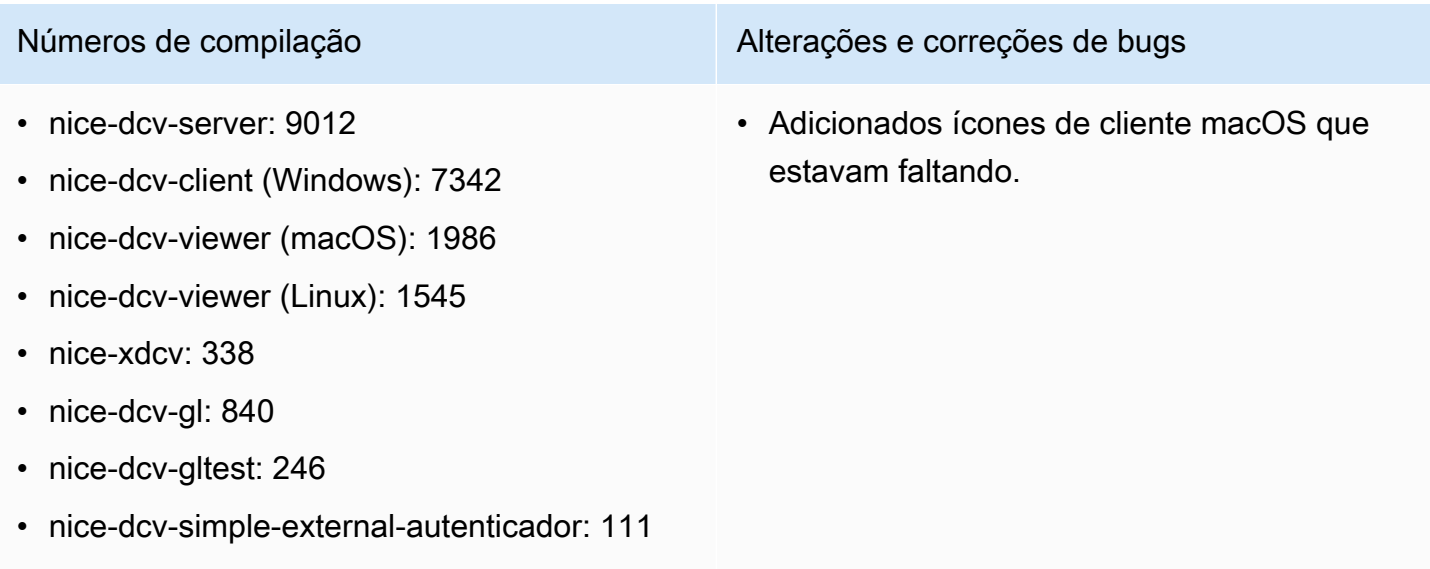

# DCV 2020.1-9012 — 24 de agosto de 2020

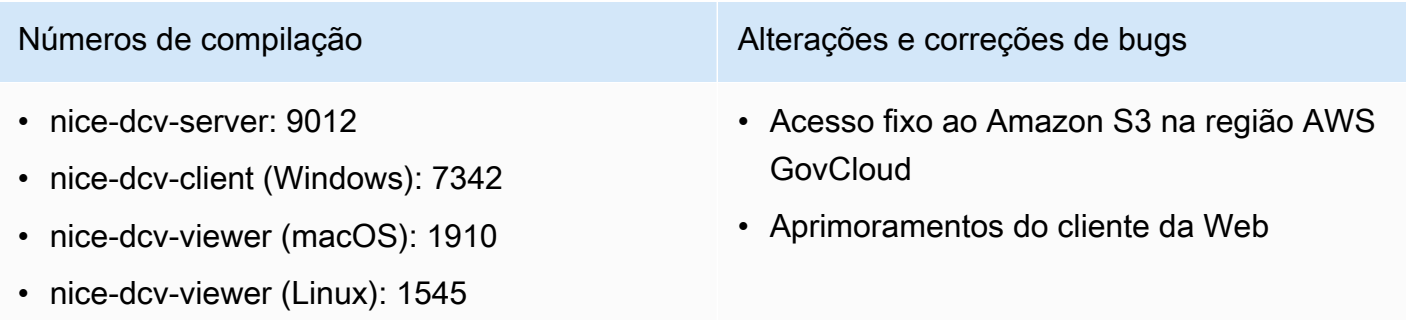

#### Números de compilação Alterações e correções de bugs

- nice-xdcv: 338
- nice-dcv-gl: 840
- nice-dcv-gltest: 246
- nice-dcv-simple-external-autenticador: 111

## <span id="page-302-0"></span>DCV 2020.1-8942 — 3 de agosto de 2020

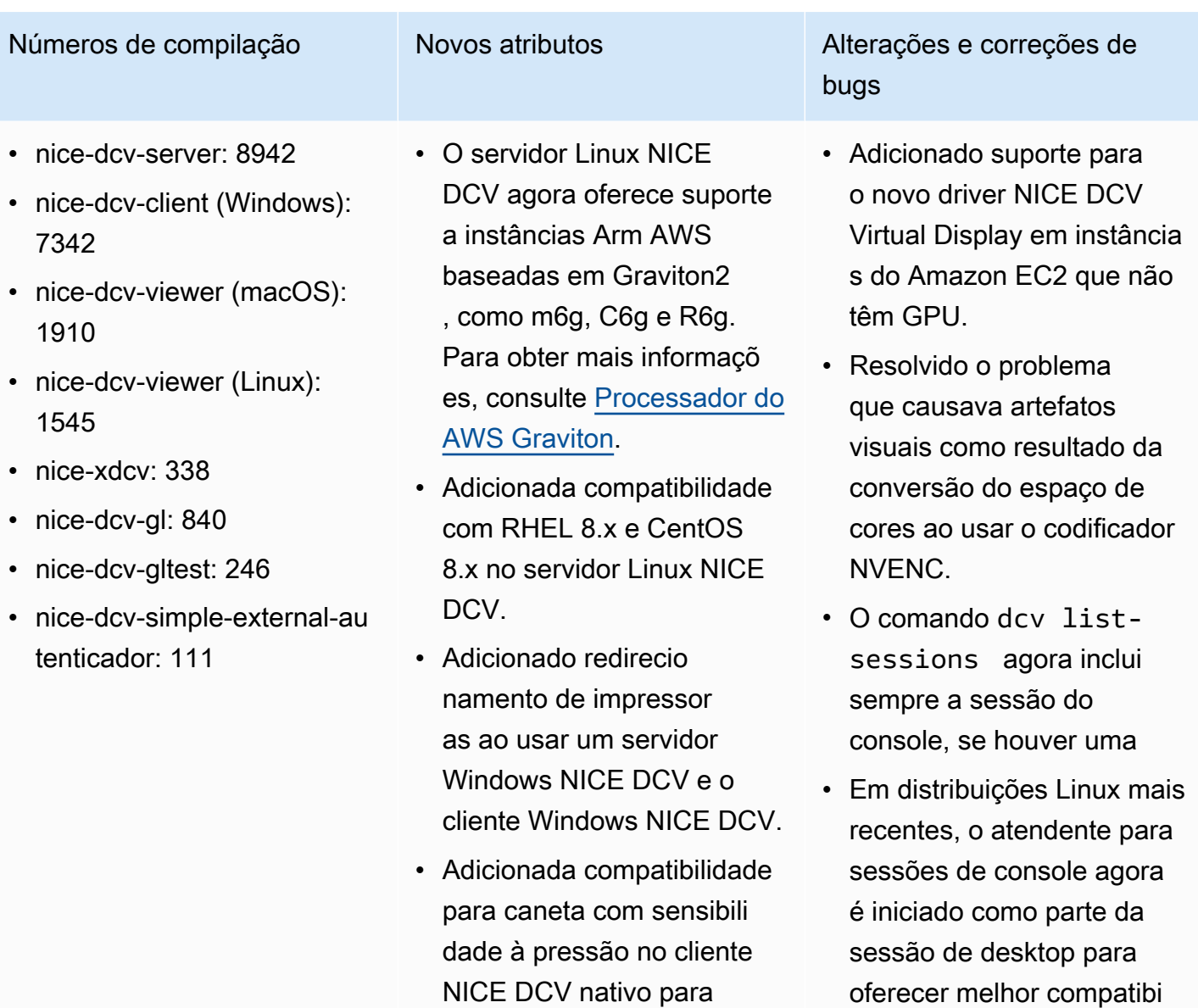

macOS e Linux.

lidade com gerenciadores

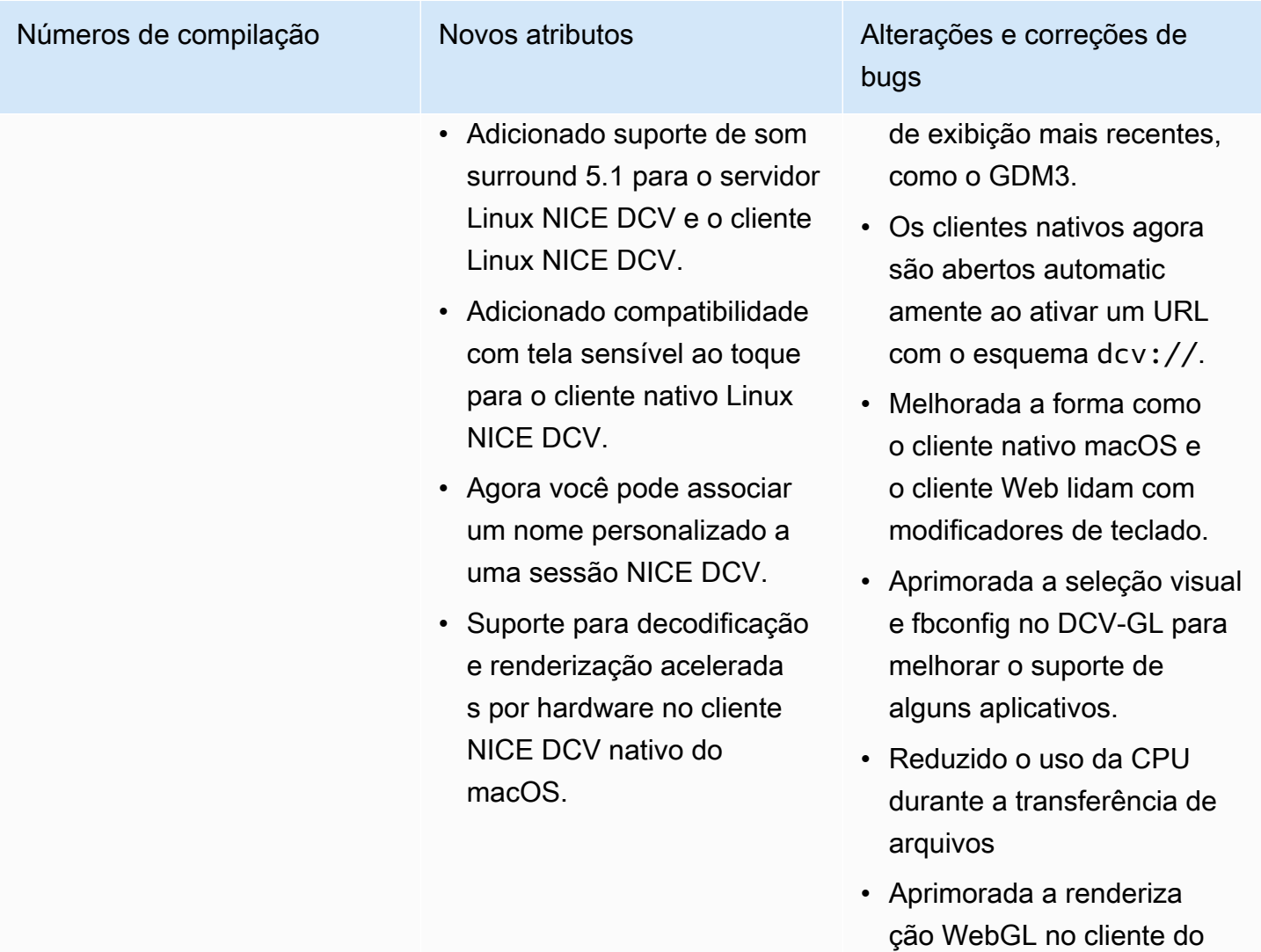

# DCV 2020.0-8428 — 16 de abril de 2020

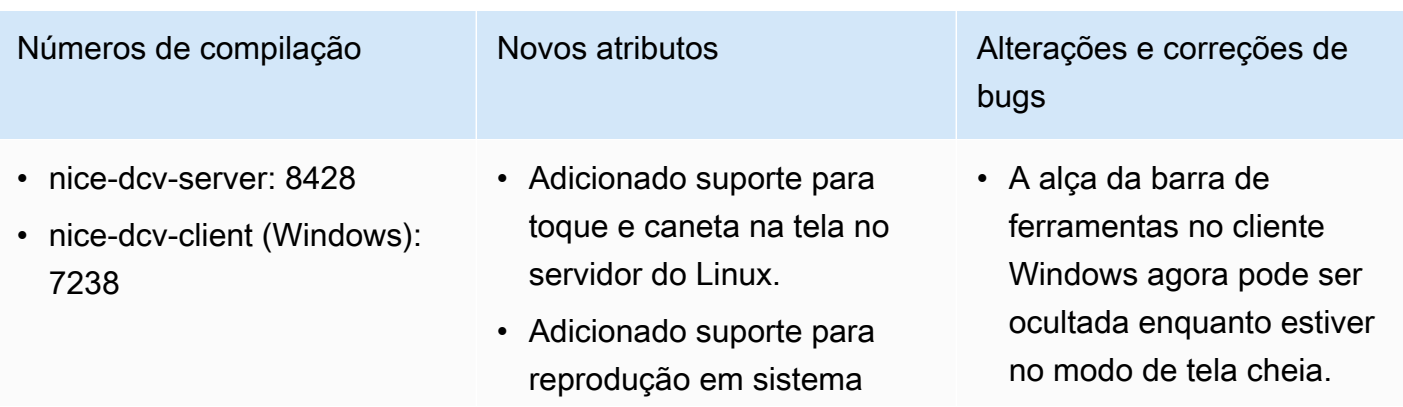

navegador da Web para reduzir o uso de recursos.

- nice-dcv-viewer (macOS): 1716
- nice-dcv-viewer (Linux): 1358
- nice-xdcv: 296
- nice-dcv-gl: 759
- nice-dcv-gltest: 229
- nice-dcv-simple-external-au tenticador: 87

surround 7.1 no servidor Windows para o cliente Windows nativo.

- Adicionado suporte para aceleração de hardware e caneta no cliente Linux nativo.
- Adicionado um novo comando de API para definir o layout da exibição no servidor.
- Adicionado suporte para exibição de clientes web em vários monitores no navegador Microsoft Edge (versão 79.0.309 ou posterior).

Números de compilação Novos atributos Alterações e correções de bugs

- Adicionado suporte ao proxy NTLM no cliente nativo do Windows.
- Suporte aprimorado para hosts físicos dedicados do Windows usando adaptador es NVIDIA.
- Suporte removido para a biblioteca NVIDIA NvIFR legada.
- Adição de suporte para a API de captura gráfica do Windows no Windows 10 mais recente.
- Adicionado suporte para a Amazon EC2.

Serviço de metadados da instância (IMDS) v2 em instâncias do EC2.

- A CLI da DCV fornece novos comandos onclient-connecte d /disconnected para detectar quando um cliente se conecta ou se desconect a de uma sessão.
- Adição de suporte para especificar o nome do host para vincular certificados para o autenticador externo.
- A DCV-GL agora usa a biblioteca GL Vendor-Ne

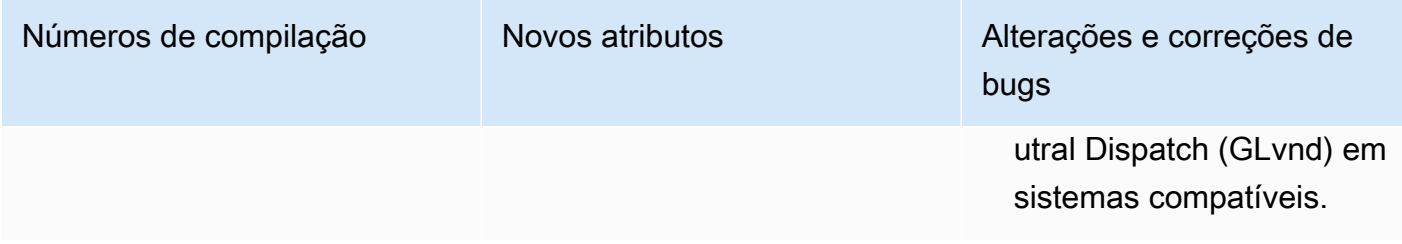

### DCV 2019.1-7644 — 24 de outubro de 2019

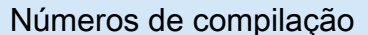

- nice-dcv-server: 7644
- nice-dcv-client (Windows): 714
- nice-dcv-viewer (macOS): 1535
- nice-dcv-viewer (Linux): 1124
- nice-xdcv: 226
- nice-dcv-gl: 544
- nice-dcv-gltest: 220
- nice-dcv-simple-external-autenticador: 77

• nice-dcv-simple-external-autenticador: 77

## DCV 2019.1-7423 — 10 de setembro de 2019

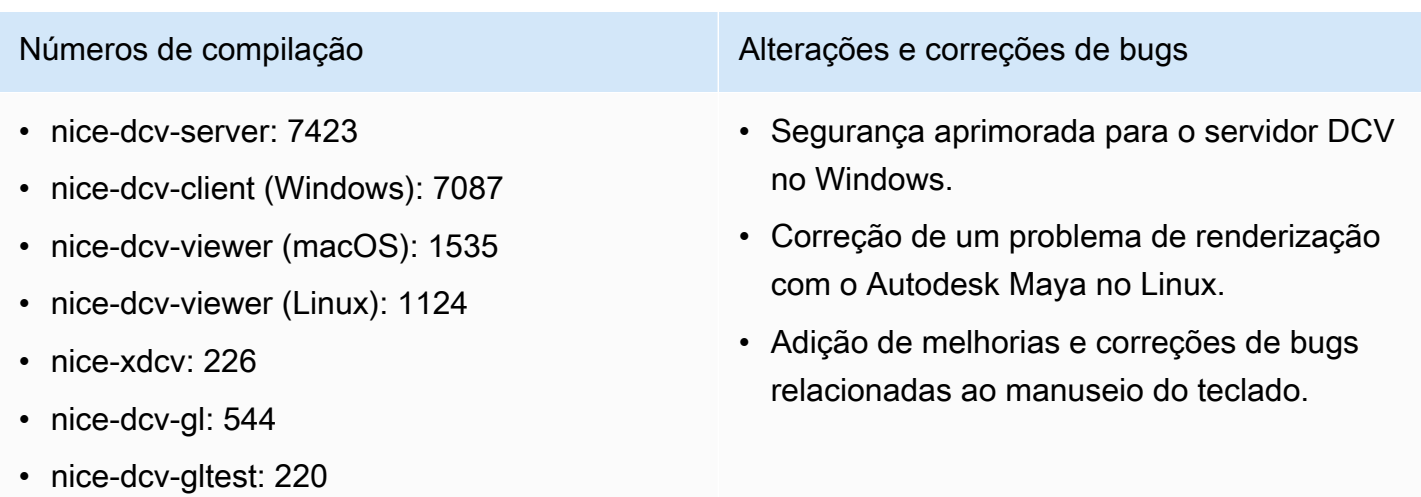

- Alterações e correções de bugs
- Corrigido um problema na API de integraçã o usada pelo NICE EnginFrame e outros gerenciadores de sessão.
- Corrigido um problema com a versão de 32 bits do cliente nativo do Windows.

# DCV 2019.0-7318 — 5 de agosto de 2019

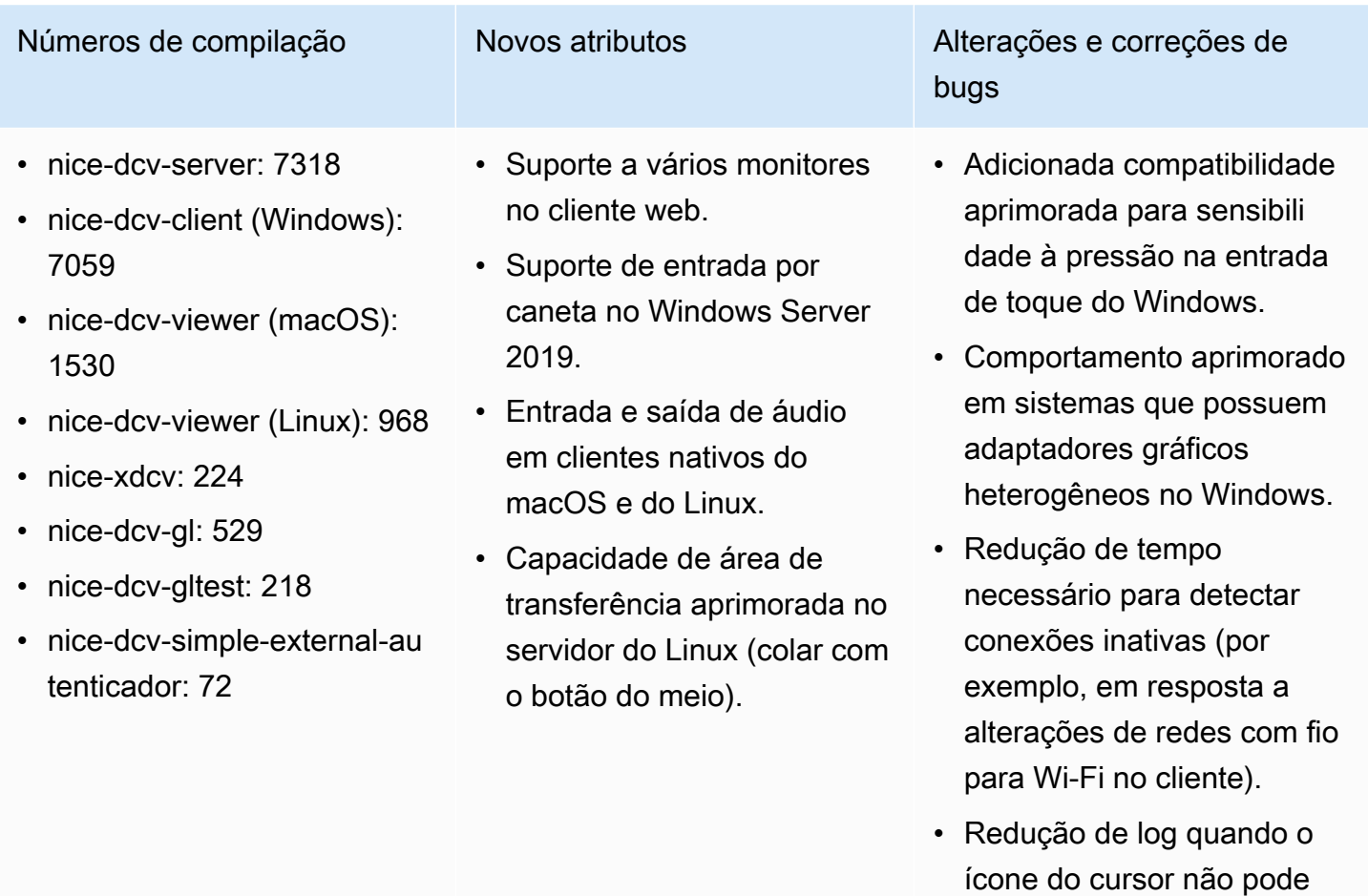

• Suporte para desabilitar a extensão Composite no componente Xdcv de sessões virtuais.

ser capturado no Linux.

- Adicionada a opção de um limite para as sessões virtuais simultâneas.
- Melhoria da compatibilidade de scripts com sistemas com o Bash 5 instalado.
- Alterado o padrão para que o OpenGL e o GLES sejam detectados e usados

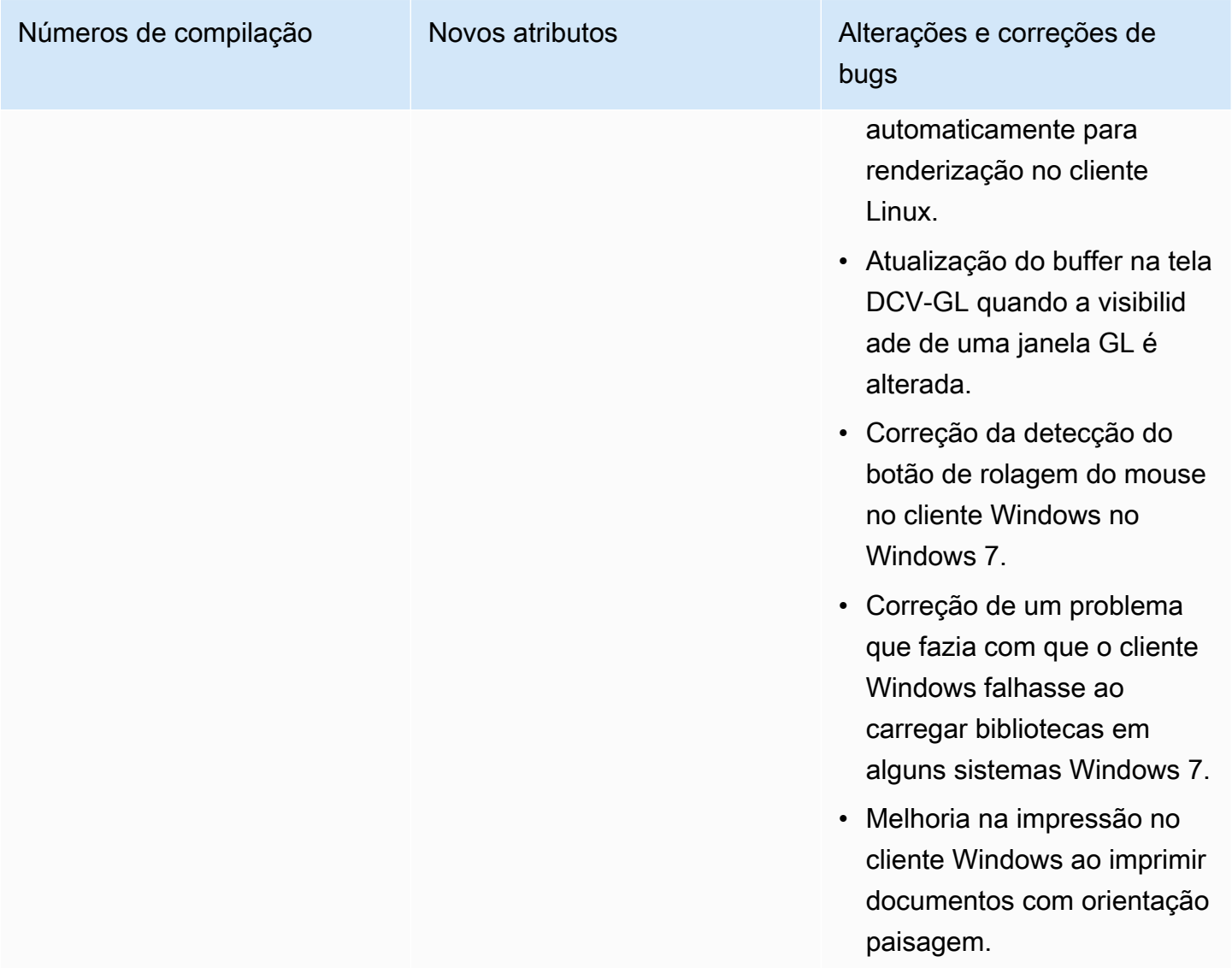

# DCV 2017.4-6898 — 16 de abril de 2019

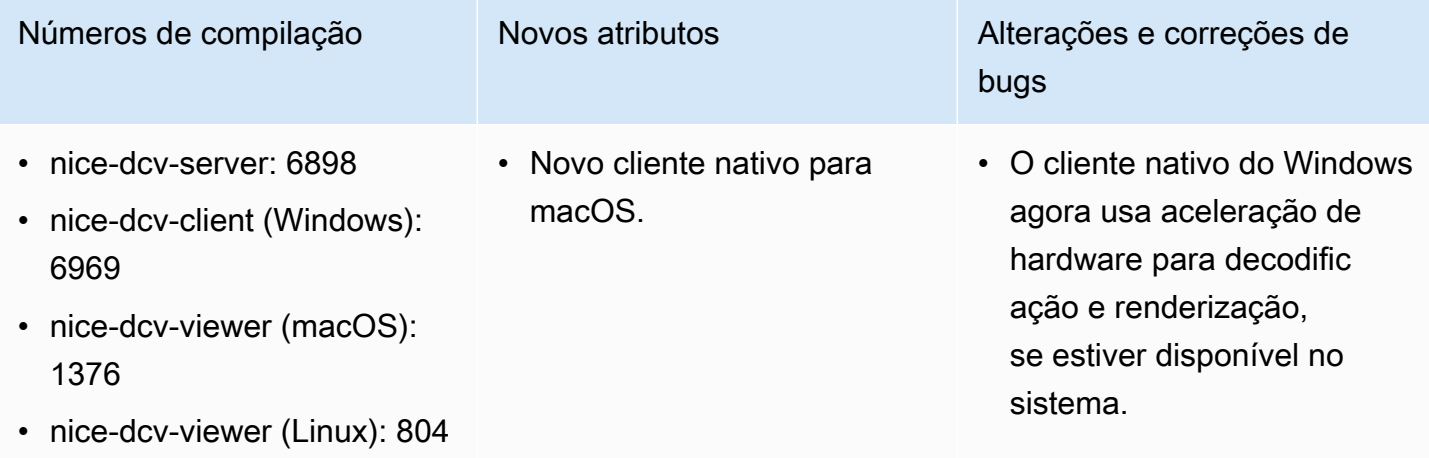

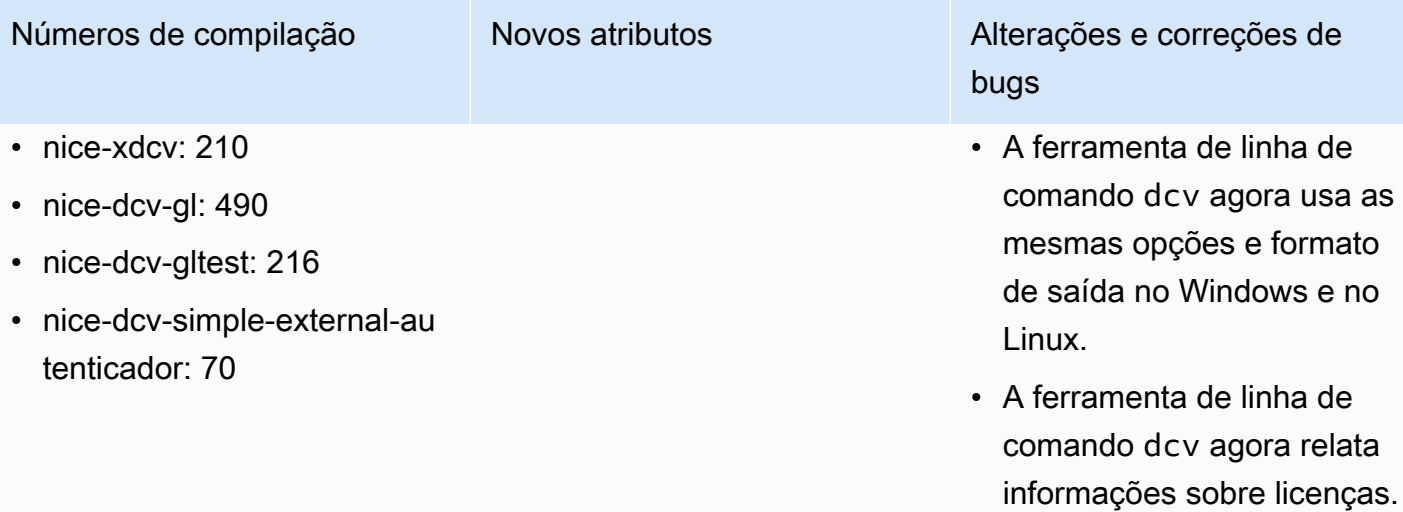

- Os clientes agora mostram um aviso ao usuário antes da desconexão devido à inatividade.
- Suporte aprimorado para combinações de teclado que usam vários modificad ores.
- Maior robustez da interação com o Reprise License Manager para falhas de comunicação.
- A ferramenta de linha de comando dcvusers agora usa o padrão de salvar dados no diretório inicial do usuário dcv no Linux.
- Foi seguida a mesma ordem usada pela ferramenta nvidia-smi ao usar o codificador de hardware NVENC com várias GPUs no Linux.

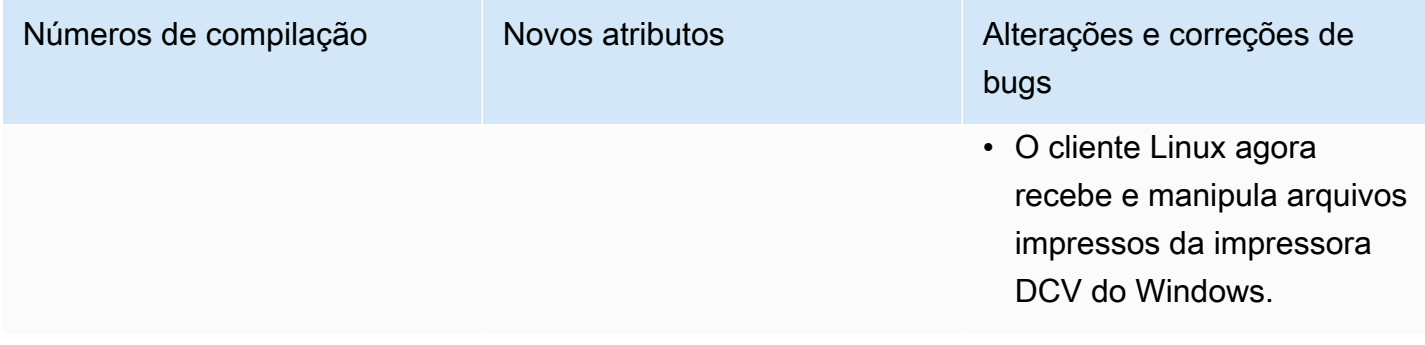

# DCV 2017.3-6698 — 24 de fevereiro de 2019

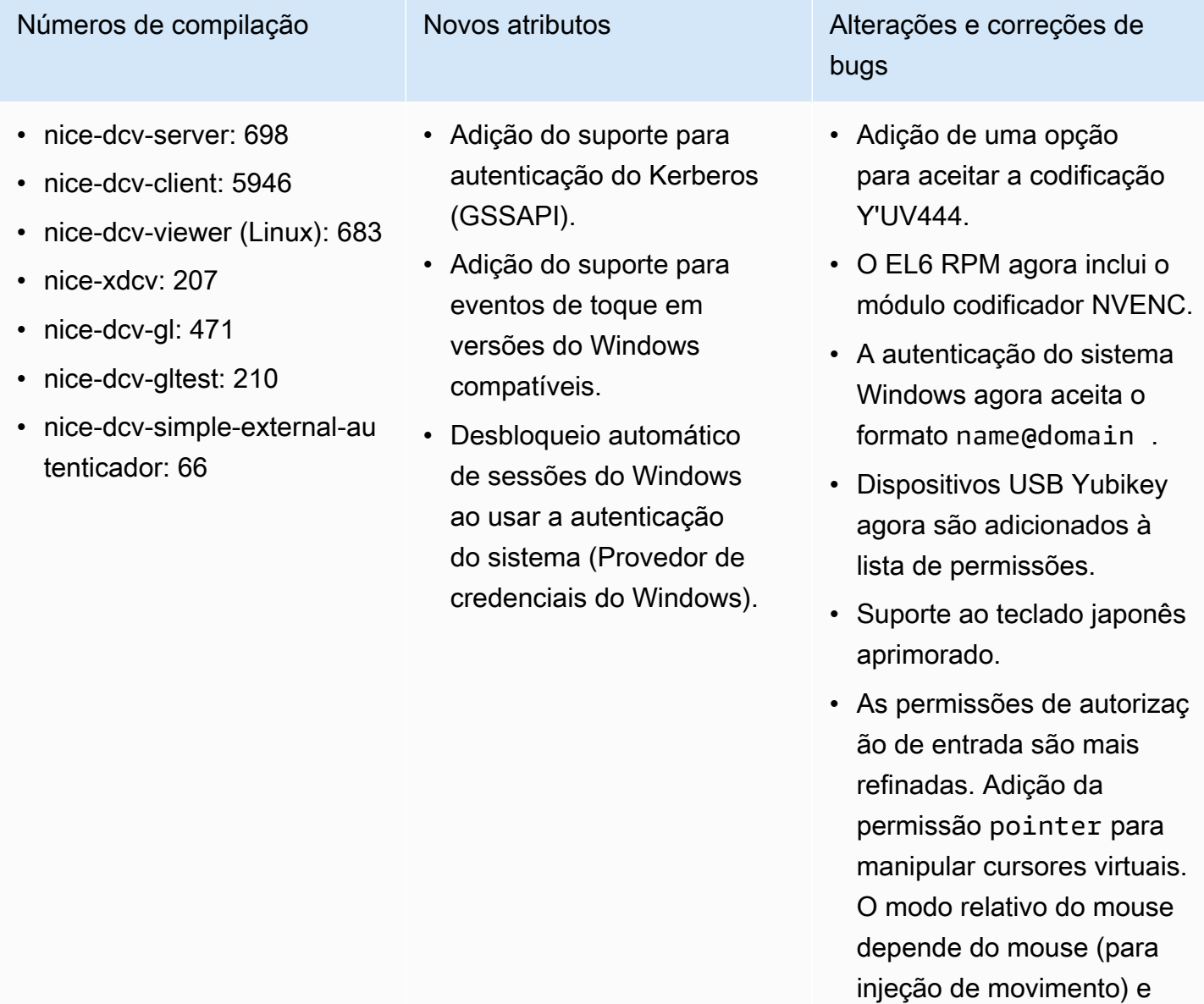

do ponteiro (para feedback

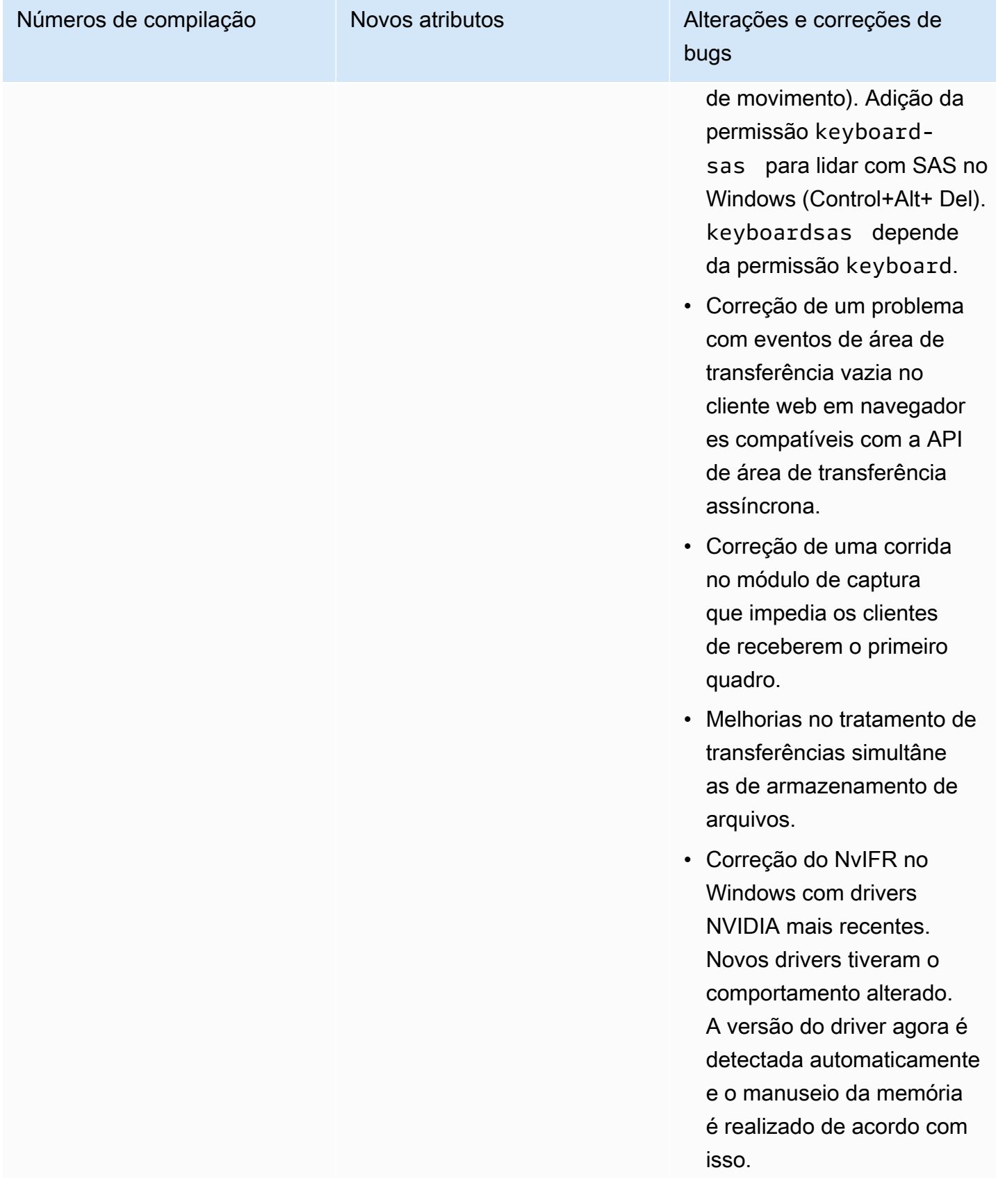

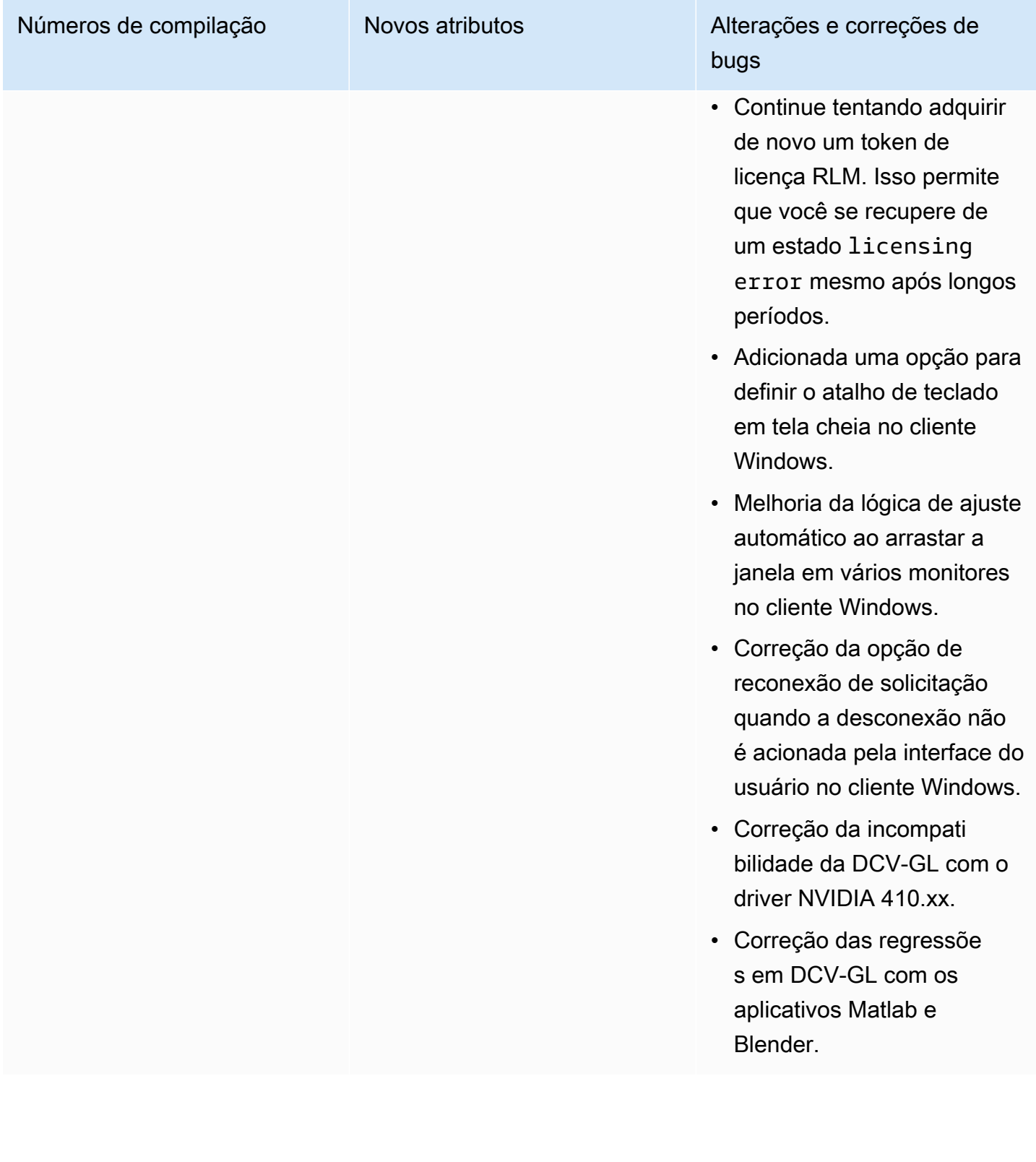

## DCV 2017.2-6182 — 8 de outubro de 2018

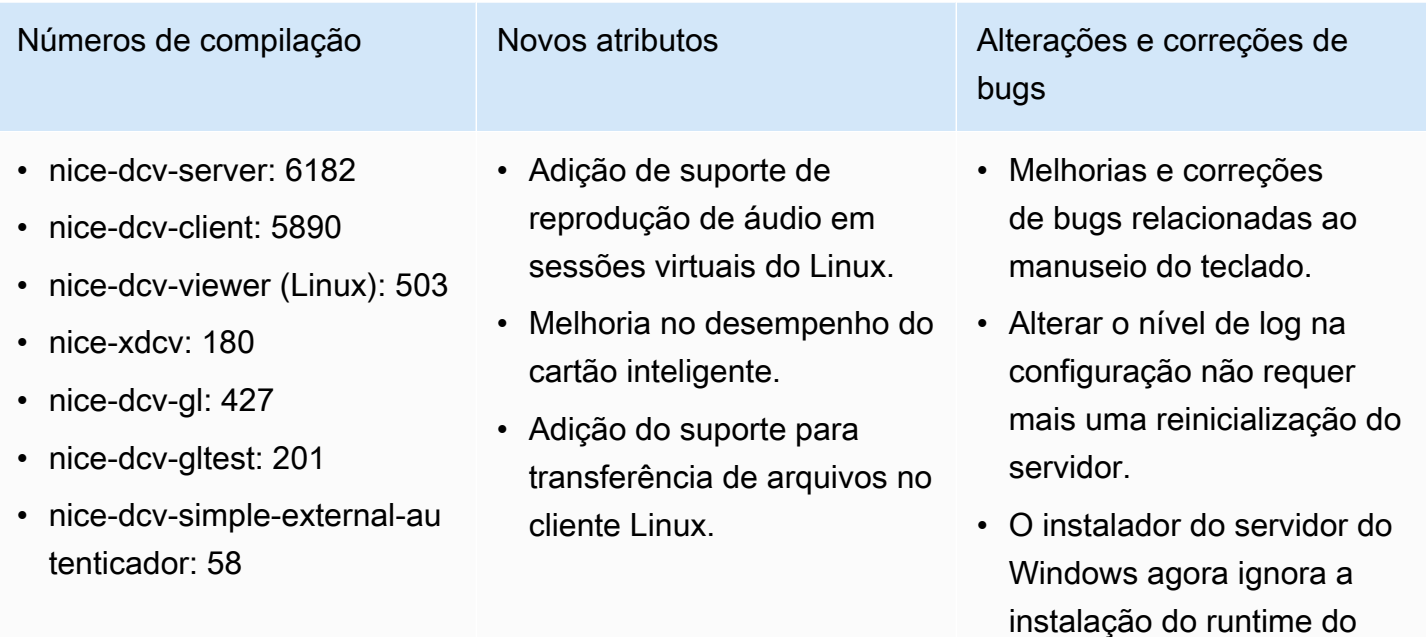

• Ao executar no EC2, se o acesso ao S3 para a licença falhar, uma notificação será exibida na interface do usuário.

Microsoft C redistribuível se

ele já estiver instalado.

### • A ferramenta de linha de comando dcv do Linux agora oferece suporte aos subcomandos list-conn ections e describesession e inclui uma opção para emitir a saída JSON.

• Adicionada uma configura ção cuda-devices na seção display. Isso configura o servidor para distribuir codificação

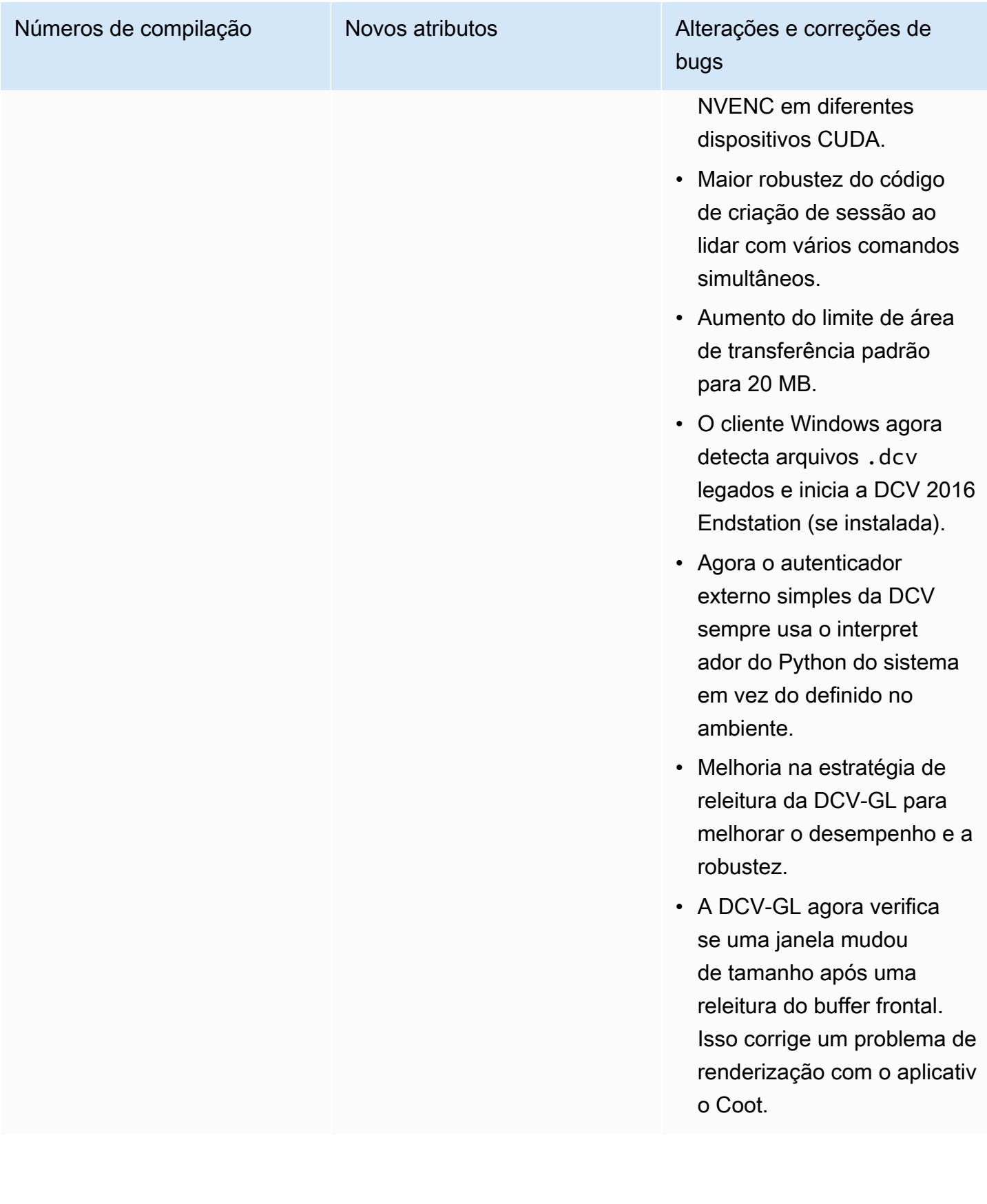

# DCV 2017.1-5870 — 6 de agosto de 2018

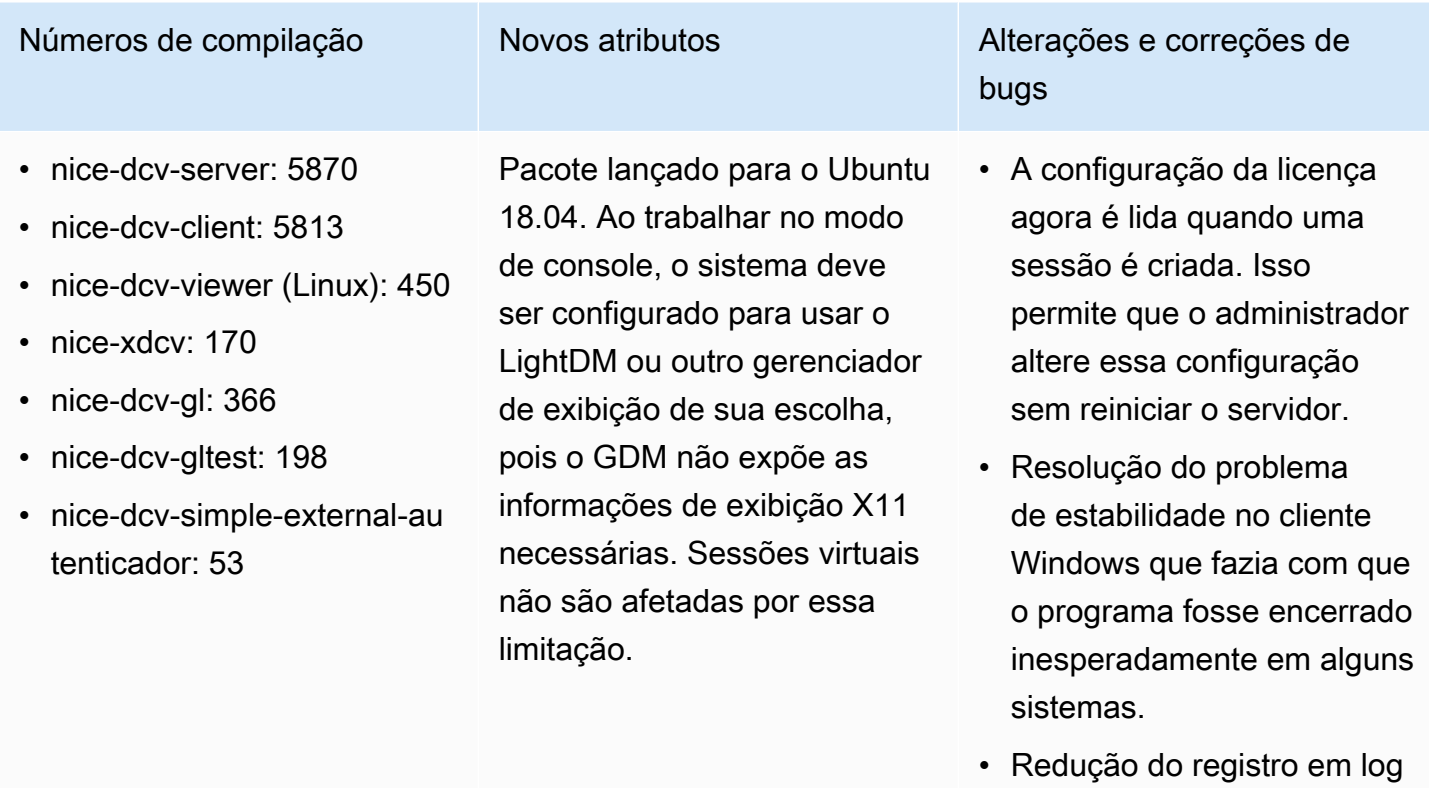

# em uma possível condição de erro.

# DCV 2017.1-5777 — 29 de junho de 2018

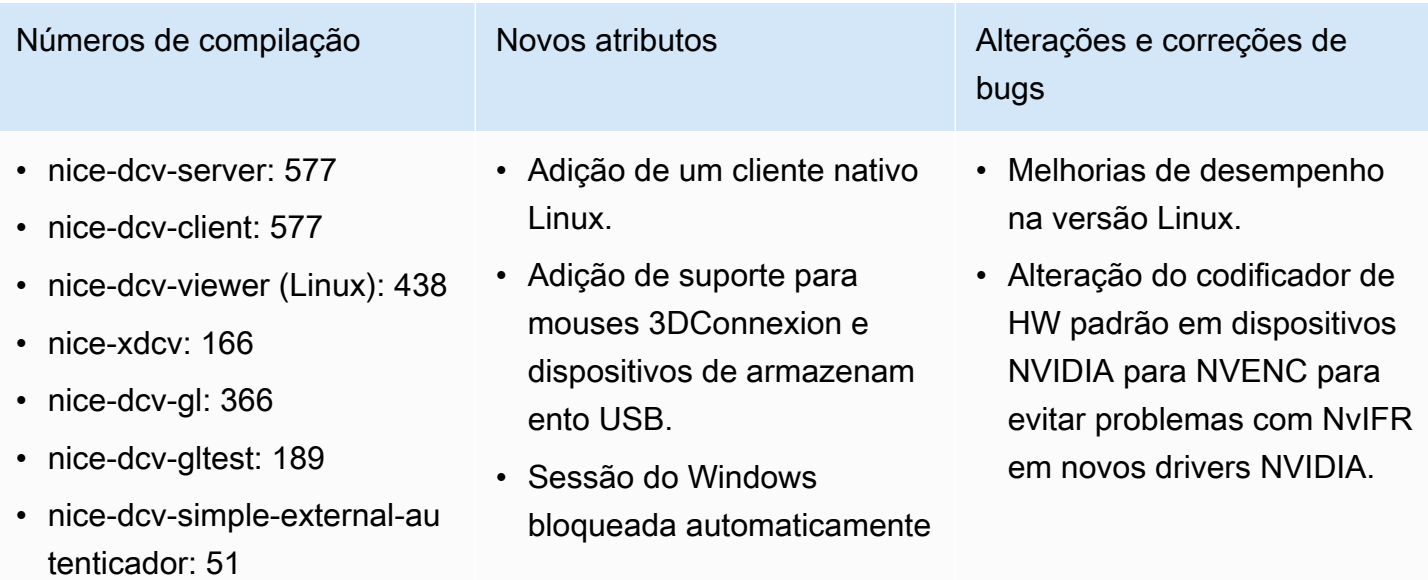

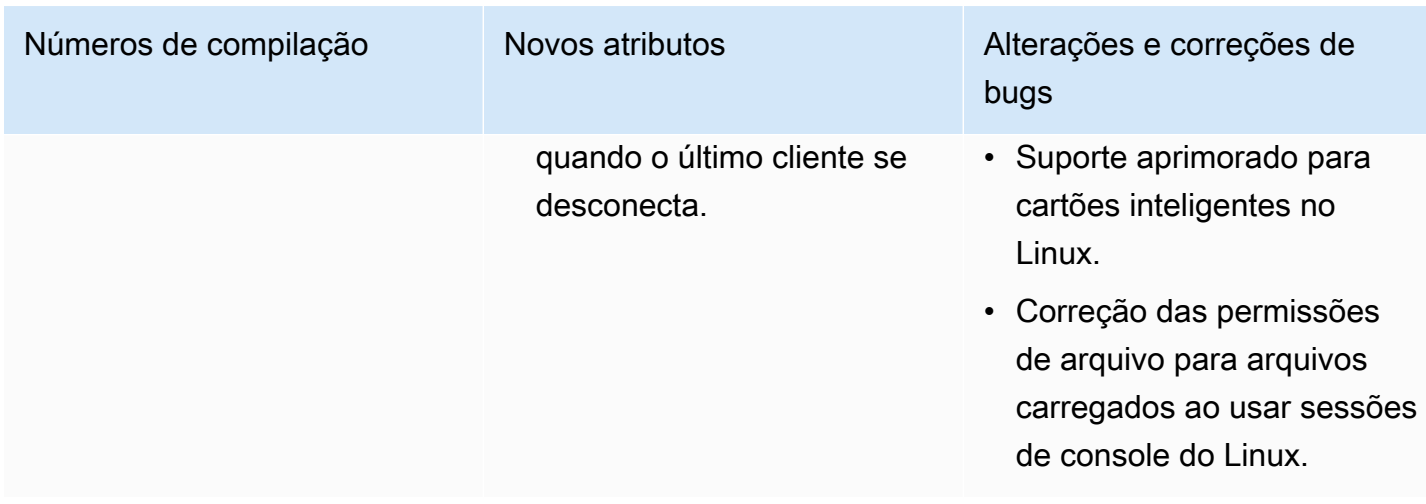

# DCV 2017.0-5600 — 4 de junho de 2018

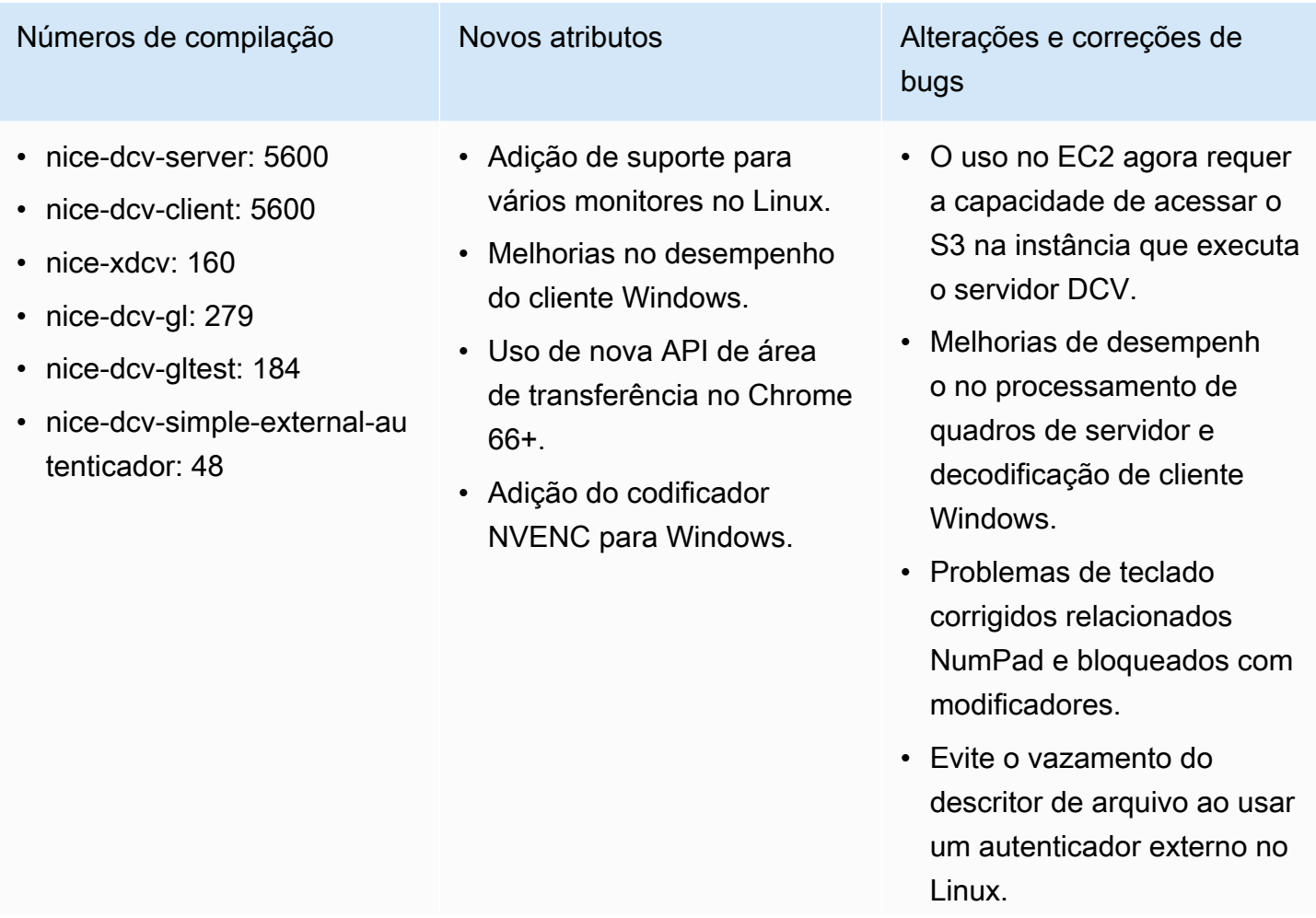

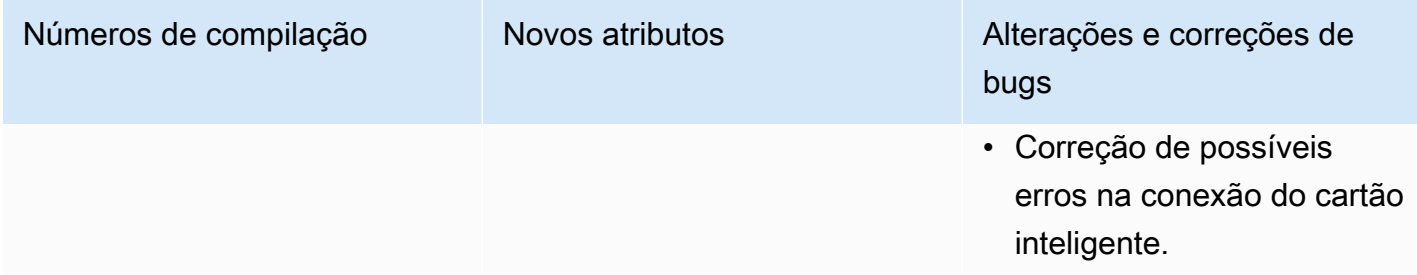

# DCV 2017.0-5121 — 18 de março de 2018

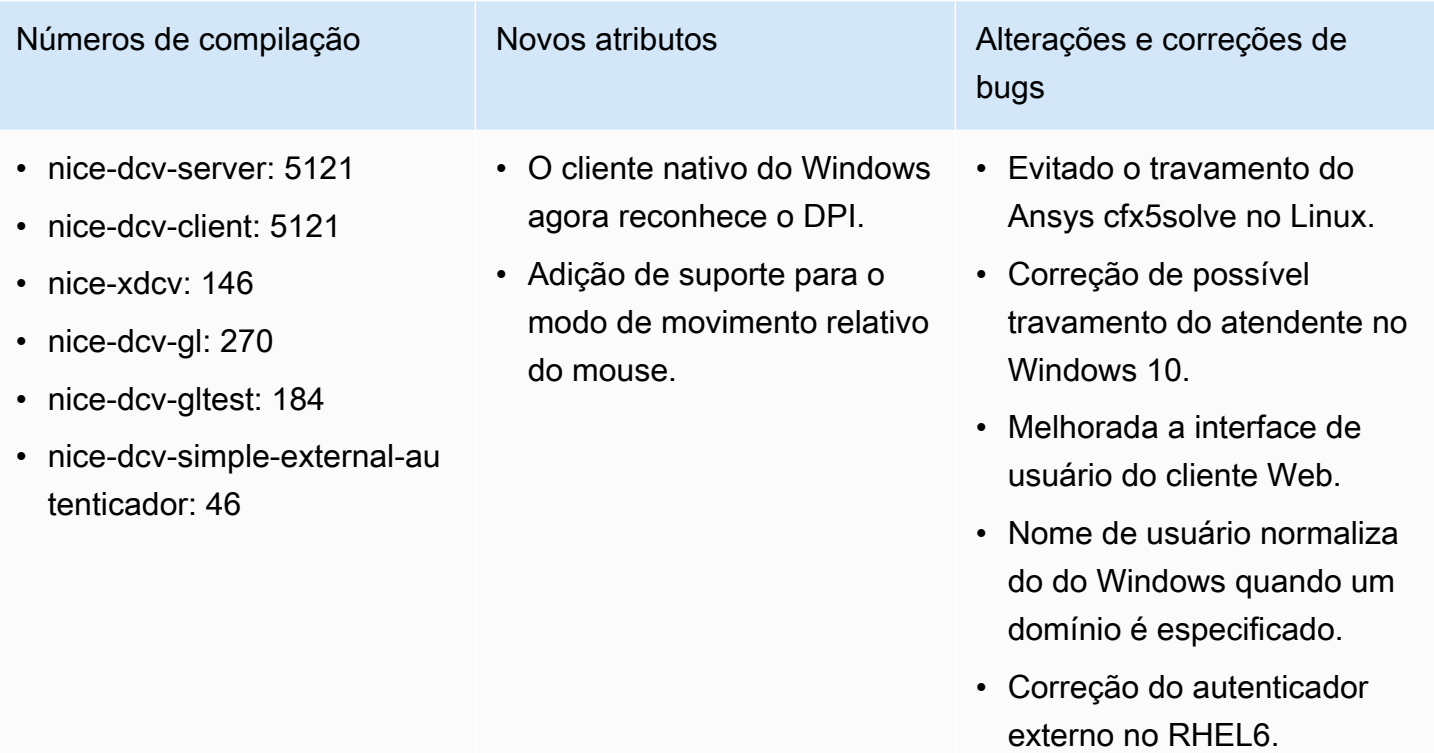

# DCV 2017.0-4334 — 24 de janeiro de 2018

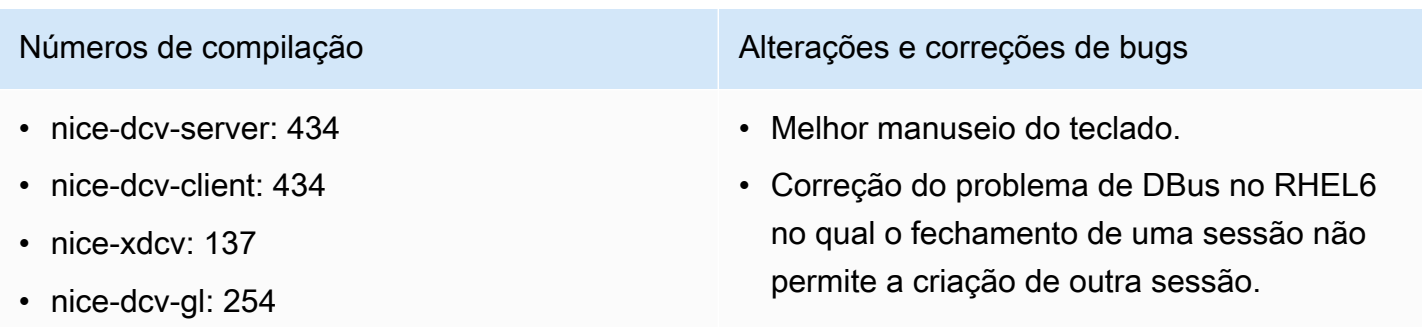

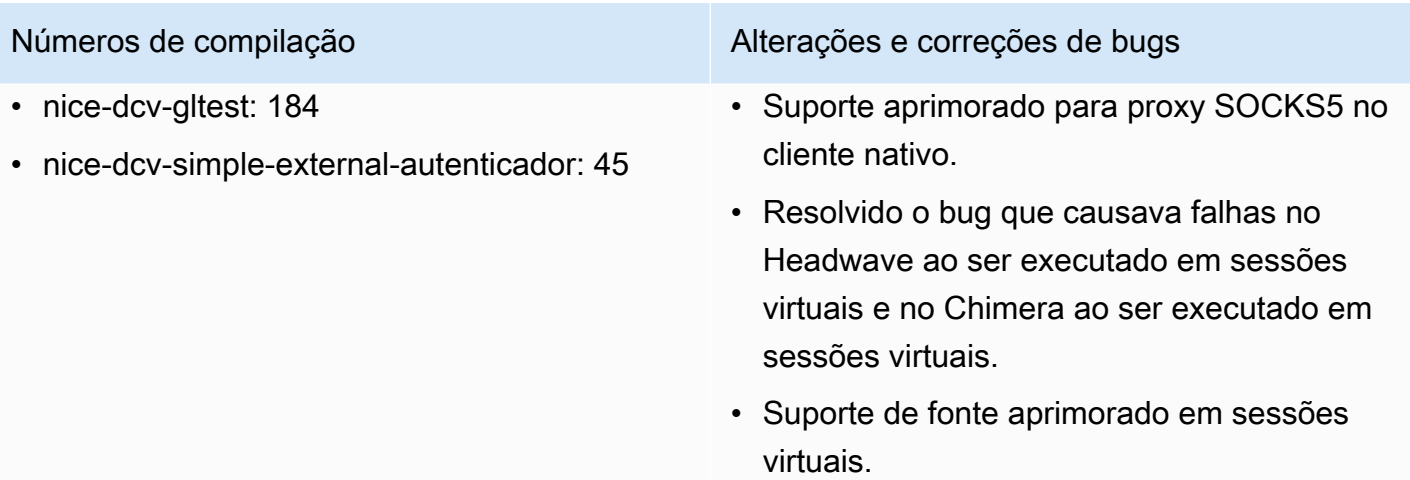

## DCV 2017.0-4100 — 18 de dezembro de 2017

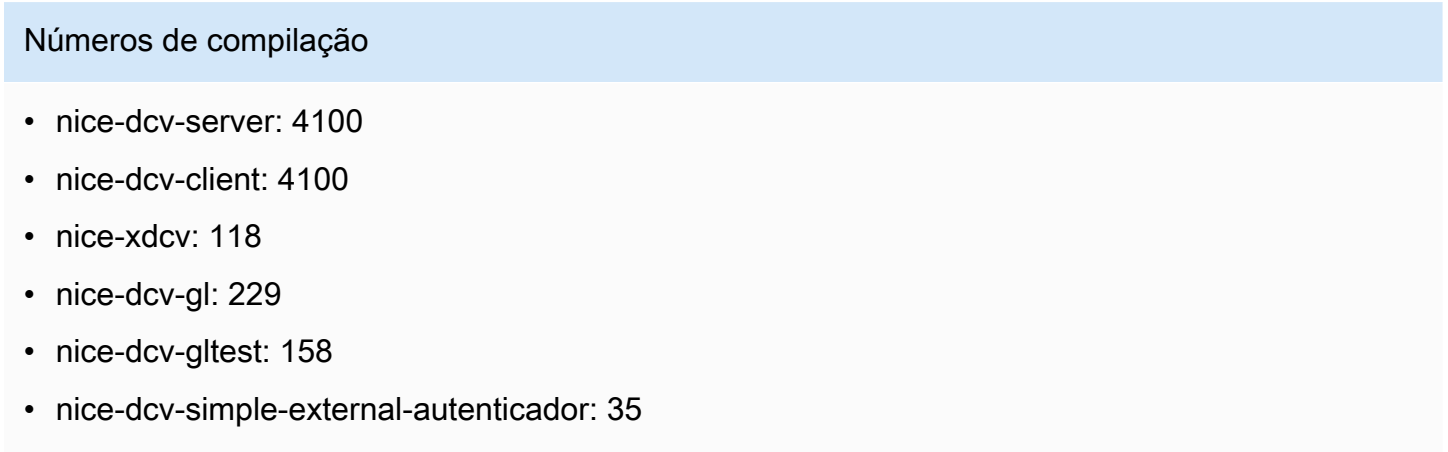

# Histórico do documento

A tabela a seguir descreve a documentação desta versão do NICE DCV.

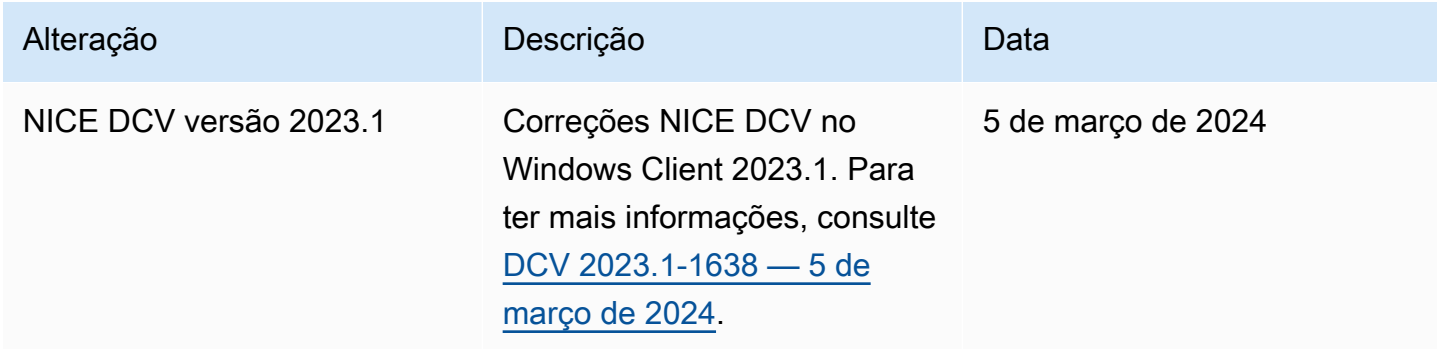

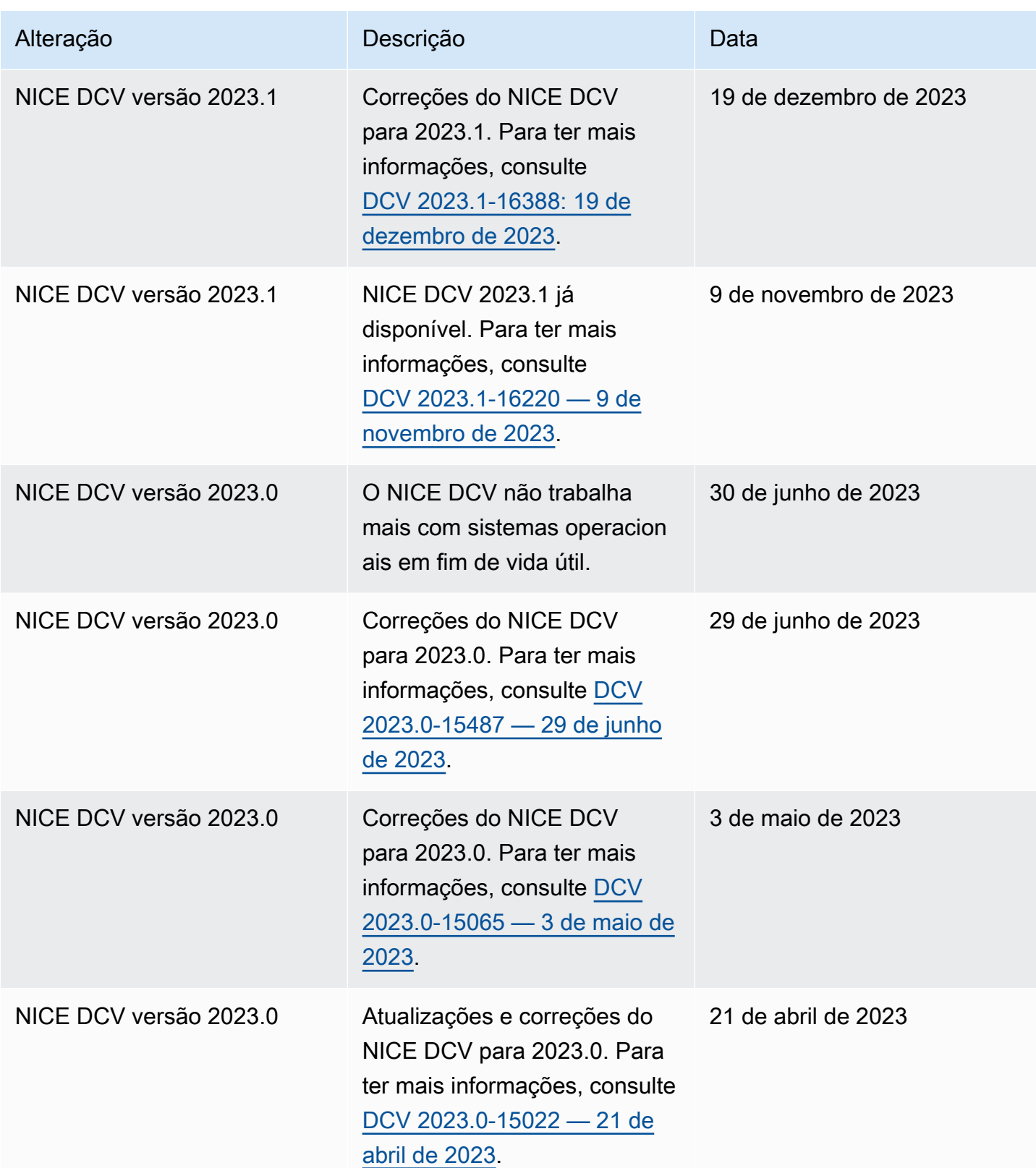

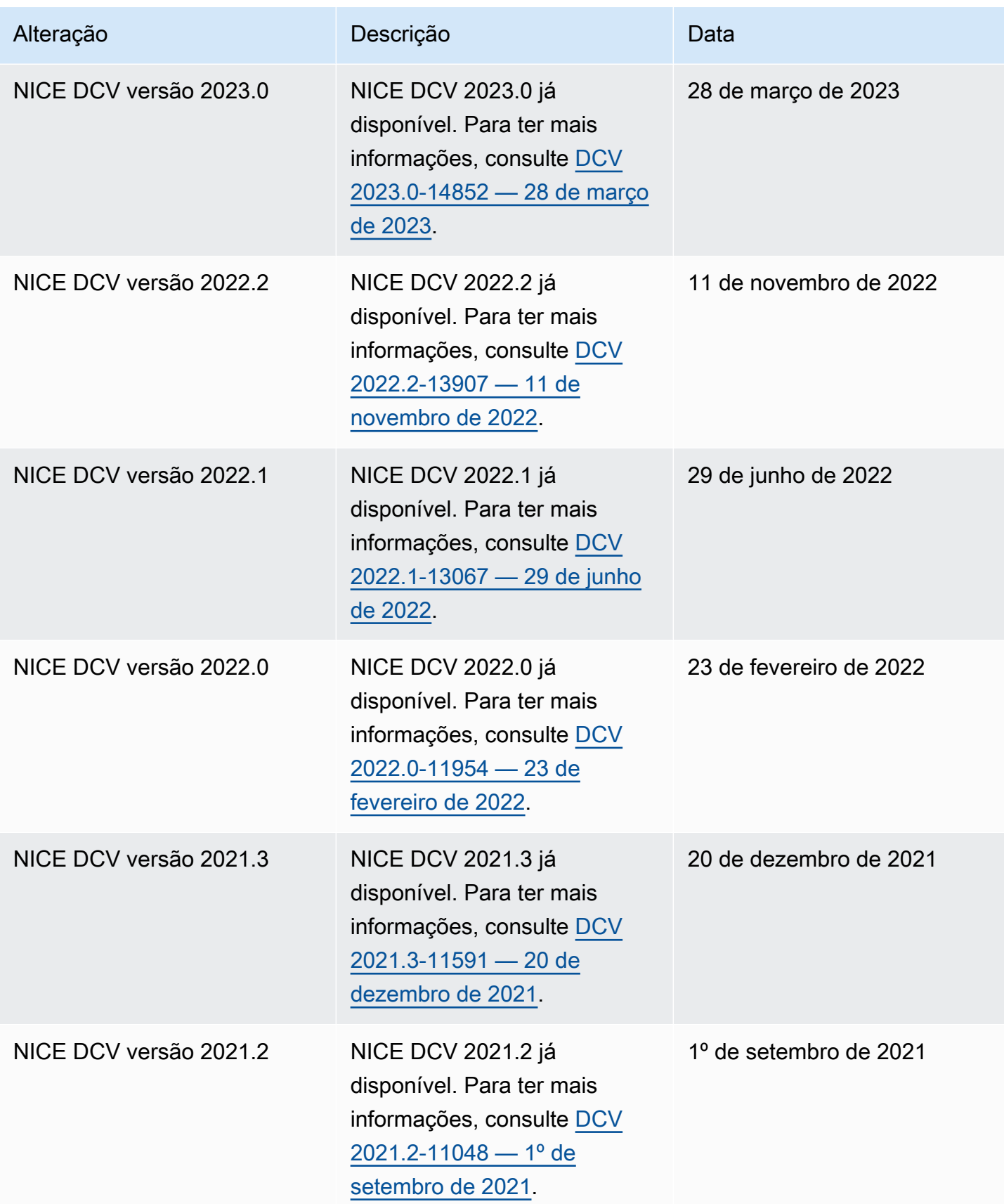

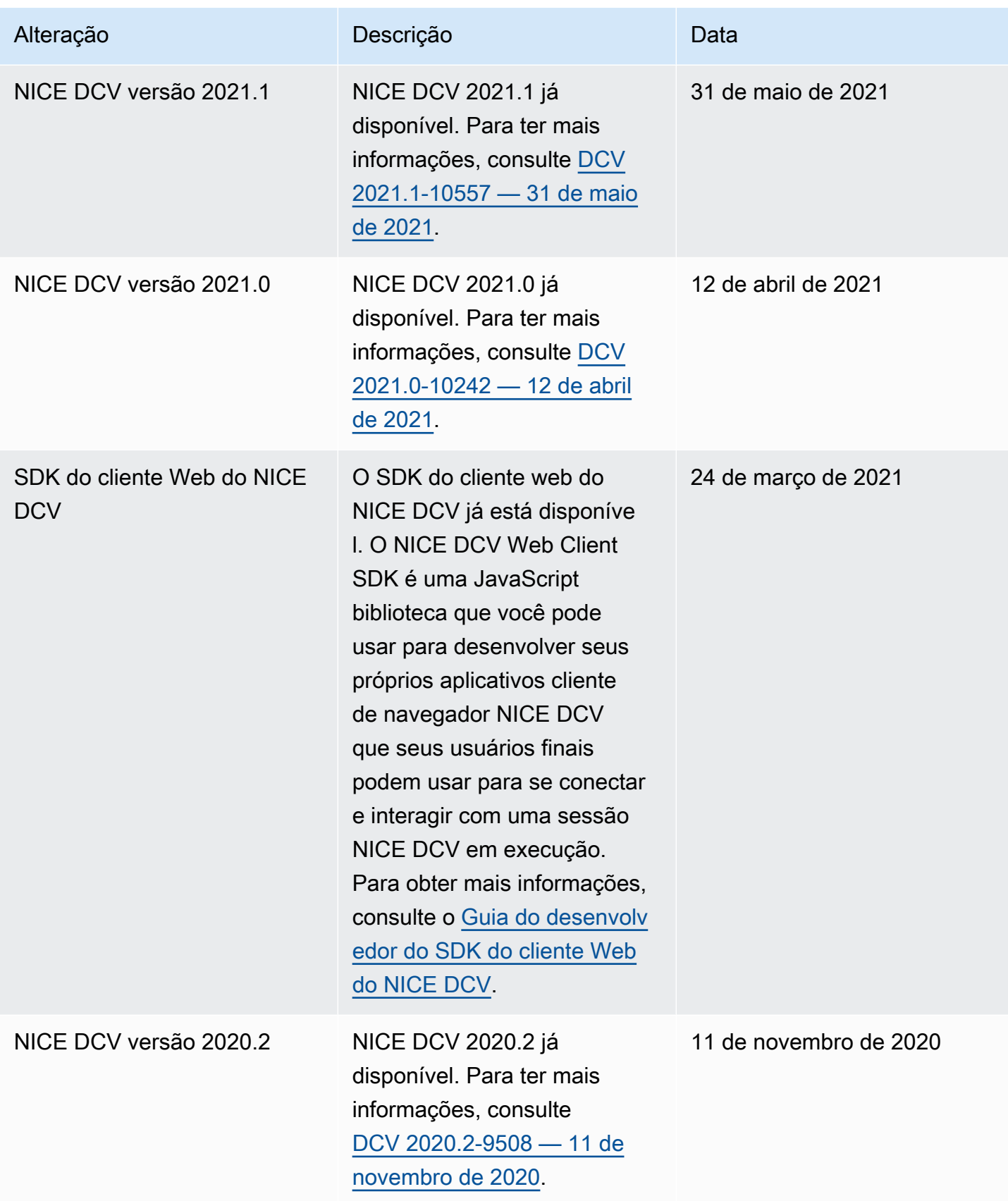

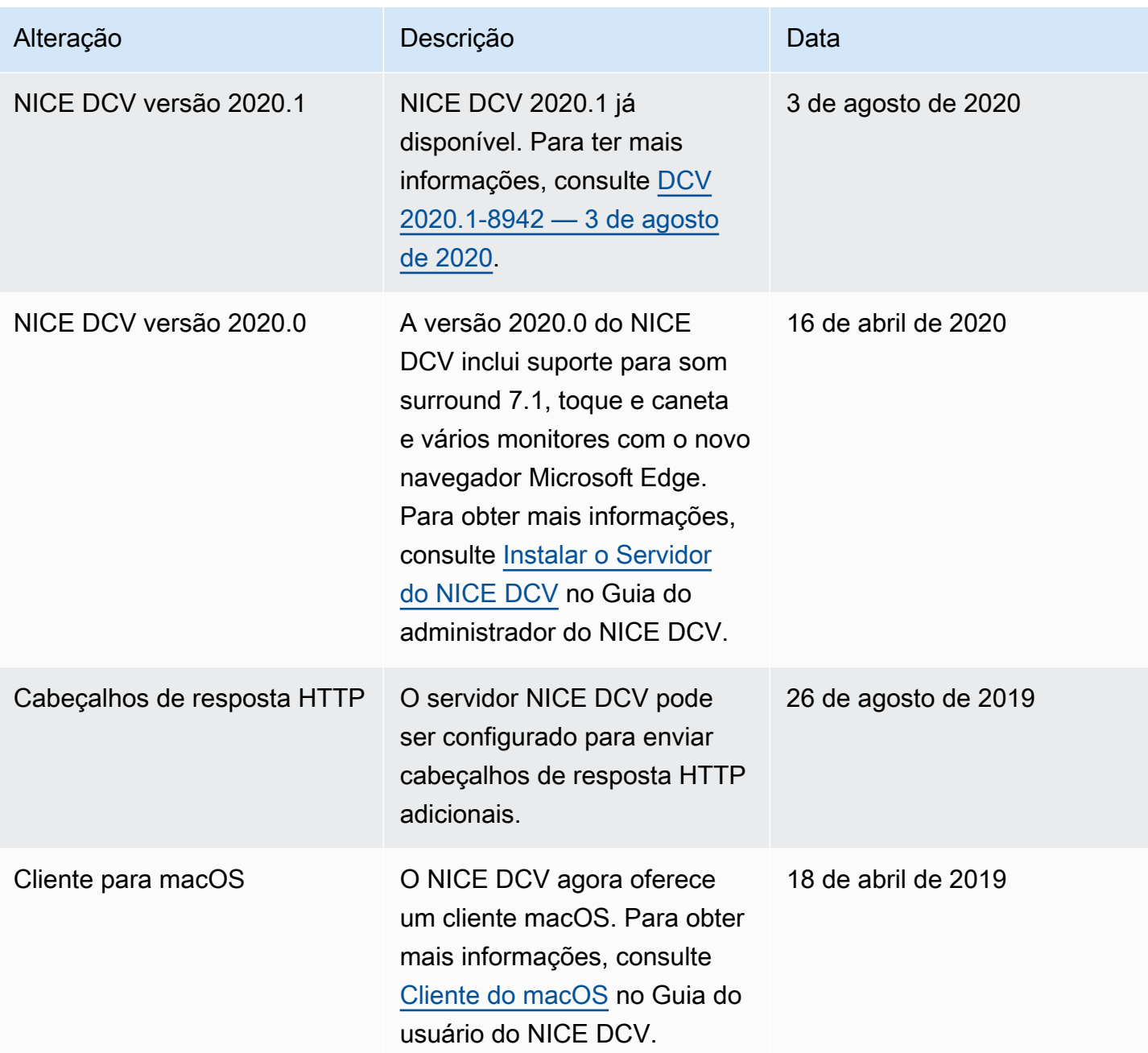

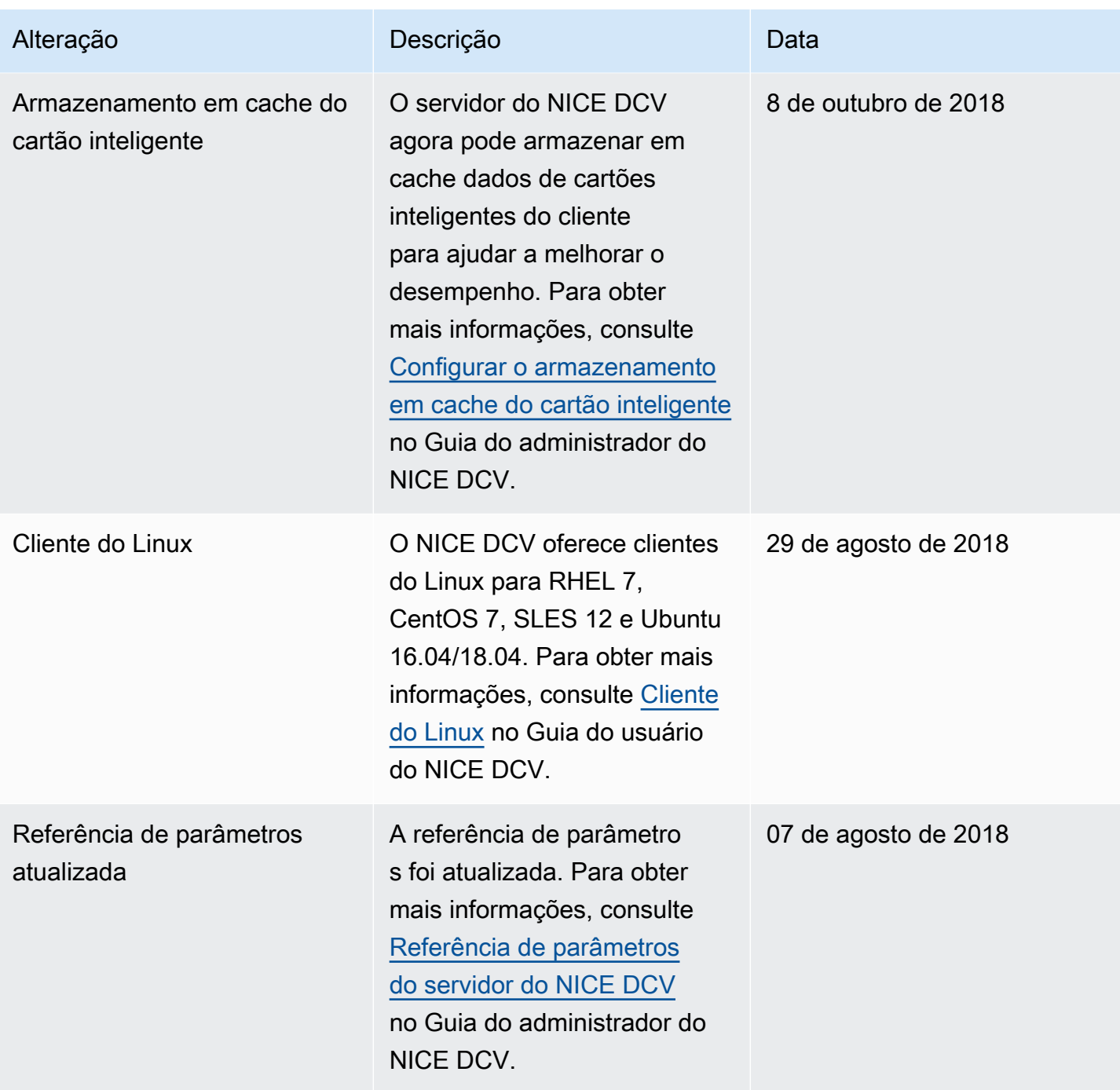

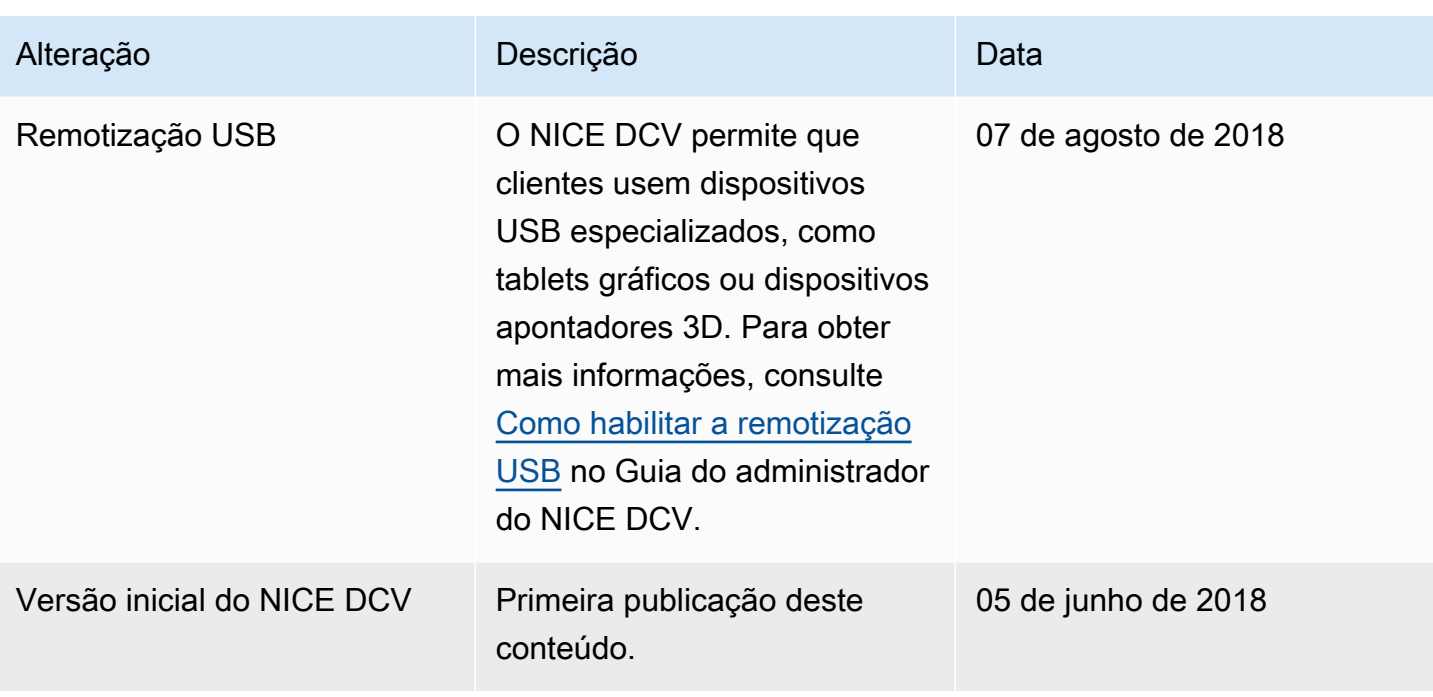
As traduções são geradas por tradução automática. Em caso de conflito entre o conteúdo da tradução e da versão original em inglês, a versão em inglês prevalecerá.